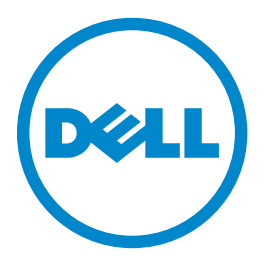

## **Imprimantă multifuncţională Dell B5465dnf**

## **Ghidul utilizatorului**

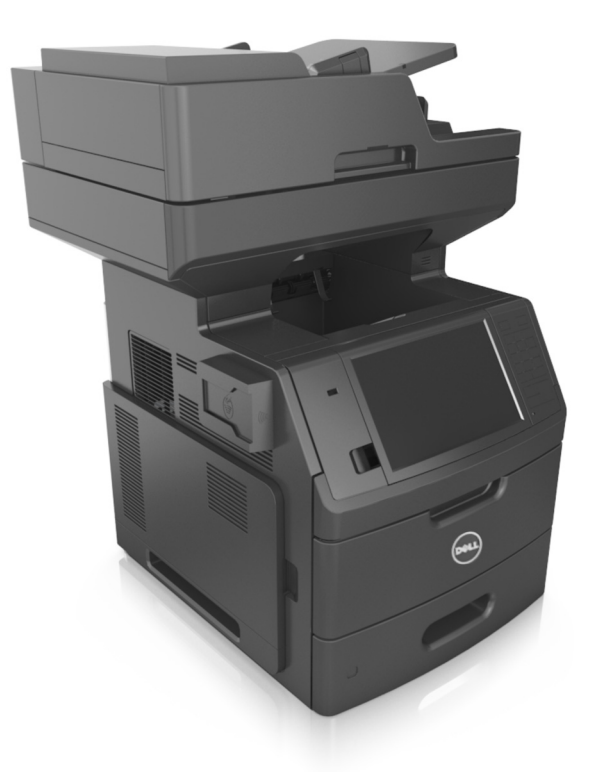

### **Iulie 2012 [www.dell.com](http://www.dell.com) | [support.dell.com](http://support.dell.com)**

**Mărci comerciale**

**Informaţiile din prezentul document pot fi modificate fără notificare.**

**© 2012 Dell, Inc. Toate drepturile rezervate.**

Reproducerea acestui material în orice mod fără permisiune scrisă din partea Dell Inc. este strict interzisă.

Mărci comerciale utilizate în prezentul text: Dell, logo-ul DELL, Inspiron, Dell Precision, Dimension, OptiPlex, Latitude, PowerEdge, PowerVault, PowerApp și Dell *OpenManage* sunt mărci comerciale înregistrate ale Dell Inc.; *Intel*, *Pentium* şi *Celeron* sunt mărci comerciale înregistrate ale Intel Corporation; *Microsoft* şi *Windows* sunt mărci comerciale înregistrate ale Microsoft Corporation.

În prezentul document pot fi utilizate alte mărci și denumiri comerciale pentru a face referire la entități titulare ale mărcilor și denumirilor produselor. Dell Inc. neagă orice interes de proprietate în mărcile şi denumirile comerciale care nu îi aparţin.

# **Cuprins**

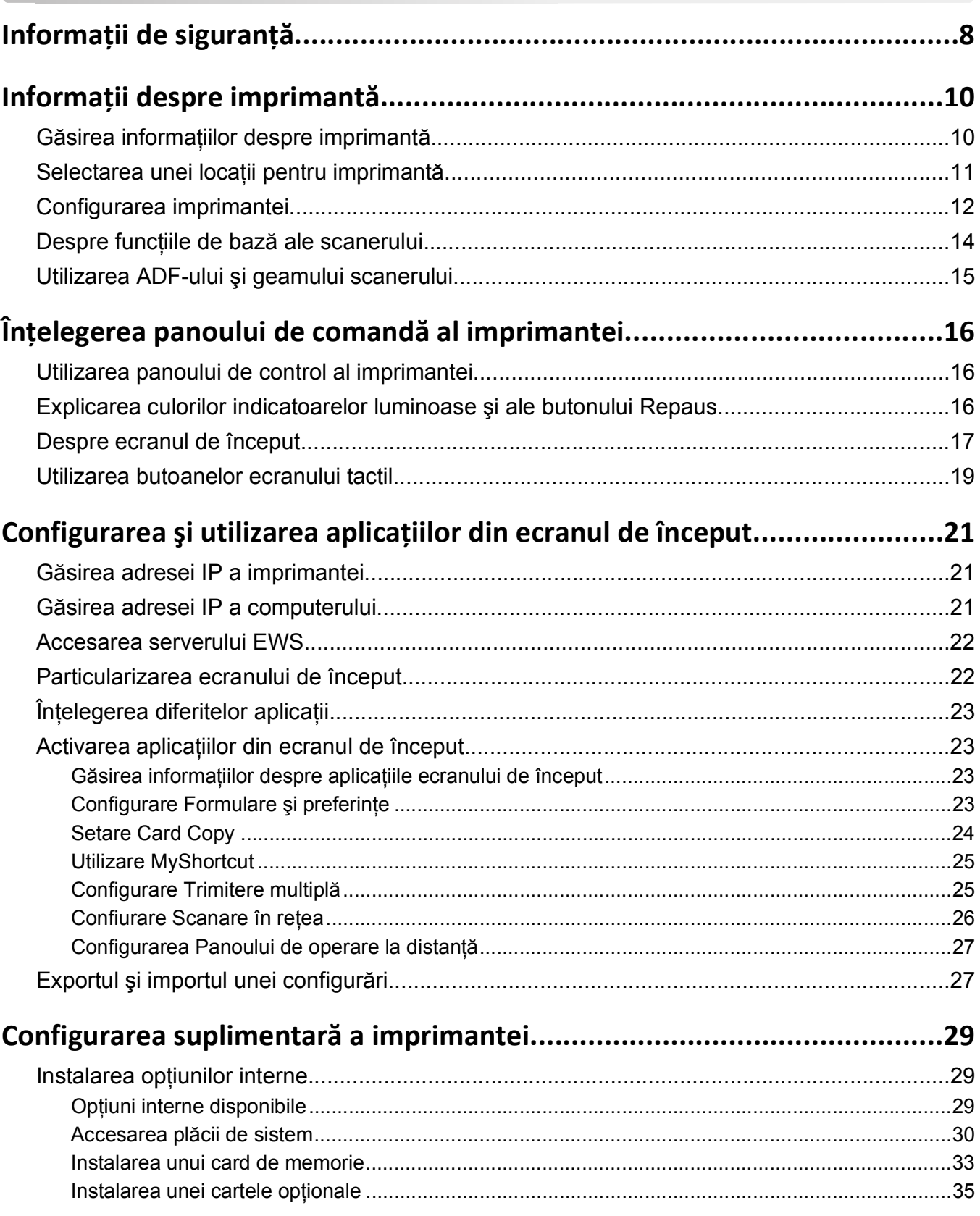

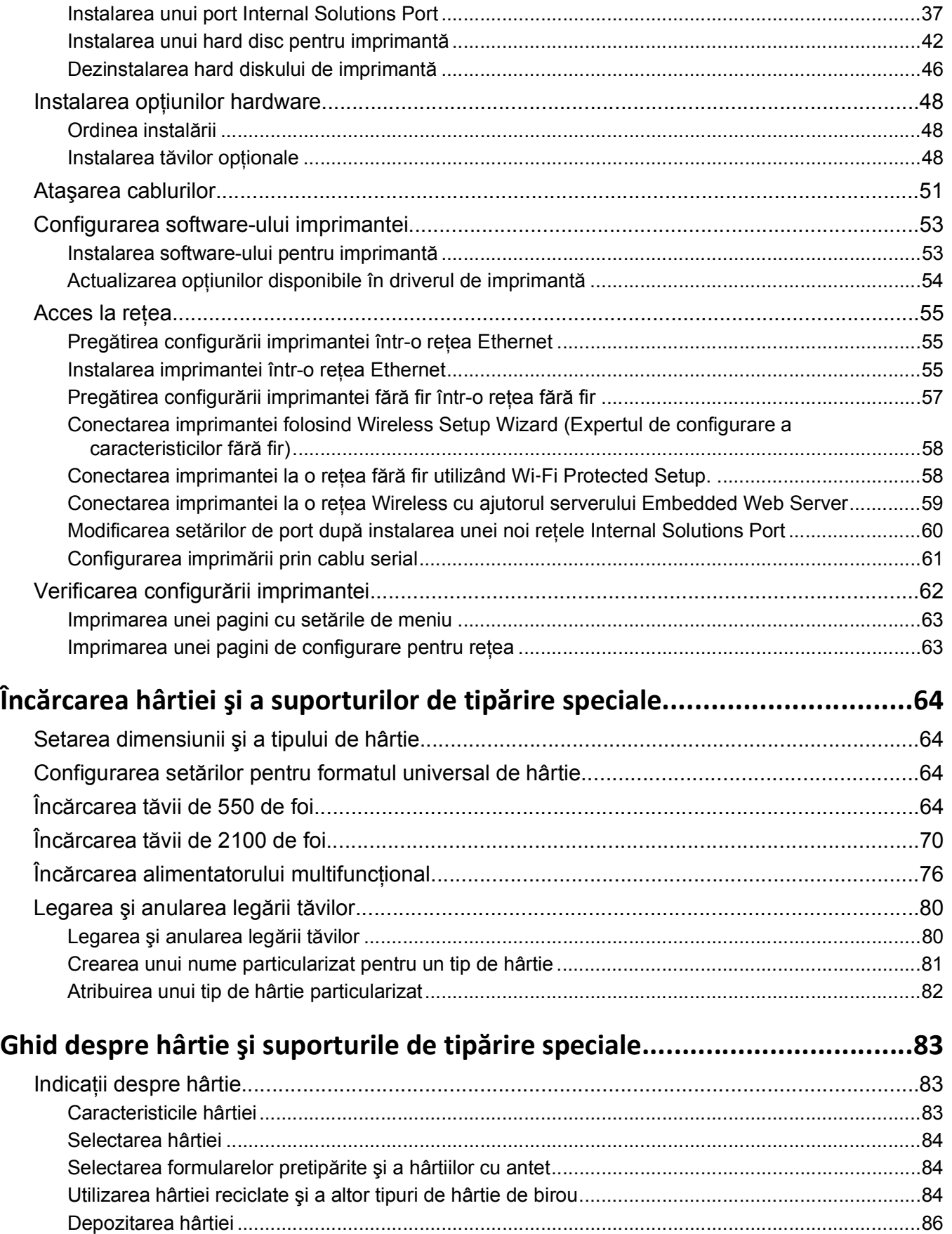

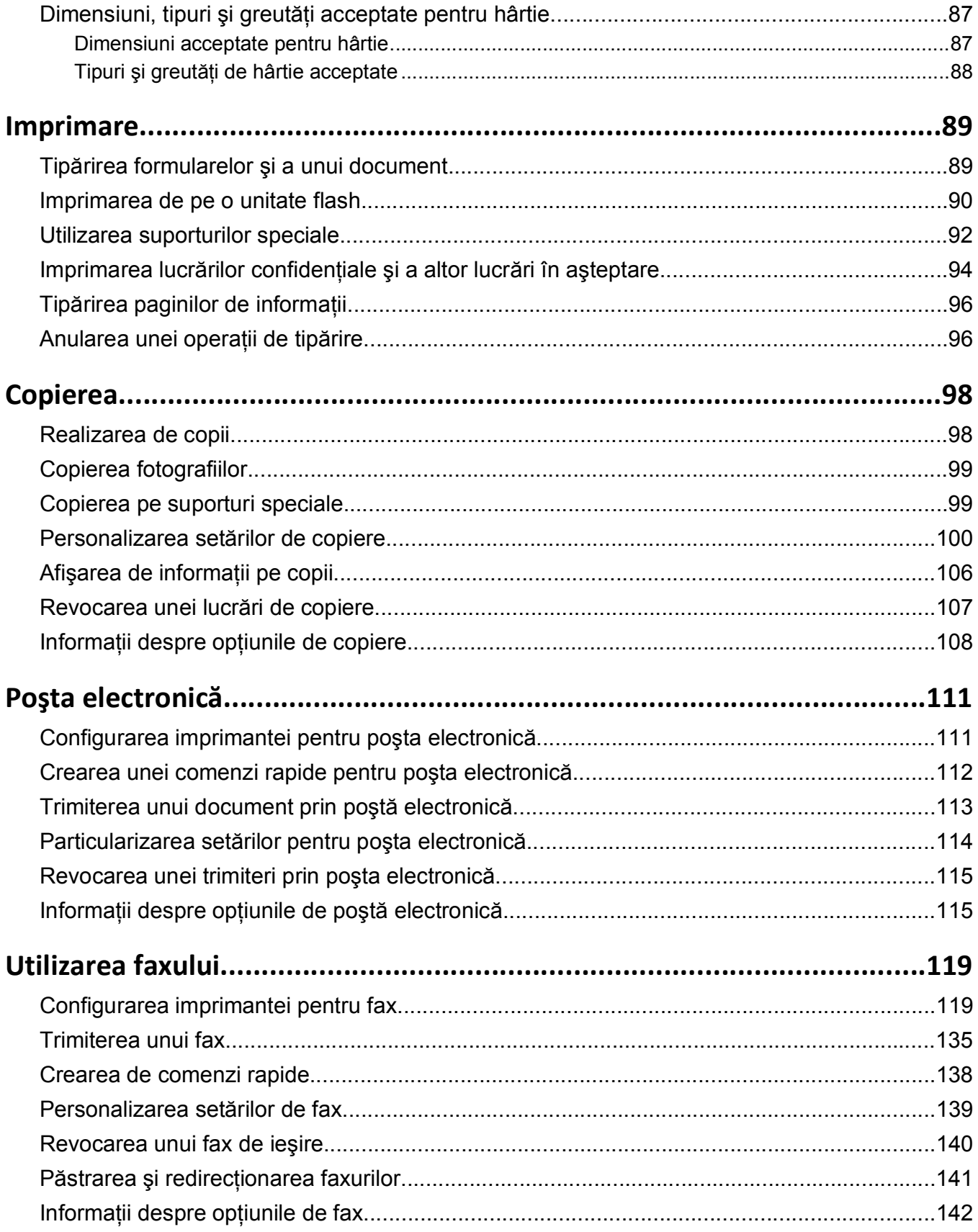

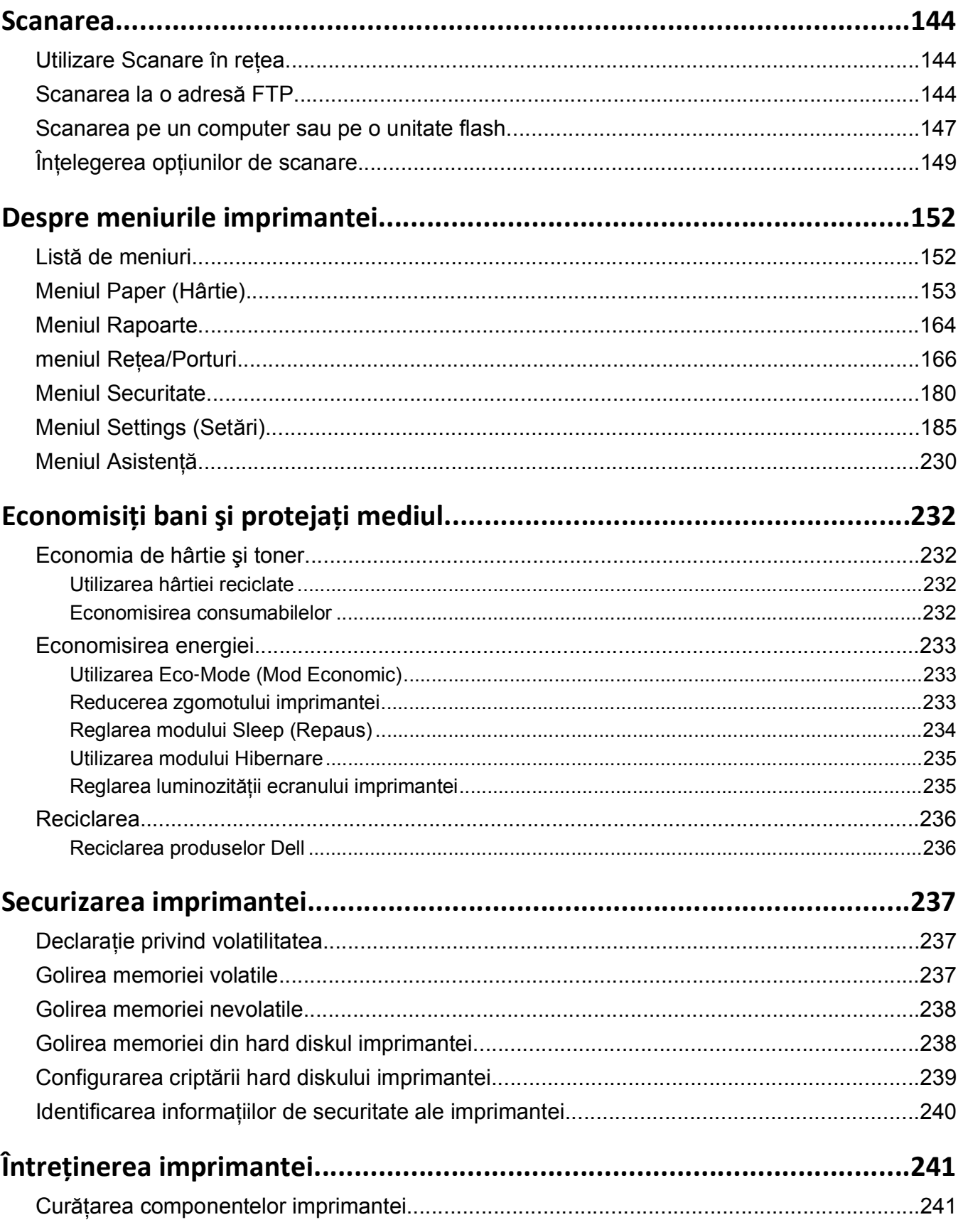

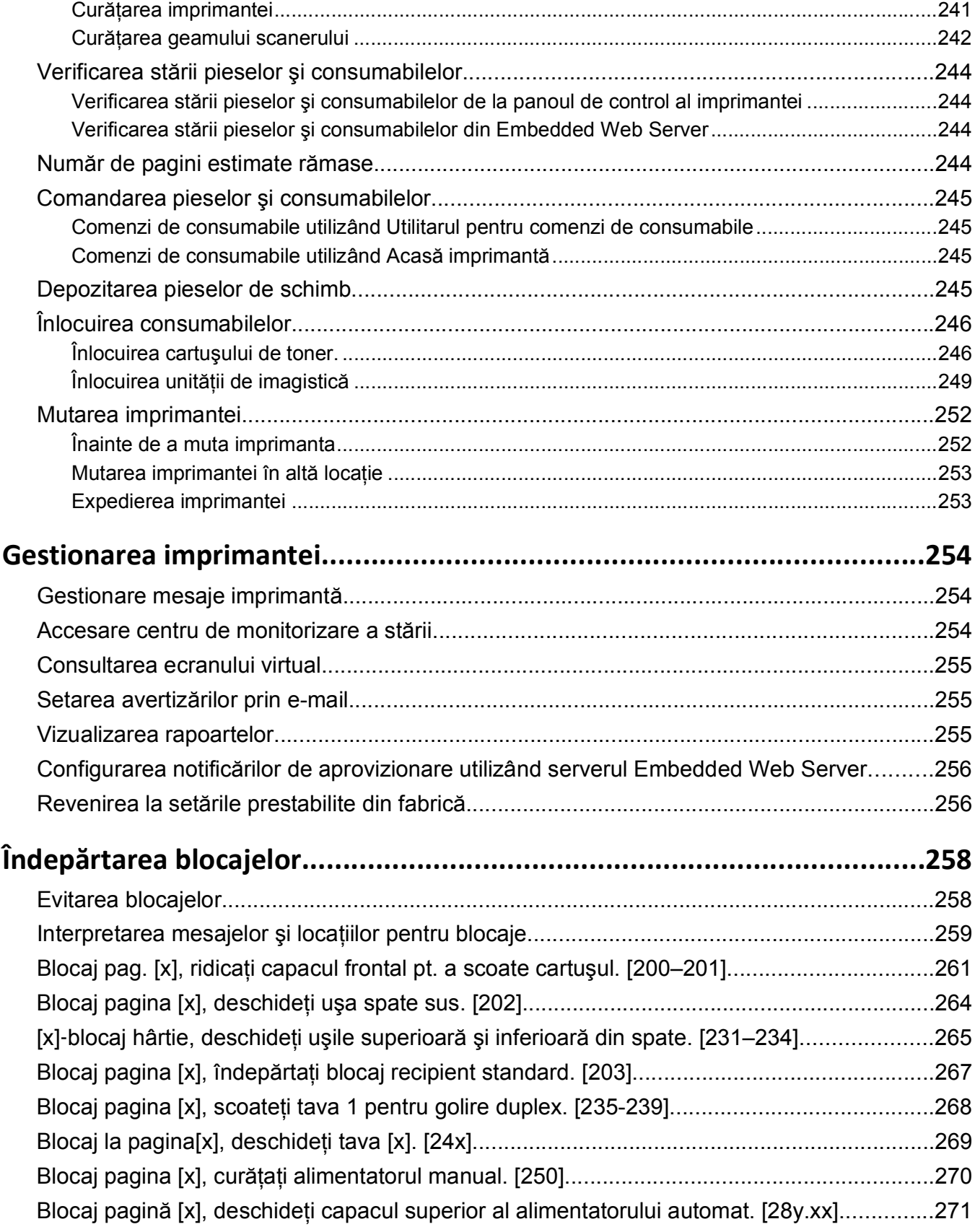

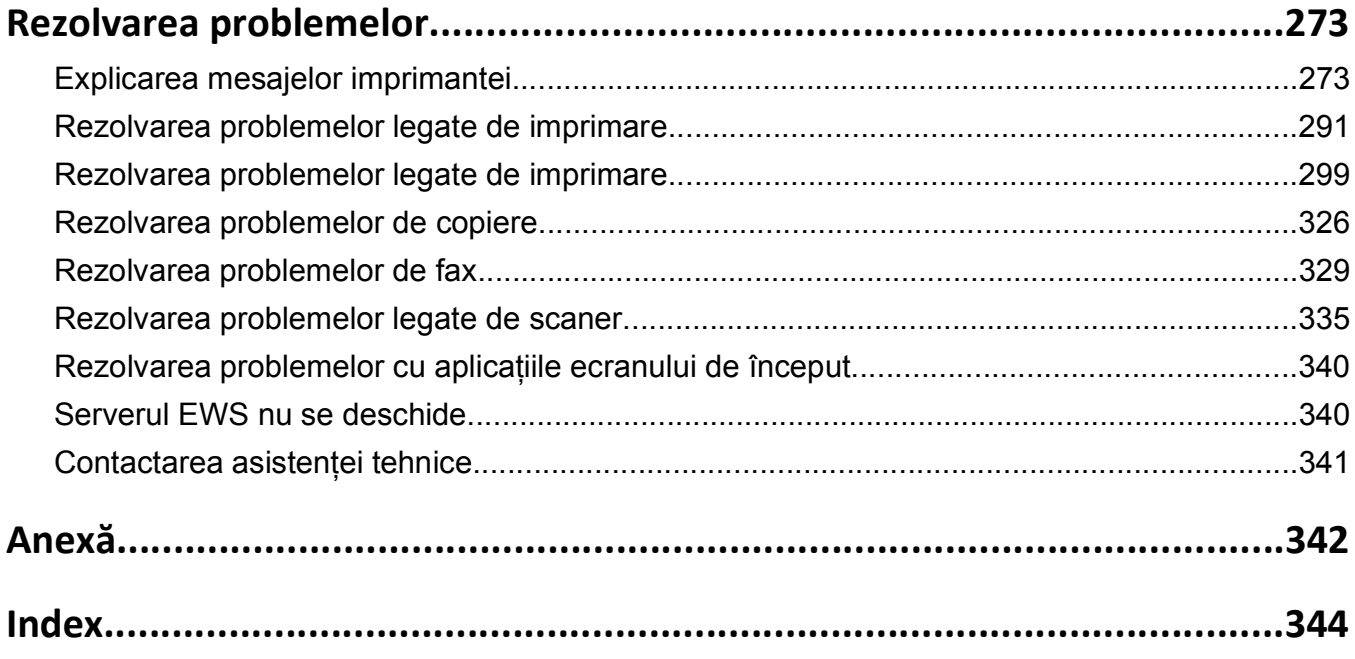

## <span id="page-7-0"></span>**Informaţii de siguranţă**

Conectaţi cordonul de alimentare la o priză electrică împământată corespunzător situată în apropierea echipamentului şi care este uşor de accesat.

Nu amplasaţi şi nu utilizaţi acest produs în apropierea apei sau a locaţiilor umede.

**ATENŢIONARE—RISC DE RĂNIRE:** Acest produs foloseşte laser. Utilizarea controalelor, reglajele sau executarea de proceduri, altele decât cele specificate în acest document, pot avea ca rezultat expunerea la radiaţii periculoase.

Acest produs utilizează un proces care încălzeşte suportul de tipărire şi căldura poate provoca emisii. Trebuie să întelegeti sectiunea din instructiunile de utilizare care tratează îndrumările pentru selectarea suportului de tipărire, pentru a evita posibilitatea emisiilor periculoase.

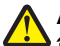

**ATENŢIONARE—RISC DE RĂNIRE:** Bateria cu litiu existentă în acest produs nu este destinată a fi înlocuită. Există pericol de explozie dacă o baterie cu litiu este înlocuită incorect. Nu reîncărcaţi, nu dezasamblați și nu incinerați o baterie cu Litiu. Aruncați bateriile cu litiu uzate în conformitate cu instrucțiunile producătorului și cu reglementările locale.

**ATENŢIONARE—SUPRAFAŢĂ FIERBINTE:** Interiorul imprimantei poate să fie firebinte. Pentru a reduce riscul de vătămare datorită componentei fierbinți, lăsați suprafața să se răcească înainte de a o atinge.

**ATENŢIONARE—RISC DE RĂNIRE:** Imprimanta cântăreşte peste 18 kg (40 livre) şi necesită două sau mai multe persoane cu pregătire pentru a o ridica în siguranță.

**ATENŢIONARE—RISC DE RĂNIRE:** Înainte de a muta imprimanta, pentru a evita rănirea dvs. sau deteriorarea imprimantei, urmați aceste indicații:

- **•** Opriţi imprimanta utilizând butonul de tensiune, apoi scoateţi cablul de tensiune din priza electrică.
- **•** Deconectaţi toate firele şi cablurile de la imprimantă înainte de a o muta.
- Dacă este instalată o tavă optională, scoateti-o din imprimantă. Pentru a scoate tava optională, mutati elementul de prindere din partea dreaptă a tăvii spre partea din fată a tăvii, până când se fixează în pozitie printr-un *clic*.
- **•** Utilizaţi mânerele laterale pentru a ridica imprimanta.
- **•** Asigurati-vă că nu vă prindeți degetele dedesubt când așezați imprimanta jos.
- **•** Înainte de a instala imprimanta, asiguraţi-vă că există suficient spaţiu în jurul ei.

Utilizaţi numai sursa de tensiune şi cablul sursei de tensiune livrate împreună cu acest produs sau piesa de schimb autorizată de producător.

Când conectaţi acest produs la reţeaua telefonică publică cu comutare de circuite, utilizaţi numai un cablu de telecomunicaţii (RJ-11) sau un înlocuitor 26 AWG sau superior.

**ATENTIONARE—PERICOL DE ELECTROCUTARE:** Dacă accesati placa de control sau instalati dispozitive hardware ori de memorie optionale la un anumit timp după configurarea imprimantei, înainte de a continua opriti imprimanta și deconectati cablul de tensiune de la priza electrică. Dacă există orice alte dispozitive ataşate la imprimantă, opriţi-le şi pe acestea şi deconectaţi toate cablurile conectate la imprimantă.

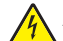

**ATENŢIONARE—PERICOL DE ELECTROCUTARE:** Asiguraţi-vă că toate conexiunile externe (cum ar fi conexiunile Ethernet şi cele pentru telefonie) sunt instalate corespunzător în port-urile de conectare marcate.

Acest produs este proiectat, testat şi aprobat pentru a îndeplini standarde stricte de securitate globală, dacă utilizează componente specifice ale producătorului. Caracteristicile de siguranţă ale unor componente nu sunt întotdeauna evidente. Producătorul nu răspunde în cazul utilizării altor componente înlocuitoare.

**ATENŢIONARE—RISC DE RĂNIRE:** Nu tăiaţi, răsuciţi, legaţi sau striviţi cablul de tensiune şi nu plasati obiecte grele pe acesta. Nu amplasati cablul de tensiune în locuri în care poate fi întins excesiv sau ros. Nu strângeti cablul între obiecte cum ar fi mobila și pereții. Dacă se întâmplă așa ceva, există pericol de incendiu sau de electrocutare. Cercetaţi regulat cablul de tensiune pentru a verifica dacă există semne ale unor astfel de probleme. Înainte de a-l inspecta, scoateţi cablul de tensiune din priza electrică.

Pentru service sau reparaţii, altele decât cele descrise în documentaţia utilizatorului, apelaţi la un reprezentant de service.

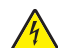

**ATENŢIONARE—PERICOL DE ELECTROCUTARE:** Pentru a evita riscul electrocutării în timpul curătării exterioare a imprimantei, deconectați cablul de alimentare de la priza de perete și deconectați toate celelalte cabluri de la imprimantă înainte de a continua.

**ATENTIONARE—PERICOL DE ELECTROCUTARE:** Nu utilizati caracteristica fax în timpul unei furtuni cu fulgere. Nu instalati acest echipament și nu realizați conexiuni electrice sau de cablu, cum ar fi la fax, la cablul de alimentare sau la telefon, în timpul unei furtuni cu fulgere.

**ATENŢIONARE—PERICOL DE STRIVIRE:** Configuraţiile cu montare pe podea necesită mobilier suplimentar pentru stabilitate. Dacă utilizați opțiuni multiple de intrare trebuie să folosiți un stand sau un postament pentru imprimantă. Dacă ați cumpărat o imprimantă multifuncțională (MFP) cu scaner, copiator şi fax, este necesar mobilier suplimentar. Pentru informaţii suplimentare, contactaţi distribuitorul imprimantei.

**ATENŢIONARE—RISC DE RĂNIRE:** Pentru a reduce riscul de instabilitate a echipamentului, încărcaţi separat fiecare tavă. Păstrați închise toate celelalte tăvi, până când este necesar să le deschideți.

**PĂSTRAŢI ACESTE INSTRUCŢIUNI.**

# <span id="page-9-0"></span>**Informaţii despre imprimantă**

### **Găsirea informaţiilor despre imprimantă**

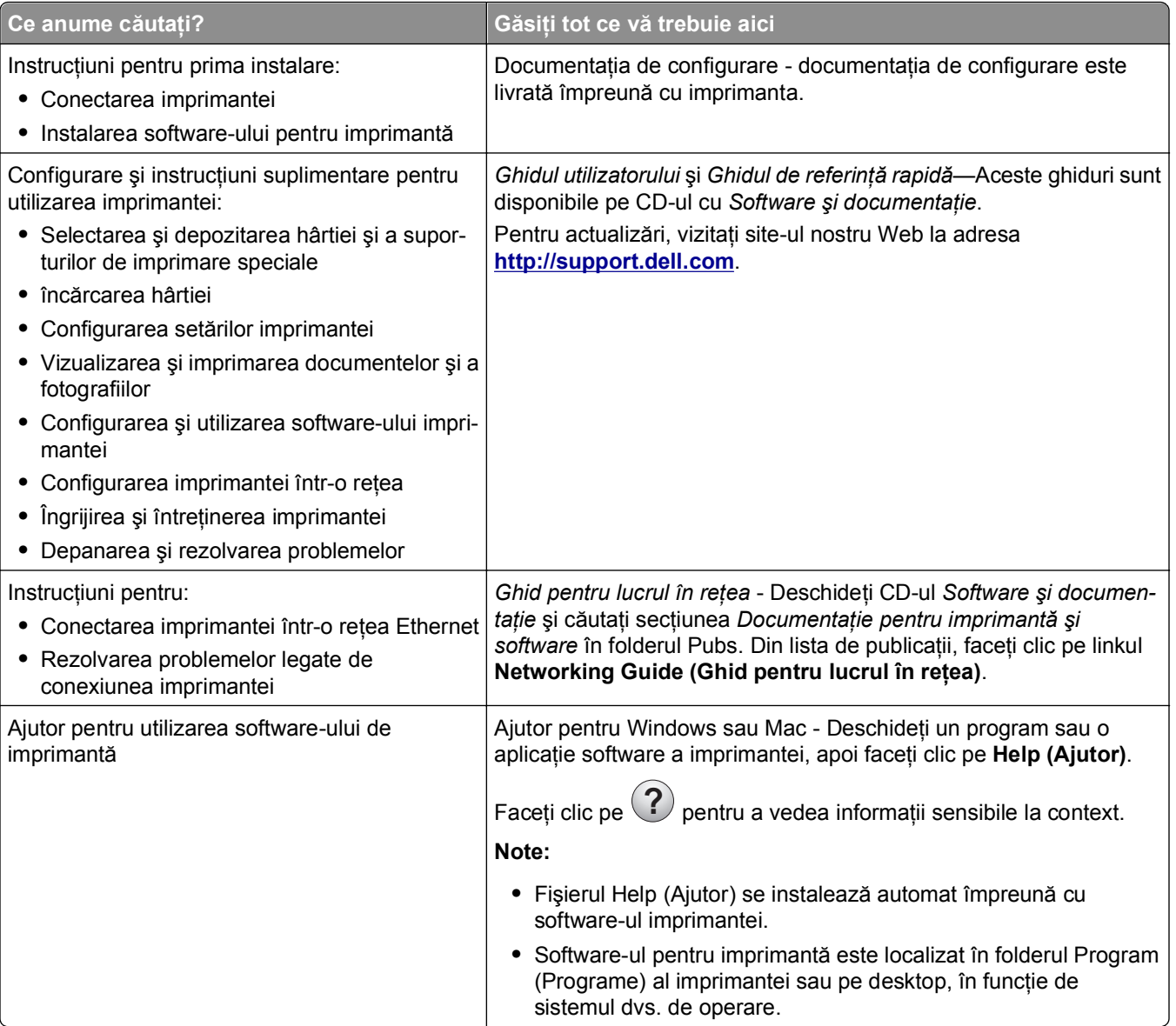

<span id="page-10-0"></span>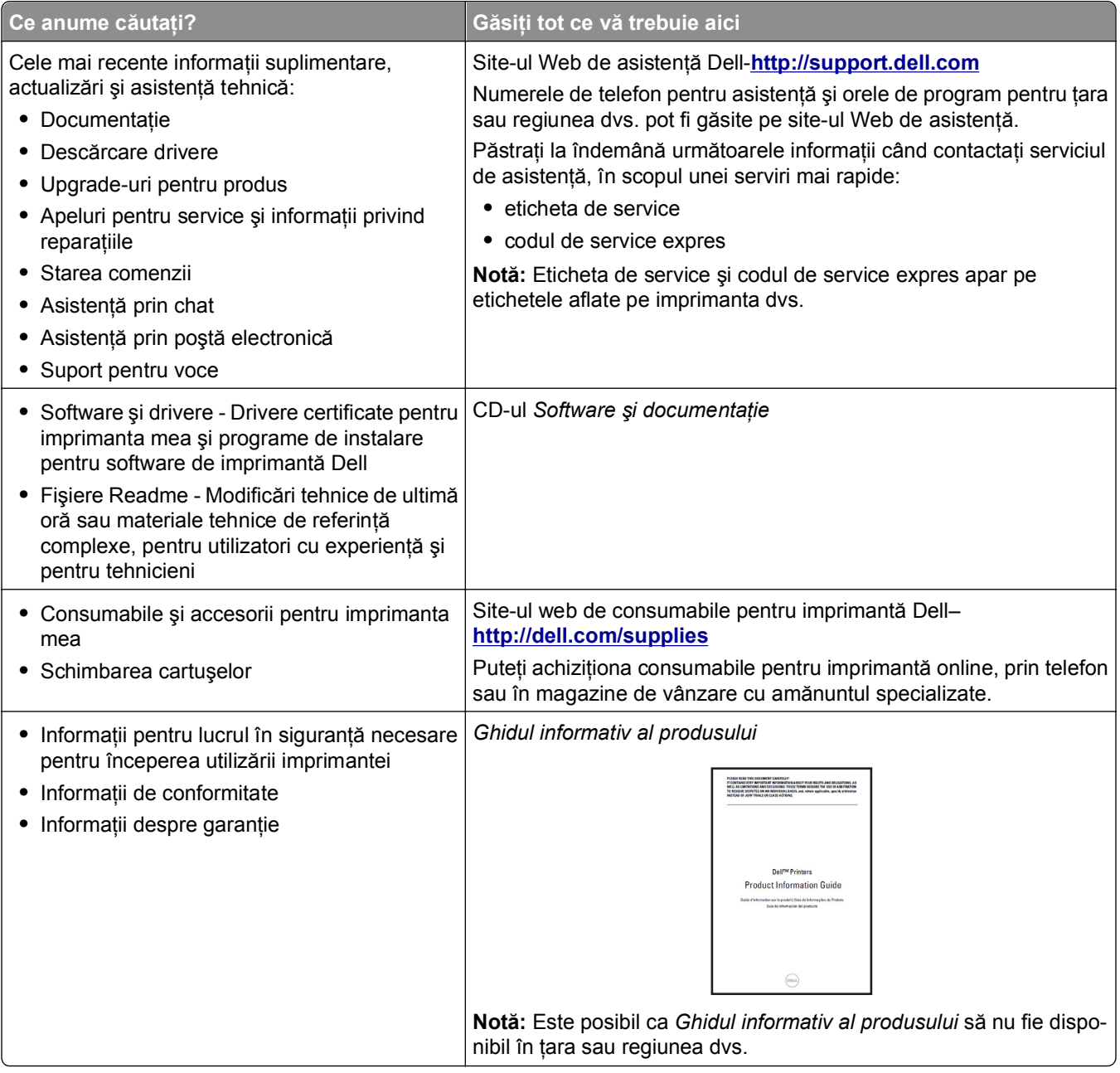

### **Selectarea unei locaţii pentru imprimantă**

**ATENŢIONARE—RISC DE RĂNIRE:** Imprimanta cântăreşte mai mult de 18 kg (40 livre) şi necesită două sau mai multe persoane cu pregătire pentru a o ridica în siguranţă.

La selectarea unei locaţii pentru imprimantă, păstraţi suficient spaţiu pentru deschiderea tăvilor, a capacelor şi a uşilor de acces. Dacă intenţionaţi să instalaţi opţiuni, păstraţi suficient spaţiu şi pentru acestea. Cerinţe importante:

- **•** Instalaţi imprimanta lângă o priză electrică împământată adecvat şi uşor accesibilă.
- **•** Asiguraţi-vă că fluxul de aer din încăpere respectă cea mai recentă revizuire a standardului ASHRAE 62 sau a standardului 156 al Comitetului Tehnic CEN.
- **•** Asiguraţi o suprafaţă plată, rezistentă şi stabilă.
- <span id="page-11-0"></span>**•** Păstraţi imprimanta:
	- **–** Uscată, curată şi curăţată de praf.
	- **–** Departe de capse şi agrafe pentru hârtie împrăştiate.
	- **–** Ferită de fluxul de aer direct al aparatelor de aer condiţionat, al sistemelor de încălzire sau al ventilatoarelor.
	- **–** Ferită de lumina solară directă şi de condiţiile extreme de umiditate.
- **•** Respectaţi temperaturile recomandate şi evitaţi fluctuaţiile:

Informații cu privire la ambient între 15,6 și 32,2°C (între 60 și 90°F)

Temperatură în timpul stocării ‑40 la 43,3°C (-40 la 109,9°F)

**•** Pentru aerisirea corespunzătoare, asiguraţi următorul spaţiu recomandat în jurul imprimantei:

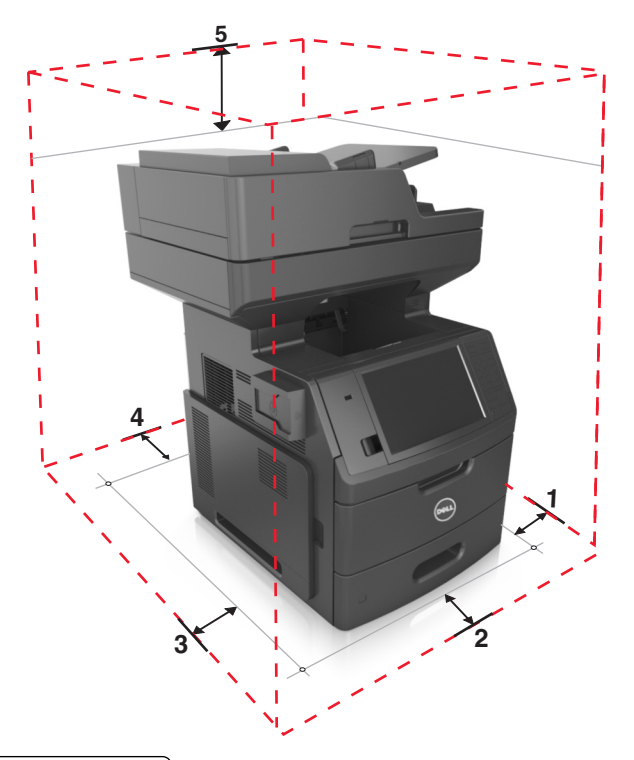

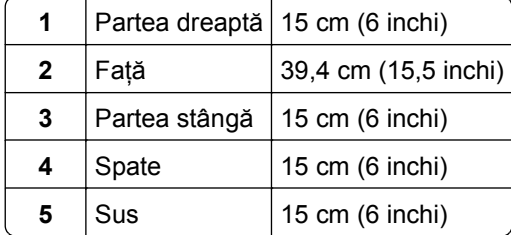

### **Configurarea imprimantei**

**ATENŢIONARE—PERICOL DE STRIVIRE:** Configuraţiile cu montare pe podea necesită mobilier suplimentar pentru stabilitate. Dacă utilizați opțiuni multiple de intrare trebuie să folosiți un stand sau un postament pentru imprimantă. Dacă aţi cumpărat o imprimantă multifuncţională (MFP) cu scaner, copiator şi fax, este necesar mobilier suplimentar. Pentru informaţii suplimentare, contactaţi distribuitorul imprimantei.

### **Model de bază**

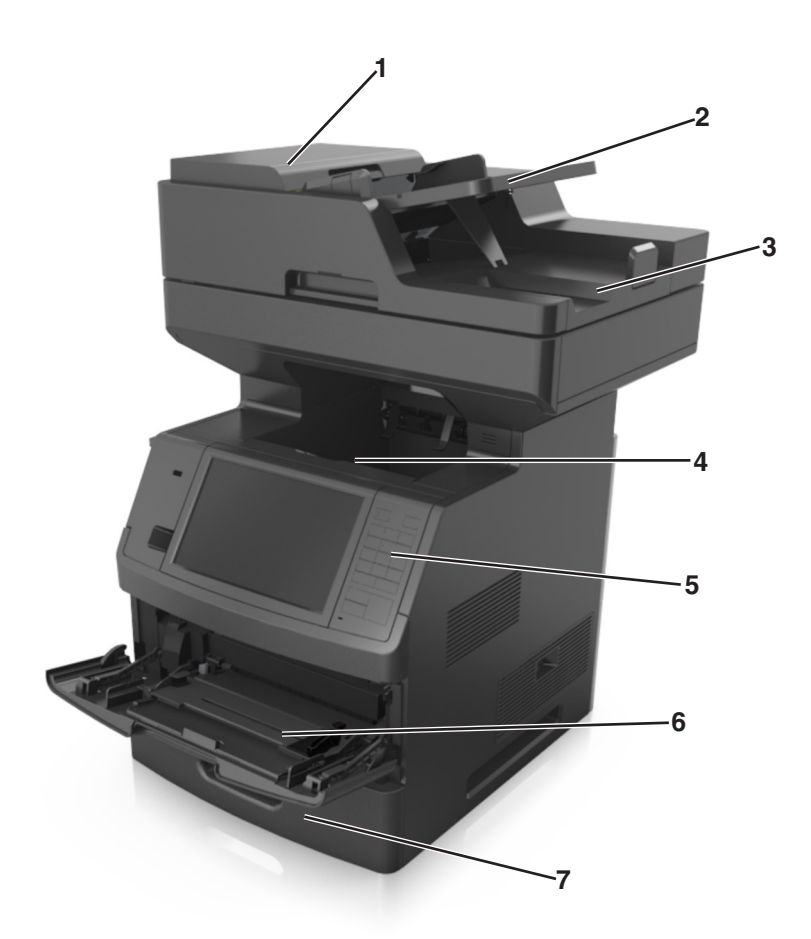

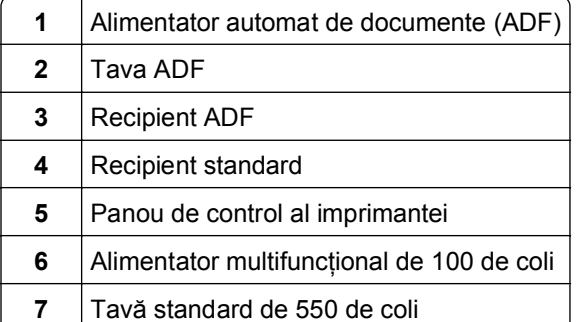

#### <span id="page-13-0"></span>**Model complet configurat**

Următoarea imagine arată numărul maxim de tăvi opţionale care sunt acceptate de imprimantă. Pentru mai multe informaţii privind alte configuraţii, vizitaţi pagina noastră de Web.

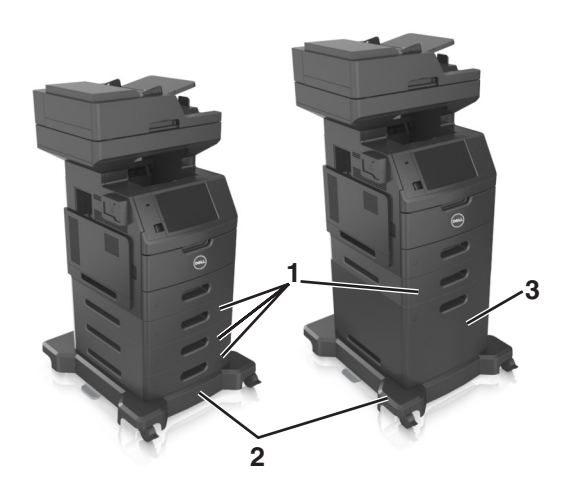

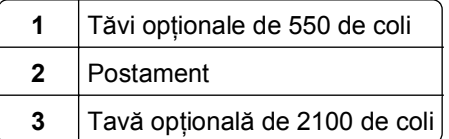

Atunci când utilizaţi tăvi opţionale:

- **•** Utilizaţi întotdeauna un postament atunci când imprimanta este configurată cu o tavă de opţională de 2100 de coli.
- **•** Tava opţională de 2100 de coli trebuie să se afle întotdeauna la partea inferioară a unei configuraţii şi poate fi utilizată în combinaţie numai cu o tavă opţională de 550 de coli.
- **•** Cu imprimanta pot fi configurate trei tăvi opţionale de 550 de coli.

### **Despre funcţiile de bază ale scanerului.**

- **•** Faceţi copii rapide sau configuraţi imprimanta să efectueze anumite lucrări de copiere.
- **•** Trimiteţi un fax utilizând panoul de control al imprimantei.
- **•** Trimiteţi un fax la mai multe destinaţii de fax, toate simultan.
- **•** Scanaţi documente şi le puteţi trimite la computer, la o adresă de poştă electronică, la o unitate flash sau la o destinaţie de FTP.
- **•** Scanaţi documente şi le puteţi trimite la altă imprimantă (PDF prin FTP).

### <span id="page-14-0"></span>**Utilizarea ADF-ului şi geamului scanerului**

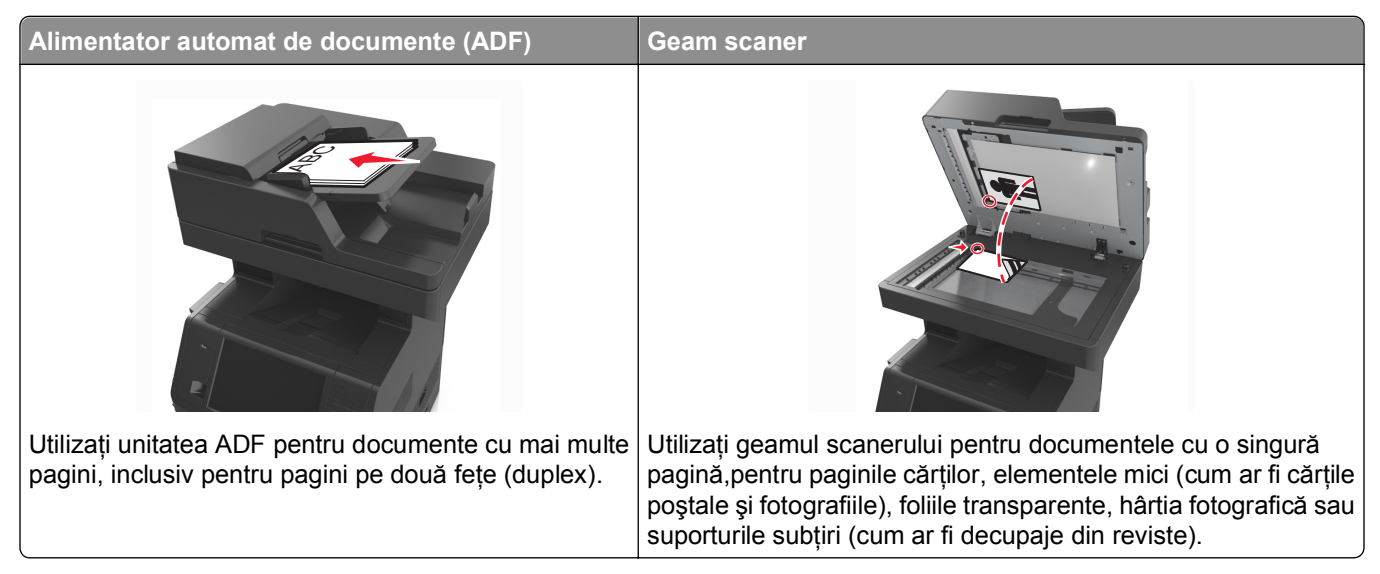

Puteţi utiliza ADF sau geamul scanerului pentru a scana documente.

#### **Utilizarea ADF**

Când utilizați ADF:

- **•** Încărcaţi documentul în tava ADF cu faţa în sus, cu marginea scurtă înainte.
- **•** Încărcaţi până la 150 de coli de hârtie simplă în tava ADF.
- **•** Scanaţi dimensiuni de la 76,2 x 127 mm (3 x 5 inchi) lăţime până la 216 x 635 mm (8,5 x 25 inchi) lungime.
- **•** Scanaţi suporturi cu greutate de la 52 la 120 g/m2 (de la 14 la 32 de livre).
- **•** Nu încărcaţi cărţi poştale, fotografii, articole mici, folii transparente, hârtie foto sau alte suporturi subţiri (precum decupajele din reviste) în tava ADF. Aşezaţi aceste articole pe sticla scanerului.

#### **Utilizarea geamului scanerului**

Când utilizați geamul scanerului:

- **•** Aşezaţi un document cu faţa în jos pe geamul scanerului, în colţul cu săgeata verde.
- **•** Scanaţi sau copiaţi documente de până la 216 x 355,6 mm (8,5 x 14 inchi).
- **•** Copiaţi cărţi de până la 25,3 mm (1 inchi) grosime.

## <span id="page-15-0"></span>**Înţelegerea panoului de comandă al imprimantei**

### **Utilizarea panoului de control al imprimantei**

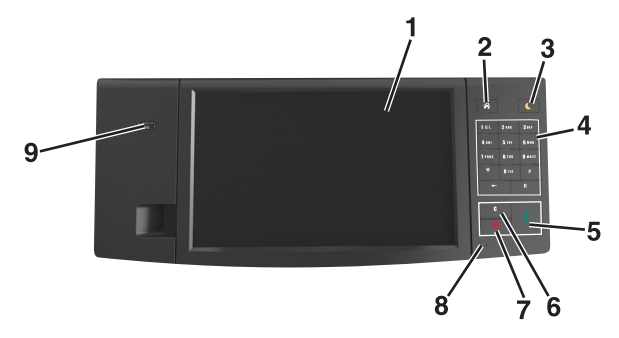

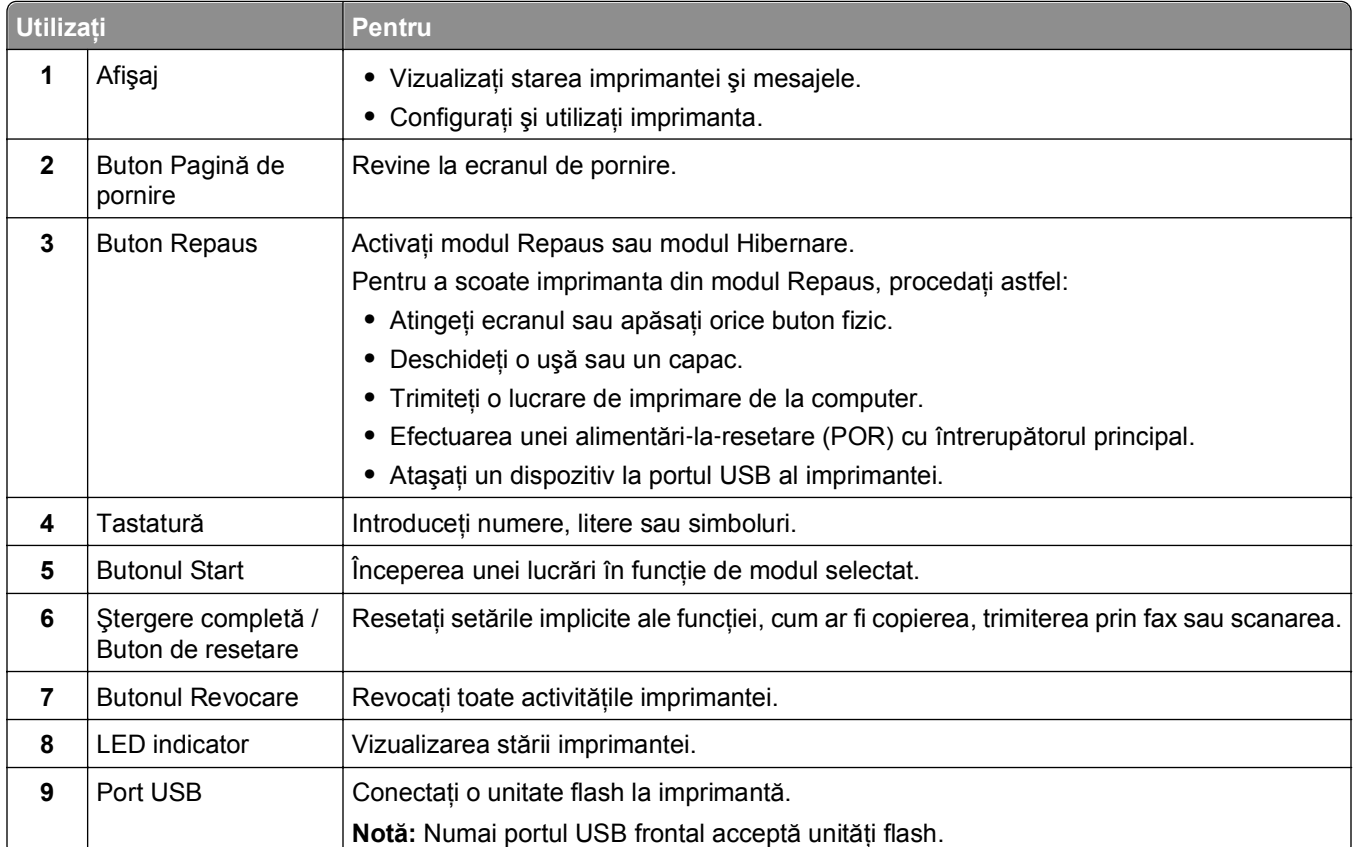

### **Explicarea culorilor indicatoarelor luminoase şi ale butonului Repaus**

Culorile indicatoarelor luminoase şi ale butonului Repaus din panoul de control al imprimantei reflectă o anumită stare sau condiţie.

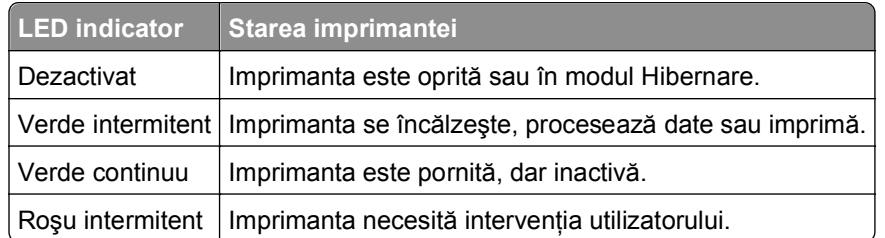

#### <span id="page-16-0"></span>**Culoarea indicatorului luminos şi starea imprimantei care îi corespunde**

#### **Culoarea butonului Repaus şi starea imprimantei care îi corespunde**

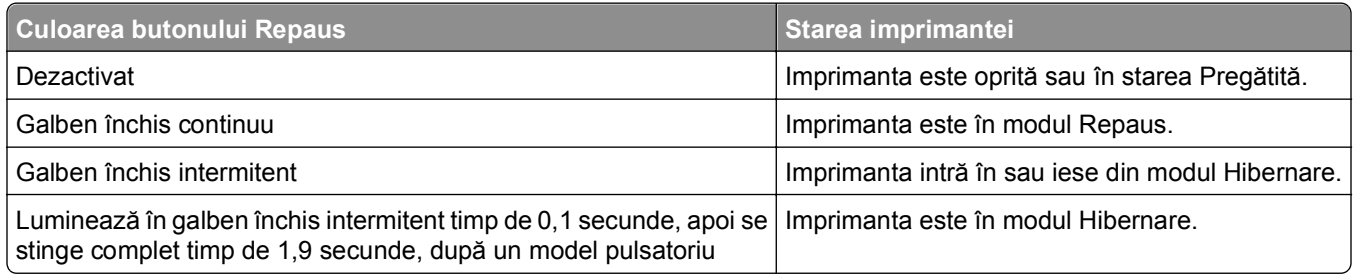

### **Despre ecranul de început**

Când imprimanta este pornită, ecranul prezintă un afişaj de bază, numit ecran de început. Atingeţi butoanele şi pictogramele din ecranul de început pentru a iniţia o acţiune precum copierea, trimiterea de faxuri sau scanarea, pentru a deschide ecranul meniului sau pentru a răspunde la mesaje.

Notă: Ecranul de început poate varia în funcție de setările de particularizare, configurația administrativă și soluțiile încorporate ale acestuia.

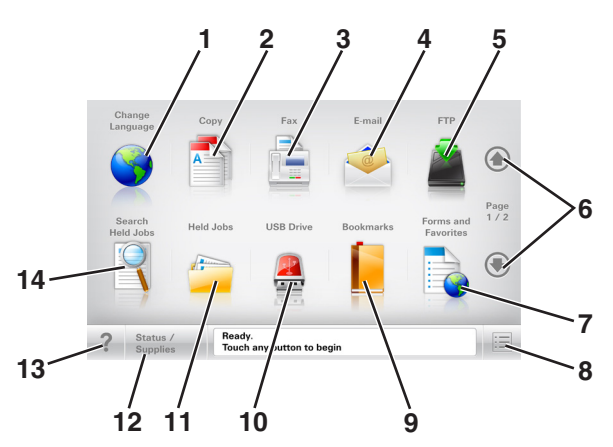

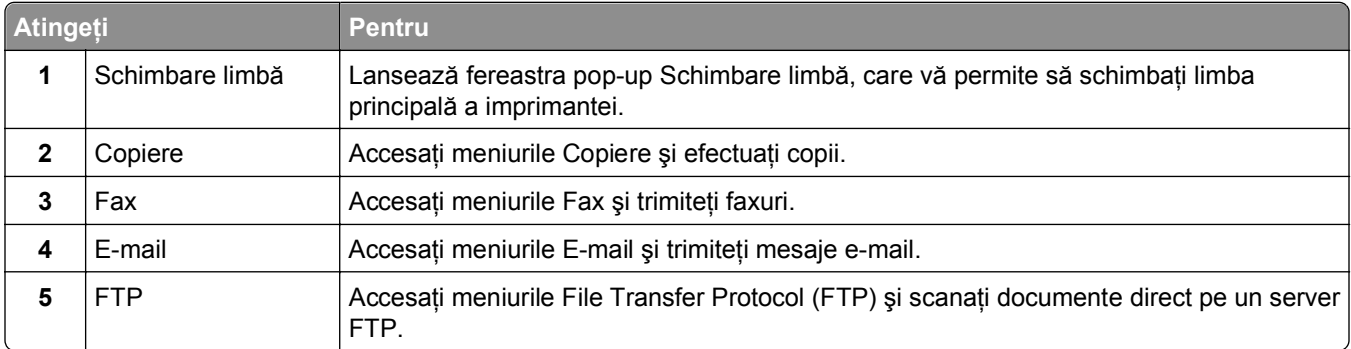

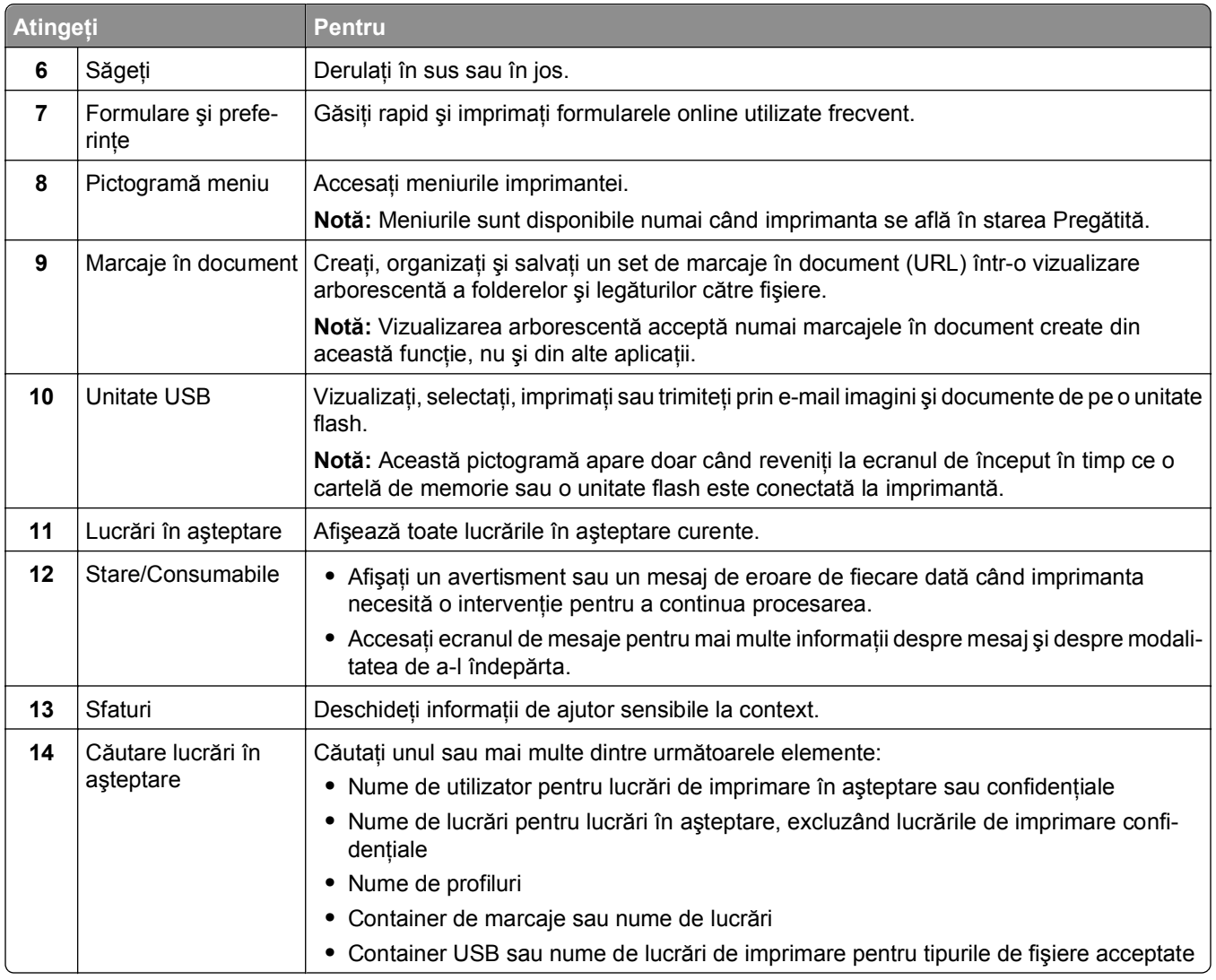

### **Caracteristici**

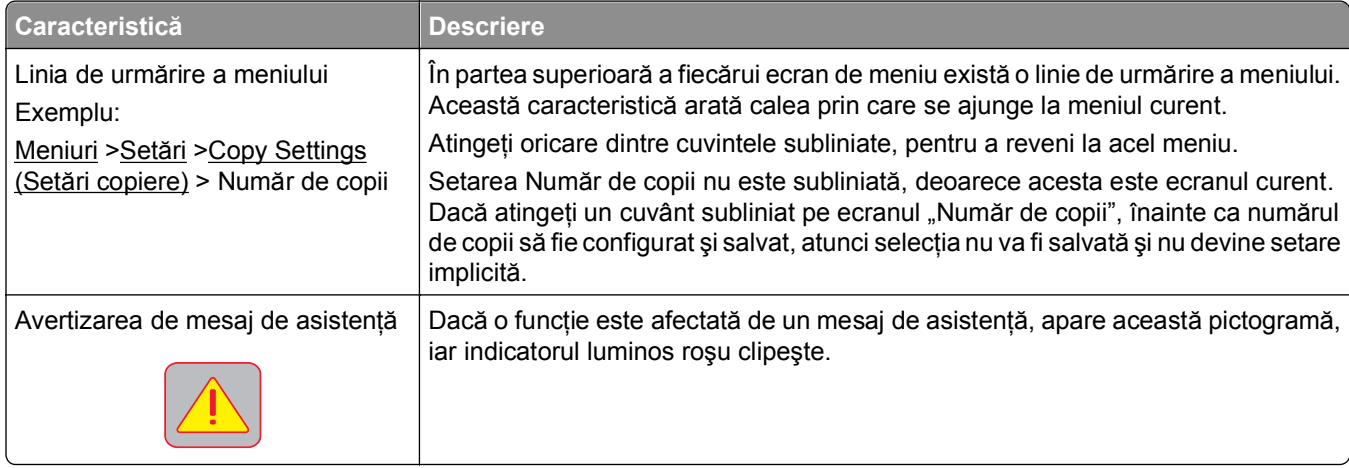

<span id="page-18-0"></span>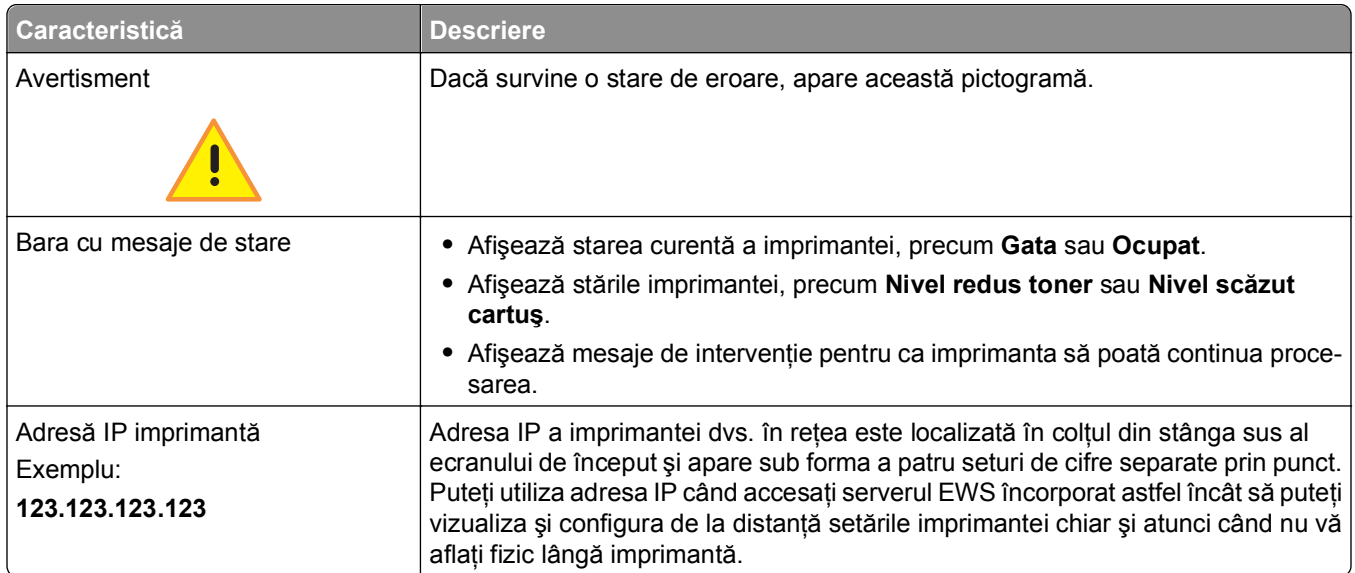

## **Utilizarea butoanelor ecranului tactil**

**Notă:** Ecranul dvs. de pornire, pictogramele şi butoanele pot varia, în funcţie de setările de particularizare ale ecranului dvs. de pornire, configuraţia administrativă şi soluţiile încorporate active.

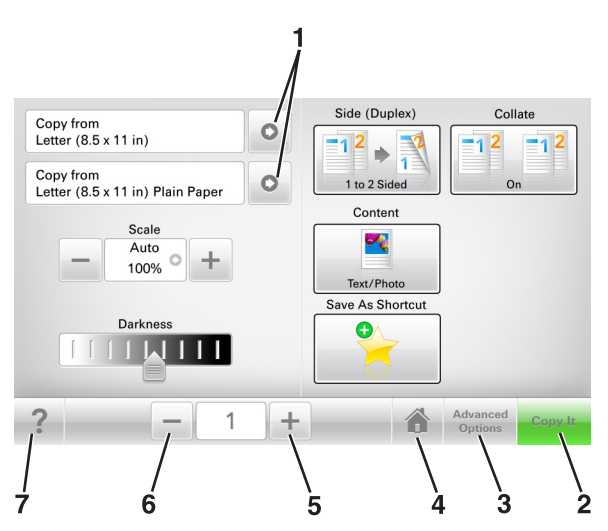

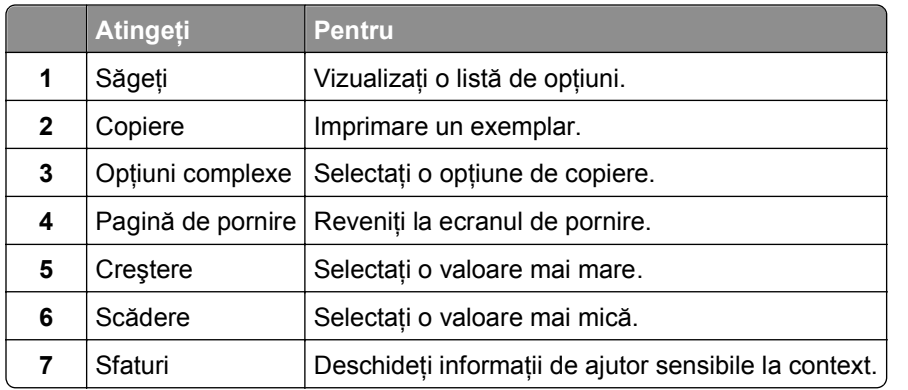

#### **Alte butoane ale ecranului tactil**

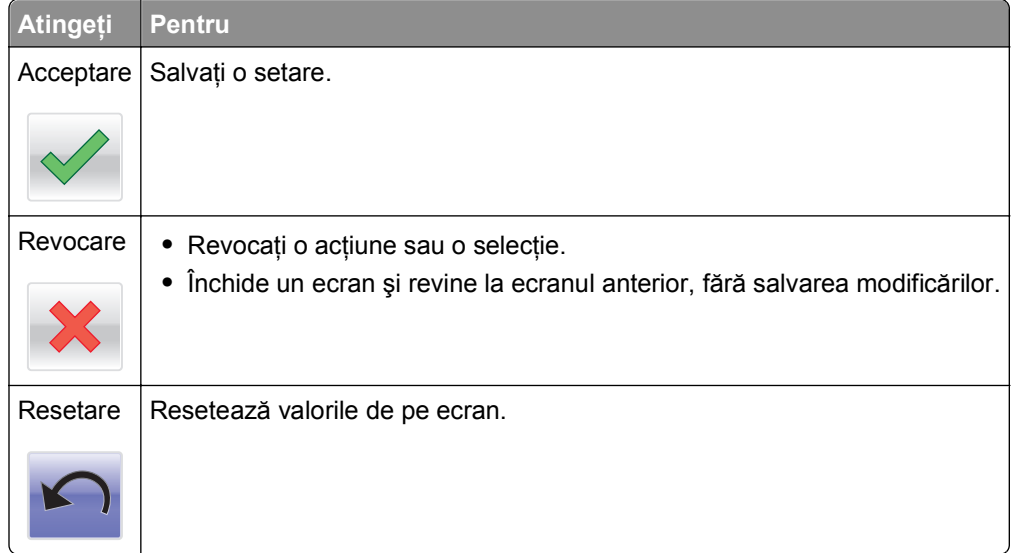

## <span id="page-20-0"></span>**Configurarea şi utilizarea aplicaţiilor din ecranul de început**

**Notă:** Ecranul de început, pictogramele şi butoanele pot să difere în funcţie de setările de particularizare a ecranului de început, în funcţie de configurarea administrativă şi de aplicaţiile active. Unele aplicaţii sunt acceptate numai de anumite modele de imprimantă.

### **Găsirea adresei IP a imprimantei**

**Notă:** Asiguraţi-vă că imprimanta dvs. este conectată la o reţea sau la un server de tipărire.

Cum puteţi găsi adresa IP a imprimantei:

- **•** În colţul din stânga sus, pe ecranul de început al acesteia.
- **•** Din secţiunea TCP/IP a meniului Reţea/porturi.
- **•** Prin imprimarea unei pagini cu setări de reţea sau a unei pagini cu setări pentru meniuri, iar apoi prin găsirea secţiunii TCP/IP.

**Notă:** Adresa IP apare ca patru seturi de numere separate prin puncte, cum ar fi 123.123.123.123.

### **Găsirea adresei IP a computerului**

**Notă:** Trebuie să ştiţi cum sunt conectate imprimanta şi computerul la reţea (printr-o conexiune Ethernet sau fără fir).

Adresa IP a computerului este obligatorie atunci când se configurează aplicaţiile ecranului de început, cum ar fi:

- **•** Formulare şi preferinţe
- **•** Trimitere multiplă
- **•** Scanare în reţea

#### **Pentru utilizatorii de Windows**

- **1** Faceti clic pe **14** sau pe Start, apoi faceti clic pe **Executare**.
- **2** În caseta de dialog Pornire căutare sau Executare, tastaţi **cmd**.
- **3** Apăsaţi pe **Enter** sau faceţi clic pe **OK**.
- **4** Tastaţi **ipconfig**, apoi apăsaţi pe **Enter**.

**Notă:** Tastaţi **ipconfig /all** pentru a vizualiza informaţii suplimentare utile.

**5** Căutaţi **Adresă IP**.

Adresa IP apare ca patru seturi de numere separate prin puncte, cum ar fi 123.123.123.123.

#### <span id="page-21-0"></span>**Pentru utilizatorii de Macintosh**

**Notă:** Valabil numai pentru Mac OS X versiunea 10.5 sau versiunile ulterioare.

**1** Din meniul Apple, navigati la:

#### **Preferinţe sistem** >**Reţea**

- **2** Faceţi clic pe **Ethernet**, **Wi**‑**Fi** sau **AirPort**.
- **3** Faceţi clic pe **Complex** >**TCP/IP**.
- **4** Căutaţi **Adresă IPv4**.

### **Accesarea serverului EWS**

Embedded Web Server este pagina Web a imprimantei, care vă permite să vizualizaţi şi să configuraţi la distanţă setările imprimantei, chiar şi atunci când nu vă aflaţi fizic în apropierea acesteia.

- **1** Obtineti adresa IP a imprimantei:
	- **•** Din ecranul de început al panoului de control al imprimantei
	- Din sectiunea TCP/IP a meniului Retele/porturi
	- **•** Prin imprimarea unei pagini cu setări de reţea sau a unei pagini cu setări pentru meniuri, iar apoi prin găsirea secţiunii TCP/IP

**Notă:** Adresa IP apare ca patru seturi de numere separate prin puncte, cum ar fi **123.123.123.123**.

- **2** Deschideţi un browser Web, apoi tastaţi adresa IP a imprimantei în câmpul de adrese.
- **3** Apăsaţi **Enter**.

**Notă:** Dacă utilizaţi un server proxy, dezactivaţi-l temporar pentru a încărca corect pagina Web.

### **Particularizarea ecranului de început**

**1** Deschideţi un browser Web, apoi tastaţi adresa IP a imprimantei în câmpul de adrese.

**Notă:** Vizualizaţi adresa IP a imprimantei pe ecranul de început al acesteia. Adresa IP apare ca patru seturi de numere separate prin puncte, cum ar fi 123.123.123.123.

- **2** Alegeţi una sau mai multe dintre următoarele opţiuni:
	- **•** Afişaţi sau ascundeţi pictogramele aferente funcţiilor de bază ale imprimantei.
		- **a** Faceţi clic pe **Settings (Setări)** >**General Settings (Setări generale)** >**Home screen customization (Particularizarea ecranului de început)**.
		- **b** Bifați casetele de selectare pentru a specifica ce pictograme doriți să apară pe ecranul de început.

**Notă:** Dacă debifaţi o căsuţa asociată unei pictograme, acea pictogramă nu va apărea în ecranul de început.

- **c** Faceţi clic pe **Remitere**.
- Particularizati pictograma pentru o aplicatie. Pentru mai multe informatii, consultati "Gă[sirea](#page-22-0) informaţiilor despre aplicaţ[iile ecranului de început" de la pagina 23](#page-22-0) sau documentaţia livrată împreună cu aplicaţia.

### <span id="page-22-0"></span>**Înţelegerea diferitelor aplicaţii**

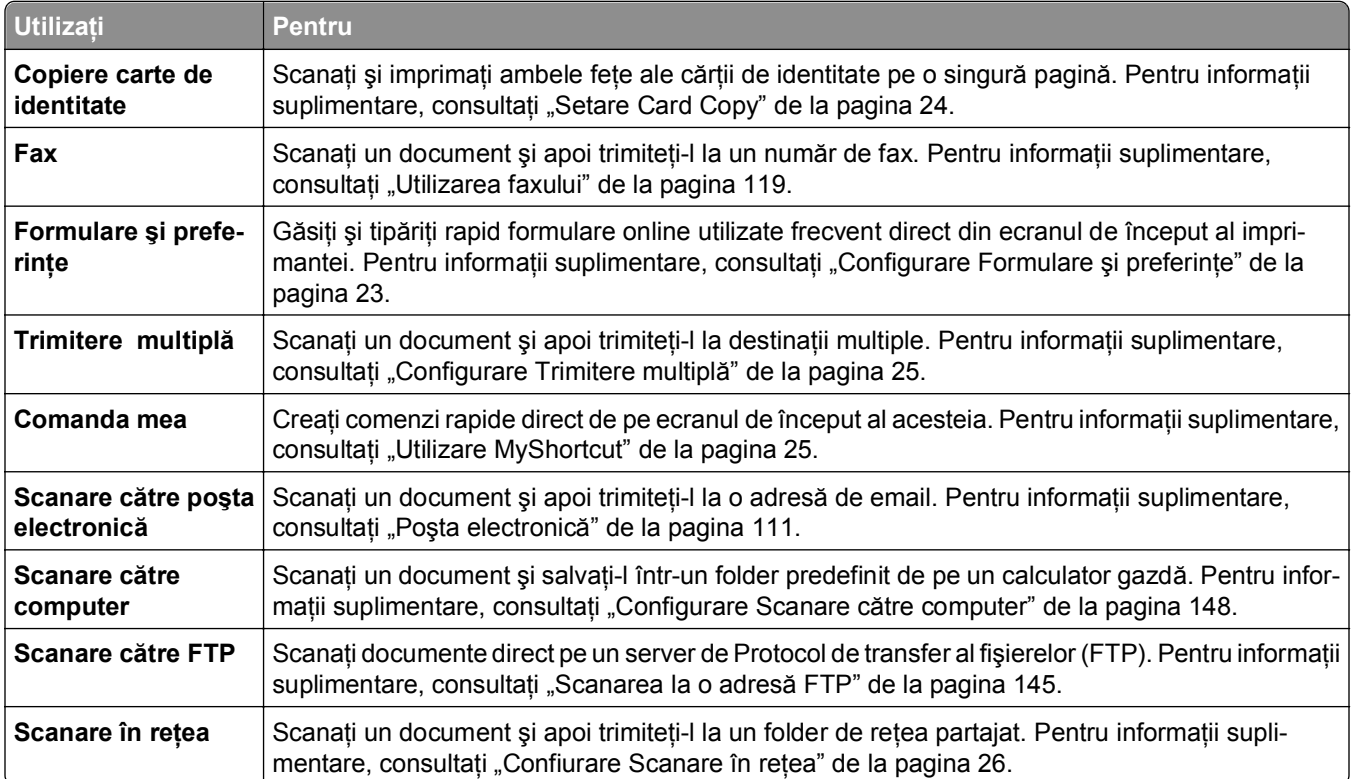

### **Activarea aplicaţiilor din ecranul de început**

#### **Găsirea informaţiilor despre aplicaţiile ecranului de început**

Imprimanta dvs. este livrată cu aplicaţii preinstalate care apar pe ecranul de început. Înainte de a putea utiliza aceste aplicaţii, trebuie să activaţi şi să configuraţi aceste aplicaţii utilizând serverul EWS. Pentru mai multe informații despre accesarea serverului Embedded Web Server, consultați ["Accesarea serverului EWS" de la](#page-21-0) [pagina 22.](#page-21-0)

Pentru informaţii detaliate despre configurarea şi utilizarea aplicaţiilor din ecranul de început, vizitaţi site-ul web de asistenţă Dell la adresa **[http://support.dell.com](http://support.dell.com/)**.

#### **Configurare Formulare şi preferinţe**

**Notă:** O versiune ulterioară a *Ghidului utilizatorului conţine o legătură directă către Ghidul administratorului* acestei aplicaţii. Pentru a verifica actualizările *Ghidului utilizatorului*, vizitaţi **<http://support.dell.com>**.

<span id="page-23-0"></span>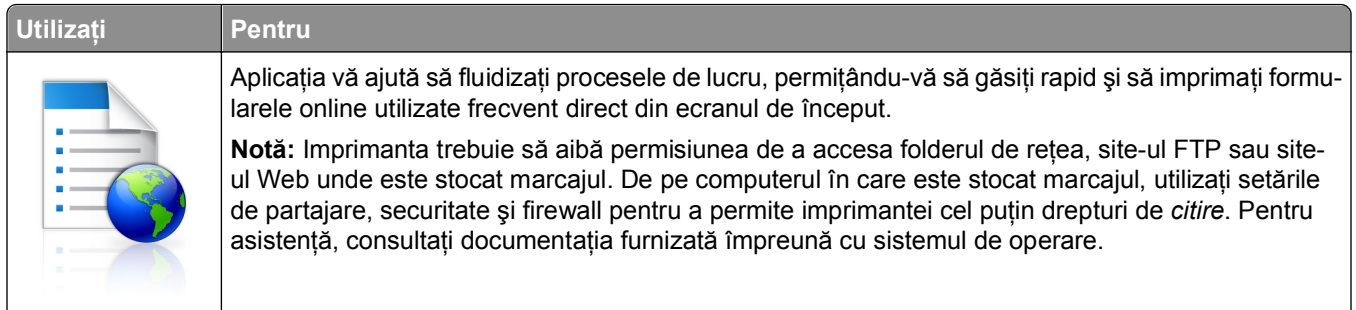

**1** Deschideti un browser Web, apoi tastati adresa IP a imprimantei în câmpul de adrese.

**Notă:** Vizualizaţi adresa IP a imprimantei pe ecranul de început al acesteia. Adresa IP apare ca patru seturi de numere separate prin puncte, cum ar fi 123.123.123.123.

**2** Faceţi clic pe **Setări** >**Aplic.** >**Admin. aplicaţii** >**Formulare şi Preferinţe**.

**3** Faceţi clic pe **Adăugare**, apoi personalizaţi setările.

**Note:**

- **•** Pentru descrierea setării, consultaţi ajutorul din dreptul fiecărui câmp prin deplasarea mouse-ului deasupra acestuia.
- **•** Pentru a vă asigura că setările de locaţie ale marcajului sunt corecte, tastaţi adresa IP corectă a calculatorului gazdă unde este localizat marcajul. Pentru mai multe informații despre obținerea adresei IP a calculatorului gazdă, consultați "Gă[sirea adresei IP a computerului" de la pagina 21.](#page-20-0)
- **•** Asiguraţi-vă că imprimanta are drepturi de acces la folderul unde este localizat marcajul.

**4** Faceţi clic pe **Aplicare**.

Pentru a utiliza aplicaţia, atingeţi **Formulare şi preferinţe** din ecranul de început al imprimantei, apoi navigaţi printre categoriile de formulare sau căutaţi formulare bazate pe un număr, un nume sau o descriere de formular.

#### **Setare Card Copy**

**Notă:** O versiune ulterioară a *Ghidului utilizatorului conţine o legătură directă către Ghidul administratorului* acestei aplicaţii. Pentru a verifica actualizările *Ghidului utilizatorului*, vizitaţi **<http://support.dell.com>**.

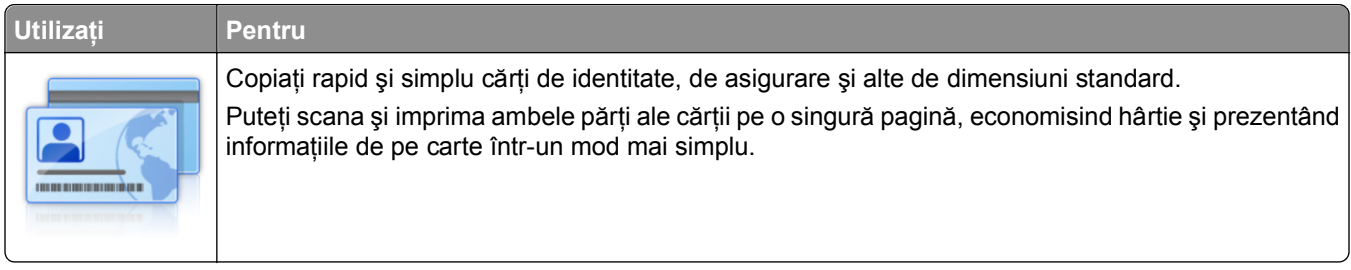

**1** Deschideţi un browser Web, apoi tastaţi adresa IP a imprimantei în câmpul de adrese.

**Notă:** Vizualizaţi adresa IP a imprimantei pe ecranul de început al acesteia. Adresa IP apare ca patru seturi de numere separate prin puncte, cum ar fi 123.123.123.123.

**2** Faceţi clic pe **Setări** >**Aplic.** >**Admin. aplicaţii** >**Card Copy.**

- <span id="page-24-0"></span>**3** Dacă este necesar, modificaţi opţiunile de scanare implicite.
	- **• Tavă implicită**—Selectaţi tava implicită care va fi utilizată pentru imprimarea imaginilor scanate.
	- **• Număr implicit de copii**—Specificaţi numărul de copii care trebuie imprimate automat la utilizarea aplicatiei.
	- **• Setare implicită de contrast**—Specificaţi o setare pentru mărirea sau micşorarea nivelului de contrast la imprimarea copiei scanate a cărţii. Selectaţi **Optim pentru conţinut** dacă doriţi ca imprimanta să regleze contrastul în mod automat.
	- **•** Setare implicită pentru scalare—Setati dimensiunea cărții scanate pentru imprimare. Setarea implicită este 100% (dimensiune completă).
	- **• Setare rezoluţie**—Reglaţi calitatea cărţii scanate.

**Note:**

- **–** La scanarea unei cărţi asiguraţi-vă că rezoluţia de scanare nu este mai mare de 200 dpi pentru color şi 400 dpi pentru alb negru.
- **–** La scanarea mai multor cărţi asiguraţi-vă că rezoluţia de scanare nu este mai mare de 150 dpi pentru color şi 300 dpi pentru alb negru.
- **• Imprimare margini**—Bifaţi caseta de dialog pentru a imprima imaginea scanată cu o margine în jurul acesteia.
- **4** Faceţi clic pe **Aplicare**.

Pentru a utiliza aplicaţia, atingeţi **Card Copy** din ecranul de început al imprimantei, apoi urmăriţi instrucţiunile.

#### **Utilizare MyShortcut**

**Notă:** O versiune ulterioară a *Ghidului utilizatorului conţine o legătură directă către Ghidul administratorului* acestei aplicaţii. Pentru a verifica actualizările *Ghidului utilizatorului*, vizitaţi **<http://support.dell.com>**.

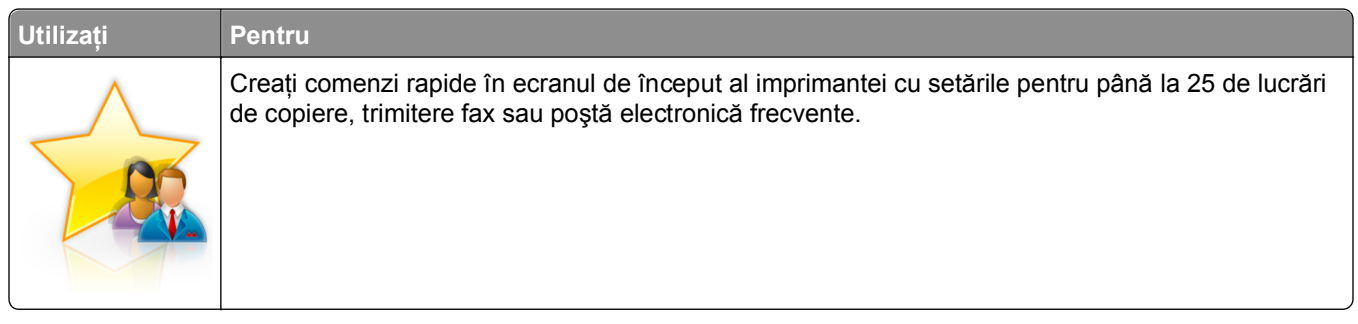

Pentru a utiliza aplicația, atingeți **Comanda mea**, apoi urmați instrucțiunile de pe afișajul imprimantei.

#### **Configurare Trimitere multiplă**

**Notă:** O versiune ulterioară a *Ghidului utilizatorului conţine o legătură directă către Ghidul administratorului* acestei aplicaţii. Pentru a verifica actualizările *Ghidului utilizatorului*, vizitaţi **<http://support.dell.com>**.

<span id="page-25-0"></span>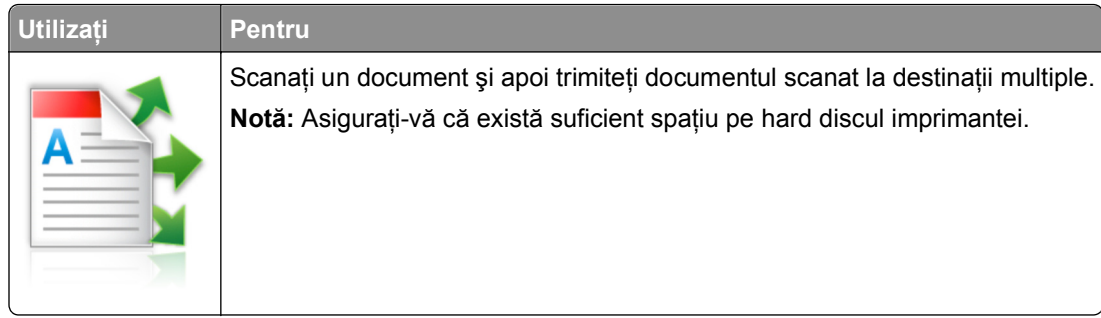

**1** Deschideţi un browser Web, apoi tastaţi adresa IP a imprimantei în câmpul de adrese.

**Notă:** Vizualizaţi adresa IP a imprimantei pe ecranul de început al acesteia. Adresa IP a imprimantei apare ca patru seturi de numere separate prin puncte, cum ar fi 123.123.123.123.

- **2** Faceţi clic pe **Setări** >**Aplic.** >**Admin. aplicaţii** >**Trimitere multiplă**.
- **3** Din secţiunea Profiluri, faceţi clic pe **Adăugare** şi apoi particularizaţi setările.

**Note:**

- **•** Pentru descrierea setării, consultaţi ajutorul din dreptul fiecărui câmp prin deplasarea mouse-ului deasupra acestuia.
- **•** Dacă selectaţi ca destinaţie **FTP** sau **Folder partajat**, asiguraţi-vă că sunt corecte setările locaţiei destinaţiei. Tastaţi adresa IP corectă a calculatorului gazdă unde este localizată destinaţia specificată. Pentru mai multe informații despre obținerea adresei IP a calculatorului gazdă, consultați "Gă[sirea adresei IP a computerului" de la pagina 21](#page-20-0).
- **4** Faceţi clic pe **Aplicare**.

Pentru a utiliza aplicaţia, atingeţi **Trimitere multiplă** din ecranul de început al imprimantei, apoi urmăriţi instrucţiunile de pe afişajul imprimantei.

#### **Confiurare Scanare în reţea**

**Notă:** O versiune ulterioară a *Ghidului utilizatorului conţine o legătură directă către Ghidul administratorului* acestei aplicaţii. Pentru a verifica actualizările *Ghidului utilizatorului*, vizitaţi **<http://support.dell.com>**.

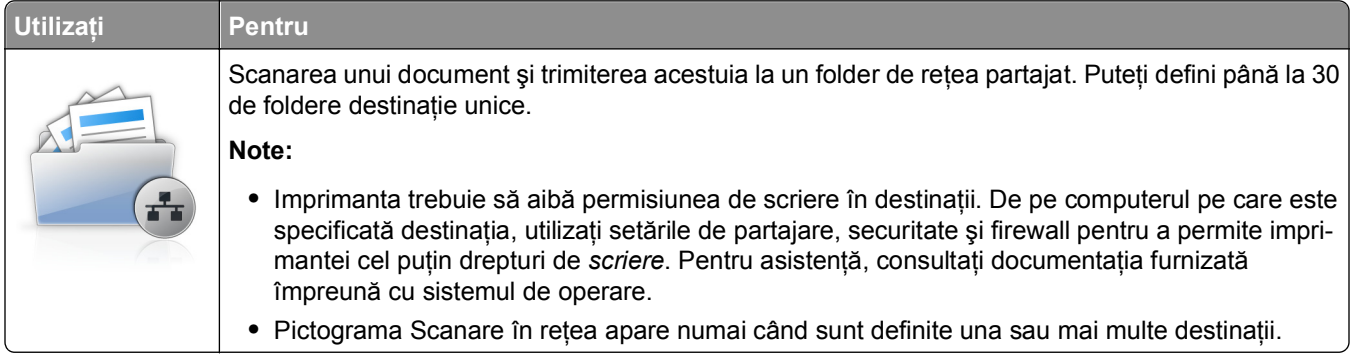

**1** Deschideţi un browser Web, apoi tastaţi adresa IP a imprimantei în câmpul de adrese.

**Notă:** Vizualizaţi adresa IP a imprimantei pe ecranul de început al acesteia. Adresa IP apare ca patru seturi de numere separate prin puncte, cum ar fi 123.123.123.123.

**2** Faceţi clic pe **Setări** >**Aplic.** >**Admin. aplicaţii** >**Scanare în reţea**.

<span id="page-26-0"></span>**3** Specificaţi destinaţiile, apoi particularizaţi setările.

#### **Note:**

- Pentru descrierea setării, consultați ajutorul din dreptul unor câmpuri prin deplasarea mouse-ului deasupra acestuia.
- Pentru a vă asigura că setările de locatie de destinatie sunt corecte, tastati adresa IP corectă a calculatorului gazdă unde este localizată destinația specificată. Pentru mai multe informații despre obţinerea adresei IP a calculatorului gazdă, consultaţi "Gă[sirea adresei IP a computerului" de la](#page-20-0) [pagina 21.](#page-20-0)
- **•** Asiguraţi-vă că imprimanta are drepturi de acces la folderul unde este localizată destinaţia specificată.
- **4** Faceţi clic pe **Aplicare**.

Pentru a utiliza aplicaţia, atingeţi **Scanare în reţea** din ecranul de început al imprimantei, apoi urmăriţi instrucţiunile de pe afişajul imprimantei.

#### **Configurarea Panoului de operare la distanţă**

Această aplicaţie afişează panoul de comandă al imprimantei pe ecranul computerului şi vă permite să interacţionaţi cu panoul de comandă al imprimantei, chiar dacă nu vă aflaţi fizic în apropierea imprimantei în reţea. De pe ecranul computerului dvs. puteţi vizualiza starea imprimantei, debloca lucrări de imprimare în aşteptare, crea marcaje şi efectua alte sarcini legate de imprimare pe care le efectuaţi în mod normal când vă aflaţi lângă imprimanta în reţea.

**1** Deschideti un browser Web, apoi tastati adresa IP a imprimantei în câmpul de adrese.

**Notă:** Vizualizaţi adresa IP a imprimantei pe ecranul de început al acesteia. Adresa IP apare ca patru seturi de numere separate prin puncte, cum ar fi 123.123.123.123.

- **2** Faceţi clic pe **Setări** >**Setări panou operator la distanţă**.
- **3** Bifaţi caseta de validare **Activat**, apoi particularizaţi setările.
- **4** Faceţi clic pe **Remitere**.

Pentru a utiliza aplicaţia faceţi clic pe **Panoul operator la distanţă** >**Lansare aplet VNC**.

### **Exportul şi importul unei configurări**

Puteţi exporta setări de configurare într-un fişier text şi apoi îl puteţi importa pentru a aplica setările altor imprimante.

**1** Deschideţi un browser Web, apoi tastaţi adresa IP a imprimantei în câmpul de adrese.

**Notă:** Vizualizaţi adresa IP a imprimantei pe ecranul de început al acesteia. Adresa IP apare ca patru seturi de numere separate prin puncte, cum ar fi 123.123.123.123.

- **2** Pentru a exporta sau importa o configuraţie pentru o aplicaţie, procedaţi după cum urmează:
	- **a** Faceţi clic pe **Setări** >**Aplic.** >**Admin. aplicaţii**.
	- **b** Din lista de aplicații instalate faceți clic pe numele aplicației pe care doriți să o configurați.
	- **c** Faceţi clic pe **Configurare**, apoi alegeţi oricare dintre următoarele variante:
		- **•** Pentru a exporta configuraţia către un fişier faceţi clic pe **Export** şi apoi urmaţi instrucţiunile de pe ecran pentru a salva fişierul de configurări.

#### **Note:**

- **–** În momentul salvării fişierului de configurări i se poate atribui o denumire unică sau puteţi utiliza denumirea implicită.
- **–** Dacă survine o eroare "Memorie insuficientă JVM", repetaţi procesul de export până când fişierul de configurare este salvat.
- **•** Pentru a importa o configuraţie dintr-un fişier faceţi clic pe **Import**, şi apoi răsfoiţi până la fişierul de configurare salvat care a fost exportat de la imprimanta configurată anterior.

#### **Note:**

- **–** Înainte de a importa un fişier de configurare puteţi alegeţi să îl examinaţi sau să îl încărcaţi direct.
- **–** Dacă survine o expirare şi apare un ecran gol, reîmprospătaţi browserul Web, apoi faceţi clic pe **Aplicare**.
- **3** Pentru a exporta sau importa o configurație pentru aplicații multiple, procedați după cum urmează:
	- **a** Faceţi clic pe **Setări >Import/Export**.
	- **b** Efectuati oricare dintre următoarele operații:
		- **•** Pentru a exporta un fişier de configurare, faceţi clic pe **Export fişier setări soluţii încorporate** şi apoi urmaţi instrucţiunile de pe ecranul calculatorului pentru a salva fişierul de configurare.
		- **•** Pentru a importa un fişier de configurare, procedaţi după cum urmează:
			- **1** Clic pe **Import fişier setări soluţii încorporate** >**Alegeţi fişier** şi apoi navigaţi până la fişierul de configurare salvat care a fost exportat de la imprimanta configurată anterior.
			- **2** Faceţi clic pe **Remitere**.

## <span id="page-28-0"></span>**Configurarea suplimentară a imprimantei**

### **Instalarea opţiunilor interne**

**ATENŢIONARE—PERICOL DE ELECTROCUTARE:** Dacă accesaţi placa de control sau instalaţi dispozitive hardware ori de memorie opţionale la un anumit timp după configurarea imprimantei, înainte de a continua opriţi imprimanta şi deconectaţi cablul de tensiune de la priza electrică. Dacă aveţi alte aparate ataşate la imprimantă, închideţi-le şi pe acestea şi deconectaţi cablurile care conduc la imprimantă.

#### **Opţiuni interne disponibile**

**Notă**: Unele opțiuni sunt disponibile numai pe anumite modele de imprimantă. Pentru informații suplimentare, contactaţi distribuitorul imprimantei.

- **•** Memory card (Card de memorie)
	- **–** DDR3 DIMM
	- **–** Memorie Flash
		- **•** Fonturi
		- **•** Carduri firmware
			- **–** Coduri de bare formulare
			- **–** PRESCRIERE
			- **–** IPDS
			- **–** Printcryption
- **•** Porturi pentru soluţii interne (ISP)

#### <span id="page-29-0"></span>**Accesarea plăcii de sistem**

**Notă:** Această acţiune necesită o şurubelniţă cu cap plat.

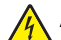

**ATENŢIONARE—PERICOL DE ELECTROCUTARE:** Dacă accesaţi placa de control sau instalaţi dispozitive hardware ori de memorie opționale la un anumit timp după configurarea imprimantei, înainte de a continua opriți imprimanta și deconectați cablul de tensiune de la priza electrică. Dacă aveți alte aparate ataşate la imprimantă, închideţi-le şi pe acestea şi deconectaţi cablurile care conduc la imprimantă.

**1** Închideţi capacul de acces la placa controllerului.

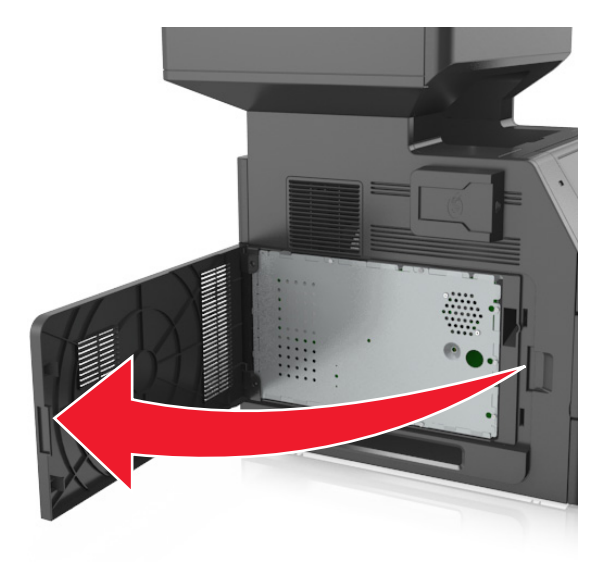

**2** Utilizând o şurubelniţă demontaţi şuruburile protecţiei plăcii de sistem.

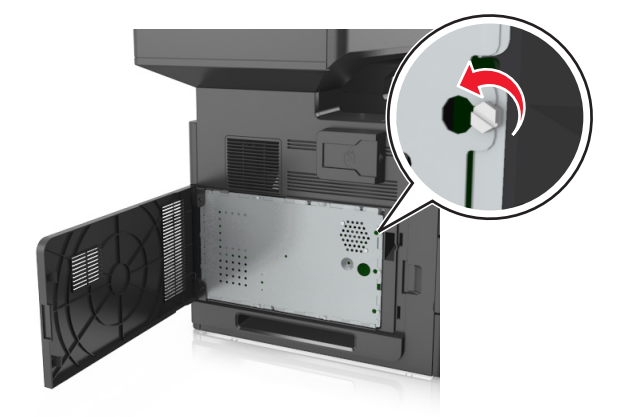

#### Scoateţi protecţia.

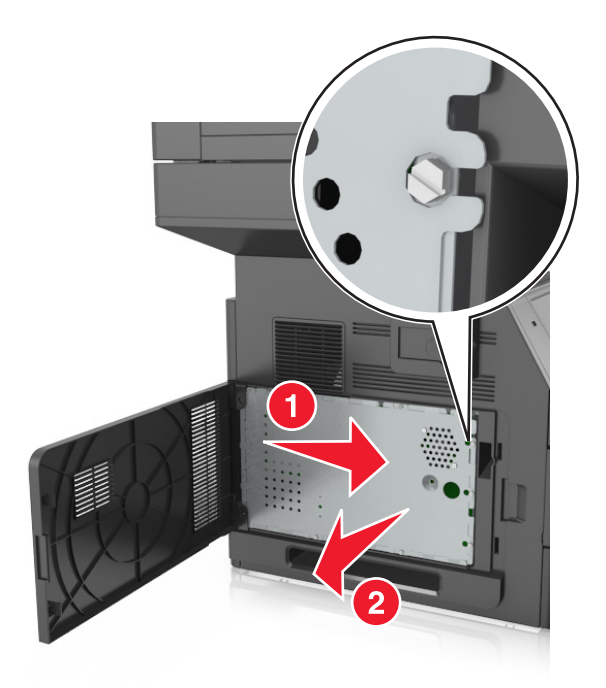

Utilizaţi ilustraţia de mai jos pentru a localiza conectorul corespunzător.

**Avertisment—Potenţiale daune:** Componentele electrice ale plăcii de sistem pot fi deteriorate cu uşurinţă de electricitatea statică. Atingeţi o componentă metalică a imprimantei înainte de a atinge componente electronice sau conectori de pe placa de control.

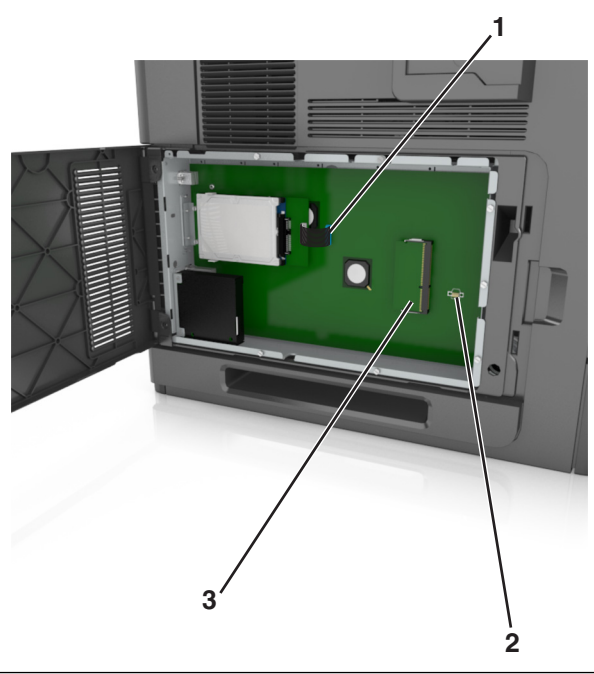

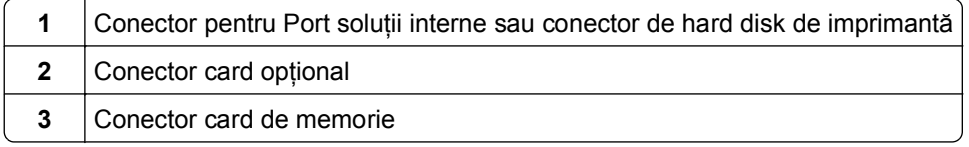

Reataşaţi protecţia şi apoi aliniaţi şuruburile cu găurile.

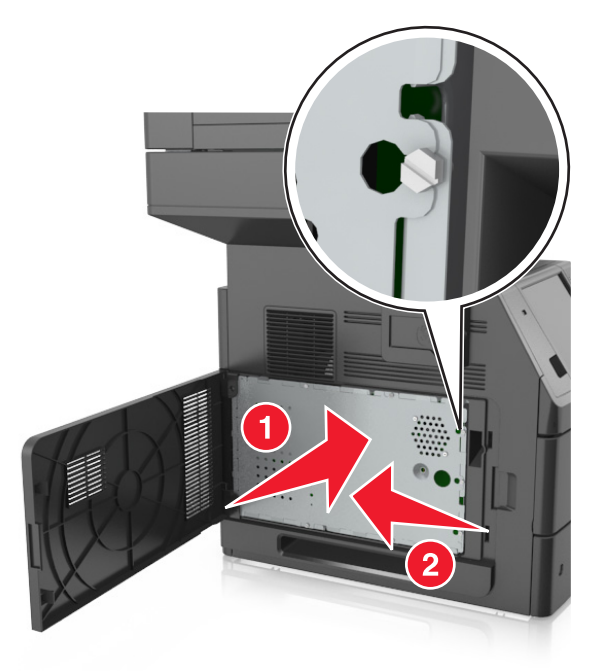

Strângeţi şuruburile pe protecţie.

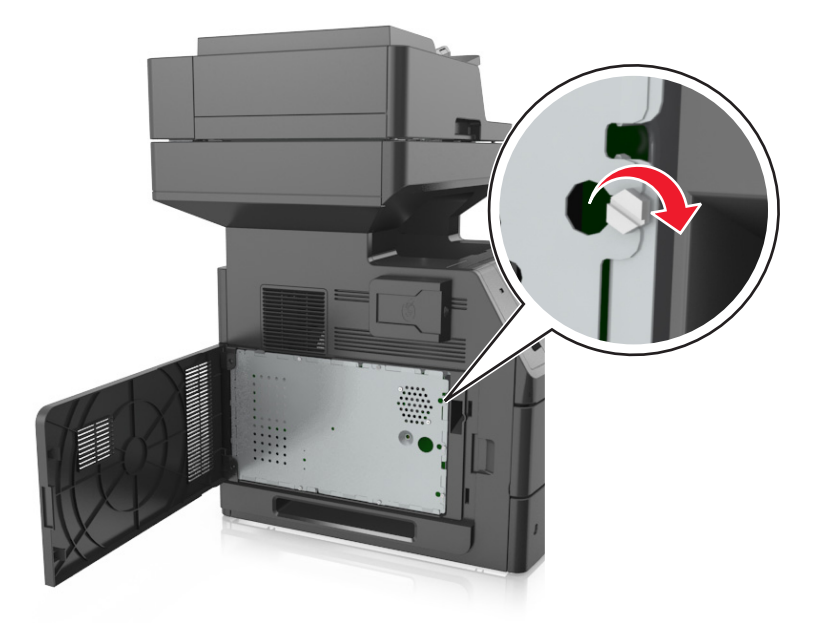

<span id="page-32-0"></span>**7** Închideţi capacul de acces.

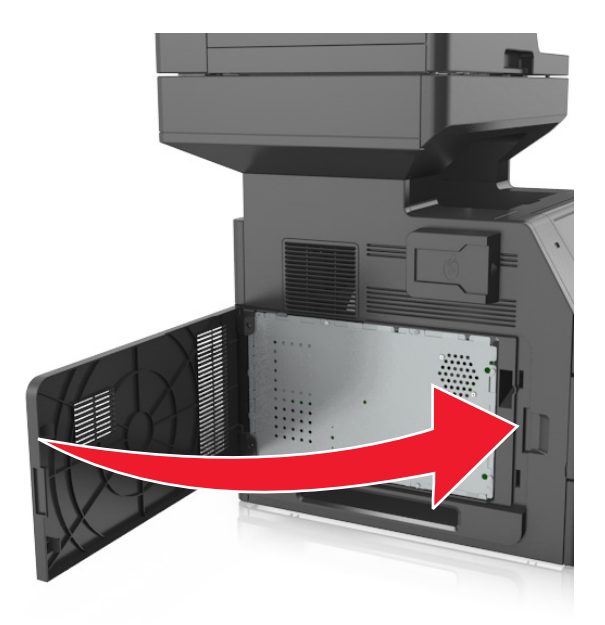

#### **Instalarea unui card de memorie**

**ATENŢIONARE—PERICOL DE ELECTROCUTARE:** Dacă accesaţi placa de control sau instalaţi dispozitive hardware ori de memorie opţionale la un anumit timp după configurarea imprimantei, înainte de a continua opriți imprimanta și deconectați cablul de tensiune de la priza electrică. Dacă aveți alte aparate atașate la imprimantă, închideti-le și pe acestea și deconectati cablurile care conduc la imprimantă.

**Avertisment—Potenţiale daune:** Componentele electrice ale plăcii de sistem pot fi deteriorate cu uşurinţă de electricitatea statică. Atingeti o componentă metalică a imprimantei înainte de a atinge componente sau conectori de pe placa de sistem.

Un card de memorie opţional poate fi achiziţionat separat şi poate fi ataşat la placa de sistem.

**1** Accesaţi placa de sistem.

Pentru informații suplimentare, consultați "Accesarea plă[cii de sistem" de la pagina 30](#page-29-0).

2 Despachetati cardul de memorie.

**Avertisment—Potenţiale daune:** Nu atingeţi punctele de conectare de pe marginea cartelei. În caz contrar, puteţi deteriora cartela.

Aliniaţi crestătura (1) de pe cartela de memorie cu proeminenţa conectorului (2).

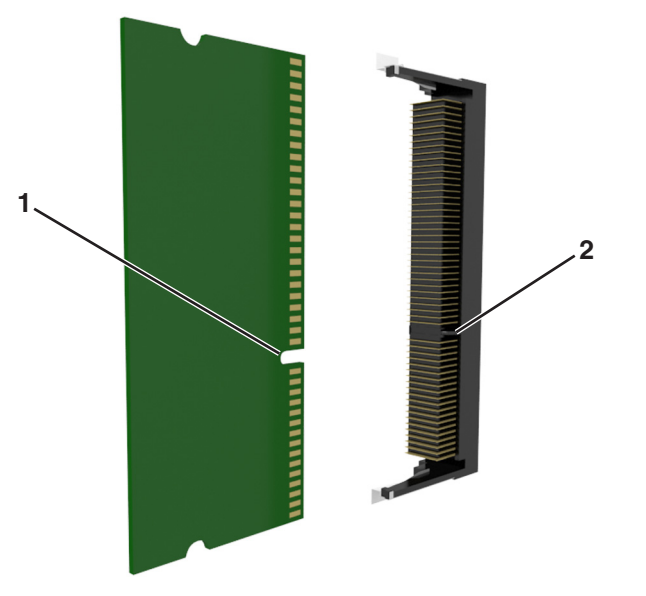

 Împingeţi cardul de memorie direct în conector şi apoi împingeţi cardul spre peretele plăcii de sistem până se fixează cu un *clic*.

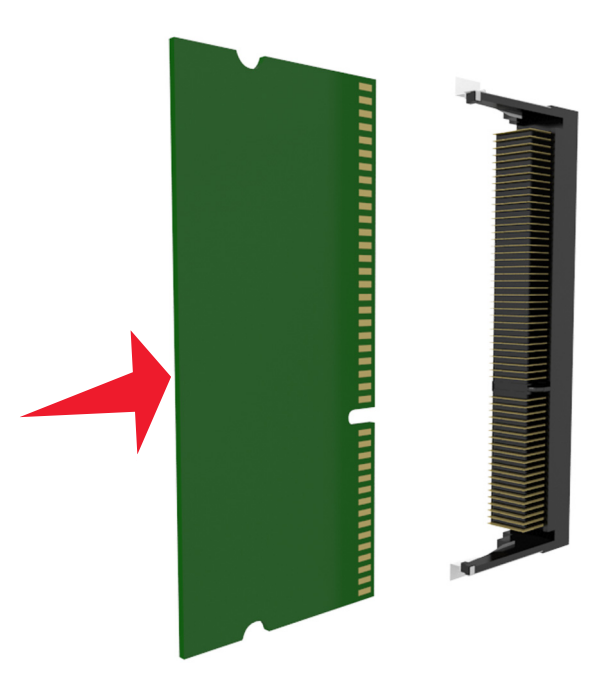

Reataşaţi carcasa plăcii de sistem şi apoi uşa de acces a acesteia.

#### <span id="page-34-0"></span>**Instalarea unei cartele opţionale**

**ATENŢIONARE—PERICOL DE ELECTROCUTARE:** Dacă accesaţi placa de control sau instalaţi dispozitive hardware ori de memorie opţionale la un anumit timp după configurarea imprimantei, înainte de a continua opriți imprimanta și deconectați cablul de tensiune de la priza electrică. Dacă aveți alte aparate ataşate la imprimantă, închideţi-le şi pe acestea şi deconectaţi cablurile care conduc la imprimantă.

**Avertisment—Potenţiale daune:** Componentele electrice ale plăcii de sistem pot fi deteriorate cu uşurinţă de electricitatea statică. Atingeţi o suprafaţă metalică a imprimantei înainte de a atinge componentele electronice sau conectorii de pe placa de sistem.

**1** Accesaţi placa de sistem.

Pentru informații suplimentare, consultați "Accesarea plă[cii de sistem" de la pagina 30](#page-29-0).

**2** Despachetaţi cartela opţională.

**Avertisment—Potenţiale daune:** Nu atingeţi punctele de conectare de pe marginea cardului.

**3** Ţinând cartela din lateral, aliniaţi pinii de plastic (1) de pe cartelă cu orificiile (2) de pe placa de sistem.

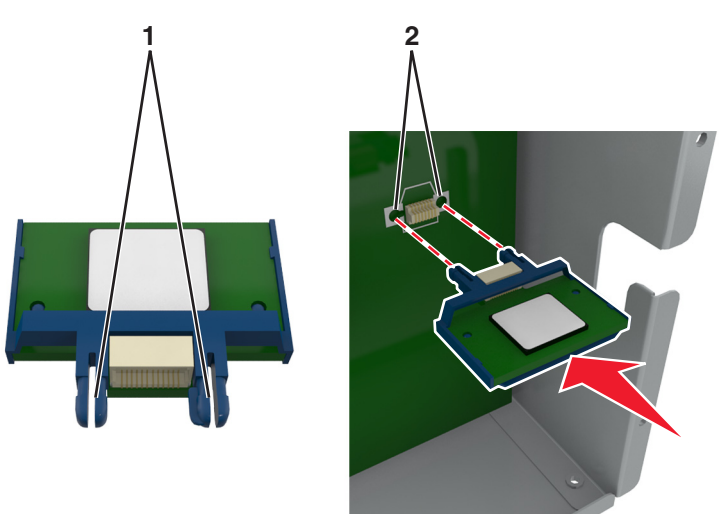

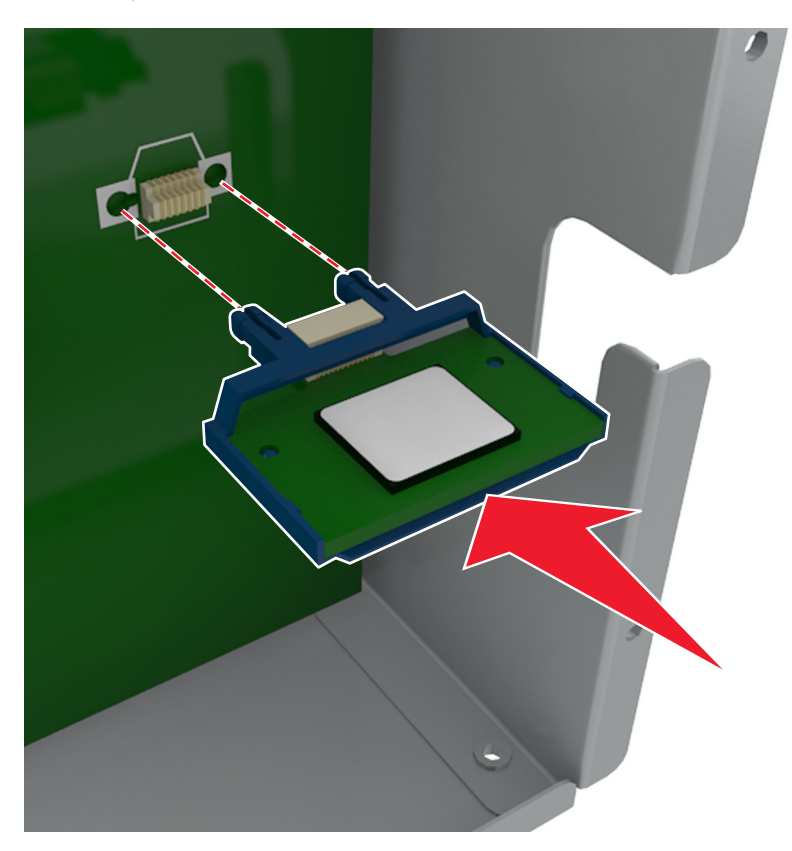

**4** Împingeţi ferm cartela pe poziţie, după cum se arată în imagine.

**Avertisment—Potenţiale daune:** Instalarea necorespunzătoare a cartelei poate deteriora cartela şi placa de sistem.

**Notă:** Întreaga lungime a conectorului cartelei trebuie să atingă şi să fie la acelaşi nivel cu placa de sistem.

**5** Închideţi uşa de acces la placa de sistem.

**Notă:** După instalarea software-ului de imprimantă şi a oricăror opţiuni hardware, poate fi necesar să adăugați manual opțiunile în driverul de imprimantă, pentru a le face disponibile în cadrul lucrărilor de imprimare. Pentru informații suplimentare, consultați "Actualizarea opț[iunilor disponibile în driverul de](#page-53-0) imprimantă[" de la pagina 54](#page-53-0).
#### **Instalarea unui port Internal Solutions Port**

Placa de sistem acceptă un Port pentru soluţii interne (ISP - Internal Solutions Port) opţional.

**Notă:** Această acţiune necesită o şurubelniţă cu cap plat.

**ATENTIONARE—PERICOL DE ELECTROCUTARE:** Dacă accesati placa de control sau instalati dispozitive hardware ori de memorie optionale la un anumit timp după configurarea imprimantei, înainte de a continua opriți imprimanta și deconectați cablul de tensiune de la priza electrică. Dacă aveți alte aparate atasate la imprimantă, închideti-le și pe acestea și deconectati cablurile care conduc la imprimantă.

**Avertisment—Potenţiale daune:** Componentele electrice ale plăcii de sistem pot fi deteriorate cu uşurinţă de electricitatea statică. Atingeţi mai întâi o suprafaţă metalică de pe imprimantă înainte de a atinge componentele electronice sau conectorii de pe placa de sistem.

**1** Accesati placa de sistem.

Pentru informații suplimentare, consultați "Accesarea plă[cii de sistem" de la pagina 30](#page-29-0).

**2** Dacă este instalat un hard disk de imprimantă, atunci îndepărtaţi mai întâi acest hard disk.

Pentru informații suplimentare, consultați ["Dezinstalarea hard diskului de imprimant](#page-45-0)ă" de la pagina 46.

**3** Despachetaţi kitul ISP.

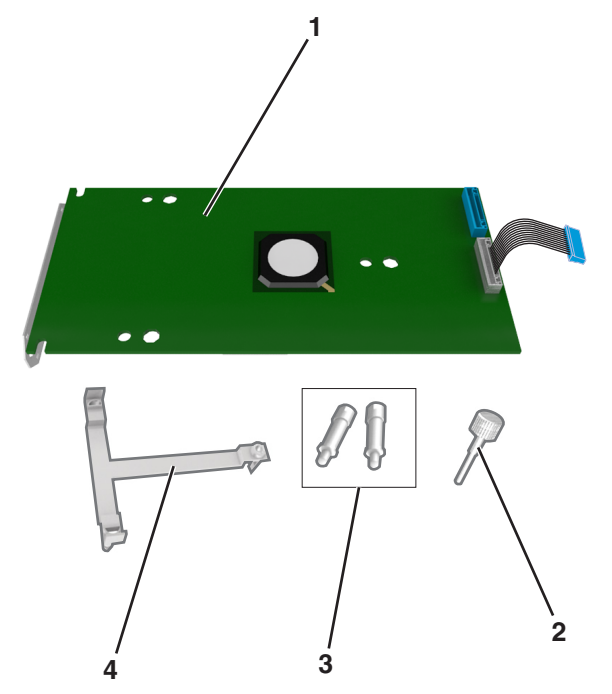

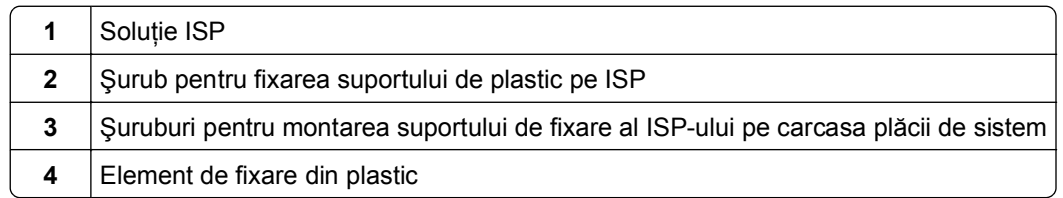

- **4** Scoateţi acoperitoarea de metal de la deschizătura ISP.
	- **a** Slăbiţi şurubul.

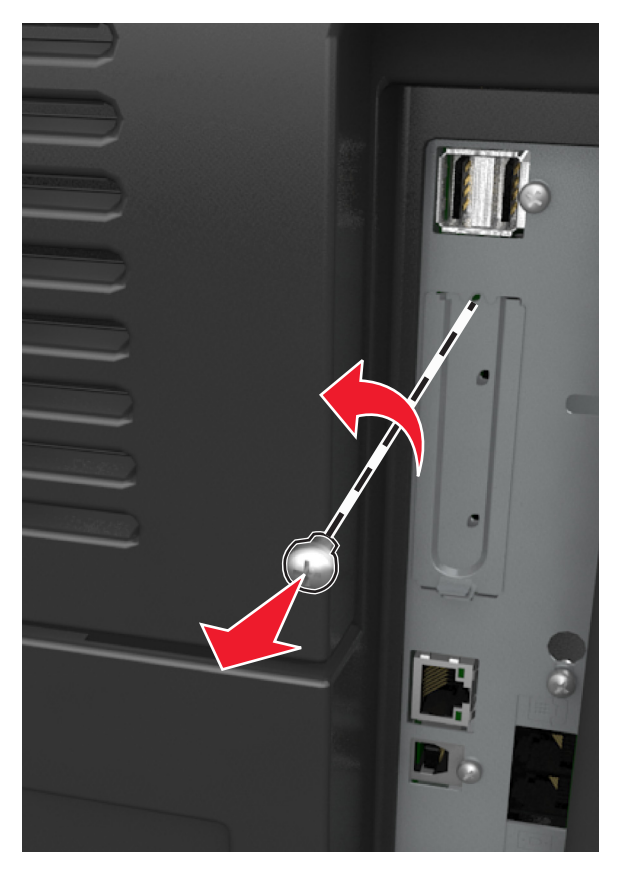

**b** Ridicaţi capacul metalic şi îndepărtaţi-l complet.

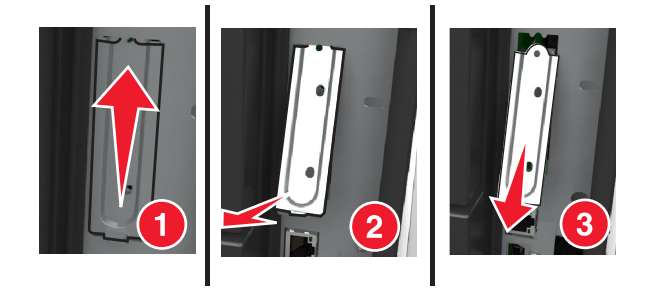

**5** Aliniaţi picioruşele suportului din plastic cu orificiile carcasei plăcii de sistem, apoi apăsaţi suportul din plastic pe carcasa plăcii de sistem până când aceasta *se fixează* pe poziţie.

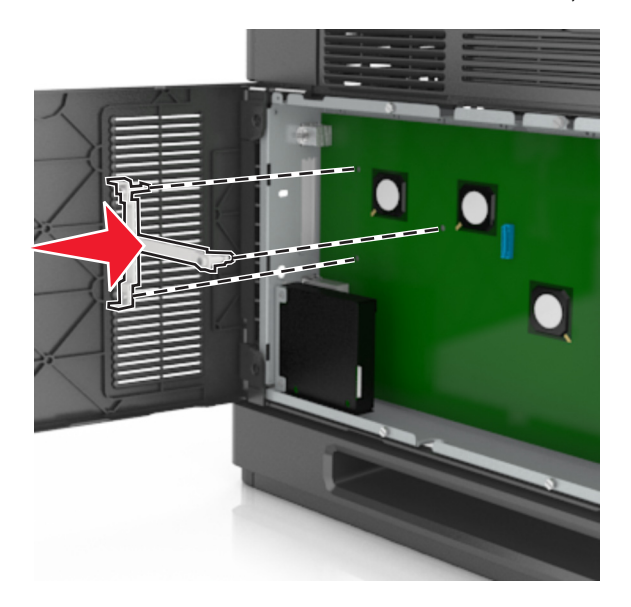

**Notă:** Asiguraţi-vă că suportul din plastic este fixat complet şi că acesta este poziţionat ferm pe carcasă.

**6** Instalaţi ISP-ul pe suportul din plastic.

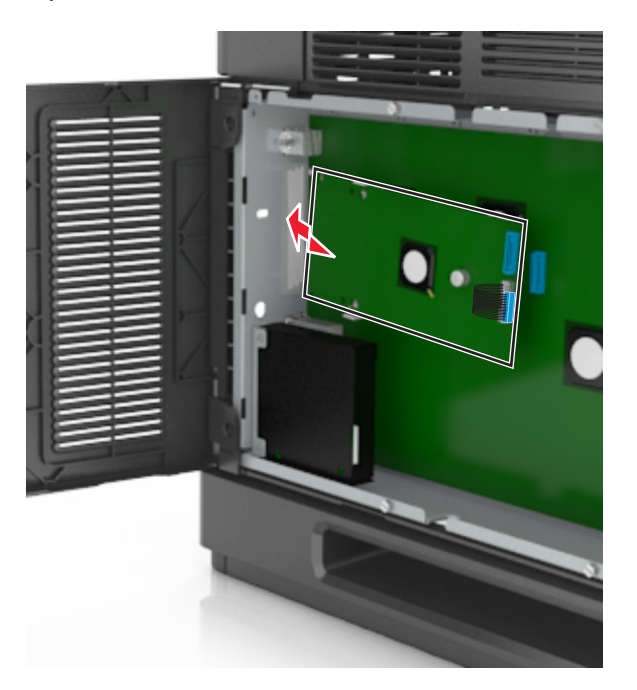

**Notă:** Poziţionaţi ISP-ul la un anumit unghi deasupra suportului din plastic, astfel încât fiecare conector suspendat să treacă prin deschizătura ISP-ului din carcasă.

**7** Apropiaţi (coborând) ISP-ul de suportul din plastic până când ISP-ul este poziţionat între ghidajele suportului din plastic.

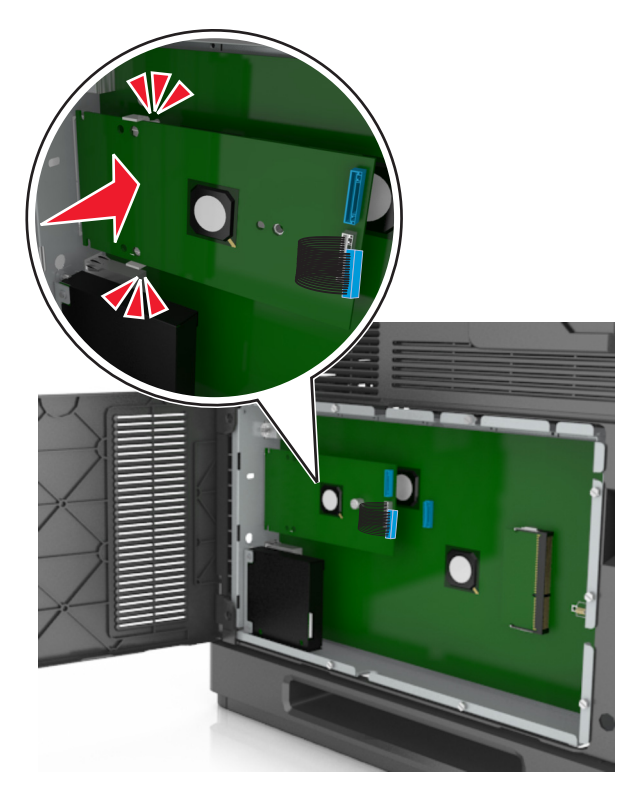

**8** Utilizaţi şurubul furnizat cu ISP-ul pentru a fixa suportul din plastic pe ISP.

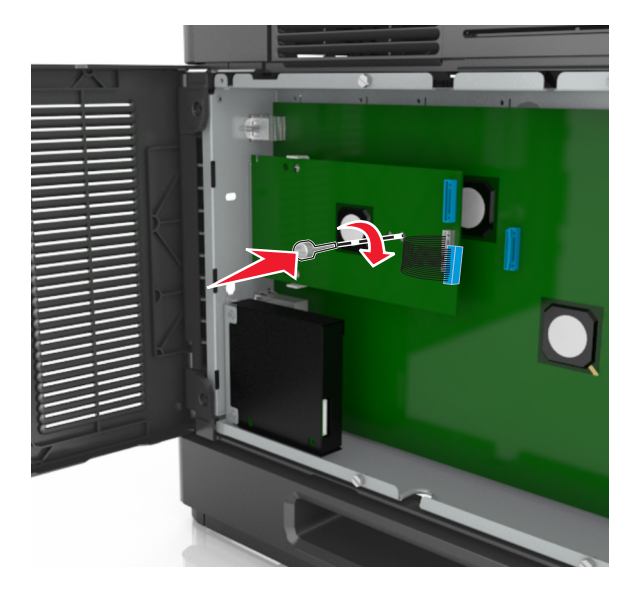

**Notă:** Rotiţi şurubul în sensul acelor de ceasornic, suficient cât să fixaţi ISP-ul, însă nu strângeţi şurubul încă.

**9** Ataşaţi cele două şuruburi furnizate pentru a prinde suportul de fixare al ISP-ului pe carcasa plăcii de sistem.

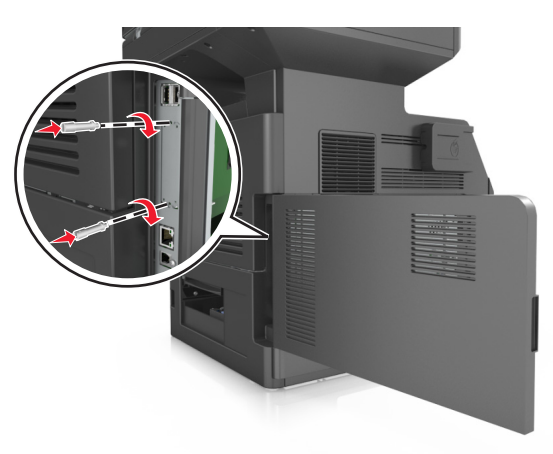

**10** Strângeţi şurubul care este fixat pe ISP.

**Avertisment—Potenţiale daune:** Nu îl strângeţi excesiv.

**11** Conectaţi cablul de interfaţă al soluţiei ISP în priza situată pe placa de sistem.

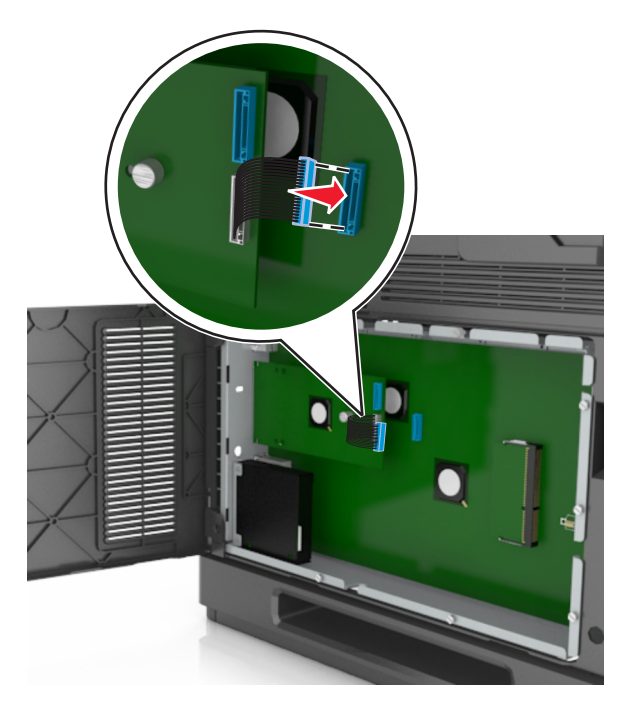

**Notă:** Mufele şi prizele sunt codificate pe culori.

#### **Instalarea unui hard disc pentru imprimantă**

**Notă:** Această acţiune necesită o şurubelniţă cu cap plat.

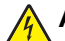

**ATENŢIONARE—PERICOL DE ELECTROCUTARE:** Dacă accesaţi placa de control sau instalaţi dispozitive hardware ori de memorie optionale la un anumit timp după configurarea imprimantei, înainte de a continua opriți imprimanta și deconectați cablul de tensiune de la priza electrică. Dacă aveți alte aparate ataşate la imprimantă, închideţi-le şi pe acestea şi deconectaţi cablurile care conduc la imprimantă.

**Avertisment—Potenţiale daune:** Componentele electrice ale plăcii de sistem pot fi deteriorate cu uşurinţă de electricitatea statică. Atingeți o componentă metalică a imprimantei înainte de a atinge componente sau conectori de pe placa de sistem.

**1** Accesaţi placa de sistem.

Pentru informații suplimentare, consultați "Accesarea plă[cii de sistem" de la pagina 30](#page-29-0).

- **2** Despachetati hard discul imprimantei.
- **3** Identificaţi conectorul potrivit pe carcasa plăcii de sistem.

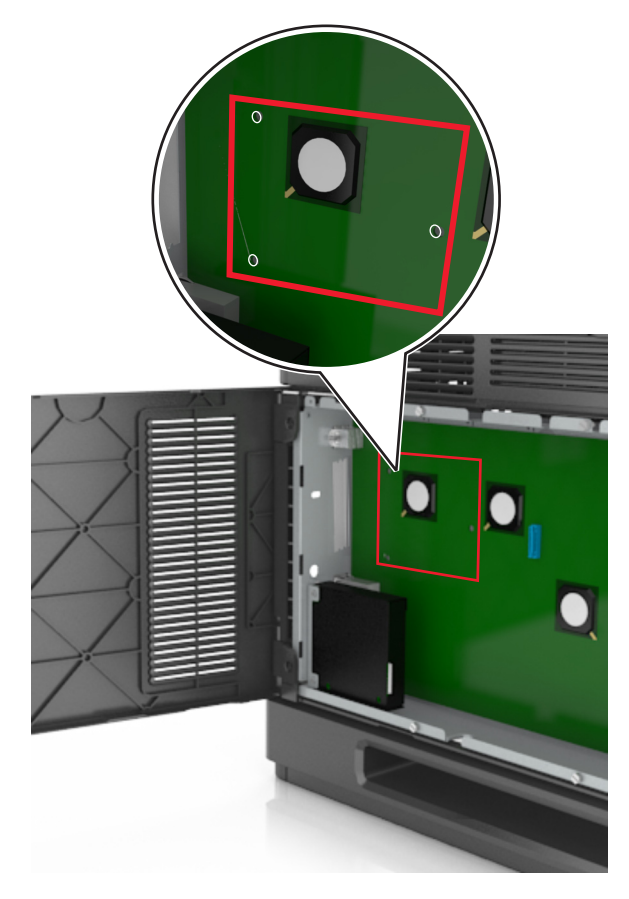

**Notă:** Dacă este instalat în prezent un ISP opţional, atunci hard discul imprimantei trebuie instalat pe ISP.

Pentru a instalarea unui hard disc de imprimantă pe ISP:

**a** Scoateţi şuruburile ataşate la braţul de prindere al hard diskului de imprimantă, apoi scoateţi braţul de prindere.

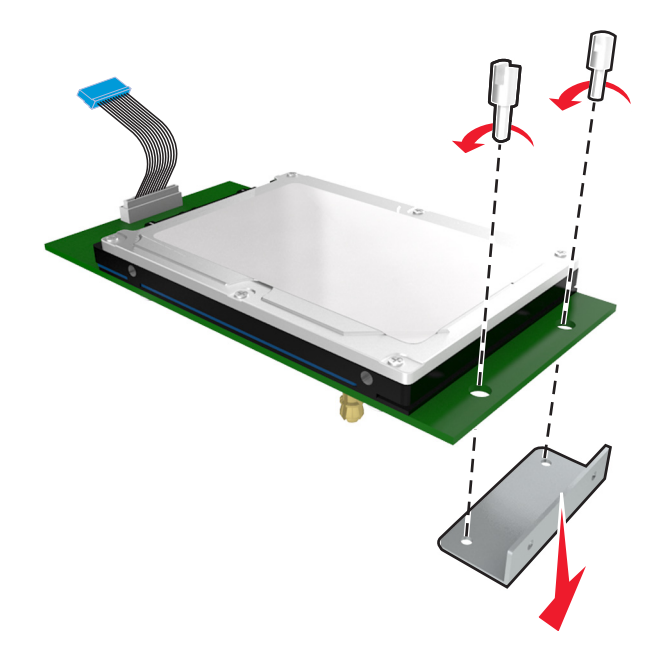

**b** Aliniați distanțierele hard diskului imprimantei cu orificiile de pe ISP, apoi apăsați în jos pe hard diskul imprimantei până ce distanţierele se fixează la locul lor.

**Avertisment cu privire la instalare:** Ţineţi numai de muchiile ansamblului plăcii de sistem. Nu atingeţi sau apăsaţi pe centrul hard diskului de imprimantă. În caz contrar, puteţi deteriora cartela.

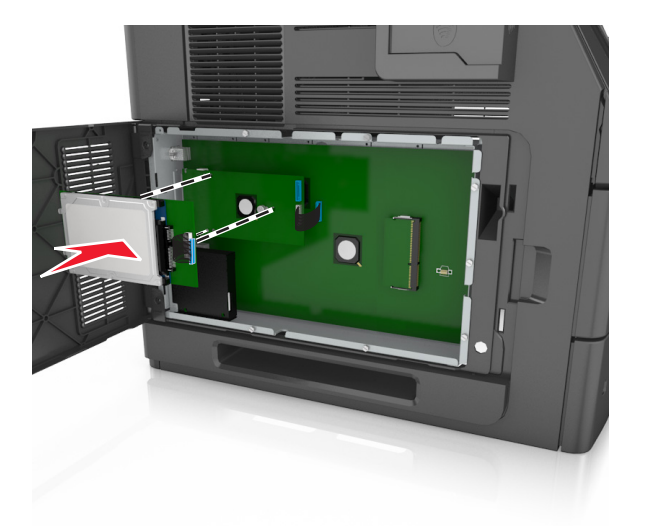

**c** Introduceţi mufa cablului de interfaţă al hard discului de imprimantă în priza din ISP. **Notă:** Mufele şi prizele sunt codificate pe culori.

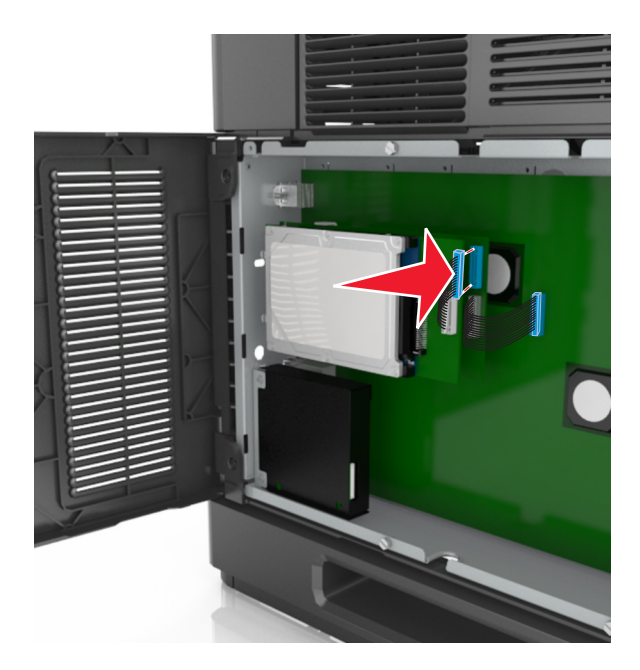

Pentru a instala un hard disc de imprimantă direct pe carcasa plăcii de sistem:

**a** Aliniaţi distanţierele hard diskului imprimantei cu orificiile de pe carcasa plăcii de sistem, apoi apăsaţi în jos pe hard diskul imprimantei până ce distanţierele se fixează la locul lor.

**Avertisment cu privire la instalare:** Ţineţi numai marginele ansamblului plăcii de sistem. Nu atingeţi sau apăsaţi pe centrul hard diskului de imprimantă. În caz contrar, puteţi deteriora cartela.

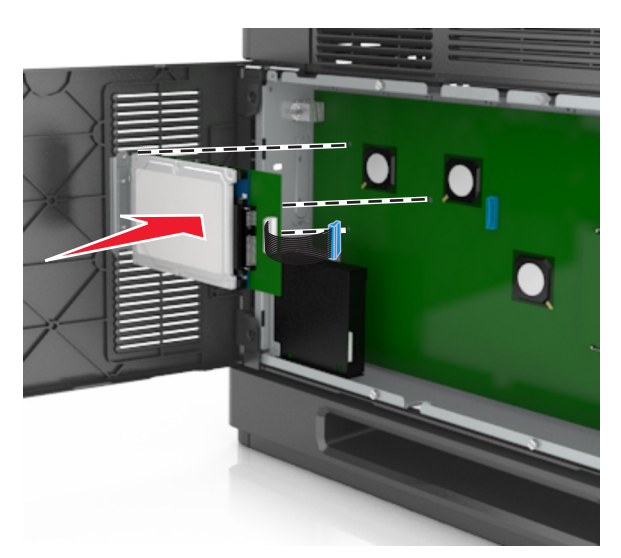

**b** Utilizaţi cele două şuruburi furnizate pentru a ataşa braţul de prindere al hard diskului de imprimantă.

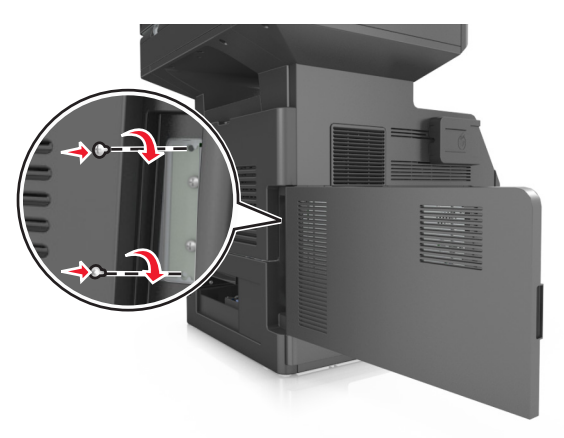

**c** Introduceţi mufa cablului de interfaţă al hard discului de imprimantă în priza din placa de sistem. **Notă:** Mufele şi prizele sunt codificate pe culori.

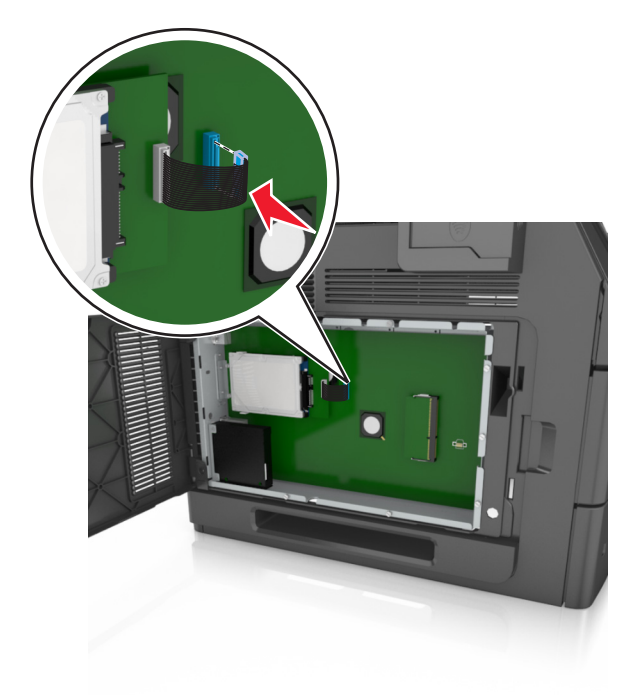

#### <span id="page-45-0"></span>**Dezinstalarea hard diskului de imprimantă**

**Notă:** Această acţiune necesită o şurubelniţă cu cap plat.

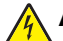

**ATENŢIONARE—PERICOL DE ELECTROCUTARE:** Dacă accesaţi placa de control sau instalaţi dispozitive hardware ori de memorie optionale la un anumit timp după configurarea imprimantei, înainte de a continua opriţi imprimanta şi deconectaţi cablul de tensiune de la priza electrică. Dacă aveţi alte aparate ataşate la imprimantă, închideţi-le şi pe acestea şi deconectaţi cablurile care conduc la imprimantă.

**Avertisment—Potenţiale daune:** Componentele electrice ale plăcii de sistem pot fi deteriorate cu uşurinţă de electricitatea statică. Atingeți o componentă metalică a imprimantei înainte de a atinge componente sau conectori de pe placa de sistem.

**1** Accesaţi placa de sistem.

Pentru informații suplimentare, consultați "Accesarea plă[cii de sistem" de la pagina 30](#page-29-0).

**2** Decuplaţi interfaţa hard discului de imprimantă de la placa de sistem, lăsând cablul ataşat la hard discul imprimantei. Pentru a decupla cablul, strângeți pedala prizei de la cablul de interfață pentru a desprinde mufa, lăsând cablul liber.

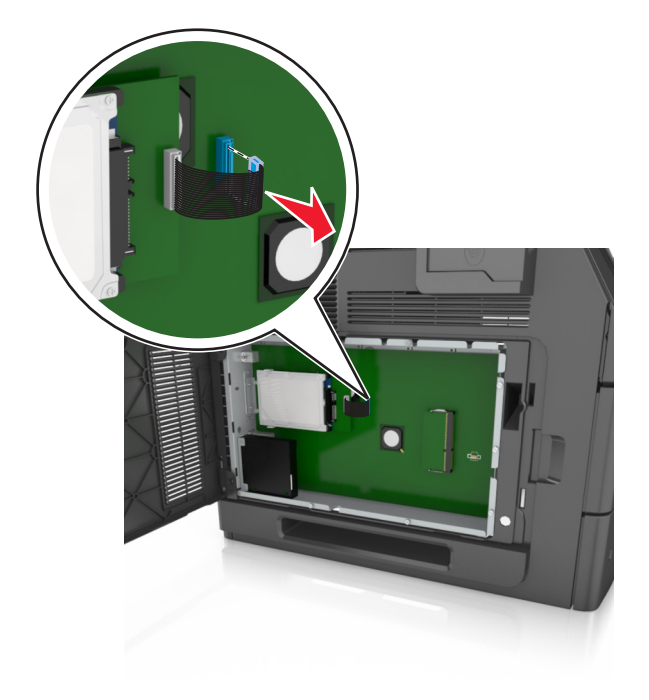

Scoateţi şuruburile care ţin pe loc hard discul de imprimantă.

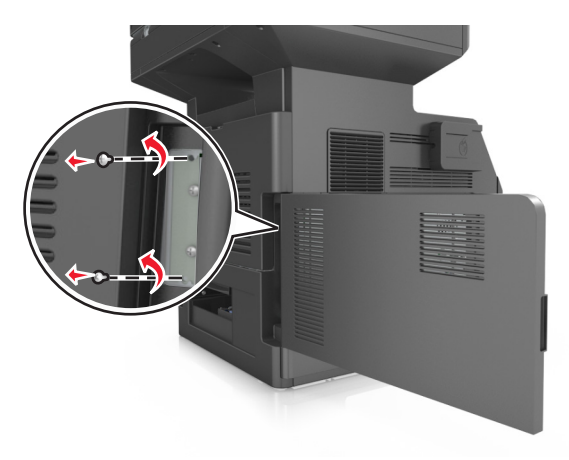

Demontaţi hard diskul imprimantei:

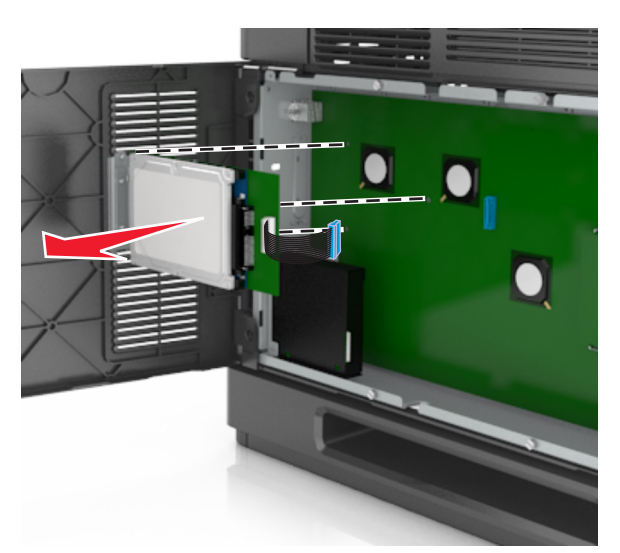

Puneţi deoparte hard diskul imprimantei.

## **Instalarea opţiunilor hardware**

#### **Ordinea instalării**

**ATENŢIONARE—RISC DE RĂNIRE:** Imprimanta cântăreşte peste 18 kg (40 livre) şi este nevoie de două sau mai multe persoane antrenate pentru a o ridica în siguranță.

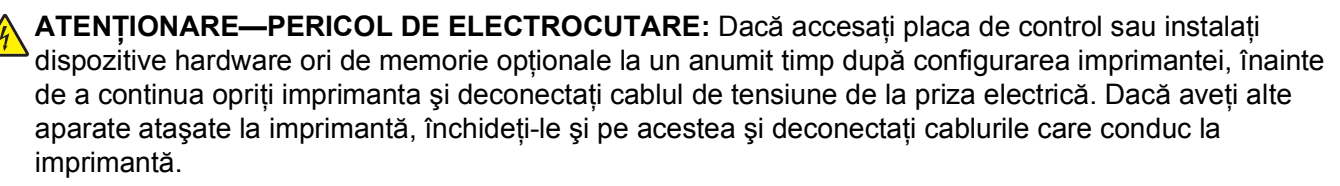

**ATENŢIONARE—PERICOL DE STRIVIRE:** Configuraţiile cu montare pe podea necesită mobilier suplimentar pentru stabilitate. Dacă utilizaţi opţiuni multiple de intrare trebuie să folosiţi un stand sau un postament pentru imprimantă. Dacă aţi cumpărat o imprimantă multifuncţională (MFP) cu scaner, copiator şi fax, este necesar mobilier suplimentar. Pentru informaţii suplimentare, contactaţi distribuitorul imprimantei.

Instalaţi imprimanta şi orice opţiuni pe care le-aţi achiziţionat, în următoarea ordine:

- **•** Postament
- **•** Tavă de 2100 de coli
- **•** Tavă opţională de 550 de coli
- **•** Imprimantă

Pentru mai multe informaţii despre instalarea unui postament, a tăvii opţionale de 550 de coli sau a tăvii de 2100 de coli consultaţi foaia de configurare furnizată împreună cu opţiunea.

#### **Instalarea tăvilor opţionale**

Imprimanta acceptă următoarele surse opţionale de intrare:

- **•** Tavă de 550 de coli
- **•** Tavă de 2100 de coli

**ATENŢIONARE—RISC DE RĂNIRE:** Imprimanta cântăreşte peste 18 kg (40 livre) şi este nevoie de două sau mai multe persoane antrenate pentru a o ridica în siguranţă.

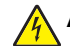

**ATENŢIONARE—PERICOL DE ELECTROCUTARE:** Dacă accesaţi placa de control sau instalaţi dispozitive hardware ori de memorie opţionale la un anumit timp după configurarea imprimantei, înainte de a continua opriți imprimanta și deconectați cablul de tensiune de la priza electrică. Dacă aveți alte aparate ataşate la imprimantă, închideţi-le şi pe acestea şi deconectaţi cablurile care conduc la imprimantă.

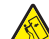

**ATENŢIONARE—PERICOL DE STRIVIRE:** Configuraţiile cu montare pe podea necesită mobilier suplimentar pentru stabilitate. Dacă utilizaţi opţiuni multiple de intrare trebuie să folosiţi un stand sau un postament pentru imprimantă. Dacă aţi cumpărat o imprimantă multifuncţională (MFP) cu scaner, copiator şi fax, este necesar mobilier suplimentar. Pentru informaţii suplimentare, contactaţi distribuitorul imprimantei.

**1** Opriţi imprimanta de la întrerupătorul de alimentare, apoi deconectaţi cablul de tensiune de la priza electrică.

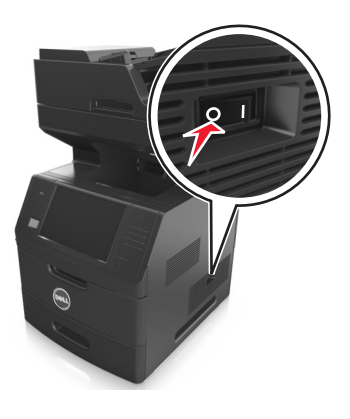

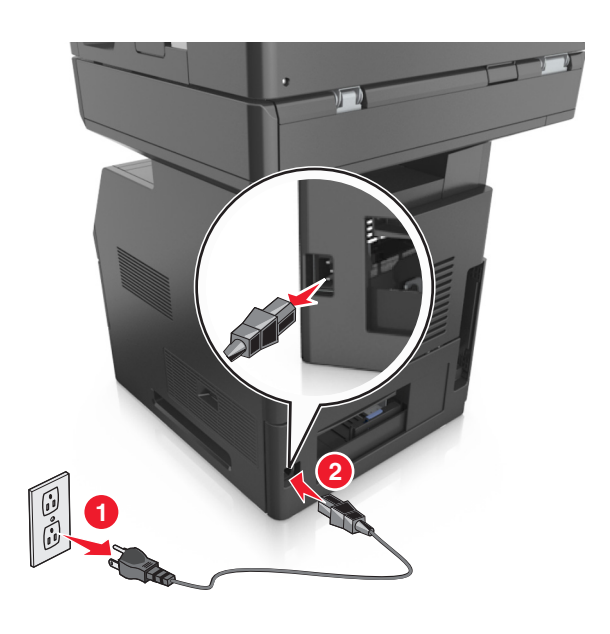

- Despachetaţi tava opţională, apoi îndepărtaţi toate materialele de ambalare.
- Scoateţi tava complet din postament.

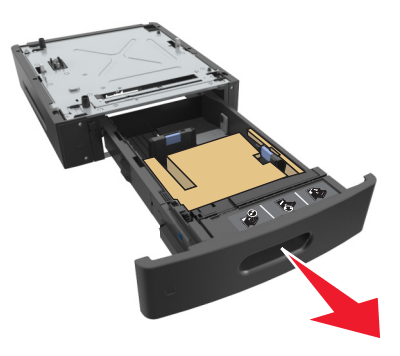

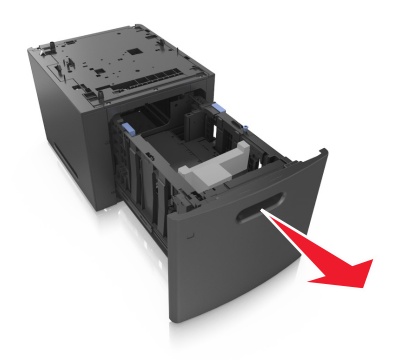

- Îndepărtaţi toate materialele de ambalare din interiorul tăvii.
- Introduceţi tava în postament.
- Plasaţi tava în aproprierea imprimantei.
- Blocaţi roţile postamentului pentru a fixa imprimanta, apoi aliniaţi imprimanta cu tava şi coborâţi uşor imprimanta în locaţia sa.

**Notă:** Tăvile opţionale se blochează una pe cealaltă atunci când sunt stivuite.

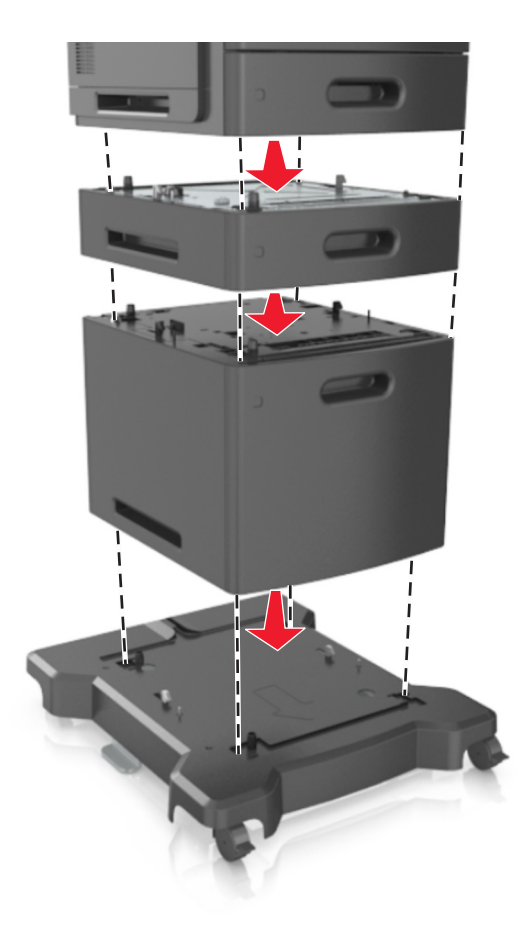

**8** Conectaţi cablul de tensiune la imprimantă, apoi la o priză cu împământare corespunzătoare şi porniţi imprimanta.

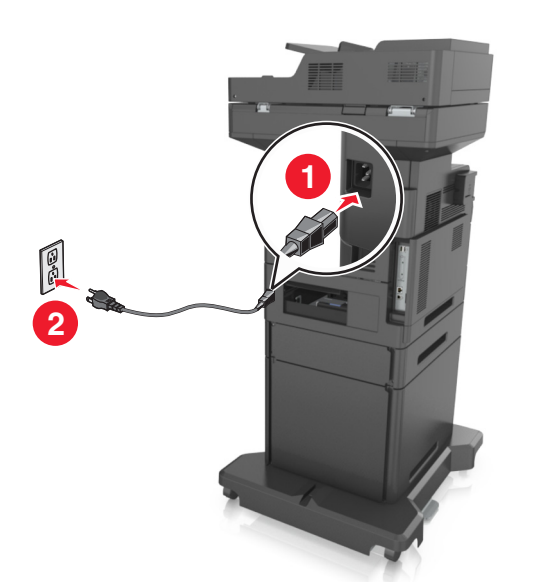

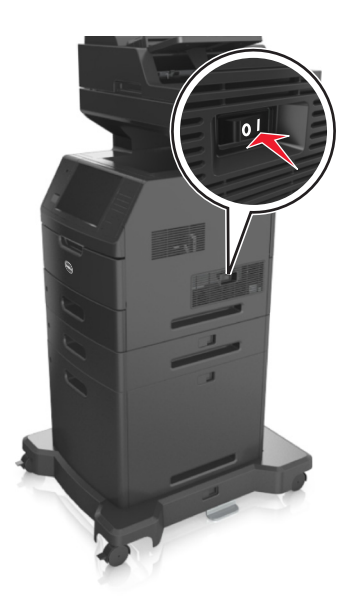

**Notă:** După instalarea software-ului de imprimantă şi a oricăror opţiuni, poate fi necesar să adăugaţi manual optiunile în driverul de imprimantă, pentru a le face disponibile în cadrul lucrărilor de imprimare. Pentru informații suplimentare, consultați "Actualizarea opț[iunilor disponibile în driverul de imprimant](#page-53-0)ă" [de la pagina 54.](#page-53-0)

Pentru a îndepărta tăvile opţionale, mutaţi elementul de prindere din partea dreaptă a imprimantei spre partea din faţă a imprimantei, până când se fixează în poziţie printr-un *clic*, apoi îndepărtaţi pe rând tăvile stivuite, de sus în jos.

## **Ataşarea cablurilor**

**ATENŢIONARE—RISC DE RĂNIRE:** Nu utilizaţi caracteristica fax în timpul unei furtuni cu fulgere. Nu instalaţi acest echipament şi nu realizaţi conexiuni electrice sau de cablu, cum ar fi la fax, la cablul de alimentare sau la telefon, în timpul unei furtuni cu fulgere.

Conectaţi imprimanta la computer, utilizând un cablu USB, sau la reţea, utilizând un cablu Ethernet.

Asiguraţi-vă că se potrivesc următoarele:

- **•** Simbolul USB de pe cablu corespunde simbolului USB de pe imprimantă
- **•** Cablul Ethernet corespunde portului Ethernet

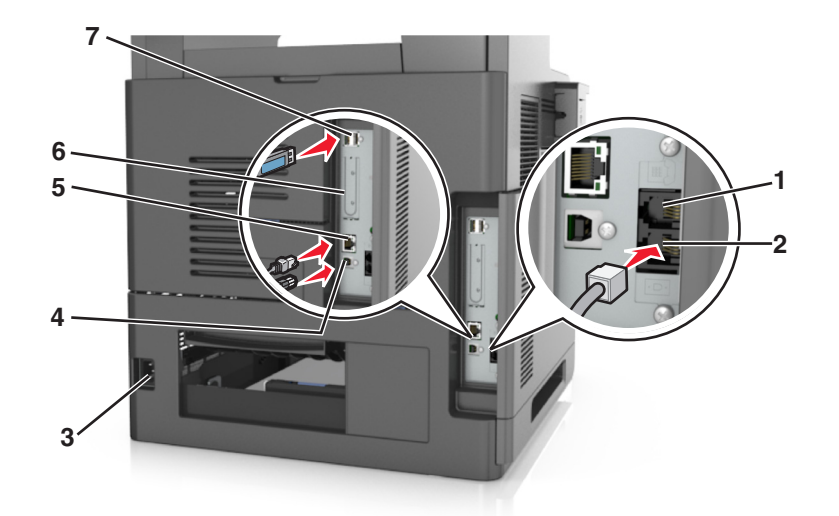

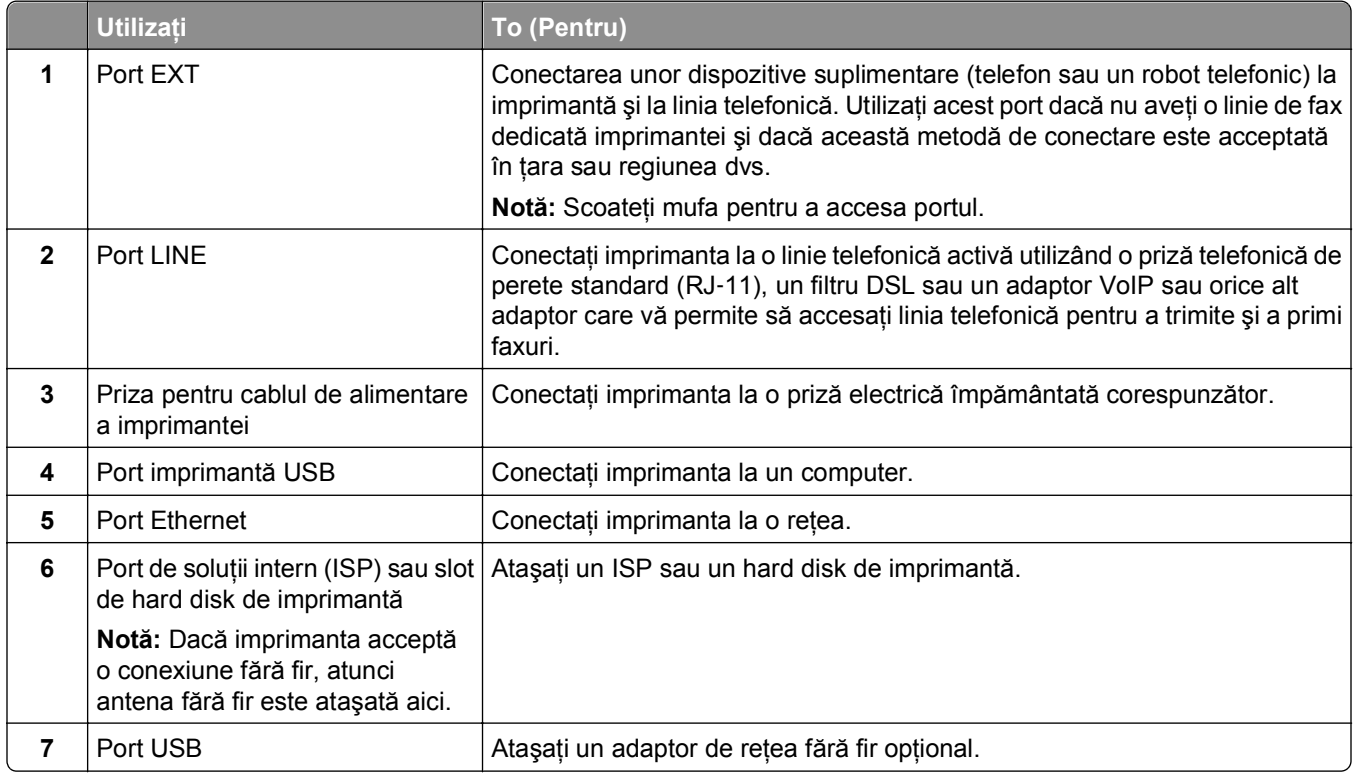

**Avertisment—Potenţiale daune:** Nu atingeţi cablul USB, orice adaptor de reţea fără fir sau imprimantă în zona indicată în timpul imprimării. Se poate produce o pierdere de date sau o defecţiune.

#### **Organizarea cablurilor**

Ataşaţi cablul Ethernet şi pe cel de alimentare şi apoi treceţi cablurile în ordine prin canalele din spatele imprimantei.

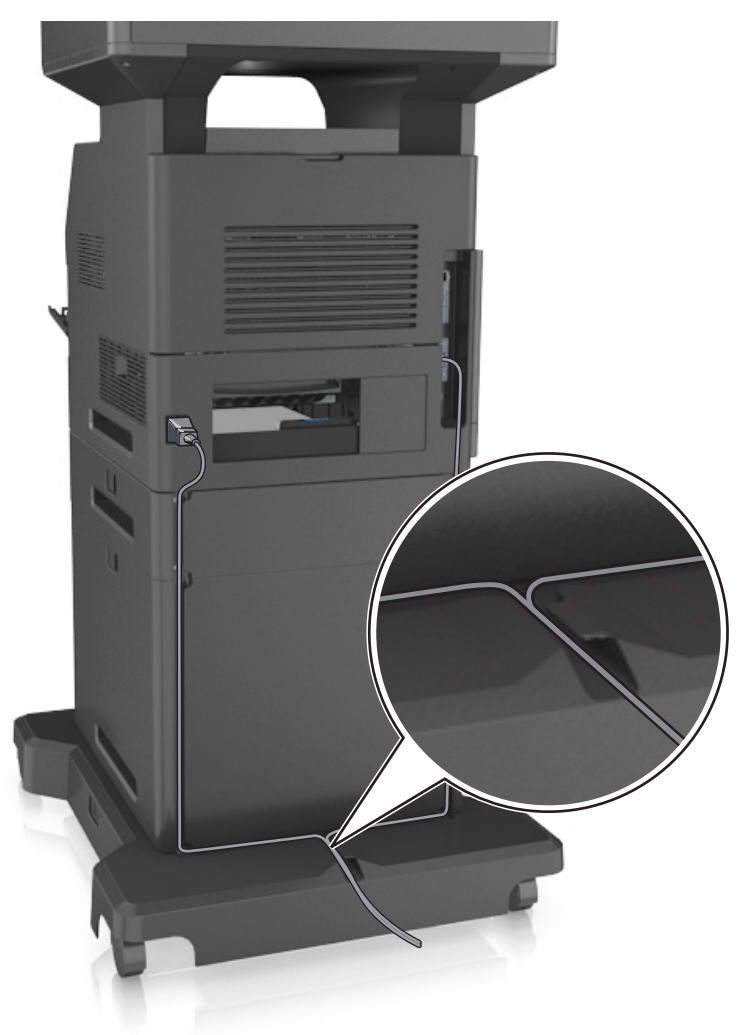

## **Configurarea software-ului imprimantei**

#### **Instalarea software-ului pentru imprimantă**

**Notă:** Dacă aţi instalat anterior software-ul imprimantei pe computer, dar trebuie să îl reinstalaţi, dezinstalaţi mai întâi software-ul curent.

#### **Pentru utilizatorii de Windows**

- **1** Închideţi toate programele software deschise.
- **2** Introduceţi CD-ul *Software şi documentaţie*.

<span id="page-53-0"></span>Dacă dialogul de instalare nu apare după un minut, lansaţi manual CD-ul:

- **a** Faceți clic pe **19** sau pe Start, apoi faceți clic pe Executare.
- **b** În fereastra de dialog Pornire căutare sau Executare, tastați D:\setup.exe, unde D este litera unității de CD sau de DVD.
- **c** Apăsaţi pe **Enter** sau faceţi clic pe **OK**.
- **3** Faceţi clic pe **Instalare**, apoi urmaţi instrucţiunile de pe ecranul computerului.

#### **Pentru utilizatorii de Macintosh**

- **1** Închideti toate aplicatiile deschise.
- **2** Introduceţi CD-ul *Software şi documentaţie*.

Dacă dialogul de instalare nu apare după un minut, faceţi clic pe pictograma CD-ului de pe desktop.

**3** Faceţi dublu clic pe pachetul instalare a software-ului pentru imprimantă, apoi urmaţi instrucţiunile de pe ecranul computerului.

**Notă:** Pentru a profita în totalitate de caracteristicile imprimantei, selectati optiunea de instalare particularizată, apoi selectaţi toate pachetele enumerate.

#### **Utilizarea Internetului**

Un software actualizat pentru imprimantă poate fi disponibil la adresa **<http://support.dell.com>**.

#### **Actualizarea opţiunilor disponibile în driverul de imprimantă**

După instalarea oricăror opţiuni hardware, poate fi necesar să adăugaţi manual opţiunile în driverul de imprimantă, pentru a le face disponibile în vederea utilizării.

#### **Pentru utilizatorii de Windows**

- **1** Deschideţi folderul de imprimante.
	- **a** Faceți clic pe **19** sau pe Start, apoi faceți clic pe Executare.
	- **b** În caseta de dialog Start Search (Pornire căutare) sau Run (Executare), introduceţi **control printers** (control imprimante, dacă sistemul de operare este în limba română).
	- **c** Apăsaţi pe **Enter** sau faceţi clic pe **OK**.
- **2** Selectaţi imprimanta.
- **3** Faceţi clic dreapta pe imprimantă şi selectaţi **Printer properties (Proprietăţi imprimantă)** pentru Windows 7 sau **Properties (Proprietăţi)** pentru versiunile anterioare.
- **4** Faceţi clic pe fila **Configuration (Configuraţie)**.
- **5** Efectuati oricare dintre următoarele operații:
	- **•** Faceţi clic pe **Actualizare imediată Interogare imprimantă**.
	- **•** Sub Opţiuni de configurare, adăugaţi manual oricare dintre opţiunile hardware instalate.
- **6** Faceţi clic pe **Apply (Se aplică)**.

#### **Pentru utilizatorii de Macintosh**

- **1** Din meniul Apple, navigaţi la oricare dintre următoarele opţiuni:
	- **• System Preferences (Preferinţe sistem)** >**Print & Scan (Imprimare şi scanare)** > selectaţi imprimanta >**Options & Supplies (Opţiuni şi consumabile)** >**Driver**
	- **• System Preferences (Preferinţe sistem)** >**Print & Fax (Imprimare şi Fax)** > selectaţi imprimanta >**Options & Supplies (Opţiuni şi consumabile)** >**Driver**
- **2** Adăugaţi oricare dintre opţiunile hardware instalate, apoi faceţi clic pe **OK**.

## **Acces la reţea**

#### **Note:**

- **•** Achizitionati un adaptor de retea fără fir înainte de a configura imprimanta într-o retea fără fir. Pentru informatii suplimentare, contactati distribuitorul imprimantei.
- Un Service Set Identifier (Identificator set servicii) (SSID) este un nume asociat unei retele wireless. Wired Equivalent Privacy (WEP), Wi-Fi Protected Access (WPA) şi WPA2 sunt tipuri de securitate utilizate într-o reţea.

#### **Pregătirea configurării imprimantei într-o reţea Ethernet**

Pentru configurarea imprimantei într-o reţea Ethernet, pregătiţi următoarele informaţii înainte de a începe:

**Notă:** Dacă reţeaua asociază automat adrese IP computerelor şi imprimantelor, continuaţi cu instalarea imprimantei.

- **•** O adresă IP validă, unică, pe care imprimanta o va utiliza în reţea
- **•** Gateway-ul reţelei
- Masca de retea
- Un nume de recunoaștere pentru imprimantă (optional)

**Notă:** Un nume de recunoaştere vă ajută să identificaţi mai uşor imprimanta în reţea. Aveţi posibilitatea să alegeți să utilizați numele de recunoaștere implicit pentru imprimantă sau să îi atribuiți un nume pe care să vi-l amintiți mai ușor.

Veţi avea nevoie de un cablu Ethernet pentru a conecta imprimanta la reţea şi un port disponibil prin care imprimanta să se conecteze fizic la reţea. Pentru a evita potenţiale probleme cauzate de un cablu defect, utilizaţi un cablu de reţea nou ori de câte ori este posibil.

#### **Instalarea imprimantei într-o reţea Ethernet**

#### **Pentru utilizatorii de Windows**

**1** Introduceţi CD-ul *Software şi documentaţie*.

Dacă dialogul de instalare nu apare după un minut, lansați manual CD-ul:

- **a** Faceti clic pe **19** sau pe Start, apoi faceti clic pe Executare.
- **b** În fereastra de dialog Pornire căutare sau Executare, tastați D:\setup.exe, unde D este litera unității de CD sau de DVD.
- **c** Apăsaţi pe **Enter** sau faceţi clic pe **OK**.
- **2** Faceţi clic pe **Instalare**, apoi urmaţi instrucţiunile de pe ecranul computerului.
- **3** Selectaţi **Conexiune Ethernet**, apoi faceţi clic pe **Continuare**.
- **4** Când vi se cere ataşaţi cablul de Ethernet.
- **5** Selectaţi din listă imprimanta, apoi faceţi clic pe **Continue (Continuare)**.

**Notă:** Dacă imprimanta configurată nu apare în listă, faceţi clic pe **Modify Search (Modificare căutare)**.

**6** Urmaţi instrucţiunile de pe ecranul computerului.

#### **Pentru utilizatorii de Macintosh**

- **1** Permiteţi serverului DHCP de reţea să atribuie o adresă IP imprimantei.
- **2** Obţineţi adresa IP a imprimantei fie:
	- **•** De la panoul de control al imprimantei
	- **•** Din secţiunea TCP/IP a meniului Network/Ports (Reţele/porturi)
	- **•** Prin imprimarea unei pagini cu setări de reţea sau a unei pagini cu setări pentru meniuri, iar apoi prin găsirea secţiunii TCP/IP

**Notă:** Aveţi nevoie de adresa IP dacă configuraţi acces pentru computere dintr-o subreţea diferită decât de cea a imprimantei.

- **3** Instalaţi driverul de imprimantă în computer.
	- **a** Introduceţi CD-ul *Software şi documentaţie*, apoi faceţi dublu clic pe pachetul de instalare pentru imprimantă.
	- **b** Urmați instrucțiunile de pe ecranul computerului.
	- **c** Selectaţi o destinaţie, apoi faceţi clic pe **Continue (Continuare)**.
	- **d** Din ecranul Easy Install (Instalare uşoară), faceţi clic pe **Install (Instalare)**.
	- **e** Tastaţi parola de utilizator, apoi faceţi clic pe **OK**. Toate aplicaţiile necesare sunt instalate pe computer.
	- **f** Faceţi clic pe **Close (Închidere)** după terminarea instalării.
- **4** Adăugaţi imprimanta.
	- **•** Pentru imprimarea IP:
		- **a** Din meniul Apple, navigaţi la oricare dintre următoarele opţiuni:
			- **– Preferinţe sistem** >**Imprimare şi scanare**
			- **– Preferinţe sistem** > **Imprimare şi fax**
		- **b** Faceţi clic pe **+**.
		- **c** Faceţi clic pe fila **IP**.
		- **d** Introduceţi adresa IP a imprimantei în câmpul de adrese, apoi faceţi clic pe **Add (Adăugare)**.
	- **•** Pentru imprimarea AppleTalk:

**Note:**

- **–** Asiguraţi-vă că AppleTalk este activat pe imprimanta dvs.
- **–** Această caracteristică este acceptată numai în Mac OS X versiunea 10.5
- **a** Din meniul Apple, navigaţi la: **Preferinţe sistem** > **Imprimare şi fax**
- **b** Faceţi clic pe **+**, apoi navigaţi la: **AppleTalk** > selectaţi imprimanta dvs. >**Adăugare**

### **Pregătirea configurării imprimantei fără fir într-o reţea fără fir**

#### **Note:**

- Asigurați-vă că adaptorul de rețea Wireless este instalat în imprimanta dvs. și funcționează corespunzător. Pentru mai multe informaţii, consultaţi foaia de instrucţiuni livrată cu adaptorul de reţea Wireless.
- Asigurați-vă că punctul de acces (routerul fără fir) este pornit și funcționează corespunzător.

Asiguraţi-vă că aveţi următoarele informaţii înainte de a configura imprimanta într-o reţea fără fir:

- **• SSID**—SSID este cunoscut, de asemenea, ca nume al reţelei.
- **• Mod fără fir (sau mod reţea)**—Modul este fie infrastructură, fie ad hoc.
- **• Canal (pentru reţele ad hoc)**-În cazul reţelelor cu infrastructură, valoarea pentru canal este stabilită automat.

Unele reţele ad-hoc vor necesita, de asemenea, o setare automată. Consultaţi persoana responsabilă cu asistenţa de sistem, dacă nu sunteţi sigur ce canal să selectaţi.

- **• Security Method (Metodă de securitate)** Există patru opţiuni de bază pentru metoda de securitate:
	- **–** Cheia WEP

Dacă reţeaua utilizează mai multe chei WEP, introduceţi până la patru chei în spaţiile furnizate. Selectaţi cheia utilizată în prezent în reţea selectând cheia implicită de transmitere WEP.

**–** cheie sau cod de acces WPA sau WPA2

WPA include criptarea ca strat suplimentar de securitate. Opţiunile sunt AES sau TKIP. Criptarea trebuie setată la acelaşi tip pe router şi pe imprimantă; în caz contrar, imprimanta nu va fi capabilă să comunice în retea.

**–** 802.1X–RADIUS

Dacă instalaţi imprimanta într-o reţea 802.1X, veţi avea nevoie de următoarele:

- **•** Tip de autentificare
- **•** Tip de autentificare internă
- **•** Nume de utilizator şi parolă 802.1X
- **•** Certificate
- **–** No security (Fără securitate)

Dacă reteaua fără fir nu utilizează niciun tip de securitate, nu veți avea nicio informație de securitate.

**Notă:** Nu recomandăm utilizarea unei reţele fără fir nesecurizate.

#### **Note:**

**–** Dacă nu cunoaşteţi SSID-ul pentru reţeaua la care este conectat computerul dvs., lansaţi utilitarul fără fir al adaptorului de reţea al calculatorului şi căutaţi numele reţelei. Dacă nu puteţi să găsiţi SSID-ul sau informaţiile de securitate pentru reţea, consultaţi documentaţia care a însoţit punctul de acces sau contactaţi persoana care asigură asistenţa sistemului.

**–** Pentru a găsi cheia sau codul de acces WPA/WPA2 prepartajat al reţelei fără fir, consultaţi documentatia care a fost furnizată cu punctul de acces, serverul Embedded Web Server asociat cu punctul de acces sau consultati persoana care asigură asistenta sistemului.

#### **Conectarea imprimantei folosind Wireless Setup Wizard (Expertul de configurare a caracteristicilor fără fir)**

Înainte de a începe, asigurați-vă că:

- Adaptorul de rețea fără fir este instalat pe imprimantă și funcționează corespunzător. Pentru mai multe informaţii, consultaţi foaia de instrucţiuni livrată cu adaptorul de reţea Wireless.
- **•** Un cablu Ethernet este deconectat de la imprimantă.
- **•** Opţiunea Active NIC (NIC activ) este setată la Auto (Automat). Pentru a seta această opţiune la Auto (Automat), navigaţi la:

### >**Network/Ports (Reţea/Porturi)** >**Active NIC (NIC activ)** >**Auto (Automat)** >**Submit (Remitere)**

**Notă:** Asiguraţi-vă că opriţi imprimanta, apoi aşteptaţi minimum cinci secunde şi reporniţi-o.

**1** De la panoul de control al imprimantei, navigaţi la:

#### >**Network/Ports (Reţea/Porturi)** >**Network [x] (Reţea [x])** >**Network [x] Setup (Configurare reţea [x])** >**Wireless (Fără fir)** >**Wireless Connection Setup (Configurare conexiune fără fir)**

**2** Selectaţi o configurare pentru conexiunea fără fir.

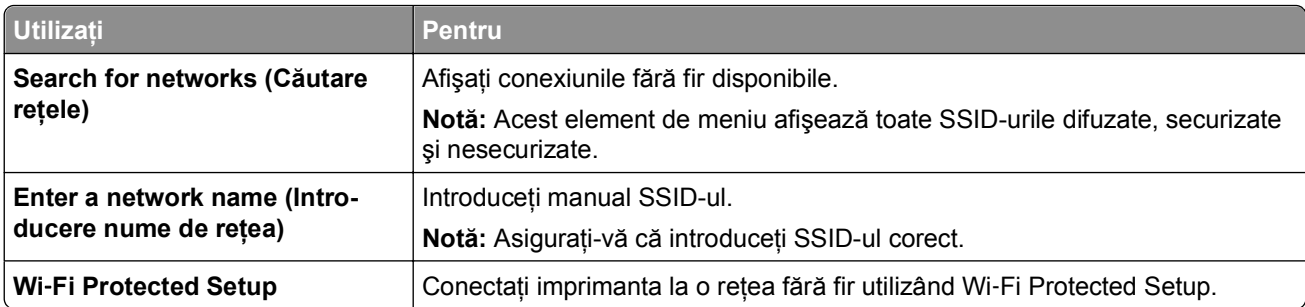

**3** Urmaţi instrucţiunile de pe afişajul imprimantei.

#### **Conectarea imprimantei la o reţea fără fir utilizând Wi**‑**Fi Protected Setup.**

Înainte de a începe, asigurați-vă că:

- **•** Punctul de acces (routerul fără fir) are certificare Wi‑Fi Protected Setup (WPS) sau este compatibil cu WPS. Pentru mai multe informaţii, consultaţi documentaţia livrată împreună cu punctul de acces.
- **•** Adaptorul de rețea fără fir instalat pe imprimantă este conectat și funcționează corespunzător. Pentru mai multe informaţii, consultaţi foaia de instrucţiuni livrată împreună cu adaptorul de reţea fără fir.

#### **Utilizarea metodei Push Button Configuration (Configurare cu apăsare pe buton)**

**1** De la panoul de control al imprimantei, navigati la:

 >**Network/Ports (Reţea/Porturi)** >**Network [x] (Reţea [x])** >**Network [x] Setup (Configurare reţea [x])** >**Wireless (Fără fir)** >**Wireless Connection Setup (Configurare conexiune fără fir)** >**Wi**‑**Fi Protected Setup** >**Start Push Button Method (Metoda de pornire cu apăsare pe buton)**

**2** Urmaţi instrucţiunile de pe afişajul imprimantei.

#### **Utilizarea metodei Personal Identification Number (Număr personal de identificare) (PIN)**

**1** De la panoul de control al imprimantei, navigati la:

 >**Network/Ports (Reţea/Porturi)** >**Network [x] (Reţea [x])** >**Network [x] Setup (Configurare reţea [x])** >**Wireless (Fără fir)** >**Wireless Connection Setup (Configurare conexiune fără fir)** >**Wi**‑**Fi Protected Setup** >**Start PIN Method (Metoda de pornire cu PIN)**

- **2** Copiaţi codul PIN WPS format din opt cifre.
- **3** Deschideţi un browser Web, apoi introduceţi adresa IP a punctului de acces în câmpul pentru adresă.

**Note:**

- **•** Adresa IP apare ca patru seturi de numere separate prin puncte, de exemplu, 123.123.123.123.
- **•** Dacă utilizați un server proxy, dezactivați-l temporar pentru a încărca corect pagina Web.
- **4** Accesati setările WPS. Pentru mai multe informații, consultați documentația livrată împreună cu punctul de acces.
- **5** Introduceti codul PIN format din opt cifre, apoi salvati setarea.

#### **Conectarea imprimantei la o reţea Wireless cu ajutorul serverului Embedded Web Server**

Înainte de a începe, asiguraţi-vă că:

- **•** Imprimanta este conectată temporar la o reţea Ethernet.
- **•** Imprimanta dvs. este echipată cu un adaptor de retea Wireless care functionează corespunzător. Pentru mai multe informatii, consultati foaia de instructiuni livrată cu adaptorul de retea Wireless.
- **1** Deschideţi un browser Web, apoi tastaţi adresa IP a imprimantei în câmpul de adrese.

**Note:**

- **•** Vizualizaţi adresa IP a imprimantei pe panoul de control al imprimantei. Adresa IP apare ca patru seturi de numere separate prin puncte, de exemplu, 123.123.123.123.
- **•** Dacă utilizați un server proxy, dezactivați-l temporar pentru a încărca corect pagina Web.
- **2** Faceţi clic pe **Settings (Setări)** >**Network/Ports (Reţea/Porturi)** >**Wireless (Fără fir)**.
- **3** Modificaţi setările pentru a corespunde punctului dvs. de acces (router fără fir).

**Notă:** Asiguraţi-vă că introduceţi corect SSID-ul, metoda de securitate, cheia sau codul de acces prepartajat, modul de reţea şi canalul.

**4** Faceţi clic pe **Submit (Remitere)**.

- **5** Opriţi imprimanta şi deconectaţi cablul de Ethernet. Aşteptaţi cel puţin cinci secunde, apoi reporniţi imprimanta.
- **6** Pentru a verifica dacă imprimanta dvs. este conectată la reţea, tipăriţi o pagină de configurare a reţelei. Apoi, în sectiunea Network Card [x] (Placă de retea [x]), asigurati-vă că starea este "Connected" (Conectat).

#### **Modificarea setărilor de port după instalarea unei noi reţele Internal Solutions Port**

Când în imprimantă este instalat un nou Internal Solutions Port (ISP), configurațiile imprimantei pe computerele care accesează imprimanta trebuie actualizate, deoarece imprimantei i se va atribui o nouă adresă IP. Toate computerele care accesează imprimanta trebuie să fie actualizate cu această nouă adresă IP.

#### **Note:**

- Dacă imprimanta are o adresă IP statică, nu trebuie să faceți nicio modificare la configurațiile computerelor.
- **•** În cazul în care computerele sunt configurate să utilizeze un nume de reţea în locul unei adrese IP, atunci nu trebuie făcute modificări la configuraţiile computerelor.
- **•** Dacă adăugaţi un ISP fără fir la o imprimantă configurată anterior pentru o conexiune Ethernet, asiguraţi-vă că imprimanta este deconectată de la reţeaua Ehternet atunci când configuraţi imprimanta pentru a lucra fără fir. Dacă imprimanta este conectată la rețeaua Ethernet, atunci configurația wireless se va finaliza, dar acest ISP wireless va fi inactiv. Pentru a activa ISP fără fir deconectaţi imprimanta de la rețeaua Ethernet, opriți imprimanta și reporniți-o.
- Este activă numai câte o conexiune la retea. Dacă doriti să comutati tipul de conexiune între conexiunea Ethernet și cea fără fir, trebuie să opriți imprimanta, să conectați cablul (pentru a comuta la o conexiune Ethernet) sau să deconectați cablul (pentru a comuta la o conexiune fără fir), apoi să reporniţi imprimanta.

#### **Pentru utilizatorii de Windows**

**1** Deschideţi un browser Web, apoi tastaţi adresa IP a imprimantei în câmpul de adrese.

**Note:**

- **•** Vizualizaţi adresa IP a imprimantei pe panoul de control al imprimantei. Adresa IP apare ca patru seturi de numere separate prin puncte, cum ar fi 123.123.123.123.
- **•** Dacă utilizaţi un server proxy, dezactivaţi-l temporar pentru a încărca corect pagina Web.
- **2** Faceti clic pe **14** sau pe Start, apoi faceti clic pe Executare.
- **3** În caseta de dialog Pornire căutare sau Executare, introduceţi **control printers** (control imprimante, dacă sistemul de operare este în limba română).
- **4** Apăsaţi pe **Enter** sau faceţi clic pe **OK**.
- **5** Selectati imprimanta care s-a modificat.

**Notă:** Dacă există mai multe copii ale imprimantei, actualizaţi pe fiecare cu noua adresă IP.

**6** Faceţi clic cu butonul din dreapta pe imprimantă şi selectaţi din meniu **Proprietăţi imprimantă** (Windows 7) sau **Proprietăţi** (versiuni anterioare).

- **7** Faceţi clic pe fila **Porturi**.
- **8** Selectaţi portul din listă, apoi faceţi clic pe **Configurare port**.
- **9** Tastați noua adresă IP în câmpul "Numele imprimantei sau adresa IP".
- **10** Faceţi clic pe **OK** >**Închidere**.

#### **Pentru utilizatorii de Macintosh**

**1** Deschideţi un browser Web, apoi tastaţi adresa IP a imprimantei în câmpul de adrese.

**Note:**

- **•** Vizualizaţi adresa IP a imprimantei pe panoul de control al imprimantei. Adresa IP apare ca patru seturi de numere separate prin puncte, cum ar fi 123.123.123.123.
- **•** Dacă utilizaţi un server proxy, dezactivaţi-l temporar pentru a încărca corect pagina Web.
- **2** Adăugaţi imprimanta.
	- **•** Pentru imprimarea IP:
		- **a** Din meniul Apple, navigaţi la oricare dintre următoarele opţiuni:
			- **– Preferinţe sistem** >**Imprimare şi scanare**
			- **– Preferinţe sistem** >**Imprimare şi fax**
		- **b** Faceţi clic pe **+**.
		- **c** Faceţi clic pe fila **IP**.
		- **d** Introduceţi adresa IP a imprimantei în câmpul de adrese, apoi faceţi clic pe **Adăugare**.
	- **•** Pentru imprimarea AppleTalk:

#### **Note:**

- **–** Asiguraţi-vă că AppleTalk este activat pe imprimanta dvs.
- **–** Această caracteristică este acceptată numai în Mac OS X versiunea 10.5.
- **a** Din meniul Apple, navigati la: **Preferinţe sistem** > **Imprimare şi fax**
- **b** Faceti clic pe **+**, apoi navigati la: **AppleTalk** > selectaţi imprimanta >**Adăugare**

#### **Configurarea imprimării prin cablu serial**

Utilizaţi imprimarea prin cablu serial pentru a imprima chiar dacă calculatorul este la distanţă de imprimantă sau pentru a imprima la o viteză redusă.

După instalarea portului serial sau de comunicatii (COM), configurati imprimanta și computerul. Asigurati-vă că aţi conectat cablul serial la portul COM de pe imprimantă.

- **1** Setaţi parametrii din imprimantă.
	- **a** Din panoul de control al imprimantei, navigaţi la meniul cu setările de port.
	- **b** Localizați meniul pentru setările portului serial și apoi ajustați setările, dacă este necesar.
	- **c** Salvaţi noile setări, apoi imprimaţi o pagină cu setări de meniu.
- **2** Instalaţi driverul imprimantei.
	- **a** Introduceţi CD-ul *Software şi documentaţie*.

Dacă dialogul de instalare nu apare după un minut, lansați manual CD-ul:

- **1** Faceti clic pe **19** sau pe Start, apoi faceți clic pe Executare.
- **2** În fereastra de dialog Pornire căutare sau Executare, tastați **D:\setup.exe**, unde **D** este litera unității de CD sau de DVD.
- **3** Apăsaţi pe **Enter** sau faceţi clic pe **OK**.
- **b** Faceţi clic pe **Instalare**.
- **c** Urmati instructiunile de pe ecranul computerului.
- **d** Selectaţi **Setări Avansate**, apoi faceţi clic pe **Continuare**.
- **e** Din dialogul de conectare configurare imprimantă selectaţi un port.
- **f** Dacă portul nu apare în listă, faceţi clic pe **Reîmprospătare** sau navigaţi la: **Adăugare port** > selectaţi un tip de port > introduceţi informaţiile necesare > **OK**
- **g** Faceţi clic pe **Continuare** >**Finalizare**.
- **3** Setati parametrii pentru portul COM.

După instalarea driverului de imprimantă, setaţi parametrii pentru portul serial în portul COM atribuit driverului imprimantei.

**Notă:** Asiguraţi-vă că parametrii pentru portul serial din portul COM corespund parametrilor pentru portul serial setaţi în imprimantă.

- **a** Deschideți Manager dispozitive.
	- **1** Faceți clic pe **<sup>14</sup>** sau pe Start, apoi faceți clic pe Executare.
	- **2** În caseta Pornire căutare sau în dialogul Executare, tastaţi **devmgmt.msc**.
	- **3** Apăsaţi pe **Enter** sau faceţi clic pe **OK**.
- **b** Faceti clic pe + lângă "Porturi"pentru a extinde lista de porturi disponibile.
- **c** Faceţi clic dreapta pe portul COM unde aţi ataşat cablul serial la computer (exemplu: COM1), apoi faceţi clic pe **Proprietăţi.**
- **d** În fila Setări port, setaţi parametrii pentru serial la aceeaşi parametrii pentru serial din imprimantă. Pentru setările imprimantei, consultați titlul serial al paginii cu setări de meniu.
- **e** Faceţi clic pe **OK**, apoi închideţi toate dialogurile.
- **f** Tipăriţi o pagină de test pentru a verifica instalarea imprimantei.

## **Verificarea configurării imprimantei**

După instalarea tuturor opţiunilor hardware şi software şi pornirea imprimantei, verificaţi dacă imprimanta este configurată corect, imprimând următoarele:

- **• Pagina cu setări pentru meniuri**-Utilizaţi această pagină pentru a verifica dacă toate opţiunile imprimantei sunt instalate corect. Va apărea o listă cu opțiunile instalate în partea inferioară a paginii. Dacă o opţiune instalată nu este listată, aceasta nu este instalată corect. Scoateţi opţiunea şi instalaţi-o din nou.
- **• Pagina de configurare a reţelei** Dacă imprimanta dispune de capacităţi de comunicare prin Ethernet sau fără fir, imprimaţi o pagină de configurare a reţelei pentru verificarea conexiunii în reţea. Această pagină oferă și informații importante legate de configurarea tipăririi în rețea.

#### **Imprimarea unei pagini cu setările de meniu**

Din ecranul de început, navigaţi la:

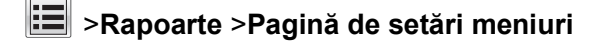

#### **Imprimarea unei pagini de configurare pentru reţea**

Dacă imprimanta este conectată la o reţea, imprimaţi o pagină de configurare pentru reţea pentru a verifica conexiunea la reţea. Această pagină oferă şi informaţii importante legate de configurarea imprimării în reţea.

**1** Din ecranul de început, navigați la:

## > **Reports (Rapoarte)** > **Network Setup Page (Pagină de configurare pentru reţea)**

**2** Consultaţi prima secţiune a paginii de configurare pentru reţea pentru a verifica dacă starea este **Connected (Conectat)**.

Dacă starea afişată este **Not Connected (Neconectat)**, conexiunea la reţeaua LAN poate să nu fie activă sau poate să existe o defecțiune a cablului de rețea. Consultați persoana care asigură asistența sistemului pentru a afla o soluţie, apoi imprimaţi altă pagină de configurare pentru reţea.

# **Încărcarea hârtiei şi a suporturilor de tipărire speciale**

Selectarea şi manevrarea hârtiei şi a suporturilor de imprimare speciale pot afecta eficienţa imprimării documentelor. Pentru informatii suplimentare, consultati ["Evitarea blocajelor" de la pagina 258](#page-257-0) și ["Depozitarea hârtiei" de la pagina 86](#page-85-0).

## **Setarea dimensiunii şi a tipului de hârtie**

Din ecranul de început, navigați la:

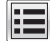

>**Meniu Paper (Hârtie)** >**Paper Size/Type (Dimensiune/Tip hârtie)** > selectaţi o tavă > selectaţi

dimensiunea sau tipul hârtiei >  $\leq$ 

## **Configurarea setărilor pentru formatul universal de hârtie**

Setarea Dimensiune universală hârtie este o setare definită de utilizator care permite imprimarea pe dimensiuni de hârtie care nu au fost prestabilite în meniurile imprimantei.

#### **Note:**

- **•** Cea mai mică dimensiune universală acceptată este 76,2 x 76,2 mm (3 x 3 inchi).
- **•** Cea mai mare dimensiune universală acceptată este 216 x 359,92 mm (8,5 x 14,17 inchi).
- **1** Din ecranul de început, navigaţi la:

>**Meniul Hârtie** >**Configurare universală** >**Unităţi de măsură** > selectaţi unitatea de măsură

- **2** Atingeţi **Lăţime portret** sau **Înălţime portret**.
- **3** Selectaţi lăţimea sau înălţimea şi apoi atingeţi **Remitere**.

## **Încărcarea tăvii de 550 de foi**

**ATENŢIONARE—RISC DE RĂNIRE:** Pentru a reduce riscul de instabilitate a echipamentului, încărcaţi separat fiecare tavă. Păstrați închise toate celelalte tăvi, până când este necesar să le deschideți.

**1** Trageţi tava complet în afară.

**Note:**

- **•** Dacă încărcaţi hârtie de dimensiune Folio, Legal sau Oficio, ridicaţi uşor tava şi trageţi-o afară.
- **•** Evitaţi scoaterea tăvilor în timpul unei lucrări de imprimare sau în timp ce pe afişaj apare mesajul **Busy (Ocupat)**. În caz contrar poate surveni un blocaj.

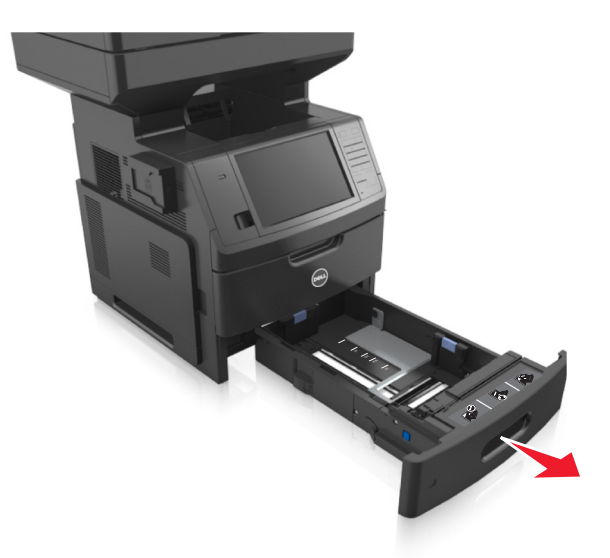

**2** Strângeţi şi glisaţi ghidajul de lăţime în poziţia corectă pentru dimensiunile hârtiei încărcate, până când se fixează în poziţie cu un *clic*.

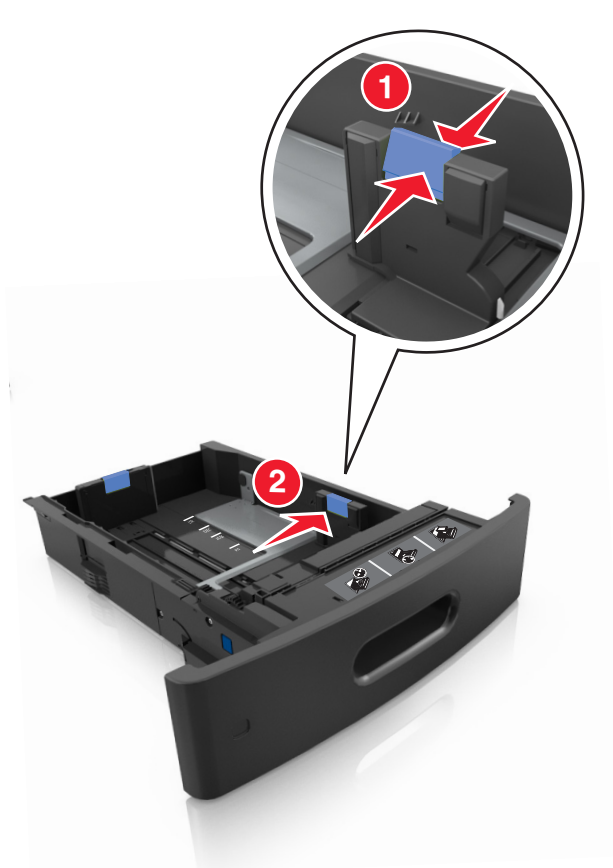

**Notă:** Utilizaţi indicatorii pentru dimensiunea hârtiei din partea de jos a tăvii pentru a vă ajuta să poziţionaţi ghidajele.

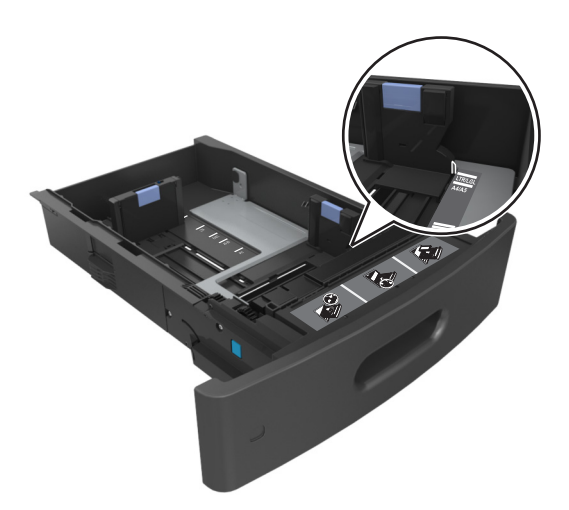

**3** Deblocaţi ghidajul de lungime, apoi strângeţi şi glisaţi ghidajul în poziţia corectă pentru dimensiunea hârtiei încărcate.

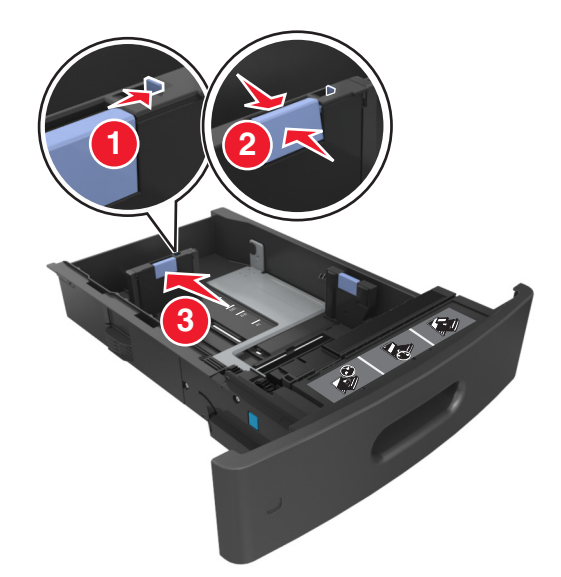

**Note:**

- **•** Blocaţi ghidajul de lungime pentru toate dimensiunile de hârtie.
- **•** Utilizaţi indicatorii pentru dimensiunea hârtiei din partea de jos a tăvii pentru a vă ajuta să poziţionaţi ghidajele.

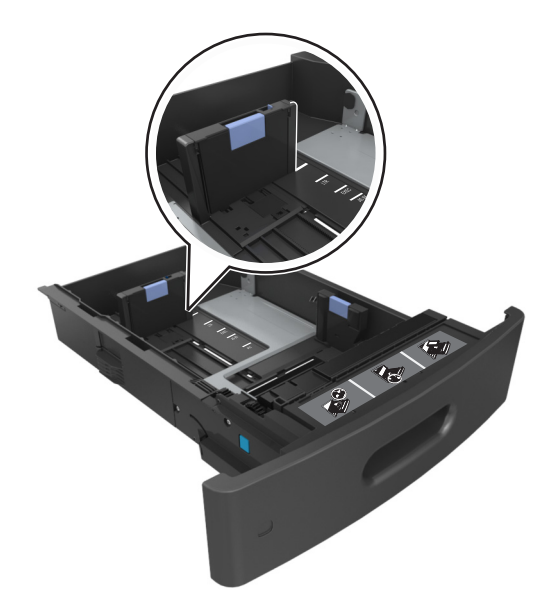

**4** Flexaţi uşor colile înainte şi înapoi pentru a le dezlipi şi răsfoiţi-le. Nu pliaţi şi nu îndoiţi hârtia. Aduceţi marginile la acelaşi nivel.

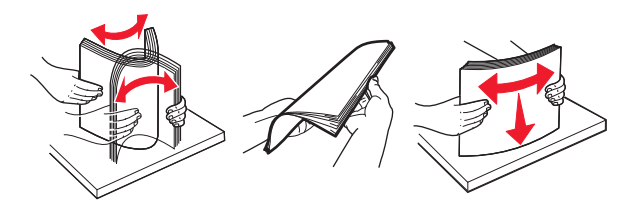

**5** Încărcaţi teancul de hârtie cu faţa imprimabilă îndreptată în jos.

**Notă:** Asiguraţi-vă că hârtia sau plicul sunt încărcate corect.

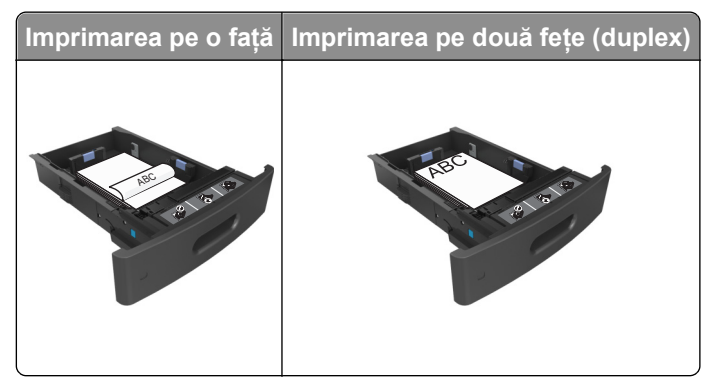

**•** Nu glisaţi hârtia în tavă. Încărcaţi hârtia conform ilustraţiei.

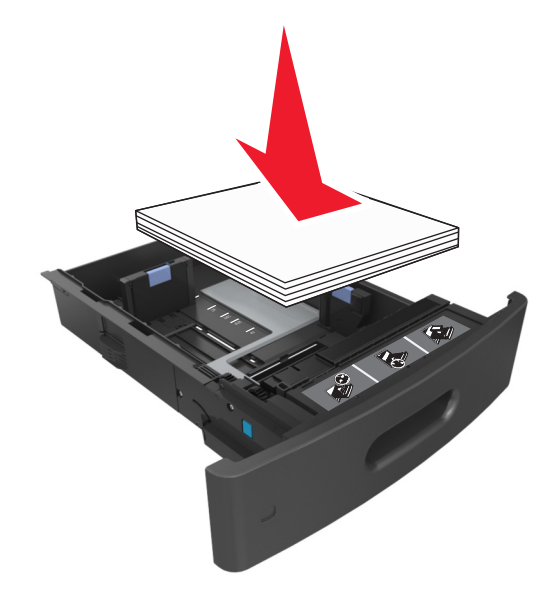

**•** Dacă încărcaţi plicuri, asiguraţi-vă că partea cu clapa este orientată în sus şi că plicurile se află în partea stângă a tăvii.

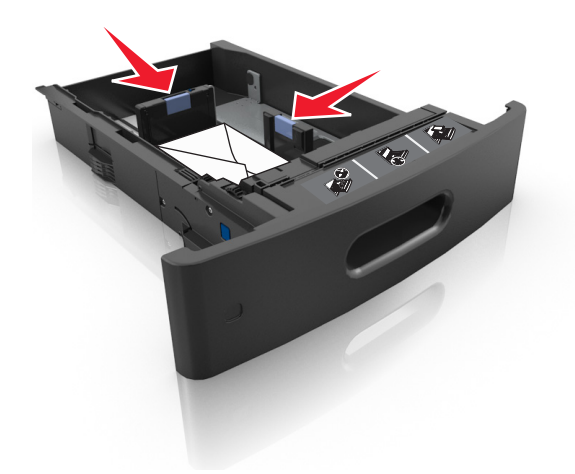

**•** Asiguraţi-vă că nivelul de hârtie este inferior indicatorului de umplere maximă.

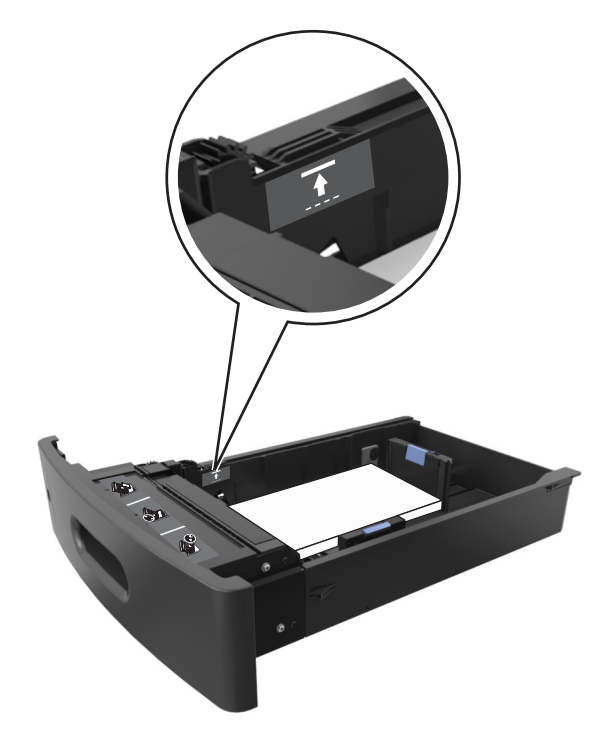

**Avertisment—Potenţiale daune:** Supraîncărcarea tăvii poate cauza blocaje de hârtie.

**6** Pentru hârtia de dimensiune particularizată sau Universal, reglaţi ghidajele pentru a atinge uşor părţile laterale ale teancului, apoi blocaţi ghidajul pentru lungime.

**7** Introduceţi tava.

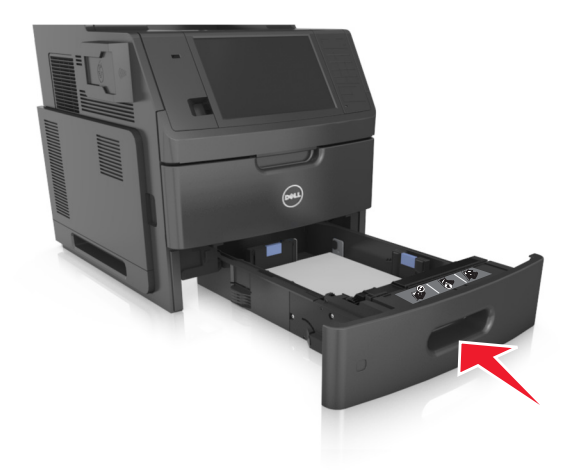

**8** Din panoul de control al imprimantei, setaţi tipul şi dimensiunea hârtiei din meniul Hârtie, pentru a corespunde cu hârtia încărcată în tavă.

**Notă:** Setaţi corect tipul şi dimensiunea hârtiei, pentru a evita blocajele şi problemele legate de calitatea imprimării.

## **Încărcarea tăvii de 2100 de foi**

**ATENŢIONARE—RISC DE RĂNIRE:** Pentru a reduce riscul de instabilitate a echipamentului, încărcaţi separat fiecare tavă. Păstrați închise toate celelalte tăvi, până când este necesar să le deschideți.

- **1** Trageţi tava complet în afară.
- **2** Reglaţi ghidajele pentru lăţime şi lungime.

#### **Încărcarea hârtiei de dimensiune A5**

**a** Trageţi în sus şi mutaţi ghidajul pentru lăţime în poziţia corectă pentru dimensiunea A5.

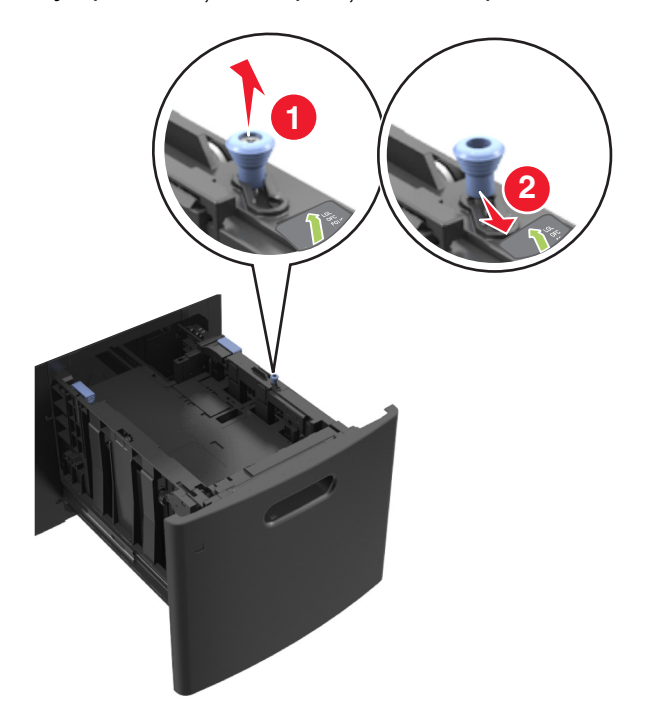

**b** Strângeți și apoi glisați ghidajul de lungime în poziția pentru A5, până când se fixează în poziție cu un *clic*.

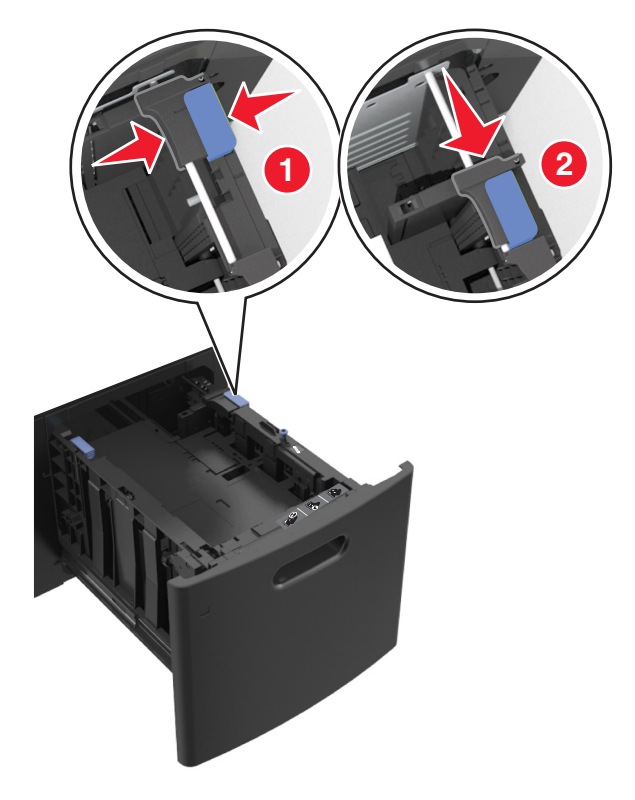

**c** Scoateţi din suportul său ghidajul de lungime pentru dimensiunea A5.

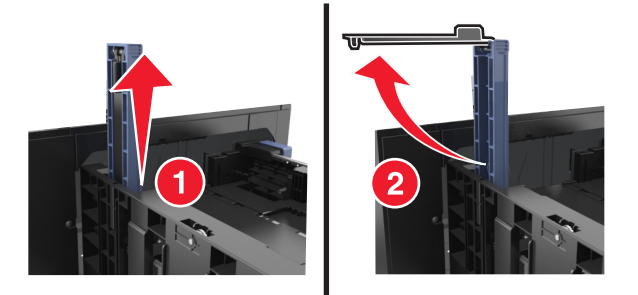

**d** Introduceţi ghidajul de lungime pentru dimensiunea A5 în slotul indicat.

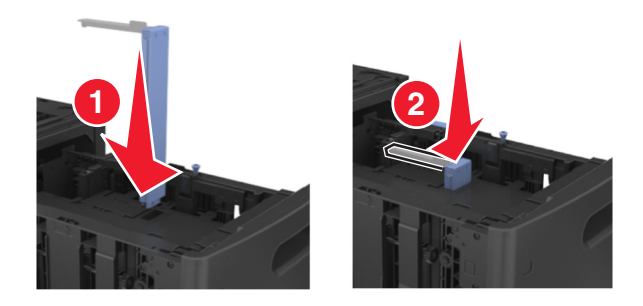

**Notă:** Apăsaţi ghidajul de lungime pentru dimensiunea A5 până când se fixează în poziţie cu un *clic*.

#### **Încărcarea hârtiei A4, Letter, Legal, Oficio şi Folio**

**a** Trageţi în sus şi glisaţi ghidajul de lăţime în poziţia corectă pentru dimensiunea hârtiei pe care o încărcaţi.

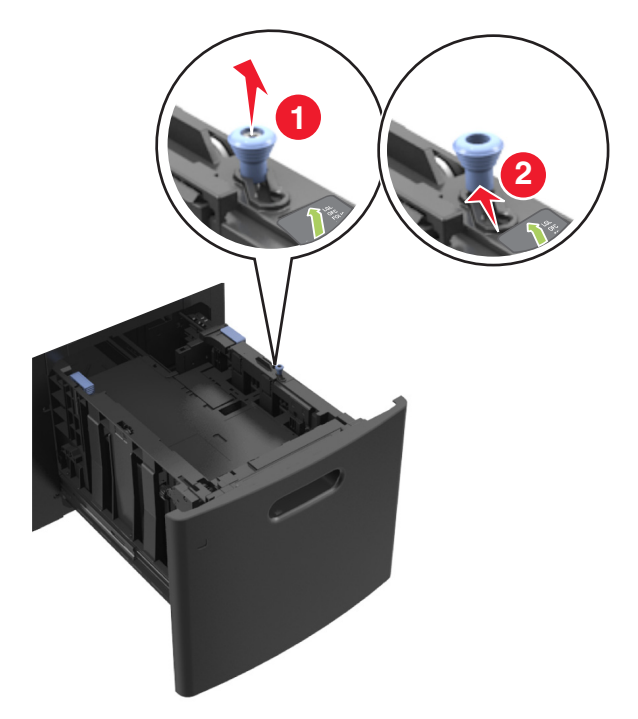
**b** Dacă ghidajul de lungime pentru dimensiunea A5 este încă ataşat la ghidajul de lungime, scoateţi-l. Dacă ghidajul de lungime pentru dimensiunea A5 nu este ataşat, treceţi la pasul d.

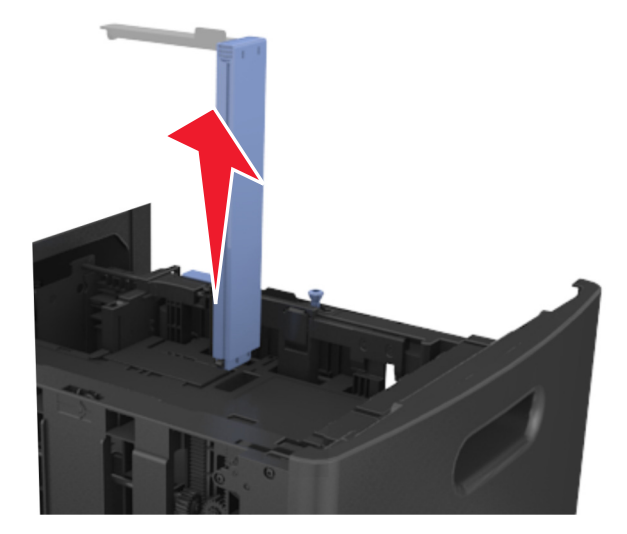

**c** Puneţi ghidajul de lungime pentru dimensiunea A5 în suportul său.

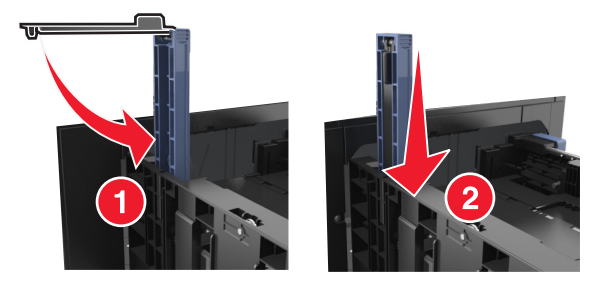

- 
- **d** Strângeţi şi apoi glisaţi ghidajul de lungime în poziţia corectă pentru dimensiunea hârtiei pe care o încărcaţi.

**3** Flexaţi uşor colile înainte şi înapoi pentru a le dezlipi şi răsfoiţi-le. Nu pliaţi şi nu îndoiţi hârtia. Aduceţi marginile la acelaşi nivel.

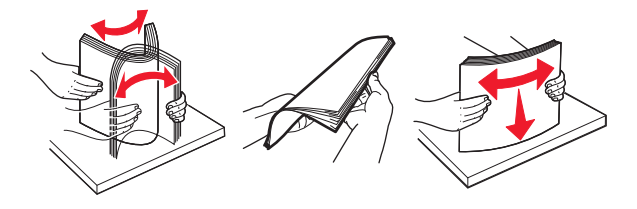

- **4** Încărcaţi teancul de hârtie cu faţa imprimabilă îndreptată în jos pentru tipărirea pe o singură faţă.
	- **•** Asiguraţi-vă că hârtia este încărcată corect.

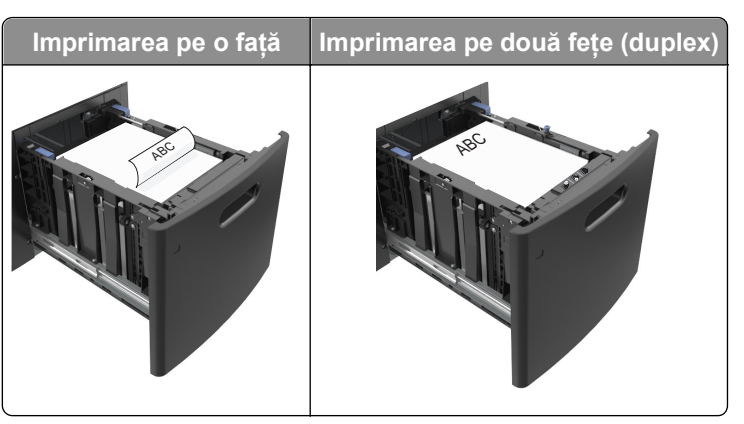

**•** Asiguraţi-vă că nivelul de hârtie este inferior indicatorului de umplere maximă.

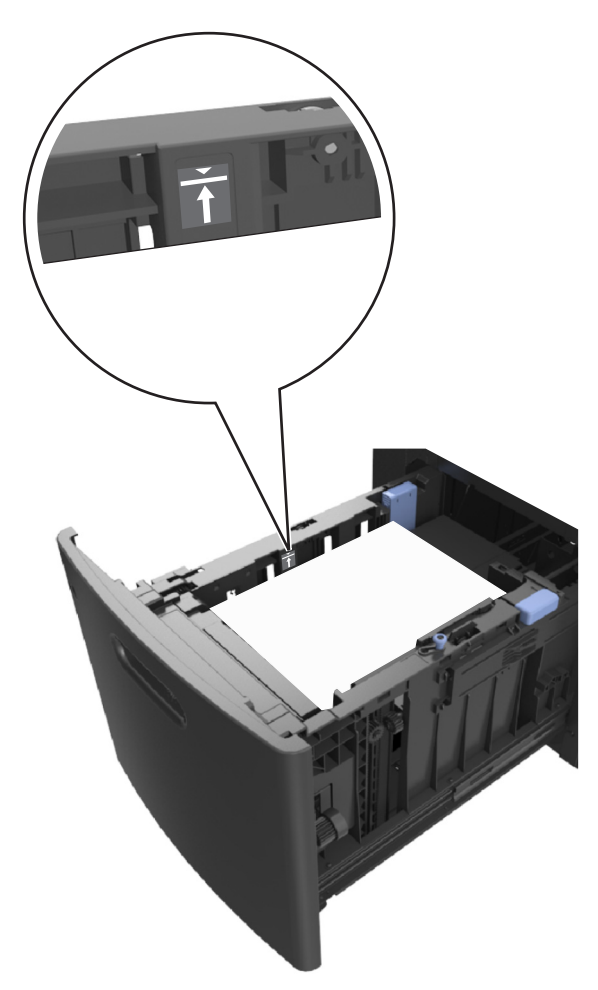

**Avertisment—Potenţiale daune:** Supraîncărcarea tăvii poate cauza blocaje de hârtie.

**5** Introduceţi tava.

**Notă:** Apăsaţi teancul de hârtie în timp ce introduceţi tava.

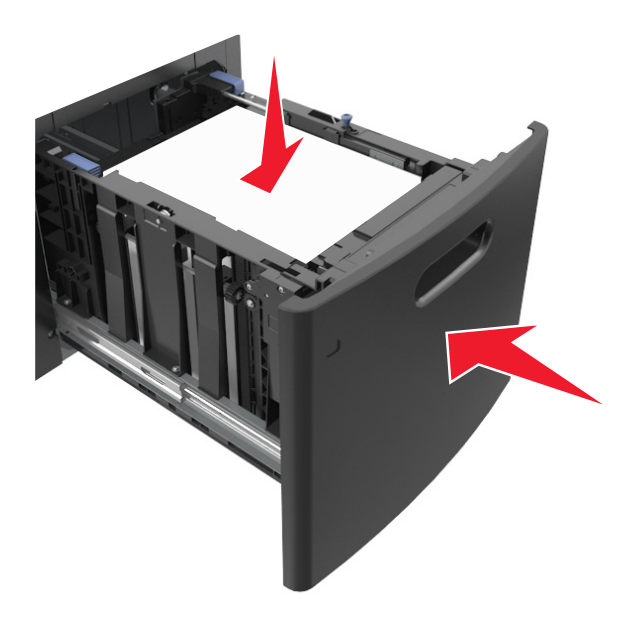

**6** Din panoul de control al imprimantei, setaţi tipul şi dimensiunea hârtiei din meniul Hârtie, pentru a corespunde cu hârtia încărcată în tavă.

**Notă:** Setaţi corect tipul şi dimensiunea hârtiei, pentru a evita blocajele şi problemele de calitate a imprimării.

# **Încărcarea alimentatorului multifuncţional**

**1** Trageţi în jos uşa alimentatorului multifuncţional.

**Notă:** Nu încărcaţi şi nu închideţi alimentatorul multifuncţional în timpul unei operaţii de tipărire.

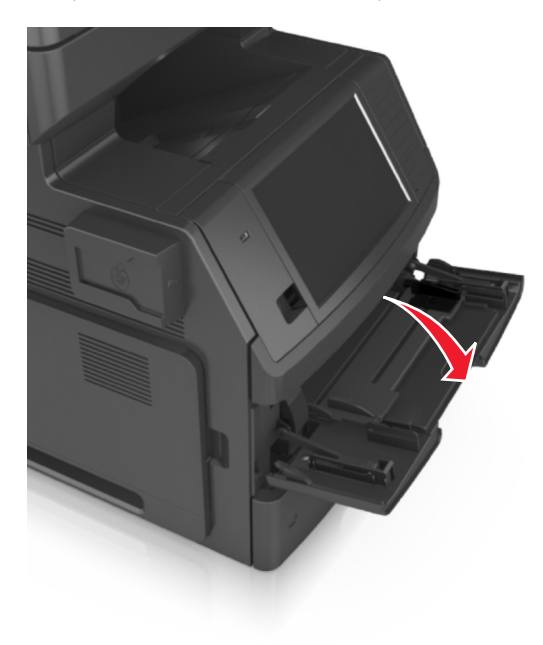

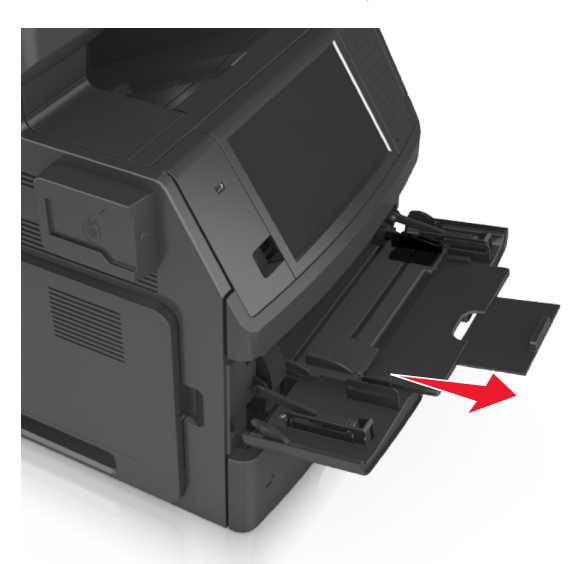

**2** Trageţi sistemul de extindere al alimentatorului multifuncţional.

**Notă:** Împingeţi uşor sistemul de extindere, astfel încât alimentatorul multifuncţional să se extindă complet şi să se deschidă.

**3** Glisaţi ghidajul de lăţime în poziţia corectă pentru dimensiunea hârtiei pe care o încărcaţi.

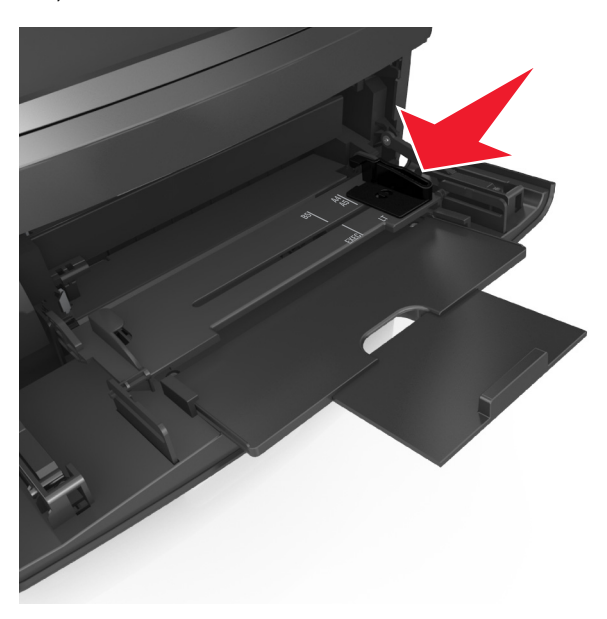

**Notă:** Utilizaţi indicatorii pentru dimensiunea hârtiei din partea de jos a tăvii pentru a vă ajuta să poziţionaţi ghidajele.

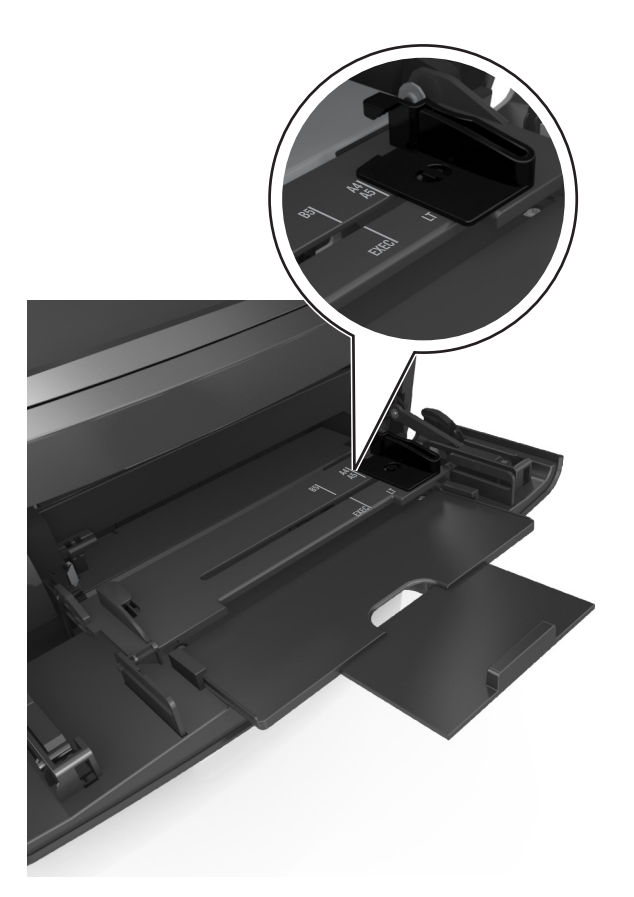

- **4** Pregătiţi hârtia sau suporturile speciale pentru încărcare.
	- **•** Flexaţi uşor colile înainte şi înapoi pentru a le dezlipi şi răsfoiţi-le. Nu pliaţi şi nu îndoiţi hârtia. Aduceţi marginile la acelaşi nivel.

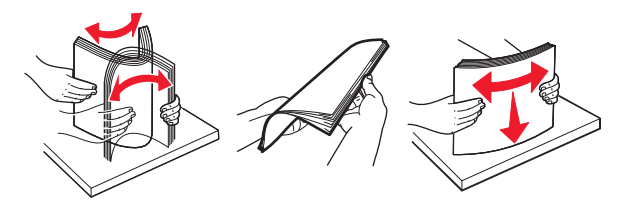

**•** Ţineţi foliile transparente de margini, apoi răsfoiţi-le. Aduceţi marginile la acelaşi nivel.

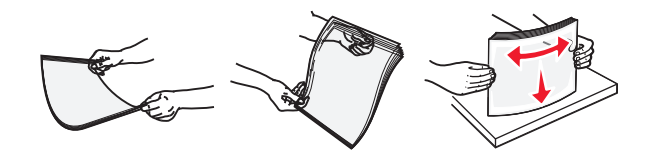

**Notă:** Evitaţi să atingeţi partea pe care se imprimă a foliilor transparente. Aveţi grijă să nu zgâriaţi foliile.

**•** Îndoiţi un teanc de plicuri înainte şi înapoi pentru a le dezlipi, apoi răsfoiţi-le. Aduceţi marginile la acelaşi nivel.

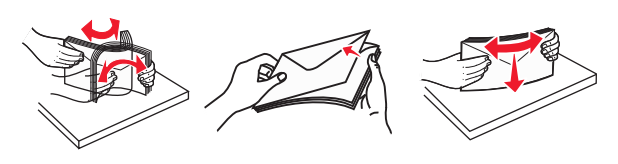

**5** Încărcaţi hârtia sau suporturile speciale.

**Notă:** Glisaţi cu grijă teancul de hârtie în alimentatorul multifuncţional până ajunge la un opritor.

- **•** Încărcaţi câte un singur tip şi o singură dimensiune de hârtie sau de suporturi speciale o dată.
- Asigurati-vă că hârtia încape bine în alimentatorul multifunctional, că nu este lipită complet și că nu este îndoită sau boţită.

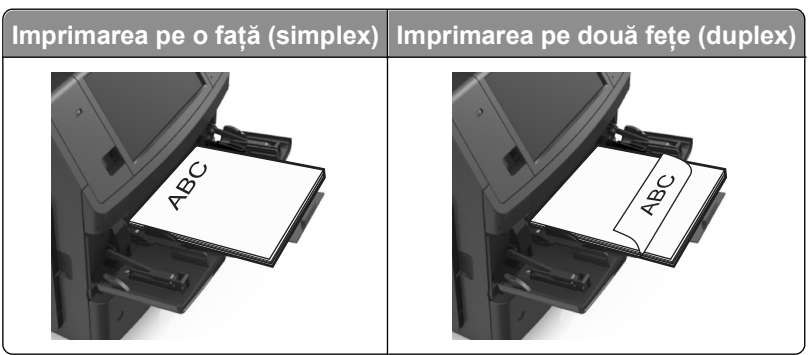

**•** Încărcaţi plicurile cu clapa în jos şi în partea stângă a alimentatorului multifuncţional.

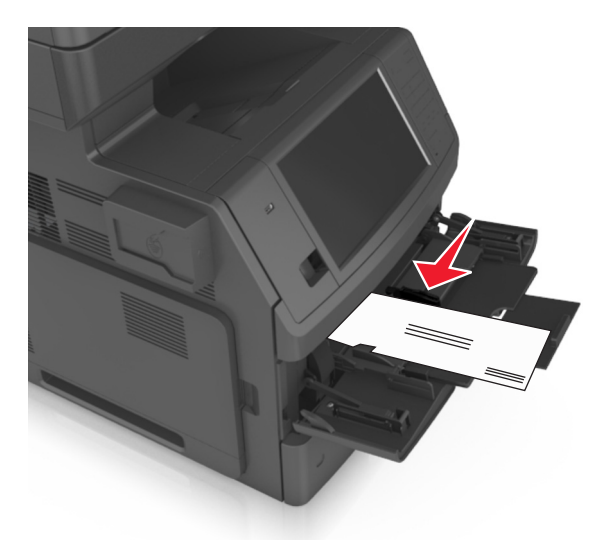

**Avertisment—Potenţiale daune:** Nu utilizaţi niciodată plicuri cu timbre, cleme, clapete, ferestre, învelitori sau adezivi autocolanţi. Aceste plicuri pot deteriora grav imprimanta.

**•** Asiguraţi-vă că hârtia sau suporturile speciale nu depăşesc indicatorul de umplere maximă cu hârtie.

**Avertisment—Potenţiale daune:** Supraîncărcarea alimentatorului poate cauza blocaje de hârtie.

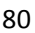

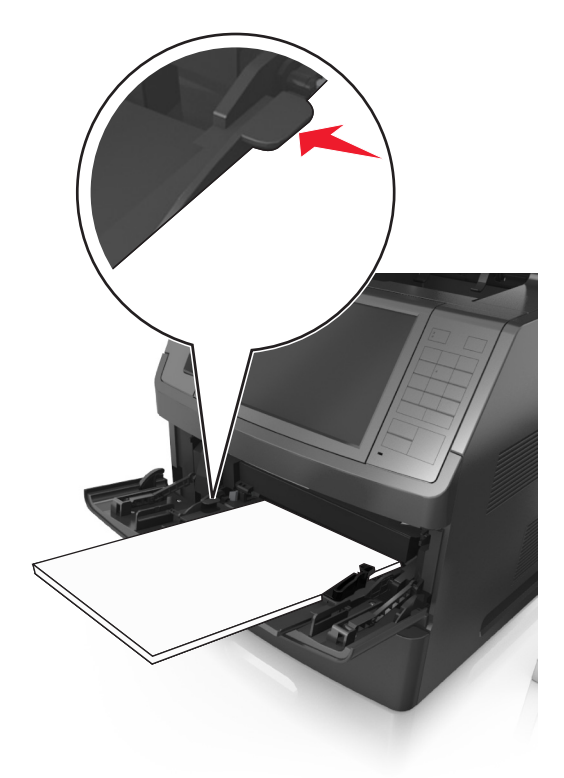

- **6** Pentru hârtia de dimensiune particularizată sau Universal, reglaţi ghidajele de lăţime pentru a atinge uşor părțile laterale ale teancului.
- **7** Din panoul de control al imprimantei, setaţi tipul şi dimensiunea hârtiei din meniul Paper (Hârtie) pentru a corespunde cu hârtia încărcată în tavă.

**Notă:** Setaţi corect tipul şi dimensiunea hârtiei, pentru a evita blocajele şi problemele de calitate a imprimării.

## **Legarea şi anularea legării tăvilor**

Dacă dimensiunea şi tipul hârtiei corespund pentru mai multe tăvi, imprimanta leagă tăvile respective. Când una dintre tăvile legate se goleşte, alimentarea cu hârtie se face din următoarea tavă legată. Se recomandă să atribuiţi un nume de tip particularizat diferit pentru toate tipurile unice de hârtie, de exemplu, pentru hârtia cu antet şi diverse tipuri de hârtie simplă colorată, pentru ca tăvile care conţin hârtia să nu fie legate automat.

## **Legarea şi anularea legării tăvilor**

**1** Deschideţi un browser Web, apoi tastaţi adresa IP a imprimantei în câmpul de adrese.

**Note:**

- **•** Vizualizaţi adresa IP a imprimantei pe ecranul de început al acesteia. Adresa IP apare ca patru seturi de numere separate prin puncte, cum ar fi 123.123.123.123.
- **•** Dacă utilizaţi un server proxy, dezactivaţi-l temporar pentru a încărca corect pagina Web.
- **2** Faceţi clic pe **Settings (Setări)** >**meniul Paper (Hârtie)**.
- **3** Modificaţi setările de dimensiune şi tip de hârtie pentru tăvile pe care le legaţi.
	- **•** Pentru a lega tăvile, asiguraţi-vă că dimensiunea şi tipul hârtiei dintr-o tavă se potrivesc cu cele din cealaltă tavă.
	- **•** Pentru a anula legarea tăvilor, asiguraţi-vă că dimensiunea sau tipul hârtiei dintr-o tavă *nu* se potrivesc cu cele din cealaltă tavă.
- **4** Faceţi clic pe **Remitere**.

**Notă:** De asemenea, puteţi schimba setările de dimensiune şi tip de hârtie utilizând panoul de control a imprimantei. Pentru informații suplimentare, consultați "Setarea dimensiunii ș[i a tipului de hârtie" de la](#page-63-0) [pagina 64.](#page-63-0)

**Avertisment—Potenţiale daune:** Numele tipului de hârtie încărcată în tavă trebuie să fie echivalent cu numele tipului de hârtie atribuit în imprimantă. Temperatura unităţii de fuziune diferă în funcţie de tipul de hârtie specificat. Dacă setările nu sunt configurate în mod corespunzător, este posibilă apariţia unor probleme de imprimare.

## **Crearea unui nume particularizat pentru un tip de hârtie**

#### **Utilizare serverului EWS**

**1** Deschideti un browser Web, apoi tastati adresa IP a imprimantei în câmpul de adrese.

#### **Note:**

- **•** Vizualizaţi adresa IP a imprimantei pe ecranul de început al acesteia. Adresa IP apare ca patru seturi de numere separate prin puncte, cum ar fi 123.123.123.123.
- **•** Dacă utilizaţi un server proxy, dezactivaţi-l temporar pentru a încărca corect pagina Web.
- **2** Faceţi clic pe **Settings (Setări)** >**meniul Paper (Hârtie)** >**Custom Names (Nume particularizate)**.
- **3** Selectaţi un nume particularizat, apoi tastaţi un nume particularizat pentru tipul de hârtie.
- **4** Faceţi clic pe **Remitere**.
- **5** Faceţi clic pe **Tipuri particularizate**, apoi verificaţi dacă noul nume particularizat al tipului de hârtie a înlocuit numele particularizat.

#### **Utilizarea panoului de control al imprimantei**

**1** Din ecranul de început, navigați la:

## >**Meniul Hârtie** >**Nume particularizate**

- **2** Selectaţi un nume particularizat, apoi tastaţi un nume particularizat pentru tipul de hârtie.
- **3** Atingeţi **Remitere**.
- **4** Atingeţi **Tipuri particularizate**, apoi verificaţi dacă noul nume particularizat al tipului de hârtie a înlocuit numele particularizat.

## **Atribuirea unui tip de hârtie particularizat**

#### **Utilizare serverului EWS**

Atribuiţi un nume de tip de hârtie particularizat unei tăvi atunci când legaţi sau anulaţi legarea tăvilor.

**1** Deschideti un browser Web, apoi tastati adresa IP a imprimantei în câmpul de adrese.

#### **Note:**

- **•** Vizualizaţi adresa IP a imprimantei pe ecranul de început al acesteia. Adresa IP apare ca patru seturi de numere separate prin puncte, cum ar fi 123.123.123.123.
- **•** Dacă utilizaţi un server proxy, dezactivaţi-l temporar pentru a încărca corect pagina Web.
- **2** Faceţi clic pe **Settings (Setări)** >**meniul Paper (Hârtie)** >**Custom Types (Tipuri particularizate)**.
- **3** Selectaţi un nume de tip de hârtie particularizat, apoi selectaţi un tip de hârtie.

**Notă:** Hârtia simplă este tipul de hârtie prestabilit din fabrică asociat tuturor numelor particularizate definite de utilizator.

**4** Faceţi clic pe **Remitere**.

#### **Utilizarea panoului de control al imprimantei**

**1** Din ecranul de început, navigaţi la:

#### >**Meniul Hârtie** >**Tipuri particularizate**

**2** Selectaţi un nume de tip de hârtie particularizat, apoi selectaţi un tip de hârtie.

**Notă:** Hârtia simplă este tipul de hârtie prestabilit din fabrică asociat tuturor numelor particularizate definite de utilizator.

#### **3** Atingeţi **Submit (Remitere)**.

# **Ghid despre hârtie şi suporturile de tipărire speciale**

#### **Note:**

- Asigurati-vă că ati setat corect dimensiunea, tipul și greutatea hârtiei de la computer sau de la panoul de control al imprimantei.
- **•** Flexati, ventilati și îndreptati suportul special înainte de a-l încărca.
- **•** Este posibil ca imprimanta să imprime la o viteză redusă pentru a preveni deteriorarea unităţii de fuziune.

## **Indicaţii despre hârtie**

## **Caracteristicile hârtiei**

Următoarele caracteristici ale hârtiei afectează calitatea şi durabilitatea tipăririi. Luaţi în calcul aceşti factori înainte de imprimare:

#### **Greutate**

Tăvile imprimantei şi alimentatorul multifuncţional pot alimenta automat pagini cu greutatea cuprinsă între 60– 176 g/m2 (16–47 livre) cu fibră lungă. Tava de 2100 coli poate alimenta automat pagini cu greutatea de până la 60-135 g/m<sup>2</sup> (16-36 livre) cu fibră lungă. Hârtia mai ușoară de 60 g/m<sup>2</sup> (16 livre) ar putea fi insuficient de rigidă pentru a permite alimentarea corectă, putând cauza blocaje.

**Notă:** Imprimarea faţă-verso este acceptată pe hârtie de 60–176 g/m2 (16–47 livre).

#### **Încreţirea**

Încretirea se referă la tendința hârtiei de a se încreți la margini. Încrețirea excesivă poate perturba alimentarea cu hârtie. Încreţirea poate apărea după trecerea hârtiei prin imprimantă, unde este expusă la temperaturi înalte. Stocarea hârtiei despachetate în condiţii de căldură, umiditate, uscăciune sau frig, chiar şi în tăvi, poate fi o cauză a încrețirii hârtiei înainte de tipărire și poate crea probleme la alimentare.

#### **Netezimea**

Gradul de netezime a hârtiei afectează direct calitatea tipăririi. Dacă hârtia este prea aspră, tonerul nu poate funcţiona corect. Dacă hârtia este prea fină, pot apărea probleme legate de alimentare sau de calitatea tipăririi. Utilizaţi întotdeauna hârtie având între 100 şi 300 de puncte Sheffield. Totuşi, hârtia cu 150 - 250 de puncte Sheffield permite o calitate optimă a tipăririi.

#### **Umiditatea conţinutului**

Umiditatea din interiorul hârtiei afectează atât calitatea tipăririi, cât şi capacitatea de alimentare corectă cu hârtie. Păstraţi hârtia în ambalajul original până în momentul în care urmează să o folosiţi. În acest fel limitaţi expunerea hârtiei la modificări ale umidităţii care îi pot afecta performanţa.

Păstraţi hârtia în ambalajul original, în acelaşi mediu ca şi imprimanta cu 24 - 48 de ore înainte de tipărire. Extindeţi această perioadă cu câteva zile în cazul în care mediul de stocare sau transport diferă foarte mult de cel în care se află imprimanta. De asemenea, hârtia groasă poate necesita o perioadă de pregătire mai îndelungată.

### **Direcţia fibrei**

Direcţia fibrei se referă la alinierea fibrelor unei coli de hârtie. Există două tipuri de hârtie: cu *fibră lungă*, cu fibra pe lungul paginii sau cu *fibră scurtă*, cu fibra pe latul paginii.

Pentru hârtie de 60–176 g/m<sup>2</sup> (16–47 livre), se recomandă hârtie cu fibră lungă.

### **Conţinutul fibrei**

Majoritatea tipurilor de hârtie xerografică de înaltă calitate sunt obţinute în proporţie de 100% din lemn celulozic tratat chimic. Acest continut oferă hârtiei un nivel ridicat de stabilitate, ducând la diminuarea numărului de probleme la alimentare şi îmbunătăţirea calităţii tipăririi. Hârtia care conţine fibre precum cele din bumbac poate afecta negativ manevrarea hârtiei.

## **Selectarea hârtiei**

Utilizarea unui tip corect de hârtie previne producerea blocajelor şi a problemelor de imprimare.

Pentru a preveni blocajele de hârtie şi scăderea calităţii de imprimare:

- **•** Utilizaţi *întotdeauna* hârtie nouă, nedeteriorată.
- **•** Înainte de a încărca hârtia, verificaţi care este partea hârtiei pe care se recomandă imprimarea. De obicei, această informaţie este indicată pe ambalaj.
- **•** *Nu utilizaţi* hârtie care a fost tăiată sau decupată manual.
- **•** *Nu* amestecaţi hârtii de diferite dimensiuni, tipuri sau greutăţi în aceeaşi tavă; în caz contrar, se vor produce blocaje de hârtie.
- **•** *Nu* utilizaţi hârtie cretată decât dacă este destinată imprimării electrofotografice.

## **Selectarea formularelor pretipărite şi a hârtiilor cu antet**

- **•** Utilizaţi fibra lungă pentru hârtia de 60–90g/m2 (16–24livre).
- **•** Utilizaţi numai formulare şi hârtii cu antet tipărite printr-un proces de gravare sau litografiere offset.
- **•** Evitaţi hârtia cu suprafaţă aspră sau textură pronunţată.
- **•** Utilizaţi cerneluri care nu sunt afectate de răşinile din toner. În general, cernelurile pe bază de ulei sau de oxidare satisfac aceste cerinte; cernelurile pe bază de latex nu satisfac aceste cerinte.
- **•** Tipăriți eșantioane pe formularele preimprimate și pe hârtie cu antet înainte de a achiziționa cantități mari. Acest test stabileşte dacă cerneala din formularele preimprimate sau hârtia cu antet va afecta sau nu calitatea imprimării.
- **•** Dacă nu sunteţi sigur, contactaţi furnizorul de hârtie.

## **Utilizarea hârtiei reciclate şi a altor tipuri de hârtie de birou**

Fiind o companie preocupată de mediu, încurajăm utilizarea hârtiei reciclate, produsă special pentru imprimantele laser (electrofotografice).

Deşi nu se poate afirma, în general, că hârtia reciclată de orice tip se va alimenta corect, testăm în mod constant hârtie reciclată, reprocesată în hârtie de copiator, disponibilă pe piaţa globală. Această testare ştiinţifică este efectuată riguros şi disciplinat. Sunt luaţi în considerare numeroşi factori, atât separat, cât şi integral, inclusiv cei ce urmează:

- **•** Cantitatea de deşeuri (testăm un conţinut de până la 100% din deşeuri.)
- **•** Condiţii de temperatură şi umiditate (camerele de testare simulează clima din întreaga lume.)
- **•** Conţinut de umiditate (hârtia business trebuie să aibă umiditate scăzută: 4–5%.)
- **•** Rezistenţa la îndoire şi rigiditatea adecvată înseamnă o alimentare optimă prin imprimantă.
- **•** Grosimea (afectează cât se poate încărca într-o tavă)
- **•** Rugozitatea suprafeței (măsurată în unități Sheffield, afectează claritatea imprimării și aderenta tonerului pe hârtie)
- **•** Fricţiunea suprafeţei (determină cât de uşor pot fi separate colile)
- **•** Fibrele şi distribuţia acestora în hârtie (afectează încreţirea, care, la rândul său, influenţează comportamentul mecanic al hârtiei la deplasarea în imprimantă)
- **•** Luminozitatea şi textura (aspectul vizual şi tactil)

Hârtia reciclată este mai bună ca oricând; cu toate acestea, cantitatea de conţinut reciclat dintr-o hârtie afectează gradul de control asupra materiei străine. Dar, deşi hârtia reciclată este o bună modalitate de a imprima într-un mod ecologic, aceasta nu este perfectă. Energia necesară pentru eliminarea cernelii şi tratarea cu aditivi, cum ar fi coloranţii şi "lipiciul", generează adeseori mai multe emisii de carbon decât producţia de hârtie normală. Cu toate acestea, utilizarea hârtiei reciclate permite o mai bună administrare generală a resurselor.

Ne preocupăm de utilizarea responsabilă a hârtiei în general, pe baza evaluărilor ciclurilor de viaţă ale produselor. Pentru a înţelege mai bine impactul imprimantelor asupra mediului, compania a solicitat efectuarea unui număr de evaluări ale ciclului de viaţă şi a descoperit că hârtia este principalul factor responsabil pentru emisiile de carbon (până la 80%) cauzate pe întreaga durată de viaţă a unui dispozitiv (de la proiectare până la sfârşitul vieţii). Acest lucru se datorează proceselor de fabricaţie solicitante de energie, necesare pentru fabricarea hârtiei.

Astfel, încercăm să sensibilizăm clienții și partenerii cu privire la minimizarea impactului hârtiei. Utilizarea hârtiei reciclate este una din modalități. Eliminarea consumului excesiv și inutil de hârtie este o altă modalitate. Suntem o companie bine dotată pentru a ajuta clienții să minimizeze deșeurile provenite din imprimare și copiere. În plus, compania încurajează achizitionarea hârtiei de la furnizori care demonstrează angajamentul față de practicile de protecție în silvicultură.

Nu susţinem anumiţi furnizori, deşi păstrăm o listă de produse de conversie pentru aplicaţii speciale. Totuşi, următoarele recomandări privind selecția hârtiei vor contribui la reducerea impactului imprimării asupra mediului:

- **1** Minimizaţi consumul de hârtie.
- **2** Fiţi selectivi privitor la originea fibrei de lemn. Achiziţionaţi de la furnizori certificaţi conform Forestry Stewardship Council (Consiliul de administrare a pădurilor, FSC) sau The Program for the Endorsement of Forest Certification (Programul pentru susţinerea sistemelor de certificare în domeniul forestier, PEFC). Aceste certificări garantează faptul că producătorul de hârtie utilizează celuloză de lemn provenită de la operatori forestieri care utilizează un management şi practici de restaurare responsabile ecologic şi social.
- **3** Alegeţi hârtia cea mai adecvată nevoilor dvs. de imprimare: hârtie obişnuită, certificată, de 75 sau 80 g/m2 , hârtie cu greutate mică sau hârtie reciclată.

#### **Exemple de hârtie neacceptată**

Rezultatele testelor indică faptul că următoarele tipuri de hârtie prezintă un risc pentru utilizarea în imprimantele laser:

- **•** Hârtia tratată chimic, utilizată pentru efectuarea copiilor fără indigo, cunoscută şi sub denumirea de *hârtie fără carbon*
- **•** Hârtie pretipărită cu elemente chimice care pot contamina imprimanta
- **•** Hârtie preimprimată care poate fi afectată de temperatura din unitatea de fuziune a imprimantei
- **•** Hârtia preimprimată, care necesită o înregistrare (locaţia precisă pe pagină) mai mare de ±2,3 mm (±0,9 in.), precum formularele pentru recunoaşterea optică a caracterelor (OCR). În unele cazuri, înregistrarea poate fi reglată cu un software în vederea tipăririi corecte pe aceste formulare.
- **•** Hârtie cretată (care poate fi ştearsă), hârtie sintetică, hârtie termică
- **•** Hârtia cu margini rugoase, cu textură proeminentă ori aspră sau hârtia ondulată
- **•** Hârtie reciclată care nu respectă standardul EN12281:2002 (testare europeană)
- **•** Hârtie cu greutatea mai mică de 60 g/m2 (16 lb)
- **•** Formulare şi documente cu mai multe părţi

## **Depozitarea hârtiei**

Utilizaţi aceste indicaţii pentru depozitarea hârtiei, pentru a preîntâmpina crearea blocajelor şi obţinerea unei calități inegale la tipărire:

- Pentru rezultate optime, depozitati hârtia în locuri în care temperatura este de 21°C (70°F) și umiditatea relativă este de 40%. Majoritatea producătorilor recomandă imprimarea la o temperatură cuprinsă între 18 şi 24°C (65 şi 75°F) cu umiditatea relativă cuprinsă între 40 şi 60%.
- **•** Depozitaţi hârtia în cutii de carton, pe un stativ de lemn sau pe un raft, şi nu pe podea.
- **•** Depozitaţi topuri individuale pe o suprafaţă plană.
- **•** Nu depozitaţi alte obiecte deasupra topurilor individuale de hârtie.
- **•** Scoateţi hârtia din carton sau din ambalaj numai când sunteţi pregătit să o încărcaţi în imprimantă. Cartonul sau ambalajul vă ajută să păstraţi hârtia curată, uscată şi dreaptă.

## **Dimensiuni, tipuri şi greutăţi acceptate pentru hârtie**

Următoarele tabele furnizează informaţii despre sursele standard şi opţionale de hârtie şi tipurile de hârtie pe care le acceptă acestea.

**Notă:** Pentru o dimensiune de hârtie nelistată, selectaţi cea mai apropiată dimensiune *mai mare* din listă.

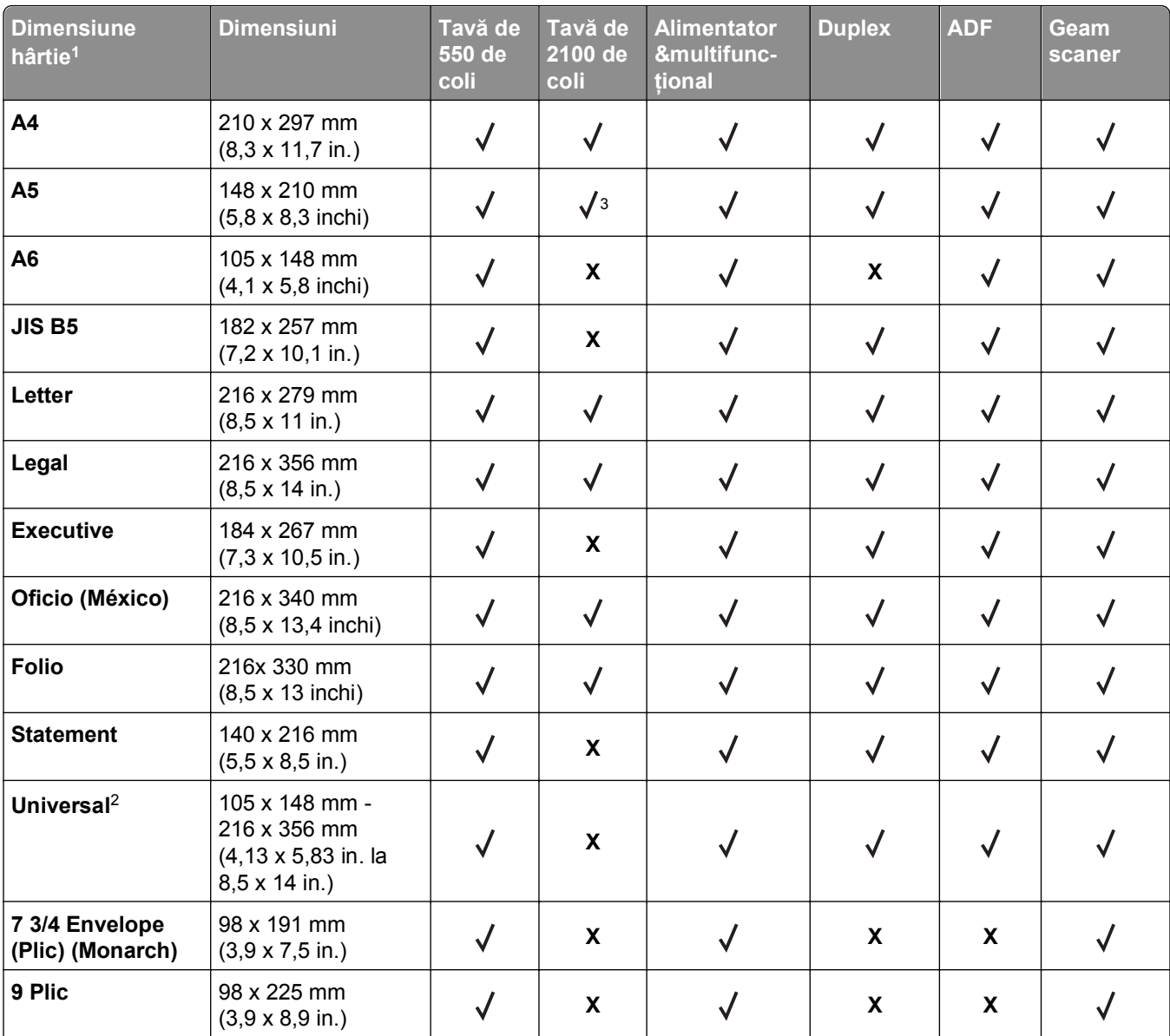

### **Dimensiuni acceptate pentru hârtie**

1 Dacă dimensiunea implicită de hârtie preferată de dvs. nu poate fi setată din panoul de control al imprimantei, atunci puteți selecta dimensiuni comune care corespund poziției ghidajelor de lungime ale tăvii, din meniul Dimensiune/Tip hârtie. Dacă dimensiunea hârtiei nu este disponibilă, selectați opțiunea Universal sau dezactivați funcția de detectare a dimensiunii tăvii. Pentru mai multe informații, contactați asistența tehnică.

2 Dimensiunea universală este acceptată în modul duplex numai dacă lăţimea este de la 105 mm (4,13 in.) până la 216 mm (8,5 in.), iar lungimea este de la 148 mm (5,83 in.) până la 356 mm (14 in.).

3 Nu este acceptată hârtia pe orientarea după muchia lungă.

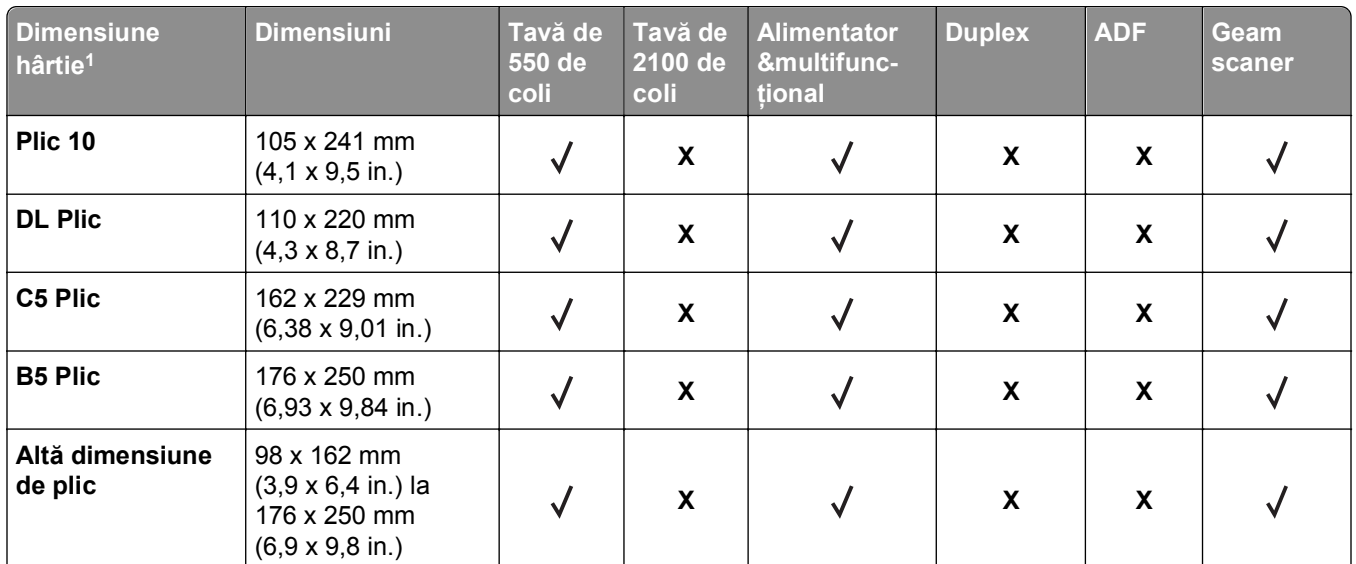

1 Dacă dimensiunea implicită de hârtie preferată de dvs. nu poate fi setată din panoul de control al imprimantei, atunci puteți selecta dimensiuni comune care corespund poziției ghidajelor de lungime ale tăvii, din meniul Dimensiune/Tip hârtie. Dacă dimensiunea hârtiei nu este disponibilă, selectaţi opţiunea **Universal** sau dezactivaţi funcţia de detectare a dimensiunii tăvii. Pentru mai multe informaţii, contactaţi asistenţa tehnică.

2 Dimensiunea universală este acceptată în modul duplex numai dacă lăţimea este de la 105 mm (4,13 in.) până la 216 mm (8,5 in.), iar lungimea este de la 148 mm (5,83 in.) până la 356 mm (14 in.).

3 Nu este acceptată hârtia pe orientarea după muchia lungă.

## **Tipuri şi greutăţi de hârtie acceptate**

Motorul imprimantei acceptă greutăți de 60–176g/m<sup>2</sup> (16–47 lb) pentru hârtie.

**Notă:** Etichetele, foliile transparente, plicurile şi cartoanele se imprimă întotdeauna cu o viteză redusă.

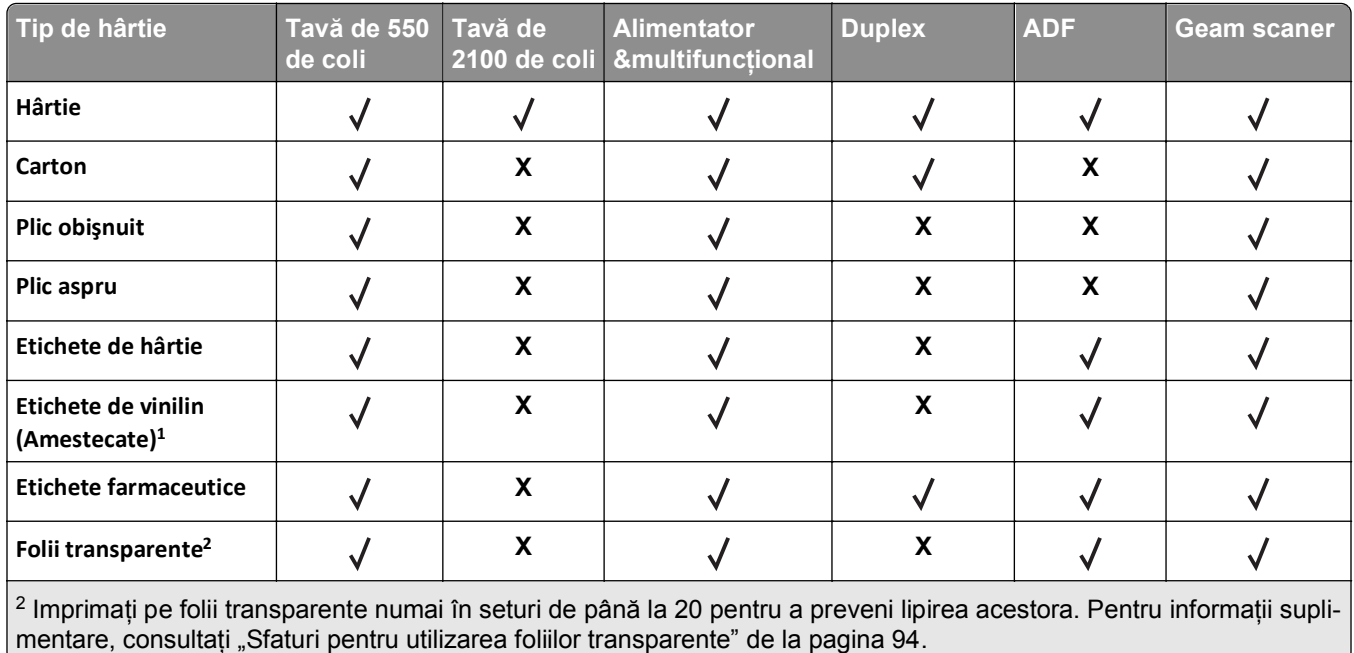

# **Imprimare**

## **Tipărirea formularelor şi a unui document**

### **Imprimarea formularelor**

Utilizati aplicatia Forms and Favorites (Formulare şi preferinte) pentru un acces rapid şi uşor la formularele utilizate frecvent sau la alte informații imprimate în mod regulat. Înainte de a utiliza această aplicație, mai întâi configurați-o la imprimantă. Pentru informații suplimentare, consultați ["Configurare Formulare](#page-22-0) și preferințe" [de la pagina 23](#page-22-0).

**1** Din ecranul de început al imprimantei, navigaţi la:

**Forms and Favorites (Formulare şi preferinţe)** > selectaţi formularul din listă > introduceţi numărul de copii > reglaţi alte setări

2 În funcție de modelul de imprimantă, atingeți **et princeazul Submit (Remitere)**.

### **Imprimarea unui document**

- **1** Din meniul Paper (Hârtie) de la panoul de control al imprimantei, setaţi tipul şi dimensiunea hârtiei pentru a corespunde cu hârtia încărcată.
- **2** Trimiteţi lucrarea de imprimat:

#### **Pentru utilizatorii de Windows**

- **a** Cu un document deschis, faceţi clic pe **File (Fişier)** > **Print (Imprimare)**.
- **b** Faceţi clic pe **Properties (Proprietăţi)**, **Preferences (Preferinţe)**, **Options (Opţiuni)** sau **Setup (Configurare)**.
- **c** Dacă este necesar, reglati setările.
- **d** Faceţi clic pe **OK** >**Print (Imprimare)**.

#### **Pentru utilizatorii de Macintosh**

- **a** Particularizaţi setările din dialogul Page Setup (Configurare pagină):
	- **1** Având documentul deschis, selectaţi **File (Fişier)** >**Page Setup (Configurare pagină)**.
	- **2** Alegeţi o dimensiune de hârtie sau creaţi o dimensiune particularizată care corespunde hârtiei încărcate.
	- **3** Faceţi clic pe **OK**.
- **b** Particularizaţi setările din dialogul Print (Imprimare):
	- **1** Având documentul deschis, selectaţi **File (Fişier)** >**Print (Imprimare)**. Dacă este necesar, faceţi clic pe triunghiul de informare pentru a vedea mai multe opţiuni.
	- **2** Dacă este necesar, ajustaţi setările din dialogul Print (Imprimare) şi din meniurile pop-up.

**Notă:** Dacă doriţi să imprimaţi pe un anumit tip de hârtie, ajustaţi setarea pentru tipul hârtiei astfel încât să corespundă hârtiei încărcate sau selectaţi tava ori alimentatorul corespunzător.

**3** Faceţi clic pe **Print (Imprimare)**.

## **Reglarea luminozităţii tonerului**

**1** Deschideţi un browser Web, apoi tastaţi adresa IP a imprimantei în câmpul de adrese.

**Note:**

- **•** Vizualizaţi adresa IP a imprimantei pe ecranul de început al acesteia. Adresa IP apare ca patru seturi de numere separate prin puncte, cum ar fi 123.123.123.123.
- **•** Dacă utilizaţi un server proxy, dezactivaţi-l temporar pentru a încărca corect pagina Web.
- **2** Faceţi clic pe **Settings (Setări)** >**Print Settings (Setări de imprimare)** >**meniul Quality (Calitate)** >**Toner Darkness (Luminozitate toner)**.
- **3** Reglaţi luminozitatea pentru toner, apoi faceţi clic pe **Remitere**.

#### **Utilizarea panoului de control al imprimantei**

**1** Din ecranul de început, navigați la:

>**Setări** >**Setări de imprimare** >**Meniu Calitate** >**Luminozitate toner**

**2** Reglaţi setarea, apoi apăsaţi butonul **Submit (Remitere)**.

## **Imprimarea de pe o unitate flash**

### **Imprimarea de pe o unitate flash**

#### **Note:**

- **•** Înainte de a imprima un fişier PDF criptat, vi se va solicita să introduceţi parola fişierului de la panoul de control al imprimantei.
- **•** Nu puteţi tipări fişiere pentru care nu aveţi permisiuni de tipărire.
- **1** Introduceţi o unitate flash în portul USB frontal.

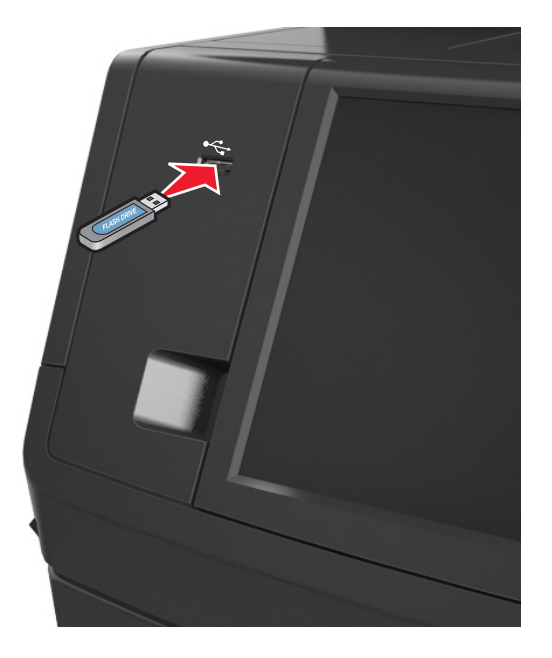

#### **Note:**

- **•** O pictogramă pentru unitatea flash apare pe ecranul de început dacă este introdusă o unitate flash.
- **•** Dacă introduceţi unitatea flash în timp ce imprimanta necesită atenţia dvs., de exemplu în timpul unui blocaj, unitatea flash va fi ignorată.
- **•** Dacă introduceţi unitatea flash în timp ce imprimanta procesează alte lucrări de imprimare, pe ecranul de afişare al imprimantei va apărea mesajul **Ocupat**. După ce sunt procesate aceste lucrări de imprimare, puteţi avea nevoie să vizualizaţi lista de lucrări în aşteptare, pentru a imprima documentele de pe unitatea flash.

**Avertisment—Potenţiale daune:** Nu atingeţi cablul USB, niciun adaptor de reţea fără fir sau conector şi nici dispozitivul de memorie sau imprimanta în zonele indicate în timp ce un dispozitiv de memorie este utilizat activ pentru imprimare, citire sau scriere. Poate să survină o pierdere de date.

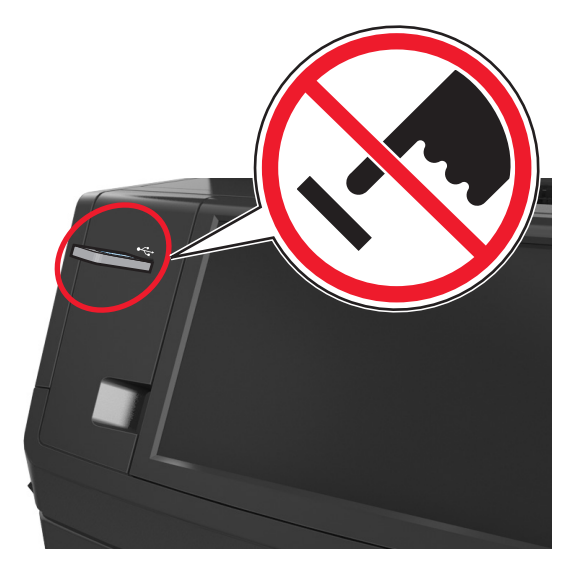

- **2** De la panoul de control al imprimantei, atingeţi documentul pe care doriţi să îl imprimaţi.
- **3** Atingeti săgetile pentru a obtine o examinare a documentului.
- **4** Utilizati  $+$  sau  $-$  pentru a specifica numărul de copii de imprimat, apoi atingeti **Imprimare**. **Note:**
	- Nu scoateti unitatea flash din porul USB înainte de terminarea imprimării documentului.
	- **•** Dacă lăsaţi unitatea flash în imprimantă după ce părăsiţi ecranul iniţial al meniului USB, puteţi să imprimaţi fişiere de pe unitatea flash atingând **Lucrări în aşteptare** pe ecranul iniţial.

## **Unităţi flash şi tipuri de fişiere acceptate**

#### **Note:**

- **•** Unităţile flash USB de mare viteză trebuie să accepte şi standardul Full-Speed. Dispozitivele USB de mică viteză nu sunt acceptate.
- **•** Unităţile flash USB trebuie să accepte sistemul File Allocation Tables (FAT). Dispozitivele formatate cu New Technology File System (NTFS) sau în orice alt sistem de fişiere nu sunt acceptate.

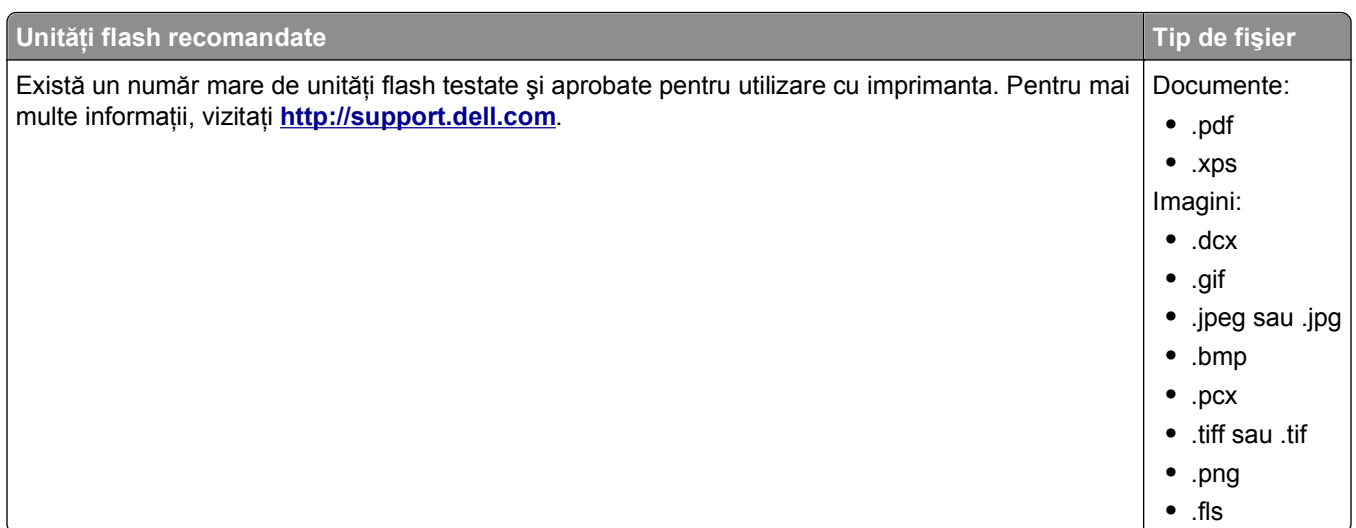

## **Utilizarea suporturilor speciale**

## **Sfaturi pentru utilizarea cartonului**

Cartonul este un suport de tipărire specializat greu, compus dintr-un singur strat. Multe dintre caracteristicile sale variabile, cum ar fi conţinutul de umiditate, grosimea şi textura, pot afecta în mod semnificativ calitatea tipăririi.

- **•** Din panoul de control al imprimantei, setaţi dimensiunea, tipul, textura şi greutatea hârtiei din meniul Hârtie, pentru a corespunde cu cartonul încărcat în tavă.
- **•** Tipăriti pe eșantioane de carton înainte de a achizitiona cantități mari.
- **•** Specificaţi textura şi greutatea hârtiei din setările tăvii pentru a corespunde cu hârtia încărcată în tavă.
- **•** Pretipărirea, perforarea şi îndoirea pot afecta în mod semnificativ calitatea tipăririi şi pot cauza blocaje sau alte dificultăți legate de alimentarea hârtiei.
- **•** Înainte de încărcarea cartonului în tavă, flexaţi şi ventilaţi cartonul pentru a-l desprinde. Aduceţi marginile la acelaşi nivel.

## **Sfaturi pentru utilizarea plicurilor**

- **•** Din panoul de control al imprimantei, setaţi dimensiunea, tipul, textura şi greutatea hârtiei din meniul Hârtie, pentru a corespunde cu plicurile încărcate în tavă.
- **•** Tipăriţi eşantioane de plicuri înainte de a achiziţiona cantităţi mari.
- **•** Utilizaţi plicuri speciale pentru imprimante laser.
- **•** Pentru performanţe optime, utilizaţi plicuri confecţionate din hârtie de 90 g/m2 (24 livre) sau cu 25% bumbac.
- **•** Utilizaţi numai plicuri noi din pachete nedeteriorate.
- **•** Pentru a spori performanţele şi minimiza blocajele, nu folosiţi plicuri care:
	- **–** Sunt prea îndoite sau încreţite.
	- **–** Sunt lipite unele de altele sau deteriorate în vreun fel.
	- **–** Au ferestre, găuri, perforaţii, elemente decupabile sau în relief.
- **–** Au agrafe metalice, elemente de legare sau de pliere.
- **–** Sunt construite prin întrepătrunderea elementelor.
- **–** Au ataşate timbre poştale.
- **–** Au substanţa adezivă expusă când plicul este închis.
- **–** Au colţuri îndoite.
- **–** Au finisaje aspre, şifonate sau liniate.
- **•** Ajustaţi ghidajele pentru lăţime la lăţimea plicurilor.
- **•** Înainte de încărcarea plicurilor în tavă, flexaţi şi ventilaţi plicurile pentru a le desprinde. Aduceţi marginile la acelaşi nivel.

**Notă:** Combinaţia dintre umiditatea mare (peste 60%) şi temperatura înaltă de imprimare poate conduce la şifonarea sau lipirea plicurilor.

### **Sfaturi pentru utilizarea etichetelor**

- **•** Din panoul de control al imprimantei, setaţi dimensiunea, tipul, textura şi greutatea hârtiei din meniul Hârtie, pentru a corespunde cu etichetele încărcate în tavă.
- **•** Tipăriţi eşantioane de etichete înainte de a achiziţiona cantităţi mari.
- **•** Utilizaţi etichete speciale pentru imprimante laser.
- **•** Nu folosiţi etichete fixate pe material lucios.
- **•** Utilizaţi foi de etichete complete. Utilizarea foilor parţiale poate determina dezlipirea etichetelor în timpul tipăririi, determinând blocaje. De asemenea, foile parţiale pot contamina cu substanţă adezivă imprimanta şi cartuşul, putând duce la anularea garanţiei pentru imprimantă şi cartuş.
- Nu utilizati etichete cu adezivul expus.

## **Sfaturi pentru utilizarea hârtiilor cu antet**

- **•** Utilizaţi hârtie cu antet specială pentru imprimante cu laser.
- **•** Înainte de a achiziţiona cantităţi mari, imprimaţi eşantioane pe hârtia cu antet pe care doriţi să o utilizaţi.
- **•** Înainte de a încărca hârtia cu antet, îndoiti și răsfirati colile pentru a preveni lipirea acestora.
- **•** Orientarea paginii este importantă când se tipăreşte pe hârtie cu antet.

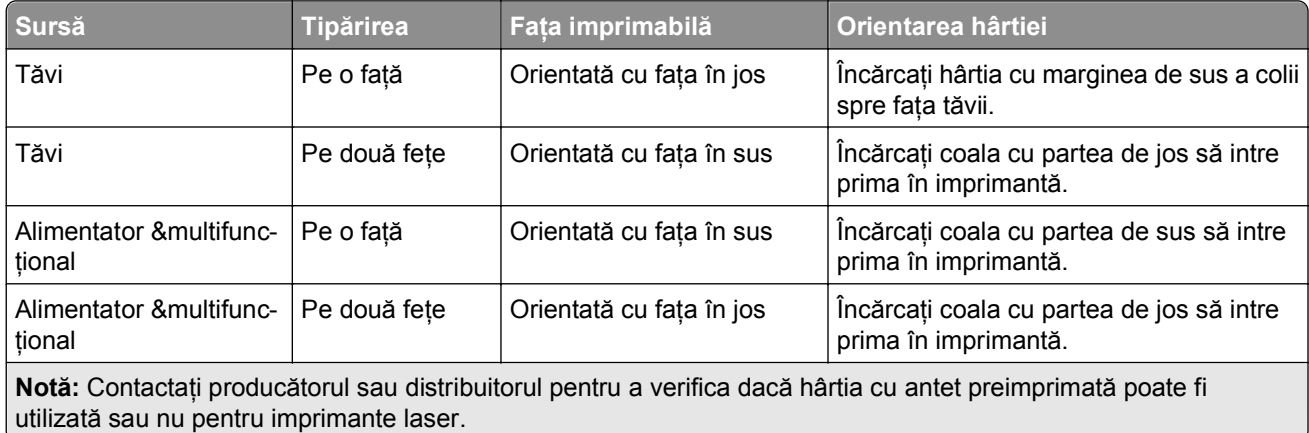

## <span id="page-93-0"></span>**Sfaturi pentru utilizarea foliilor transparente**

- **•** Din panoul de control al imprimantei, setaţi dimensiunea, tipul, textura şi greutatea hârtiei din meniul Hârtie, pentru a corespunde cu foliile transparente încărcate în tavă.
- **•** Imprimaţi o pagină de test pe foliile transparente pe care intenţionaţi să le utilizaţi, înainte de a le achiziţiona în cantităţi mari.
- **•** Utilizaţi folii transparente speciale pentru imprimante laser.
- **•** Evitaţi să lăsaţi amprente pe foliile transparente pentru a preveni apariţia unor probleme privind calitatea.
- **•** Înainte de a încărca foliile transparente, flexaţi şi răsfiraţi colile pentru a preveni lipirea acestora.

# **Imprimarea lucrărilor confidenţiale şi a altor lucrări în aşteptare**

## **Stocarea lucrărilor de imprimare în imprimantă**

**1** De la panoul de control al imprimantei, navigaţi la:

## >**Securitate** >**Imprimare confidenţială** > selectaţi tipul lucrării de imprimare

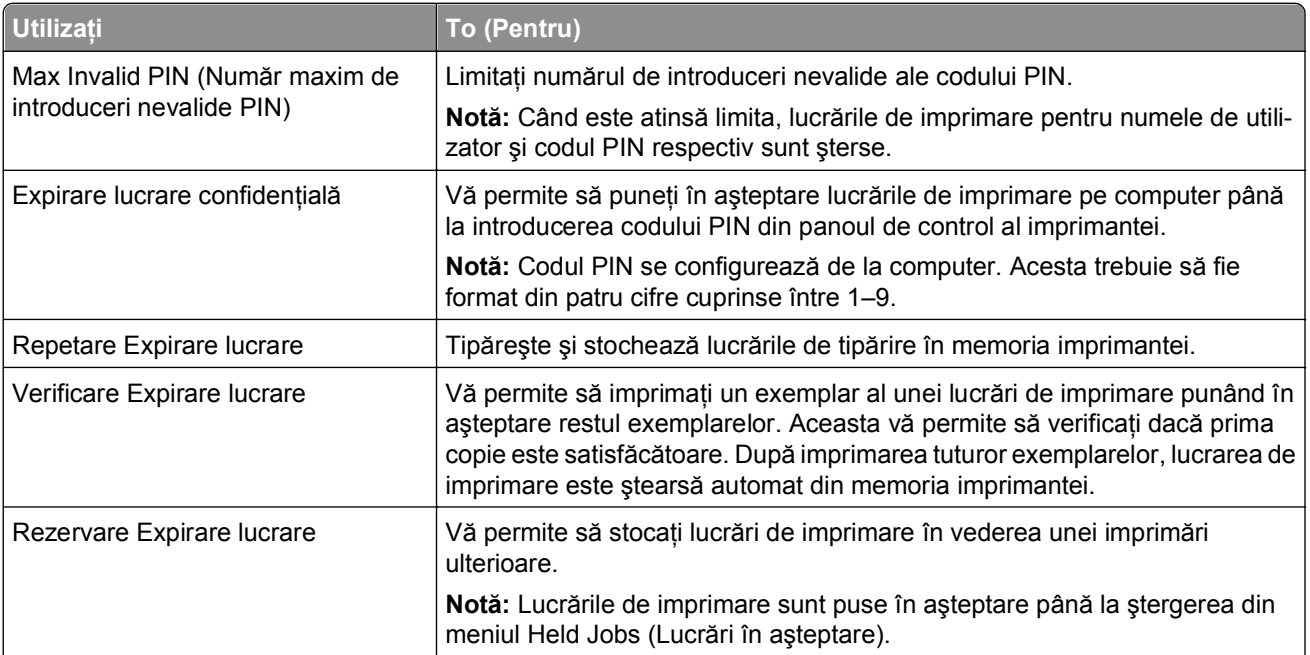

#### **Note:**

- **•** Operaţiile de tipărire Confidenţiale, Verificare, Rezervă şi Repetare pot fi şterse dacă imprimanta necesită memorie suplimentară pentru a procesa alte operaţii păstrate.
- **•** Imprimanta se poate configura pentru a stoca lucrările de imprimare în memoria imprimantei până când lansaţi lucrarea de imprimare de la panoul de control al imprimantei.
- **•** Toate operaţiile de tipărire care pot fi iniţiate de utilizator de la imprimantă poartă denumirea de *held jobs (operaţii păstrate)*.
- **2** Atingeţi **Submit (Remitere)**.

## **Imprimarea lucrărilor confidenţiale şi a altor lucrări în aşteptare**

**Notă:** Lucrările de imprimare de tip Confidential (Confidenţial) şi Verify (Verificare) vor fi şterse automat din memorie după imprimare. Lucrările de tip Repeat (Repetare) şi Reserve (Rezervare) sunt *puse în aşteptare* în imprimantă până când le ştergeţi.

#### **Pentru utilizatorii de Windows**

- **1** Cu un document deschis, faceţi clic pe **File (Fişier)** > **Print (Imprimare)**.
- **2** Faceţi clic pe **Properties (Proprietăţi)**, **Preferences (Preferinţe)**, **Options (Opţiuni)** sau **Setup (Configurare)**.
- **3** Faceţi clic pe **Print and Hold (Imprimare şi păstrare)**.
- **4** Selectați tipul lucrării de imprimare Confidential (Confidențial), Repeat (Repetare), Reserve (Rezervare) sau Verify (Verificare), apoi atribuiţi un nume de utilizator. Pentru lucrările de imprimare confidenţiale, introduceţi şi un cod PIN format din patru cifre.
- **5** Faceţi clic pe **OK** sau pe **Print (Imprimare)**.
- **6** Din ecranul de început al imprimantei, eliberaţi lucrarea de imprimare.
	- **•** Pentru lucrări de imprimare confidenţiale, navigaţi la: **Held jobs (Lucrări în aşteptare)** > selectaţi numele de utilizator >**Confidential Jobs (Lucrări confidenţiale)** > introduceţi codul PIN >**Print (Imprimare)**
	- **•** Pentru alte lucrări de imprimare, navigaţi la: **Held jobs (Lucrări în aşteptare)** > selectaţi numele de utilizator > selectaţi lucrarea de imprimare > specificaţi numărul de copii >**Print (Imprimare)**

#### **Pentru utilizatorii de Macintosh**

**1** Având documentul deschis, selectaţi **File (Fişier)** >**Print (Imprimare)**.

Dacă este necesar, faceti clic pe triunghiul de informare pentru a vedea mai multe optiuni.

- **2** Din opţiunile de imprimare sau din meniul pop-up Copies & Pages (Copii şi pagini), selectaţi **Job Routing (Direcţionare lucrări)**.
- **3** Selectati tipul lucrării de imprimare Confidential (Confidential), Repeat (Repetare), Reserve (Rezervare) sau Verify (Verificare), apoi atribuiți un nume de utilizator. Pentru lucrările de imprimare confidențiale, introduceti și un cod PIN format din patru cifre.
- **4** Faceţi clic pe **OK** sau pe **Print (Imprimare)**.
- **5** Din ecranul de început al imprimantei, eliberaţi lucrarea de imprimare.
	- Pentru lucrări de imprimare confidențiale, navigați la: **Held jobs (Lucrări în aşteptare)** > selectaţi numele de utilizator >**Confidential Jobs (Lucrări confidenţiale)** > introduceţi codul PIN >**Print (Imprimare)**
	- Pentru alte lucrări de imprimare, navigati la:

**Held jobs (Lucrări în aşteptare)** > selectaţi numele de utilizator > selectaţi lucrarea de imprimare > specificaţi numărul de copii >**Print (Imprimare)**

## **Modificarea setărilor pentru imprimare confidenţială**

**Notă:** Această caracteristică este disponibilă numai la imprimantele din reţea sau la imprimantele conectate la servere de imprimare.

**1** Deschideţi un browser Web, apoi tastaţi adresa IP a imprimantei în câmpul de adrese.

**Note:**

- **•** Vizualizaţi adresa IP a imprimantei pe ecranul de început al acesteia. Adresa IP apare ca patru seturi de numere separate prin puncte, cum ar fi 123.123.123.123.
- **•** Dacă utilizaţi un server proxy, dezactivaţi-l temporar pentru a încărca corect pagina Web.
- **2** Faceţi clic pe **Configuraţie** >fila **Alte setări** >**Securitate** >**Configuraţie imprimare confidenţială**.
- **3** Modificaţi setările:
	- **•** Setaţi numărul maxim de încercări de introducere a codului PIN. Atunci când un utilizator depăşeşte acel număr, toate lucrările utilizatorului respectiv sunt şterse.
	- **•** Setaţi o perioadă de expirare pentru lucrările de imprimare confidenţială. Dacă un utilizator nu a tipărit lucrările în perioada de timp specificată, toate operaţiile sale de tipărire sunt şterse.
- **4** Salvaţi setările modificate.

## **Tipărirea paginilor de informaţii**

## **Tipărirea unei liste de eşantioane de fonturi**

**1** Din ecranul de început, navigaţi la:

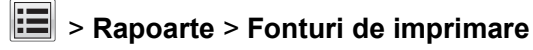

**2** Atingeţi **PCL Fonts (Fonturi PCL)** sau **PostScript Fonts (Fonturi PostScript)**.

## **Tipărirea unei liste de directoare**

O listă de directoare prezintă resursele stocate într-o memorie flash sau pe hard diskul imprimantei. Din ecranul de început, navigați la:

> **Rapoarte** > **Imprimare director**

## **Anularea unei operaţii de tipărire**

## **Anularea unei operaţii de tipărire de la panoul de comandă al imprimantei**

- 1 Pe panoul de comandă al imprimantei, atingeți Revocare lucrări sau apăsați **X** de pe tastatură.
- **2** Atingeţi lucrarea pe care doriţi să o revocaţi, apoi atingeţi **Ştergere lucrări selectate**.

## **Anularea unei operaţii de imprimare de pe computer**

#### **Pentru utilizatorii de Windows**

- **1** Deschideţi folderul de imprimante.
	- **a** Faceți clic pe **<sup>19</sup>** sau pe Start, apoi faceți clic pe Executare.
	- **b** În caseta de dialog Start Search (Pornire căutare) sau Run (Executare), introduceţi **control printers** (control imprimante, dacă sistemul de operare este în limba română).
	- **c** Apăsaţi pe **Enter** sau faceţi clic pe **OK**.
- **2** Faceţi dublu clic pe pictograma pentru imprimantă.
- **3** Selectați lucrarea de imprimare pe care doriți să o revocați.
- **4** Faceţi clic pe **Delete (Ştergere)**.

#### **Pentru utilizatorii de Macintosh**

- **1** Din meniul Apple, navigaţi la oricare dintre următoarele opţiuni:
	- **• Preferinţe sistem** >**Imprimare şi scanare** > selectaţi o imprimantă >**Deschidere coadă de imprimare**
	- **• Preferinţe sistem** >**Imprimare şi fax** > selectaţi o imprimantă >**Deschidere coadă de imprimare**
- **2** Din fereastra imprimantei, alegeţi lucrarea pe care doriţi să o revocaţi, apoi faceţi clic pe **Ştergere**.

# **Copierea**

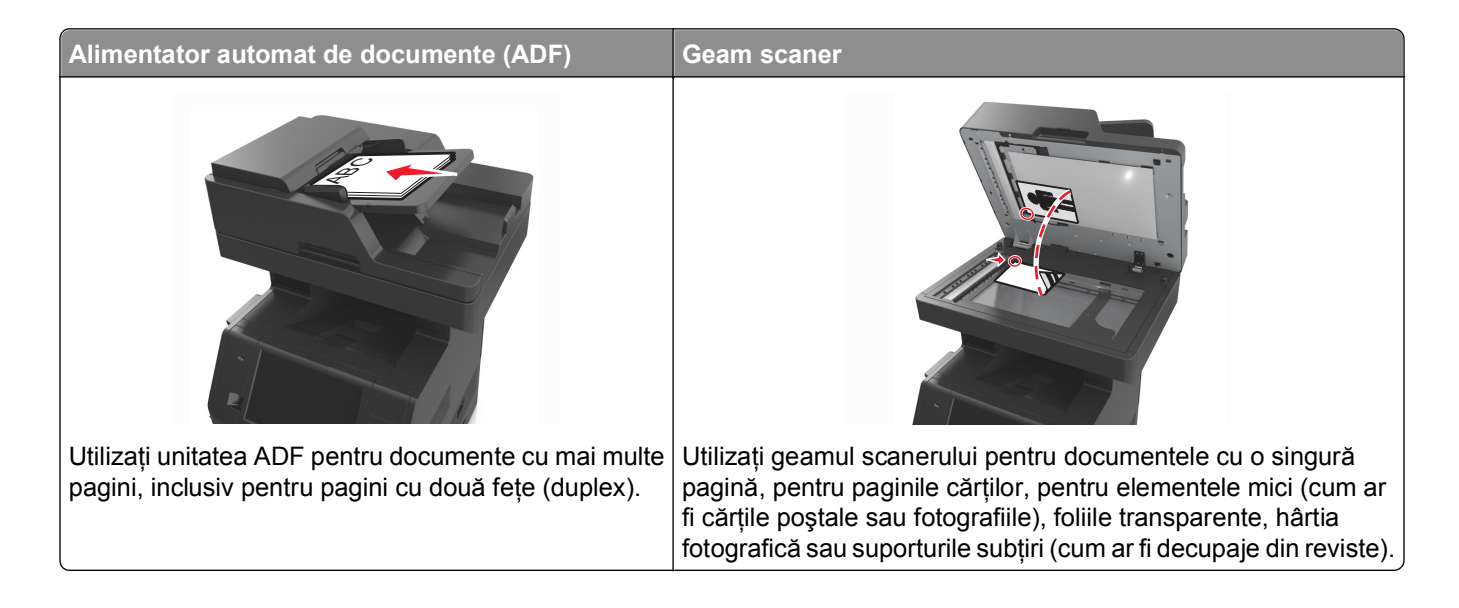

## **Realizarea de copii**

## **Realizarea rapidă a unei copii**

**1** Încărcaţi un document original cu faţa în sus, astfel încât muchia scurtă să intre prima în tava ADF, sau cu faţa în jos, pe geamul scanerului.

**Note:**

- **•** Nu încărcaţi cărţi poştale, fotografii, articole mici, folii transparente, hârtie foto sau alte suporturi subţiri (precum decupajele din reviste) în tava ADF. Aşezaţi aceste articole pe sticla scanerului.
- **•** Lumina indicatorului ADF se va aprinde în momentul în care hârtia este încărcată corect.
- **2** Dacă încărcaţi un document în tava ADF, reglaţi ghidajele pentru hârtie.

**Notă:** Pentru a evita o imagine decupată, asiguraţi-vă că dimensiunea documentului original şi dimensiunea hârtiei de copiere sunt identice.

**3** Din panoul de control, apăsați

## **Copierea utilizând ADF**

**1** Încărcaţi un document original cu faţa în sus, cu prima muchie scurtă în tava ADF.

**Note:**

**•** Nu încărcaţi cărţi poştale, fotografii, articole mici, folii transparente, hârtie foto sau alte suporturi subtiri (precum decupajele din reviste) în tava ADF. Așezați aceste articole pe sticla scanerului.

- **•** Lumina indicatorului ADF se va aprinde în momentul în care hârtia este încărcată corect.
- **2** Reglaţi ghidajele hârtiei.
- **3** Din ecranul de început, navigaţi la:

**Copiere** >> specificaţi setările pentru copiere >> **Copiere**

## **Copierea utilizând geamul scanerului**

- **1** Aşezaţi un document original, cu faţa în jos, pe geamul scanerului, în colţul din stânga sus.
- **2** Din ecranul de început, navigaţi la:

**Copiere** >> specificaţi setările pentru copiere >> **Copiere**

Dacă aveţi mai multe pagini de scanat, atunci puneţi documentul următor pe geamul scanerului şi atingeţi **Scanare pagina următoare**.

**3** Atingeţi **Terminare lucrare**.

## **Copierea fotografiilor**

- **1** Amplasaţi o fotografie, cu faţa în jos, pe geamul scanerului, în colţul din stânga sus.
- **2** Din ecranul de început, navigați la:

**Copiere** >**Conţinut** >**Foto** >

**3** Din meniul Sursă conţinut, navigaţi la:

**Foto/Film** > >**Copiere**

**Notă:** Dacă aveţi mai multe fotografii de scanat, atunci puneţi fotografia următoare pe geamul scanerului şi apoi atingeţi **Scanare pagina următoare**.

**4** Atingeţi **Terminare lucrare**.

## **Copierea pe suporturi speciale**

## **Copierea pe folii transparente**

**1** Încărcaţi un document original cu faţa în sus, astfel încât muchia scurtă să intre prima în tava ADF, sau cu faţa în jos, pe geamul scanerului.

**Note:**

- **•** Nu încărcaţi cărţi poştale, fotografii, articole mici, folii transparente, hârtie foto sau alte suporturi subţiri (precum decupajele din reviste) în tava ADF. Aşezaţi aceste articole pe sticla scanerului.
- **•** Lumina indicatorului ADF se va aprinde în momentul în care hârtia este încărcată corect.
- **2** Din ecranul de început, navigaţi la:

Copiere > Copiere de pe > selectați dimensiunea documentului original > > <del>◇</del>

**3** Navigaţi la:

**Copiere pe** > selectaţi tava care conţine foliile transparente >**Copiere**

Dacă nu există tăvi care să conțină folii transparente atunci navigați la:

**Alimentator manual** > > selectaţi dimensiunea foliilor transparente > >**Folie transparentă** >

**4** Încărcaţi folii transparente în alimentatorul multifuncţional, apoi atingeţi **Copiere**.

## **Copierea pe hârtie cu antet**

**1** Încărcați un document original cu fața în sus, astfel încât muchia scurtă să intre prima în tava ADF, sau cu faţa în jos, pe geamul scanerului.

**Note:**

- **•** Nu încărcaţi cărţi poştale, fotografii, articole mici, folii transparente, hârtie foto sau alte suporturi subţiri (precum decupajele din reviste) în tava ADF. Aşezaţi aceste articole pe sticla scanerului.
- **•** Lumina indicatorului ADF se va aprinde în momentul în care hârtia este încărcată corect.
- **2** Dacă încărcaţi un document în tava ADF, reglaţi ghidajele pentru hârtie.
- **3** Din ecranul de început, navigați la:

**Copiere** >**Copiere de pe** > selectaţi dimensiunea documentului original> >

**4** Navigaţi la:

**Copiere** > selectaţi tava care conţine hârtia cu antet >**Copiere**

**5** Dacă nu există tăvi care să suporte hârtie cu antet, atunci navigaţi la:

**Alimentator manual** > selectaţi dimensiunea hârtiei cu antet >**Hârtie cu antet**

**6** Încărcaţi hârtia cu antet cu faţa în sus, astfel încât muchia superioară să intre prima în alimentatorul multifuncţional şi apoi atingeţi **Copiere**.

## **Personalizarea setărilor de copiere**

## **Copierea la o altă dimensiune**

**1** Încărcaţi un document original cu faţa în sus, astfel încât muchia scurtă să intre prima în tava ADF, sau cu faţa în jos, pe geamul scanerului.

**Note:**

- **•** Nu încărcaţi cărţi poştale, fotografii, articole mici, folii transparente, hârtie foto sau alte suporturi subţiri (precum decupajele din reviste) în tava ADF. Aşezaţi aceste articole pe sticla scanerului.
- **•** Lumina indicatorului ADF se va aprinde în momentul în care hârtia este încărcată corect.
- **2** Dacă încărcaţi un document în tava ADF, reglaţi ghidajele pentru hârtie.

**3** Din ecranul de început, navigaţi la:

**Copiere** >**Copiere de pe** > selectaţi dimensiunea documentului original> >

**4** Navigaţi la:

**Copiere** > selectaţi o dimensiune nouă pentru copie > >**Copiere**

## **Realizarea de copii utilizând hârtie dintr-o anumită tavă**

**1** Încărcaţi un document original cu faţa în sus, astfel încât muchia scurtă să intre prima în tava ADF, sau cu faţa în jos, pe geamul scanerului.

#### **Note:**

- **•** Nu încărcati cărti postale, fotografii, articole mici, folii transparente, hârtie foto sau alte suporturi subţiri (precum decupajele din reviste) în tava ADF. Aşezaţi aceste articole pe sticla scanerului.
- **•** Lumina indicatorului ADF se va aprinde în momentul în care hârtia este încărcată corect.
- **2** Dacă încărcaţi un document în tava ADF, reglaţi ghidajele pentru hârtie.
- **3** Din ecranul de început, navigaţi la:

**Copiere** >**Copiere de pe** > selectaţi dimensiunea documentului original> >

**4** Navigaţi la:

Copiere > selectați tava care conține tipul de hârtie pe care doriți să-l utilizați > V

**5** Atingeţi **Copiere**.

## **Copierea pe coli de hârtie de diferite dimensiuni**

Pentru a copia documente originale care conțin coli de hârtie de diferite dimensiuni, utilizați ADF. În funcție de dimensiunile de hârtie încărcate și de setările "Copiere pe" și "Copiere de pe", fiecare copie este imprimată pe dimensiuni de hârtie combinate (Exemplul 1), fie redimensionată pentru a se potrivi la o singură dimensiune de hârtie (Exemplul 2).

#### **Exemplul 1: Copierea pe coli de hârtie de dimensiuni combinate**

**1** Încărcaţi un document original cu faţa în sus, astfel încât muchia scurtă să intre prima în tava ADF, sau cu faţa în jos, pe geamul scanerului.

#### **Note:**

- **•** Nu încărcați cărți poștale, fotografii, articole mici, folii transparente, hârtie foto sau alte suporturi subţiri (precum decupajele din reviste) în tava ADF. Aşezaţi aceste articole pe sticla scanerului.
- **•** Lumina indicatorului ADF se va aprinde în momentul în care hârtia este încărcată corect.

**2** Dacă încărcaţi un document în tava ADF, reglaţi ghidajele pentru hârtie.

**3** Din ecranul de început, navigaţi la:

#### **Copiere** >**Copiere din** >**Dimensiuni amestecate** >

**4** Navigaţi la:

#### **Copiere** >**Potrivire automată a dimensiuni** > >**Copiere**

Scanerul identifică diferitele dimensiuni ale hârtiei pe măsură ce le scanează. Copiile sunt imprimate pe dimensiunile de hârtie combinate corespunzătoare dimensiunilor de hârtie din documentul original.

#### **Exemplul 2: Copierea pe hârtie de o singură dimensiune**

**1** Încărcaţi un document original cu faţa în sus, astfel încât muchia scurtă să intre prima în tava ADF, sau cu faţa în jos, pe geamul scanerului.

#### **Note:**

- **•** Nu încărcaţi cărţi poştale, fotografii, articole mici, folii transparente, hârtie foto sau alte suporturi subţiri (precum decupajele din reviste) în tava ADF. Aşezaţi aceste articole pe sticla scanerului.
- **•** Lumina indicatorului ADF se va aprinde în momentul în care hârtia este încărcată corect.
- **2** Dacă încărcaţi un document în tava ADF, reglaţi ghidajele pentru hârtie.
- **3** Din ecranul de început, navigați la:

#### **Copiere** >**Copiere din** >**Dimensiuni amestecate** >

**4** Navigaţi la:

#### **Copiere** >**Letter** > >**Copiere**

Scanerul identifică diferitele dimensiuni de hârtie pe măsură ce le scanează, apoi redimensionează paginile de dimensiuni diferite pentru a se potrivi la dimensiunea de hârtie selectată.

## **Copierea pe ambele feţe ale hârtiei (faţă-verso)**

**1** Încărcaţi un document original cu faţa în sus, astfel încât muchia scurtă să intre prima în tava ADF, sau cu faţa în jos, pe geamul scanerului.

#### **Note:**

- **•** Nu încărcați cărți poștale, fotografii, articole mici, folii transparente, hârtie foto sau alte suporturi subţiri (precum decupajele din reviste) în tava ADF. Aşezaţi aceste articole pe sticla scanerului.
- **•** Lumina indicatorului ADF se va aprinde în momentul în care hârtia este încărcată corect.
- **2** Dacă încărcaţi un document în tava ADF, reglaţi ghidajele pentru hârtie.
- **3** Din ecranul de început, navigați la:

**Copiere** >**Feţe (Duplex)** > selectează metoda de imprimare duplex preferată

**Notă:** Pentru metoda de imprimare duplex preferată, primul număr reprezintă feţele documentelor originale în timp ce al doilea număr reprezintă fetele copiei. De exemplu, selectati "2 fete la 2 fete" dacă aveţi documente originale pe 2 feţe şi doriţi copii pe două feţe.

**4** Atingeţi >**Copiere**.

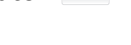

## **Micşorarea sau mărirea copiilor**

Copiile pot fi redimensionate de la 25% la 400% din dimensiunea documentului original.

**1** Încărcaţi un document original cu faţa în sus, astfel încât muchia scurtă să intre prima în tava ADF, sau cu faţa în jos, pe geamul scanerului.

**Note:**

- **•** Nu încărcati cărti postale, fotografii, articole mici, folii transparente, hârtie foto sau alte suporturi subţiri (precum decupajele din reviste) în tava ADF. Aşezaţi aceste articole pe sticla scanerului.
- **•** Lumina indicatorului ADF se va aprinde în momentul în care hârtia este încărcată corect.
- **2** Dacă încărcaţi un document în tava ADF, reglaţi ghidajele pentru hârtie.
- **3** Din ecranul de început, atingeti **Copiere**.
- **4** În zona Redimensionare, atingeti **dint a** sau <sup>+</sup> pentru a micșora sau a mări valoarea cu 1%.

Atingerea opțiunilor "Copiere pe" sau "Copiere de pe" după setarea manuală a opțiunii Scalare, readuce valoarea scalării înapoi la Automat.

**Notă:** Automat este setarea implicită din fabrică. Acesta reglează automat imaginea scanată a documentului original pentru a se potrivi cu dimensiunea hârtiei pe care copiaţi.

**5** Atingeţi **Copiere acesta**.

#### **Reglarea calităţii copiilor**

**1** Încărcaţi un document original cu faţa în sus, astfel încât muchia scurtă să intre prima în tava ADF, sau cu faţa în jos, pe geamul scanerului.

#### **Note:**

- Nu încărcați cărți poștale, fotografii, articole mici, folii transparente, hârtie foto sau alte suporturi subţiri (precum decupajele din reviste) în tava ADF. Aşezaţi aceste articole pe sticla scanerului.
- **•** Lumina indicatorului ADF se va aprinde în momentul în care hârtia este încărcată corect.
- **2** Dacă încărcaţi un document în tava ADF, reglaţi ghidajele pentru hârtie.
- **3** Din ecranul de început, navigaţi la:

#### **Copiere** >**Conţinut**

- **4** Atingeţi butonul care reprezintă cel mai bine tipul de conţinut al documentului pe care îl copiaţi.
	- **• Text** Se utilizează când conţinutul documentului original include în cea mai mare parte text sau linii.
	- **• Text/Foto** Se utilizează când documentul original include un amestec de text, grafică şi fotografii.
	- **• Foto**—Se utilizează când documentul original este compus, în cea mai mare parte, dintr-o fotografie sau o imagine.
	- **• Grafică** Se utilizează când documentul original include în cea mai mare parte grafică profesională, cum ar fi diagrame cu structură radială, diagrame cu bare şi animaţii.

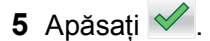

- <span id="page-103-0"></span>**6** Atingeți butonul care reprezintă cel mai bine sursa de conținut a documentului pe care îl copiați.
	- **• Laser color** Se utilizează când documentul original a fost imprimat folosind o imprimantă cu laser color.
	- **• Inkjet**—Se utilizează când documentul original a fost imprimat utilizând o imprimantă cu jet de cerneală.
	- **• Revistă** Se utilizează când documentul original este preluat dintr-o revistă.
	- **• Presă** Se utilizează când documentul original a fost imprimat folosind o presă de tipărire.
	- **• Laser alb/negru** Se utilizează când documentul original a fost imprimat folosind o imprimantă laser mono.
	- **• Foto/Film** Se utilizează când documentul original este o fotografie preluată dintr-un film.
	- **• Ziar** Se utilizează când documentul original este preluat dintr-un ziar.
	- **• Altele** Se utilizează când documentul original a fost imprimat folosind o imprimantă alternativă sau necunoscută.

**7** Atingeţi >**Copy It (Copiere)**.

## **Colaţionarea copiilor**

Dacă imprimaţi mai multe copii ale unui document, atunci aveţi posibilitatea să selectaţi să imprimaţi copiile ca un set (colaţionat) sau să imprimaţi copiile ca grupuri de pagini (necolaţionat).

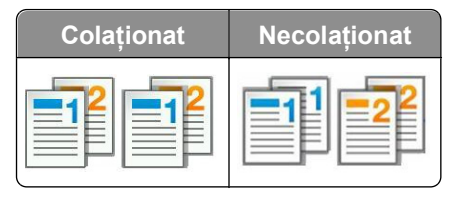

**1** Încărcaţi un document original cu faţa în sus, astfel încât muchia scurtă să intre prima în tava ADF, sau cu faţa în jos, pe geamul scanerului.

**Note:**

- **•** Nu încărcaţi cărţi poştale, fotografii, articole mici, folii transparente, hârtie foto sau alte suporturi subţiri (precum decupajele din reviste) în tava ADF. Aşezaţi aceste articole pe sticla scanerului.
- **•** Lumina indicatorului ADF se va aprinde în momentul în care hârtia este încărcată corect.
- **2** Dacă încărcaţi un document în tava ADF, reglaţi ghidajele pentru hârtie.
- **3** Din ecranul de început, navigaţi la:

**Copiere** > introduceţi numărul de copii >**Colaţionare** > selectaţi ordinea preferată a paginilor >

>**Copiere**

## **Inserarea colilor de separare între copii**

**1** Încărcaţi un document original cu faţa în sus, astfel încât muchia scurtă să intre prima în tava ADF, sau cu faţa în jos, pe geamul scanerului.

**Note:**

**•** Nu încărcaţi cărţi poştale, fotografii, articole mici, folii transparente, hârtie foto sau alte suporturi subţiri (precum decupajele din reviste) în tava ADF. Aşezaţi aceste articole pe sticla scanerului.

- **•** Lumina indicatorului ADF se va aprinde în momentul în care hârtia este încărcată corect.
- **2** Dacă încărcaţi un document în tava ADF, reglaţi ghidajele pentru hârtie.
- **3** Din ecranul de început, navigaţi la:

#### **Copiere** >**Opţiuni complexe** >**Coli de separare**

**Notă:** Setați Asamblare la "1,2,3 - 1,2,3" pentru a poziționa colile de separare între copii. În cazul în care opțiunea Asamblare este setată la "1,1,1 - 2,2,2", colile de separare sunt adăugate la sfârșitul lucrării de copiere. Pentru informaţii suplimentare, consultaţi "Colaţ[ionarea copiilor" de la pagina 104](#page-103-0).

- **4** Selectaţi una dintre următoarele variante:
	- **• Între copii**
	- **• Între lucrări**
	- **• Între pagini**
	- **• Dezactivat**

**5** Atingeti **<del>√</del> > Copiere.** 

### **Copierea mai multor pagini pe o singură foaie**

Pentru a economisi hârtia, puteti copia fie două, fie patru pagini consecutive dintr-un document cu mai multe pagini pe o singură foaie de hârtie.

#### **Note:**

- **•** Asiguraţi-vă că setaţi dimensiunea hârtiei la letter, legal, A4 sau JIS B5.
- **•** Asiguraţi-vă că setaţi valoarea copiei la 100%..
- **1** Încărcaţi un document original cu faţa în sus, astfel încât muchia scurtă să intre prima în tava ADF, sau cu fața în jos, pe geamul scanerului.

#### **Note:**

- **•** Nu încărcaţi cărţi poştale, fotografii, articole mici, folii transparente, hârtie foto sau alte suporturi subţiri (precum decupajele din reviste) în tava ADF. Aşezaţi aceste articole pe sticla scanerului.
- **•** Lumina indicatorului ADF se va aprinde în momentul în care hârtia este încărcată corect.
- **2** Dacă încărcaţi un document în tava ADF, reglaţi ghidajele pentru hârtie.
- **3** Din ecranul de început, navigați la:

#### **Copiere** >**Opţiuni avansate** >**Economisire hârtie** > selectaţi ieşirea dorită > >**Copiere**

**Notă:** Dacă Economisire hârtie este oprită, atunci opţiunea Imprimare margini nu este disponibilă.

### **Crearea unei lucrări de copiere particularizate**

Crearea unei lucrări de copiere particularizate sau asamblarea unei lucrări se utilizează pentru a combina unul sau mai multe seturi documente originale într-o singură lucrare de copiere. Fiecare set poate fi scanat cu parametri diferiţi de lucrare. Când o lucrare de copiere este trimisă şi Lucrarea particularizată este activată, scanerul scanează primul set al documentelor originale folosind setările specificate, apoi scanează următorul set cu aceleaşi setări sau cu setări diferite.

Definiţia unui set depinde de sursa de scanare:

- **•** Dacă scanaţi un document pe sticla scanerului, atunci un set este format chiar din acea pagină.
- **•** Dacă scanaţi mai multe pagini cu ajutorul ADF, atunci un set constă din toate paginile scanate până la golirea tăvii ADF.
- **•** Dacă scanaţi o pagină utilizând ADF, atunci un set este format chiar din acea pagină.

De exemplu:

**1** Încărcaţi un document original cu faţa în sus, astfel încât muchia scurtă să intre prima în tava ADF, sau cu fata în jos, pe geamul scanerului.

#### **Note:**

- Nu încărcați cărți poștale, fotografii, articole mici, folii transparente, hârtie foto sau alte suporturi subţiri (precum decupajele din reviste) în tava ADF. Aşezaţi aceste articole pe sticla scanerului.
- **•** Lumina indicatorului ADF se va aprinde în momentul în care hârtia este încărcată corect.
- **2** Dacă încărcaţi un document în tava ADF, reglaţi ghidajele pentru hârtie.
- **3** Din ecranul de început, navigaţi la:

#### **Copiere** >**Opţiuni avansate** >**Lucrare particularizată** >**Activat** > >**Copiere**

**Notă:** Când s-a ajuns la sfârşitul unui set, apare ecranul scanerului.

**4** Încărcați documentul următor cu fața în sus, cu muchia scurtă în tava ADF sau cu fața în jos pe geamul scanerului, apoi atingeţi **Scanare din alimentatorul automat de documente** sau **Scanare de pe geamul scanerului**.

**Notă:** Modificaţi setările lucrării de scanare, dacă este necesar.

**5** Dacă mai aveţi documente de scanat, repetaţi pasul anterior. În caz contrar, apăsaţi pe **Terminare lucrare**.

## **Afişarea de informaţii pe copii**

## **Afişarea unui antet sau subsol pe pagini**

**1** Încărcaţi un document original cu faţa în sus, astfel încât muchia scurtă să intre prima în tava ADF, sau cu faţa în jos, pe geamul scanerului.

#### **Note:**

- **•** Nu încărcaţi cărţi poştale, fotografii, articole mici, folii transparente, hârtie foto sau alte suporturi subţiri (precum decupajele din reviste) în tava ADF. Aşezaţi aceste articole pe sticla scanerului.
- **•** Lumina indicatorului ADF se va aprinde în momentul în care hârtia este încărcată corect.
- **2** Dacă încărcaţi un document în ADF, reglaţi ghidajele pentru hârtie.
- **3** Din ecranul de început, navigaţi la:

**Copiere** >**Opţiuni avansate** >**Antet/Subsol** > selectaţi unde doriţi să afişaţi antetul sau subsolul > selectați tipul de antet sau subsol pe care îl doriți

- **4** Introduceţi informaţiile obligatorii în funcţie de antetul sau subsolul selectate de dvs. şi apoi atingeţi **Gata**.
- **5** Atingeți ↓, apoi apăsati

## **Amplasarea unui mesaj filigranat pe fiecare pagină**

Aveţi posibilitatea să amplasaţi un mesaj filigranat pe fiecare pagină. Variantele de mesaj sunt Urgent, Confidenţial, Copie, Particularizat şi Schiţă.

**1** Încărcaţi un document original cu faţa în sus, astfel încât muchia scurtă să intre prima în tava ADF, sau cu faţa în jos, pe geamul scanerului.

**Note:**

- **•** Nu încărcați cărți poștale, fotografii, articole mici, folii transparente, hârtie foto sau alte suporturi subţiri (precum decupajele din reviste) în tava ADF. Aşezaţi aceste articole pe sticla scanerului.
- **•** Lumina indicatorului ADF se va aprinde în momentul în care hârtia este încărcată corect.
- **2** Dacă încărcaţi un document în tava ADF, reglaţi ghidajele pentru hârtie.
- **3** Din ecranul de început, navigați la:

**Copiere** > **Opţiuni complexe** > **Acoperire** > selectaţi mesajul de acoperire >**Terminat** >**Copiere**

## **Revocarea unei lucrări de copiere**

### **Revocarea unei lucrări de copiere în timp ce documentul original este în ADF**

Când ADF începe procesarea unui document, atingeţi **Revocare lucrare** de pe ecranul de panoului de control al imprimantei.

## **Revocarea unei lucrări de copiere în timp ce se copiază pagini utilizând geamul scanerului**

Din ecranul de pornire, atingeţi **Revocare lucrări**.

Pe afişaj va apărea **Revocare**. Când lucrarea este revocată, apare ecranul de copiere.

### **Revocarea unei lucrări de copiere în timpul imprimării paginilor**

- 1 Din ecranul de început, atingeți **Cancel Job (Revocare lucrare)** sau apăsați pe **de la tastatură**.
- **2** Atingeti lucrarea de revocat.
- **3** Atingeţi **Delete Selected Jobs (Ştergere lucrări selectate)**.

## **Informaţii despre opţiunile de copiere**

## **Copiere de pe**

Această opţiune deschide un ecran în care puteţi introduce dimensiunea hârtiei documentului original.

- **•** Atingeţi dimensiunea hârtiei care corespunde documentului original.
- **•** Atingeţi **Dimensiuni combinate** pentru a copia un document original care conţine dimensiuni de hârtie combinate cu aceeaşi lăţime.
- **•** Pentru a configura imprimanta astfel încât să detecteze automat dimensiunea documentului original, atingeţi **Detectare auto dimens.**

## **Copy to (Copiere către)**

Această opţiune deschide un ecran unde se pot introduce dimensiunea şi tipul de hârtie pe care se vor imprima copiile.

- **•** Atingeţi dimensiunea şi tipul de hârtie care corespund hârtiei încărcate.
- **•** Dacă setările pentru "Copy from" (Copiere din) și "Copy to" (Copiere către) sunt diferite, imprimanta reglează automat setarea Scale (Scalare) pentru a se adapta diferenţei.
- **•** Dacă hârtia de tipul sau dimensiunea pe care doriţi să faceţi copia nu este încărcată într-una dintre tăvi, atingeţi **Manual Feeder (Alimentator manual)** şi încărcaţi manual hârtia în alimentatorul multifuncţional.
- **•** Când opţiunea "Copy to" (Copiere către) este setată la Auto Size Match (Potrivire automată a dimensiunii), fiecare copie corespunde dimensiunii de hârtie a documentului original. Dacă o dimensiune de hârtie care corespunde nu este disponibilă în tăvi, va apărea mesajul **Paper size not found (Dimensiunea de hârtie nu a fost găsită)** şi vi se va solicita să încărcaţi hârtie în una dintre tăvi sau în alimentatorul multifuncţional.

## **Redimensionare**

Această opţiune creează o imagine pe baza documentului dvs. original, care este scalată proporţional peste tot cu 25% până la 400%. Puteţi de asemenea să configuraţi scalarea automată.

- **•** Atunci când copiaţi pe o hârtie cu dimensiuni diferite, cum ar fi o pagină de dimensiune legal pe o pagină de dimensiune letter, configuraţi dimensiunile "Copiere de pe" şi "Copiere pe" ale hârtiei pentru a scala imaginea scanată, astfel încât aceasta să se potrivească dimensiunii hârtiei pe care copiați.
- Pentru a diminua sau a majora valoarea cu câte un procent, atingeti **et al sau de panoul de comandă** al imprimantei. Pentru a diminua sau majora continuu valoarea, ţineţi apăsat butonul timp de două sau mai multe secunde.

## **Întunecare**

Această opţiune vă permite să ajustaţi luminozitatea documentelor copiate, în comparaţie cu documentul original.

## **Feţe (Duplex)**

Această opţiune vă permite să efectuaţi copii pe o singură faţă sau pe două feţe pornind de la documente originale cu o faţă sau două feţe.
## **Asamblare**

Această opţiune păstrează paginile unei lucrări de imprimare aşezate în ordine când se imprimă mai multe copii ale documentului.

## **Copii**

Această opţiune vă permite să setaţi numărul de copii care vor fi imprimate.

## **Conţinut**

Această opţiune vă permite să setaţi tipul şi sursa documentului original.

Selectați din următoarele tipuri de conținut:

- **• Grafică** Se utilizează atunci când documentul original include în cea mai mare parte grafică profesională, cum ar fi diagrame cu structură radială, diagrame cu bare şi animaţii.
- **• Foto** Se utilizează când documentul original este compus, în cea mai mare parte, dintr-o fotografie sau o imagine.
- **• Text** Se utilizează când conţinutul documentului original include în cea mai mare parte text sau linii.
- **• Text/Foto** Se utilizează când documentul original include un amestec de text, grafică şi fotografii.

Selectați din următoarele surse de conținut:

- **• Laser alb/negru** Se utilizează când documentul original a fost imprimat folosind o imprimantă laser mono.
- **• Laser color** Se utilizează când documentul original a fost imprimat folosind o imprimantă cu laser color.
- **• Inkjet**—Se utilizează când documentul original a fost imprimat utilizând o imprimantă cu jet de cerneală.
- **• Revistă** Se utilizează când documentul original este preluat dintr-o revistă.
- **• Ziar** Se utilizează când documentul original este preluat dintr-un ziar.
- **• Altele** Se utilizează când documentul original a fost imprimat folosind o imprimantă alternativă sau necunoscută.
- **• Foto/Film** Se utilizează când documentul original este o fotografie preluată dintr-un film.
- **• Presă** Se utilizează când documentul original a fost imprimat folosind o presă de tipărire.

## **Salvare drept comandă rapidă**

Această opţiune vă permite să salvaţi setările curente prin atribuirea unui nume de comandă rapidă.

**Notă:** Selectarea automată a acestei opţiuni atribuie următorul număr de comandă rapidă disponibil.

## **Utilizarea opţiunilor complexe**

Selectați din următoarele setări:

- **• Duplex complex**—Utilizati această optiune pentru a specifica orientarea documentului, dacă documentele sunt imprimate pe o singură faţă sau pe ambele feţe, precum şi modul în care sunt legate documentele.
- **• Imagini complexe** Se utilizează pentru modificarea sau ajustarea setărilor Centrare automată, Eliminare fundal, Balanţă de culori, Abandonare culori, Contrast, Imagine în oglindă, Imagine negativă, Scanare de la muchie la muchie, Detaliu umbră, Claritate şi Temperatură înainte de a copia documentul.

**• Creare broşură**—Utilizaţi această opţiune pentru a crea o broşură. Puteţi alege între 1 faţă şi 2 feţe.

**Notă:** Acest meniu apare numai când este instalat un hard disk de imprimantă.

- **Configurare pagină de însotire—Utilizați această opțiune pentru a configura pagina de însotire a copiilor** şi broşurilor.
- **• Lucrare particularizată**—Utilizaţi această opţiune pentru a combina mai multe lucrări de scanare într-o singură lucrare.
- **•** Stergere muchie—Utilizati această optiune pentru a elimina petele sau însemnele din apropierea marginilor unui document. Se poate alege eliminarea unei zone egale în jurul tuturor celor patru laturi ale hârtiei sau eliminare unei anumite muchii. Opţiunea Ștergere muchii va şterge orice informaţie din interiorul zonei selectate, lăsând goală acea parte a imaginii scanate.
- **Antet/Subsol—Utilizați această opțiune pentru a activa setările Dată/oră, Număr pagină, Număr Bates** sau Text particularizat și le imprimă în locația specificată din antet sau din subsol.
- **Mutare margine** Această opțiune vă permite să măriți sau să reduceți dimensiunea marginii unei pagini

prin mutarea imaginii scanate. Atingeti  $\pm$  sau  $\pm$  pentru a configura marginea pe care o doriti. Dacă marginea suplimentară este prea mare, atunci copia se va decupa.

- **• Acoperire** Această opţiune creează un filigran (sau un mesaj) care acoperă conţinutul copiei. Se poate alege Urgent, Confidential, Copie și Schită sau se poate introduce un mesaj particularizat în câmpul "Introducere text particularizat". Cuvântul ales va apărea, estompat, în imprimare de mari dimensiuni pe fiecare pagină.
- **• Economizor hârtie**—Utilizaţi această opţiune pentru a imprima împreună două sau mai multe coli dintrun document original, pe aceeaşi pagină. Economizorul de hârtie este numit şi imprimare *Câte N*, unde *N* semnifică numărul de pagini. De exemplu, de 2 ori imprimă două pagini ale unui document pe o singură pagină, iar de 4 ori imprimă patru pagini ale unui document pe o singură pagină.
- **• Coli de separare** Se utilizează pentru amplasarea unei coli de hârtie goale între copii, pagini sau lucrări de imprimare. Colile de separare pot fi trase dintr-o tavă care contine un tip sau o culoare de hârtie ce diferă de hârtia pe care se imprimă copiile.
- **• Senzor de alimentare multiplă**—Detectează situaţia în care ADF trage mai multe coli de hârtie odată şi apoi afişează un mesaj de eroare.

**Notă:** Această opţiune este disponibilă numai pe anumite modele de imprimantă.

# **Poşta electronică**

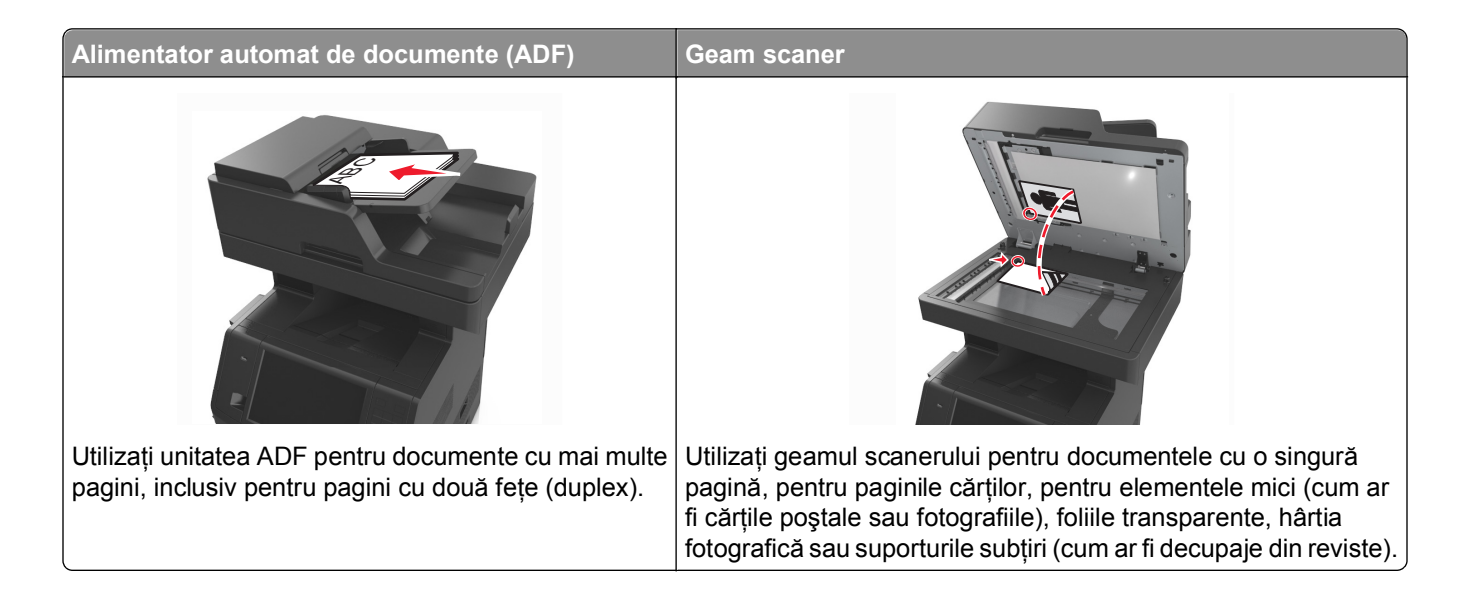

# **Configurarea imprimantei pentru poşta electronică**

## **Configurarea funcţiei de poştă electronică**

**1** Deschideţi un browser Web, apoi tastaţi adresa IP a imprimantei în câmpul de adrese.

**Note:**

- **•** Vizualizaţi adresa IP a imprimantei pe ecranul de început al acesteia. Adresa IP apare ca patru seturi de numere separate prin puncte, cum ar fi 123.123.123.123.
- **•** Dacă utilizaţi un server proxy, dezactivaţi-l temporar pentru a încărca corect pagina Web.
- 2 Faceti clic peSetări > Setări poștă electronică/FTP > Setări poștă electronică.
- **3** Introduceţi informaţiile corespunzătoare, apoi faceţi clic pe **Trimitere**.

## **Configurarea setărilor de poştă electronică**

**1** Deschideţi un browser Web, apoi tastaţi adresa IP a imprimantei în câmpul de adrese.

- **•** Vizualizaţi adresa IP a imprimantei pe ecranul de început al acesteia. Adresa IP apare ca patru seturi de numere separate prin puncte, cum ar fi 123.123.123.123.
- **•** Dacă utilizaţi un server proxy, dezactivaţi-l temporar pentru a încărca corect pagina Web.
- 2 Faceți clic pe Setări >Setări poștă electronică/FTP >Setări poștă electronică.
- **3** Introduceţi informaţiile corespunzătoare, apoi faceţi clic pe **Remitere**.

# **Crearea unei comenzi rapide pentru poşta electronică**

## **Crearea unei comenzi rapide pentru poşta electronică utilizând serverul Embedded Web Server**

**1** Deschideţi un browser Web, apoi tastaţi adresa IP a imprimantei în câmpul de adrese.

**Note:**

- **•** Vizualizaţi adresa IP a imprimantei pe ecranul de început al acesteia. Adresa IP apare ca patru seturi de numere separate prin puncte, cum ar fi 123.123.123.123.
- **•** Dacă utilizaţi un server proxy, dezactivaţi-l temporar pentru a încărca corect pagina Web.
- **2** Faceţi clic pe **Setări**.
- **3** Din coloana Alte setări, faceţi clic pe **Gestionare comenzi rapide** >**Configurare comandă rapidă pentru poşta electronică**.
- **4** Tastaţi un nume unic pentru destinatar poştă electronică, apoi introduceţi adresa de poştă electronică. Dacă introduceţi mai multe adrese, separaţi-le prin virgule.
- **5** Faceţi clic pe **Adăugare**.

## **Crearea unei comenzi rapide pentru poşta electronică utilizând panoul de control al imprimantei**

**1** Din ecranul de început, navigaţi la:

**Poştă electronică** >**Destinatar** > introduceţi o adresă de poştă electronică

Pentru a crea un grup de destinatari, atingeţi **Următoarea adresă**, apoi introduceţi adresa de poştă electronică a următorului destinatar.

- **2** Atingeţi **Subiect**, apoi introduceţi subiectul mesajului de poştă electronică, apoi atingeţi **Gata.**
- **3** Atingeţi **Mesaj**, apoi introduceţi mesajul şi apoi atingeţi **Gata**.
- **4** Reglaţi setările de poştă electronică.

**Notă:** Dacă modificaţi setările după ce a fost creată comanda rapidă pentru poşta electronică, atunci setările nu vor fi salvate.

- **5** Apăsați
- **6** Introduceţi un nume unic pentru comanda rapidă, apoi atingeţi **Terminat**.
- **7** Verificaţi dacă numele comenzii rapide este corect, apoi atingeţi **OK**.

Dacă numele comenzii rapide este incorect, atingeţi **Revocare**, apoi reintroduceţi informaţiile.

- **•** Numele comenzii rapide apare în pictograma comenzilor rapide pentru poşta electronică, pe ecranul de început al imprimantei.
- **•** Puteţi utiliza comanda rapidă atunci când expediaţi prin poşta electronică alt document, utilizând aceleaşi setări.

# **Trimiterea unui document prin poştă electronică**

Puteţi utiliza imprimanta pentru a trimite documente scanate pe email unuia sau mai multor destinatari, în mai multe moduri. Puteţi tasta adresa de poştă electronică, utiliza un număr de comandă rapidă sau utiliza agenda. Puteţi utiliza aplicaţia Trimitere multiplă sau Comanda mea de la ecranul de început al imprimantei. Pentru informații suplimentare, consultați secțiunea "Activarea aplicațiilor din ecranul de început".

## **Trimiterea unui mesaj de poştă electronică utilizând panoul de control al imprimantei**

**1** Încărcaţi un document original cu faţa în sus, astfel încât muchia scurtă să intre prima în tava ADF, sau cu fata în jos, pe geamul scanerului.

#### **Note:**

- **•** Nu încărcaţi cărţi poştale, fotografii, articole mici, folii transparente, hârtie foto sau alte suporturi subţiri (precum decupajele din reviste) în tava ADF. Aşezaţi aceste articole pe sticla scanerului.
- **•** Lumina indicatorului ADF se va aprinde în momentul în care hârtia este încărcată corect.
- **2** Dacă încărcaţi un document în tava ADF, reglaţi ghidajele pentru hârtie.

**Notă:** Asiguraţi-vă că dimensiunea documentului original şi dimensiunea hârtiei de copiat sunt aceleaşi.

**3** Din ecranul de început, navigaţi la:

#### **E-mail** >**Destinatar(i)**

**4** Introduceţi adresa de e-mail sau apăsaţi **#** utilizând tastatura, apoi introduceţi numărul comenzii rapide.

#### **Note:**

- **•** Pentru a introduce şi alţi destinatari, atingeţi **Următoarea adresă**, apoi introduceţi adresa sau numărul comenzii rapide pe care doriţi să o adăugaţi.
- **•** De asemenea, puteţi introduce o adresă de poştă electronică utilizând agenda.
- **5** Atingeţi **Efectuat** >**Trimitere**.

## **Trimiterea unui mesaj e-mail utilizând un număr de comandă rapidă**

**1** Încărcaţi un document original cu faţa în sus, astfel încât muchia scurtă să intre prima în tava ADF, sau cu faţa în jos, pe geamul scanerului.

- **•** Nu încărcați cărți poștale, fotografii, articole mici, folii transparente, hârtie foto sau alte suporturi subţiri (precum decupajele din reviste) în tava ADF. Aşezaţi aceste articole pe sticla scanerului.
- **•** Lumina indicatorului ADF se va aprinde în momentul în care hârtia este încărcată corect.
- **2** Dacă încărcaţi un document în tava ADF, reglaţi ghidajele pentru hârtie.

**3** Apăsați pe #, apoi introduceți numărul comenzii rapide utilizând tastatura, apoi atingeti  $\blacktriangledown$ .

**Notă:** Pentru a introduce şi alţi destinatari, atingeţi **Următoarea adresă**, apoi introduceţi adresa sau numărul de comandă rapidă pe care doriți să o adăugați.

**4** Atingeţi **Trimitere**.

## **Trimiterea unui mesaj de poştă electronică utilizând agenda**

**1** Încărcați un document original cu fața în sus, astfel încât muchia scurtă să intre prima în tava ADF, sau cu faţa în jos, pe geamul scanerului.

#### **Note:**

- **•** Nu încărcaţi cărţi poştale, fotografii, articole mici, folii transparente, hârtie foto sau alte suporturi subţiri (precum decupajele din reviste) în tava ADF. Aşezaţi aceste articole pe sticla scanerului.
- **•** Lumina indicatorului ADF se va aprinde în momentul în care hârtia este încărcată corect.
- **2** Dacă încărcaţi un document în tava ADF, reglaţi ghidajele pentru hârtie.
- **3** Din ecranul de început, navigaţi la:
	- **E-mail** >**Destinatar(i)** > > introduceţi numele destinatarului >**Căutare**
- **4** Atingeţi numele destinatarului.

**Notă:** Pentru a introduce şi alţi destinatari, atingeţi **Următoarea adresă**, apoi introduceţi adresa ori numărul comenzii rapide pe care doriti să o adăugați sau căutați în agendă.

**5** Atingeţi **Terminat**.

# **Particularizarea setărilor pentru poşta electronică**

## **Adăugarea informaţiilor despre subiectul de poştă electronică şi despre mesaj**

**1** Încărcaţi un document original cu faţa în sus, astfel încât muchia scurtă să intre prima în tava ADF, sau cu faţa în jos, pe geamul scanerului.

**Note:**

- **•** Nu încărcaţi cărţi poştale, fotografii, articole mici, folii transparente, hârtie foto sau alte suporturi subţiri (precum decupajele din reviste) în tava ADF. Aşezaţi aceste articole pe sticla scanerului.
- **•** Lumina indicatorului ADF se va aprinde în momentul în care hârtia este încărcată corect.
- **2** Dacă încărcaţi un document în tava ADF, reglaţi ghidajele pentru hârtie.
- **3** Din ecranul de început, navigaţi la:

**Poştă electronică** >**Destinatar(i)** > introduceţi o adresă de poştă electronică >**Gata**

- **4** Atingeţi **Subiect**, apoi introduceţi subiectul mesajului de poştă electronică, apoi atingeţi **Gata.**
- **5** Atingeţi **Mesaj**, apoi introduceţi mesajul şi apoi atingeţi **Gata**.

## **Schimbarea tipului de fişier de ieşire**

**1** Încărcati un document original cu fata în sus, astfel încât muchia scurtă să intre prima în tava ADF, sau cu faţa în jos, pe geamul scanerului.

**Note:**

- **•** Nu încărcaţi cărţi poştale, fotografii, articole mici, folii transparente, hârtie foto sau alte suporturi subţiri (precum decupajele din reviste) în tava ADF. Aşezaţi aceste articole pe sticla scanerului.
- **•** Lumina indicatorului ADF se va aprinde în momentul în care hârtia este încărcată corect.
- **2** Dacă încărcaţi un document în tava ADF, reglaţi ghidajele pentru hârtie.
- **3** Din ecranul de început, navigați la:

**Poştă electronică** >**Destinatar(i)** > introduceţi o adresă de poştă electronică >**Gata** >**Trimitere ca**

- **4** Atingeţi butonul care reprezintă tipul de fişier care se trimite.
	- **• PDF**—Crearea unui singur fişier cu mai multe pagini.
	- **• PDF securizat**—Crearea unui fisier criptat PDF care protejează continutul fisierelor de accesul neautorizat.
	- **TIFF** Crearea mai multor fisiere sau a unui singur fișier. Dacă optiunea TIFF multi-pagină este dezactivată în meniul Setări din serverul Embedded Web Server, atunci TIFF salvează o pagină în fiecare fişier. Dimensiunea fişierului este, de obicei, mai mare decât cea a unui fişier JPEG echivalent.
	- **• JPEG**—Crearea şi ataşarea unui fişier separat pentru fiecare pagină din documentul original, care se poate vizualiza în majoritatea browserelor Web şi a programelor de grafică.
	- **• XPS**—Crearea unui singur fişier XML Paper Specification (XPS) cu mai multe pagini, care se poate vizualiza utilizând un vizualizator găzduit de Internet Explorer şi .NET Framework sau descărcând un vizualizator independent terţ.
- **5** Atingeti **<del>√</del>** >**Trimitere.**

**Notă:** Dacă aţi selectat Secure PDF (PDF securizat), vi se va solicita să introduceţi parola de două ori.

# **Revocarea unei trimiteri prin poşta electronică**

- **•** Când utilizaţi ADF, apăsaţi **Revocare lucrare** în timp ce apare **Se scanează**.
- **•** Când se utilizează geamul scannerului, apăsaţi **Revocare lucrare** în timp ce apare **Se scanează** sau în timp ce apare **Scanare pagina următoare**/**Terminare lucrare**.

# **Informaţii despre opţiunile de poştă electronică**

## **Destinatar(i)**

Această opţiune permite introducerea destinatarului mesajului dvs. e-mail. Aveţi posibilitatea să introduceţi mai multe adrese e-mail.

## **Subiect**

Această opţiune permite introducerea unei linii de subiect pentru mesajul dvs. e-mail.

## **Mesaj**

Această opţiune permite introducerea unui mesaj care va fi trimis alături de atașarea dvs. scanată.

## **File Name (Nume fişier)**

Această opţiune permite particularizarea numelui de fişier al ataşării.

## **Salvare drept comandă rapidă**

Această opţiune vă permite să salvaţi setările curente drept comenzi rapide prin atribuirea unui nume de comandă rapidă.

**Notă:** Selectarea automată a acestei opţiuni atribuie următorul număr de comandă rapidă disponibil.

## **Dimensiune original**

Această opţiune vă permite să alegeţi dimensiunea documentelor pe care urmează să le trimiteţi prin e-mail. Când Dimensiune original este setată la Dimensiuni amestecate, se poate scana un document original care conține dimensiuni de pagini combinate (pagini de dimensiune Letter și Legal).

## **Întunecare**

Această opţiune ajustează luminozitatea documentelor scanate care vor fi generate în raport cu documentul original.

## **Rezoluţie**

Această opţiune permite ajsutarea calităţii ieşirii pentru e-mailul dvs. Creşterea rezoluţiei imaginii măreşte dimensiunea de fişier a mesajului de poştă electronică şi timpul necesar scanării documentului original. Descreșterea rezoluției imaginii reduce dimensiunea fișierului.

## **Conţinut**

Această opţiune vă permite să setaţi tipul şi sursa documentului original.

Selectați din următoarele tipuri de conținut:

- **• Grafică** Se utilizează când documentul original include în cea mai mare parte grafică profesională, cum ar fi diagrame cu structură radială, diagrame cu bare şi animaţii.
- **• Foto**—Se utilizează când documentul original este compus, în cea mai mare parte, dintr-o fotografie sau o imagine.
- **• Text** Se utilizează când conţinutul documentului original include în cea mai mare parte text sau linii.
- **• Text/Foto** Se utilizează când documentul original include un amestec de text, grafică şi fotografii.

Selectati din următoarele surse de continut:

- **• Laser alb/negru** Se utilizează când documentul original a fost imprimat folosind o imprimantă laser mono.
- **• Laser color** Se utilizează când documentul original a fost imprimat folosind o imprimantă cu laser color.
- **• Inkjet**—Se utilizează când documentul original a fost imprimat utilizând o imprimantă cu jet de cerneală.
- **• Revistă** Se utilizează când documentul original este preluat dintr-o revistă.
- **• Ziar** Se utilizează când documentul original este preluat dintr-un ziar.
- **• Altele** Se utilizează când documentul original a fost imprimat folosind o imprimantă alternativă sau necunoscută.
- **• Foto/Film** Se utilizează când documentul original este o fotografie preluată dintr-un film.
- **• Presă** Se utilizează când documentul original a fost imprimat folosind o presă de tipărire.

## **Trimitere ca**

Această opţiune vă permite să setaţi tipul de ieşire pentru imaginea scanată.

Selectaţi una dintre următoarele variante:

**• PDF**—Utilizaţi această opţiune pentru a crea un singur fişier cu mai multe pagini.

**Notă:** Setarea prestabilită din fabrică este PDF.

- **• PDF securizat**—Utilizati această optiune pentru a crea un fișier PDF criptat care protejează continutul fişierelor împotriva accesului neautorizat.
- **• TIFF**—Utilizaţi această opţiune pentru a crea mai multe fişiere sau un singur fişier. Dacă opţiunea TIFF multi-pagină este dezactivată în meniul Setări din serverul Embedded Web Server, atunci TIFF salvează o pagină în fiecare fişier. Dimensiunea fişierului este, de obicei, mai mare decât cea a unui fişier JPEG echivalent.
- **• JPEG**—Utilizaţi această opţiune pentru a crea şi ataşa un fişier pentru fiecare pagină a documentului original.
- **• PDF**—Utilizaţi această opţiune pentru a crea un singur fişier XPS cu mai multe pagini.

## **Iniţializare pagină**

Această opţiune vă permite să modificaţi următoarele setări:

- **• Feţe (duplex)** Specifică dacă documentul original este imprimat numai pe o faţă sau pe ambele feţe. Aceasta identifică şi conţinutul care trebuie scanat pentru includerea în mesajul de poştă electronică.
- **• Orientare** Indică orientarea documentului original, apoi modifică setările Feţe şi Legare pentru a se potrivi respectivei orientări.
- **• Legare** Specifică dacă documentul original este legat pe latura lungă sau pe latura scurtă.

#### **Examinare scanare**

Această optiune afișează prima pagină a imaginii înainte de includerea acesteia în mesajul e-mail. La scanarea primei pagini, are loc o pauză a scanării şi se afişează o imagine de examinare.

**Notă:** Această opţiune apare numai când este instalat un hard disk de imprimantă.

## **Utilizarea opţiunilor avansate**

Selectaţi din următoarele setări:

- **• Imagini complexe**—Utilizaţi această opţiune pentru a regla următoarele setări: Eliminare fundal, Balanţă de culori, Abandonare culori, Contrast, Calitate JPEG, Imagine în oglindă, Imagine negativă, Scanare de la muchie la muchie, Detaliu umbră, Claritate şi Temperatură înainte de a trimite documentul prin e-mail.
- **• Lucrare particularizată**—Utilizaţi această opţiune pentru a combina mai multe lucrări de scanare într-o singură lucrare.
- **• Ştergere muchie**—Utilizaţi această opţiune pentru a elimina petele sau semnele din apropierea marginilor unui document. Se poate alege eliminarea unei zone egale în jurul tuturor celor patru laturi ale hârtiei sau eliminare unei anumite muchii. Opţiunea Ştergere muchii va şterge orice informaţie din interiorul zonei selectate, lăsând goală acea parte a imaginii scanate.
- **• Jurnal transmitere** Imprimă jurnalul de transmitere sau jurnalul de erori de transmitere.
- **• Senzor de alimentare multiplă**—Detectează situaţia în care ADF trage mai multe coli de hârtie odată şi apoi afişează un mesaj de eroare.

**Notă:** Această opţiune este disponibilă numai pe anumite modele de imprimantă.

# **Utilizarea faxului**

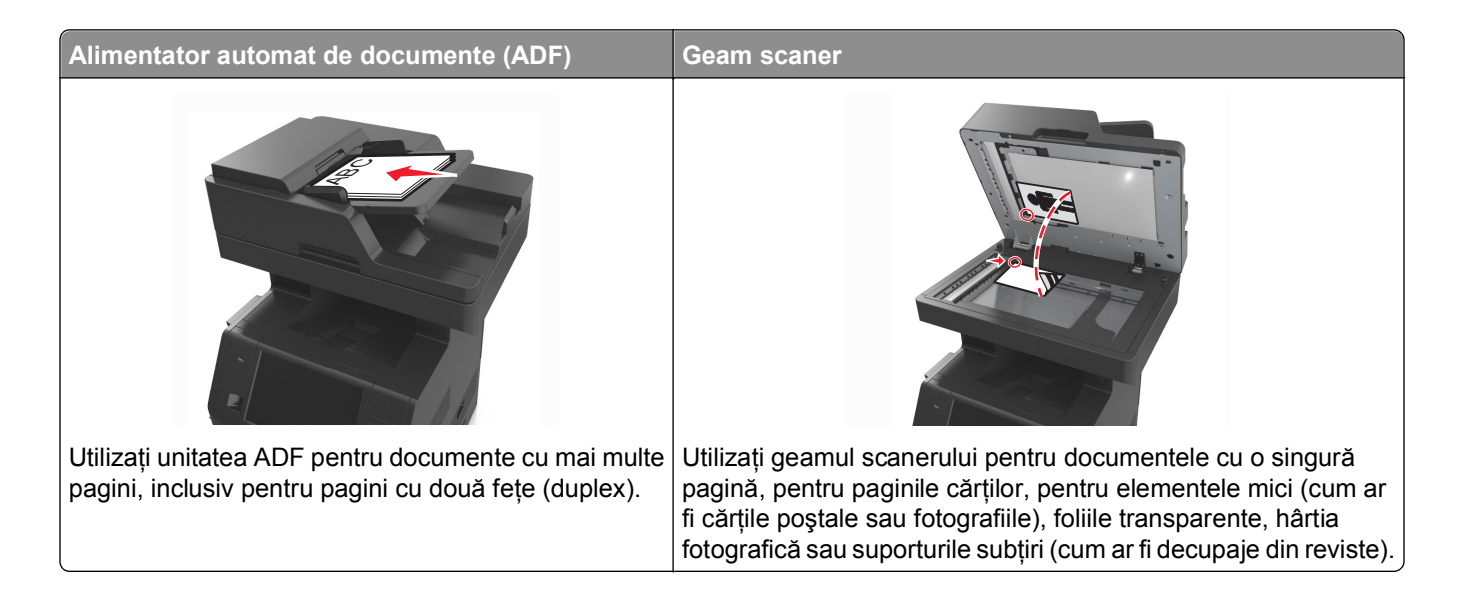

# **Configurarea imprimantei pentru fax**

Este posibil ca următoarele metode de conectare să nu fie aplicabile în toate ţările/regiunile.

**Notă:** În timpul configurării iniţiale a imprimantei, deselectaţi Fax şi orice altă opţiune pe care intenţionaţi să o configuraţi ulterior, apoi atingeţi **Continuare**. Lumina roşie a indicatorului se poate aprinde intermitent, în culoare roșie, dacă funcția de fax activată și nu este configurată complet.

**ATENŢIONARE—PERICOL DE ELECTROCUTARE:** Nu utilizaţi caracteristica fax în timpul unei furtuni cu fulgere. Nu instalaţi acest echipament şi nu realizaţi conexiuni electrice sau de cablu, cum ar fi la fax, la cablul de alimentare sau la telefon, în timpul unei furtuni cu fulgere.

**Avertisment—Potenţiale daune:** Nu atingeţi cablurile şi nu atingeţi imprimanta în zona prezentată în timp ce o utilizaţi activ pentru trimiterea sau primirea unui fax.

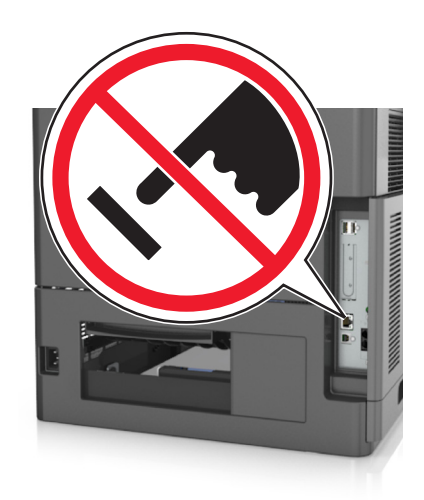

## **Configurarea iniţială a faxului**

Multe ţări şi regiuni necesită ca faxurile trimise să conţină următoarele informaţii în partea de sus sau de jos a fiecărei pagini transmise sau pe prima pagină a transmisiei: numele de fax (identificarea companiei, a altei entităţi sau persoane care trimite mesajul) şi numărul de fax (numărul de telefon al faxului de la care se trimite, compania, altă entitate sau persoană).

Pentru a introduce informatiile de configurare a faxului, utilizati panoul de control al imprimantei sau utilizati browserul dvs. pentru a accesa serverul Embedded Web Server, apoi intraţi în meniul Setări.

**Notă:** Dacă nu aveți un mediu TCP/IP, trebuie să utilizați panoul de control al imprimantei pentru a introduce informatiile de configurare a faxului.

#### **Utilizarea panoului de control al imprimantei pentru configurarea faxului**

Când imprimanta este pornită pentru prima oară, apare o serie de ecrane de pornire. Dacă imprimanta are funcție de fax, apar ecranele Nume fax și Număr fax.

- **1** Când apare ecranul Nume fax, procedaţi după cum urmează:
	- **a** Introduceti numele care să se imprime pe toate faxurile de iesire.
	- **b** Introduceti numele de fax, apoi atingeti **Remitere**.
- **2** Când apare ecranul Număr fax, introduceţi numărul de fax, apoi atingeţi **Remitere**.

#### **Utilizarea serverului Embedded Web Server pentru configurarea faxului**

**1** Deschideţi un browser Web, apoi tastaţi adresa IP a imprimantei în câmpul de adrese.

- **•** Vizualizaţi adresa IP a imprimantei pe ecranul de început al acesteia. Adresa IP apare ca patru seturi de numere separate prin puncte, cum ar fi 123.123.123.123.
- **•** Dacă utilizați un server proxy, dezactivați-l temporar pentru a încărca corect pagina Web.
- **2** Faceţi clic pe **Setări** >**Setări fax** >**Configurare fax analogic**.
- **3** În câmpul Nume fax, tastați numele care se va imprima pe toate faxurile de ieșire.
- **4** În câmpul Număr fax, introduceţi numărul de fax al imprimantei.
- **5** Faceţi clic pe **Remitere**.

## **Alegerea unei conexiuni pentru fax**

#### **Scenariul 1: Linie telefonică standard**

**Configurare 1: Imprimanta este conectată la o linie de fax dedicată**

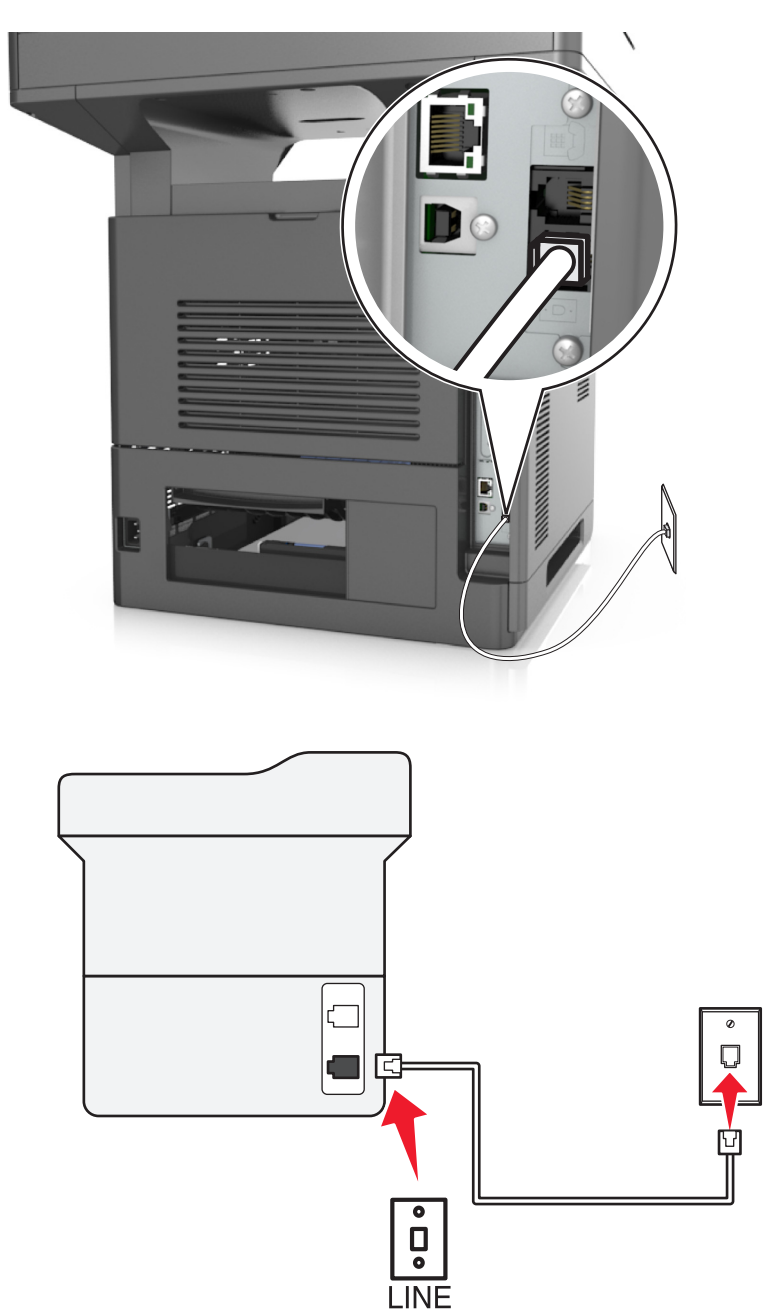

#### **Pentru conectare:**

- **1** Conectați un capăt al cablului telefonic care v-a fost furnizat împreună cu imprimanta la portul [4] al imprimantei.
- **2** Conectaţi celălalt capăt al cablului telefonic la o priză telefonică analogică de perete activă.

#### **Sfaturi pentru această configurare:**

- **•** Puteţi seta imprimanta să primească faxurile automat (Răspuns automat activat) sau manual (Răspuns automat dezactivat).
- **•** Dacă doriţi să primiţi faxuri automat (Răspuns automat activat), setaţi imprimanta pentru a prelua apelurile după oricâte semnale de apel doriți.

#### **Configurare 2: Imprimanta partajează linia împreună cu un robot telefonic**

#### **Conectate la aceeaşi priză telefonică de perete**

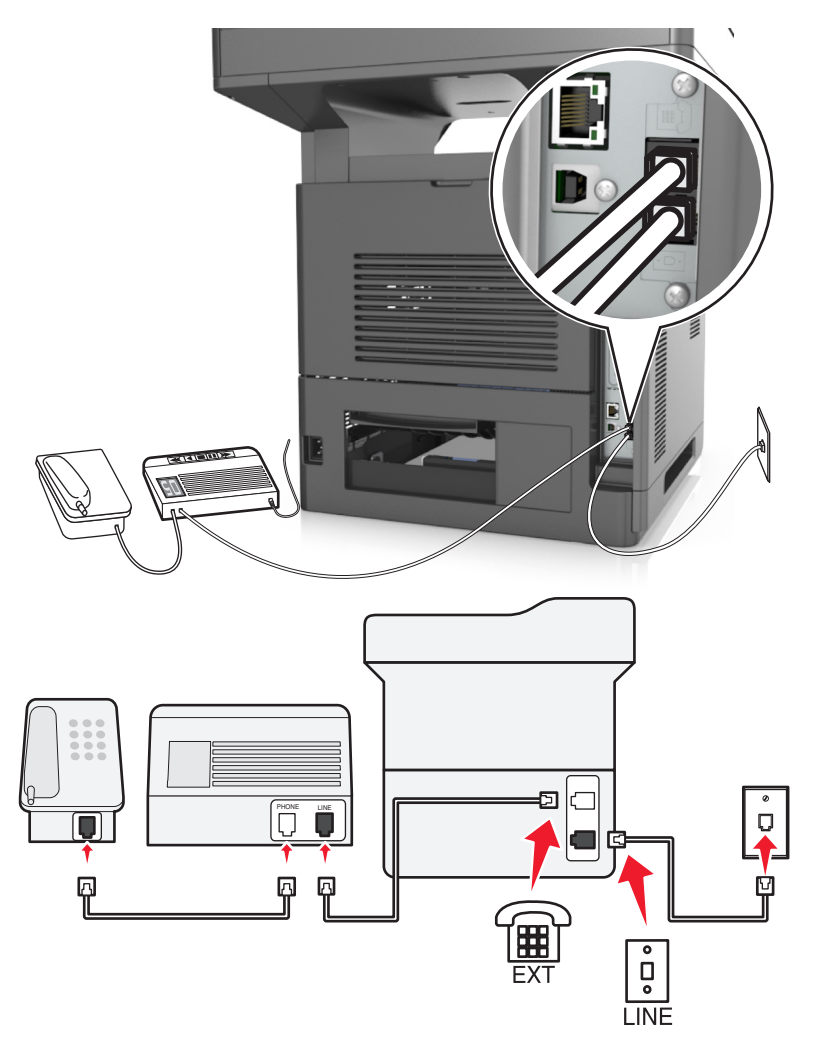

#### **Pentru conectare:**

- **1** Conectați un capăt al cablului telefonic care v-a fost furnizat împreună cu imprimanta la portul  $\frac{1}{2}$  al imprimantei.
- **2** Conectaţi celălalt capăt al cablului telefonic la o priză telefonică analogică de perete activă.
- **3** Conectați robotul dvs.telefonic la portul al imprimantei.

#### **Conectate la prize de perete diferite**

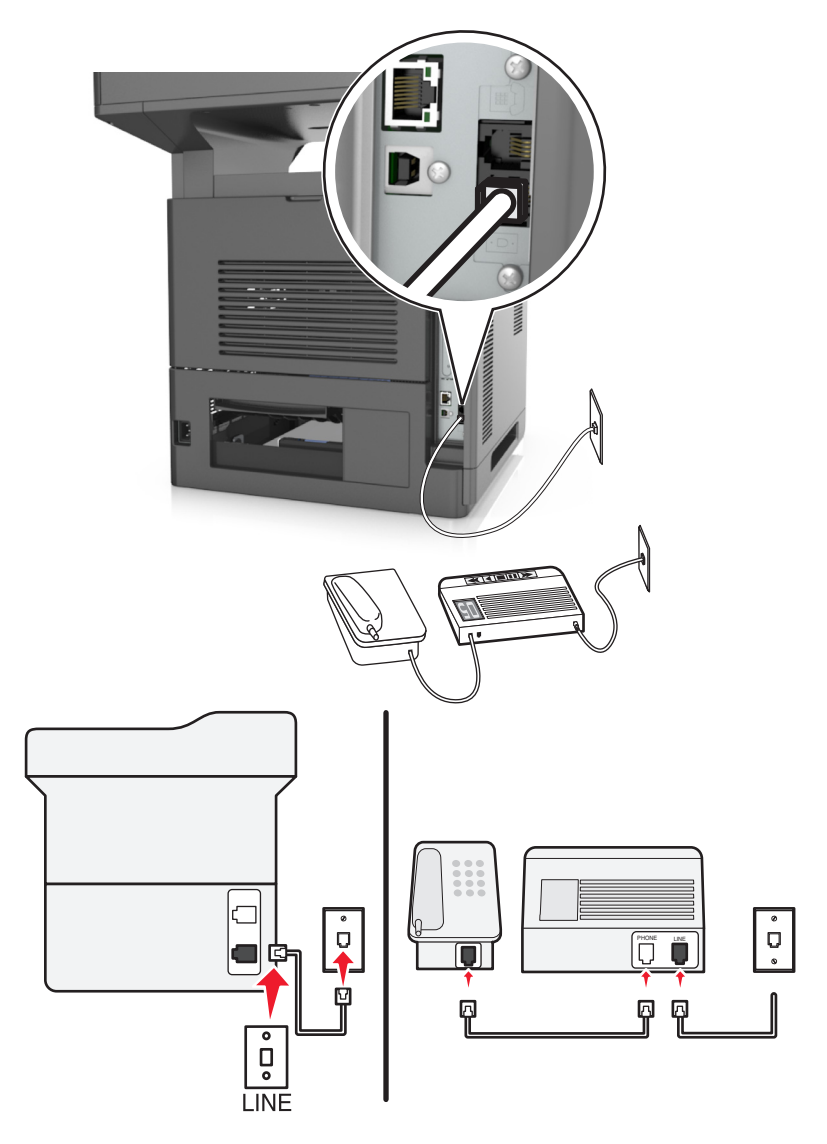

#### **Pentru conectare:**

- **1** Conectați un capăt al cablului telefonic care v-a fost furnizat împreună cu imprimanta la portul e al imprimantei.
- **2** Conectaţi celălalt capăt al cablului telefonic la o priză telefonică analogică de perete activă.

#### **Sfaturi pentru această configurare:**

- **•** Dacă aveţi un singur număr de telefon pe linie, este necesar să setaţi imprimanta să primească faxuri automat (Răspuns automat activat).
- **•** Setaţi imprimanta să preia apelurile la două semnale de apel după robotul telefonic. De exemplu, dacă robotul telefonic preia apelurile după patru semnale de apel, setaţi imprimanta să preia faxurile după şase semnale de apel. În acest fel, robotul telefonic preia primul apelurile şi sunt primite apelurile vocale. Dacă apelul este un fax, imprimanta detectează semnalul de fax de pe linie şi preia apelul.
- **•** Dacă vă abonaţi la un serviciu de sonerie distinctă oferit de compania dvs. de telefonie, asiguraţi-vă că setați pentru imprimantă modelul de sonerie corect. În caz contrar, imprimanta nu va primi faxuri, chiar dacă aţi setat-o să primească faxuri automat.

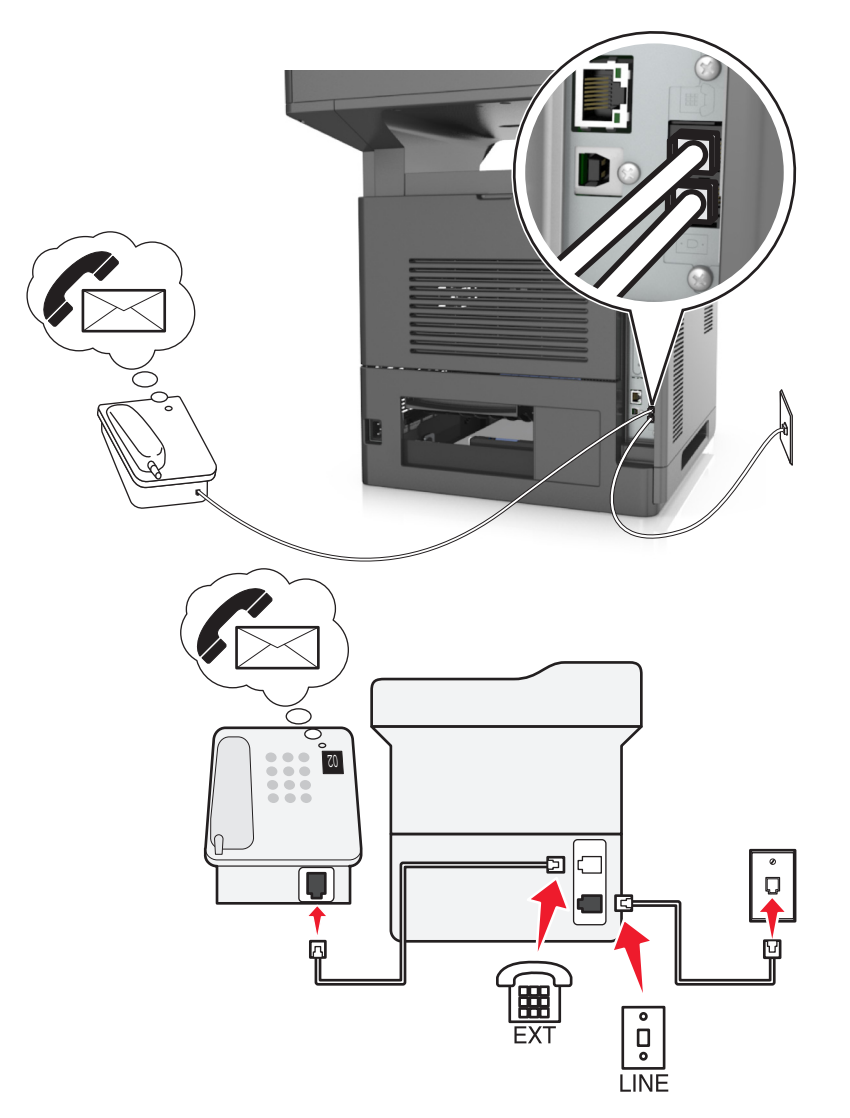

#### **Configurare 3: Imprimanta partajează aceeaşi linie cu un telefon abonat la un serviciu de poştă vocală**

#### **Pentru conectare:**

- **1** Conectați un capăt al cablului telefonic care v-a fost furnizat împreună cu imprimanta la portul e al imprimantei.
- **2** Conectaţi celălalt capăt al cablului telefonic la o priză telefonică analogică de perete activă.
- **3** Conectați telefonul dvs. la portul  $\mathbb{F}$  al imprimantei.

#### **Sfaturi pentru această configurare:**

- **•** Această configurare funcţionează cel mai bine dacă vă abonaţi la un serviciu de sonerie distinctă. Dacă aveţi un serviciu de sonerie distinctă, asiguraţi-vă că setaţi pentru imprimantă modelul de sonerie corect. În caz contrar, imprimanta nu va primi faxuri, chiar dacă aţi setat-o să primească faxuri automat.
- **•** Dacă aveţi un singur număr de telefon pe linie, este necesar să setaţi imprimanta să primească faxuri manual (Răspuns automat dezactivat).

Atunci când răspundeţi la telefon şi auziţi ton de fax, apăsaţi **\*9\*** sau codul de răspuns manual de pe telefon pentru a primi faxul.

**•** De asemenea, puteţi să setaţi imprimanta să primească faxuri automat (Auto Answer On - Răspuns automat activat), dar va trebui să dezactivaţi serviciul de poştă vocală atunci când aşteptaţi un fax. Această setare funcționează cel mai bine dacă utilizați poșta vocală mai frecvent decât faxul.

**Scenariul 2: DSL (Digital Subscriber Line - linie digitală de abonat)**

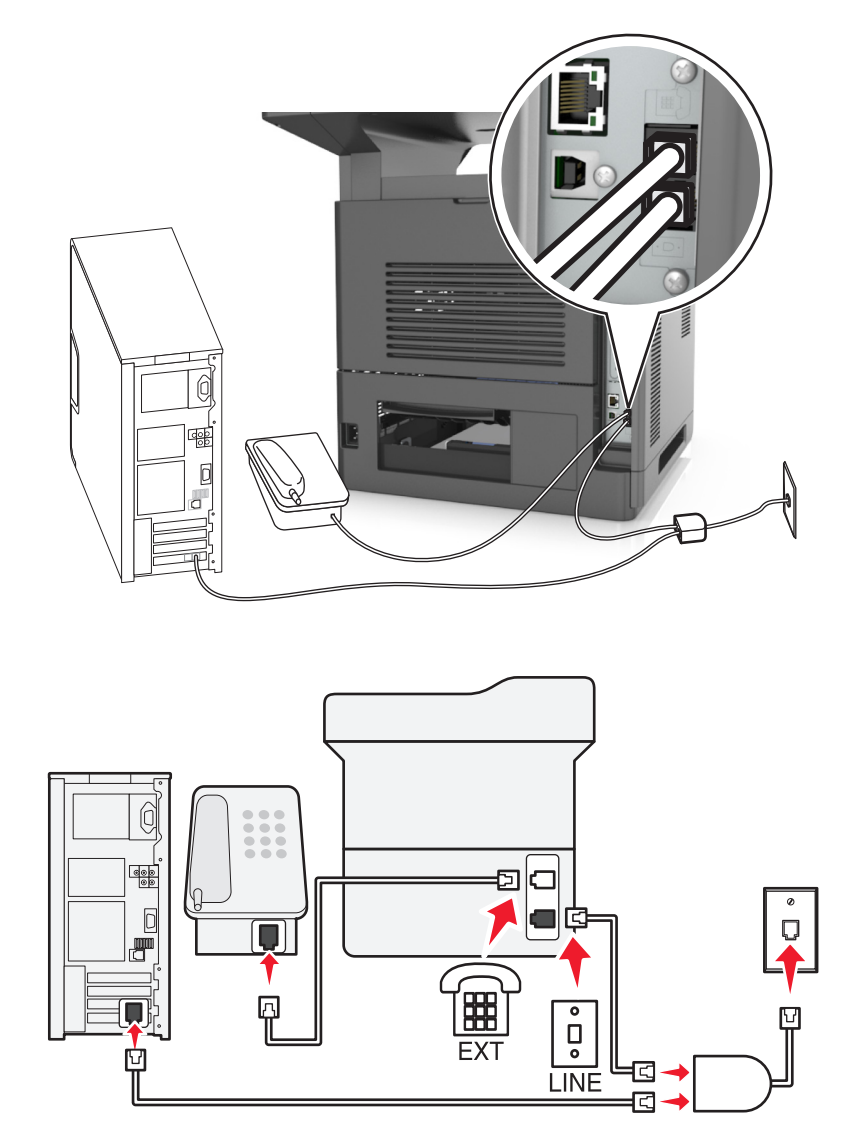

O linie digitală de abonat împarte linia dvs. telefonică obişnuită în două canale: voce şi Internet. Semnalele de telefon şi de fax circulă prin canalul de voce, iar semnalele de Internet trec pe celălalt canal. În acest mod, puteţi utiliza aceeaşi linie pentru apeluri vocale analogice (inclusiv faxuri) şi pentru acces digital la Internet.

Pentru a reduce la minimum interferenta dintre cele două canale și a asigura o conexiune de calitate, trebuie să instalaţi în reţea un filtru DSL pentru dispozitive analogice (aparat de fax, telefon, robot telefonic). Interferenţa duce la apariţia zgomotelor şi a electricităţii statice pe telefon, faxuri de slabă calitate sau nereuşite şi la o conexiune lentă de Internet pentru computerul dvs.

Pentru a instala un filtru pentru imprimantă:

- **1** Conectaţi portul de linie al filtrului DSL la priza de perete.
- **2** Conectați un capăt al cablului telefonic care v-a fost furnizat împreună cu imprimanta la portul [4] al imprimantei. Conectaţi celălalt capăt al portul telefonic pe filtrul DSL.
- **3** Pentru a utiliza în continuare un computer pentru accesarea Internetului, conectaţi computerul la portul DSL HPN al filtrului DSL.
- 4 Pentru a conecta un telefon la imprimantă, scoateți mufa adaptoare din portul al al imprimantei, apoi conectaţi telefonul în port.

#### **Scenariul 3: Serviciu de telefonie VoIP**

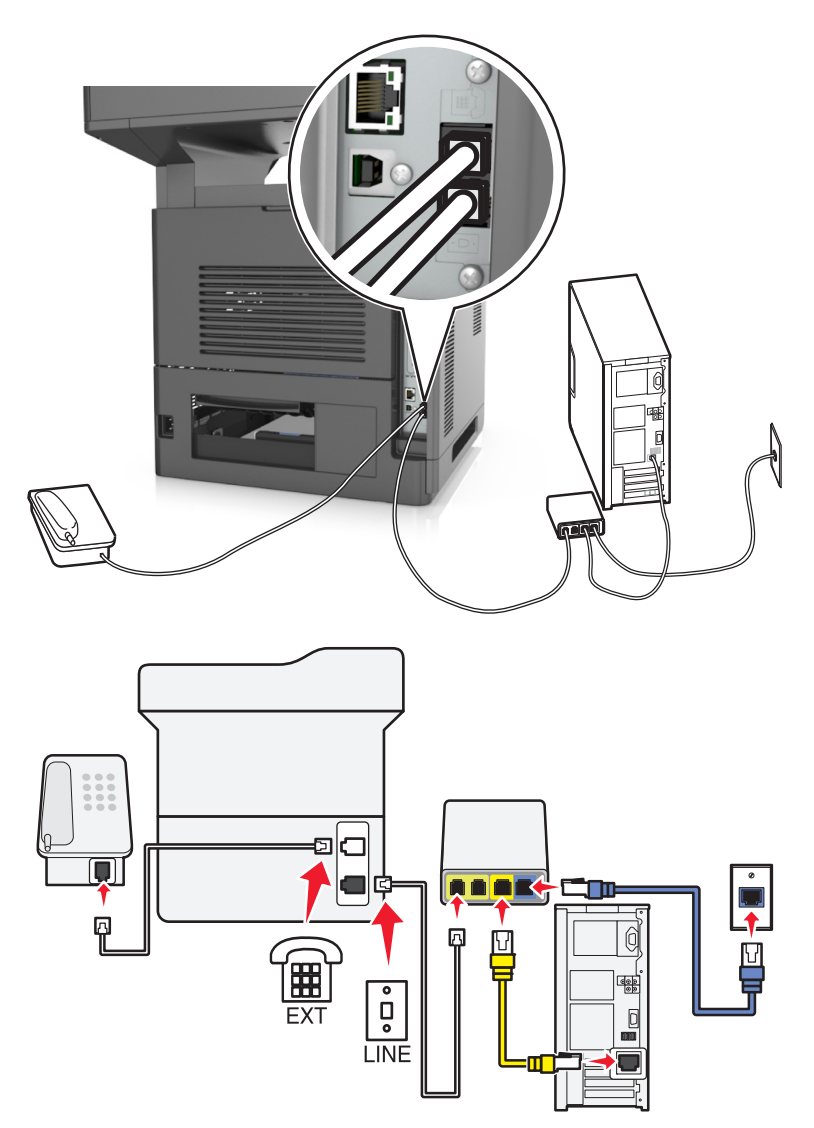

#### **Pentru conectare:**

- **1** Conectați un capăt al cablului telefonic care v-a fost furnizat împreună cu imprimanta la portul e al imprimantei.
- **2** Conectaţi celălalt capăt al cablului în portul etichetat **Linie telefonică 1** sau **Port de telefon** de pe adaptorul VoIP.

**Notă:** Portul etichetat **Linie telefonică 2** sau **Port de fax** nu este întotdeauna activ. Este posibil ca furnizorii VoIP să taxeze suplimentar activarea portului secundar de telefon.

**3** Conectați telefonul dvs. la portul  $\mathbb{F}$  al imprimantei.

#### **Sfaturi pentru această configurare:**

- **•** Pentru a vă asigura că portul de telefon de pe adaptorul VoIP este activ, conectaţi un telefon analogic la portul de telefon, apoi aşteptaţi un ton de apel. Dacă auziţi un ton de apel, înseamnă că portul este activ.
- **•** Dacă aveţi nevoie de două porturi de telefon pentru dispozitivele dvs., dar nu doriţi să plătiţi în plus, nu conectaţi imprimanta la al doilea port de telefon. Puteţi să utilizaţi un divizor de telefon. Conectaţi divizorul de telefon la portul etichetat **Linie telefonică 1** sau la **Port de telefon,** apoi conectaţi imprimanta şi telefonul la divizor.

**Notă:** Asiguraţi-vă că utilizaţi un divizor de telefon, şi *nu* un divizor de linie. Pentru a vă asigura că utilizaţi un divizor adecvat, conectaţi un telefon analogic la divizor, apoi aşteptaţi un ton de apel.

**Scenariul 4: Serviciu de telefonie digitală prin intermediul unui furnizor de cablu**

**Configurare 1: Imprimanta este conectată direct la un modem de cablu**

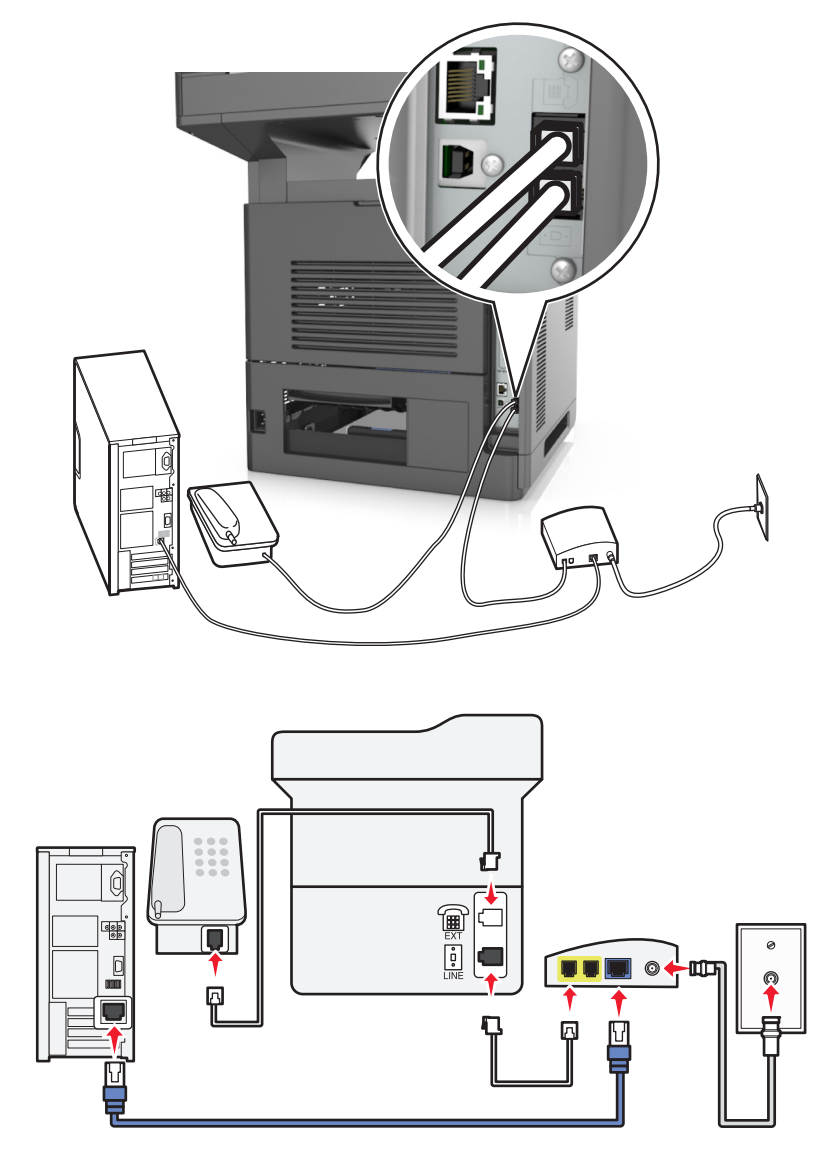

- **1** Conectați un capăt al cablului telefonic care v-a fost furnizat împreună cu imprimanta la portul [4] al imprimantei.
- **2** Conectaţi celălalt capăt al cablului în portul etichetat **Linie telefonică 1** sau **Port de telefon** de pe modemul de cablu.

**Notă:** Portul etichetat **Linie telefonică 2** sau **Port de fax** nu este întotdeauna activ. Este posibil ca furnizorii VoIP să taxeze suplimentar activarea portului secundar de telefon.

**3** Conectați telefonul dvs. analogic la portul al imprimantei.

#### **Note:**

**•** Pentru a vă asigura că portul de telefon de pe modemul de cablu este activ, conectaţi un telefon analogic la portul de telefon, apoi aşteptaţi un ton de apel. Dacă auziţi un ton de apel, înseamnă că portul este activ.

- **•** Dacă aveţi nevoie de două porturi de telefon pentru dispozitivele dvs., dar nu doriţi să plătiţi în plus, nu conectați imprimanta la al doilea port de telefon. Puteți să utilizați un divizor de telefon. Conectați divizorul de telefon la **Linia telefonică 1** sau la **Portul de telefon**, apoi conectaţi telefonul şi imprimanta la divizor.
- **•** Asiguraţi-vă că utilizaţi un divizor de telefon şi *nu* un divizor de linie. Pentru a vă asigura că utilizaţi un divizor adecvat, conectaţi un telefon analogic la divizor, apoi aşteptaţi un ton de apel.

#### **Configurare 2: Imprimanta este conectată la o priză de perete; modemul de cablu este instalat în altă parte în casă**

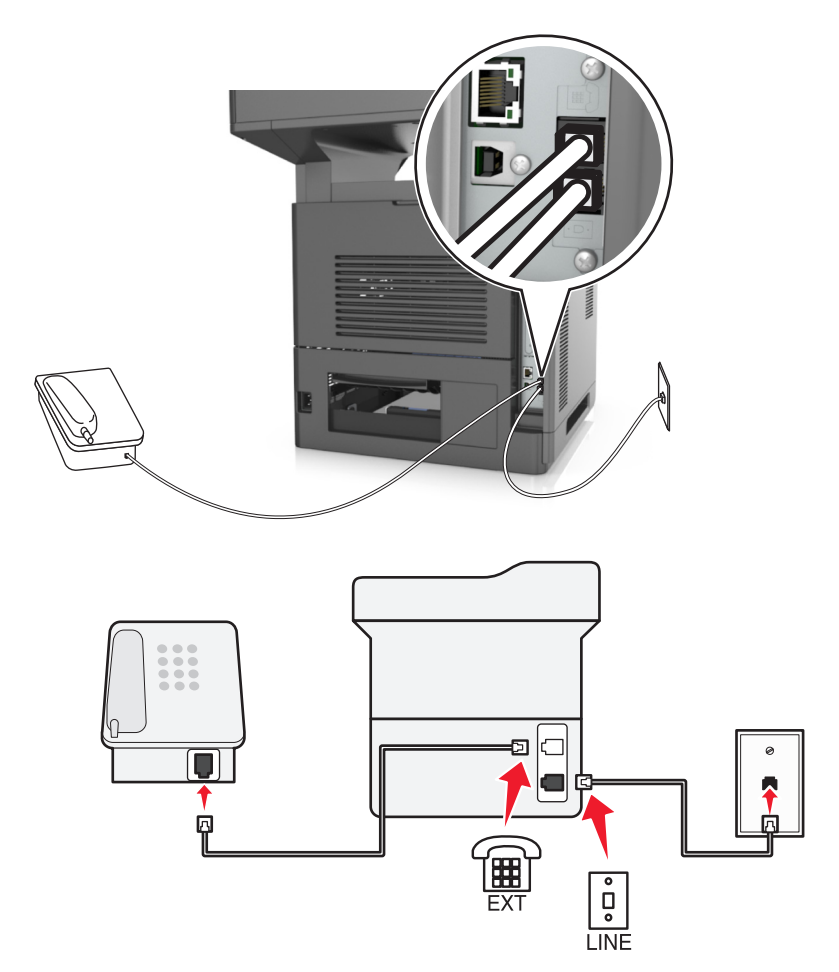

- **1** Conectați un capăt al cablului telefonic care v-a fost furnizat împreună cu imprimanta la portul e al imprimantei.
- **2** Conectaţi celălalt capăt al cablului telefonic la o priză telefonică de perete activă.
- **3** Conectați telefonul dvs. analogic la portul  $\widehat{=}$  al imprimantei.

#### **Scenariul 5: Ţări sau regiuni cu diferite prize şi mufe de perete pentru telefon.**

Unele ţări sau regiuni pot avea diferite tipuri de conectori de perete pentru telefon faţă de cei furnizaţi împreună cu imprimanta. Priza de perete standard în majoritatea ţărilor sau regiunilor este RJ‑11. Imprimanta dvs. este furnizată cu o priză RJ-11 şi cu un cablu de telefon cu mufă RJ-11.

Dacă priza de perete sau echipamentul de la locaţia dvs. nu este compatibil cu acest tip de legătură, atunci trebuie să utilizaţi un adaptor de telefon. Este posibil ca un adaptor pentru ţara sau regiunea dvs. să nu fie furnizat împreună cu imprimanta şi trebuie să-l achiziţionaţi separat.

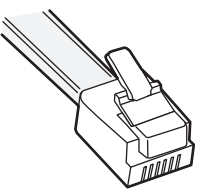

Există o mufă de adaptor instalată în portul a al imprimantei. Dacă utilizați un adaptor de telefon sau sunteți la o locaţie care are o diagramă de cablare în serie sau în cascadă, nu îndepărtaţi mufa de adaptor din portul al imprimantei.

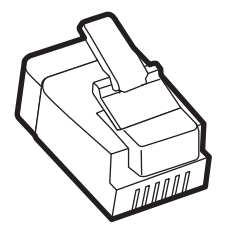

# (er se) 匸 D<br>。 LINE

#### **Conectarea imprimantei la o priză de perete non-RJ-11**

- **1** Conectați un capăt al cablului telefonic care v-a fost furnizat împreună cu imprimanta la portul [4] al imprimantei.
- **2** Conectaţi celălalt capăt al cablului la adaptorul RJ-11, apoi conectaţi adaptorul la priza telefonică de perete.
- **3** Dacă doriţi să conectaţi un alt dispozitiv (telefon sau robot telefonic) la aceeaşi priză telefonică de perete şi dacă dispozitivul are un conector diferit de RJ-11, atunci conectaţi-l direct la priza telefonică.

- **•** Portul a al imprimantei are o mufă de adaptor pentru a fi utilizată împreună cu adaptorul. *Nu* înlăturați mufa din portul  $\mathbb{R}$  al imprimantei.
- **•** Pentru unele ţări sau regiuni imprimanta nu este furnizată cu o mufă de adaptor sau cu un adaptor de telefon.

#### **Conectarea imprimantei la o priză de perete în Germania**

Priza de perete din Germania are două tipuri de porturi. Porturile N sunt pentru aparatele de fax, modeme şi roboții telefonici. Portul F este pentru telefoane.

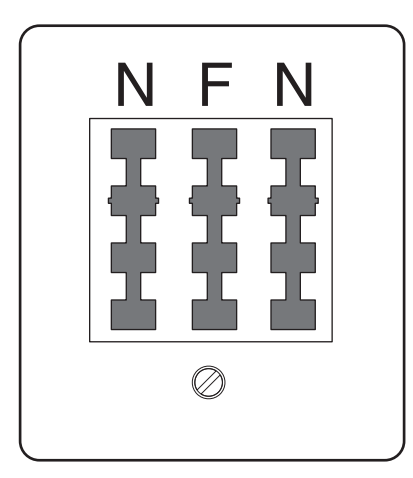

Conectaţi imprimanta la oricare dintre porturile N.

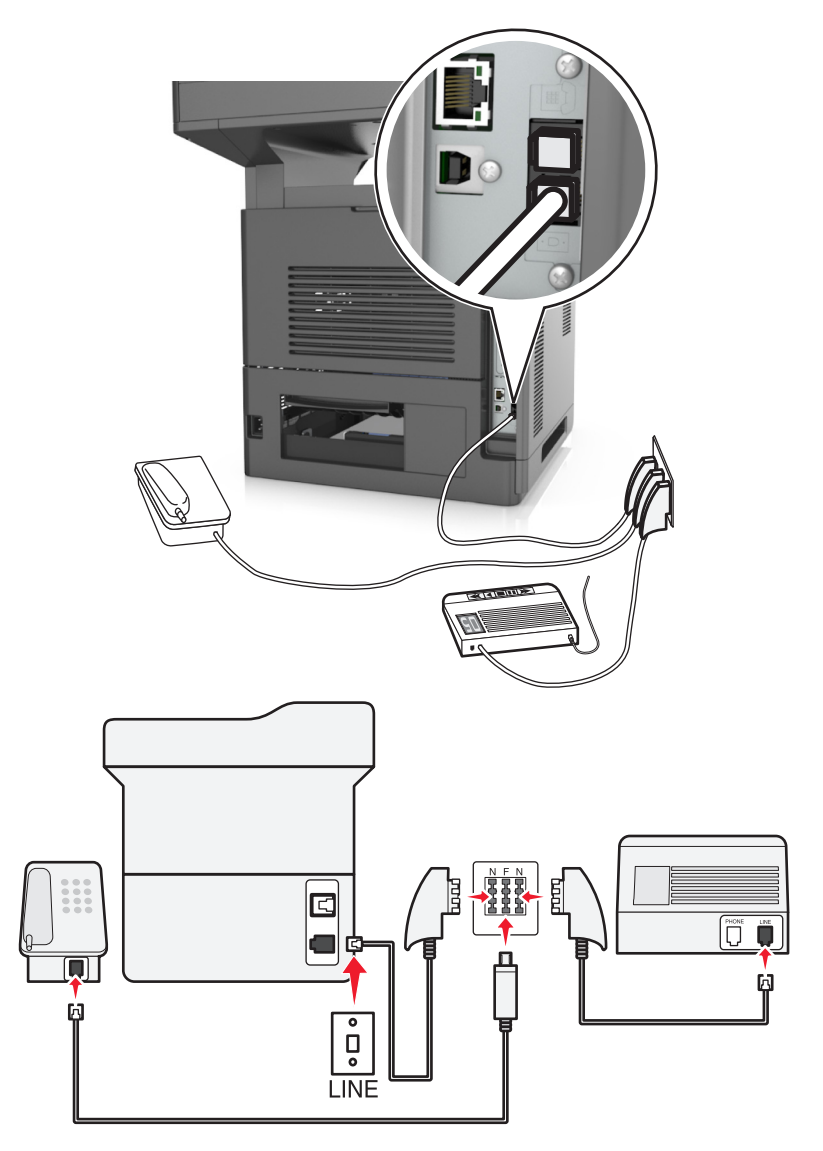

- **1** Conectați un capăt al cablului telefonic care v-a fost furnizat împreună cu imprimanta la portul [4] al imprimantei.
- **2** Conectaţi celălalt capăt al cablului telefonic la adaptorul RJ-11, apoi conectaţi adaptorul la un port N.
- **3** Dacă doriţi să conectaţi un telefon şi un robot telefonic la aceeaşi priză de perete, conectaţi dispozitivele după cum este indicat.

**Notă:** Nu îndepărtați mufa de adaptor din portul al imprimantei dacă conectați un sistem telefonic în serie sau în cascadă.

## **Conectarea la un serviciu de sonerie distinctă**

Un serviciu de sonerie distinctă poate fi disponibil de la furnizorul dvs. de servicii de telefonie. Acest serviciu vă permite să aveţi mai multe numere de telefon pe o singură linie telefonică, fiecare număr de telefon având un model diferit de sonerie. Acest lucru poate fi util pentru a distinge între apelurile de fax şi cele vocale. Dacă vă abonaţi la un serviciu de sonerie distinctă, parcurgeţi următorii paşi pentru a conecta echipamentul:

- **1** Conectați un capăt al cablului telefonic furnizat cu imprimanta la portul LINE al imprimantei [4].
- **2** Conectaţi celălalt capăt al cablului telefonic la o priză telefonică de perete activă.

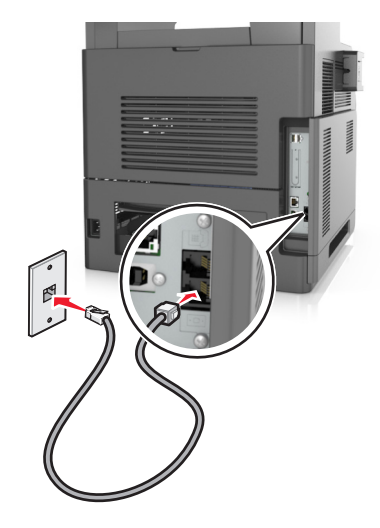

**3** Modificaţi setarea Sonerii distincte pentru a se potrivi cu setarea la care doriţi să răspundă imprimanta.

**Notă:** Setarea implicită din fabrică pentru sonerii distincte este Activat. Aceasta configurează imprimanta să răspundă la unul, două sau trei modele de sonerie.

**a** Din ecranul de început, navigați la:

#### >**Setări** >**Setări fax** >**Configurare fax analog** >**Răspuns activat**

**b** Selectati setarea de model pe care doriti să o modificați, apoi atingeți Remitere.

## **Setarea numelui şi a numărului faxului de la care se trimite**

**1** Deschideţi un browser Web, apoi tastaţi adresa IP a imprimantei în câmpul de adrese.

- **•** Vizualizaţi adresa IP a imprimantei pe ecranul de început al acesteia. Adresa IP apare ca patru seturi de numere separate prin puncte, cum ar fi 123.123.123.123.
- **•** Dacă utilizați un server proxy, dezactivați-l temporar pentru a încărca corect pagina Web.
- **2** Faceţi clic pe **Setări** >> **Setări fax** >> **Configurare fax analogic**.
- **3** În câmpul Nume fax introduceti numele care se va imprima pe toate faxurile de ieşire.
- **4** În câmpul Număr fax introduceţi numărul de fax al imprimantei.
- **5** Faceţi clic pe **Remitere**.

## **Setarea datei şi orei**

Aveţi posibilitatea să configuraţi data şi ora, astfel încât să se imprime pe fiecare fax trimis.

**1** Deschideţi un browser Web, apoi tastaţi adresa IP a imprimantei în câmpul de adrese.

**Note:**

- **•** Vizualizaţi adresa IP a imprimantei pe ecranul de început al acesteia. Adresa IP apare ca patru seturi de numere separate prin puncte, cum ar fi 123.123.123.123.
- **•** Dacă utilizaţi un server proxy, dezactivaţi-l temporar pentru a încărca corect pagina Web.
- **2** Faceţi clic pe **Securitate** >> **Setare dată şi oră**.
- **3** În câmpul Setare manuală dată şi oră, introduceţi data şi ora curentă.
- **4** Faceţi clic pe **Remitere**.

**Notă:** Se recomandă utilizarea orei din reţea.

## **Configurarea imprimantei pentru a respecta ora de vară**

Imprimanta poate fi setată să se adapteze automat la ora de vară:

**1** Deschideţi un browser Web, apoi tastaţi adresa IP a imprimantei în câmpul de adrese.

**Note:**

- **•** Vizualizaţi adresa IP a imprimantei pe ecranul de început al acesteia. Adresa IP apare ca patru seturi de numere separate prin puncte, cum ar fi 123.123.123.123.
- **•** Dacă utilizaţi un server proxy, dezactivaţi-l temporar pentru a încărca corect pagina Web.
- **2** Faceţi clic pe **Securitate** >**Setare dată şi oră**.
- **3** Bifaţi caseta de validare **Respectare automată a orei de vară**, apoi introduceţi datele de început, respectiv de sfârşit ale orei de vară în secţiunea Configurare fus orar particularizat.
- **4** Faceţi clic pe **Remitere**.

# **Trimiterea unui fax**

Puteţi utiliza imprimanta pentru a trimite un fax unuia sau mai multor destinatari, în mai multe moduri. Puteţi tasta adresa de poştă electronică, utiliza un număr de comandă rapidă sau utiliza agenda. Puteţi utiliza aplicația Trimitere multiplă sau Comanda mea de la ecranul de început al imprimantei. Pentru informații suplimentare, consultaţi secţiunea "Activarea aplicaţiilor din ecranul de început" din *Ghidul utilizatorului*.

## **Trimiterea unui fax utilizând panoul de control al imprimantei**

**1** Încărcati un document original cu fata în sus, astfel încât muchia scurtă să intre prima în tava ADF sau cu faţa în jos, pe geamul scanerului.

**Note:**

**•** Nu încărcaţi cărţi poştale, fotografii, articole mici, folii transparente, hârtie foto sau alte suporturi subţiri (precum decupajele din reviste) în tava ADF. Aşezaţi aceste articole pe sticla scanerului.

- **•** Lumina indicatorului ADF se va aprinde în momentul în care hârtia este încărcată corect.
- **2** Dacă încărcaţi un document în tava ADF, reglaţi ghidajele pentru hârtie.
- **3** Din ecranul de început, atingeţi **Fax**.
- **4** Introduceţi numărul de fax sau o scurtătură.

**Notă:** Pentru a adăuga destinatari, atingeţi **Următorul număr**, apoi introduceţi numărul de telefon al destinatarului sau numărul pentru comanda rapidă ori căutaţi în agendă.

**5** Apăsaţi pe **Trimitere fax**.

## **Trimiterea unui fax cu ajutorul computerului**

Opţiunea de fax a driverului de imprimantă vă permite să trimiteţi o lucrare de imprimare la imprimantă, care trimite lucrarea ca fax. Optiunea de fax functionează ca un aparat de fax normal, dar este controlată prin driverul de imprimantă, nu prin panoul de control al imprimantei.

- **1** Având documentul deschis, faceţi clic pe **File (Fişier)** >**Print (Tipărire)**.
- **2** Selectaţi imprimanta şi apoi navigaţi la:

#### **Properties (Proprietăţi)** > fila **Fax** >**Enable fax (Activare fax)**

**3** Introduceti numărul sau numerele destinatarilor faxului în câmpul "Fax number(s)" (Numere de fax).

**Notă:** Numerele de fax pot fi introduse manual sau utilizând funcţia Phone Book (Agendă telefonică)

- **4** Dacă este necesar, introduceti un prefix în câmpul "Dialing prefix" (Prefix de apelare).
- **5** Selectaţi formatul şi orientarea corespunzătoare a paginii.
- **6** Dacă doriţi să includeţi o pagină de însoţire cu faxul, selectaţi **Include cover page with fax (Se include pagina de însoţire cu faxul)**, apoi introduceţi informaţiile corespunzătoare.
- **7** Faceţi clic pe **OK**.

#### **Note:**

- **•** Opţiunea Fax este disponibilă numai pentru utilizarea cu driverul PostScript sau cu driverul de fax universal. Pentru informaţii despre instalarea acestor drivere, consultaţi CD-ul *Software şi documentaţie*.
- **•** Pentru a putea fi utilizată, opţiunea Fax trebuie configurată şi activată în driverul PostScript pe fila Configuration (Configurare).
- **•** Dacă este bifată caseta de selectare **Always display settings prior to faxing (Se afişează întotdeauna setările înainte de trimiterea prin fax)**, vi se va solicita să verificaţi informaţiile despre destinatar înainte de trimiterea faxului. Dacă această casetă de selectare este debifată, documentul din coadă este trimis automat ca fax când faceţi clic pe **OK** în fila Fax.

## **Trimiterea unui mesaj e-mail utilizând un număr de comandă rapidă**

Comenzile rapide pentru fax sunt la fel ca numerele pentru apelare rapidă ale unui telefon sau ale unui aparat de fax. Un număr de comandă rapidă (1–999) poate conține un singur destinatar sau mai mulți destinatari.

**1** Încărcați un document original cu fața în sus, astfel încât latura scurtă să intre prima în tava unității ADF, sau cu faţa în jos, pe geamul scanerului.

#### **Note:**

- Nu încărcati cărti poștale, fotografii, articole mici, folii transparente, hârtie fotografică sau alte suporturi subţiri (precum decupajele din reviste) în tava unităţii ADF. Aşezaţi aceste elemente pe geamul scanerului.
- **•** Indicatorul luminos al unităţii ADF se aprinde când hârtia este încărcată corect.
- **2** Dacă încărcaţi un document în tava ADF, reglaţi ghidajele pentru hârtie.
- **3** Din panoul de control al imprimantei, apăsaţi pe **#**, apoi introduceţi numărul comenzii rapide.
- **4** Atingeţi **Fax It (Trimitere fax)**.

## **Trimiterea unui fax utilizând agenda**

Agenda permite căutarea de marcaje și în servere de directoare de retea. Pentru informații suplimentare despre activarea agendei, contactați persoana care asigură asistența sistemului.

**1** Încărcați un document original cu fața în sus, astfel încât muchia scurtă să intre prima în tava ADF, sau cu faţa în jos, pe geamul scanerului.

#### **Note:**

- **•** Nu încărcați cărți postale, fotografii, articole mici, folii transparente, hârtie foto sau alte suporturi subţiri (precum decupajele din reviste) în tava ADF. Aşezaţi aceste articole pe sticla scanerului.
- **•** Lumina indicatorului ADF se va aprinde în momentul în care hârtia este încărcată corect.
- **2** Dacă încărcaţi un document în ADF, reglaţi ghidajele pentru hârtie.
- **3** Din ecranul de început, navigați la:

**Fax** > > tastaţi numele destinatarului >**Căutare**

**Notă:** Puteţi căuta numai câte un singur nume odată.

**4** Atingeţi numele destinatarului şi apoi **Trimitere fax**.

## **Trimiterea unui fax la o oră programată**

**1** Încărcaţi un document original cu faţa în sus, astfel încât muchia scurtă să intre prima în tava ADF, sau cu faţa în jos, pe geamul scanerului.

#### **Note:**

- **•** Nu încărcaţi cărţi poştale, fotografii, articole mici, folii transparente, hârtie fotografică sau alte suporturi subtiri (precum decupajele din reviste) în tava unității ADF. Asezați aceste elemente pe geamul scanerului.
- **•** Indicatorul luminos al unităţii ADF se aprinde când hârtia este încărcată corect.
- **2** Dacă încărcați un document în tava ADF, reglați ghidajele pentru hârtie.
- **3** Din ecranul de început, navigați la:

**Fax** > introduceţi numărul de fax >**Options (Opţiuni)** >**Delayed Send (Trimitere amânată)**

**Notă:** Dacă opţiunea Fax Mode (Mod fax) este setată la Fax Server (Server fax), butonul Delayed Send (Trimitere amânată) nu apare. Faxurile care aşteaptă transmiterea sunt incluse în coada de fax. **4** Specificați momentul în care va fi transmis faxul, apoi atingeți  $\mathbb{V}$ .

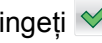

**5** Atingeţi **Fax It (Trimitere fax)**.

**Notă:** Documentul este scanat, apoi trimis prin fax la ora programată.

# **Crearea de comenzi rapide**

## **Crearea unei comenzi rapide de destinaţie de fax cu Embedded Web Server**

Alocaţi o comandă rapidă pentru un singur număr de fax sau pentru un grup de numere de fax.

**1** Deschideţi un browser Web, apoi tastaţi adresa IP a imprimantei în câmpul de adrese.

**Note:**

- **•** Vizualizaţi adresa IP a imprimantei pe ecranul de început al acesteia. Adresa IP apare ca patru seturi de numere separate prin puncte, cum ar fi 123.123.123.123.
- **•** Dacă utilizaţi un server proxy, dezactivaţi-l temporar pentru a încărca corect pagina Web.
- **2** Faceţi clic pe **Setări** >**Gestionare comenzi rapide** >**Configurare comandă rapidă pentru fax**.

**Notă:** Este posibilă solicitarea unei parole. Dacă nu aveţi un ID şi o parolă, contactaţi persoana care asigură asistenţa sistemului.

**3** Tastați un nume unic pentru comanda rapidă, apoi introduceți numărul de fax.

**Note:**

- **•** Pentru a crea o comandă rapidă pentru mai multe numere, introduceţi numerele de fax ale grupului.
- **•** Separaţi cu punct şi virgulă (;) fiecare număr de fax dintr-un grup.
- **4** Atribuiţi un număr de comandă rapidă.

**Notă:** Dacă introduceţi un număr care este deja în uz, vi se va solicita să selectaţi alt număr.

**5** Faceţi clic pe **Add (Adăugare)**.

## **Crearea unei comenzi rapide pentru destinaţia faxului utilizând panoul de control al imprimantei**

**1** Din ecranul de început, atingeţi **Fax**, apoi introduceţi numărul de fax.

**Notă:** Pentru a crea un grup de numere de fax, atingeţi **Numărul următor**, apoi introduceţi următorul număr de fax.

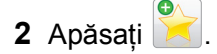

- **3** Introduceţi un nume unic pentru comanda rapidă, apoi atingeţi **Terminat**.
- **4** Verificaţi dacă numele şi numărul comenzii rapide sunt corecte, apoi atingeţi **OK**.

**Notă:** Dacă numele este incorect, atingeţi **Revocare**, apoi reintroduceţi informaţiile.

# **Personalizarea setărilor de fax**

## **Schimbarea rezoluţiei faxului**

**1** Încărcați un document original cu fața în sus, astfel încât muchia scurtă să intre prima în tava ADF, sau cu faţa în jos, pe geamul scanerului.

**Note:**

- **•** Nu încărcaţi cărţi poştale, fotografii, articole mici, folii transparente, hârtie foto sau alte suporturi subţiri (precum decupajele din reviste) în tava ADF. Aşezaţi aceste articole pe sticla scanerului.
- **•** Lumina indicatorului ADF se va aprinde în momentul în care hârtia este încărcată corect.
- **2** Dacă încărcaţi un document în tava ADF, reglaţi ghidajele pentru hârtie.
- **3** Din ecranul de început, navigaţi la:

**Fax** >> introduceţi numărul de fax >**Opţiuni**

**4** Din zona Rezoluţie, apăsaţi pe butoanele cu săgeţi pentru a selecta rezoluţia dorită.

**Notă:** Selectaţi o rezoluţie de la Standard (viteza cea mai rapidă) la Ultrafin (cea mai bună calitate la viteză redusă).

**5** Apăsaţi pe **Trimitere fax**.

## **Crearea unui fax mai luminos sau mai întunecat**

**1** Încărcaţi un document original cu faţa în sus, astfel încât muchia scurtă să intre prima în tava ADF, sau cu faţa în jos, pe geamul scanerului.

**Note:**

- **•** Nu încărcați cărți postale, fotografii, articole mici, folii transparente, hârtie foto sau alte suporturi subţiri (precum decupajele din reviste) în tava ADF. Aşezaţi aceste articole pe sticla scanerului.
- **•** Lumina indicatorului ADF se va aprinde în momentul în care hârtia este încărcată corect.
- **2** Dacă încărcaţi un document în tava ADF, reglaţi ghidajele pentru hârtie.
- **3** Din ecranul de început, navigaţi la:
	- **Fax** > introduceţi numărul de fax >**Opţiuni**
- **4** Reglaţi luminozitatea faxului, apoi apăsaţi pe **Trimitere fax**.

## **Vizualizarea unui jurnal de fax**

**1** Deschideţi un browser Web, apoi tastaţi adresa IP a imprimantei în câmpul de adrese.

- **•** Vizualizaţi adresa IP a imprimantei pe ecranul de început al acesteia. Adresa IP apare ca patru seturi de numere separate prin puncte, cum ar fi 123.123.123.123.
- **•** Dacă utilizaţi un server proxy, dezactivaţi-l temporar pentru a încărca corect pagina Web.
- **2** Faceţi clic pe **Setări** > **Rapoarte**.

**3** Faceţi clic pe **Jurnal sarcini fax** sau pe **Jurnal apeluri fax**.

## **Blocarea faxurilor nesolicitate**

**1** Deschideţi un browser Web, apoi tastaţi adresa IP a imprimantei în câmpul de adrese.

**Note:**

- **•** Vizualizaţi adresa IP a imprimantei pe ecranul de început al acesteia. Adresa IP apare ca patru seturi de numere separate prin puncte, cum ar fi 123.123.123.123.
- **•** Dacă utilizaţi un server proxy, dezactivaţi-l temporar pentru a încărca corect pagina Web.
- **2** Faceţi clic pe **Setări** >**Setări fax** >**Configurare fax analogic** >**Blocare faxuri fără nume**.

**Note:**

- **•** Această opţiune va bloca toate faxurile sosite care au un ID de apelant privat sau nu indică numele de fax.
- **•** În câmpul Listă faxuri respinse, introduceţi numerele de telefon sau tastaţi numele de fax ale apelantilor de fax pe care doriti să îi blocati.

# **Revocarea unui fax de ieşire**

## **Revocarea unui fax în timp ce documentele originale sunt în curs de scanare**

- **•** Când utilizaţi ADF atingeţi **Revocare lucrare** pe panoul de comandă al imprimantei, în timp ce apare **Se scanează**.
- **•** Când se utilizează geamul scannerului, atingeţi **Revocare lucrare** pe panoul de comandă al imprimantei, în timp ce apare **Se scanează** sau în timp ce apare **Scanare pagina următoare**/**Terminare lucrare**.

## **Revocarea unui fax după ce documentele originale au fost scanate în memorie**

- **1** În ecranul de început, apăsaţi pe **Cancel Jobs (Lucrări revocate)**. Va apărea ecranul Lucrări revocate.
- **2** Atingeţi lucrarea sau lucrările de revocat.

Numai trei lucrări apar pe ecran; apăsaţi pe săgeata jos până când apare lucrarea dorită, apoi apăsaţi pe lucrarea de revocat.

**3** Atingeţi **Delete Selected Jobs (Ştergere lucrări selectate)**.

Pe ecran apare Ştergere lucrările selectate, lucrările selectate se şterg, apoi apare ecranul de pornire.

# **Păstrarea şi redirecţionarea faxurilor**

## **Păstrarea faxurilor**

Această opţiune permite reţinerea faxurilor de la imprimare până la eliberarea lor. Faxurile păstrate pot fi eliberate manual sau la o zi sau o oră programate.

**1** Deschideţi un browser Web, apoi tastaţi adresa IP a imprimantei în câmpul de adrese.

**Note:**

- **•** Vizualizaţi adresa IP a imprimantei pe ecranul de început al acesteia. Adresa IP apare ca patru seturi de numere separate prin puncte, de exemplu, 123.123.123.123.
- **•** Dacă utilizaţi un server proxy, dezactivaţi-l temporar pentru a încărca corect pagina Web.
- **2** Faceţi clic pe **Settings (Setări)** >**Fax Settings (Setări fax)** >**Analog Fax Setup (Configurare fax analogic)** >**Holding Faxes (Reţinere faxuri)**.
- **3** Din meniul Held Fax Mode (Mod Punere în aşteptare fax), selectaţi una dintre variantele următoare:
	- **• Dezactivat**
	- **• Always On (Mereu activat)**
	- **• Manual**
	- **• Scheduled (Programat)**
- **4** Dacă selectaţi Scheduled (Programat), continuaţi cu următorii paşi:
	- **a** Faceţi clic pe **Fax Holding Schedule (Program punere în aşteptare faxuri)**.
	- **b** Din meniul Action (Acţiune), selectaţi **Hold faxes (Se pun în aşteptare faxurile)**.
	- **c** Din meniul Time (Oră), selectați ora la care doriți eliberarea faxurilor reținute.
	- **d** Din meniul Day(s) (Zile), selectaţi ziua în care doriţi eliberarea faxurilor reţinute.
- **5** Faceţi clic pe **Add (Adăugare)**.

## **Redirecţionarea unui fax**

Această opţiune permite imprimarea şi redirecţionarea faxurilor primite către un număr de fax, o adresă de poştă electronică, un site FTP sau LDSS.

**1** Deschideţi un browser Web, apoi tastaţi adresa IP a imprimantei în câmpul de adrese.

- **•** Vizualizaţi adresa IP a imprimantei pe ecranul de început al acesteia. Adresa IP apare ca patru seturi de numere separate prin puncte, cum ar fi 123.123.123.123.
- **•** Dacă utilizaţi un server proxy, dezactivaţi-l temporar pentru a încărca corect pagina Web.
- **2** Faceţi clic pe **Setări** >**Setări fax**.
- **3** Din meniul Redirecţionare fax, selectaţi **Imprimare**, **Imprimare şi redirecţionare** sau **Redirecţionare**.
- **4** Din meniul "Redirecţionare către", selectaţi **Fax**, **Poştă electronică**, **FTP**, **LDSS** sau **eSF**.

**5** În câmpul "Redirecționare către comandă rapidă", introduceți numărul de comandă rapidă la care doriți să redirectionati faxul.

**Notă:** Numărul de comandă rapidă trebuie să fie valid pentru setarea selectată în meniul "Redirecţionare către".

**6** Faceţi clic pe **Remitere**.

# **Informaţii despre opţiunile de fax**

## **Conţinut**

Această opţiune vă permite să specificaţi tipul conţinutului şi sursa documentului original.

Selectați din următoarele tipuri de conținut:

- **• Grafică** Se utilizează când documentul original include în cea mai mare parte grafică profesională, cum ar fi diagrame cu structură radială, diagrame cu bare şi animaţii.
- **• Foto**—Se utilizează când documentul original este compus, în cea mai mare parte, dintr-o fotografie sau o imagine.
- **• Text** Se utilizează când conţinutul documentului original include în cea mai mare parte text sau linii.
- **• Text/Foto** Se utilizează când documentul original include un amestec de text, grafică şi fotografii.

Selectați din următoarele surse de conținut:

- **• Laser alb/negru** Se utilizează când documentul original a fost imprimat folosind o imprimantă laser mono.
- **• Laser color** Se utilizează când documentul original a fost imprimat folosind o imprimantă cu laser color.
- **• Inkjet**—Se utilizează când documentul original a fost imprimat utilizând o imprimantă cu jet de cerneală.
- **• Revistă** Se utilizează când documentul original este preluat dintr-o revistă.
- **• Ziar** Se utilizează când documentul original este preluat dintr-un ziar.
- **• Altele** Se utilizează când documentul original a fost imprimat folosind o imprimantă alternativă sau necunoscută.
- **• Foto/Film** Se utilizează când documentul original este o fotografie preluată dintr-un film.
- **• Presă** Se utilizează când documentul original a fost imprimat folosind o presă de tipărire.

## **Rezoluţie**

Această opţiune permite ajsutarea calităţii ieşirii pentru faxul dvs. Creşterea rezoluţiei imaginii măreşte dimensiunea fişierului şi timpul necesar scanării documentului original. Descreşterea rezoluţiei imaginii reduce dimensiunea fişierului.

Selectați una dintre următoarele variante:

- **• Standard**—Utilizaţi această opţiune la trimiterea prin fax a majorităţii documentelor.
- **• Fin 200 dpi** Utilizaţi la trimiterea prin fax a documentelor cu text mic.
- **•** Super fin 300 dpi- Utilizati la trimiterea prin fax a documentelor cu detalii fine.
- **• Ultra fin 600 dpi** Se recomandă pentru trimiterea prin fax a documentelor cu imagini sau fotografii.

## **Întunecare**

Această opţiune vă permite să ajustaţi luminozitatea documentelor trimise prin fax, în comparaţie cu documentul original.

## **Iniţializare pagină**

Această opţiune vă permite să modificaţi următoarele setări:

- **• Feţe (duplex)** Specifică dacă documentul original este imprimat numai pe o faţă sau pe ambele feţe (duplex). Aceasta identifică şi conţinutul care trebuie scanat pentru includerea în fax.
- **• Orientare** Indică orientarea documentului original, apoi modifică setările Feţe (duplex) şi Legare pentru a se potrivi respectivei orientări.
- **• Legare** Specifică dacă documentul original este legat pe latura lungă sau pe latura scurtă.

## **Examinare scanare**

Această opţiune afişează prima pagină a imaginii înainte de includerea acesteia în mesajul de fax. La scanarea primei pagini, are loc o pauză a scanării şi se afişează o imagine de examinare.

**Notă:** Acest meniu apare numai când este instalat un hard disk de imprimantă.

## **Trimitere amânată**

Această opţiune vă permite să trimiteţi un fax la o oră sau la o dată ulterioară.

## **Utilizarea opţiunilor avansate**

Selectaţi din următoarele setări:

- **Imagini complexe—Utilizați această opțiune pentru a regla următoarele setări: Eliminare fundal, Balanță** de culori, Abandonare culori, Contrast, Imagine în oglindă, Imagine negativă, Scanare de la muchie la muchie, Detaliu umbră, Claritate şi Temperatură înainte de a trimite documentul prin fax.
- **• Lucrare particularizată**—Utilizaţi această opţiune pentru a combina mai multe lucrări de scanare într-o singură lucrare.
- **• Ştergere muchie**—Utilizaţi această opţiune pentru a elimina petele sau însemnele din apropierea marginilor unui document. Se poate alege eliminarea unei zone egale în jurul tuturor celor patru laturi ale hârtiei sau eliminare unei anumite muchii. Opţiunea Ştergere muchii va şterge orice informaţie din interiorul zonei selectate, lăsând goală acea parte a imaginii scanate.
- **• Jurnal transmitere** Imprimă jurnalul de transmitere sau jurnalul de erori de transmitere.
- **• Senzor de alimentare multiplă**—Detectează situaţia în care ADF trage mai multe coli de hârtie odată şi apoi afişează un mesaj de eroare.

**Notă:** Această opţiune este disponibilă numai pe anumite modele de imprimantă.

# **Scanarea**

# **Utilizare Scanare în reţea**

Scanare în reţea vă permite să scanaţi documente către desinaţii din reţea specificate de către persoana responsabilă cu asistenţa pentru sistem. După stabilirea destinaţiilor (foldere de reţea partajate) în reţea, procesul de configurare al aplicatiei implică instalarea și configurarea aplicatiei la imprimanta corespunzătoare, utilizând serverul Embedded Web Server. Pentru informații suplimentare, consultați ["Confiurare Scanare în re](#page-25-0)țea" de la pagina 26.

# **Scanarea la o adresă FTP**

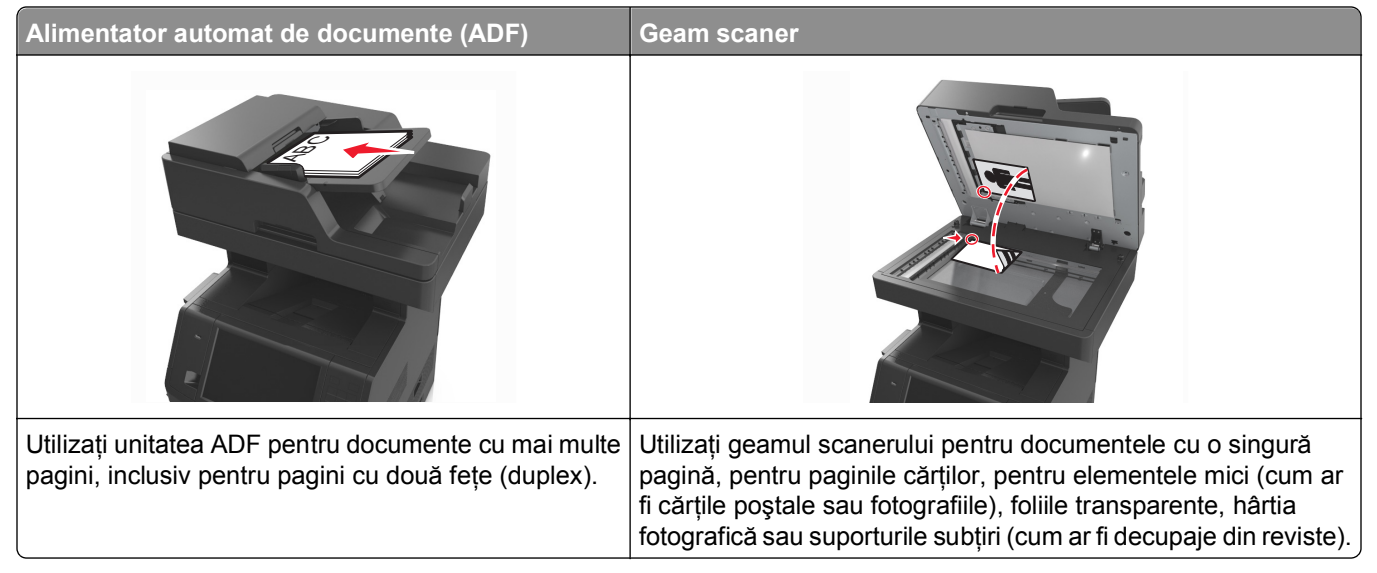

Scanerul vă permite să scanaţi documente direct pe un server File Transfer Protocol (FTP - Protocol de transfer al fişierelor). Se poate trimite o singură adresă FTP la server odată.

Când o destinație FTP a fost configurată de persoana responsabilă de asistența de sistem, numele destinației devine disponibil sub forma unui număr de comandă rapidă sau este listat ca profil sub pictograma Lucrări în aşteptare. O destinaţie FTP poate fi reprezentată, de asemenea, de o altă imprimantă PostScript; de exemplu, un document color poate fi scanat şi trimis către o imprimantă color.

## **Crearea de comenzi rapide**

În loc să introduceţi întreaga adresă a site-ului FTP în panoul de control al imprimantei de fiecare dată când doriţi să trimiteţi un document către un server FTP, puteţi crea o destinaţie FTP permanentă, căreia să îi asociaţi un număr de comandă rapidă. Există două modalităţi de a crea numere de comandă rapidă: utilizând serverul EWS încorporat sau utilizând panoul de control al imprimantei.

## **Crearea unei comenzi rapide de FTP utilizând Embedded Web Server**

**1** Deschideţi un browser Web, apoi tastaţi adresa IP a imprimantei în câmpul de adrese.
#### **Note:**

- **•** Vizualizaţi adresa IP a imprimantei pe ecranul de început al acesteia. Adresa IP apare ca patru seturi de numere separate prin puncte, cum ar fi 123.123.123.123.
- **•** Dacă utilizaţi un server proxy, dezactivaţi-l temporar pentru a încărca corect pagina Web.
- **2** Navigaţi la:

#### **Setări** > Zonă alte setări >**Administrare comenzi rapide** >**Configurare comandă rapidă FTP**

**3** Introduceţi informaţiile corespunzătoare.

**Notă:** Este posibilă solicitarea unei parole. Dacă nu aveți un ID și o parolă, contactați persoana care asigură asistenţa sistemului.

**4** Introduceţi un număr de comandă rapidă.

**Notă:** Dacă introduceţi un număr care este deja în uz, vi se va solicita să selectaţi alt număr.

**5** Faceţi clic pe **Adăugare**.

#### **Crearea unei comenzi rapide pentru FTP utilizând panoul de control al imprimantei**

**1** Din ecranul de început, navigaţi la:

**FTP** >**FTP** > tastaţi adresa FTP > > tastaţi un nume pentru comanda rapidă >**Gata**

**2** Verificaţi dacă numele şi numărul comenzii rapide sunt corecte, apoi atingeţi **OK**.

**Note:**

- Dacă numele este incorect, atingeti **Revocare**, apoi reintroduceti informatiile.
- **•** Dacă introduceţi un număr care este deja în uz, vi se va solicita să selectaţi alt număr.

### **Scanarea la o adresă FTP**

Puteţi utiliza imprimanta pentru a trimite documente scanate la o adresă FTP, în mai multe moduri. Puteţi tasta adresa FTP, utiliza un număr de comandă rapidă sau utiliza agenda. Puteți utiliza aplicațiile Scanare în rețea, Trimitere multiplă și Comanda mea de la ecranul de început al imprimantei. Pentru informații suplimentare, consultaţi secţiunea "Activarea aplicaţiilor din ecranul de început" din *Ghidul utilizatorului*.

#### **Scanarea către o adresă FTP utilizând panoul de control al imprimantei**

**1** Încărcaţi un document original cu faţa în sus, astfel încât muchia scurtă să intre prima în tava ADF, sau cu faţa în jos, pe geamul scanerului.

#### **Note:**

- **•** Nu încărcaţi cărţi poştale, fotografii, articole mici, folii transparente, hârtie foto sau alte suporturi subţiri (precum decupajele din reviste) în tava ADF. Aşezaţi aceste articole pe sticla scanerului.
- **•** Lumina indicatorului ADF se va aprinde în momentul în care hârtia este încărcată corect.
- **2** Dacă încărcaţi un document în tava ADF, reglaţi ghidajele pentru hârtie.
- **3** De la panoul de control al imprimantei, navigaţi la:
	- **FTP** >**FTP** > introduceţi adresa >**Efectuat** >**Trimitere**

### **Scanarea către o adresă FTP utilizând un număr de comandă rapidă**

**1** Încărcaţi un document original cu faţa în sus, astfel încât muchia scurtă să intre prima în tava ADF, sau cu faţa în jos, pe geamul scanerului.

#### **Note:**

- **•** Nu încărcaţi cărţi poştale, fotografii, articole mici, folii transparente, hârtie foto sau alte suporturi subţiri (precum decupajele din reviste) în tava ADF. Aşezaţi aceste articole pe sticla scanerului.
- **•** Lumina indicatorului ADF se va aprinde în momentul în care hârtia este încărcată corect.
- **2** Dacă încărcaţi un document în tava ADF, reglaţi ghidajele pentru hârtie.
- **3** Din panoul de control al imprimantei, apăsaţi pe **#** de pe tastatură, apoi introduceţi numărul comenzii rapide pentru FTP.
- **4** Atingeţi >**Trimitere**.

#### **Scanarea către o adresă FTP utilizând agenda**

**1** Încărcaţi un document original cu faţa în sus, astfel încât muchia scurtă să intre prima în tava ADF, sau cu faţa în jos, pe geamul scanerului.

#### **Note:**

- **•** Nu încărcaţi cărţi poştale, fotografii, articole mici, folii transparente, hârtie foto sau alte suporturi subţiri (precum decupajele din reviste) în tava ADF. Aşezaţi aceste articole pe sticla scanerului.
- **•** Lumina indicatorului ADF se va aprinde în momentul în care hârtia este încărcată corect.
- **2** Dacă încărcaţi un document în tava ADF, reglaţi ghidajele pentru hârtie.
- **3** Din ecranul de început, navigaţi la:

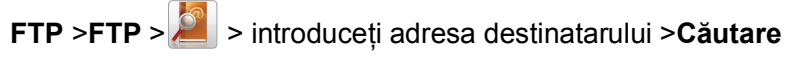

**4** Atingeţi numele destinatarului.

**Notă:** Pentru a căuta şi alţi destinatari, atingeţi **Căutare nouă** şi apoi introduceţi numele următorului destinatar.

**5** Atingeti **<del>√</del>** >**Trimitere**.

# **Alimentator automat de documente (ADF) Geam scaner Les** Utilizaţi ADF pentru documentele cu mai multe pagini. Utilizaţi geamul scanerului pentru pagini individuale, articole mici (cum ar fi cărţi poştale sau fotografii), folii transparente, hârtie foto sau suporturi subțiri (cum ar fi decupaje din reviste).

**Scanarea pe un computer sau pe o unitate flash**

Scanerul vă permite să scanati documente direct pe un computer sau pe o unitate flash. Nu este nevoie ca şi computerul să fie conectat direct la imprimantă pentru a putea primi imagini scanate pe PC. Puteţi scana documentul în computer prin reţea creând un profil de scanare în computer şi descărcând acest profil în imprimantă.

## **Scanarea către un computer utilizând serverul Embedded Web Server**

**1** Deschideţi un browser Web, apoi tastaţi adresa IP a imprimantei în câmpul de adrese.

### **Note:**

- **•** Vizualizaţi adresa IP a imprimantei pe ecranul de început al acesteia. Adresa IP apare ca patru seturi de numere separate prin puncte, de exemplu, 123.123.123.123.
- **•** Dacă utilizaţi un server proxy, dezactivaţi-l temporar pentru a încărca corect pagina Web.
- **2** Faceţi clic pe **Scan Profile (Profil de scanare)** >**Create Scan Profile (Creare profil de scanare)**.
- **3** Selectaţi setările de scanare dorite, apoi faceţi clic pe **Next (Următorul)**.
- **4** Selectati o locatie de pe computer în care doriti să salvati imaginea scanată.
- **5** Introduceţi un nume de scanare şi un nume de utilizator.

**Notă:** Numele de scanare este cel care apare în lista Profil scanare de pe afişaj.

**6** Faceţi clic pe **Submit (Remitere)**.

**Notă:** Un număr de comandă rapidă este asociat automat atunci când faceţi clic pe **Submit (Remitere)**. Puteţi folosi acest număr de comandă rapidă când sunteţi gata să scanaţi documentele.

- **7** Examinati instructiunile de pe ecranul Scan Profile (Profil scanare).
	- **a** Încărcați un document original cu fața în sus, astfel încât muchia scurtă să intre prima în tava ADF, sau cu faţa în jos, pe geamul scanerului.

#### **Note:**

- Nu încărcați cărți poștale, fotografii, articole mici, folii transparente, hârtie fotografică sau alte suporturi subțiri (precum decupajele din reviste) în tava unității ADF. Așezați aceste elemente pe geamul scanerului.
- **•** Indicatorul luminos al unităţii ADF se aprinde când hârtia este încărcată corect.
- **b** Dacă încărcați un document în tava ADF, reglați ghidajele pentru hârtie.
- **c** Efectuaţi oricare dintre următoarele operaţii:
	- **•** Apăsaţi pe **#**, apoi introduceţi numărul comenzii rapide utilizând tastatura.
	- **•** Din ecranul de început, navigaţi la: **Held Jobs (Lucrări în aşteptare)** >**Profiles (Profiluri)** > selectaţi comanda rapidă de pe listă

**Notă:** Scanerul scanează şi trimite documentul în directorul pe care l-aţi specificat.

**8** Vizualizaţi fişierul de pe computer.

**Notă:** Fișierul de ieșire este salvat în locația specificată sau este deschis cu programul specificat.

### **Configurare Scanare către computer**

#### **Note:**

- **•** Această caracteristică este disponibilă numai la Windows Vista sau ulterior.
- **•** Asiguraţi-vă că atât computerul, cât şi imprimanta sunt conectate la aceeaşi reţea.
- **1** Deschideţi folderul de imprimante.
	- **a** Faceti clic pe
	- **b** În fereastra de dialog Pornire căutare, tastaţi **Executare.**
	- **c** În fereastra de dialog Executare, tastaţi **control imprimante**.
	- **d** Apăsaţi pe **Enter** sau faceţi clic pe **OK**.
- **2** În funcţie de sistemul de operare, faceţi clic pe **Adăugare dispozitiv** sau **Adăugare imprimantă**.
- **3** Selectaţi imprimanta din listă.

**Notă:** Pentru a identifica imprimanta, imprimați o pagină de configurare rețea și apoi căutați "Numele de domeniu complet al disp." în secţiunea TCP/IP.

- **4** Faceţi clic pe **Următorul** >**Închidere**.
- **5** Din folderul imprimante, faceţi clic dreapta pe imprimantă şi apoi clic pe **Proprietăţi de scanare** sau **Proprietăţi** pentru a configura setările de scanare.
- **6** Din panoul de control al imprimantei, atingeţi **Scanare către calculator** >**Opţiuni.**
- **7** Selectaţi din următoarele opţiuni:
	- **• Scanare**—Scanaţi şi salvaţi documentul direct la locaţia selectată de pe calculator.
	- **• Scanare pentru imprimare**—Scanaţi şi imprimaţi automat documentul.
- **• Scanare către poşta electronică**—Ataşaţi un document scanat la poşta electronică.
- **• Scanare la fax**—Ataşaţi un document scanat pentru a fi trimis pe fax.

**8** Atingeţi **Trimitere**.

**Scanare la distanţă în curs** apare pe afişajul imprimantei. Imaginea scanată se deschide automat pe ecranul computerului.

### **Scanarea către o unitate flash**

**1** Încărcaţi un document original cu faţa în sus, astfel încât muchia scurtă să intre prima în tava ADF, sau cu faţa în jos, pe geamul scanerului.

**Note:**

- **•** Nu încărcaţi cărţi poştale, fotografii, articole mici, folii transparente, hârtie foto sau alte suporturi subţiri (precum decupajele din reviste) în tava ADF. Aşezaţi aceste articole pe sticla scanerului.
- **•** Lumina indicatorului ADF se va aprinde în momentul în care hârtia este încărcată corect.
- **2** Dacă încărcaţi un document în tava ADF, reglaţi ghidajele pentru hârtie.
- **3** Introduceţi unitatea flash în portul USB din partea frontală a imprimantei.

**Notă:** Va apărea ecranul de pornire Unitate USB.

**4** Selectaţi folderul destinaţie, apoi atingeţi **Scanare pe unitate USB**.

**Notă:** După 30 de secunde de inactivitate, imprimanta trece la ecranul de început.

**5** Ajustaţi setările de scanare şi apoi faceţi clic pe **Scanare**.

# **Înţelegerea opţiunilor de scanare**

### **FTP**

Această opţiune permite introducerea adresei IP pentru destinaţia FTP.

**Notă:** Adresa IP apare ca patru seturi de numere separate prin puncte, cum ar fi 123.123.123.123.

### **Nume fişier**

Această opţiune vă permite să introduceţi numele fişierului pentru imaginea scanată.

### **Salvare drept comandă rapidă**

Această opţiune vă permite să salvaţi setările curente drept comenzi rapide prin atribuirea unui nume de comandă rapidă.

**Notă:** Selectarea automată a acestei opțiuni atribuie următorul număr de comandă rapidă disponibil.

### **Dimensiune original**

Această opţiune vă permite să alegeţi dimensiunea documentelor pe care urmează să le scanaţi. Când Dimensiune original este setat la Dimensiuni amestecate, se poate scana un document original care conţine dimensiuni de pagini combinate (pagini de dimensiune Letter şi Legal).

### **Trimitere ca**

Această opţiune vă permite să setaţi tipul de ieşire pentru imaginea scanată.

Selectaţi una dintre următoarele variante:

- **• PDF**—Utilizaţi această opţiune pentru a crea un singur fişier cu mai multe pagini.
- **• PDF securizat**—Utilizaţi această opţiune pentru a crea un fişier PDF criptat care protejează conţinutul fişierelor împotriva accesului neautorizat.
- **• TIFF**—Utilizaţi această opţiune pentru a crea mai multe fişiere sau un singur fişier. Dacă opţiunea TIFF cu mai multe pagini este dezactivată în meniul Setări, atunci TIFF salvează o pagină în fiecare fişier. Dimensiunea fişierului este, de obicei, mai mare decât cea a unui fişier JPEG echivalent.
- **• JPEG**—Utilizaţi această opţiune pentru a crea şi ataşa un fişier separat pentru fiecare pagină a documentului original.
- **• PDF**—Utilizaţi această opţiune pentru a crea un singur fişier XPS cu mai multe pagini.

### **Rezoluţie**

Această optiune reglează calitatea ieșirii pentru fișierul dvs. Creșterea rezoluției imaginii mărește dimensiunea fişierului şi timpul necesar scanării documentului original. Descreşterea rezoluţiei imaginii reduce dimensiunea fişierului.

### **Întunecare**

Această opţiune reglează luminozitatea documentelor scanate care vor fi generate în raport cu documentul original.

### **Iniţializare pagină**

Această opţiune vă permite să modificaţi următoarele setări:

- **• Feţe (duplex)** Specifică dacă documentul original este imprimat numai pe o faţă sau pe ambele feţe.
- **• Orientare** Indică orientarea documentului original, apoi modifică setările Feţe şi Legare pentru a se potrivi respectivei orientări.
- **• Legare** Specifică dacă documentul original este legat pe latura lungă sau pe latura scurtă.

### **Conţinut**

Această opţiune vă permite să setaţi tipul şi sursa documentului original.

Selectați din următoarele tipuri de conținut:

- **• Grafică** Se utilizează când documentul original include în cea mai mare parte grafică profesională, cum ar fi diagrame cu structură radială, diagrame cu bare şi animaţii.
- **• Foto**—Se utilizează când documentul original este compus, în cea mai mare parte, dintr-o fotografie sau o imagine.
- **• Text** Se utilizează când conţinutul documentului original include în cea mai mare parte text sau linii.
- **• Text/Foto** Se utilizează când documentul original include un amestec de text, grafică şi fotografii.

Selectaţi din următoarele surse de conţinut:

- **• Laser alb/negru** Se utilizează când documentul original a fost imprimat folosind o imprimantă laser mono.
- **• Laser color** Se utilizează când documentul original a fost imprimat folosind o imprimantă cu laser color.
- **• Inkjet**—Se utilizează când documentul original a fost imprimat utilizând o imprimantă cu jet de cerneală.
- **• Revistă** Se utilizează când documentul original este preluat dintr-o revistă.
- **• Ziar** Se utilizează când documentul original este preluat dintr-un ziar.
- **• Altele** Se utilizează când documentul original a fost imprimat folosind o imprimantă alternativă sau necunoscută.
- **• Foto/Film** Se utilizează când documentul original este o fotografie preluată dintr-un film.
- **• Presă** Se utilizează când documentul original a fost imprimat folosind o presă de tipărire.

### **Examinare scanare**

Această opţiune vă permite să afişaţi prima pagină a imaginii înainte de includerea acesteia în fişier. La scanarea primei pagini, are loc o pauză a scanării şi se afişează o imagine de examinare.

**Notă:** Această opţiune apare numai când este instalat un hard disk funcţional, formatat, de imprimantă.

### **Utilizarea opţiunilor avansate**

Selectati din următoarele setări:

- **• Imagini complexe**—Utilizati această opțiune pentru a regla următoarele setări: Eliminare fundal, Balanță de culori, Abandonare culori, Contrast, Calitate JPEG, Imagine în oglindă, Imagine negativă, Scanare de la muchie la muchie, Detaliu umbră, Claritate şi Temperatură înainte de a scana documentul.
- **• Lucrare particularizată**—Utilizaţi această opţiune pentru a combina mai multe lucrări de scanare într-o singură lucrare.
- **•** Stergere muchie—Utilizati această optiune pentru a elimina petele din apropierea marginilor unui document. Se poate alege eliminarea unei zone egale în jurul tuturor celor patru laturi ale hârtiei sau eliminare unei anumite muchii. Opţiunea Ştergere muchii va şterge orice informaţie din interiorul zonei selectate, lăsând goală acea parte a imaginii scanate.
- **• Jurnal transmitere** Imprimă jurnalul de transmitere sau jurnalul de erori de transmitere.
- **• Senzor de alimentare multiplă**—Detectează situația în care ADF trage mai multe coli de hârtie odată și apoi afișează un mesaj de eroare.

**Notă:** Această opţiune este disponibilă numai pe anumite modele de imprimantă.

# **Despre meniurile imprimantei**

**Meniul Paper (Hârtie) Reports (Rapoarte) Network/Ports**

# **Listă de meniuri**

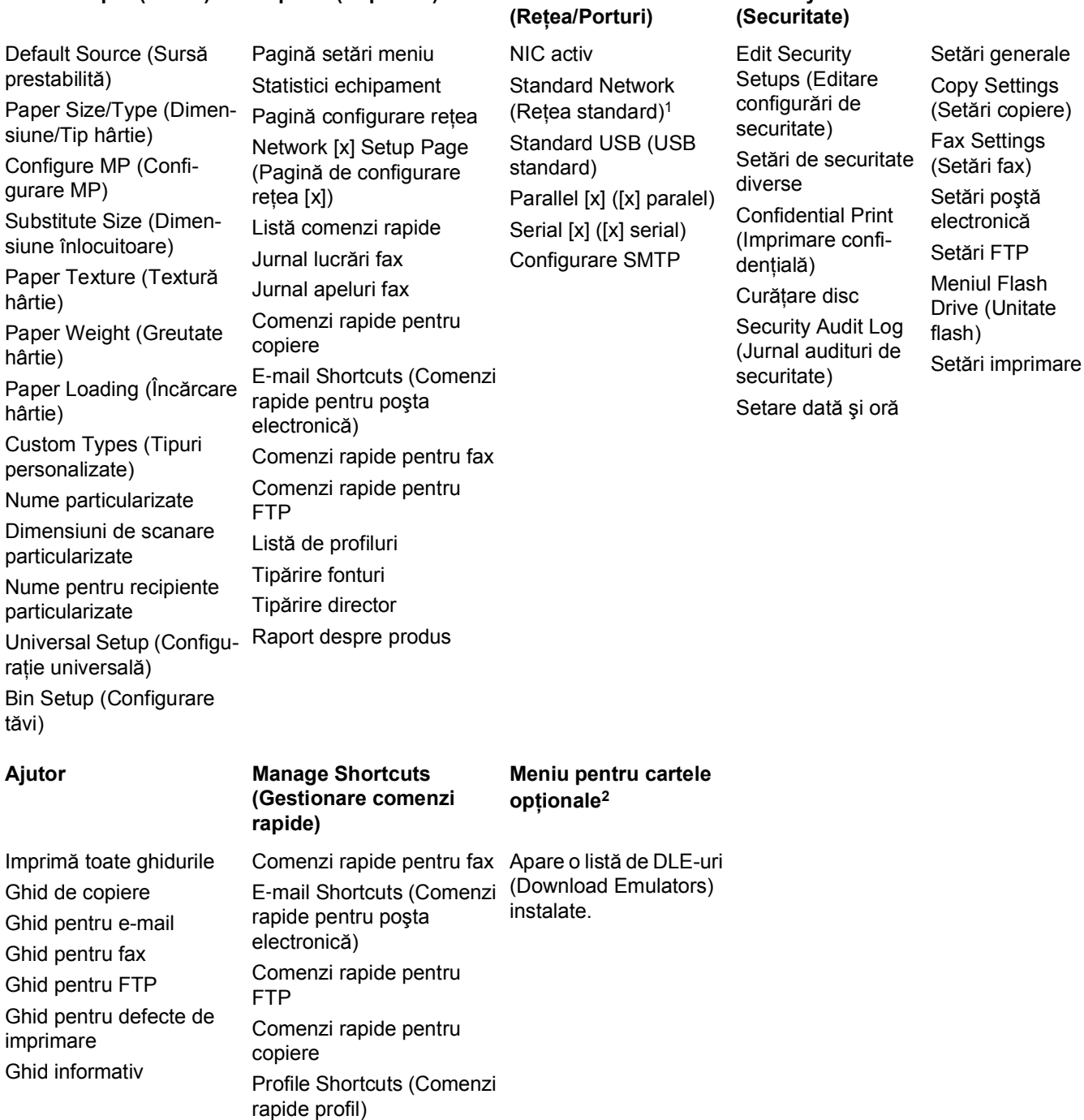

1 În funcție de configurarea imprimantei, acest meniu apare ca Rețea standard sau Rețea [x].

2 Acest meniu apare numai când sunt instalate unul sau mai multe DLE-uri.

**Setări**

**Security**

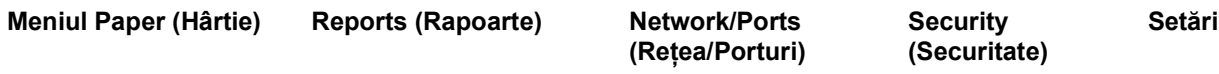

<sup>1</sup> În funcție de configurarea imprimantei, acest meniu apare ca Rețea standard sau Rețea [x].

2 Acest meniu apare numai când sunt instalate unul sau mai multe DLE-uri.

# **Meniul Paper (Hârtie)**

## **Meniul Default Source (Sursă prestabilită)**

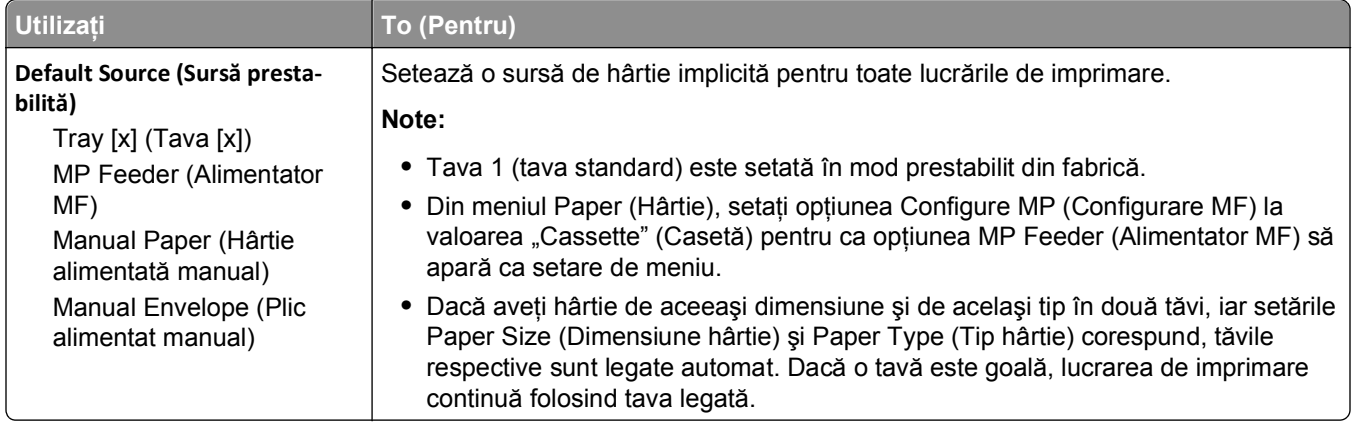

# **Meniul Configure MP (Configurare MF)**

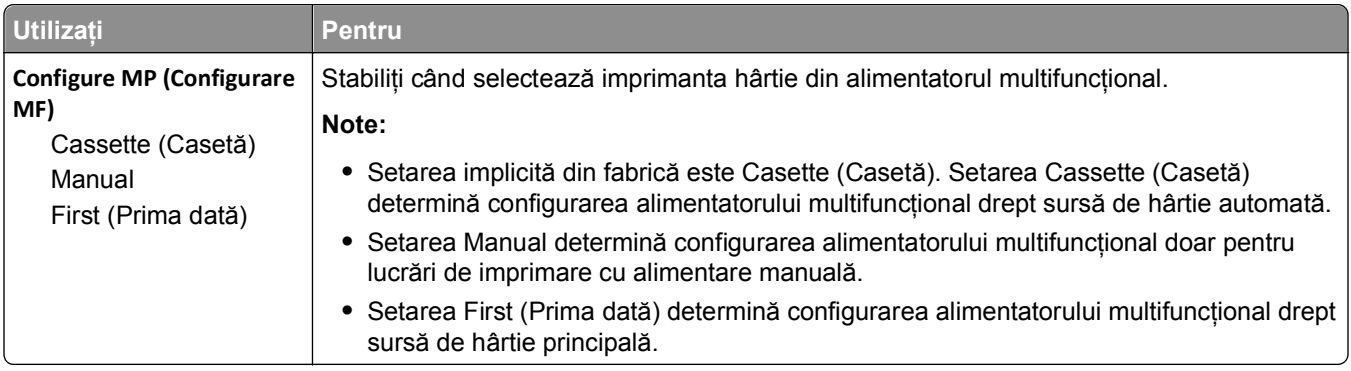

# **Meniul Dimensiune/Tip hârtie**

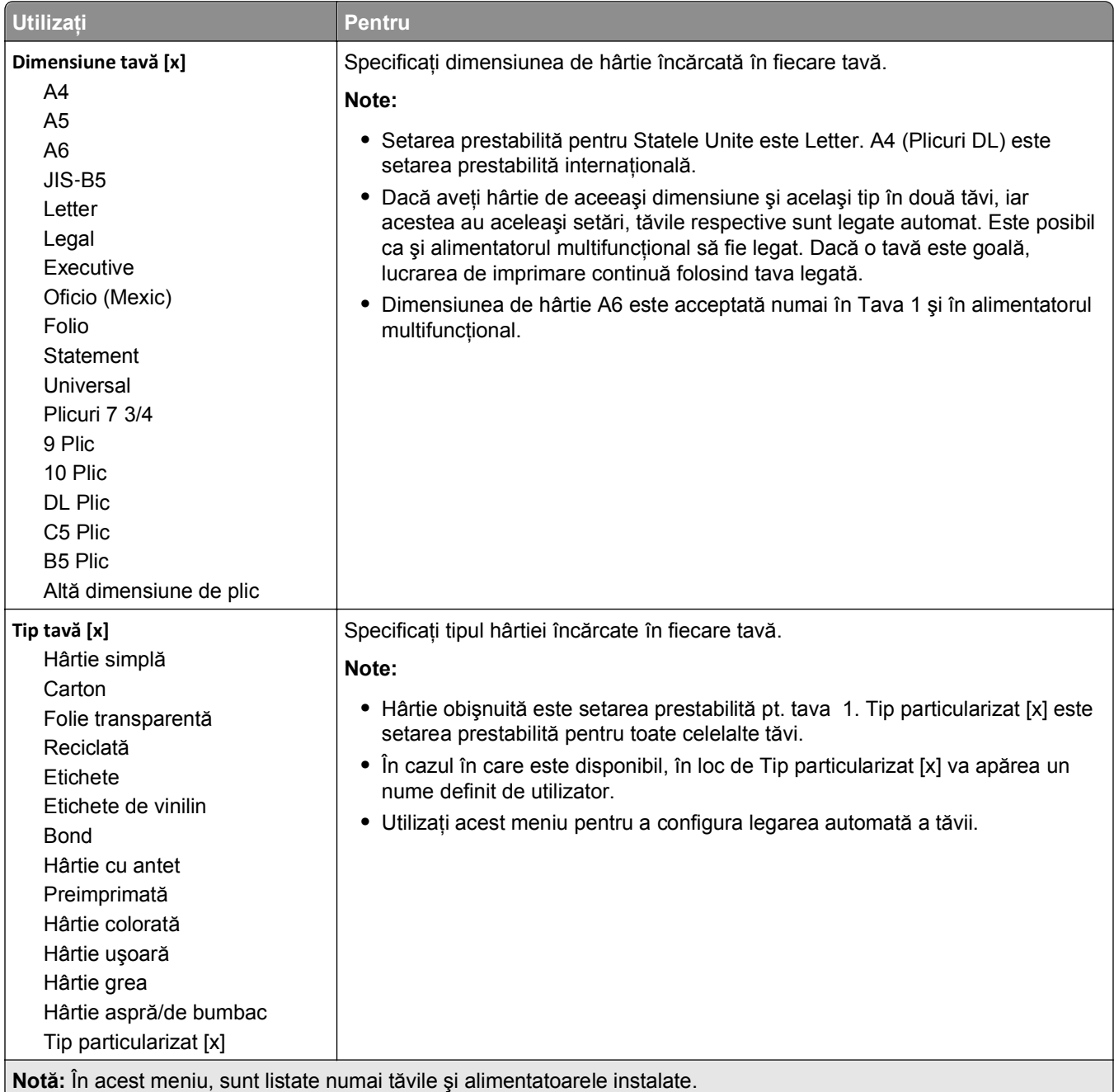

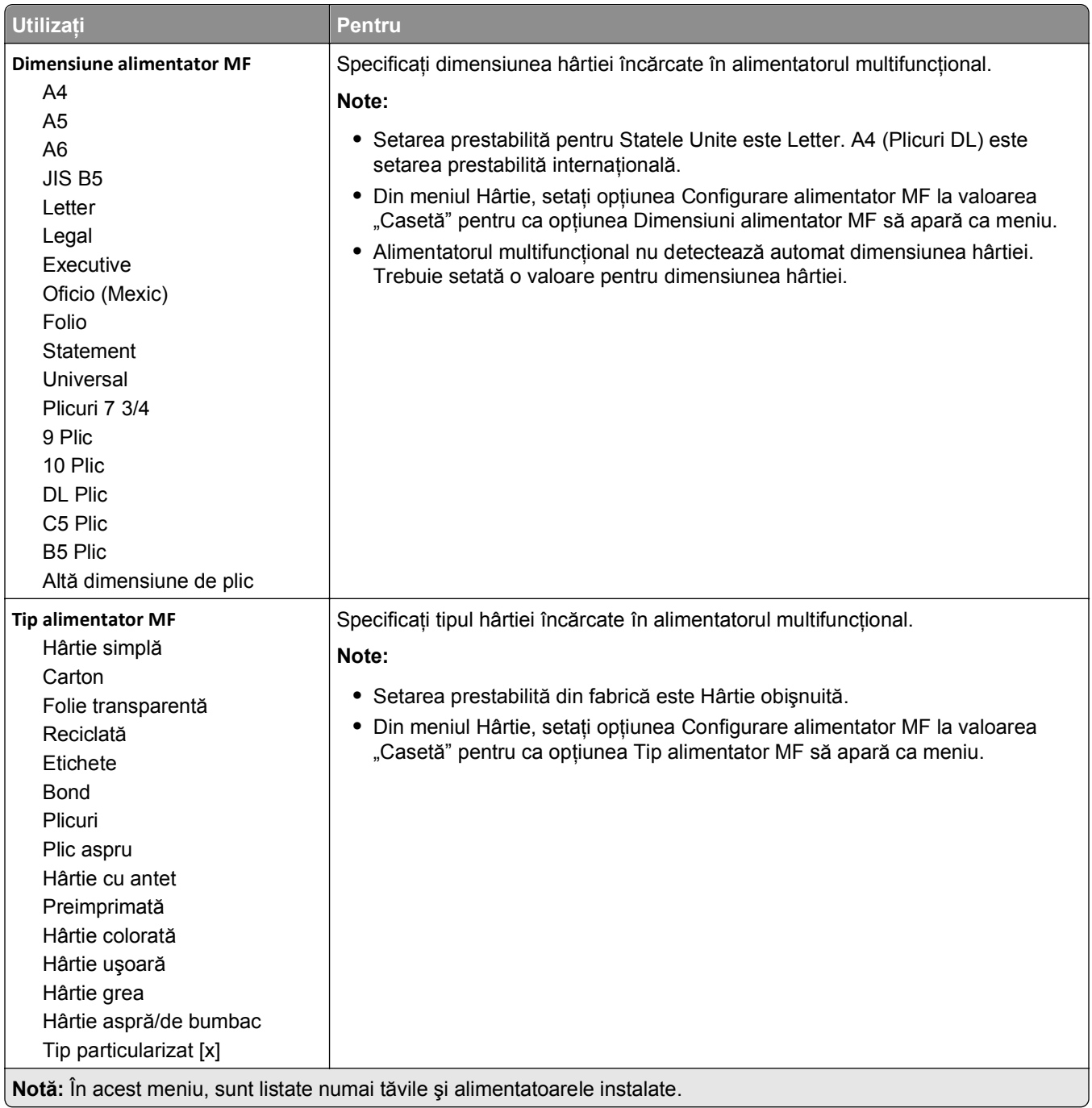

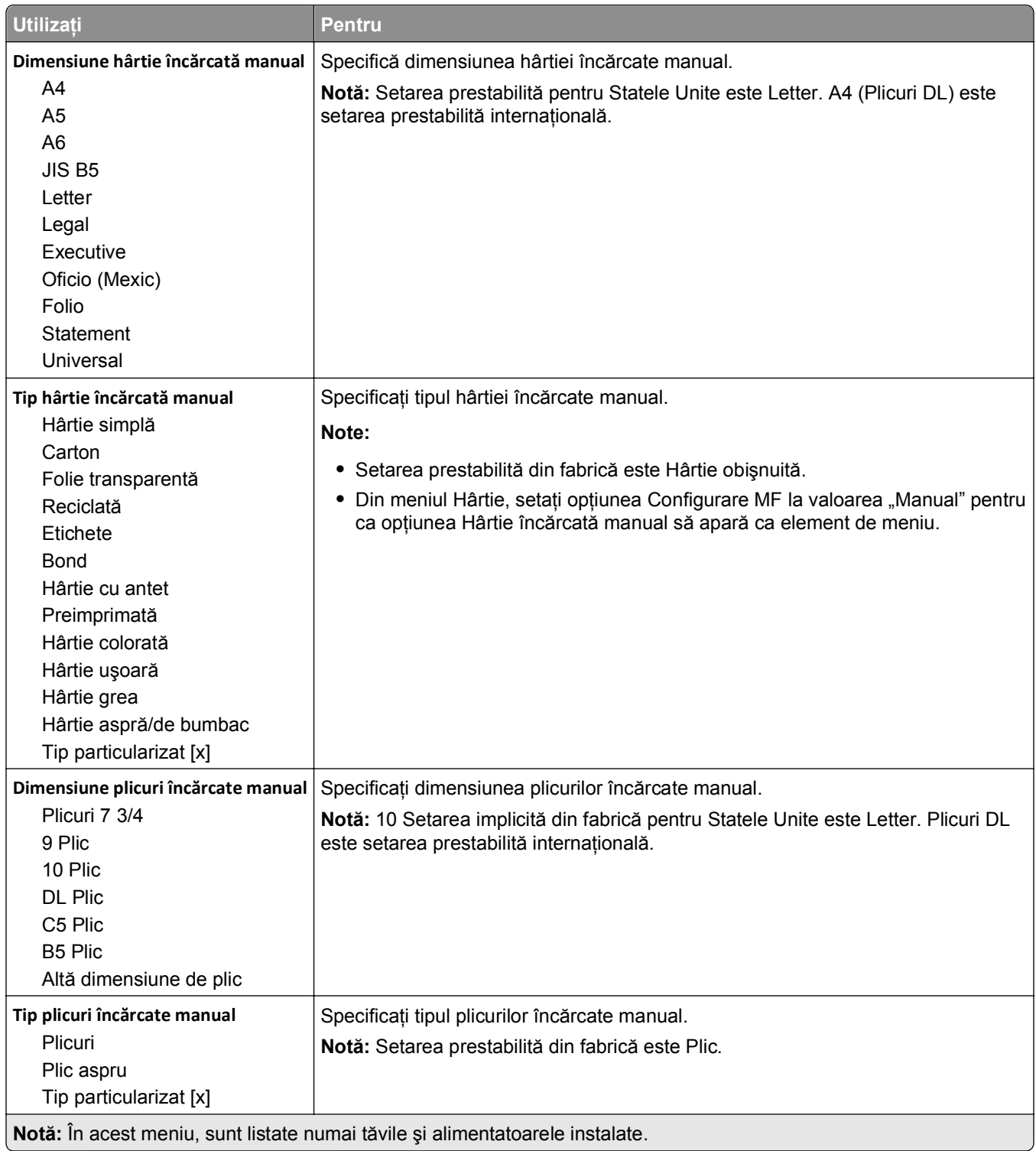

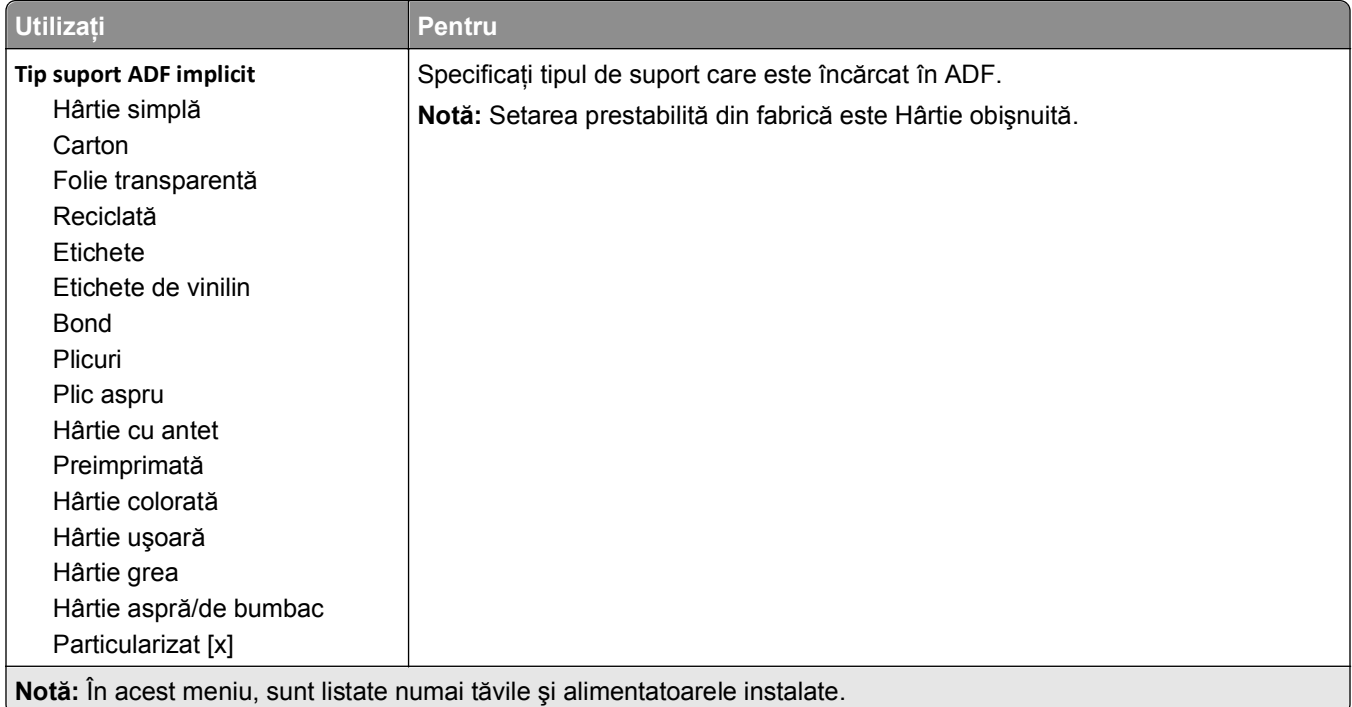

# **Meniul Substitute Size (Dimensiune înlocuitoare)**

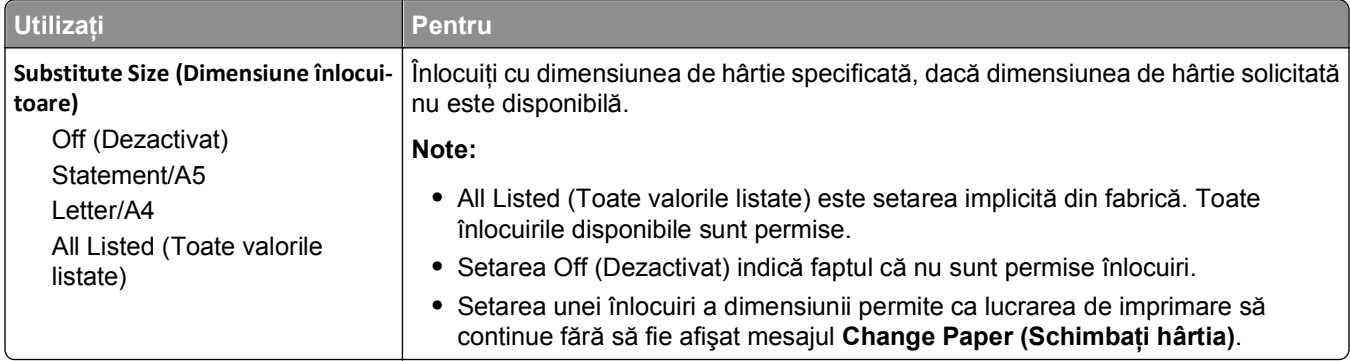

# **Meniul Paper Texture (Textură hârtie)**

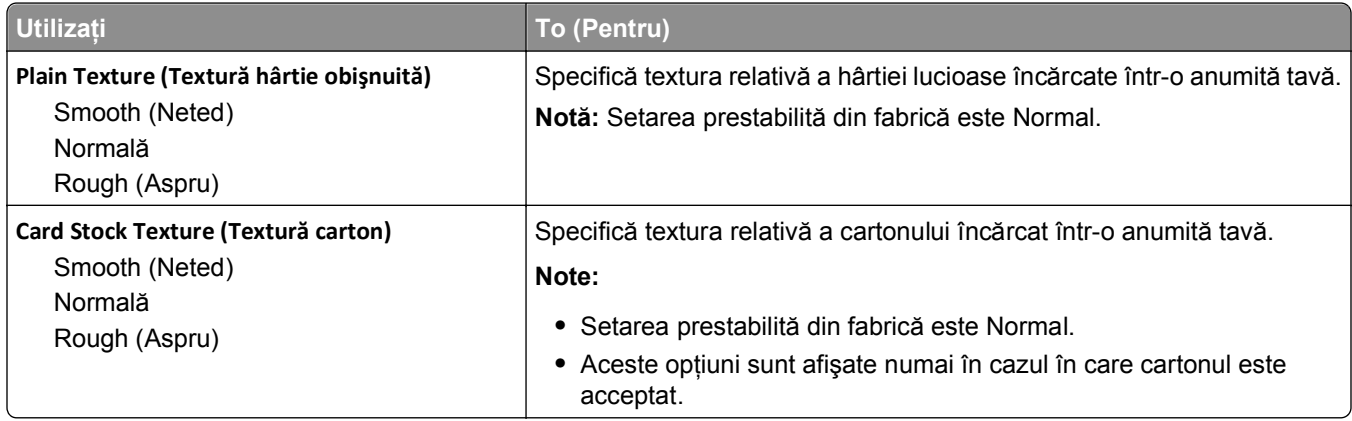

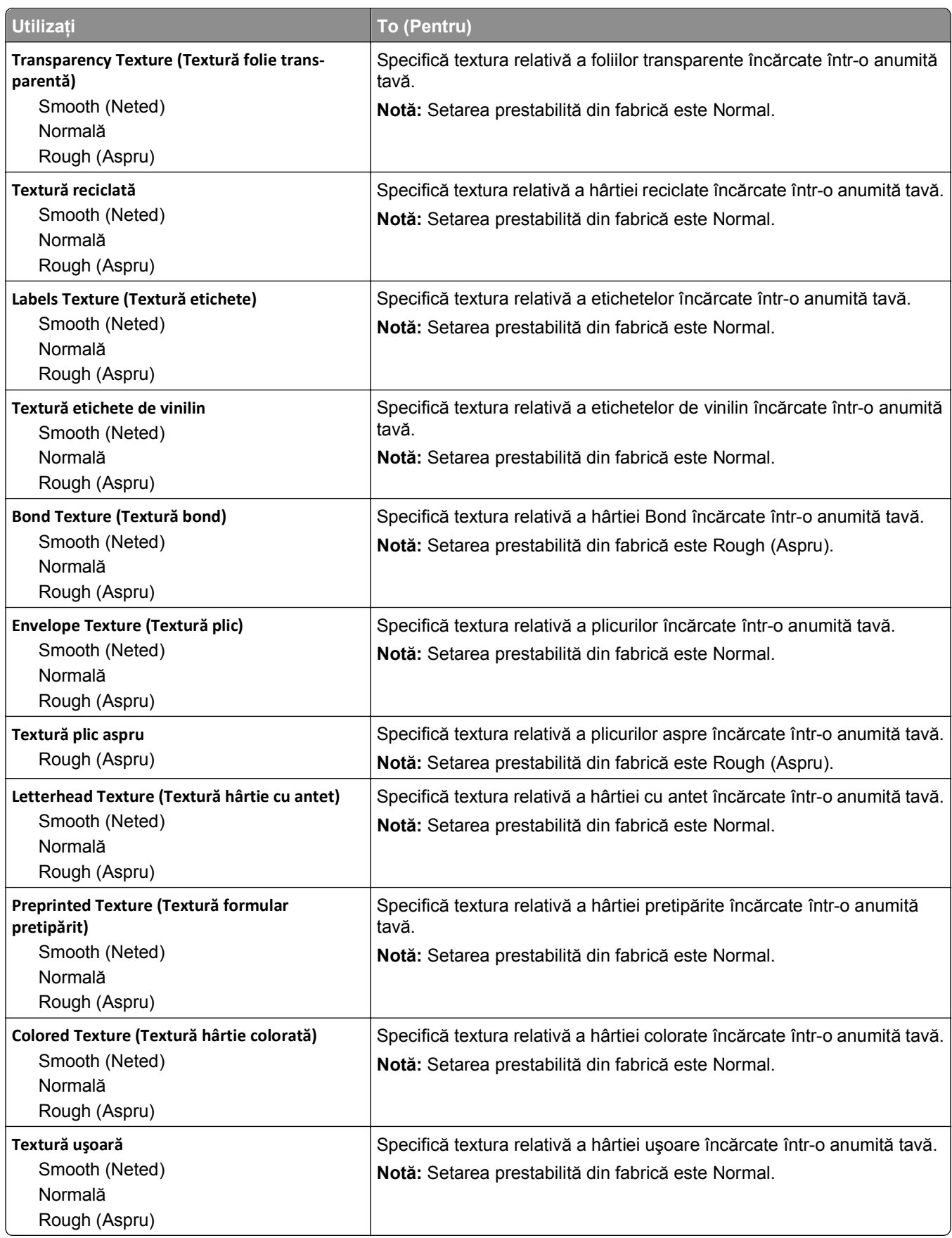

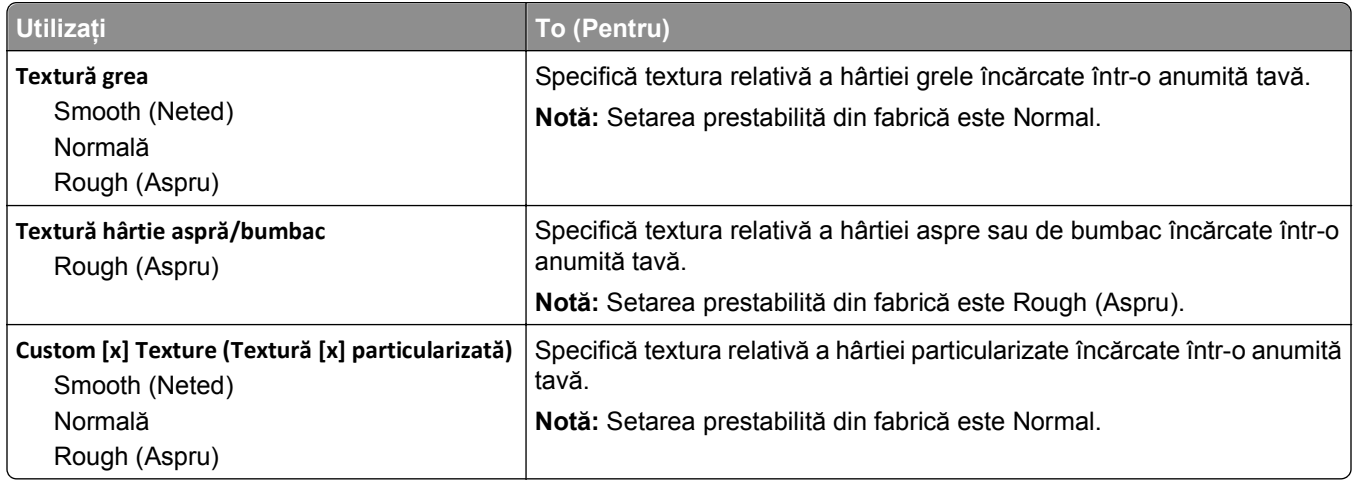

### **Meniul Greutate hârtie**

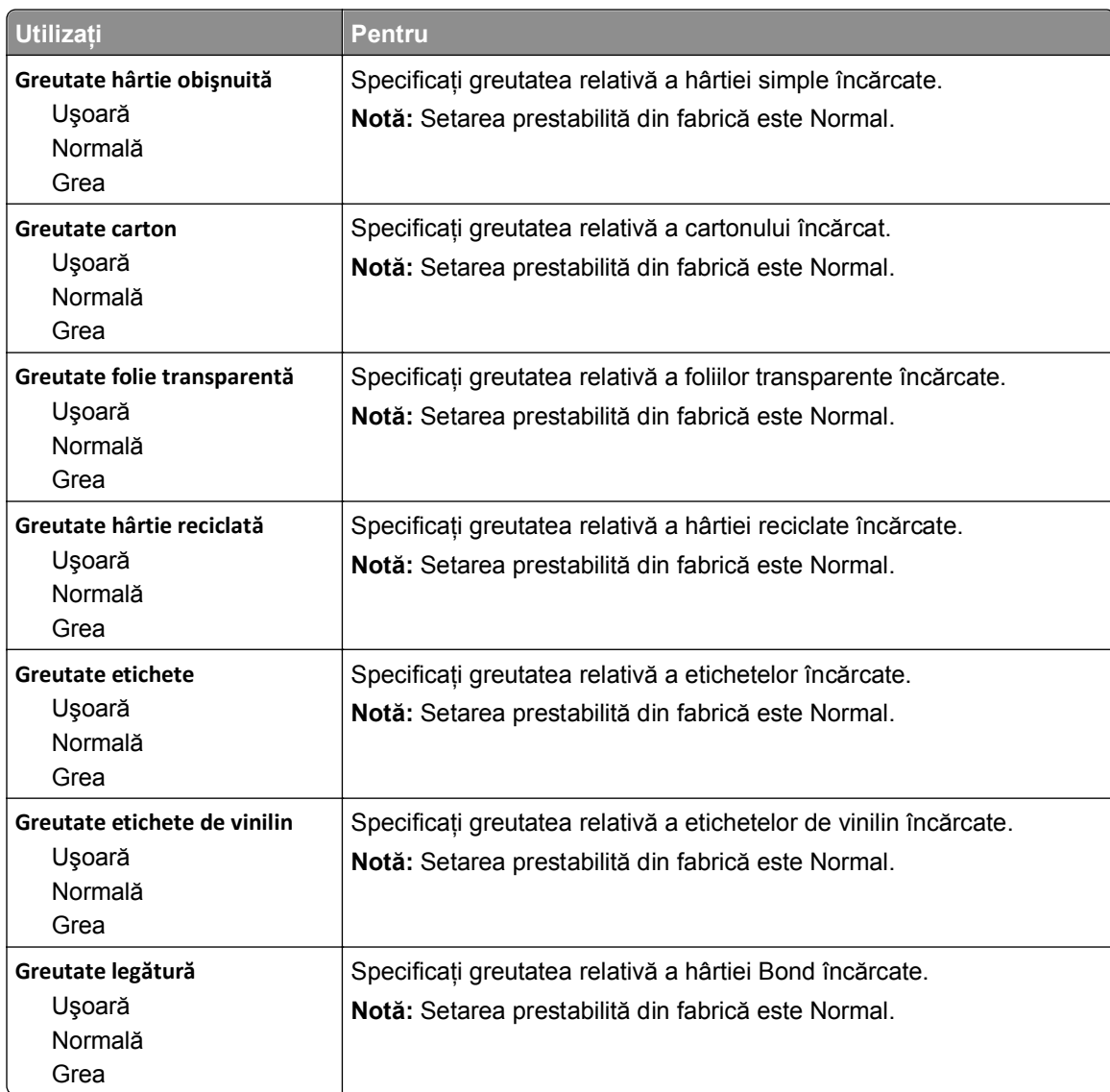

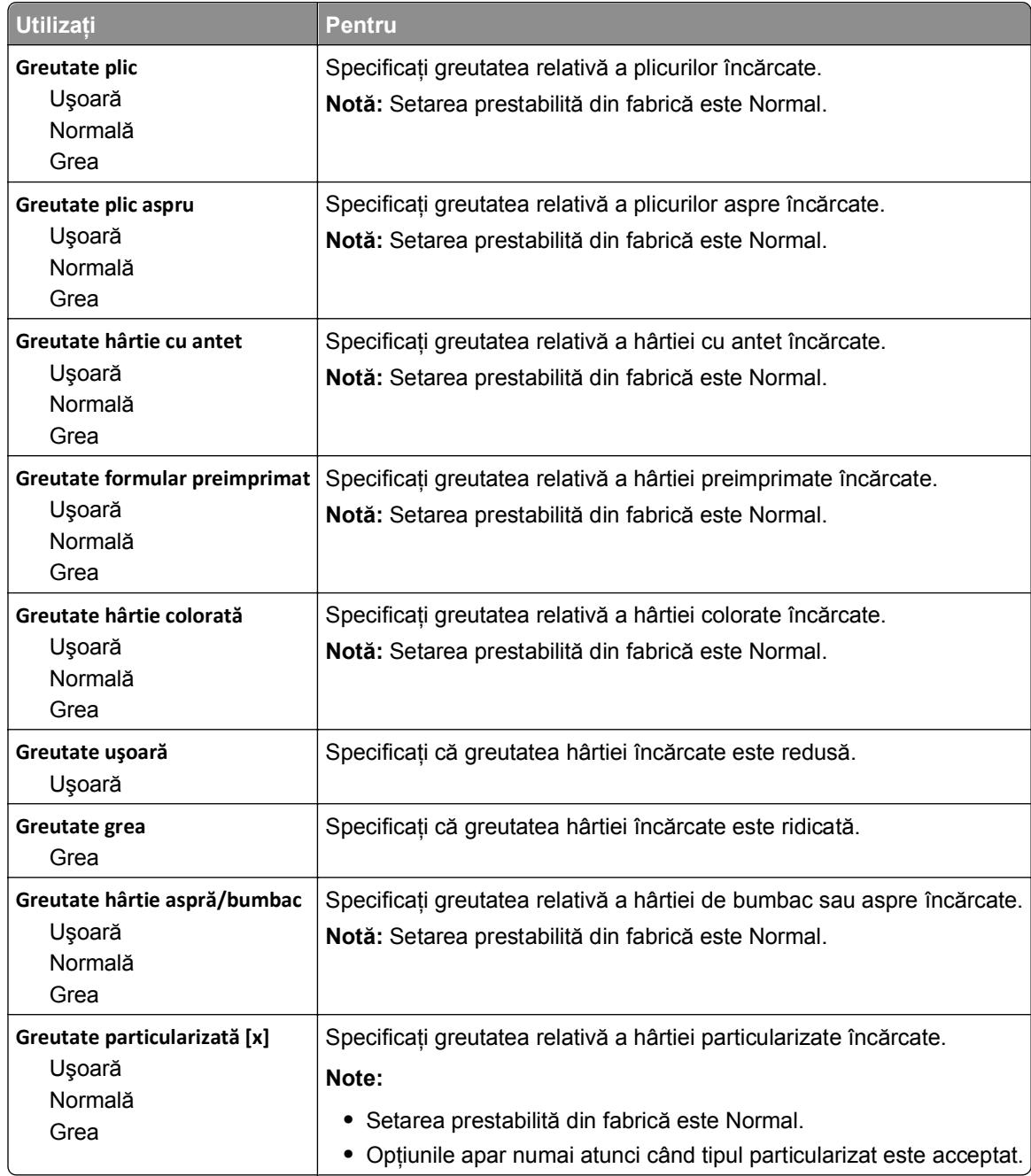

## **meniul Paper Loading (Încărcare hârtie)**

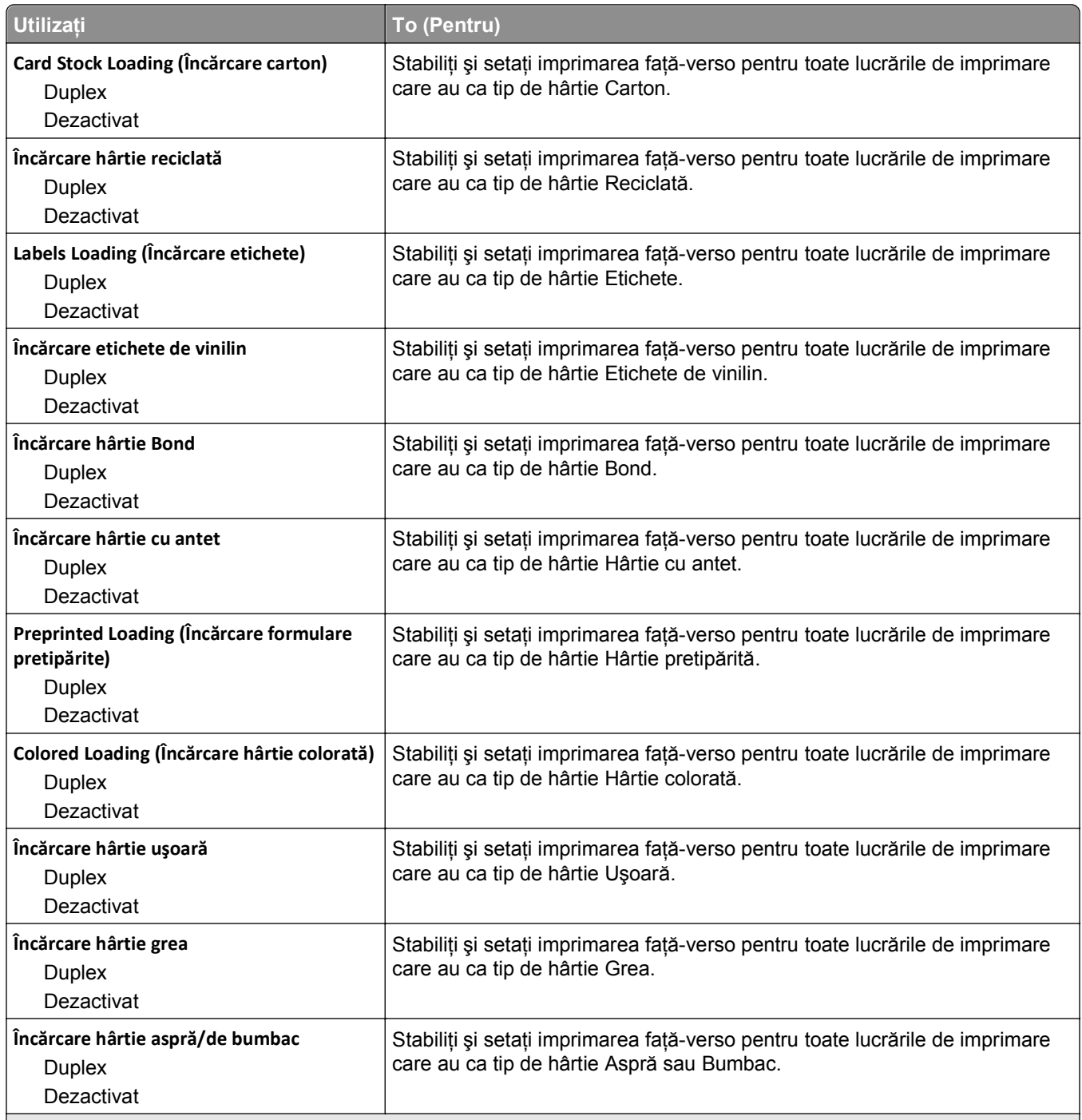

#### **Note:**

**•** Dezactivat este setarea prestabilită din fabrică pentru toate selecţiile din meniul Încărcare hârtie.

**•** Opţiunea Faţă-verso setează imprimanta în mod implicit pentru imprimare pe două feţe pentru toate lucrările de imprimare, cu excepţia cazului în care este selectată imprimarea pe o singură faţă din meniul Proprietăţi imprimare sau din dialogul Imprimare, în funcţie de sistemul dvs. de operare.

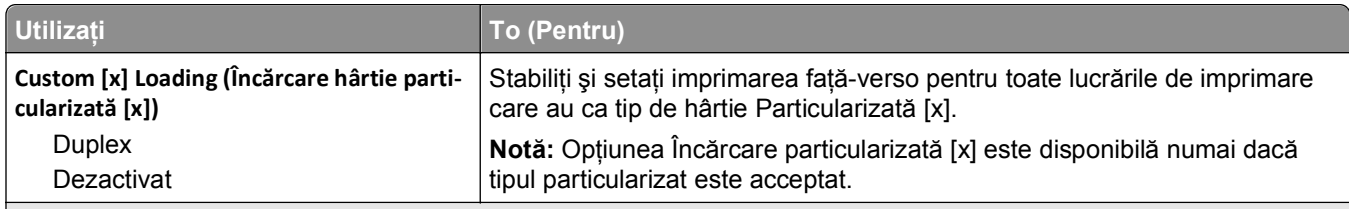

**Note:**

- **•** Dezactivat este setarea prestabilită din fabrică pentru toate selecţiile din meniul Încărcare hârtie.
- **•** Opţiunea Faţă-verso setează imprimanta în mod implicit pentru imprimare pe două feţe pentru toate lucrările de imprimare, cu excepţia cazului în care este selectată imprimarea pe o singură faţă din meniul Proprietăţi imprimare sau din dialogul Imprimare, în funcție de sistemul dvs. de operare.

### **Meniul Tipuri particularizate**

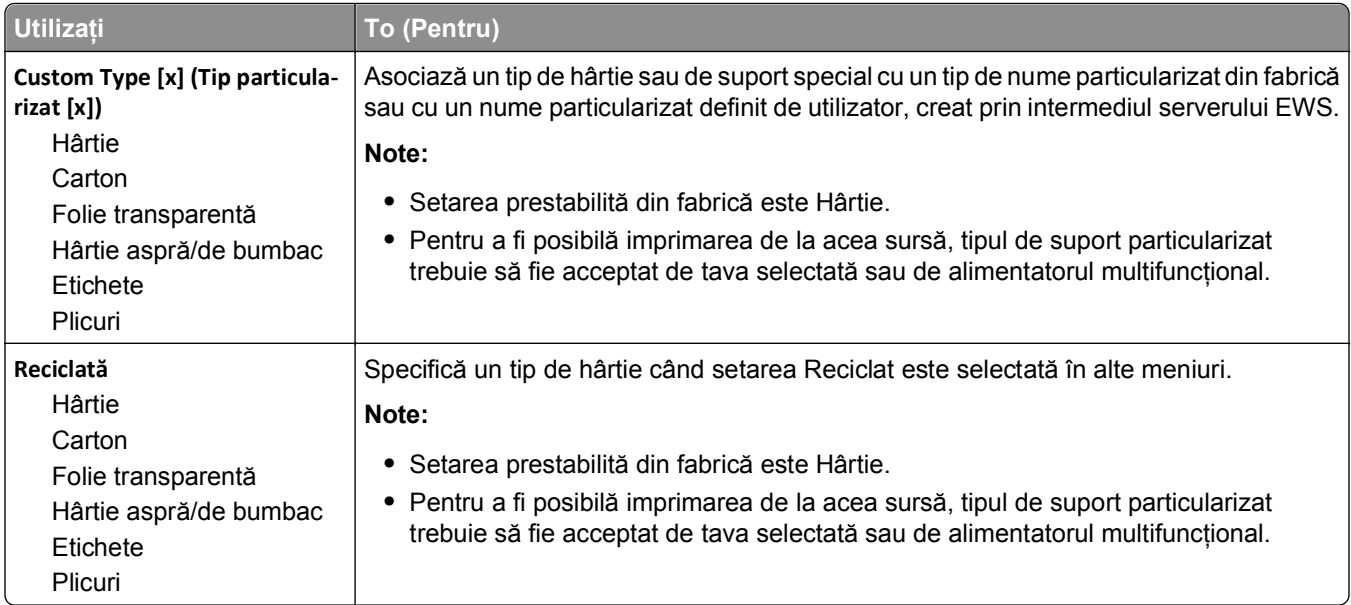

### **Meniul Nume particularizate**

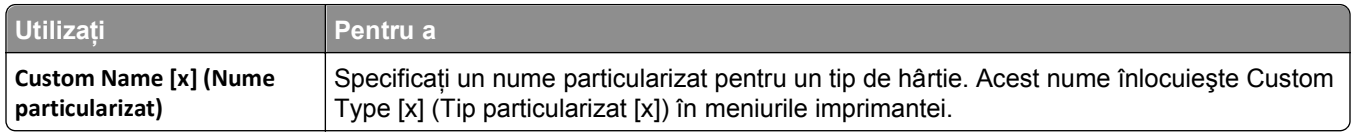

### **Meniul Dimensiuni particularizate de scanare**

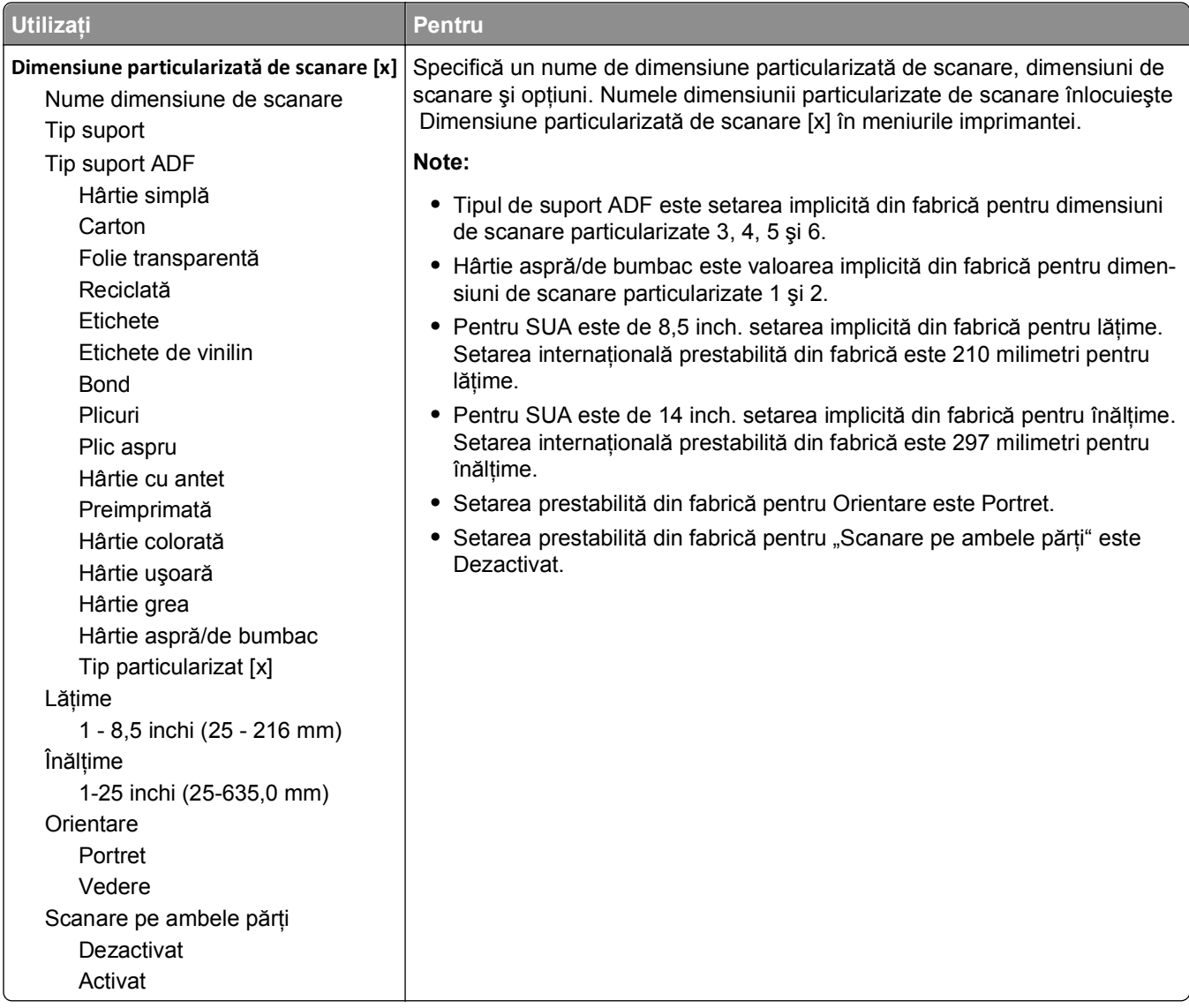

# **Meniul Universal Setup (Configurare universală)**

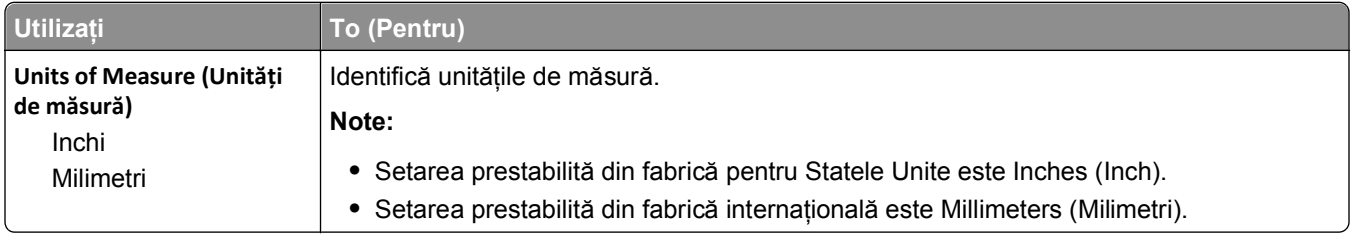

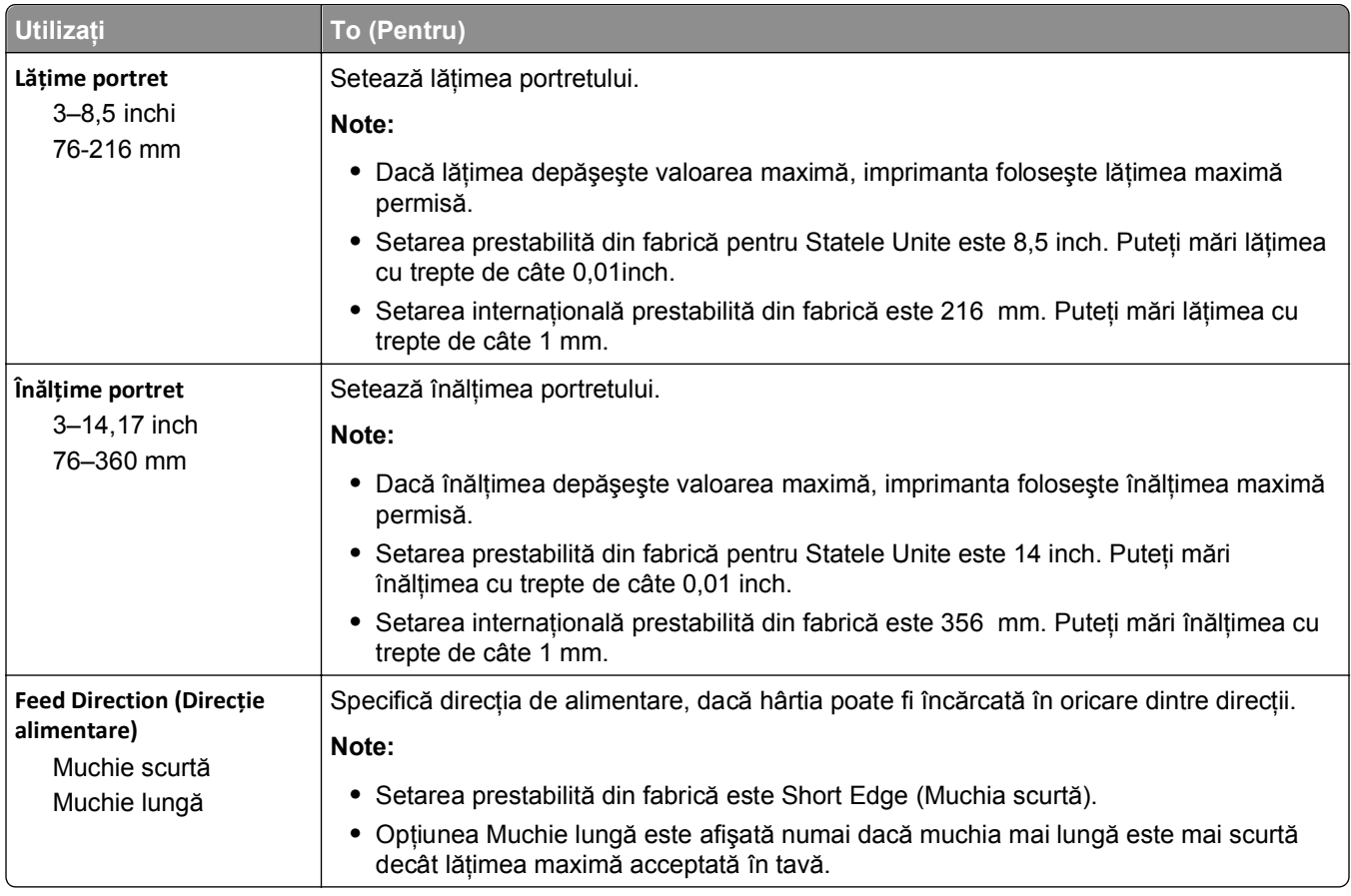

# **Meniul Rapoarte**

# **meniul Rapoarte**

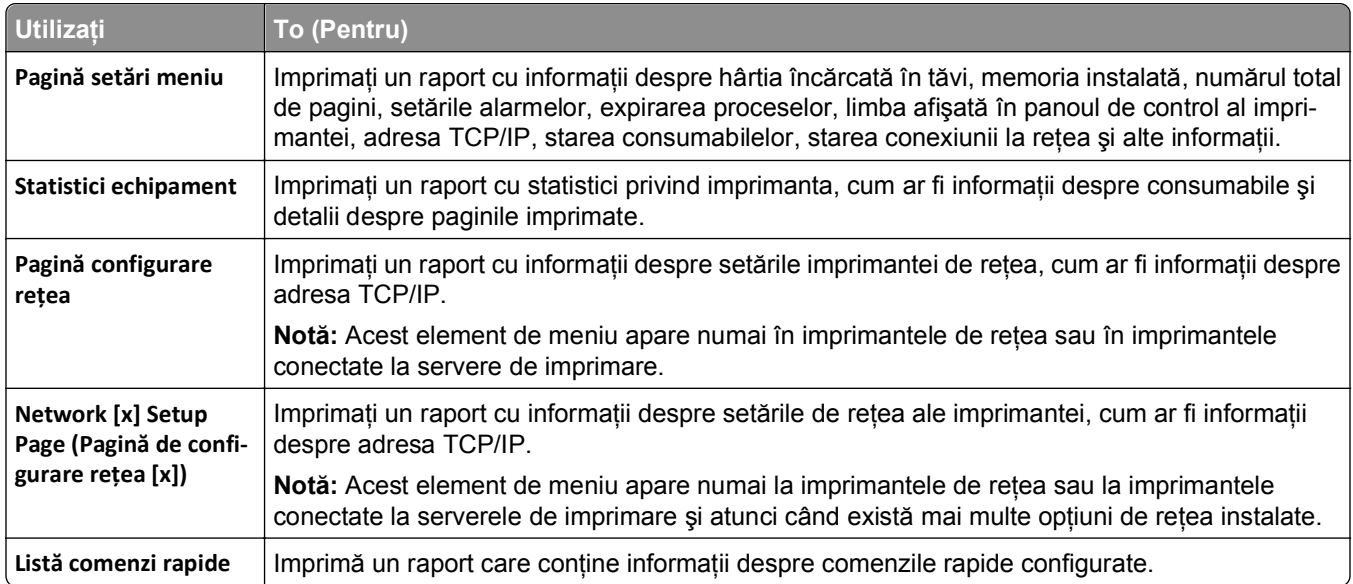

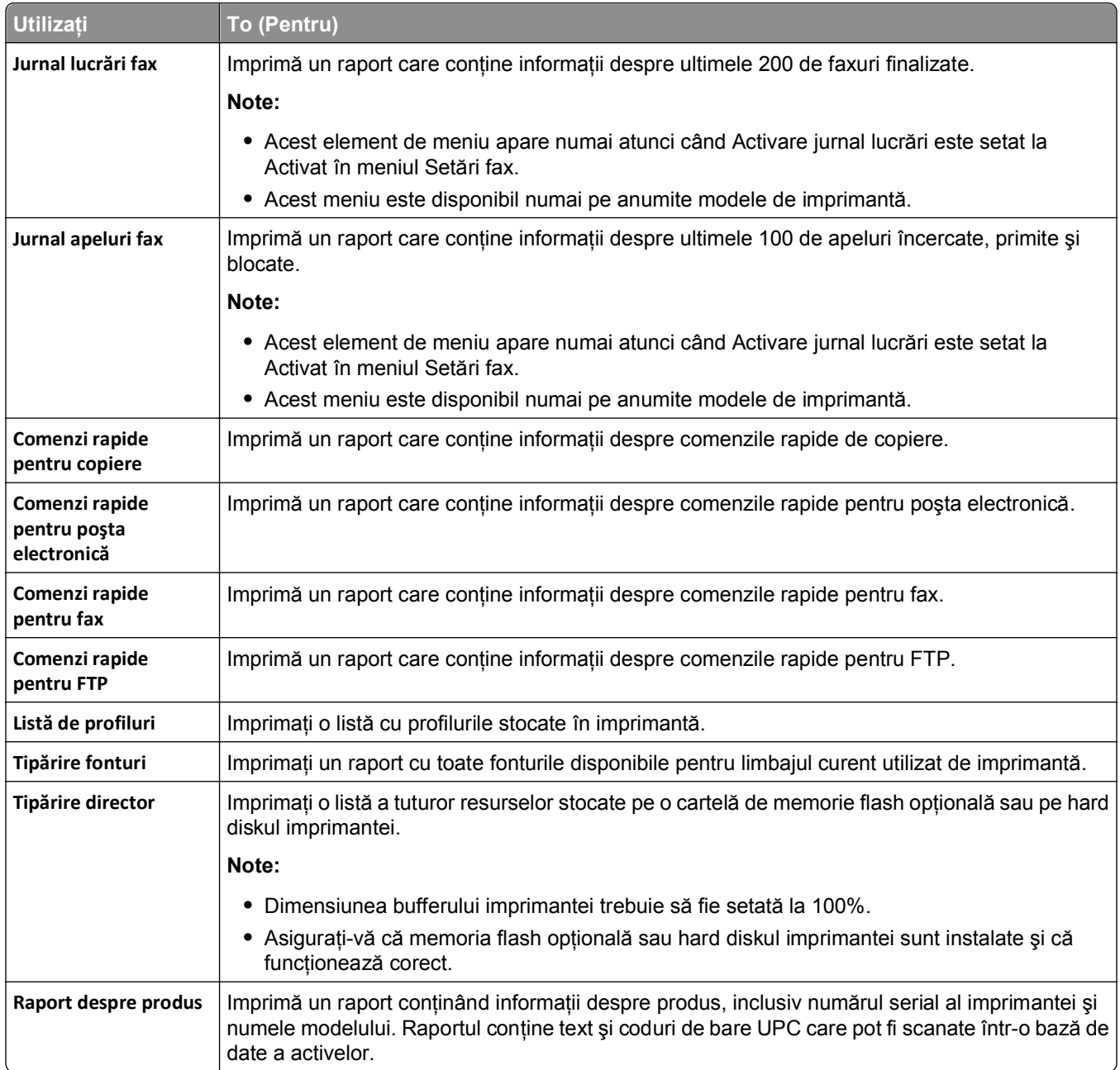

# **meniul Reţea/Porturi**

### **Meniul Active NIC (NIC activ)**

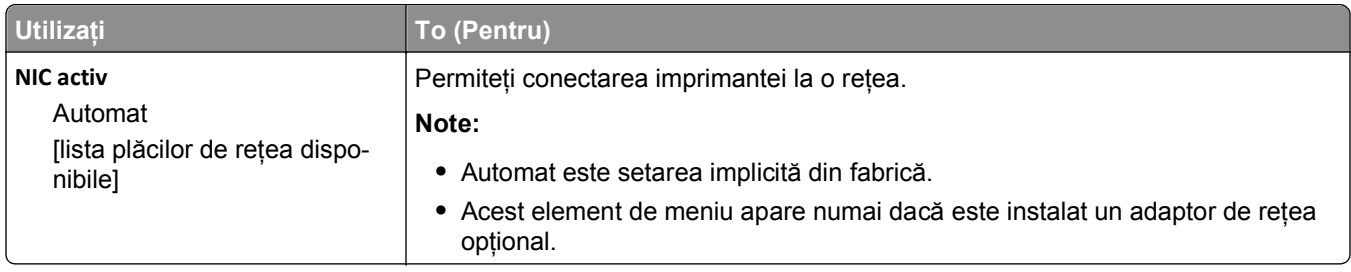

## **Meniul Reţea standard sau Reţea [x]**

**Notă:** În acest meniu apar numai porturile active. Toate porturile inactive sunt omise.

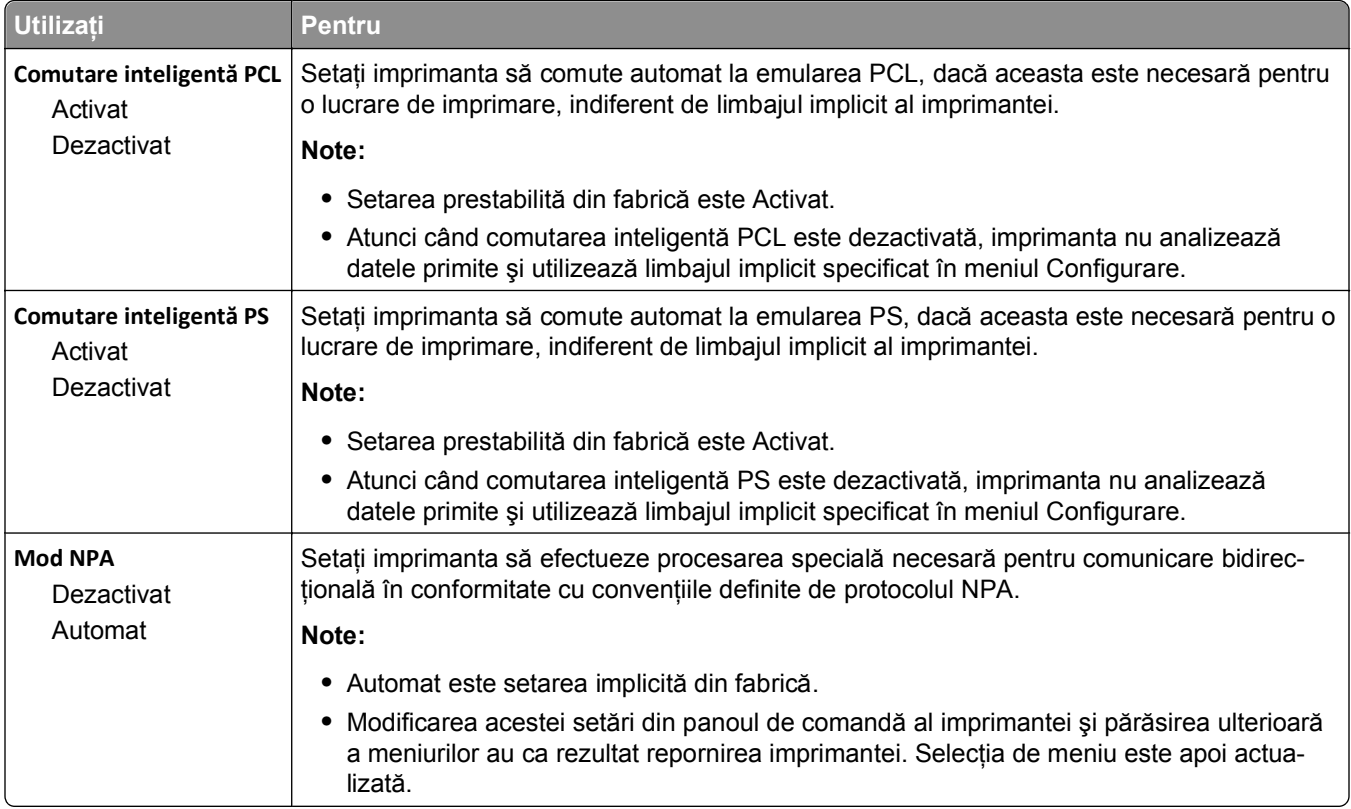

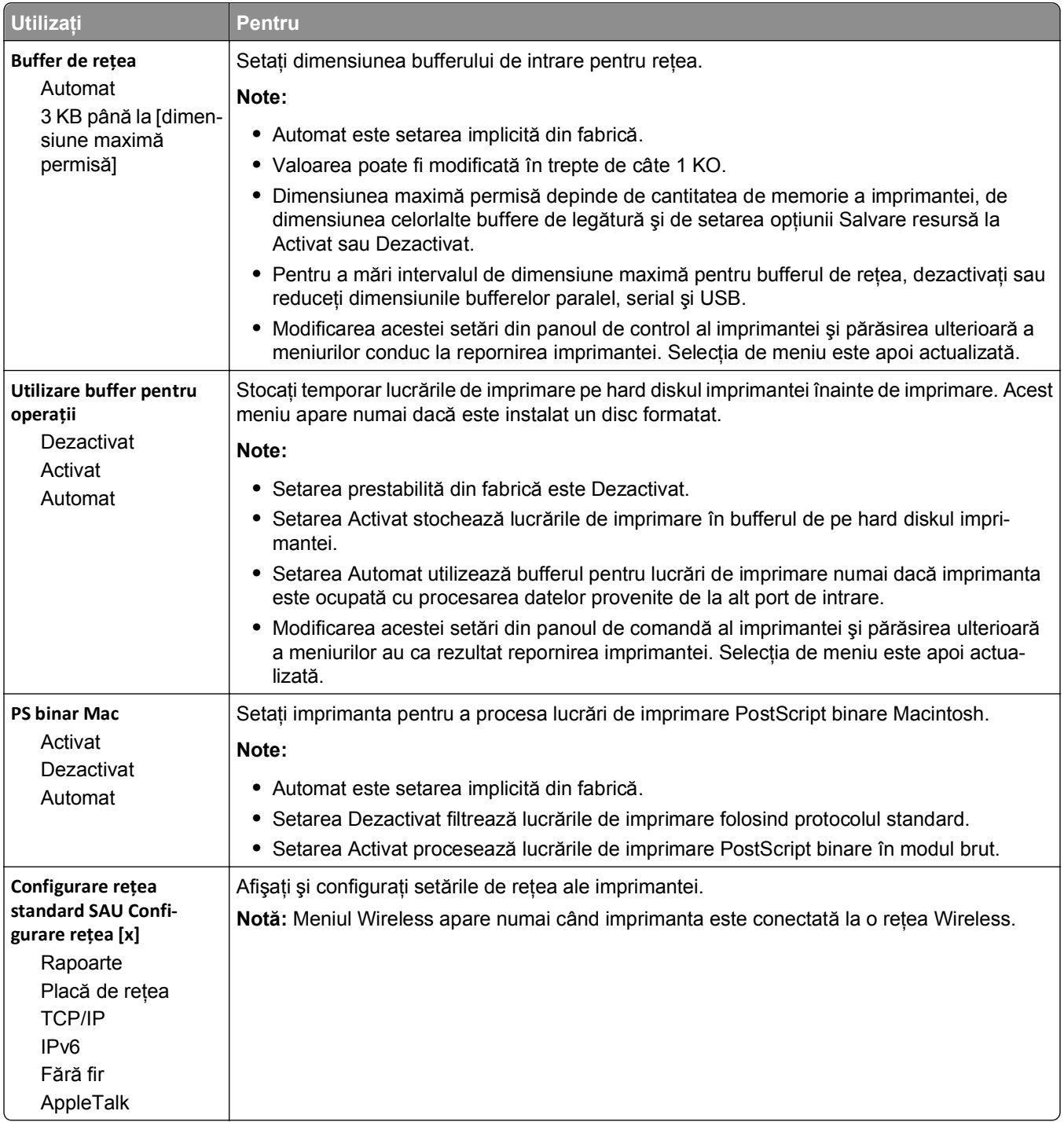

### **meniul Rapoarte**

Pentru a accesa meniul, navigați la oricare dintre următoarele opțiuni:

- **•** R**eţea/Porturi** >**Reţea standard** >**Configurare reţea standard** >**Rapoarte**
- **• Reţea/Porturi** >**Reţea [x]** >**Configurare reţea [x]** >**Rapoarte**

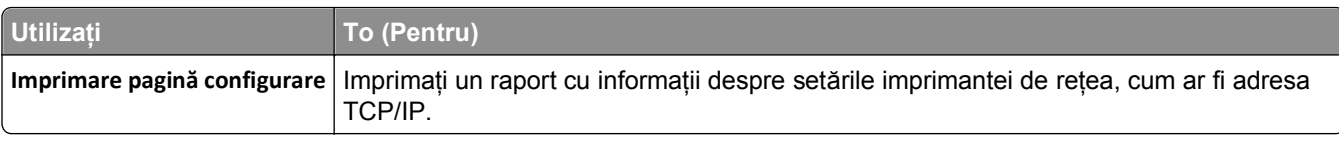

### **Meniul Placă de reţea**

Pentru a accesa meniul, navigați la oricare dintre următoarele opțiuni:

- **• Reţea/Porturi** >**Reţea standard** >**Configurare reţea standard** >**Placă de reţea**
- **• Reţea/Porturi** >**Reţea [x]** >**Configurare reţea [x]** >**Placă de reţea**

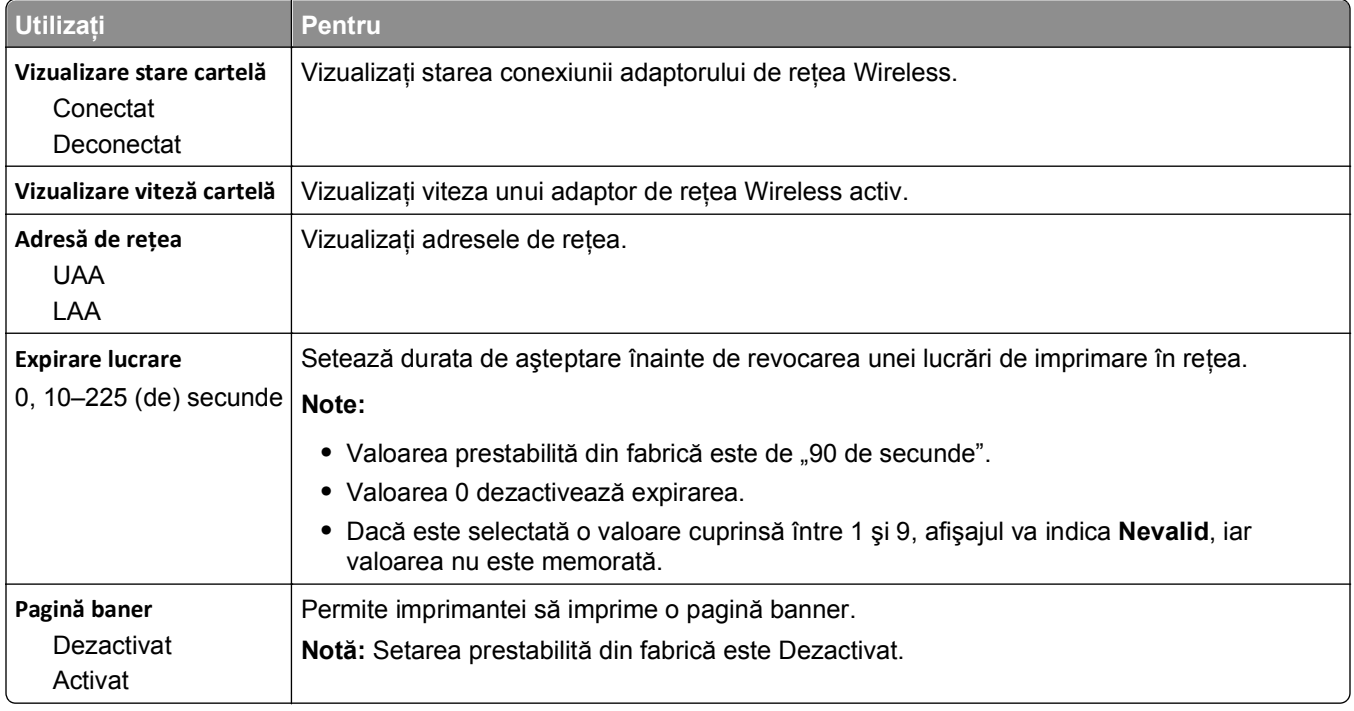

### **Meniul TCP/IP**

Pentru a accesa meniul, navigați la oricare dintre următoarele opțiuni:

- **• Reţea/Porturi** >**Reţea standard** >**Configurare reţea standard** >**TCP/IP**
- **• Reţea/Porturi** >**Reţea [x]** >**Configurare reţea [x]** >**TCP/IP**

**Notă:** Acest meniu este disponibil numai pentru modelele de imprimante de reţea sau pentru imprimantele conectate la servere de imprimare.

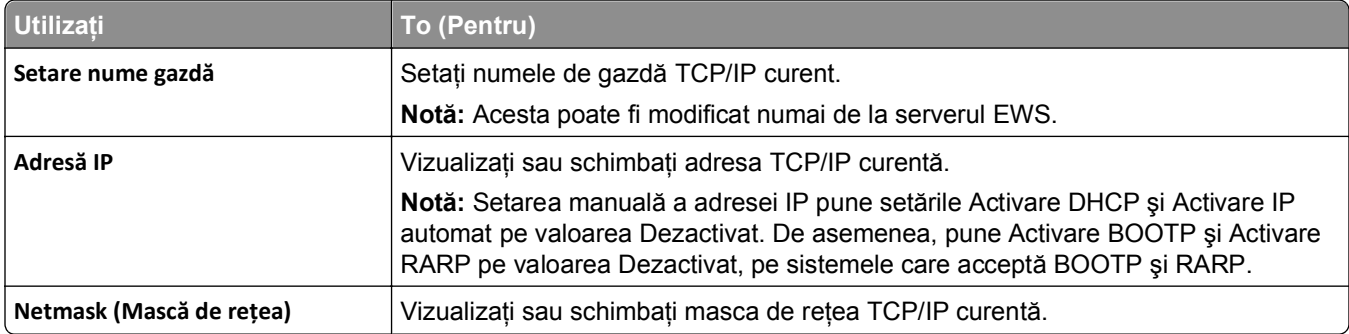

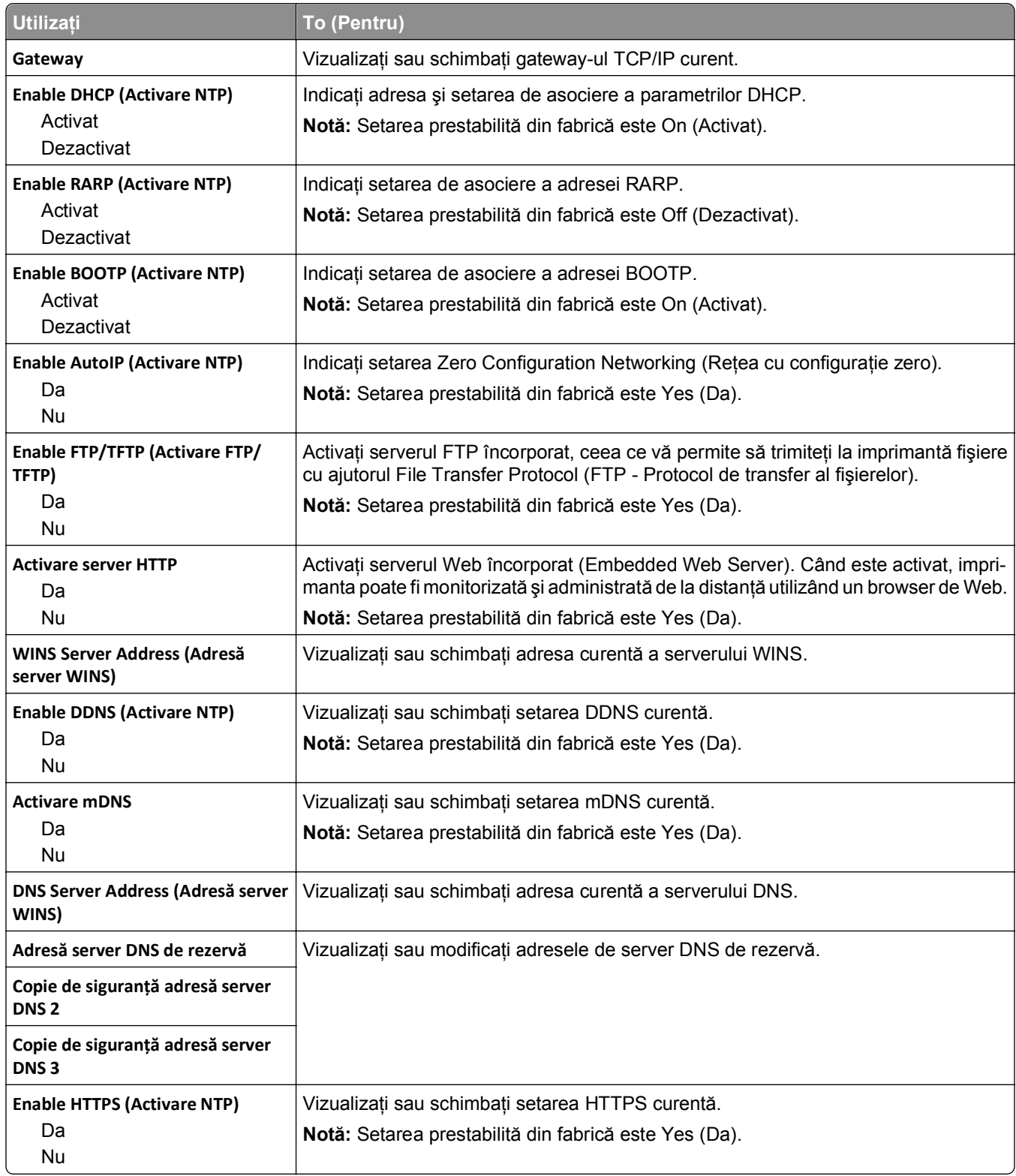

### **Meniul IPv6**

Pentru a accesa meniul, navigați la oricare dintre următoarele opțiuni:

- **• Reţea/Porturi** >**Reţea standard** >**Configurare reţea standard** >**IPv6**
- **• Reţea/Porturi** >**Reţea [x]** >**Configurare reţea [x]** >**IPv6**

**Notă:** Acest meniu este disponibil numai pentru modelele de imprimante de reţea sau pentru imprimantele conectate la servere de imprimare.

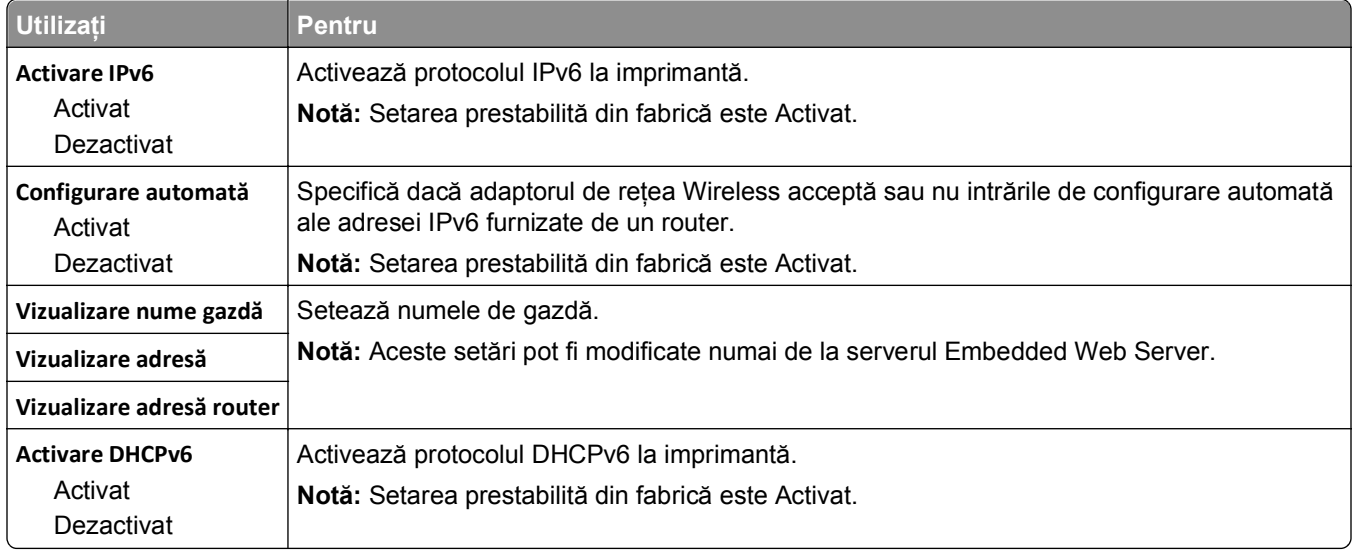

### **Meniul Wireless**

**Notă:** Acest meniu este disponibil numai pentru imprimante conectate la o reţea fără fir sau la modele de imprimantă prevăzute cu adaptor de reţea fără fir.

Pentru accesarea meniului, navigați la:

**Reţea/Porturi** >**Reţea [x**] >**Configurare reţea [x]** >**Fără fir**

| <b>Utilizati</b>                                        | To (Pentru)                                                                                                    |
|---------------------------------------------------------|----------------------------------------------------------------------------------------------------|
| <b>Wi-Fi Protected Setup</b>                            | Configurați o rețea fără fir și activați opțiunea de securitate rețea.                                                                                                    |
| Pornire metodă prin apăsare<br>pe buton                 | Note:                                                                                                    |
| Pornire metodă PIN                                      | • Prin pornirea metodei prin apăsare pe buton conectați imprimanta la o rețea<br>fără fir prin apăsarea butoanelor atât de pe imprimantă, cât și de pe punctul<br>de acces (routerul fără fir), într-un interval de timp dat. |
|                                                         | • Prin pornirea metodei PIN conectați imprimanta la o rețea fără fir prin introdu-<br>cerea unui cod PIN al imprimantei în setările de conexiune fără fir ale<br>punctului de acces fără fir.                                 |
| <b>Activare/Dezactivare Autodetectare</b><br><b>WPS</b> | Detectează automat metoda de conectare utilizată de un punct de acces cu WPS<br>-Pornire metodă prin apăsare pe buton sau Pornire metodă PIN.                                                                                 |
| Activare<br>Disable (Dezactivare)                       | Notă: Setarea implicită din fabrică este Dezactivare.                                                                                                    |

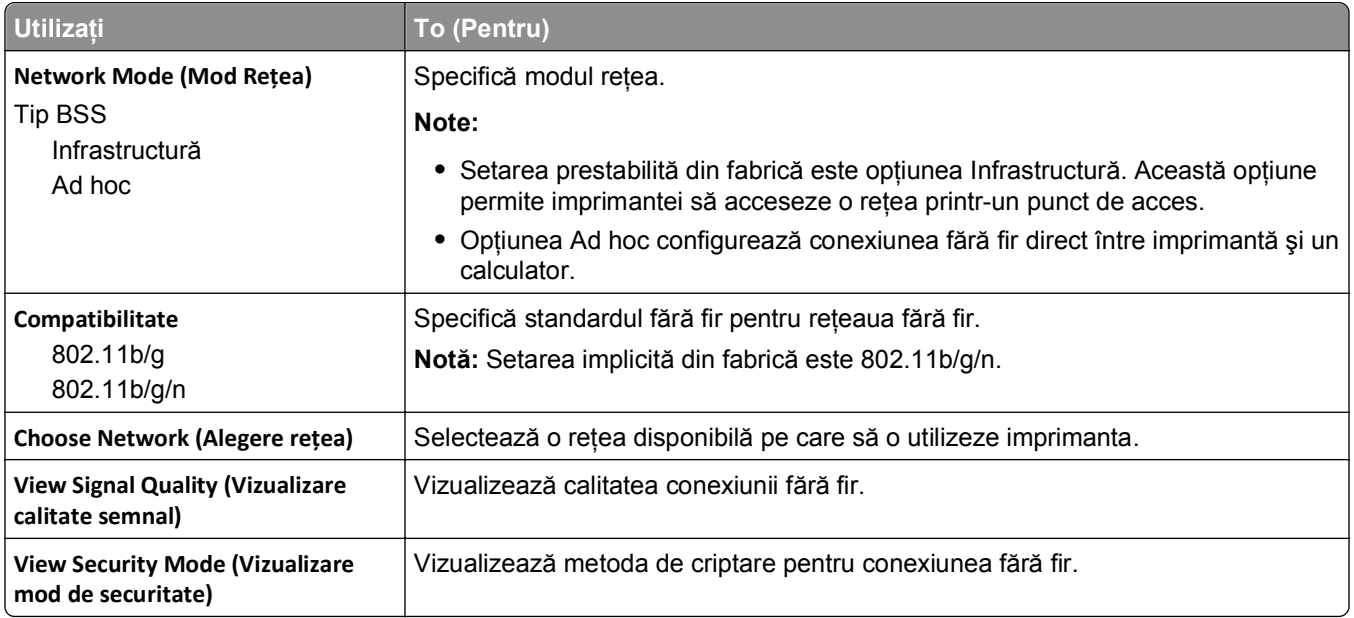

### **Meniul AppleTalk**

**Notă:** Acest meniu este disponibil numai pentru modelele de imprimantă conectate la o reţea Ethernet sau în cazul în care este instalat un adaptor de reţea fără fir opţional.

Pentru a accesa meniul, navigați la oricare dintre următoarele opțiuni:

- **• Network/Ports (Reţea/Porturi)** >**Standard Network (Reţea standard)** >**Standard Network Setup (Configurare reţea standard)** >**AppleTalk**
- **• Reţea/Porturi** >**Reţea [x]** >**Configurare reţea [x]** >**AppleTalk**

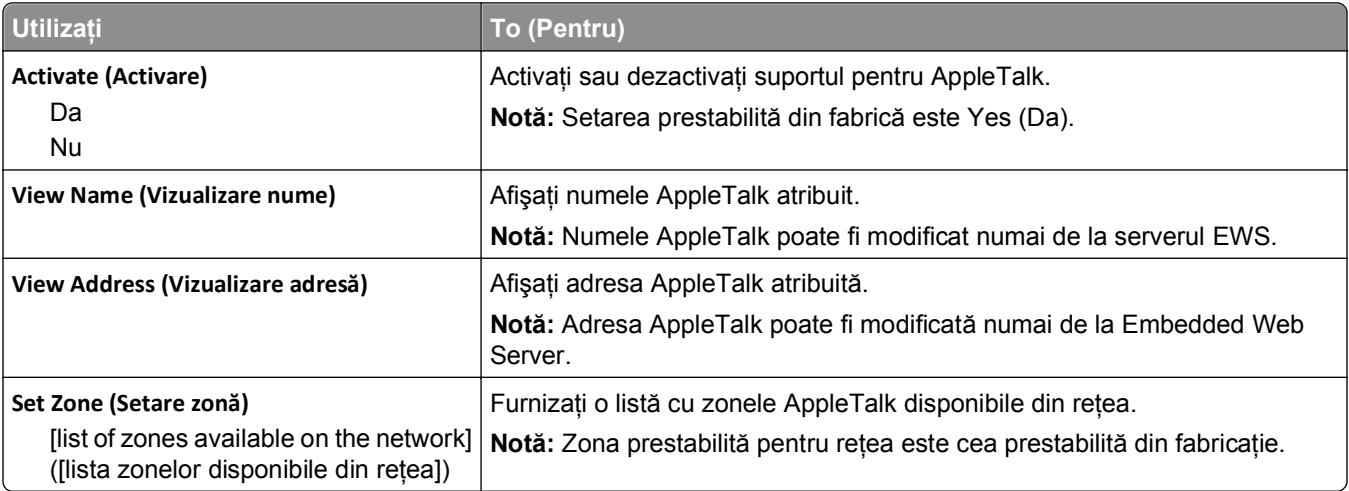

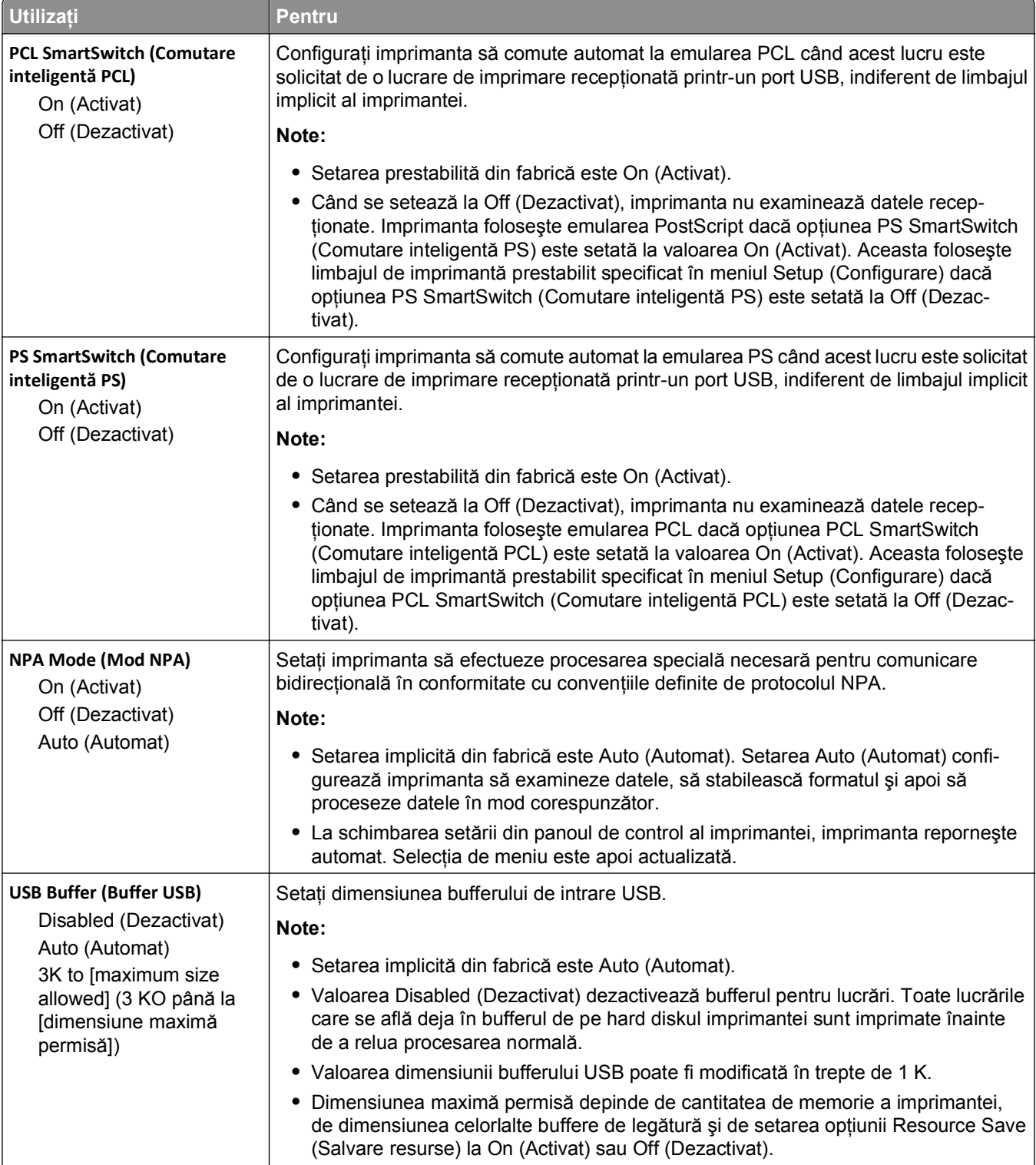

### **Meniul Standard USB (USB standard)**

**•** Pentru a mări intervalul de dimensiune maximă pentru bufferul USB, dezactivaţi

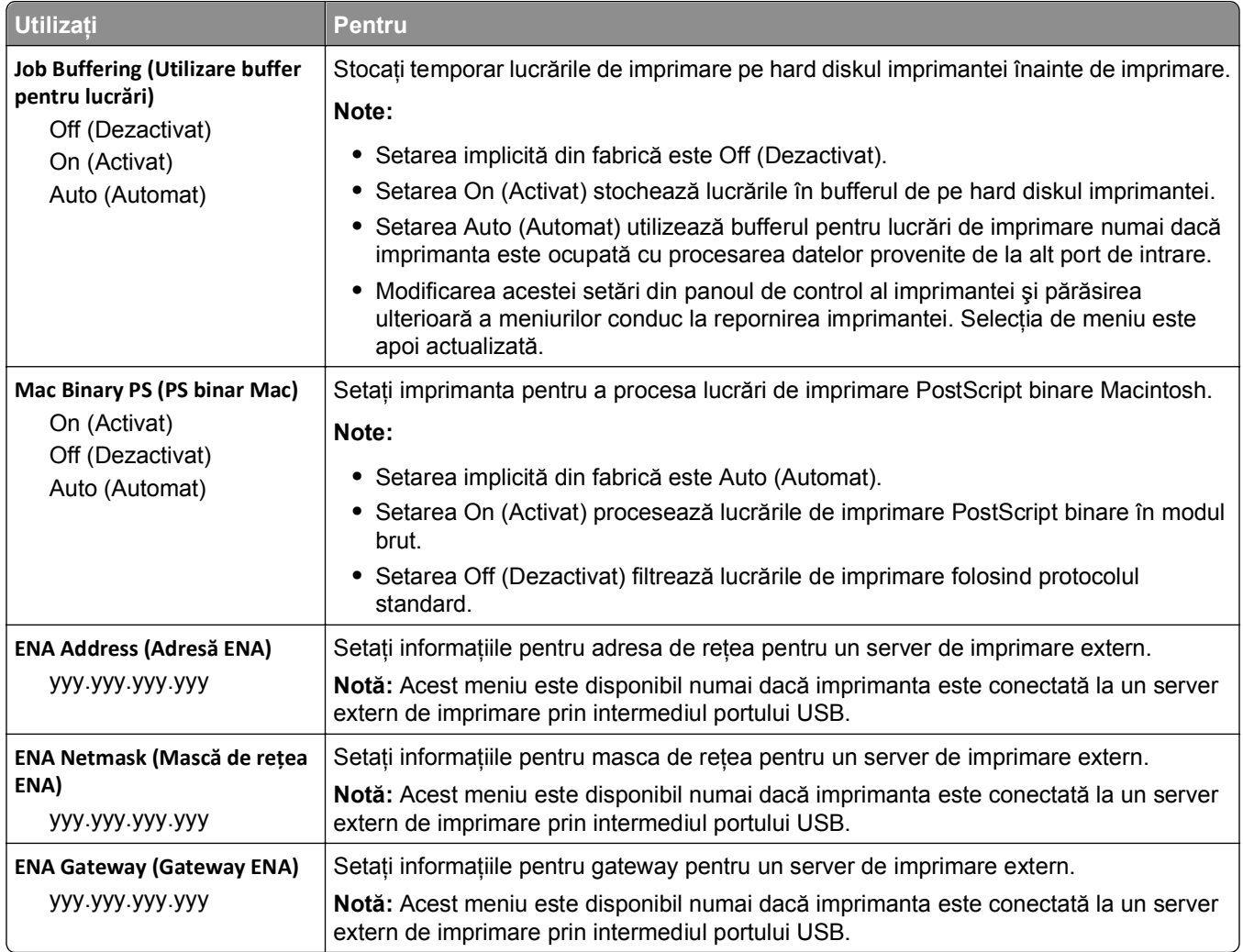

# **Meniul Parallel [x] ([x] paralel)**

**Notă:** Acest meniu apare numai dacă este instalată o placă paralelă opţională.

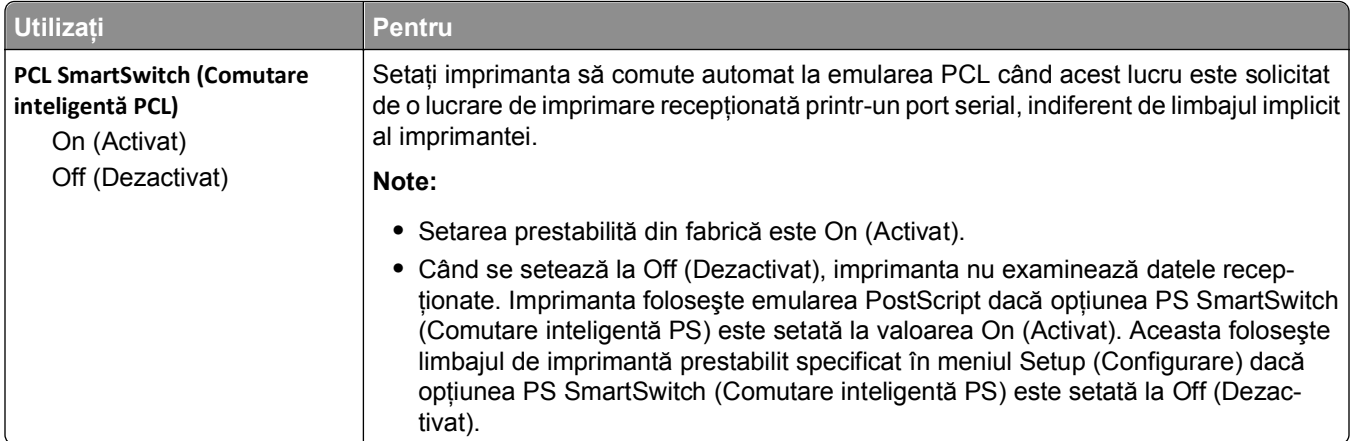

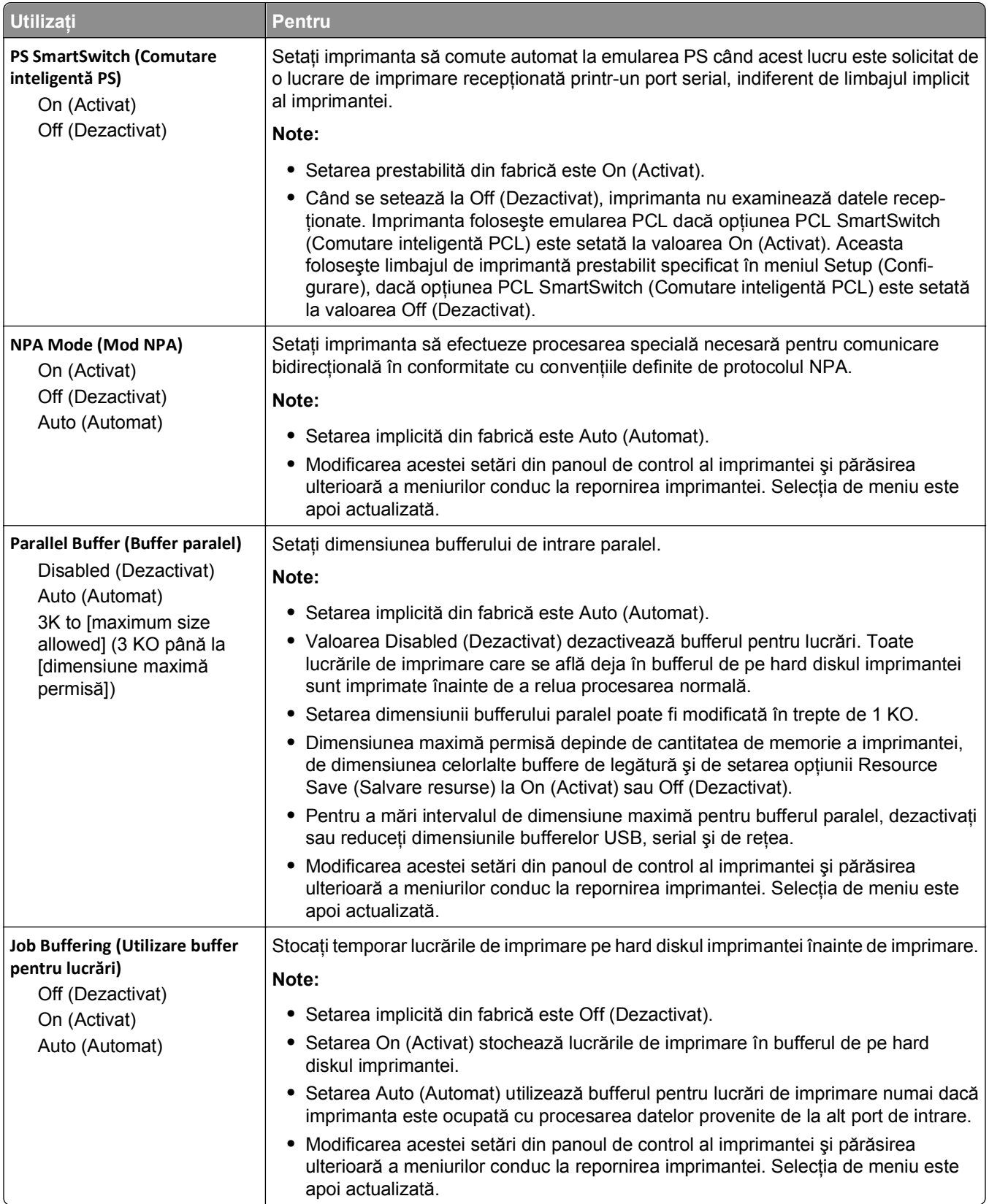

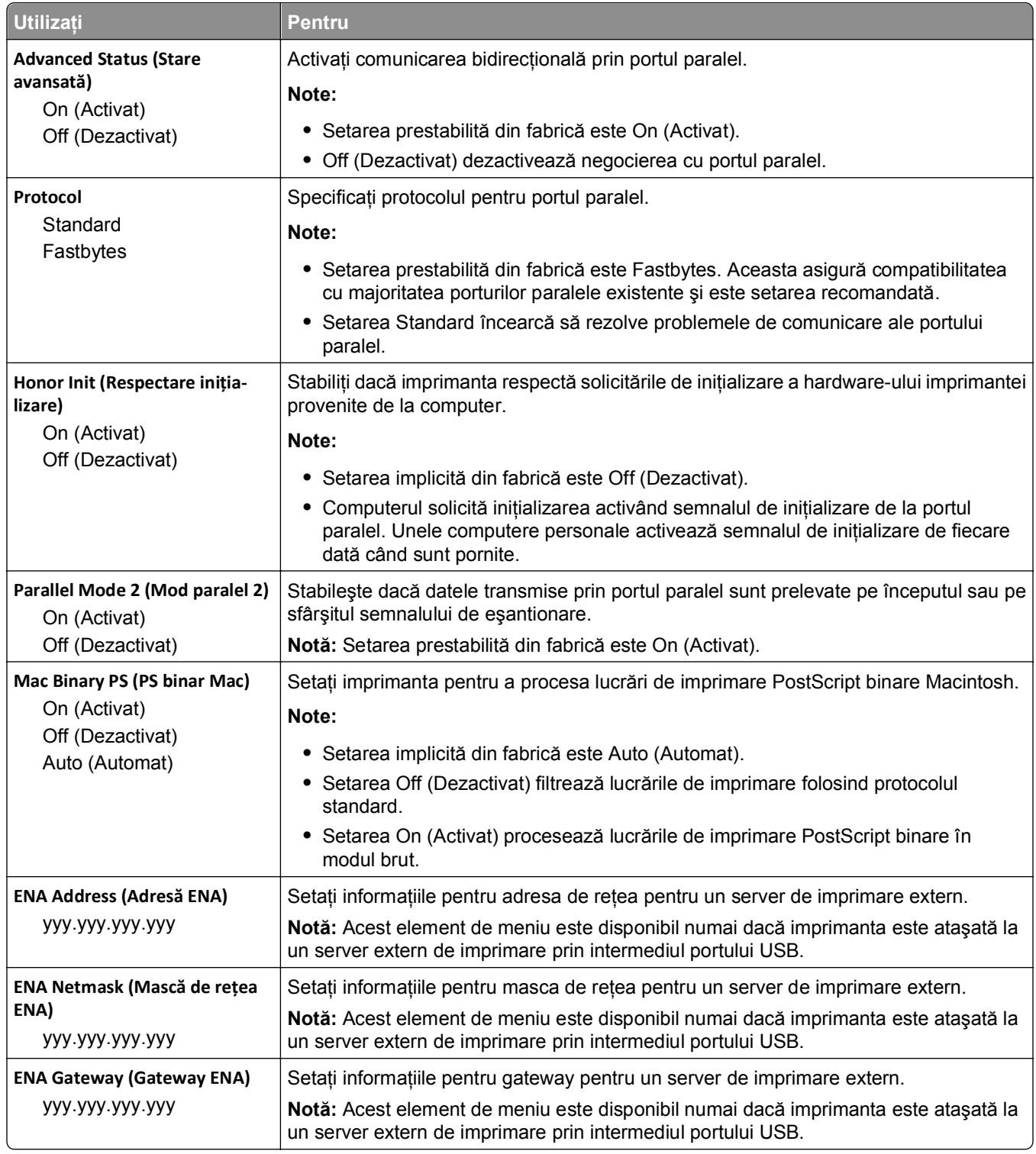

# **Meniul Serial [x] ([x] serial)**

**Notă:** Acest meniu apare numai dacă este instalată o placă serială opţională.

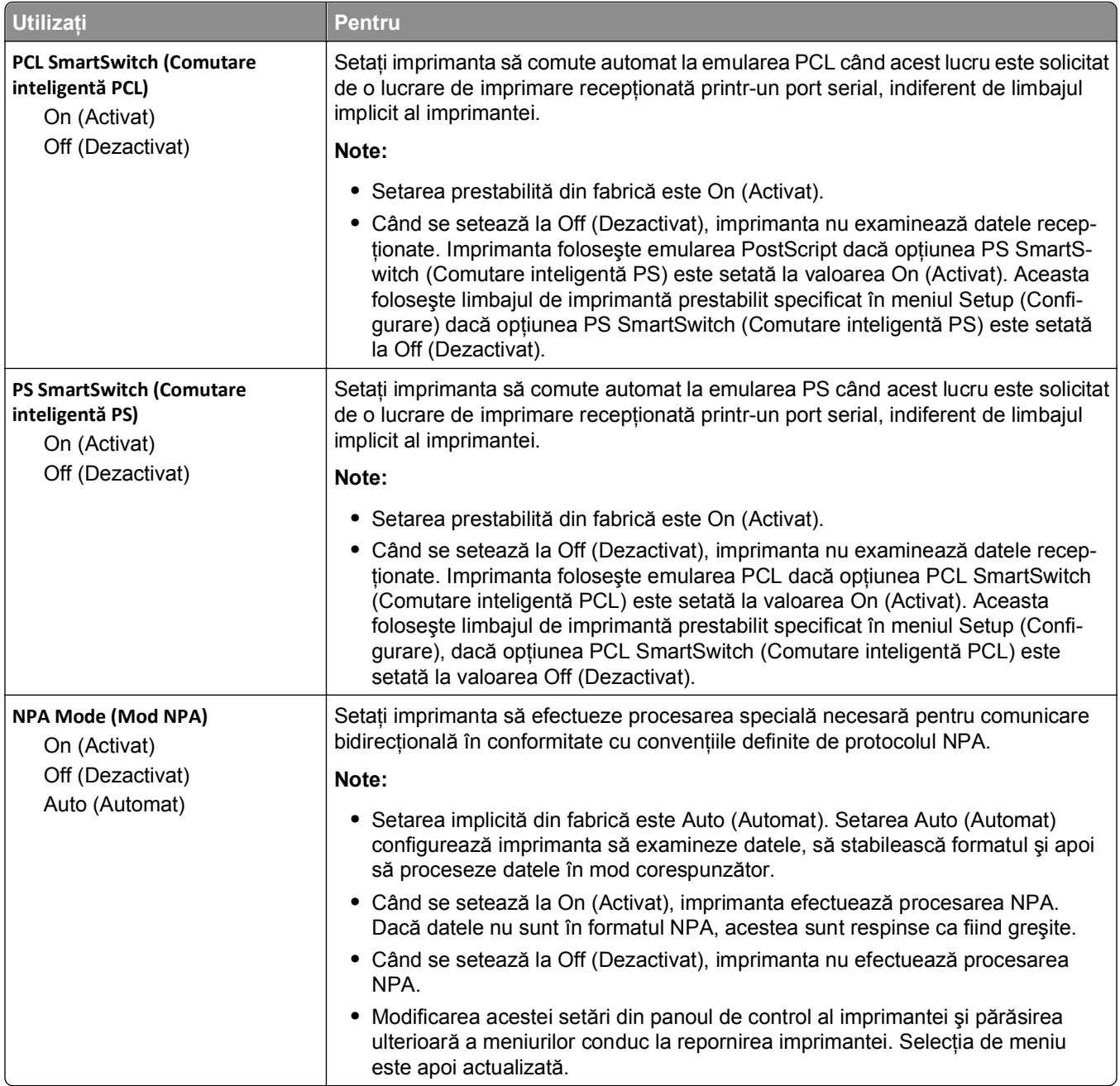

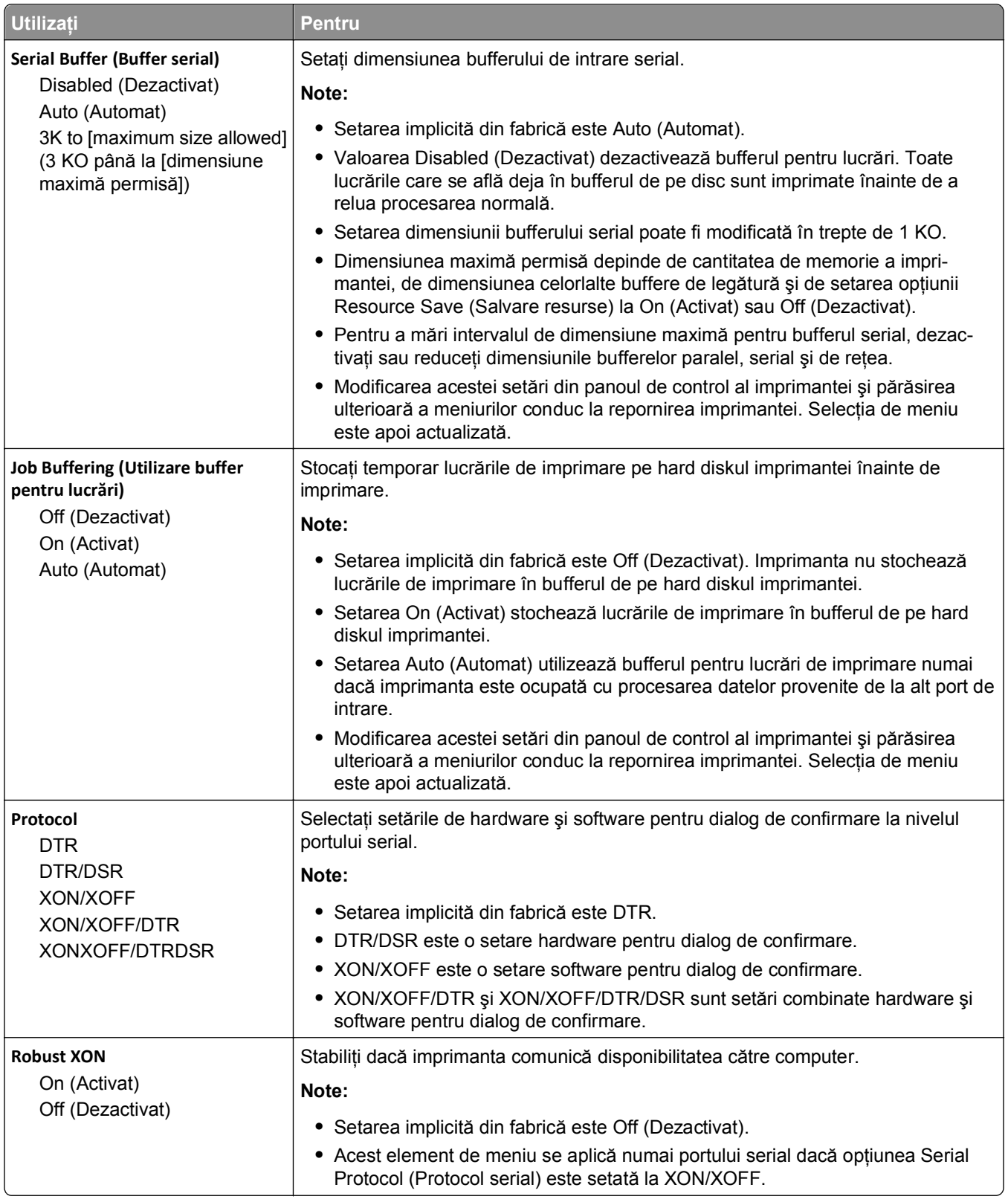

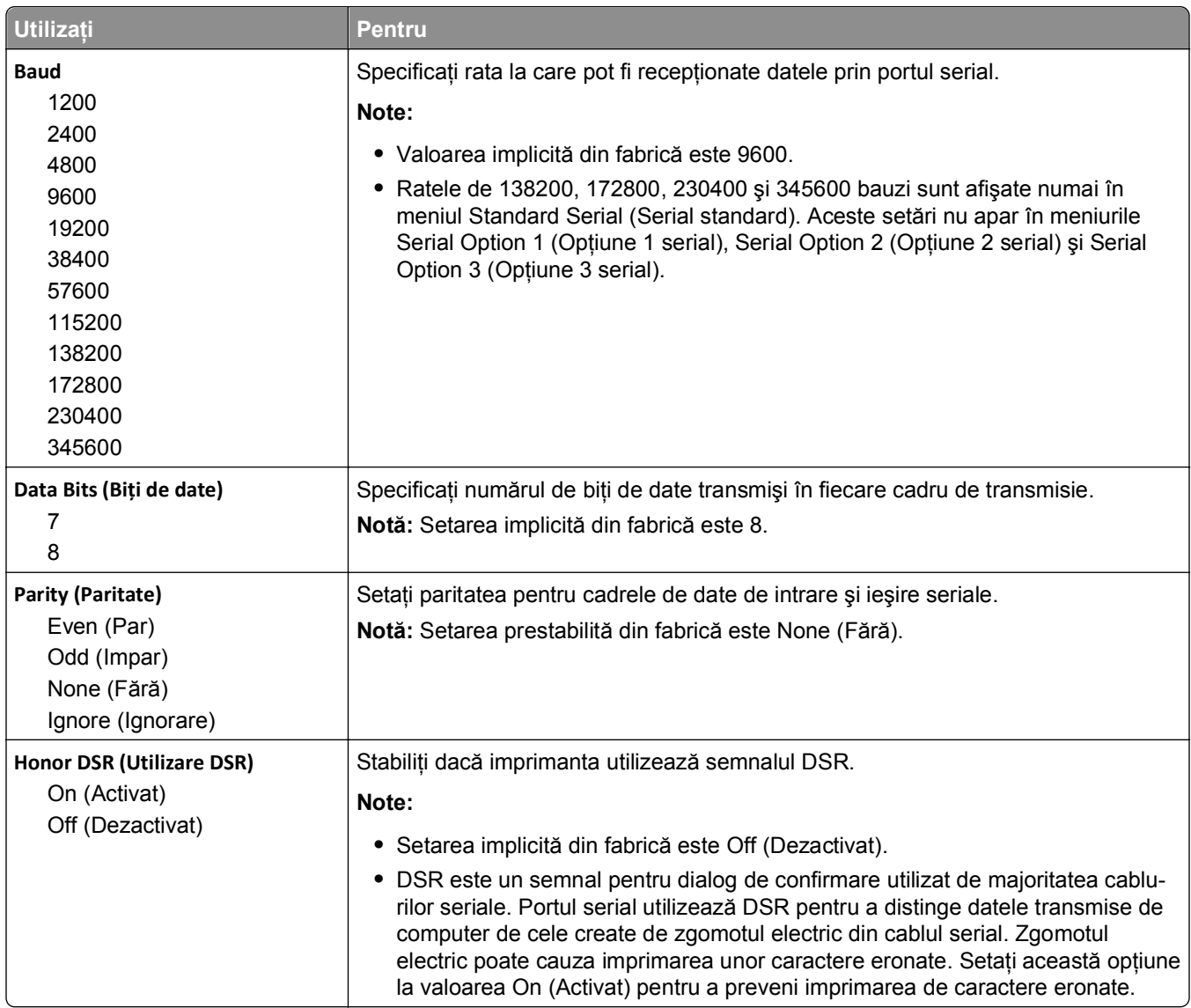

# **meniul Configurare SMTP**

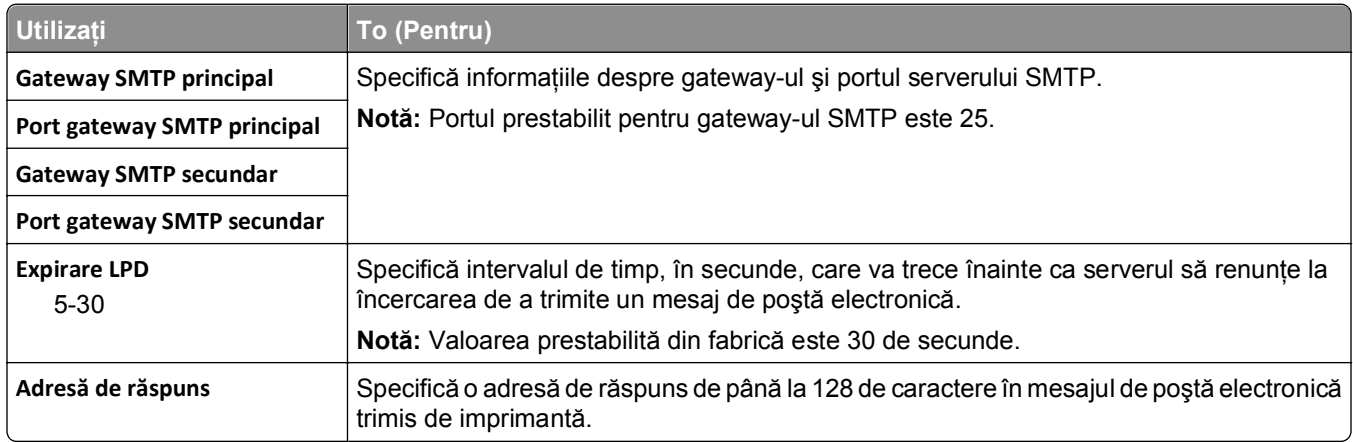

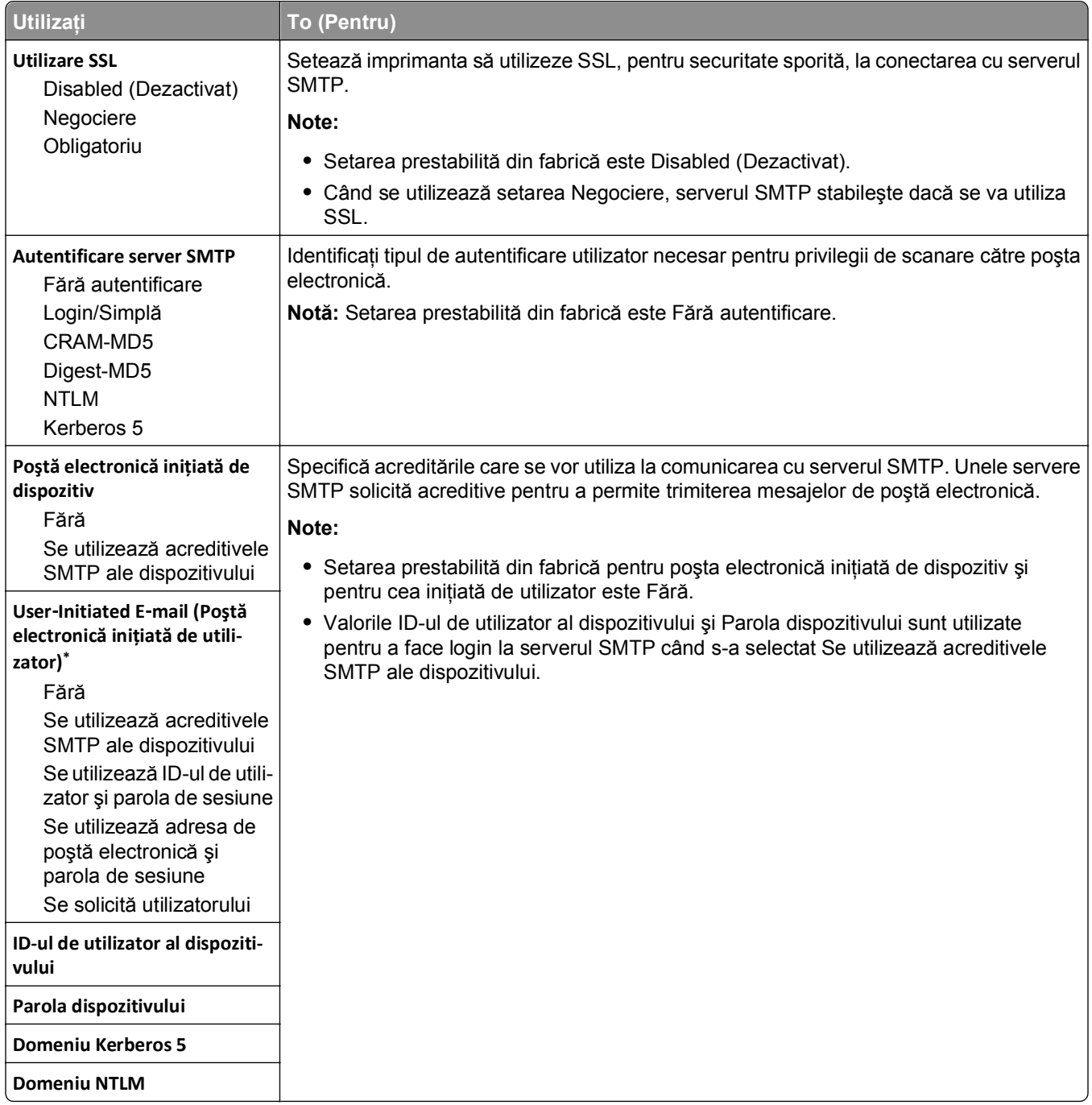

# **Meniul Securitate**

# **Editare configurări de securitate**

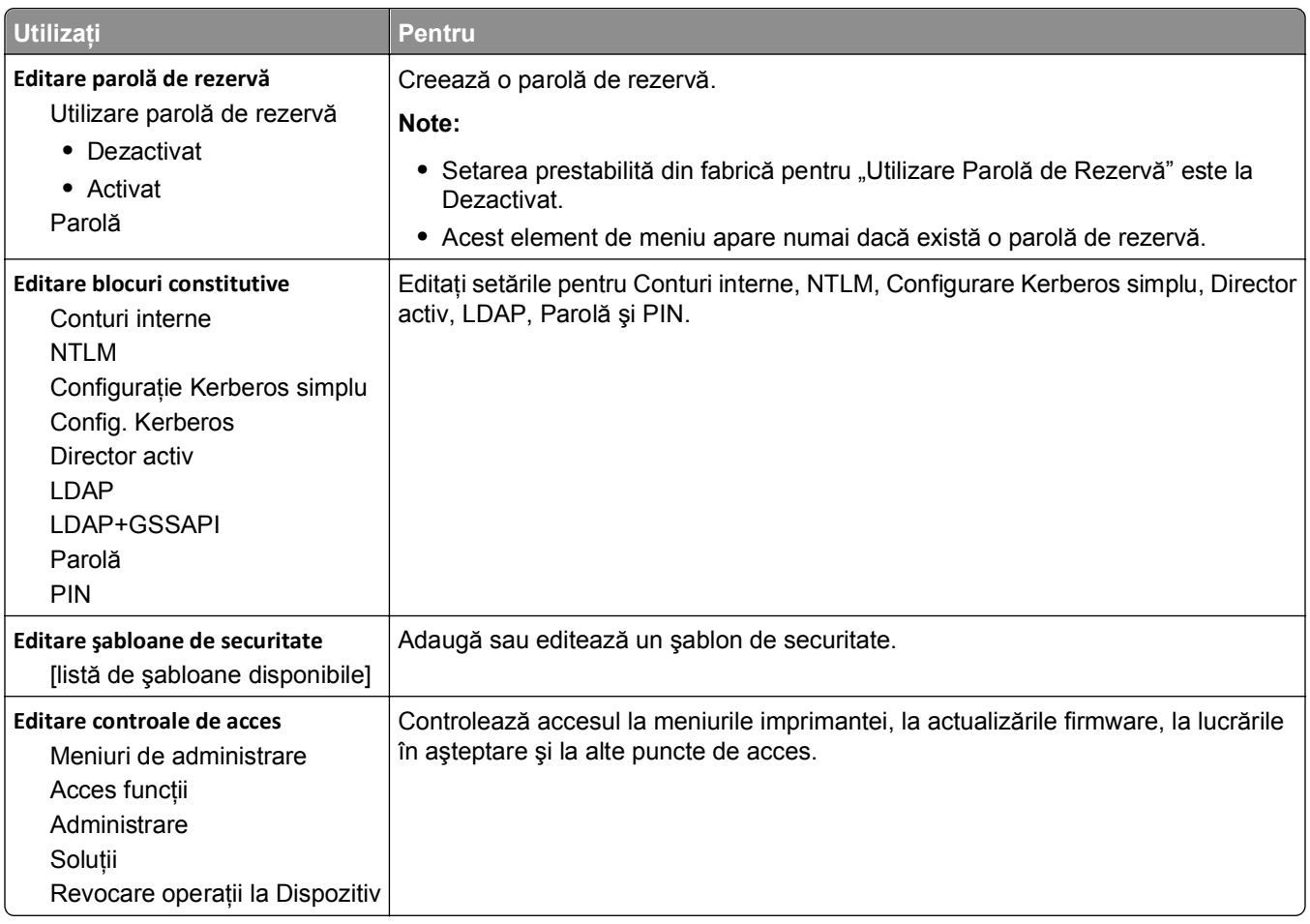
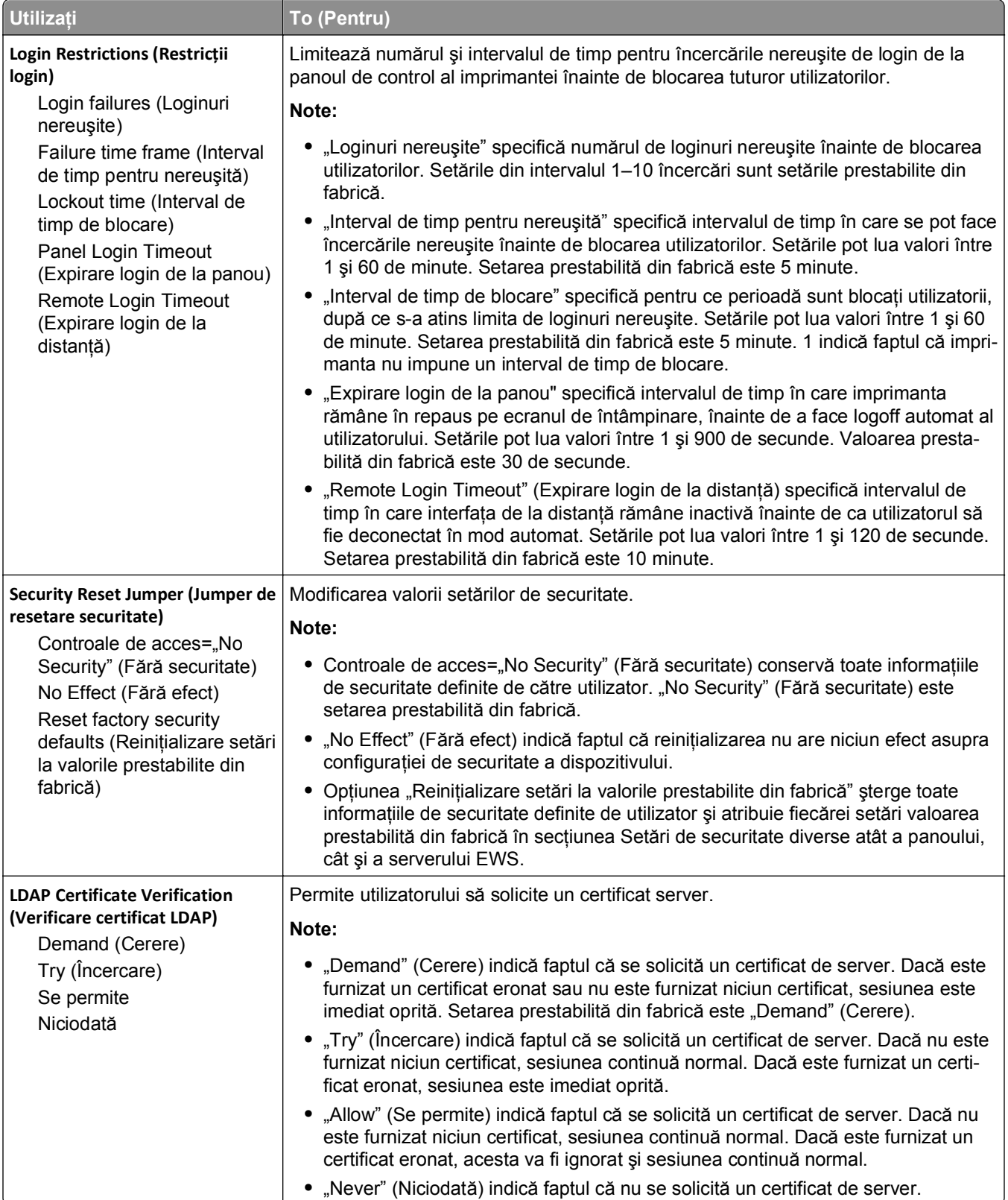

### **Meniul Miscellaneous Security Settings (Setări de securitate diverse)**

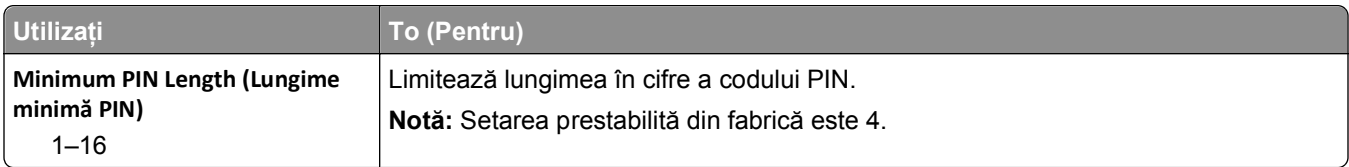

# **Meniul Imprimare confidenţială**

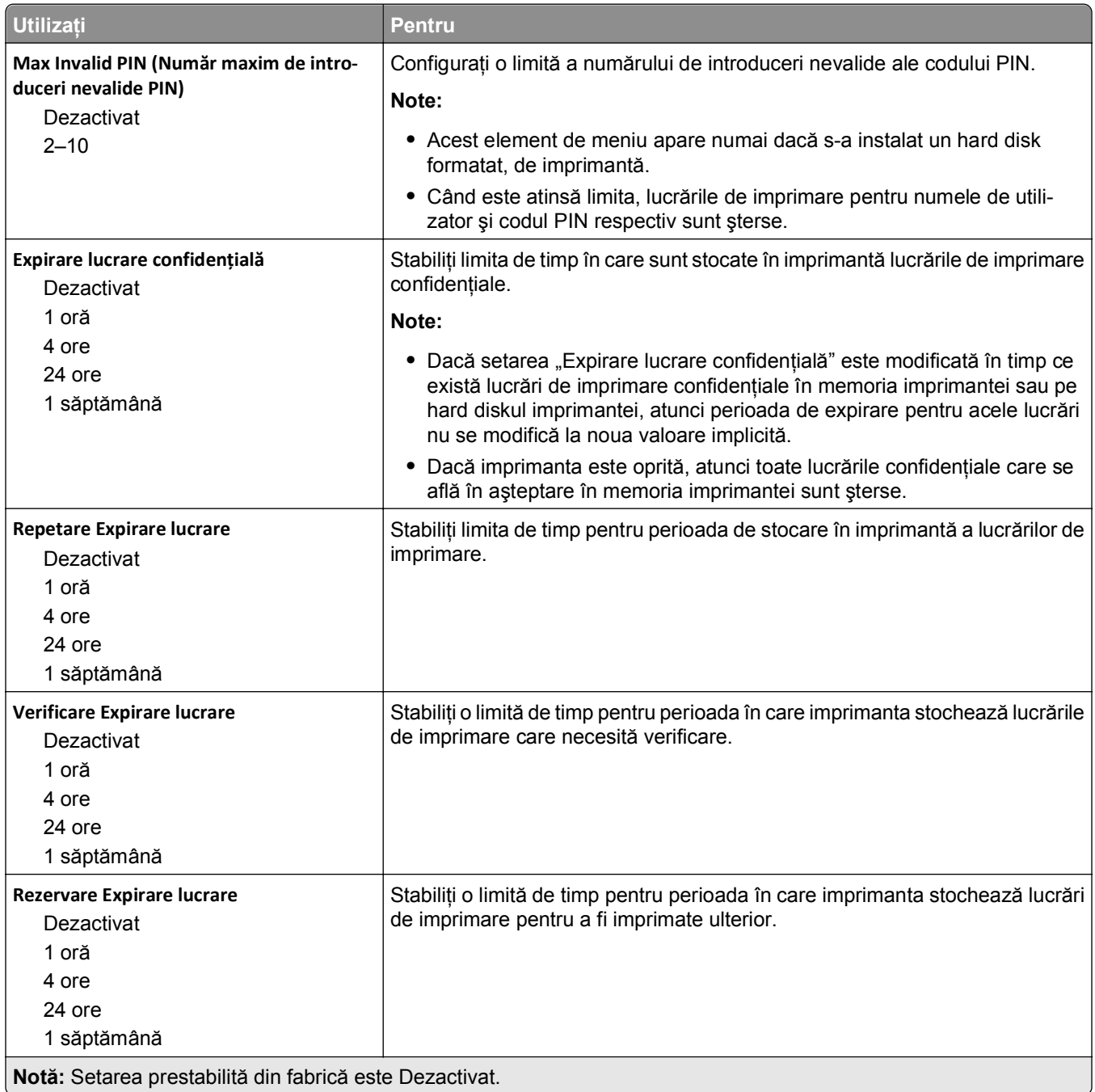

### **meniul Curăţare disc**

Caracteristica Curăţare disc şterge *numai* datele lucrărilor de imprimare de pe hard diskul imprimantei care *nu sunt* utilizate în acel moment de sistemul de fişiere. Toate datele permanente de pe hard diskul imprimantei sunt păstrate, de exemplu, fonturile descărcate, macrocomenzile şi lucrările în aşteptare.

**Notă:** Acest meniu apare numai când este instalat un hard disk funcţional, formatat, de imprimantă.

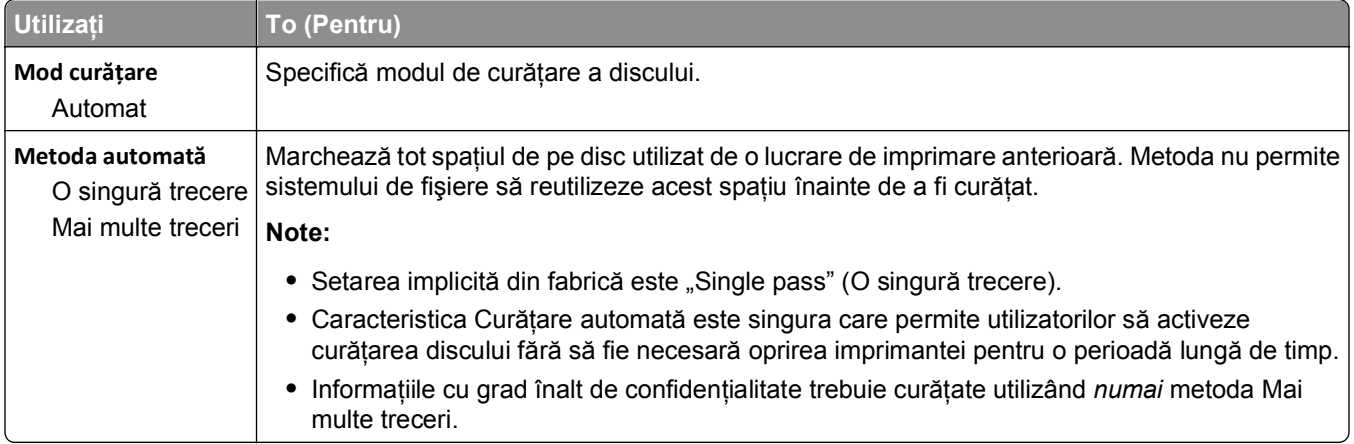

### **Meniul Security Audit Log (Jurnal audituri de securitate)**

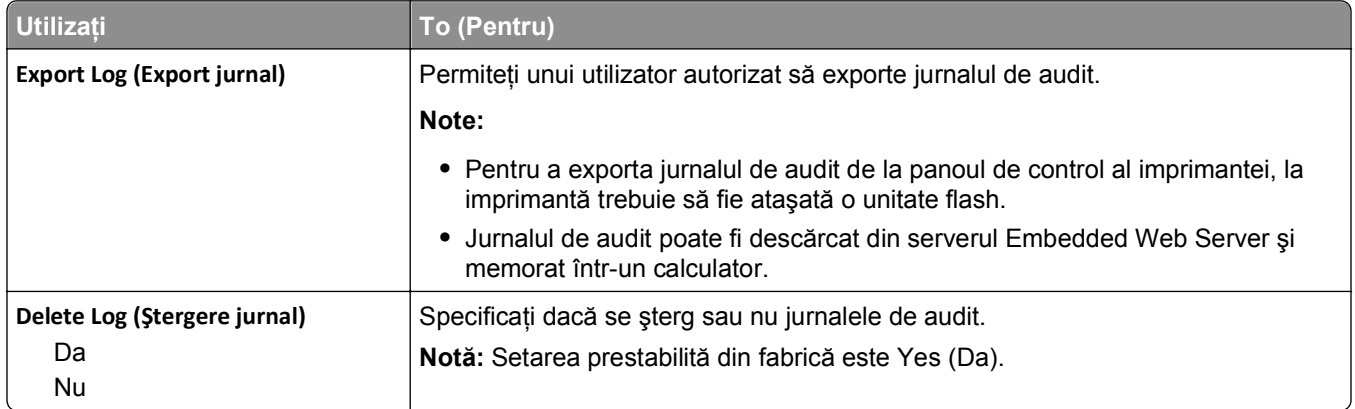

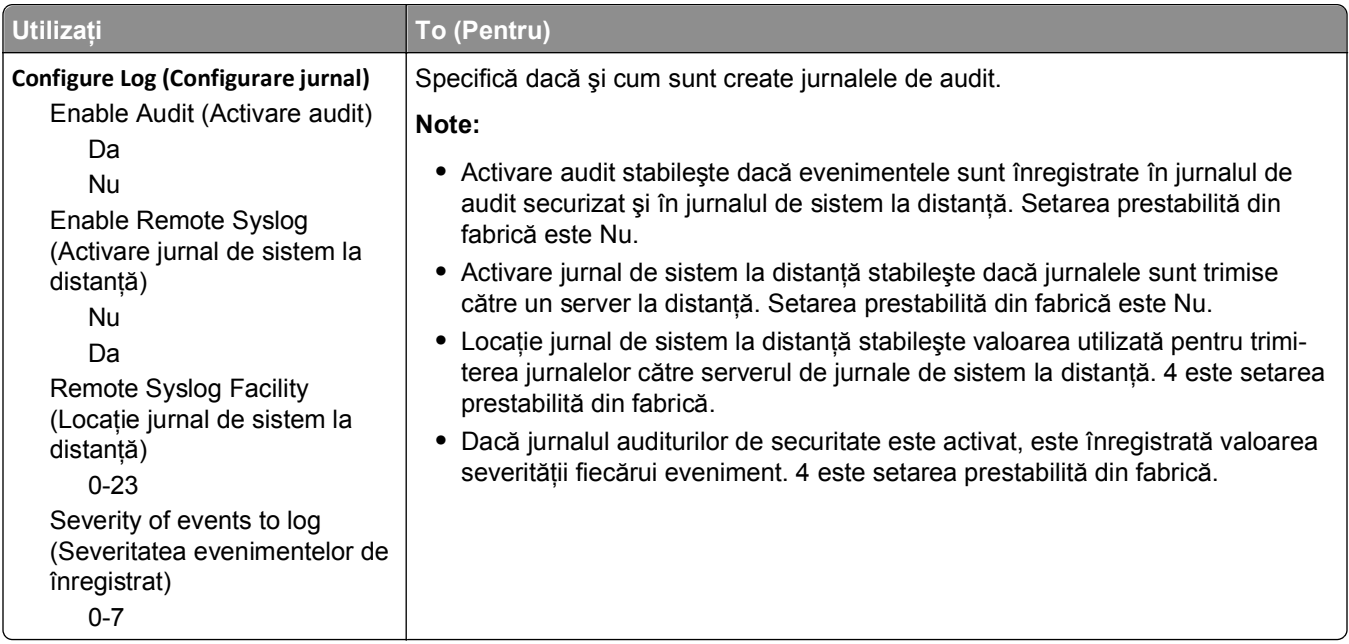

# **Meniul Setare dată/oră**

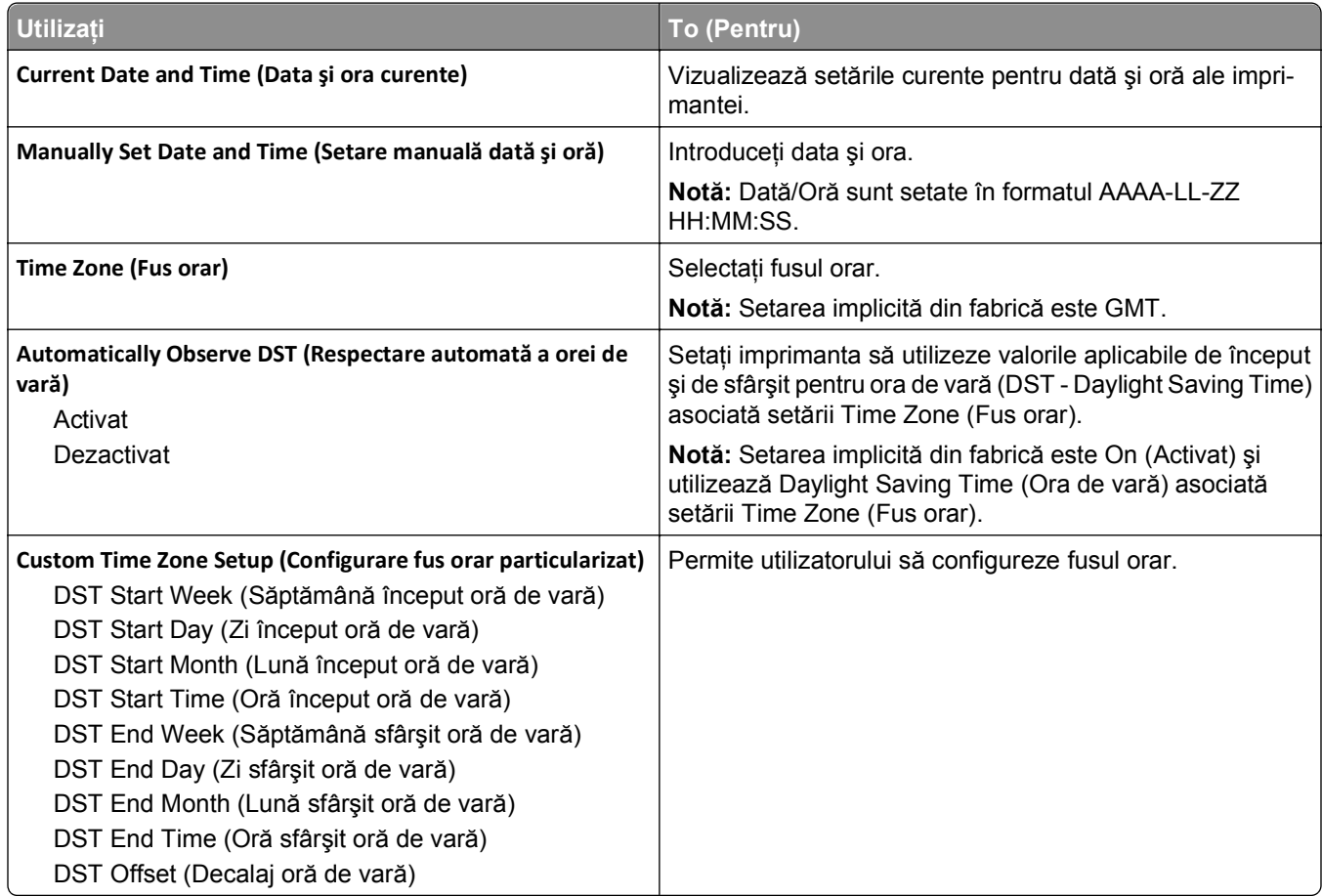

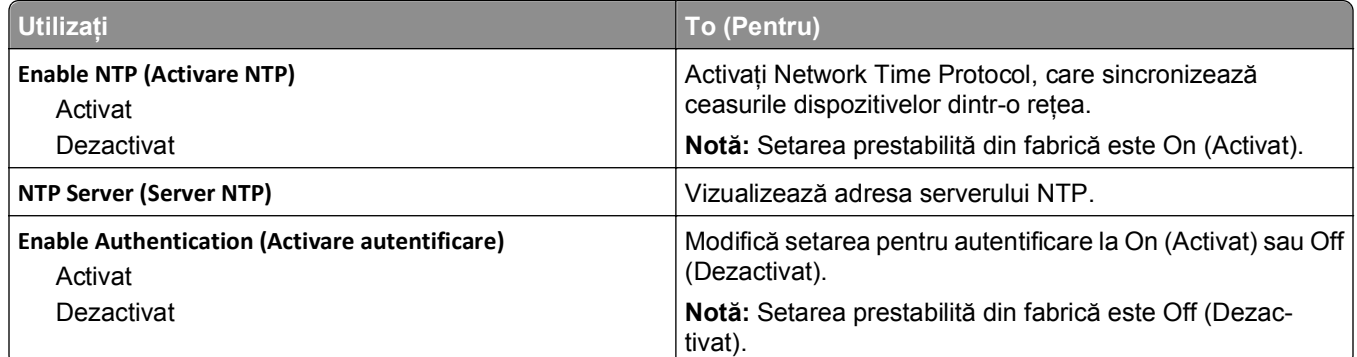

# **Meniul Settings (Setări)**

# **Meniul General Settings (Setări generale)**

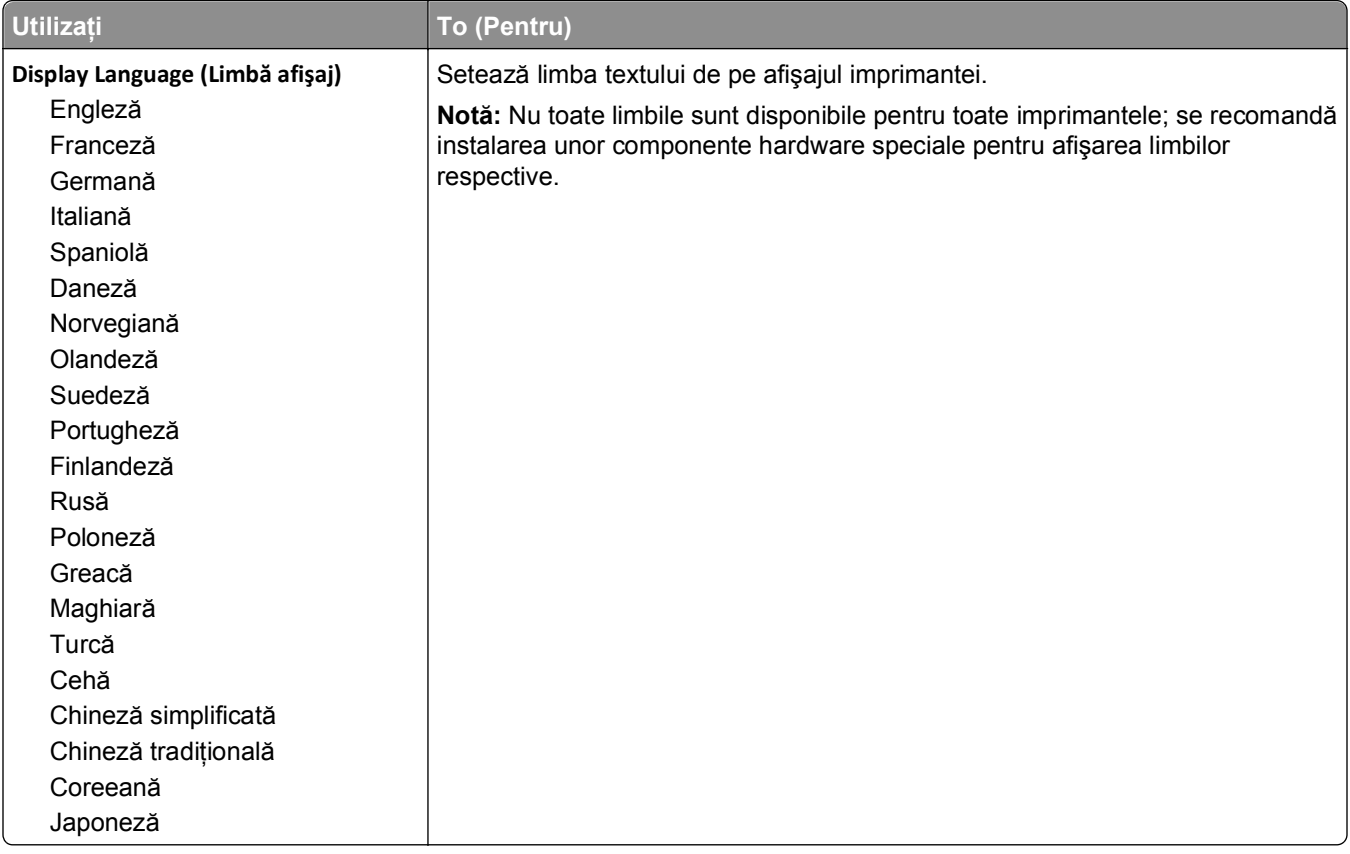

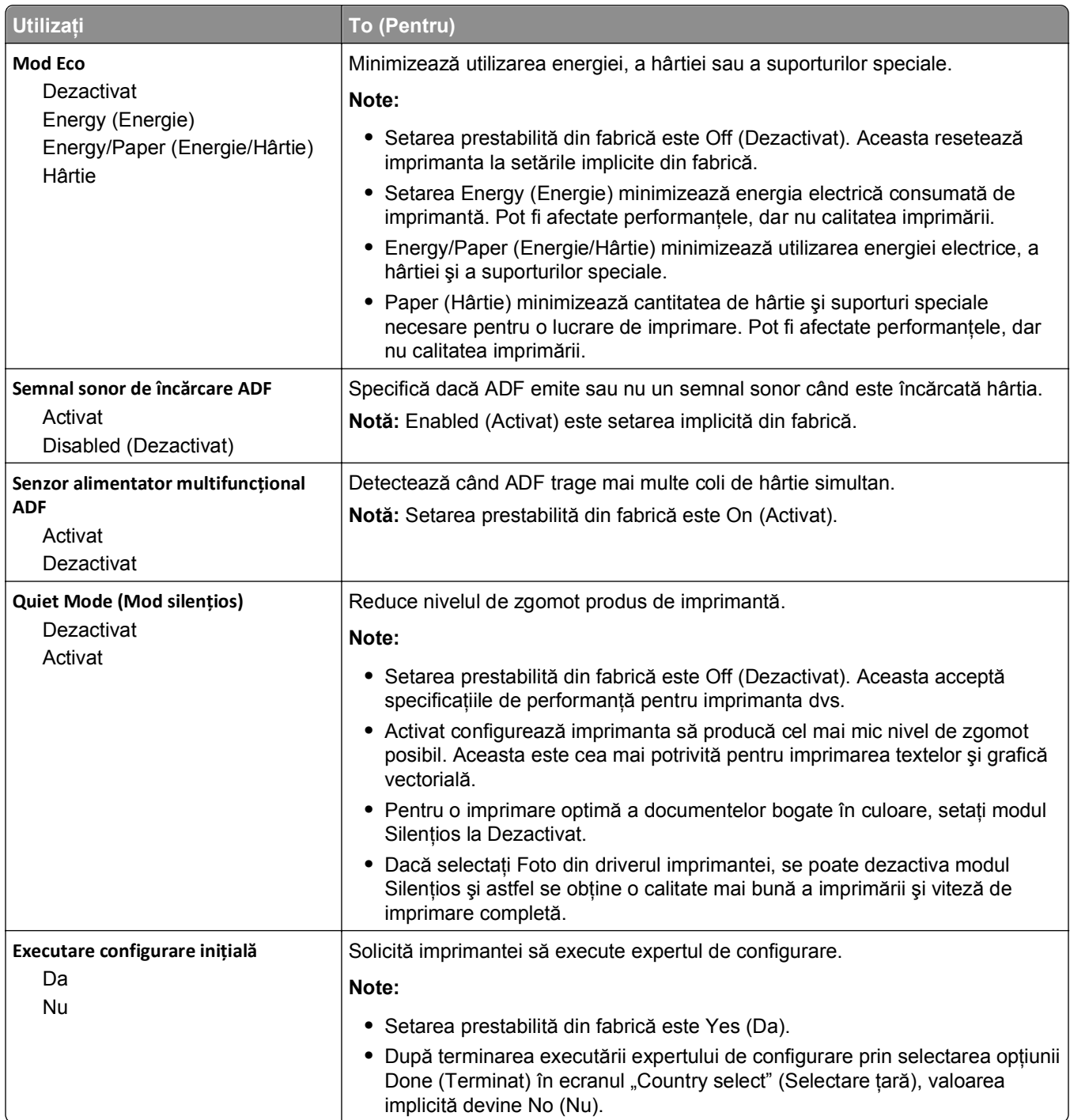

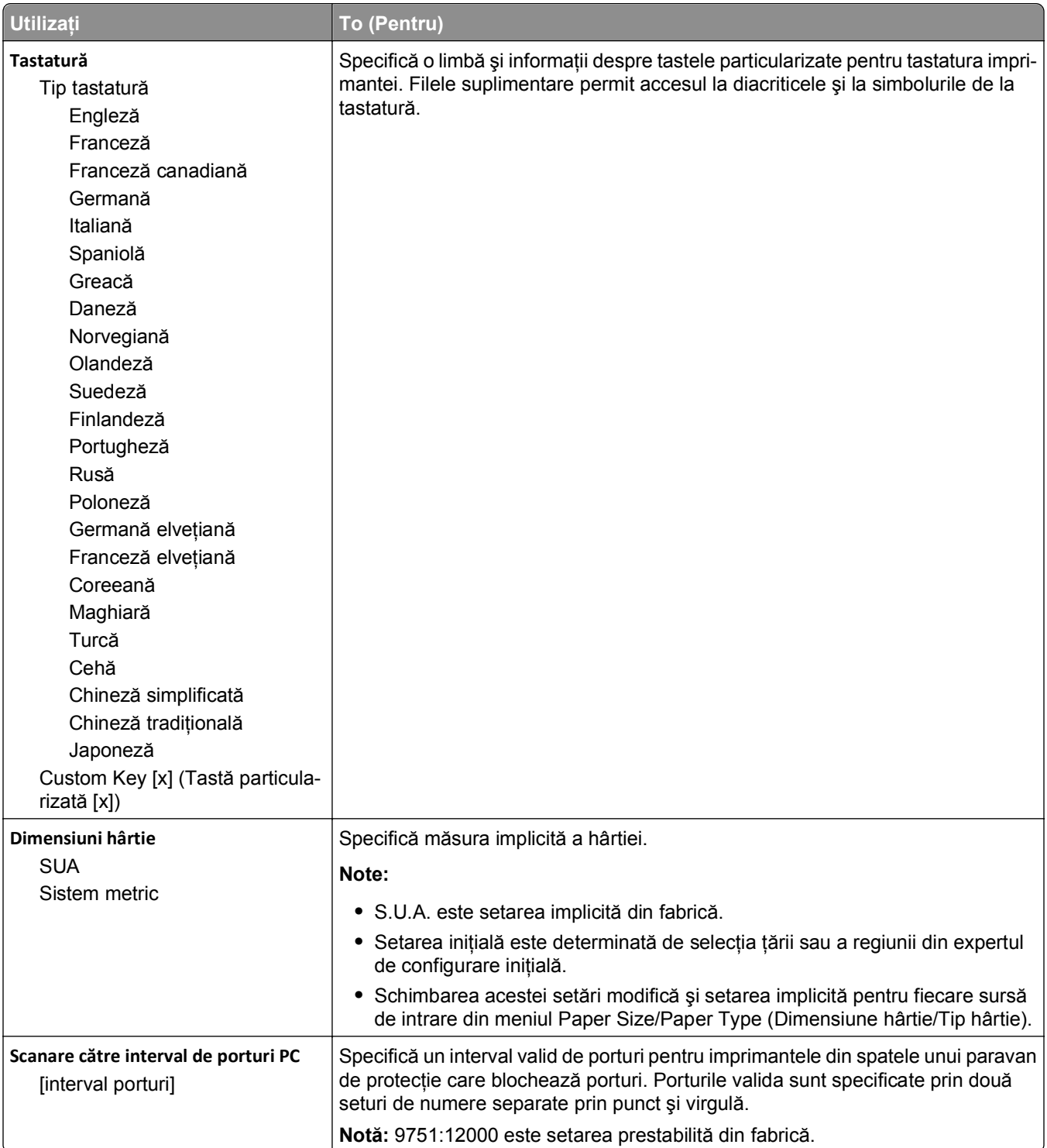

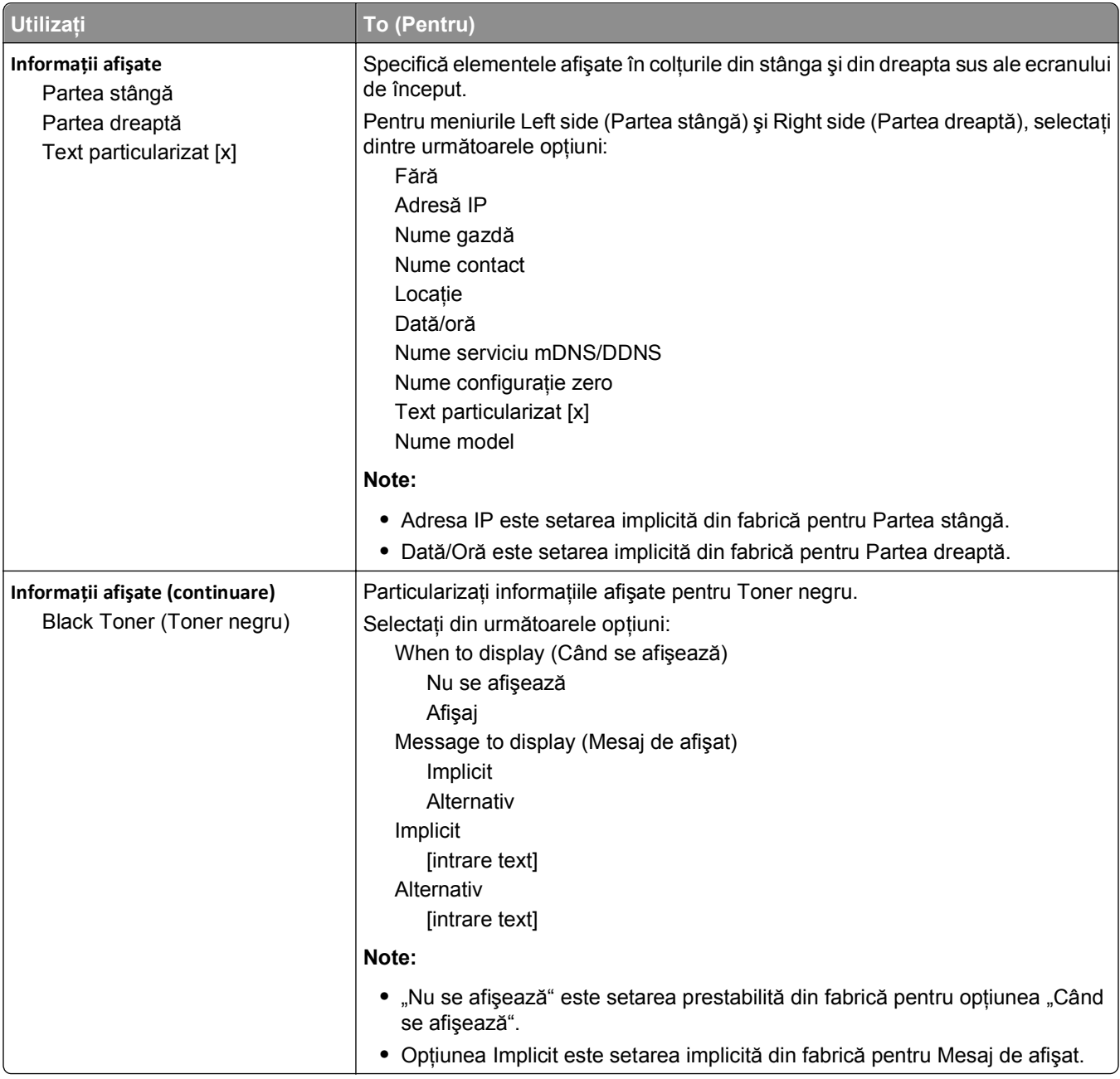

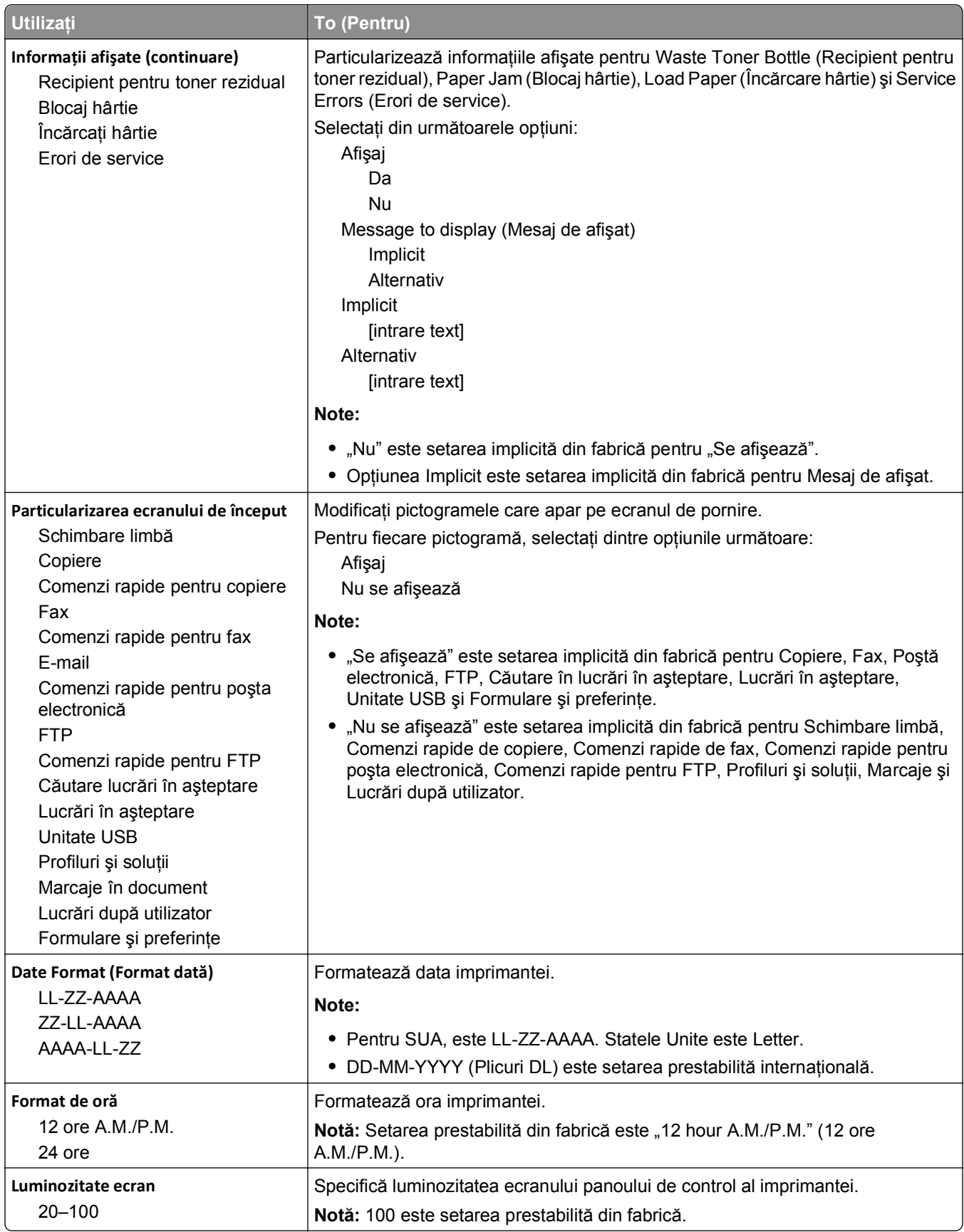

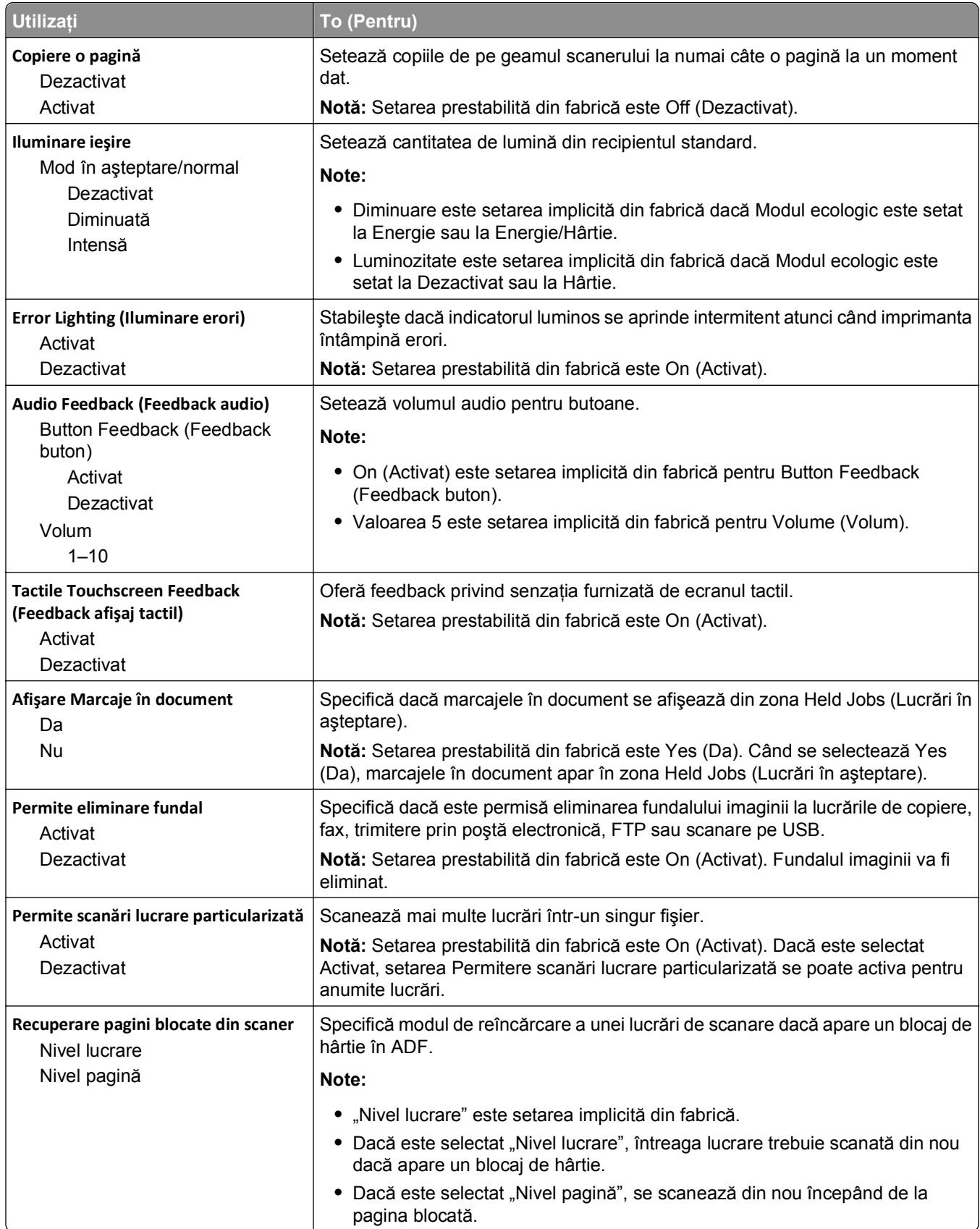

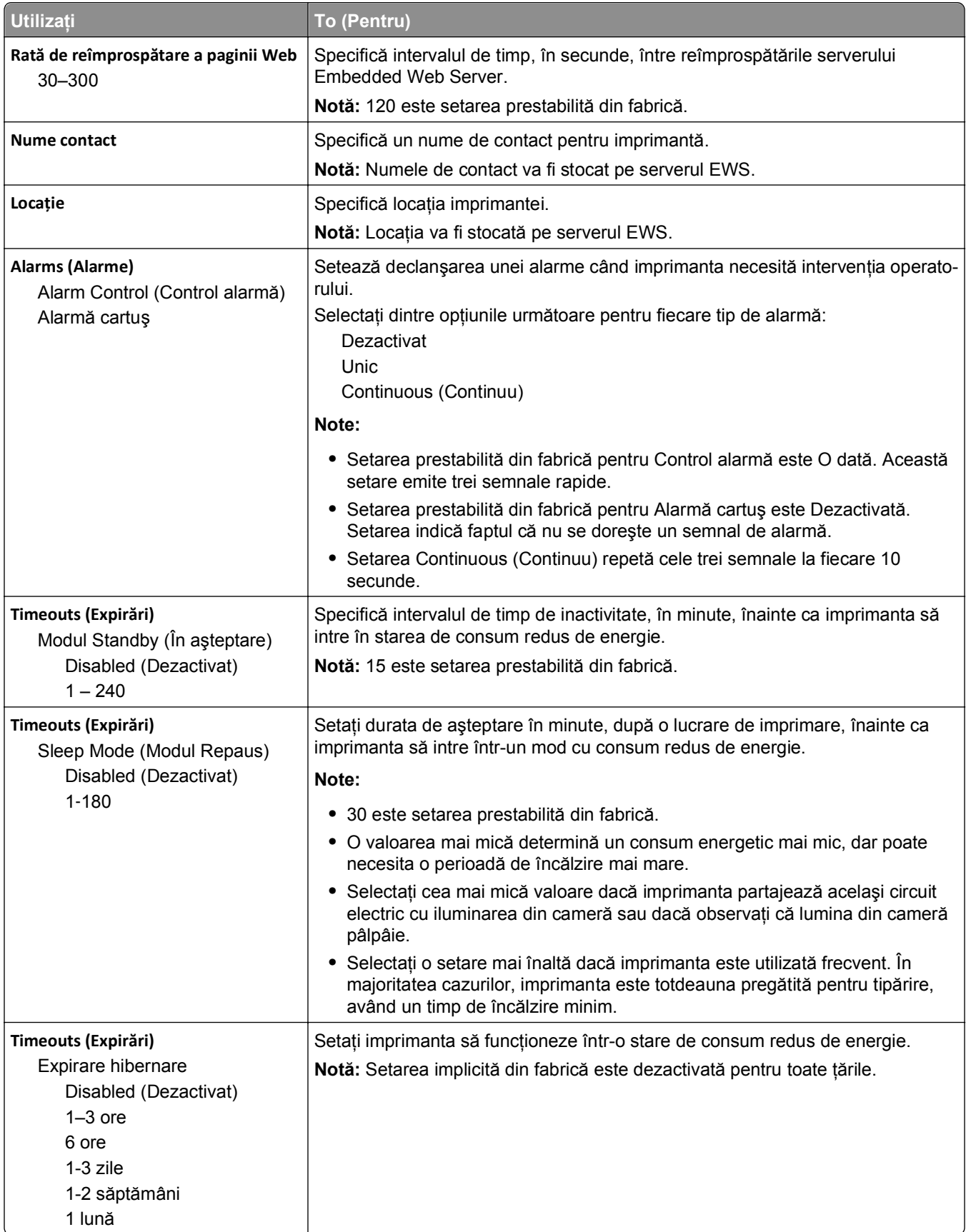

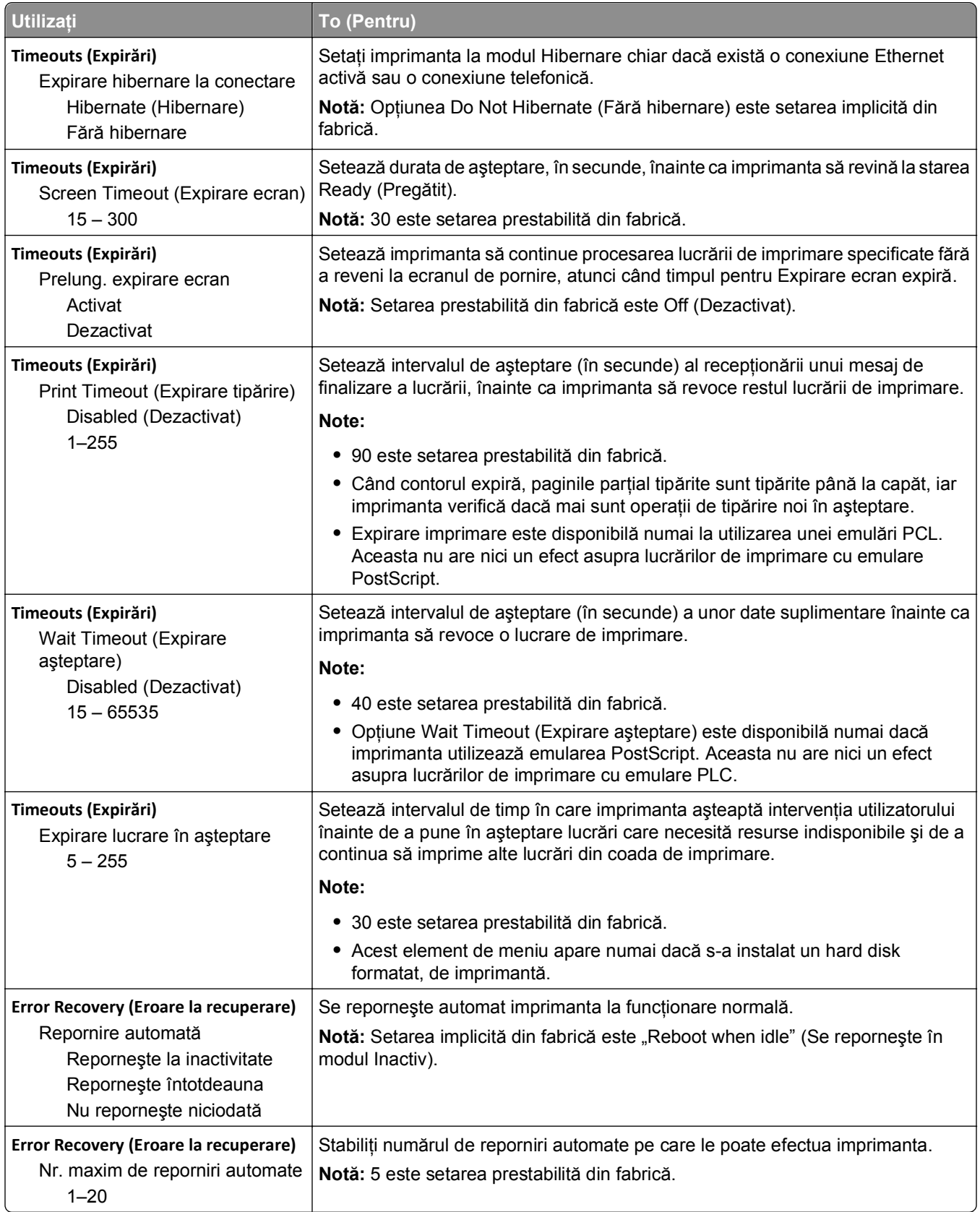

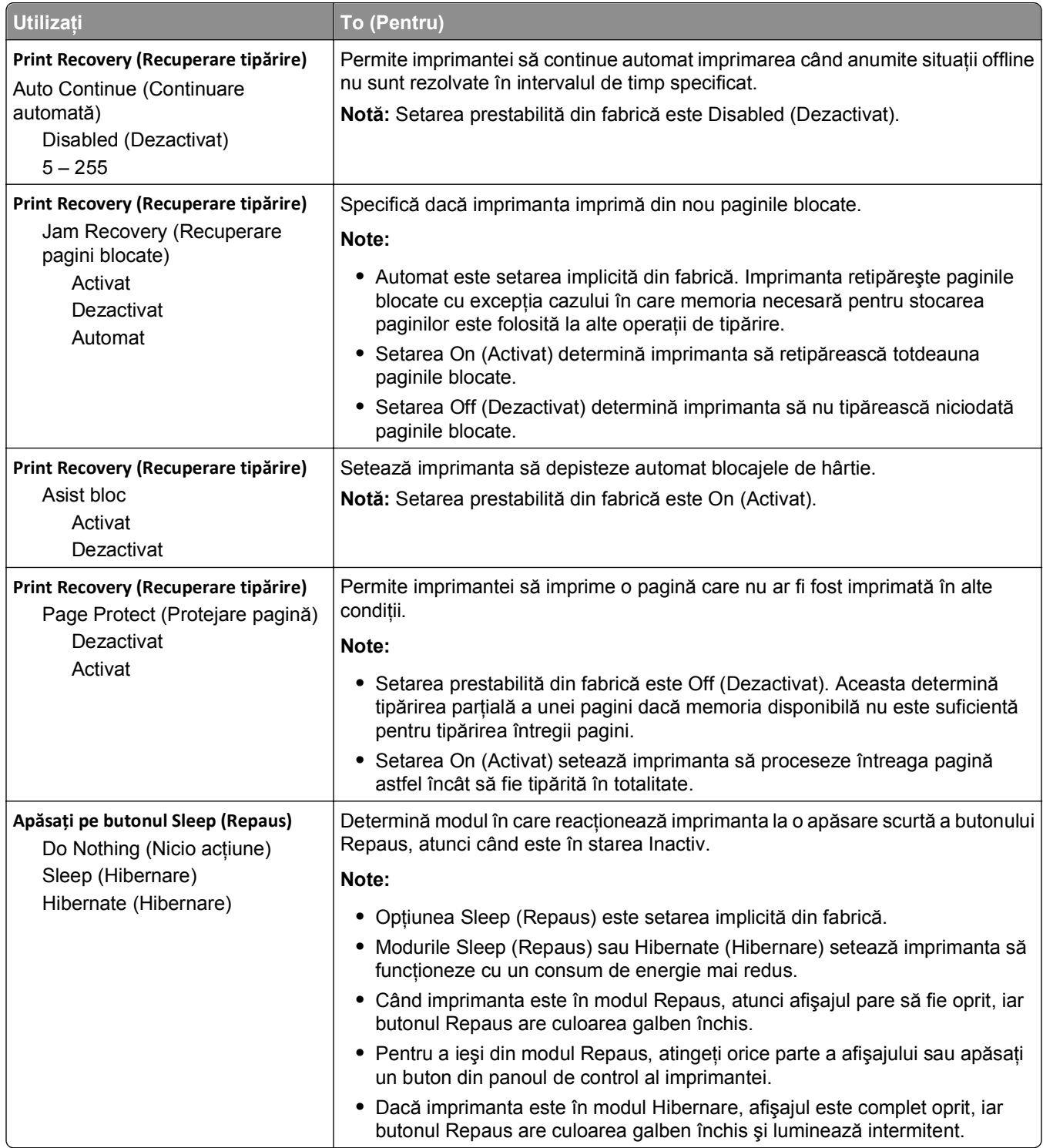

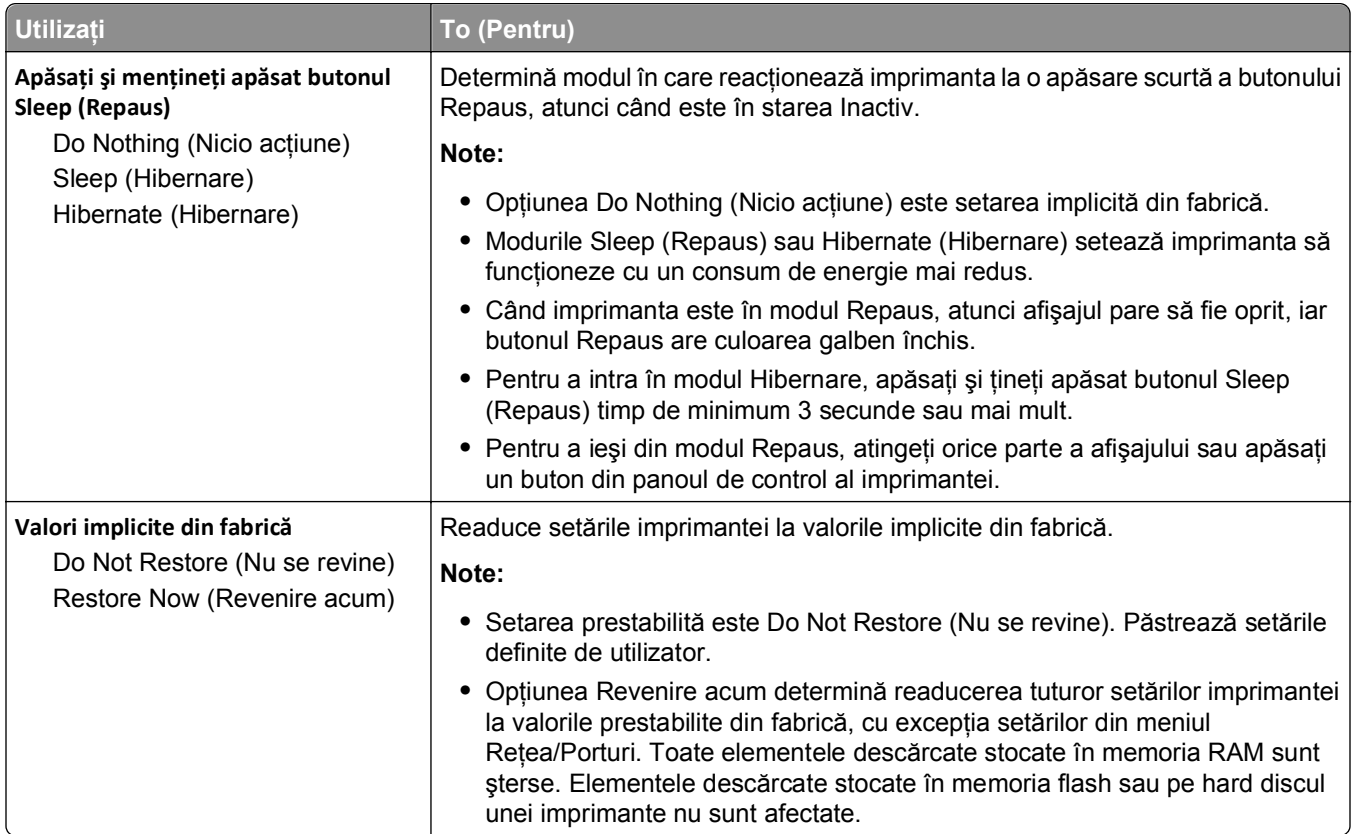

# **Meniul Copy Settings (Setări copiere)**

### **Elementele din meniul Copy Settings (Setări de copiere) şi descrierile acestora**

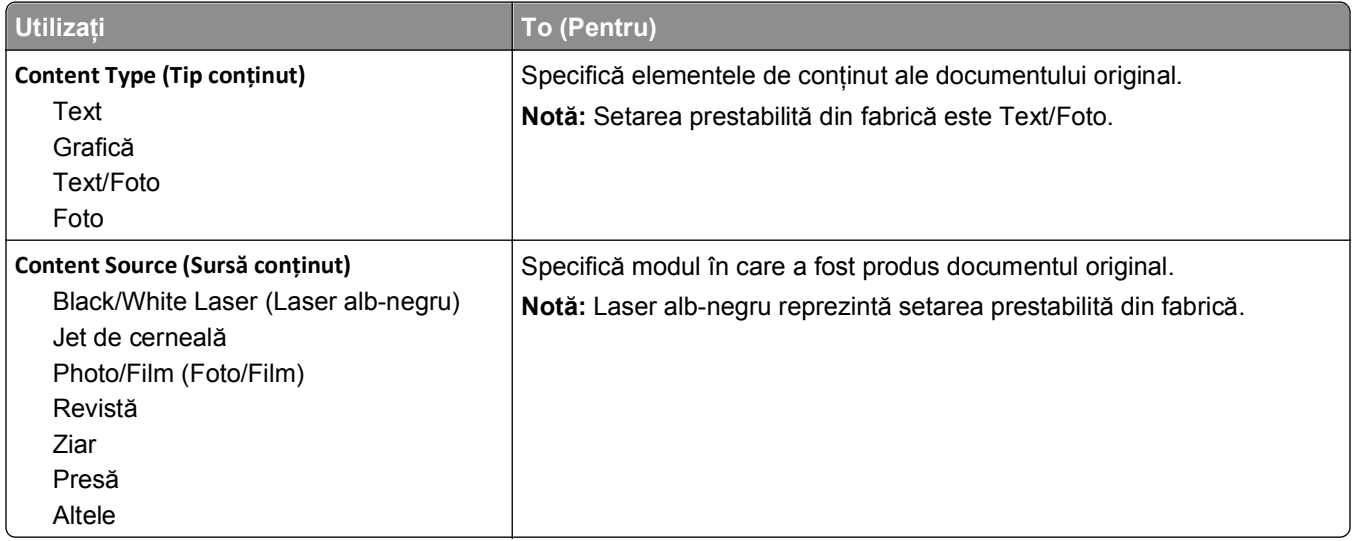

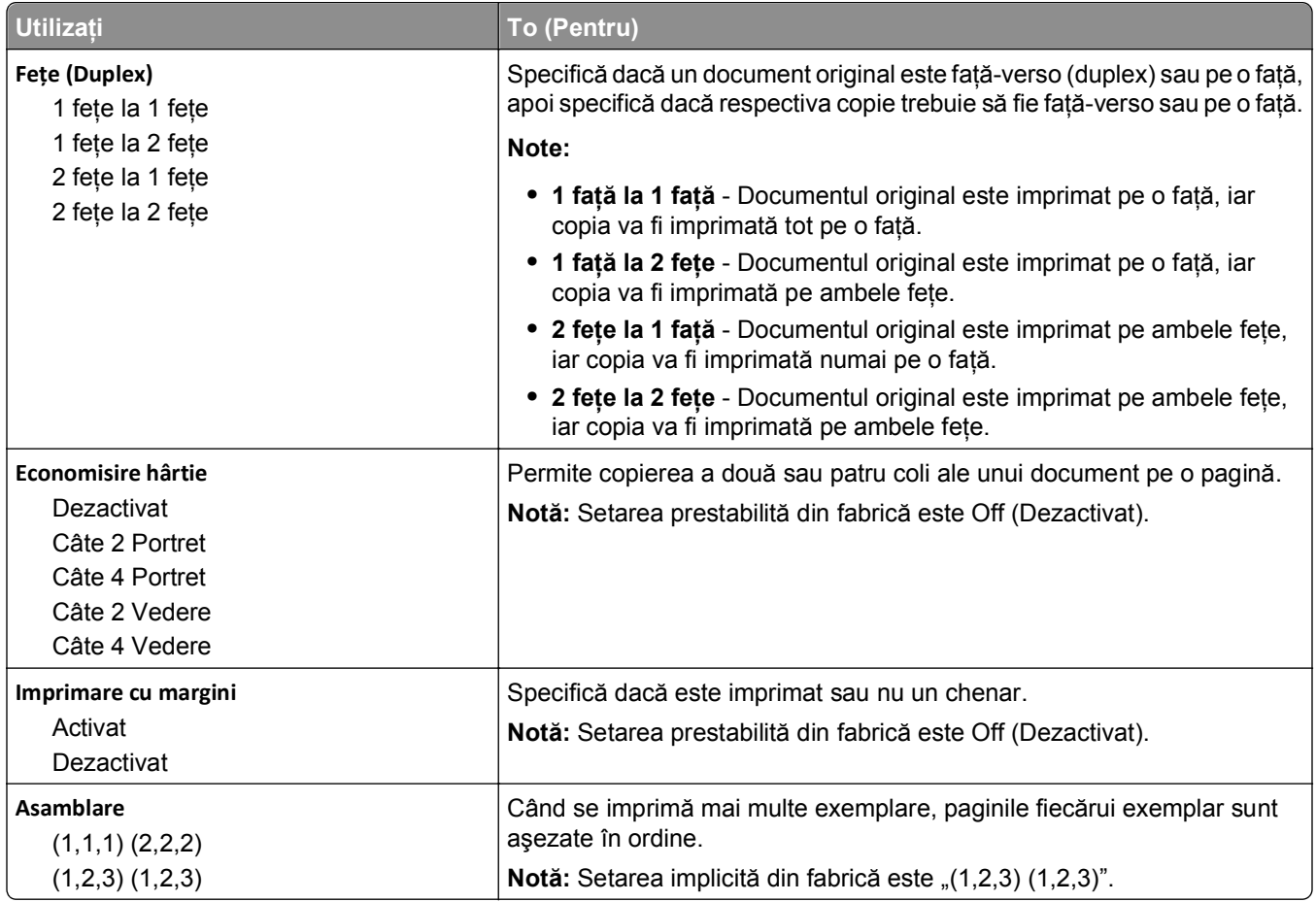

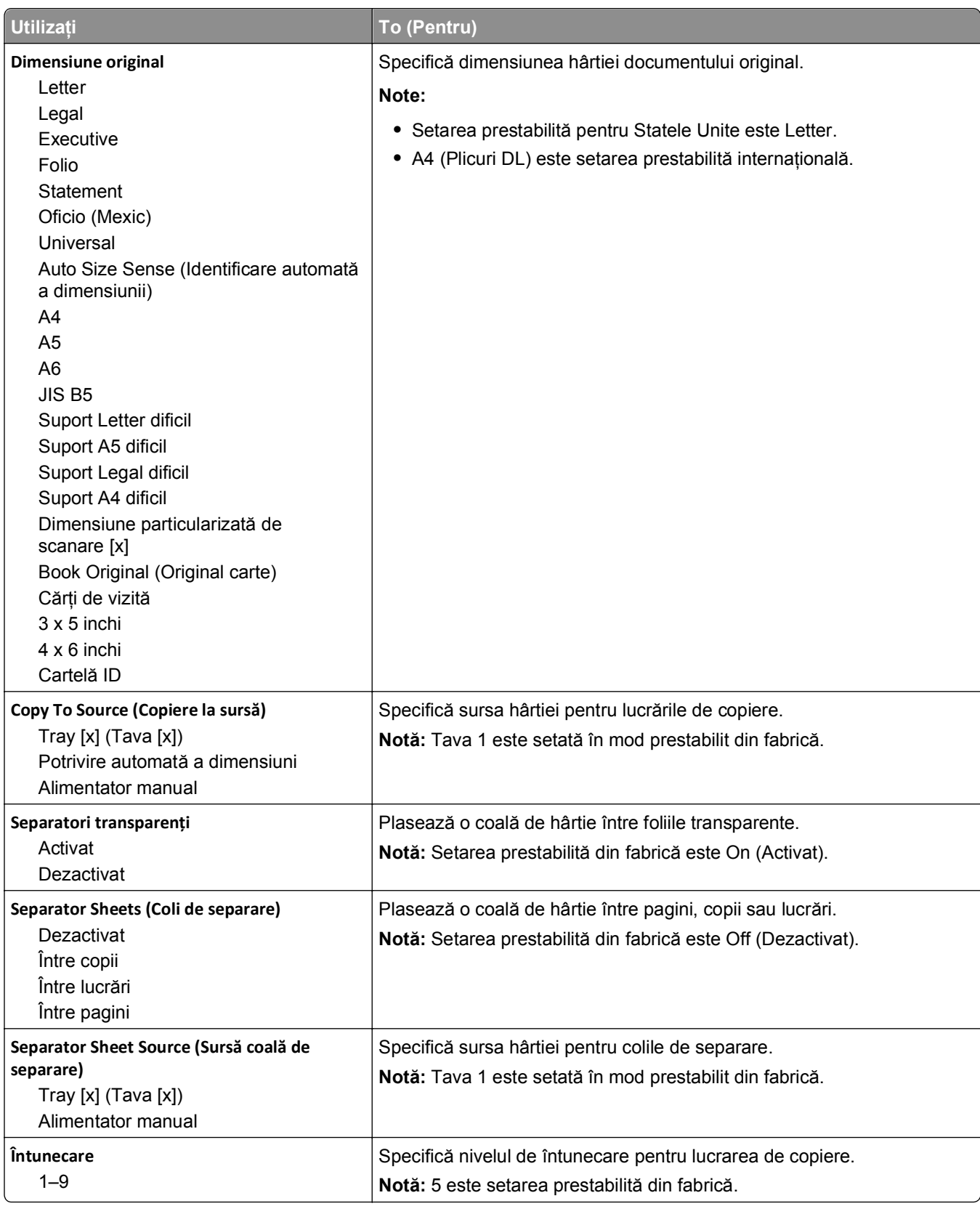

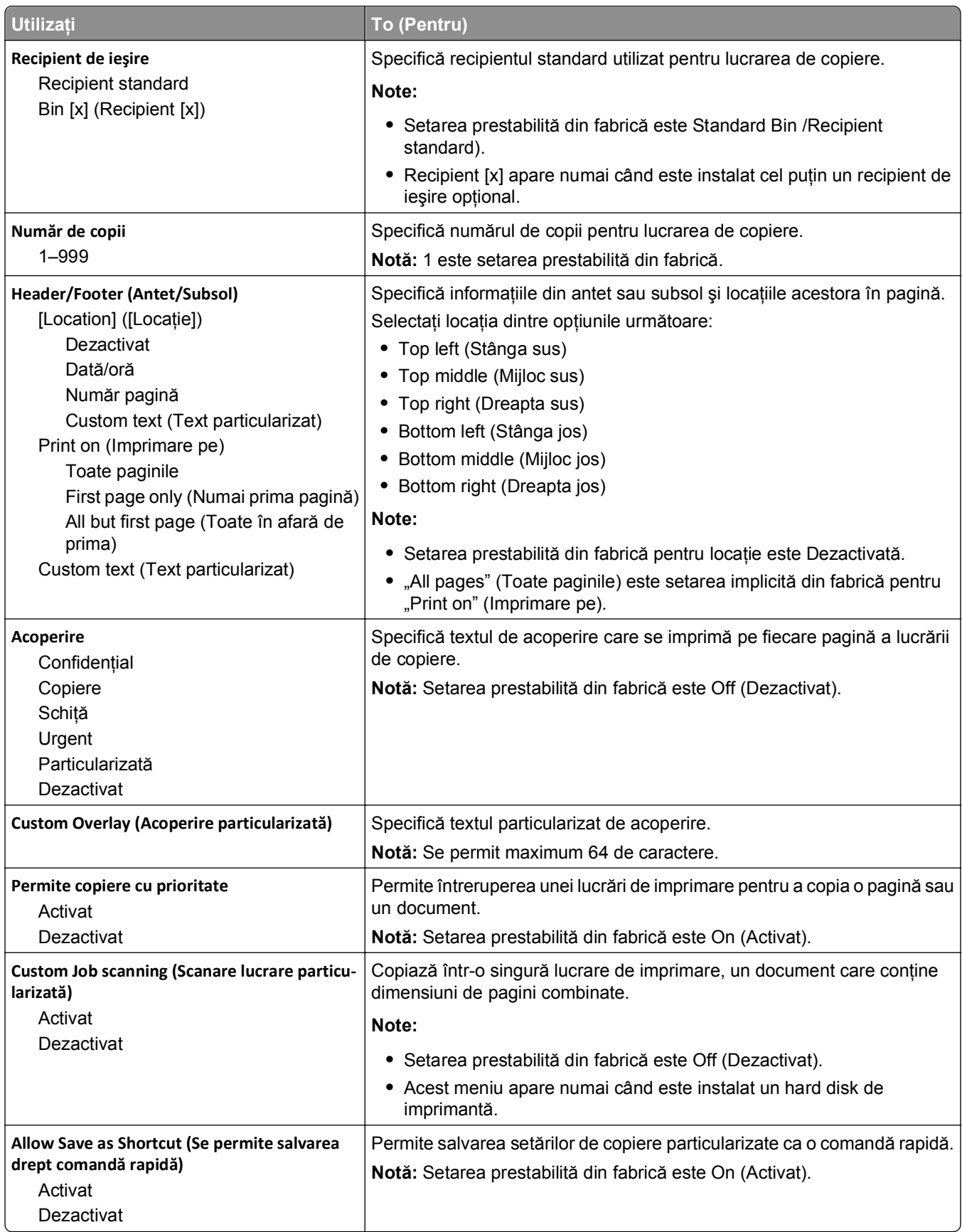

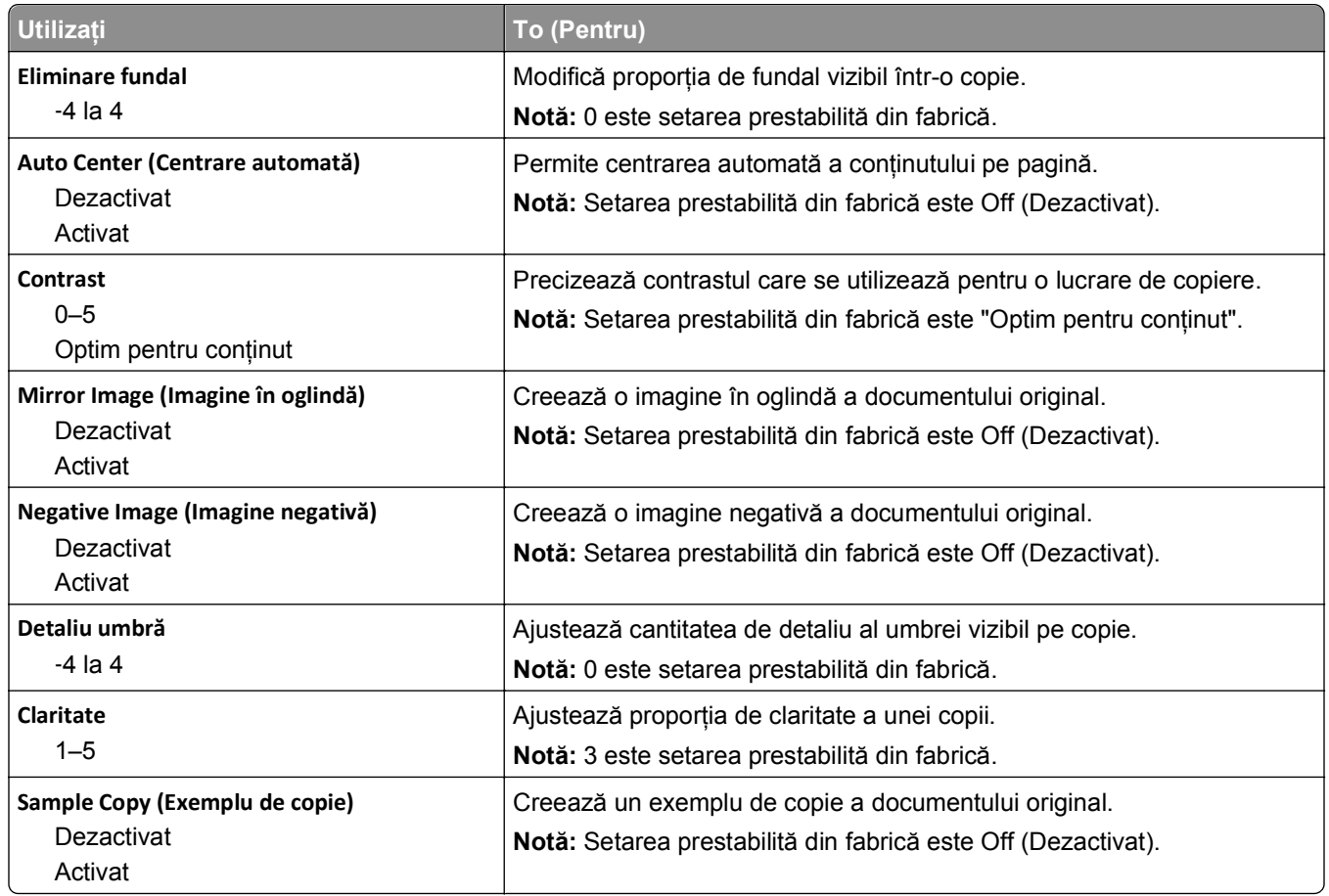

### **Meniul Fax Settings (Setări fax)**

### **meniul Mod fax (Configurare fax analog)**

Modul Analog Fax Setup (Configurare fax analogic) trimite o lucrare de fax prin intermediul unei linii telefonice.

#### **Setări generale de fax**

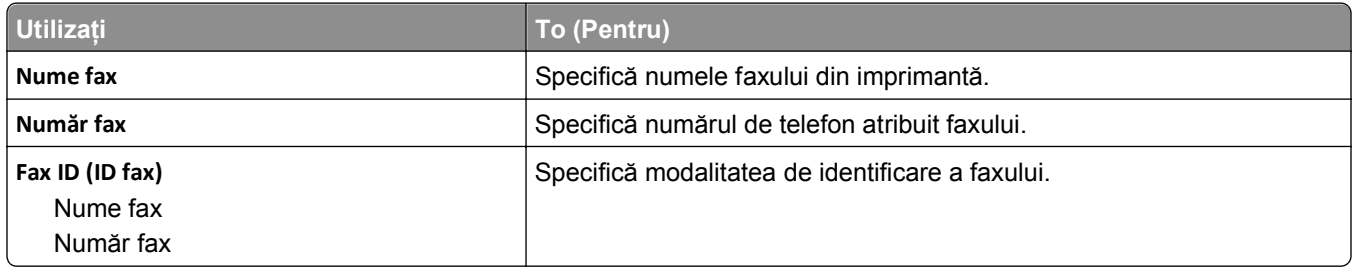

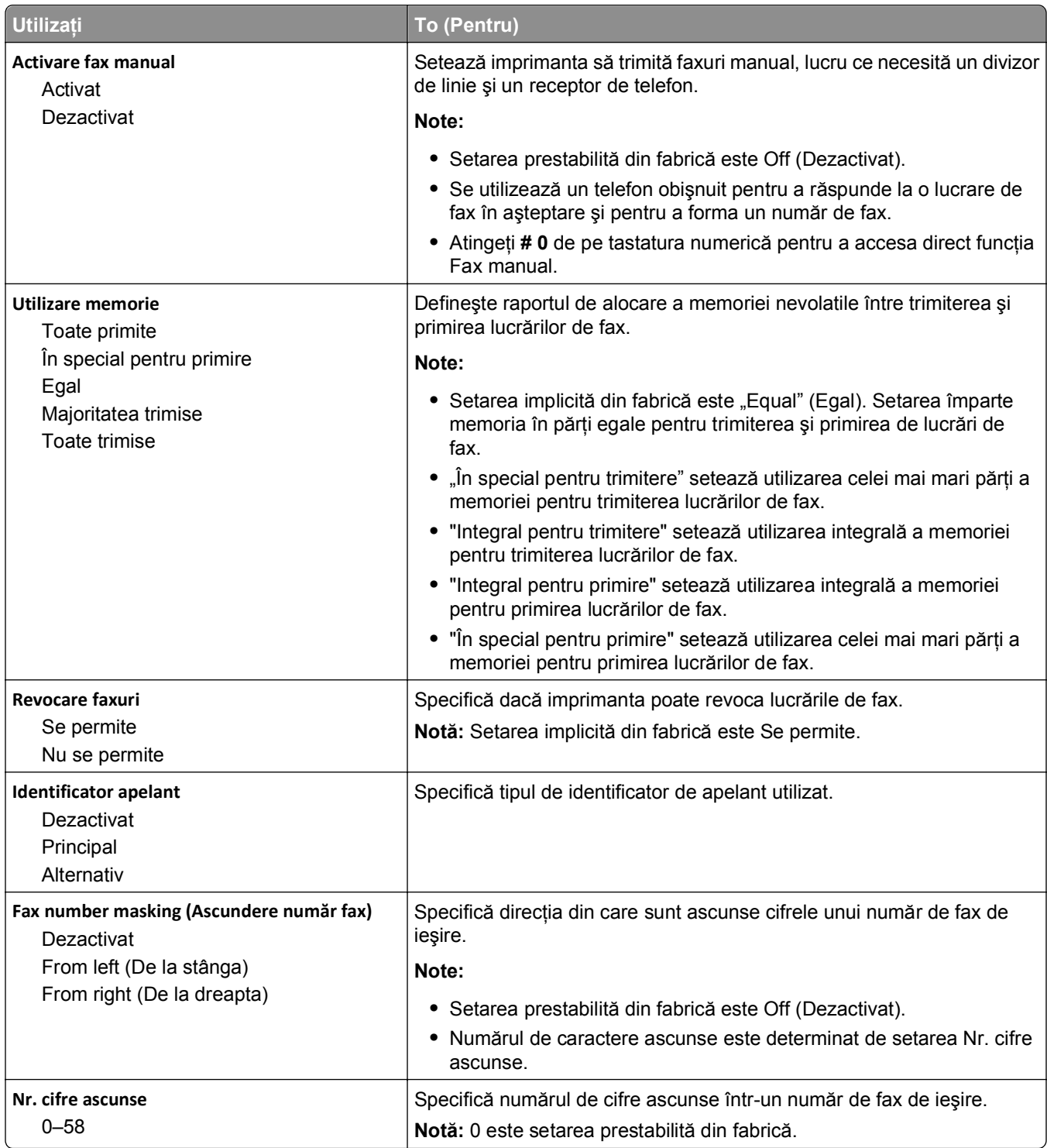

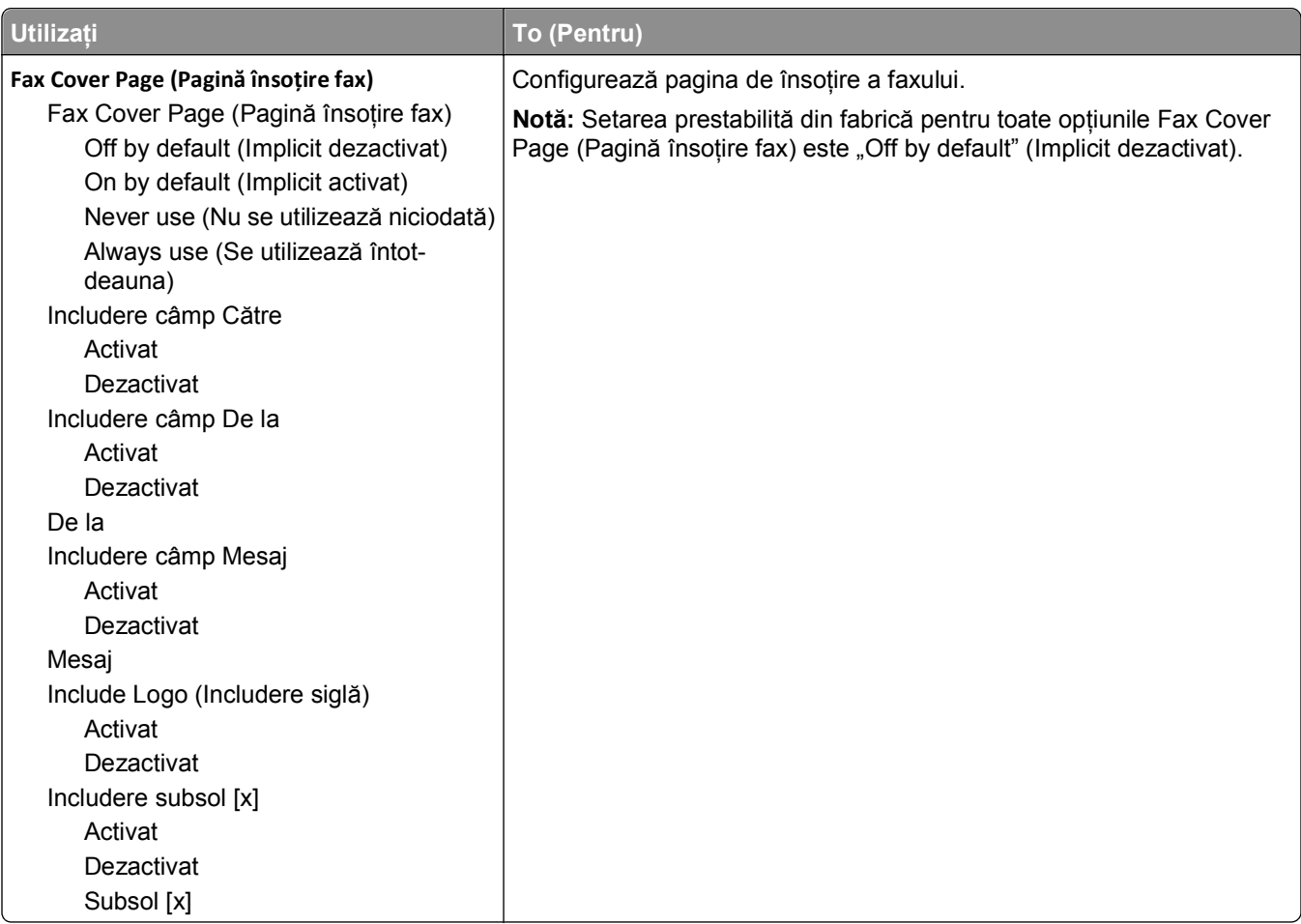

#### **Setări trimitere faxuri**

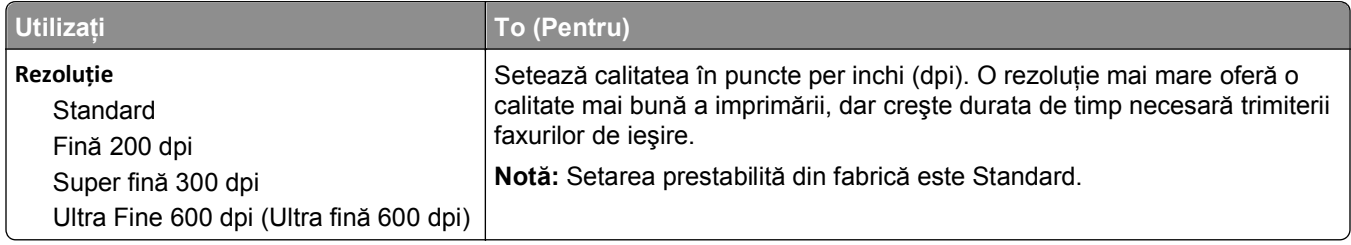

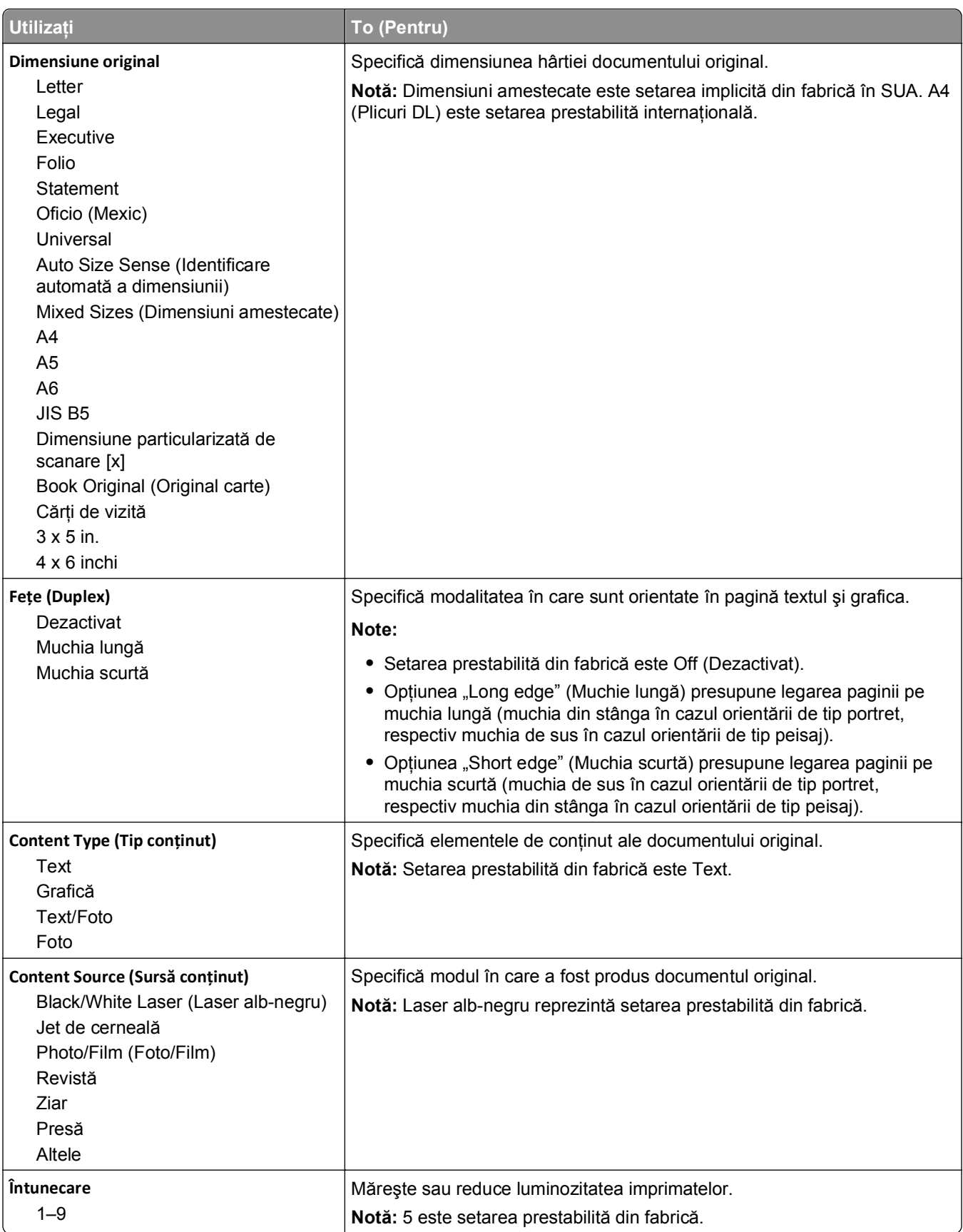

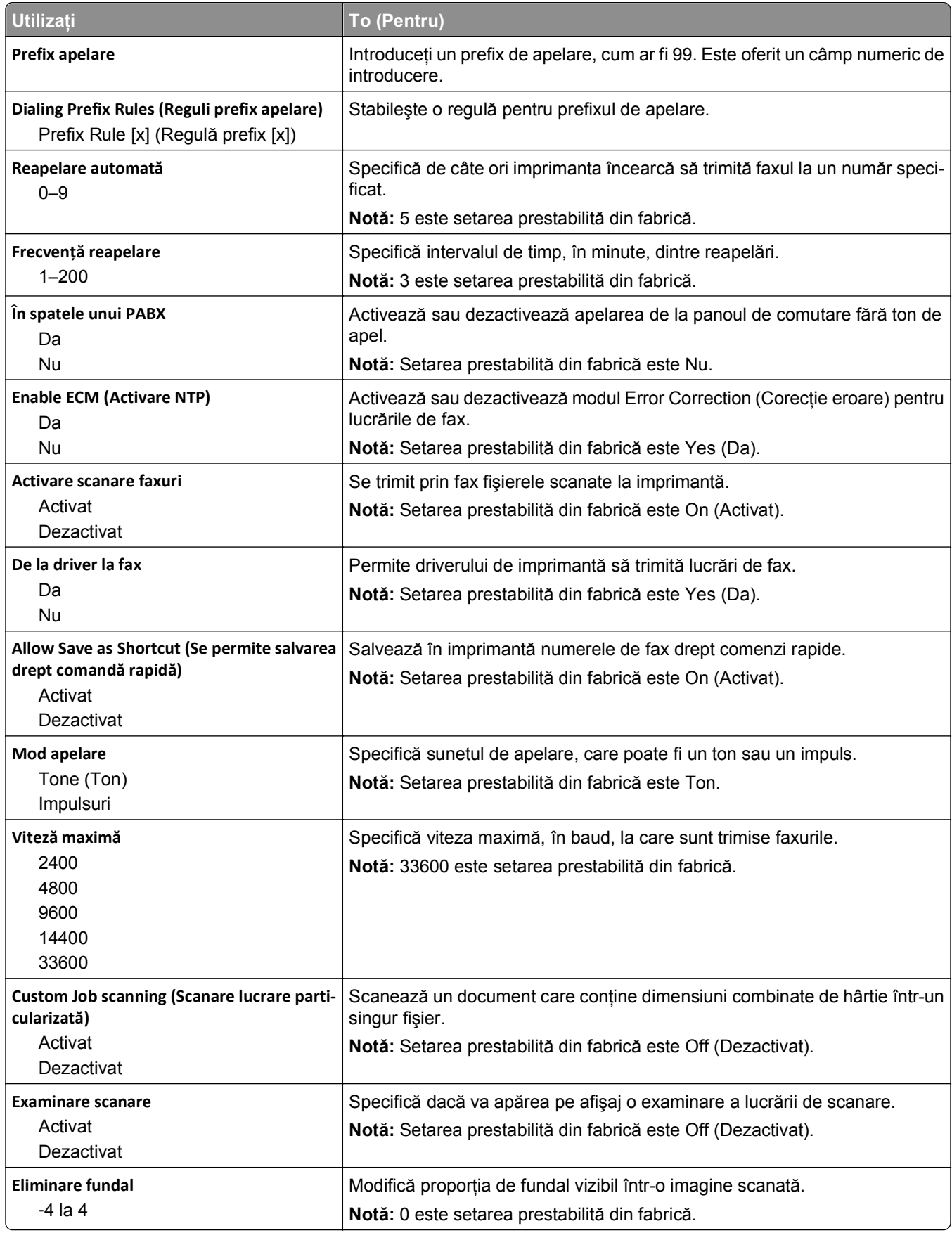

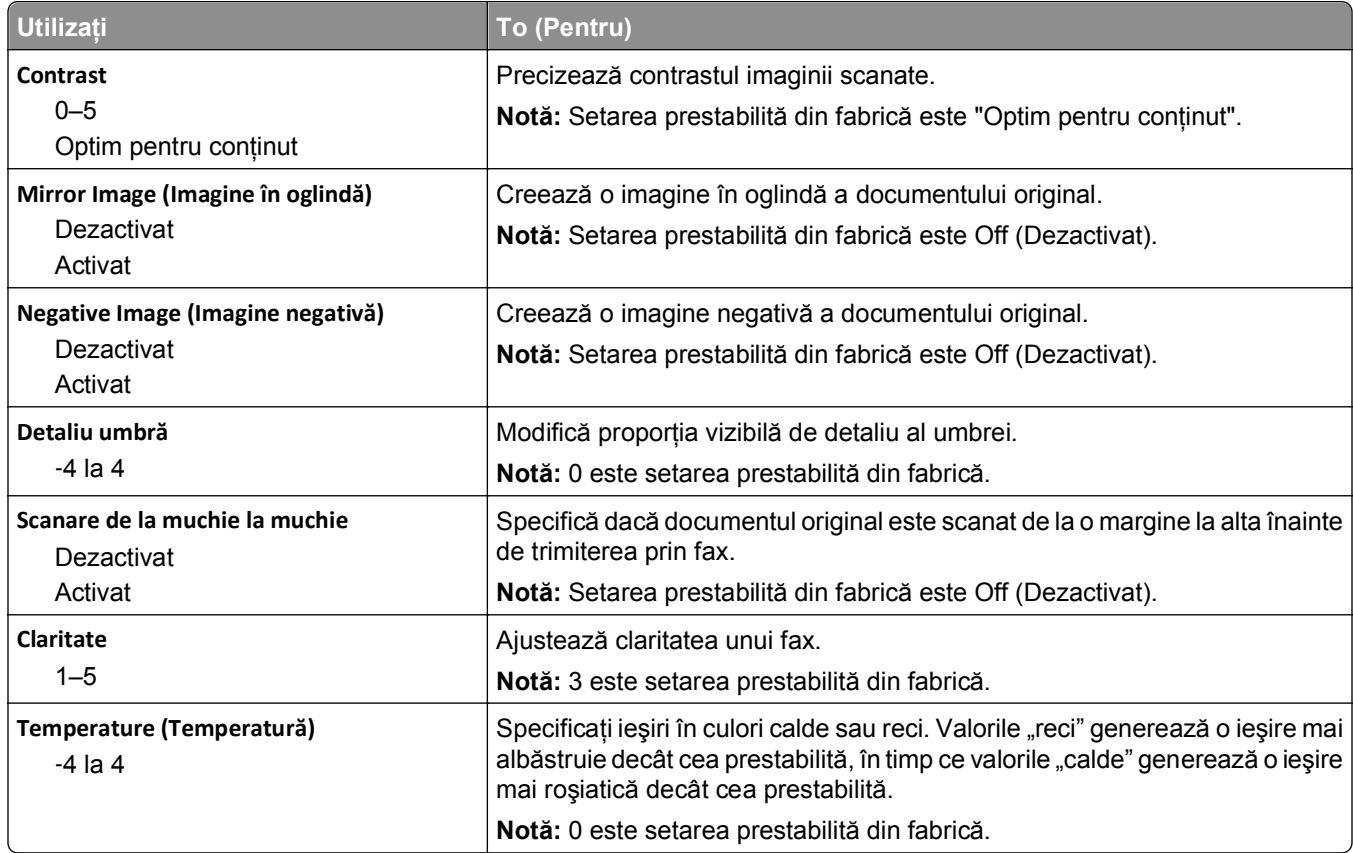

#### **Setări primire faxuri**

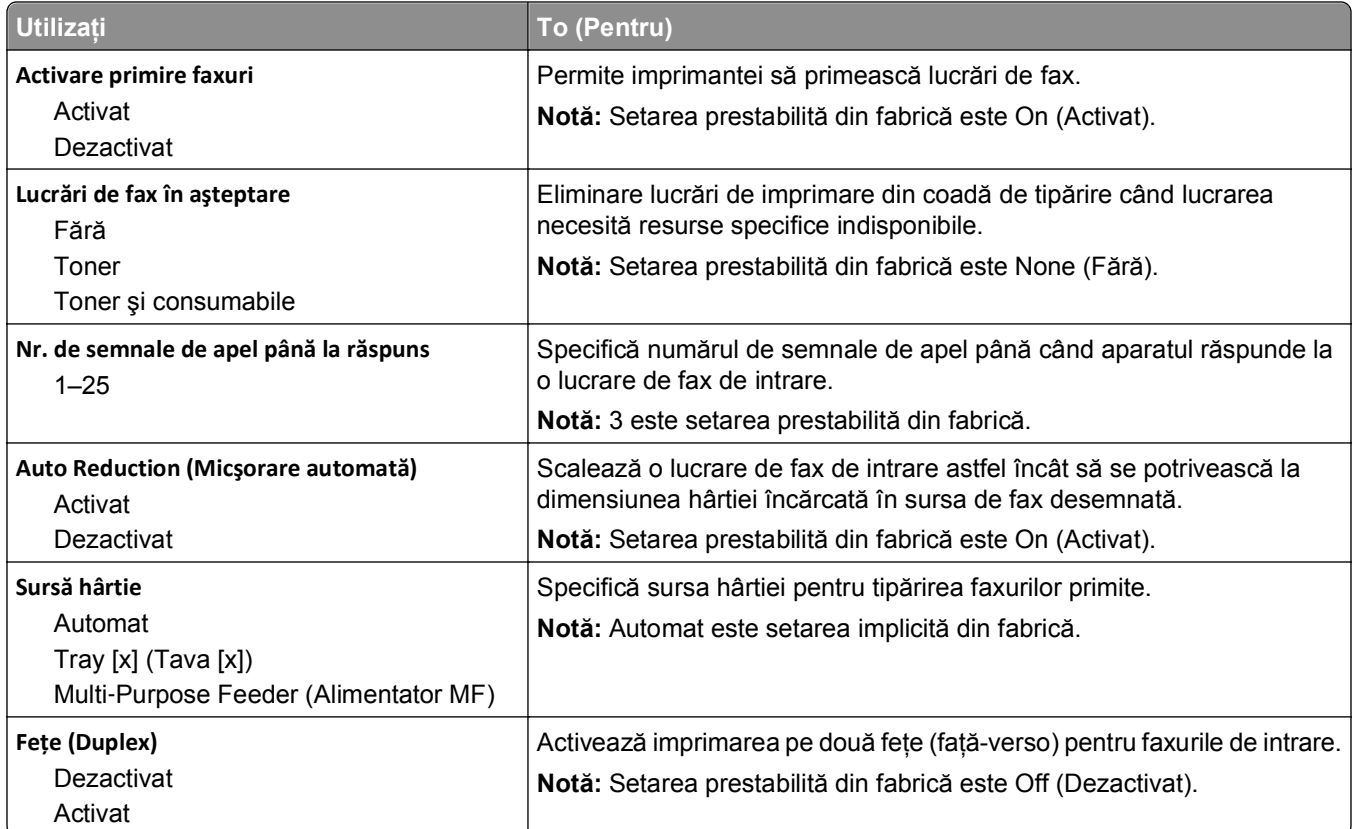

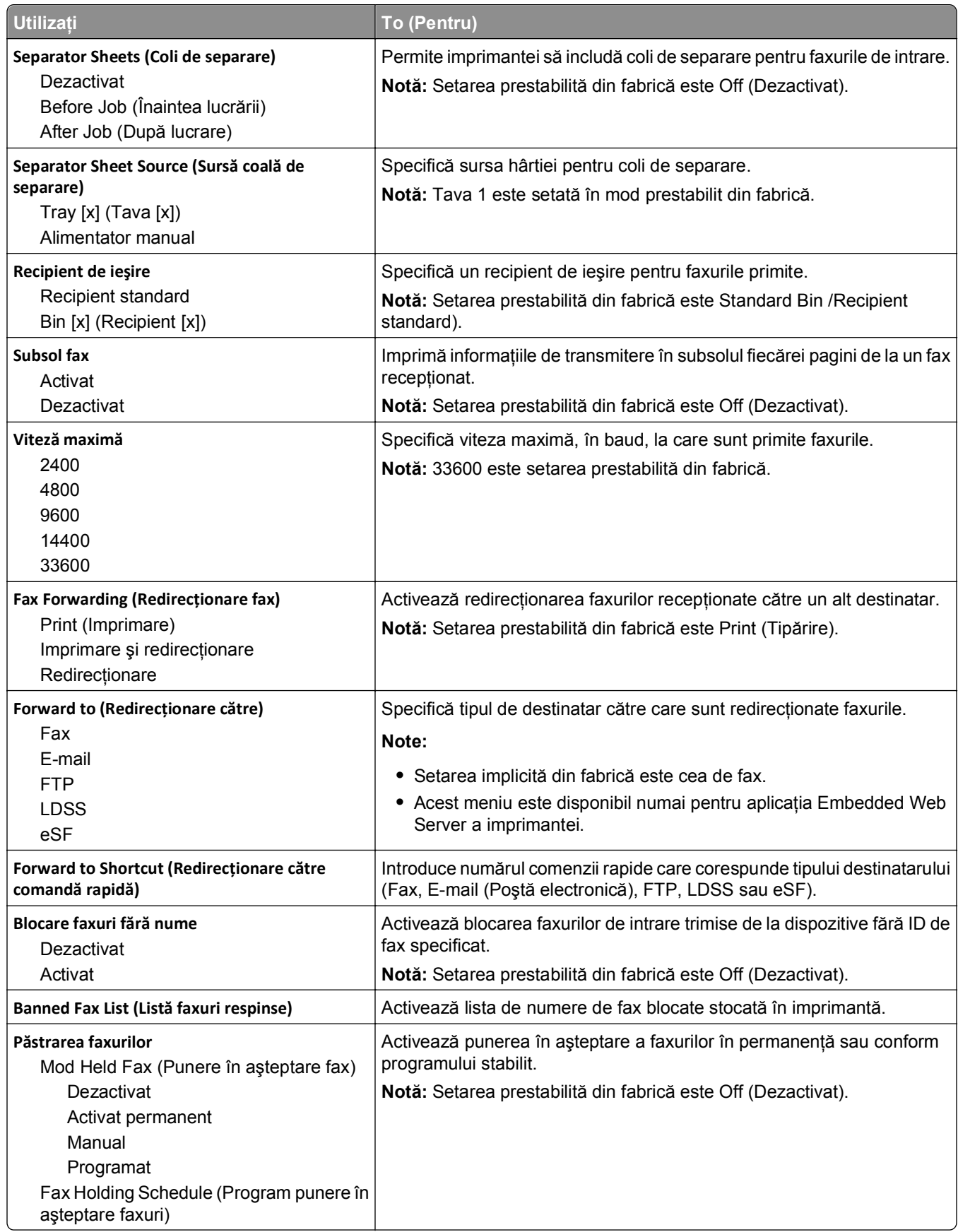

### **Setări jurnal faxuri**

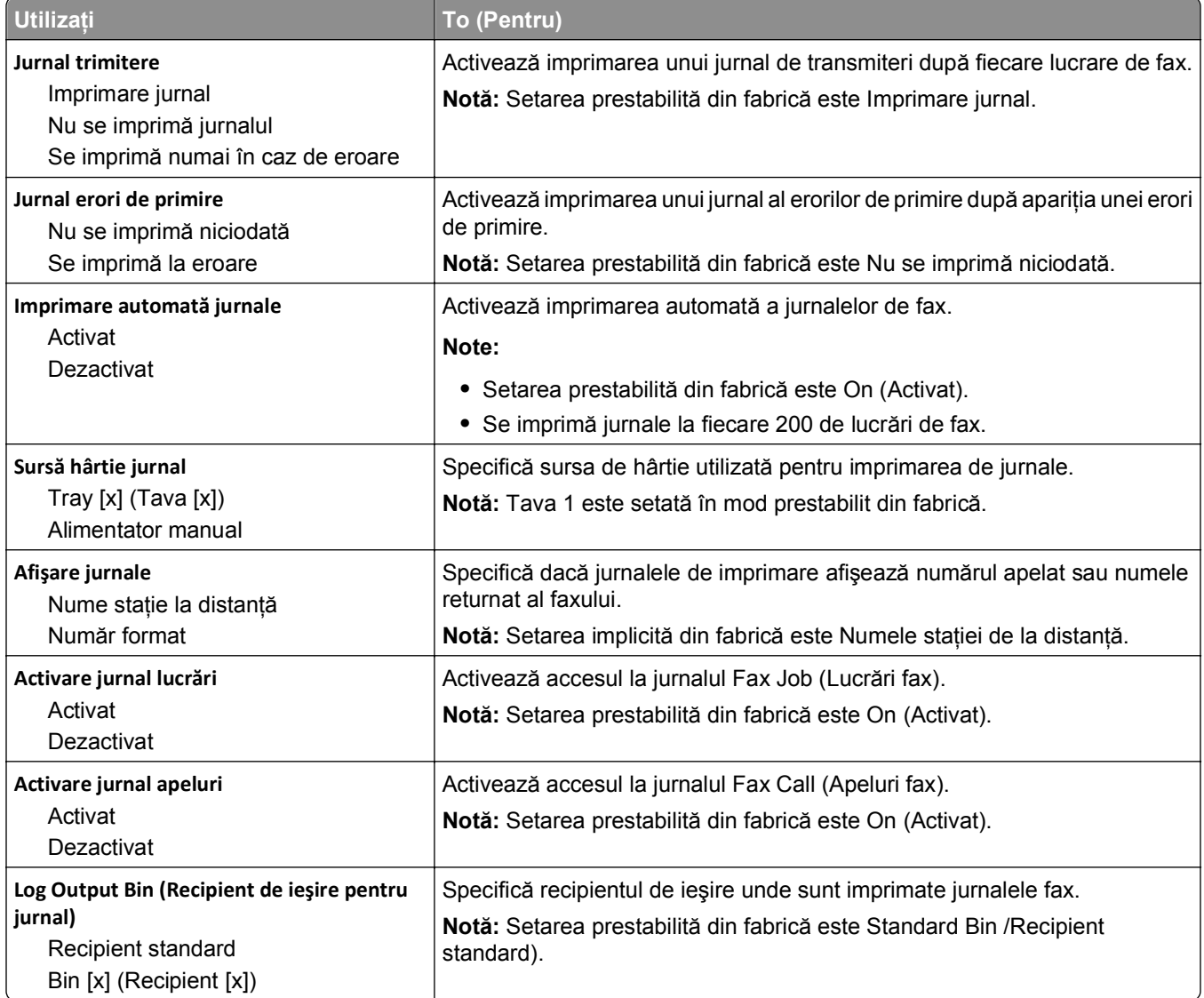

### **Setări difuzor**

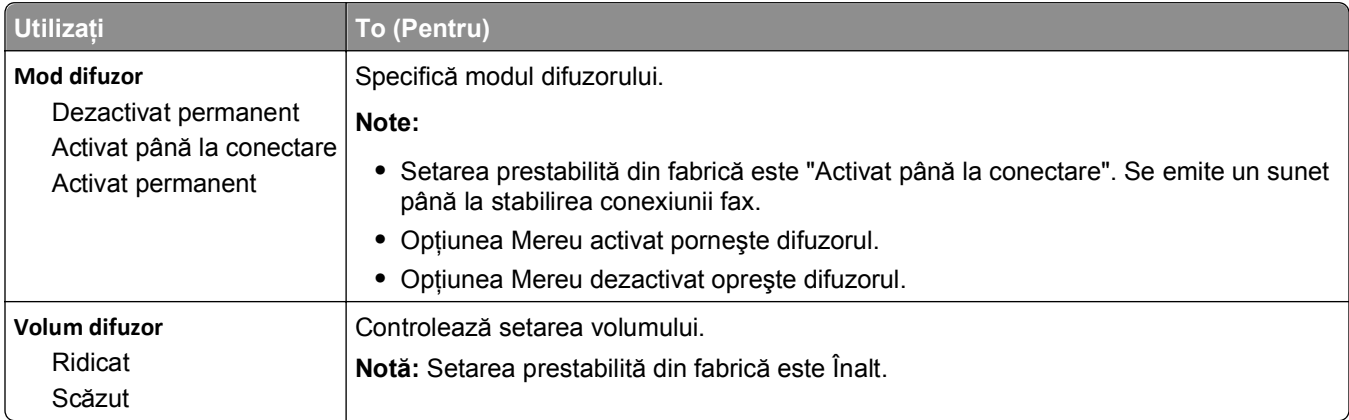

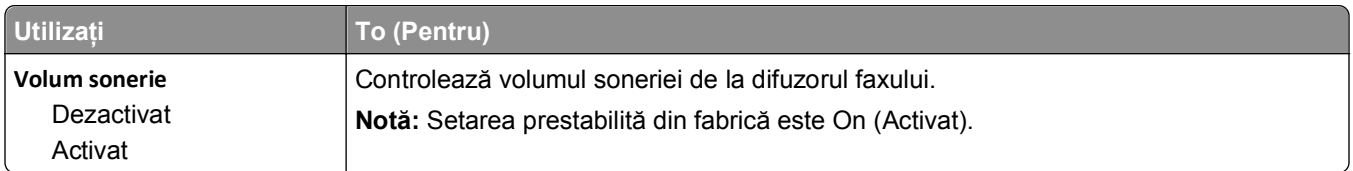

### **Answer On (Răspuns activat)**

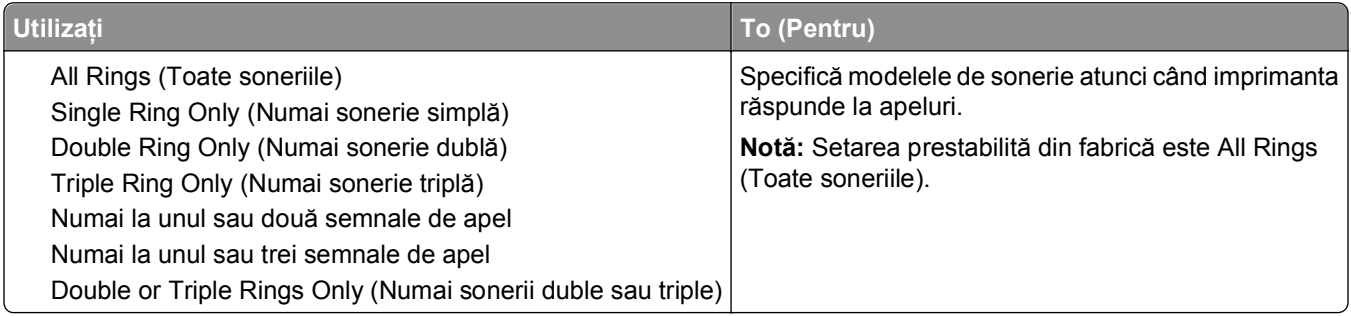

# **Meniul Setări pentru poşta electronică**

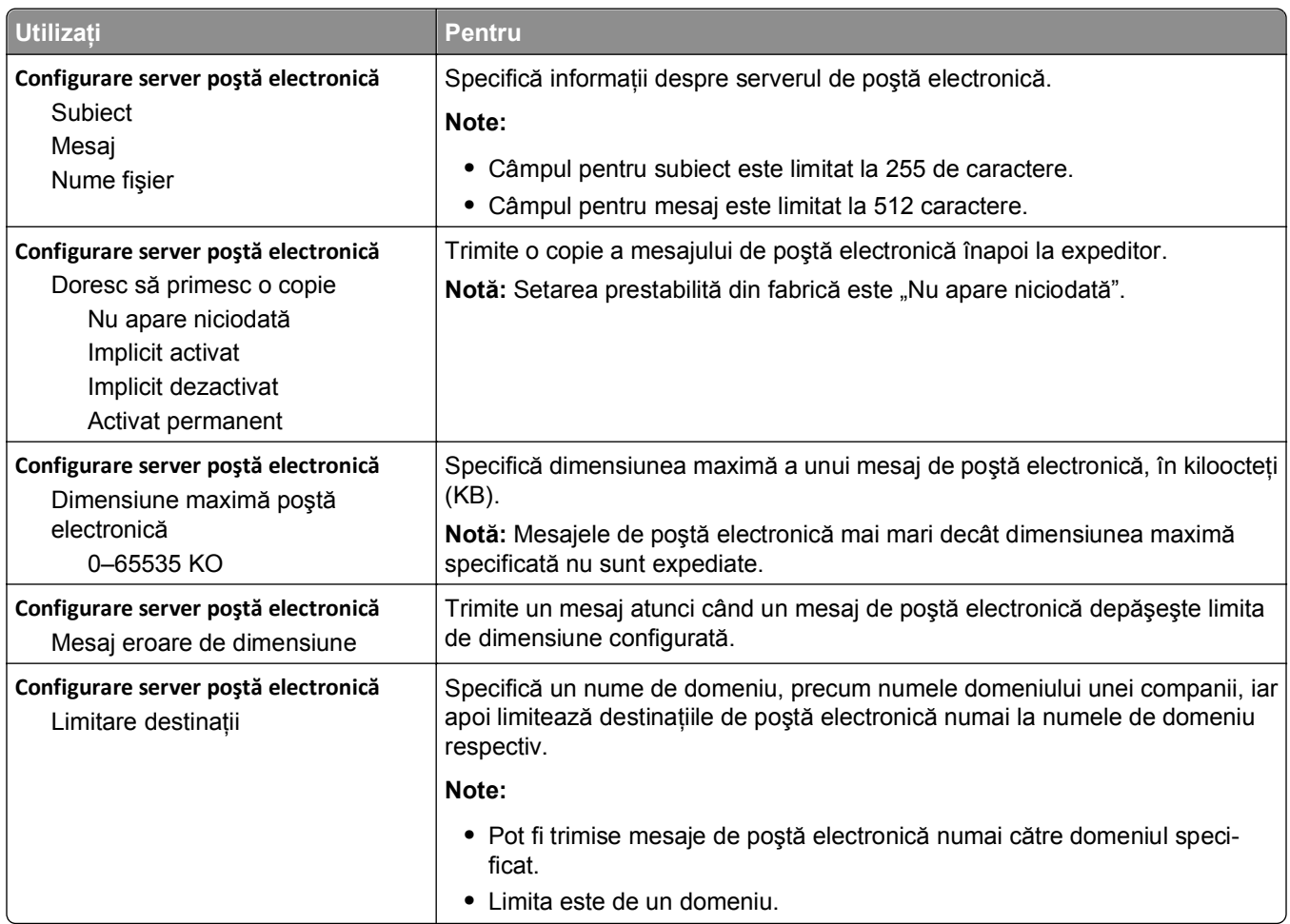

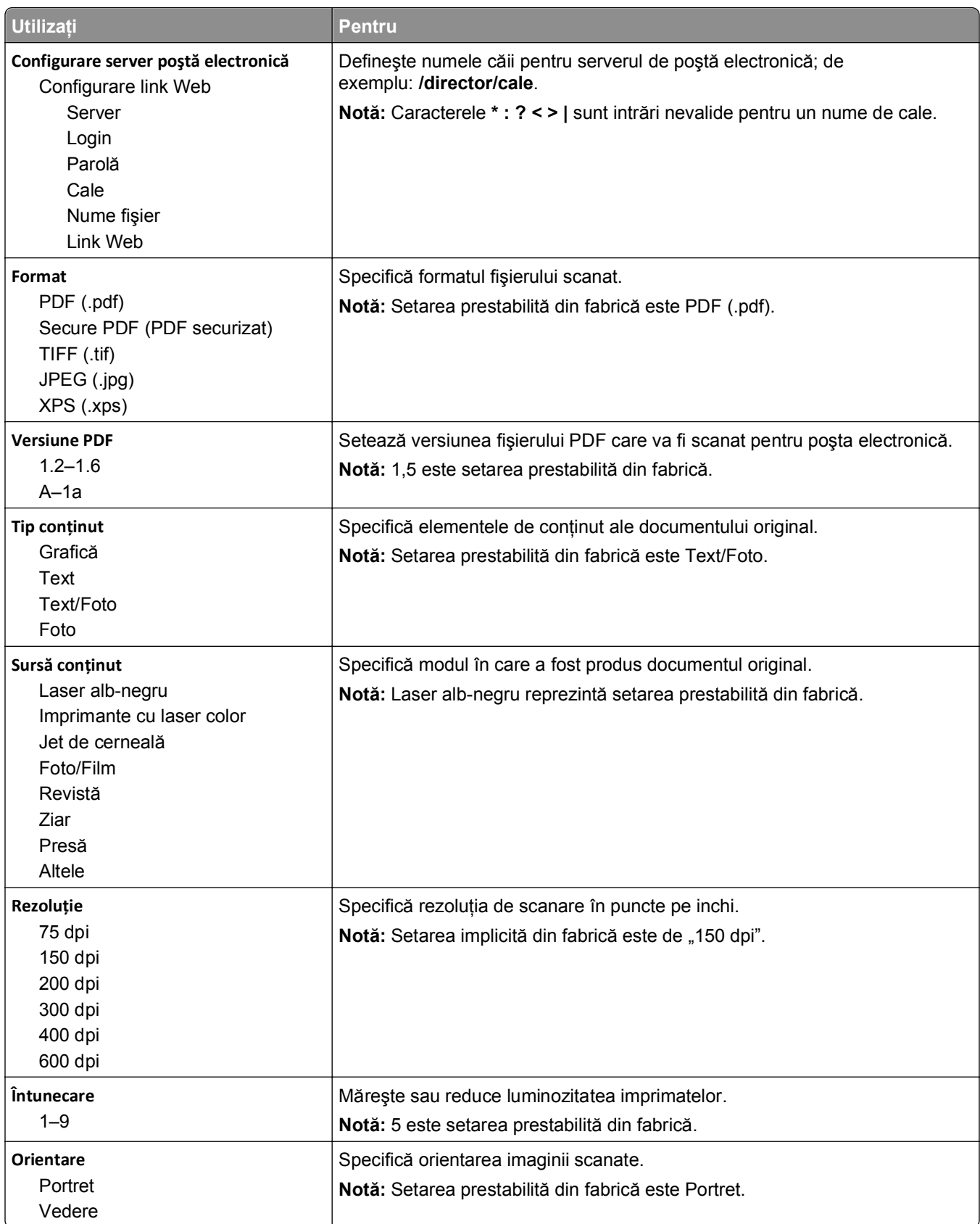

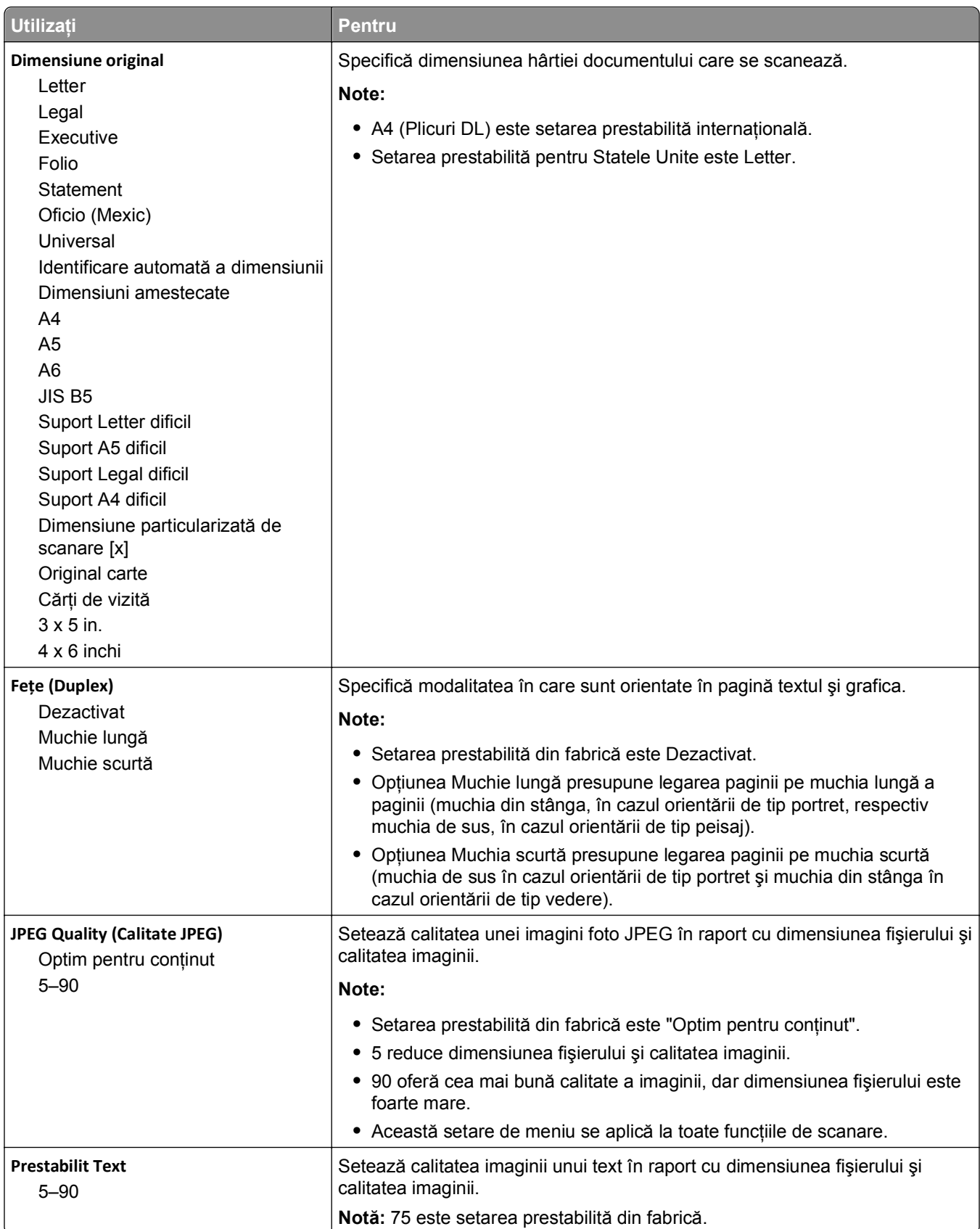

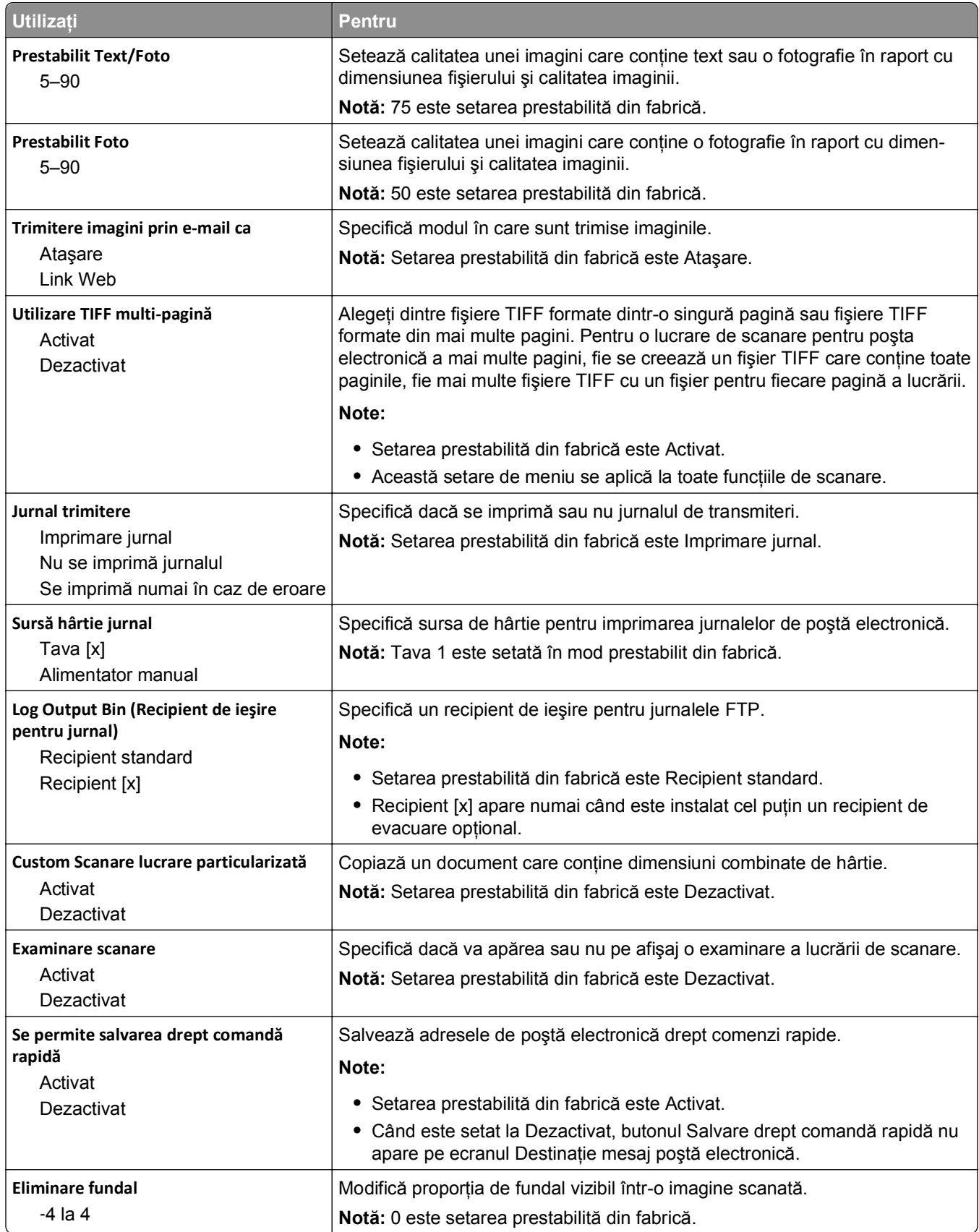

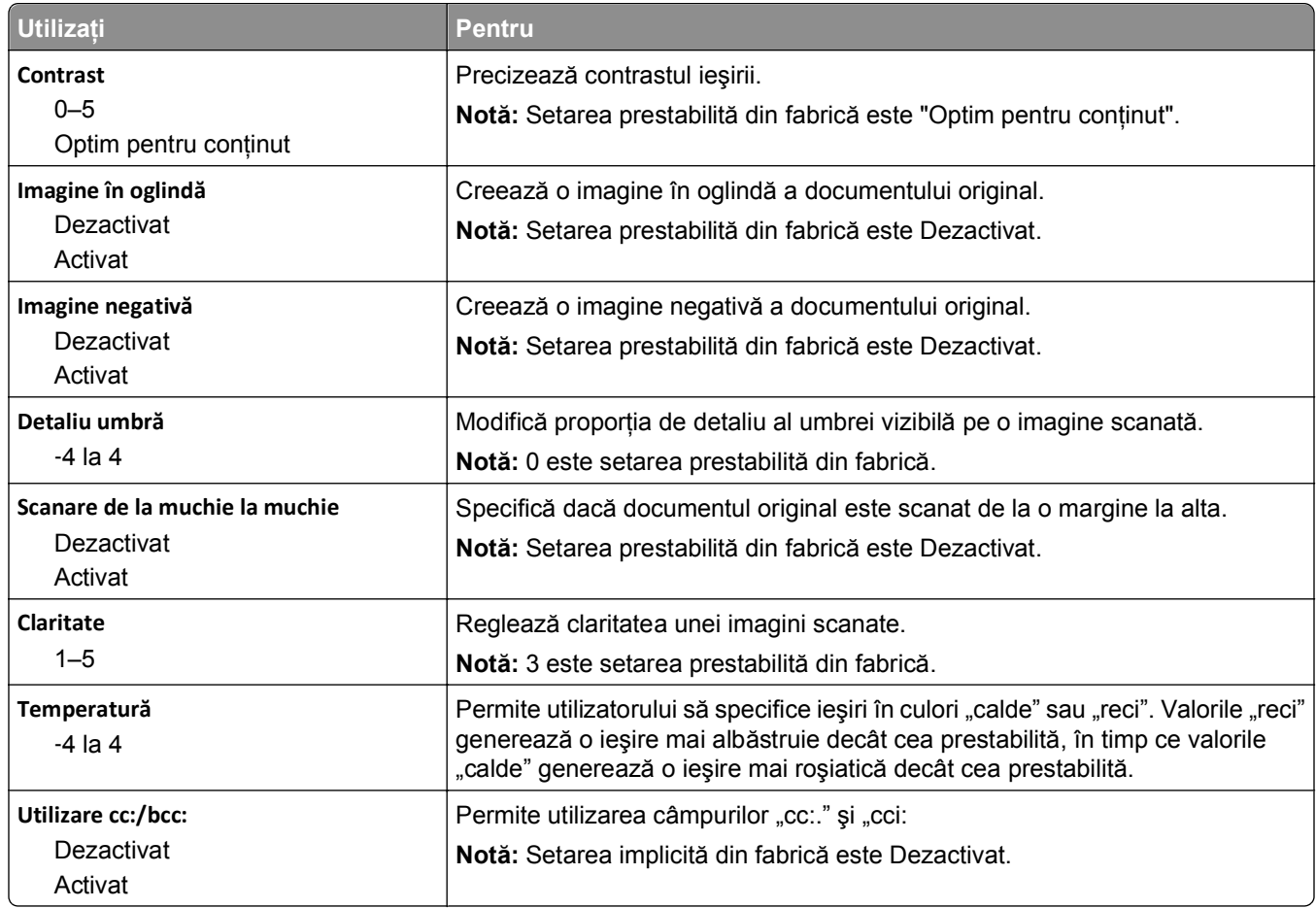

# **Meniul Setări pentru FTP**

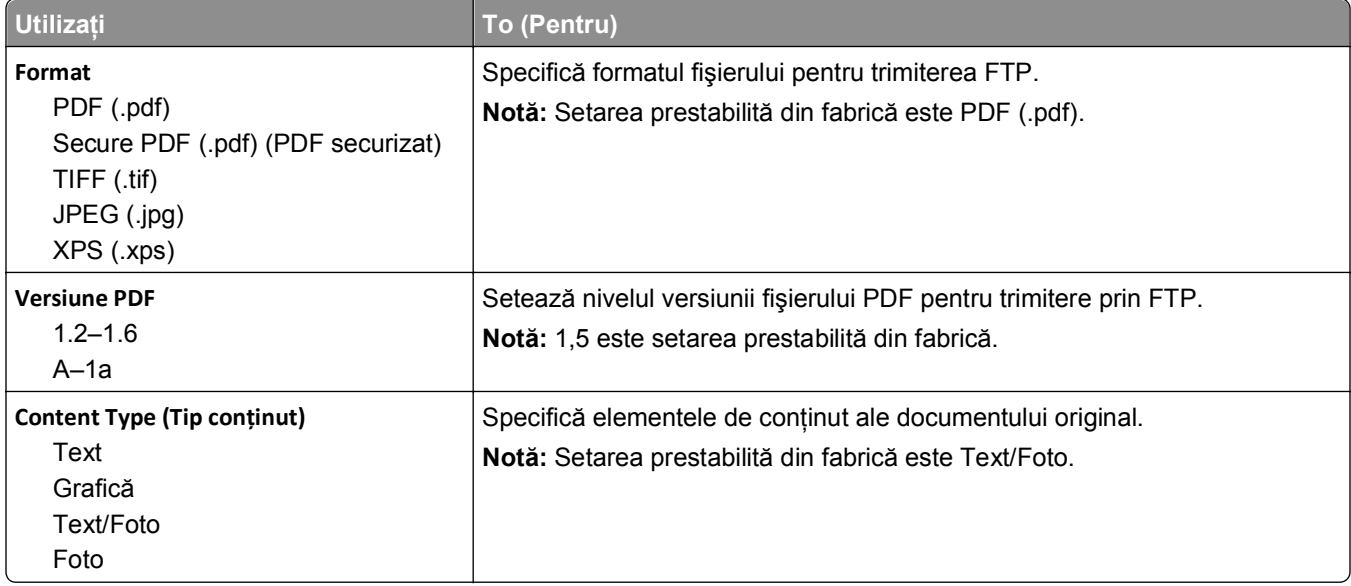

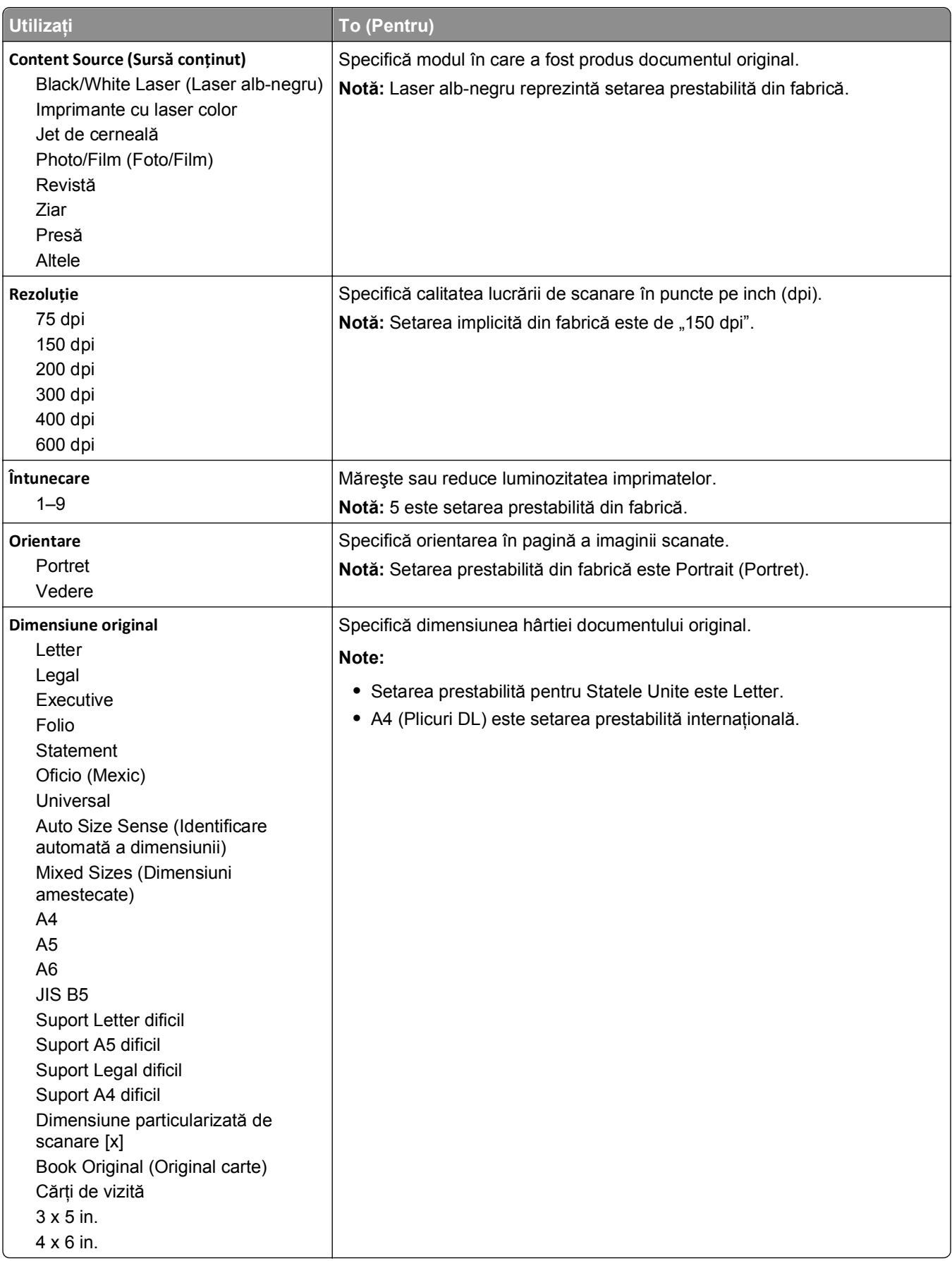

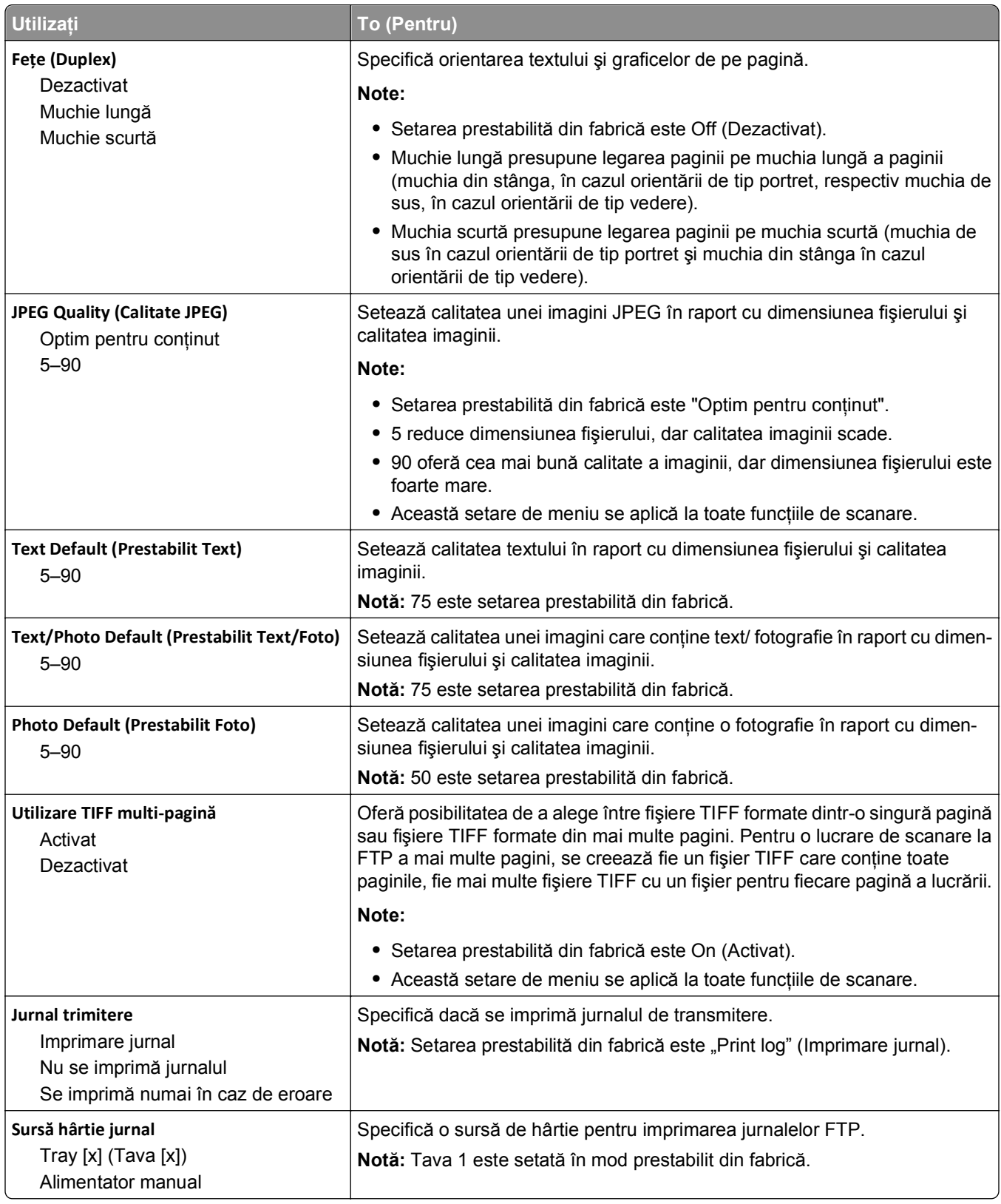

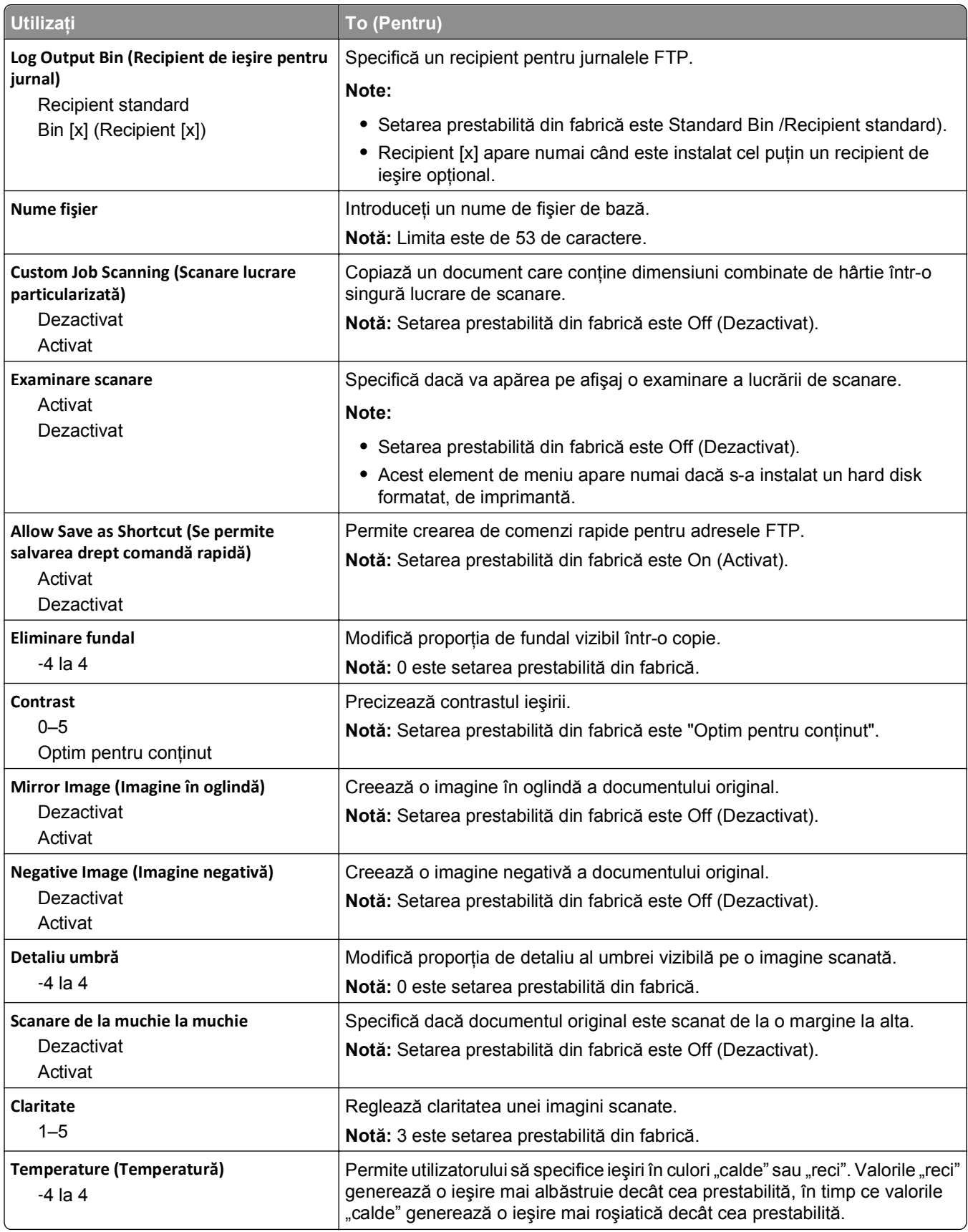

## **meniul Unitate flash**

#### **Setări scanare**

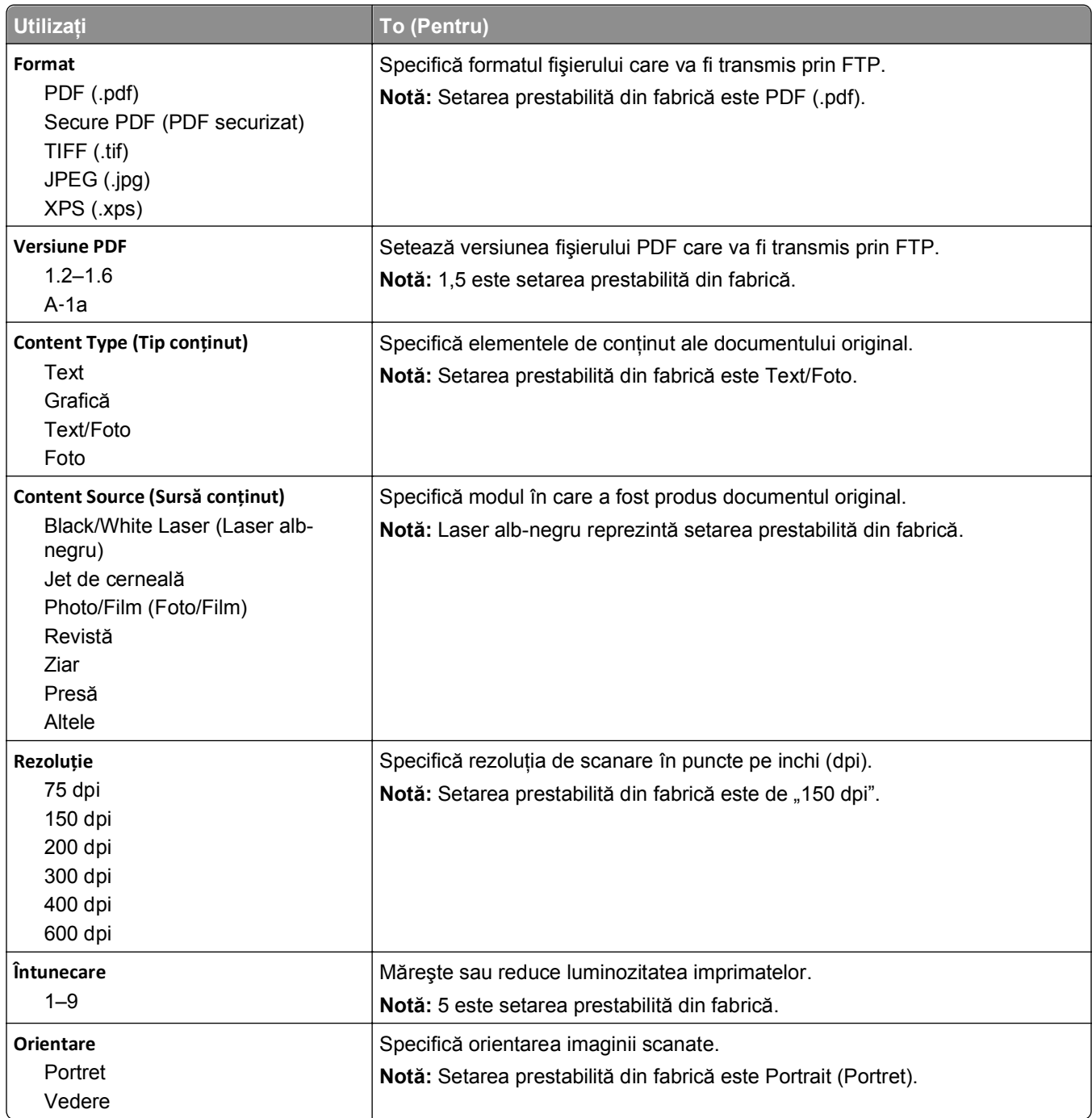

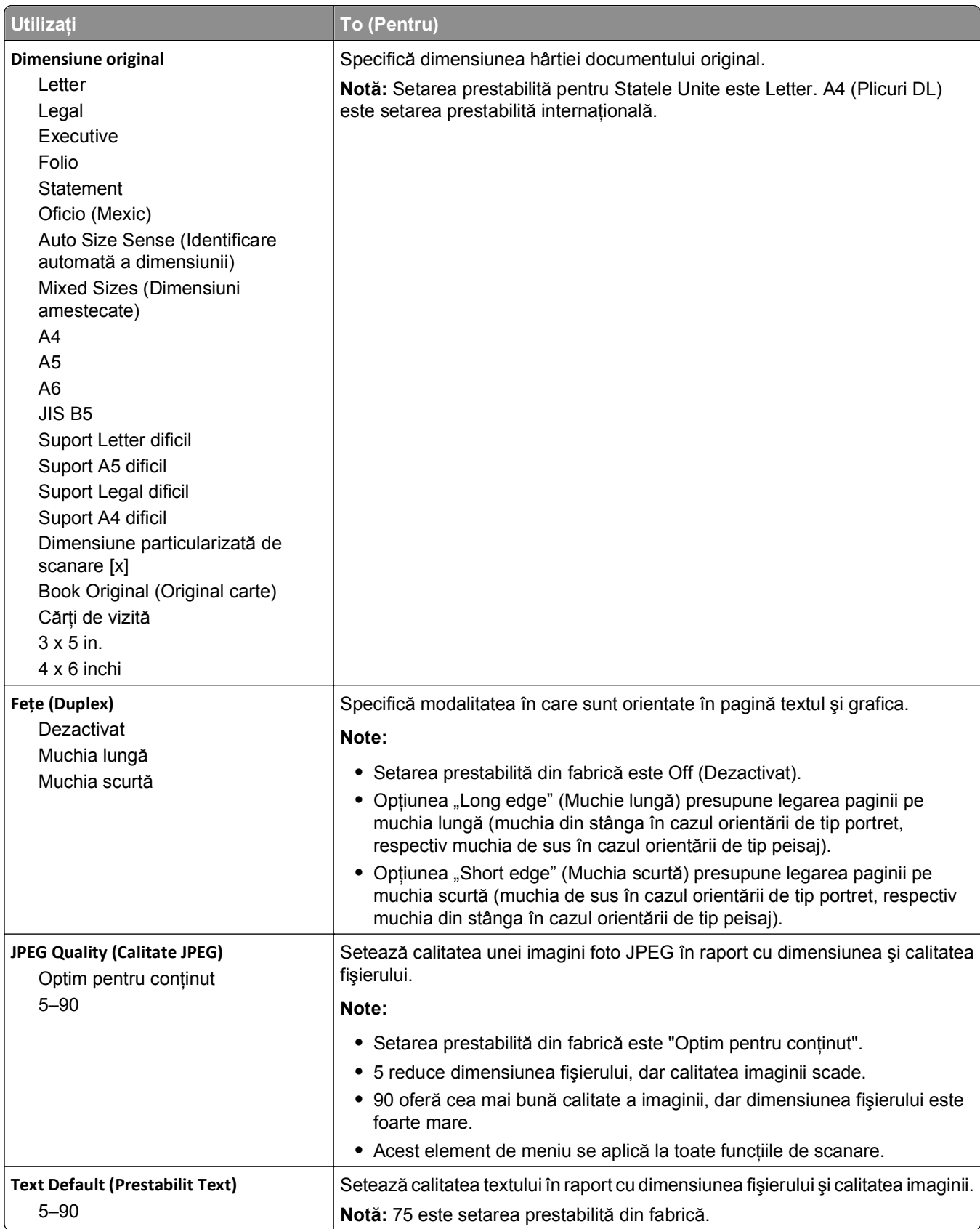

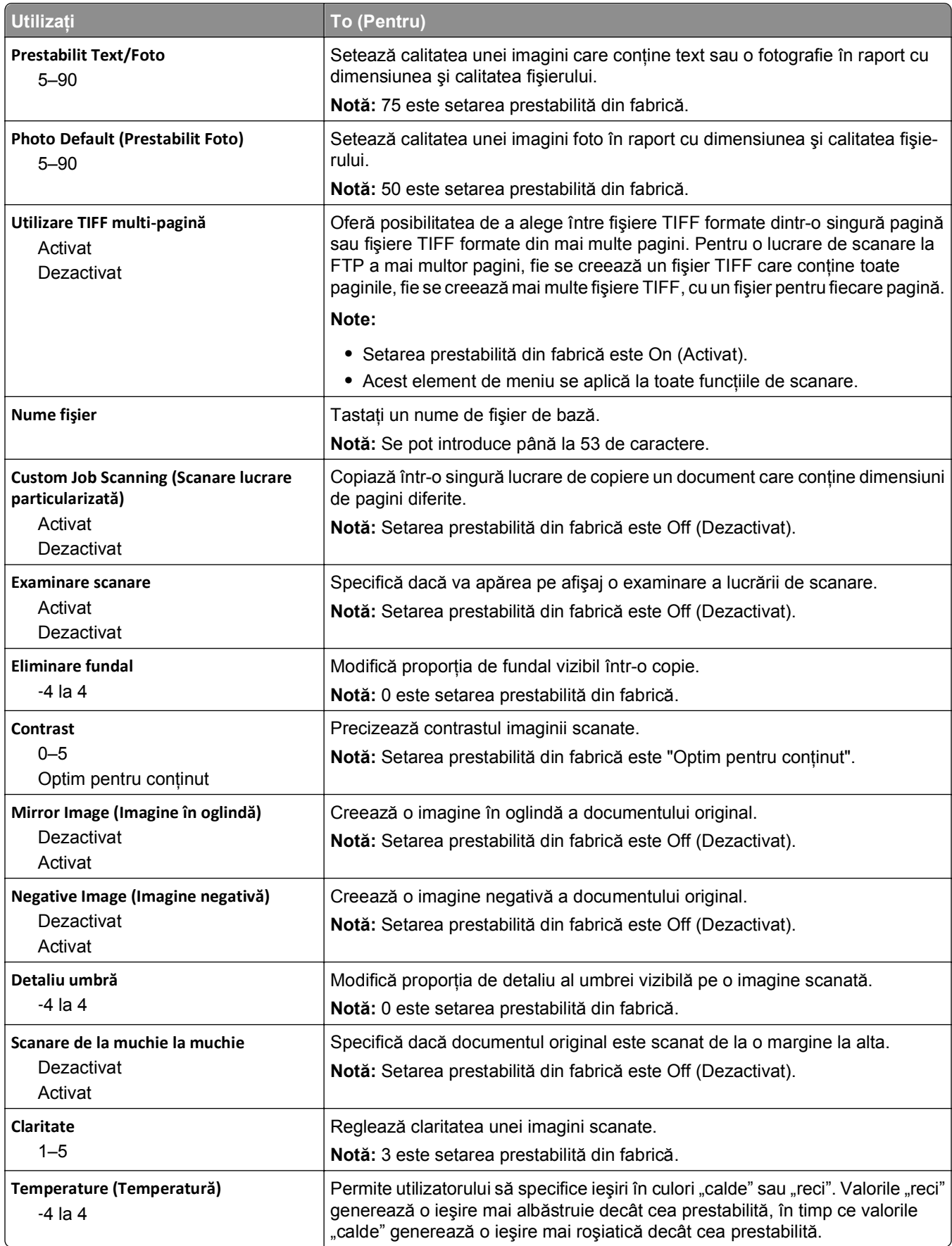
### **Setări imprimare**

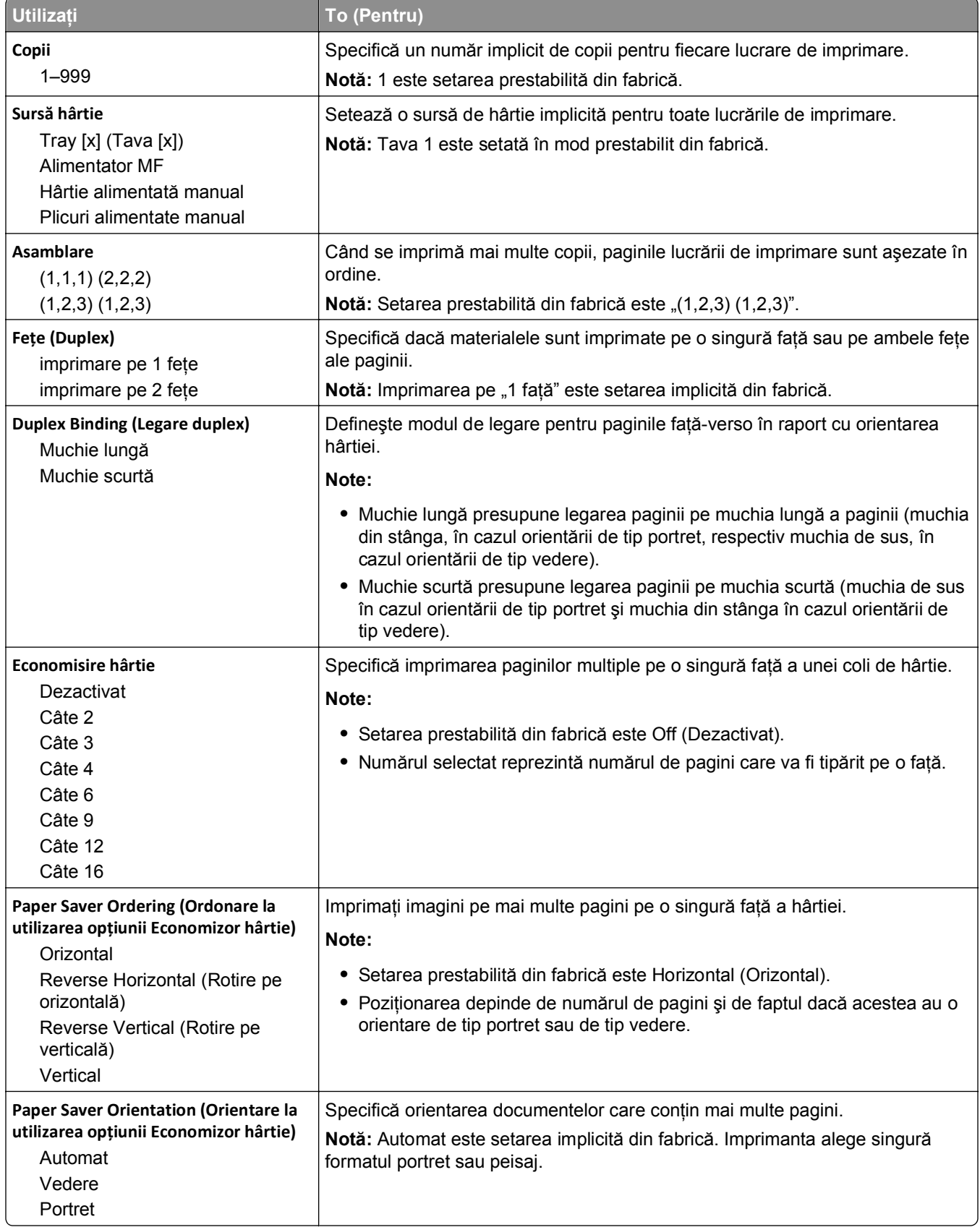

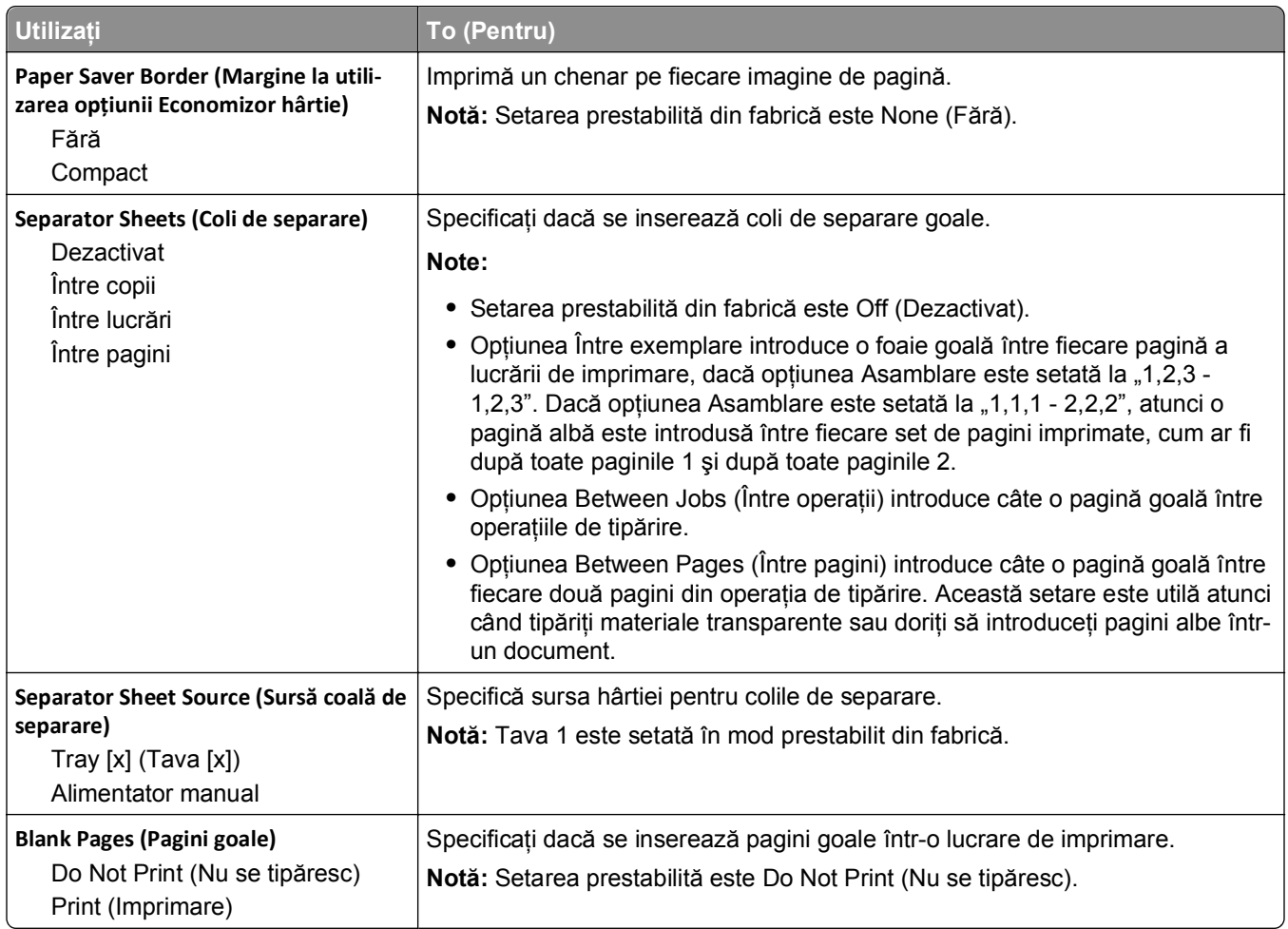

# **Setări imprimare**

### **Meniul Setup (Configurare)**

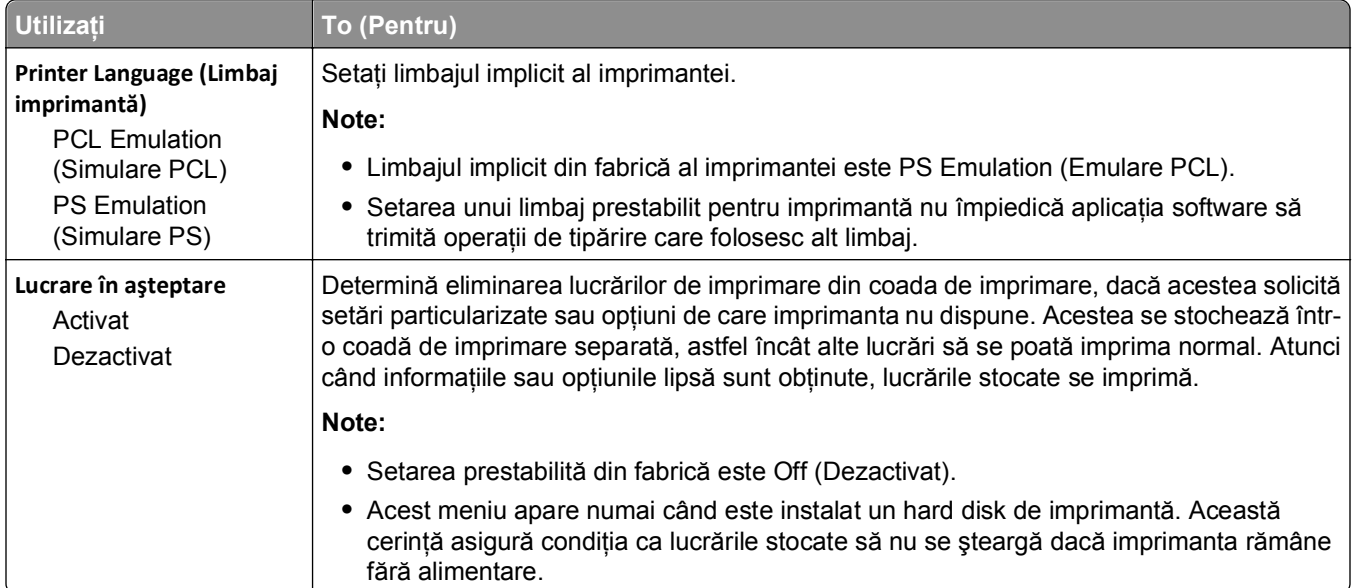

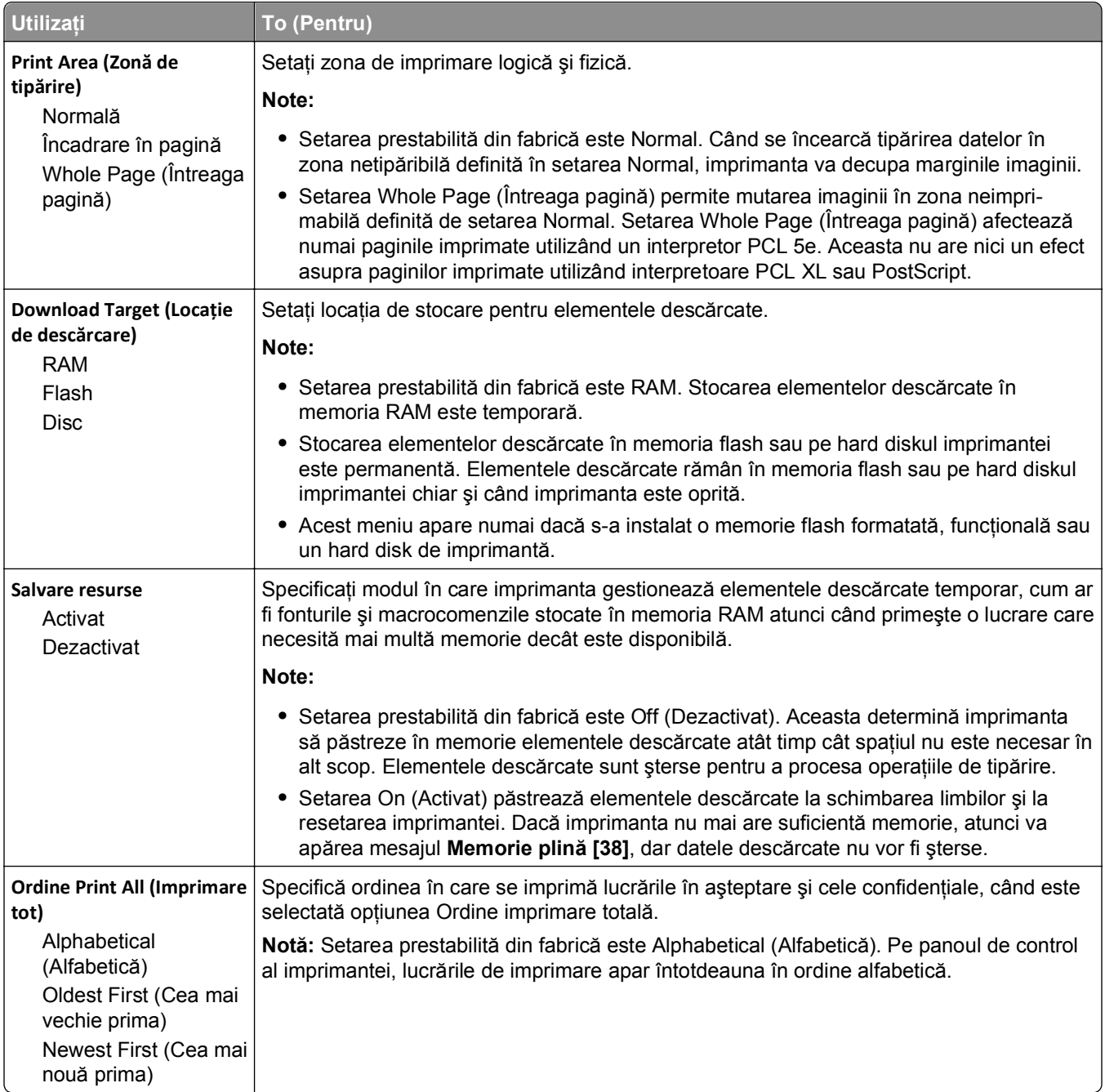

### **Meniul Finishing (Finalizare)**

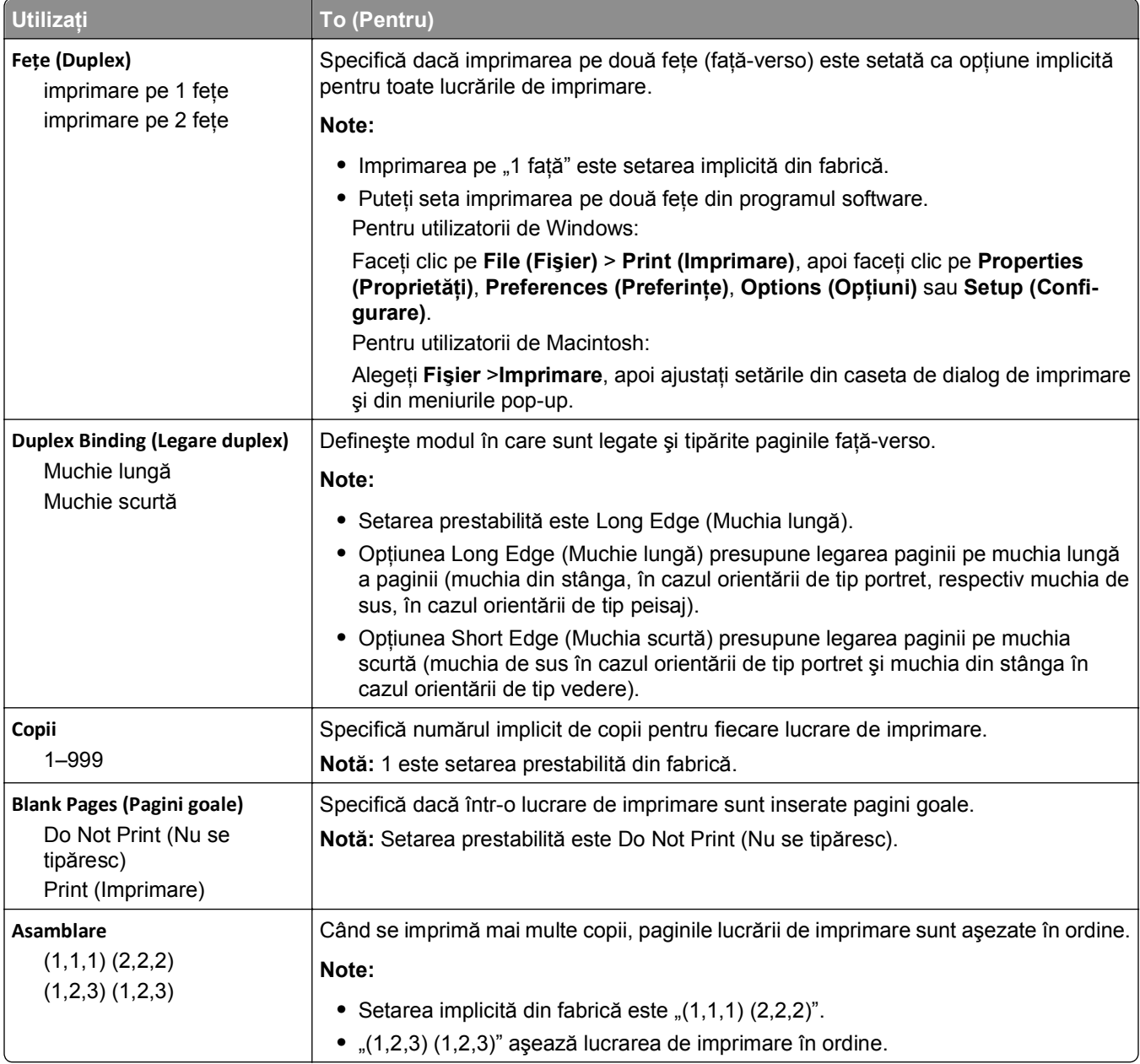

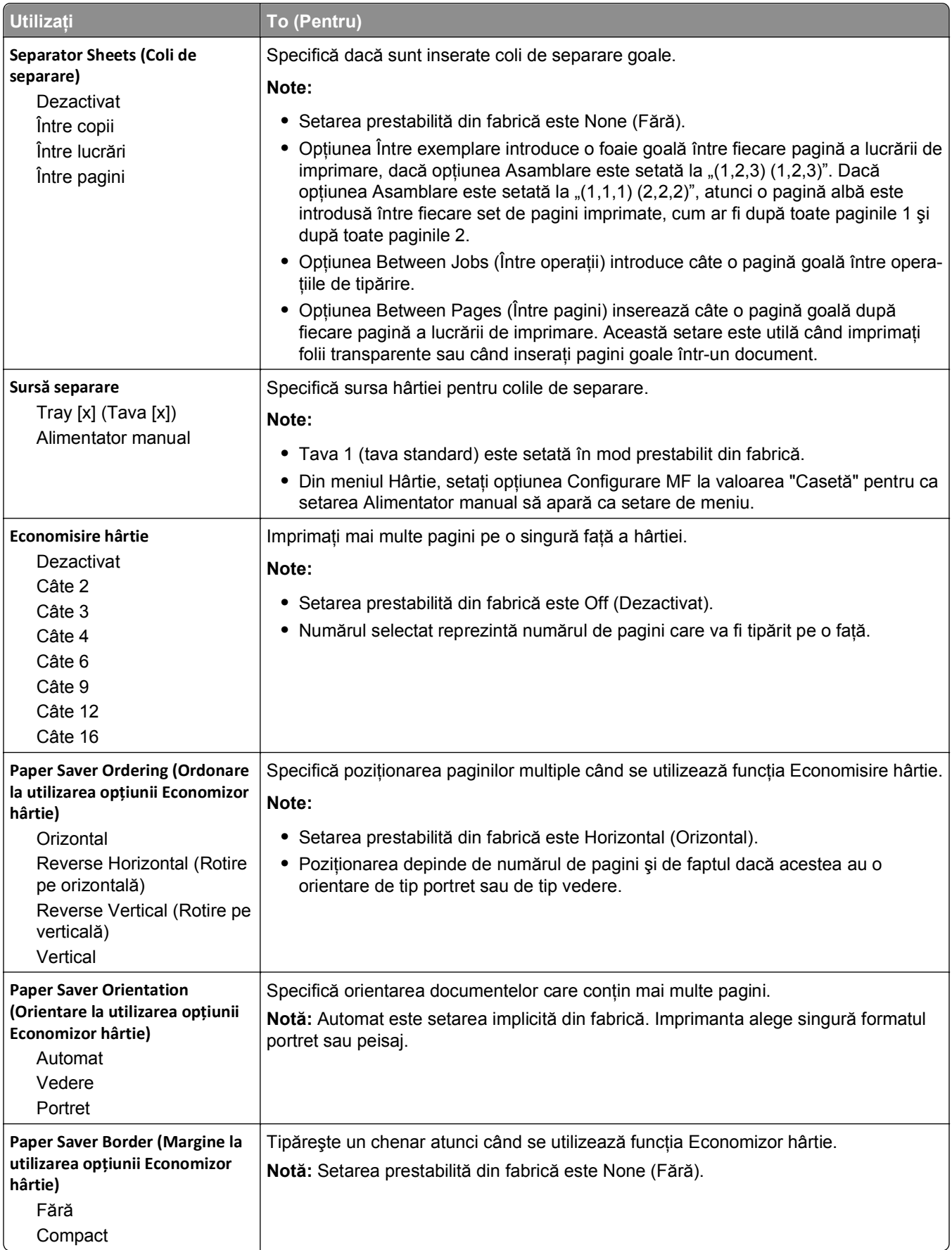

### **Meniul Calitate**

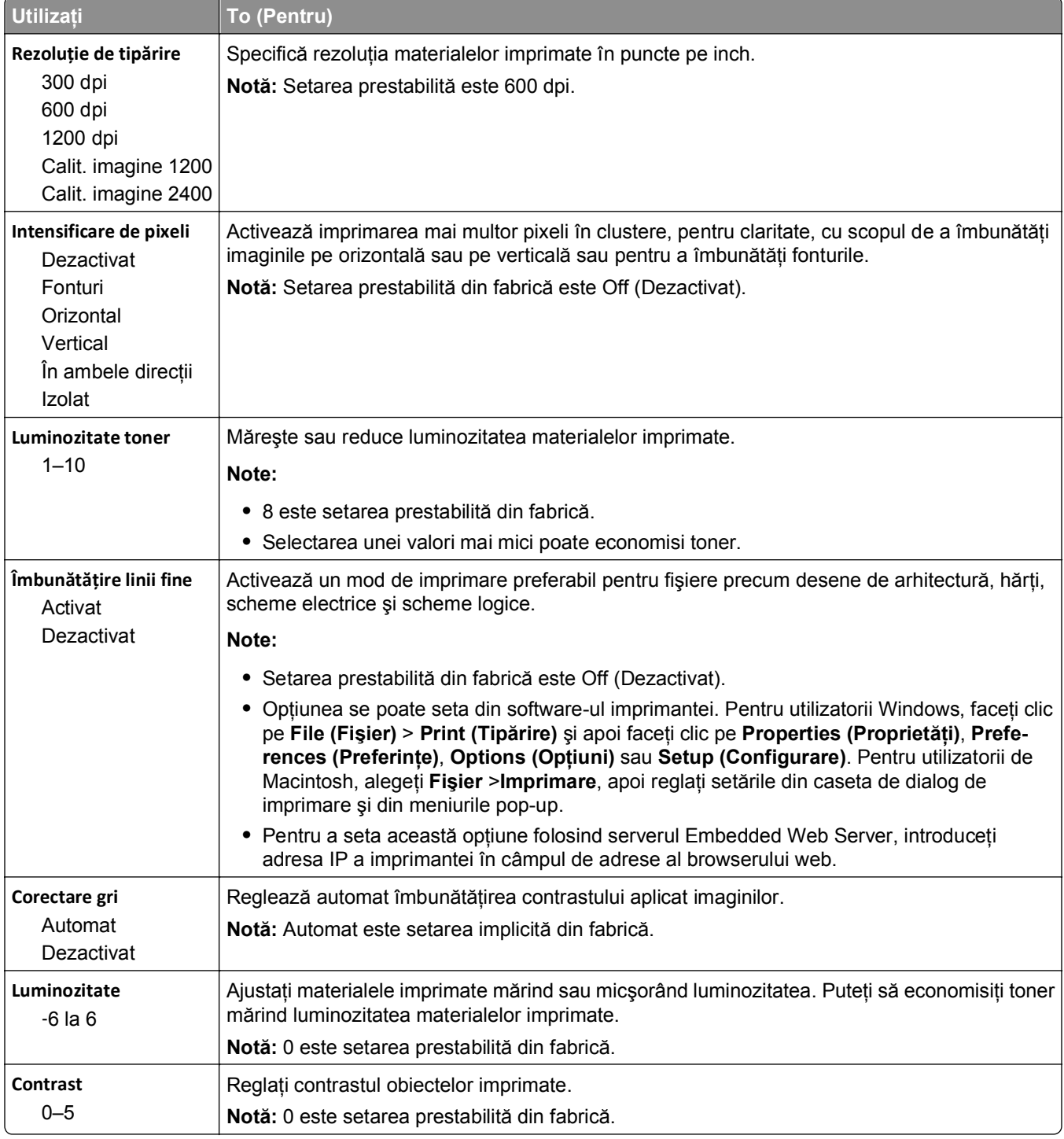

### **meniul Evidenţă lucrări**

**Notă:** Acest element de meniu apare numai dacă s-a instalat un hard disk funcţional, formatat, de imprimantă. Asiguraţi-vă că hard diskul imprimantei nu este protejat la citire/scriere sau numai la scriere.

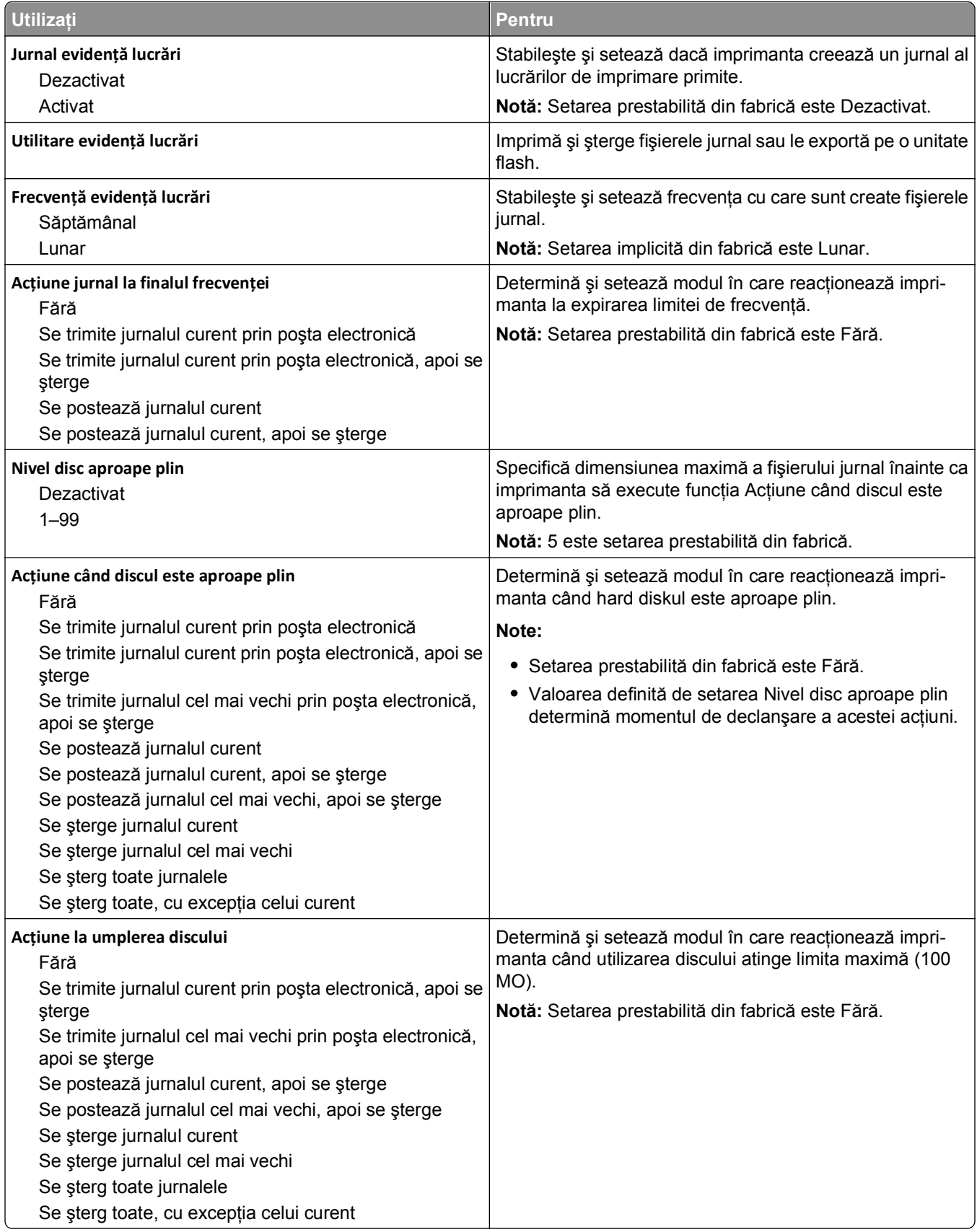

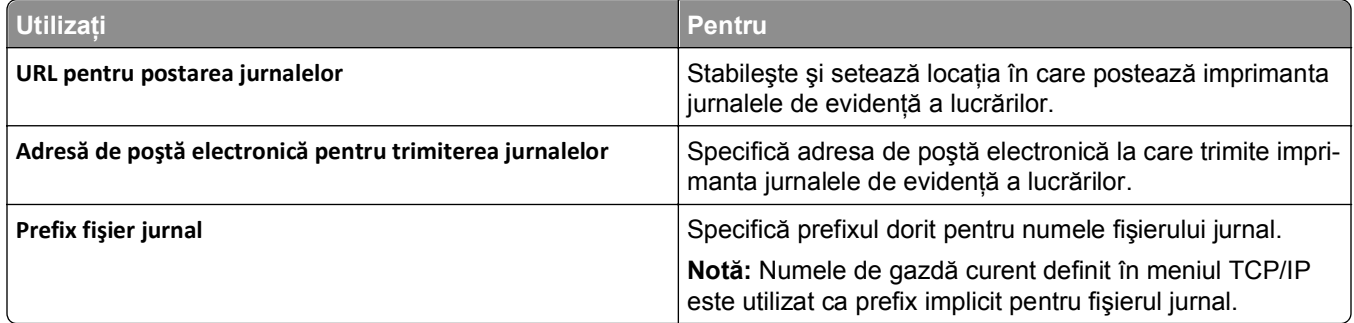

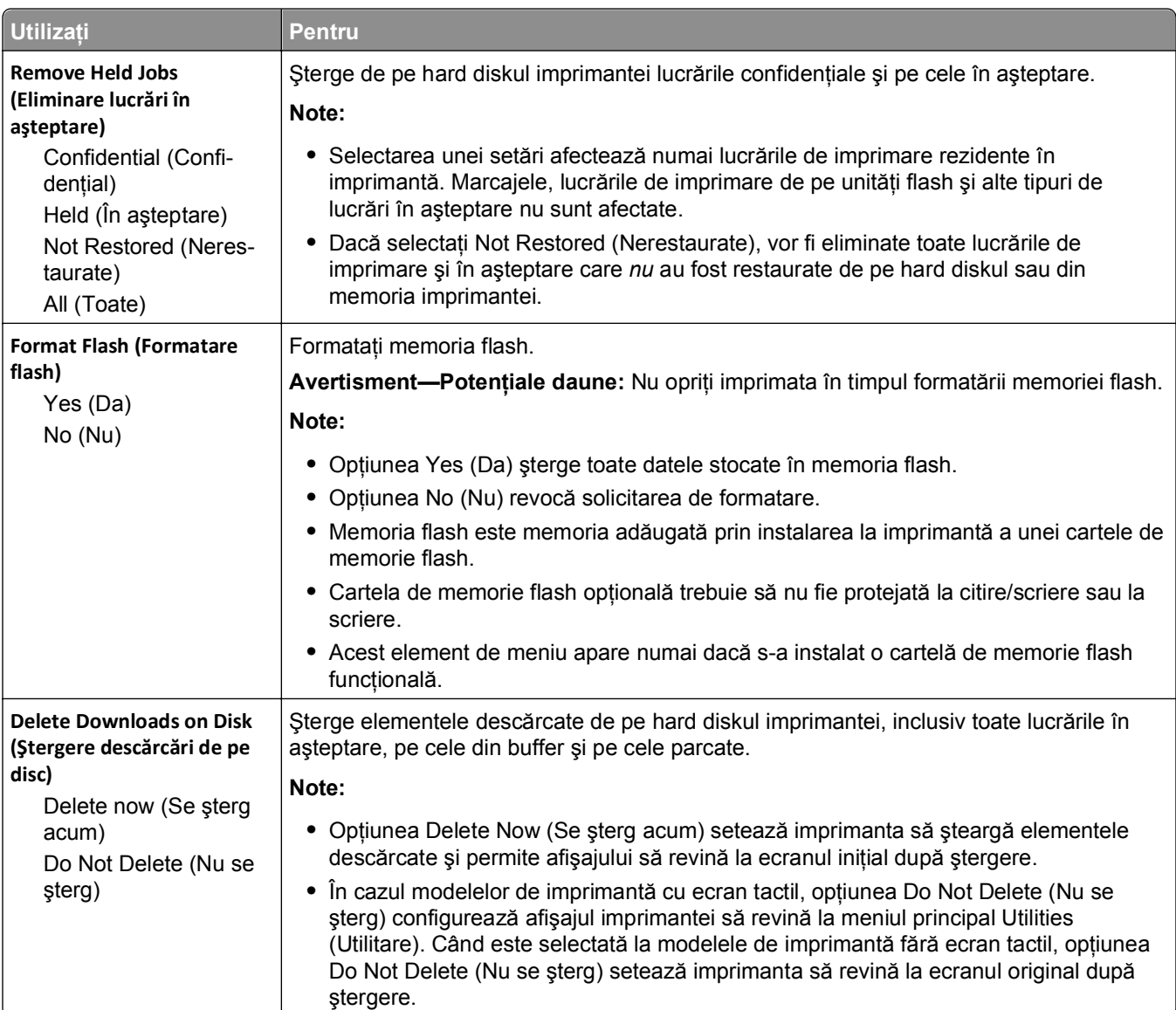

### **Meniul Utilities (Utilitare)**

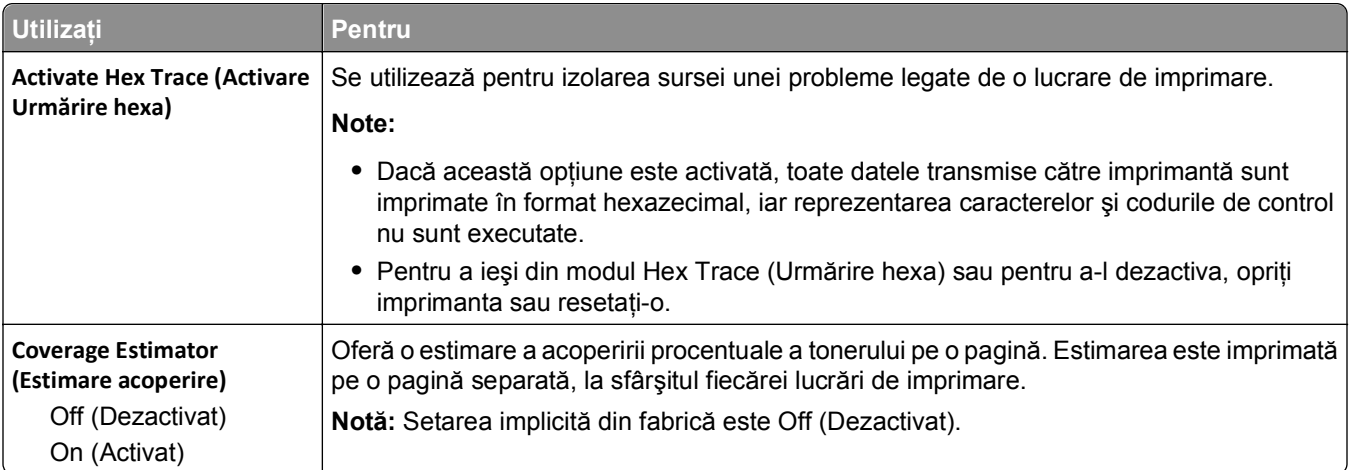

### **Meniul XPS**

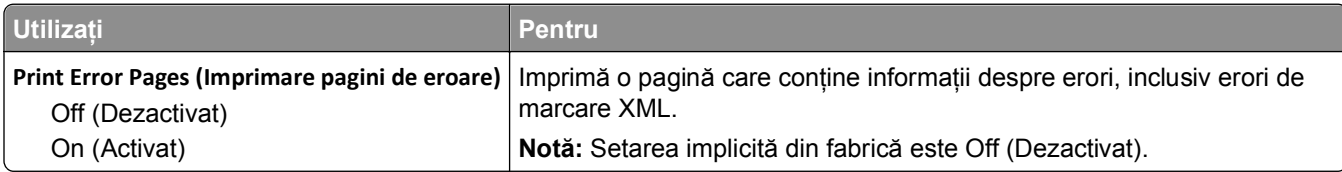

### **Meniul PDF**

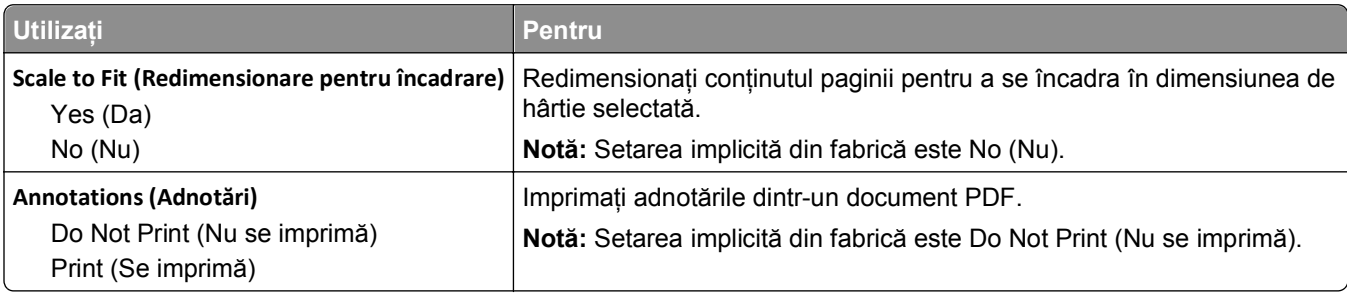

### **meniul PostScript**

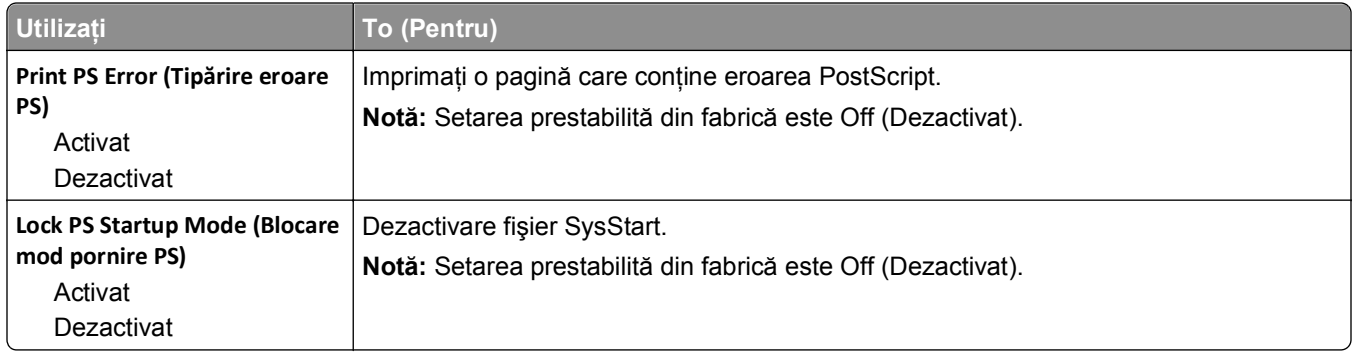

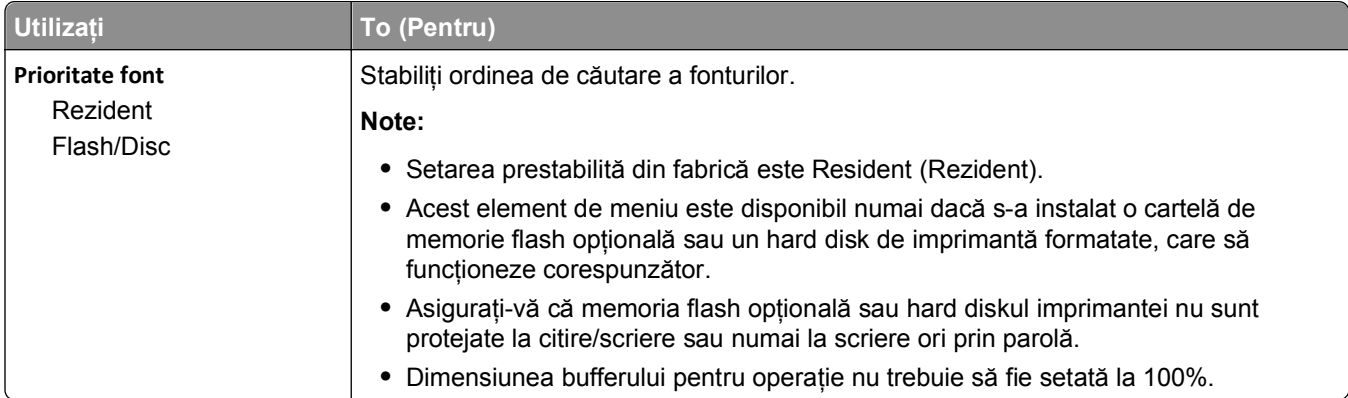

### **Meniul PCL Emul (Simulare PCL)**

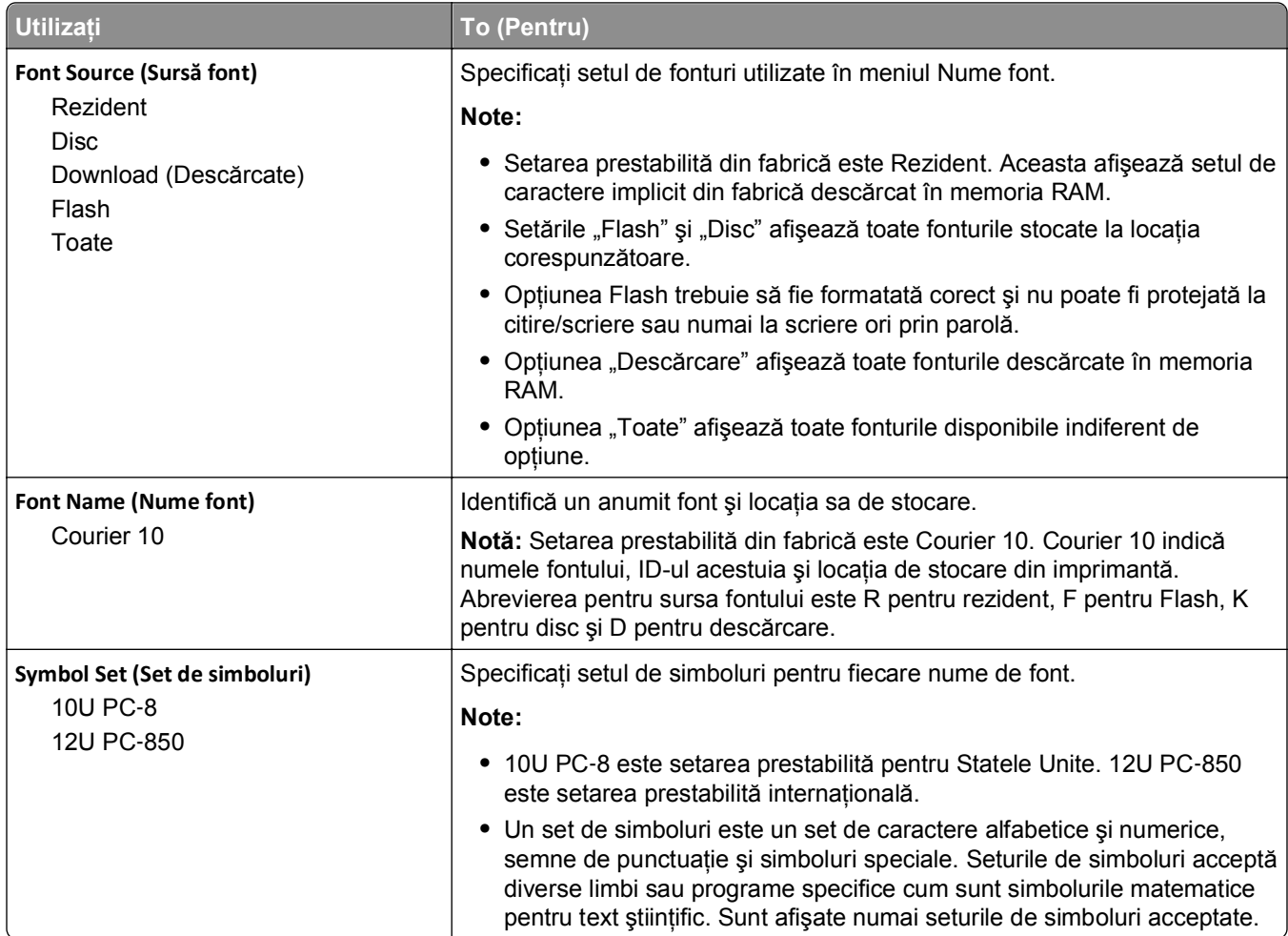

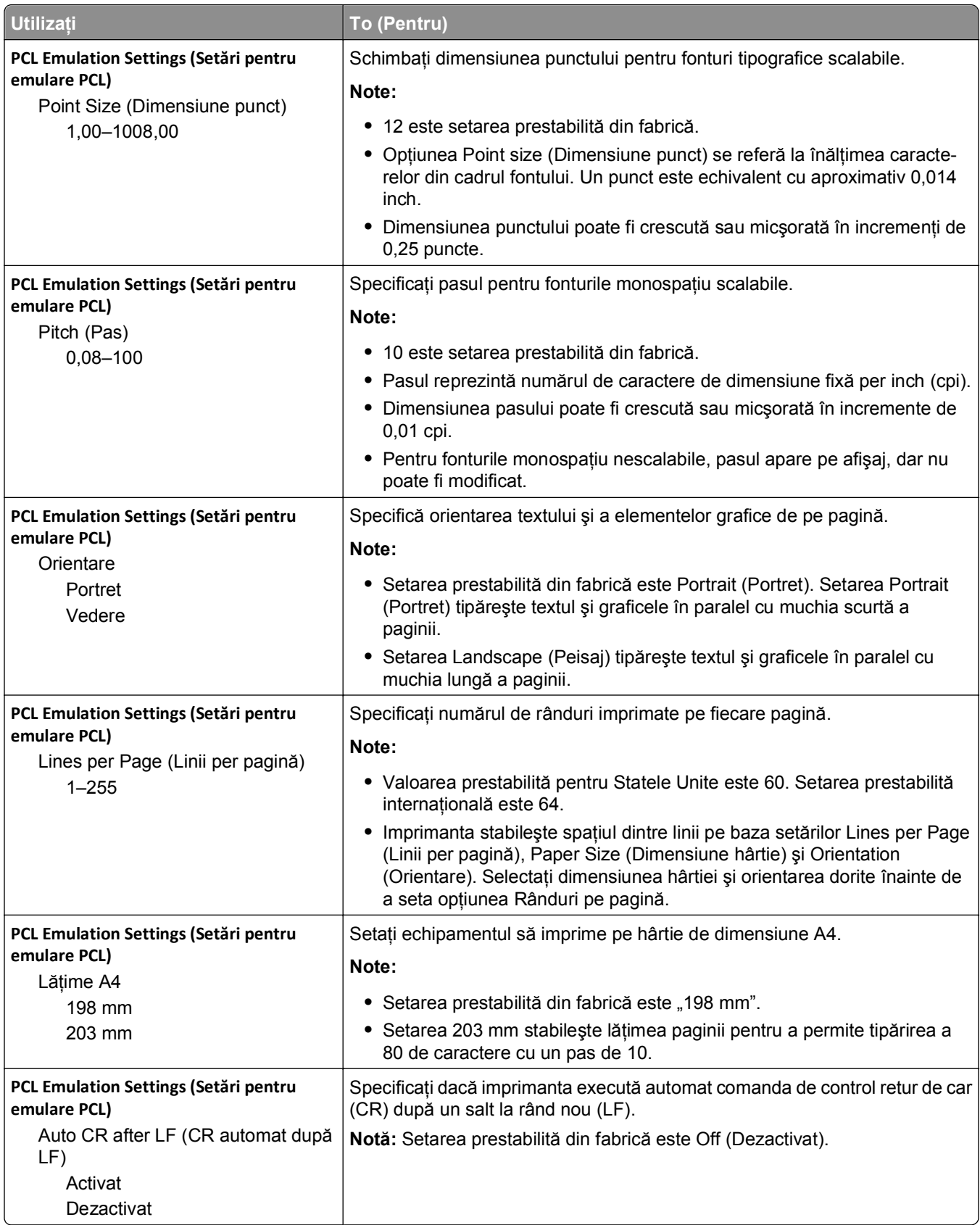

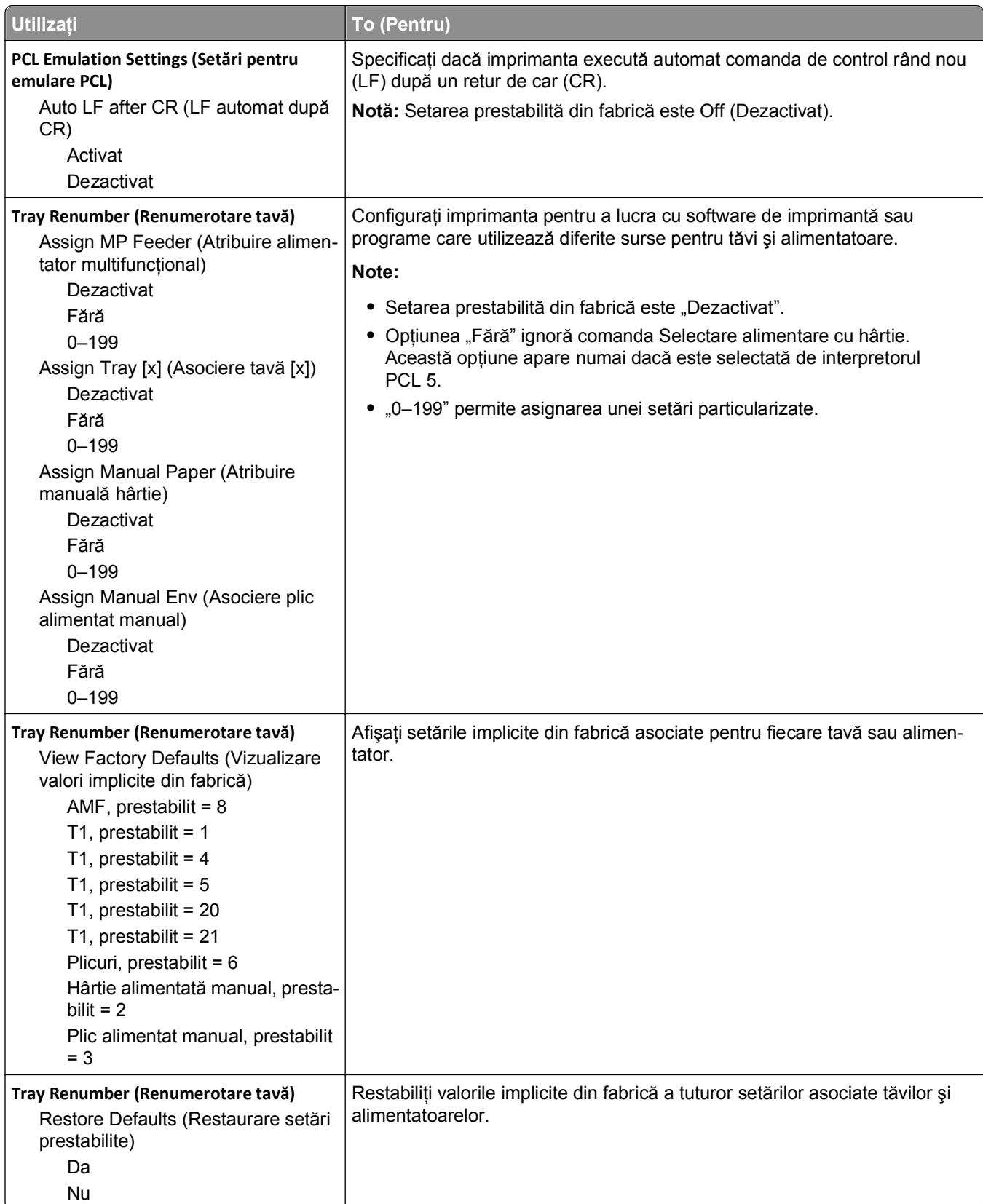

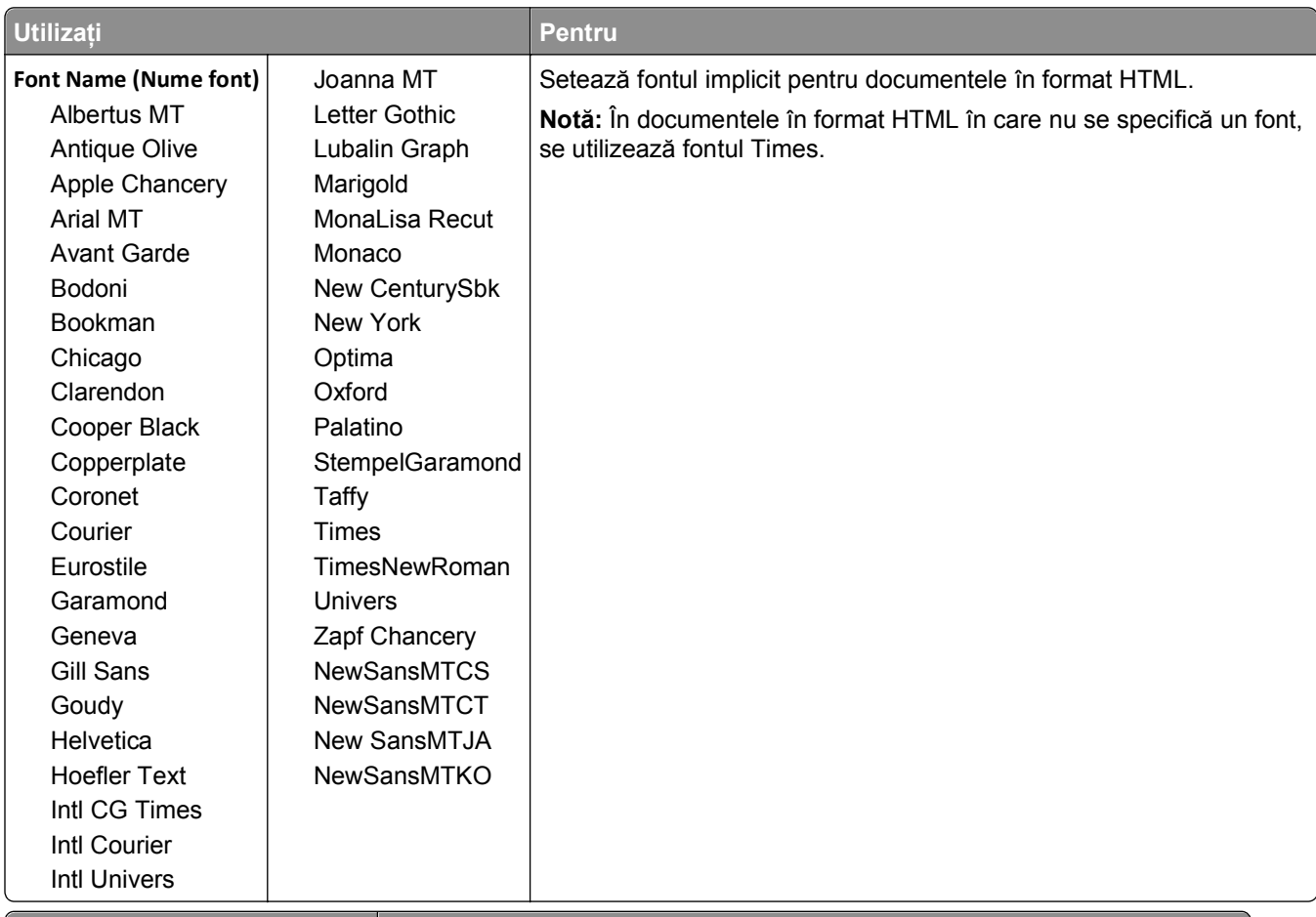

### **Meniul HTML**

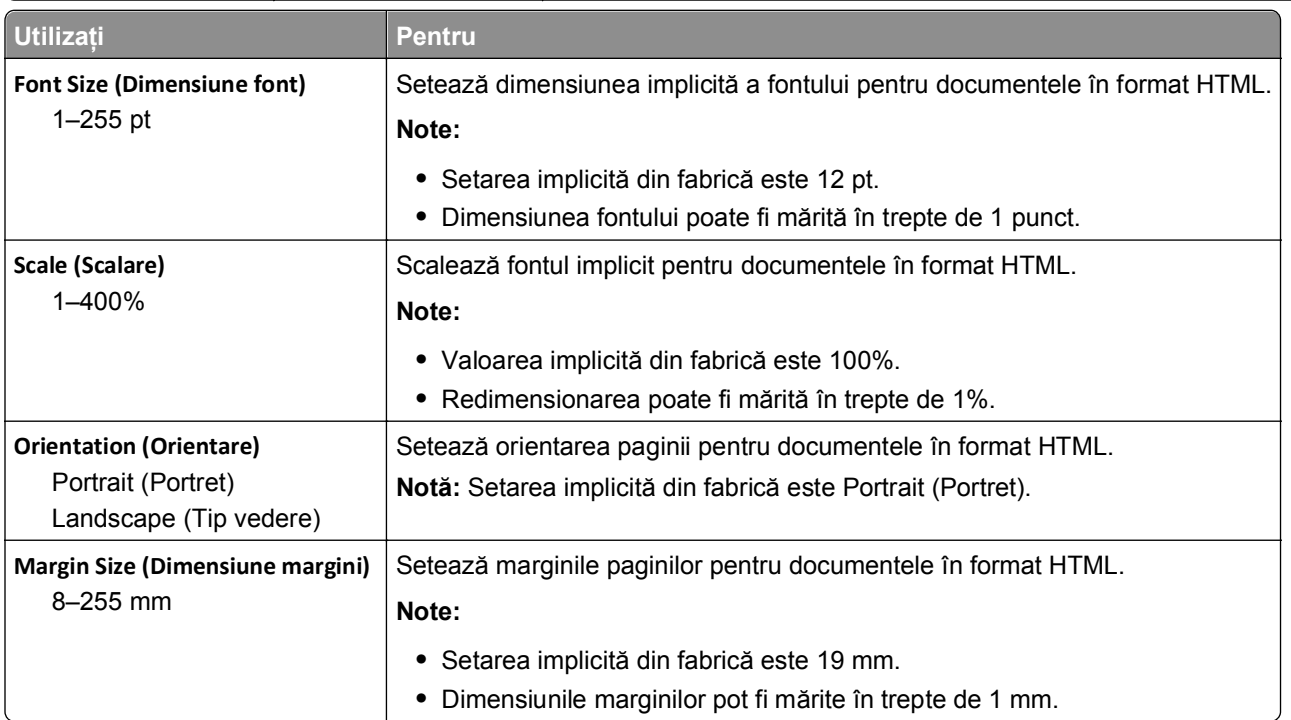

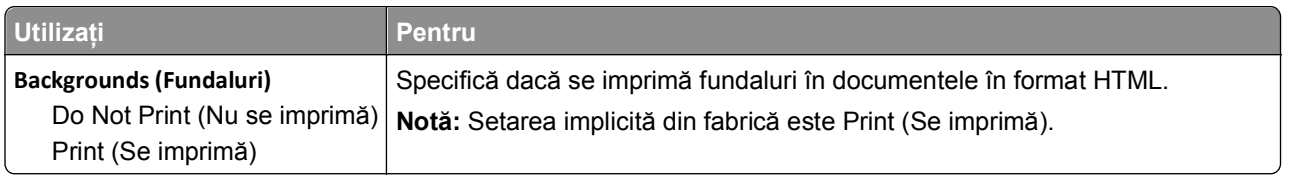

### **Meniul Image (Imagine)**

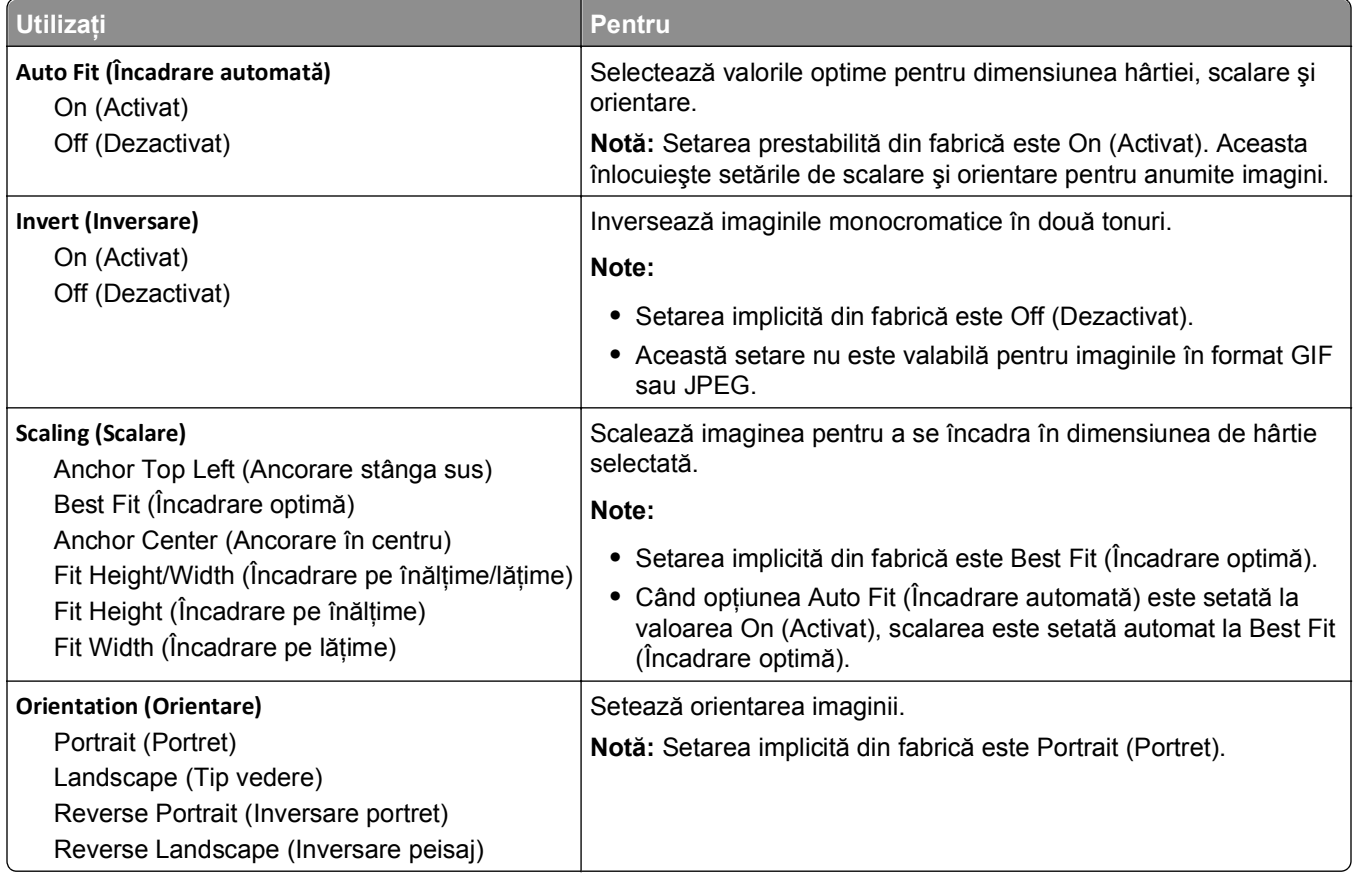

# **Meniul Asistenţă**

Meniul Ajutor este format dintr-o serie de pagini de ajutor stocate în imprimanta multifuncţională (MFP) în format PDF. Acestea conţin informaţii despre utilizarea imprimantei şi efectuarea a diverse activităţi, între care copierea, scanarea şi trimiterea prin fax.

Traducerile în engleză, franceză, germană şi spaniolă sunt stocate în imprimantă. Alte traduceri sunt disponibile la adresa **<http://support.dell.com>**.

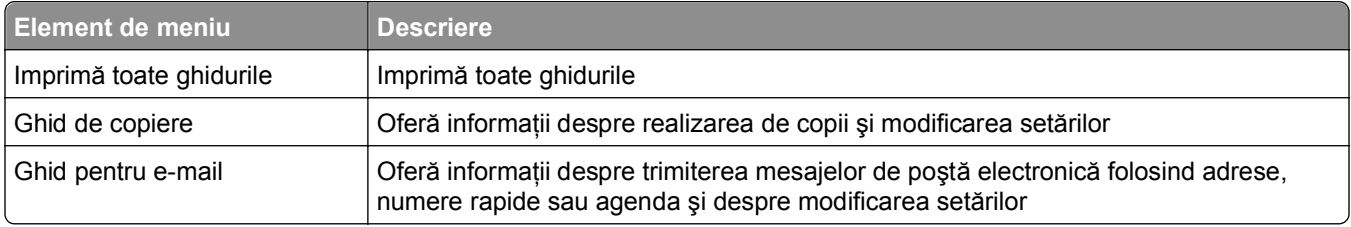

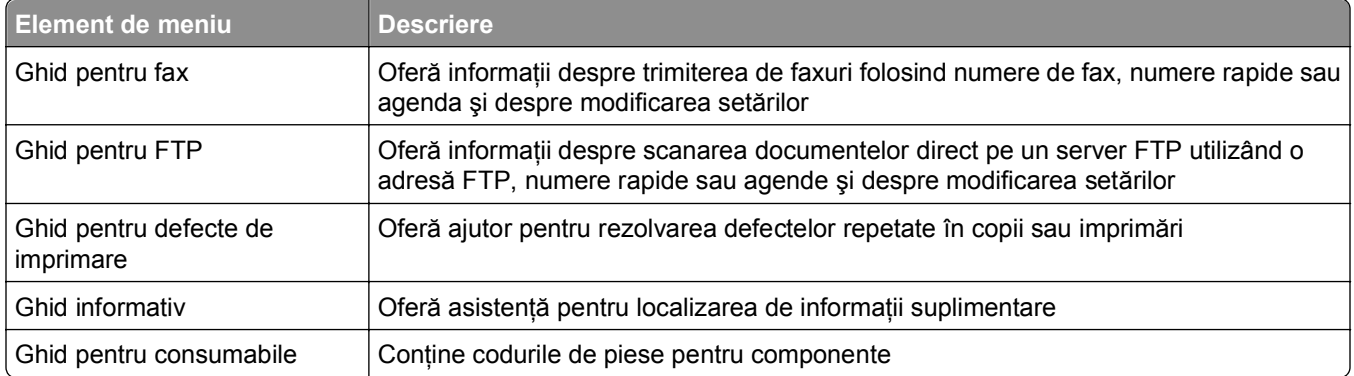

# **Economisiţi bani şi protejaţi mediul**

# **Economia de hârtie şi toner**

Studiile arată că 80% dintre emisiile de bioxid de carbon generate de o imprimantă sunt legate de utilizarea hârtiei. Puteţi să reduceţi în mod semnificativ emisiile de bioxid de carbon utilizând hârtie reciclată şi următoarele sugestii pentru imprimare, cum ar fi imprimarea pe ambele feţe ale hârtiei şi imprimarea mai multor pagini pe aceeaşi parte a unei singure coli de hârtie.

Pentru a economisi imediat hârtie şi energie folosind o singură setare a imprimantei, utilizaţi Eco-Mode.

### **Utilizarea hârtiei reciclate**

Fiind o companie preocupată de mediu, susţinem utilizarea hârtiei reciclate de birou produsă special pentru imprimantele cu laser. Pentru informații suplimentare despre hârtia reciclată potrivită imprimantei dvs., consultaţi "Utilizarea hârtiei reciclate ş[i a altor tipuri de hârtie de birou" de la pagina 84.](#page-83-0)

### **Economisirea consumabilelor**

### **Utilizaţi ambele feţe ale colii de hârtie**

Dacă modelul de imprimantă acceptă imprimarea fată-verso, puteti controla dacă imprimarea apare pe una sau pe ambele părţi ale hârtiei, pentru un document imprimat, selectând **2**‑**sided printing (Imprimare pe 2 feţe)** din dialogul Imprimare.

### **Plasaţi mai multe pagini pe o coală de hârtie**

Puteti imprima până la 16 pagini consecutive dintr-un document cu mai multe pagini pe o singură față a colii de hârtie, selectând o setare din secţiunea Imprimare pagini multiple (Câte N) a ecranului cu dialogul Imprimare.

#### **Verificaţi corectitudinea primei dvs. schiţe**

Înainte de a imprima un document sau de a realiza mai multe copii ale acestuia:

- **•** Utilizaţi caracteristica de examinare, pe care o puteţi selecta din dialogul Print (Imprimare), pentru a vedea cum va arăta documentul înainte de a-l imprima.
- **•** Imprimaţi o copie a documentului pentru a verifica corectitudinea conţinutului şi a formatului.

### **Evitaţi blocajele de hârtie**

Setați corect tipul și dimensiunea hârtiei, pentru a evita blocajele. Pentru informații suplimentare, consultați ["Evitarea blocajelor" de la pagina 258.](#page-257-0)

# **Economisirea energiei**

# **Utilizarea Eco**‑**Mode (Mod Economic)**

**1** Deschideţi un browser Web, apoi tastaţi adresa IP a imprimantei în câmpul de adrese.

### **Note:**

- **•** Vizualizaţi adresa IP a imprimantei pe ecranul de început al acesteia. Adresa IP apare ca patru seturi de numere separate prin puncte, de exemplu, 123.123.123.123.
- **•** Dacă utilizaţi un server proxy, dezactivaţi-l temporar pentru a încărca corect pagina Web.
- **2** Faceţi clic pe **Settings (Setări)** >**General Settings (Setări generale)** >**Eco**‑**Mode (Modul Economic)** > selectati o setare

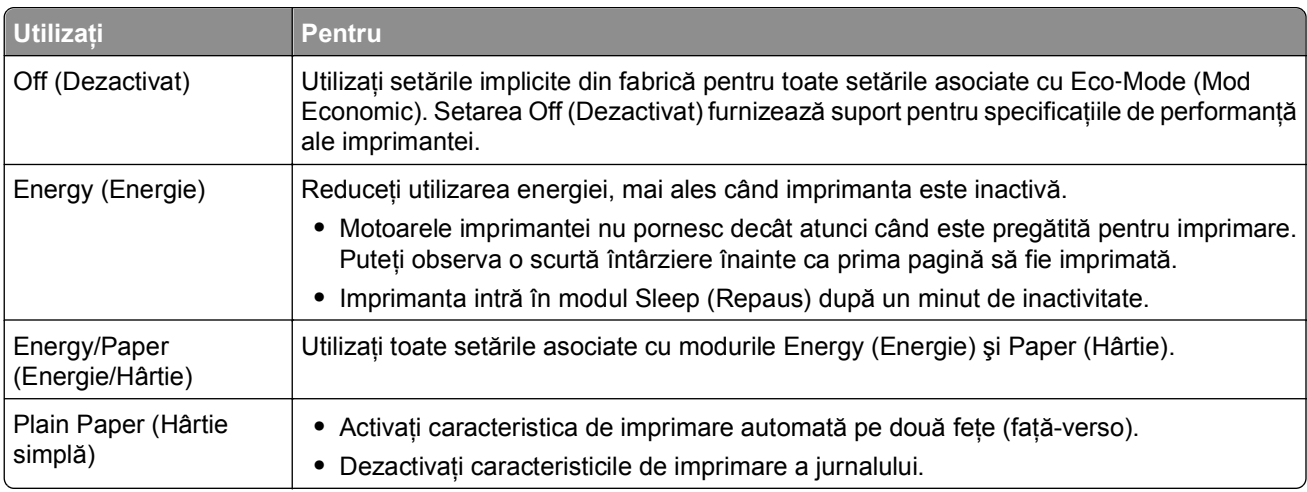

**3** Faceţi clic pe **Submit (Remitere)**.

### **Reducerea zgomotului imprimantei**

Activaţi modul Quiet (Silenţios) pentru a reduce zgomotul imprimantei.

**1** Deschideţi un browser Web, apoi tastaţi adresa IP a imprimantei în câmpul de adrese.

#### **Note:**

- **•** Vizualizaţi adresa IP a imprimantei pe ecranul de început al acesteia. Adresa IP apare ca patru seturi de numere separate prin puncte, de exemplu, 123.123.123.123.
- **•** Dacă utilizaţi un server proxy, dezactivaţi-l temporar pentru a încărca corect pagina Web.
- **2** Faceţi clic pe **Settings (Setări)** >**General Settings (Setări generale)** >**Quiet Mode (Modul Silenţios)** > selectați o setare

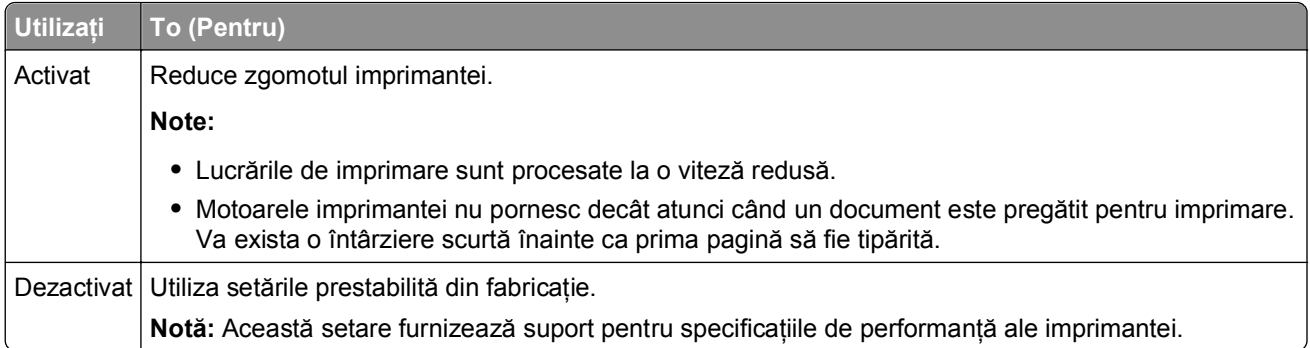

**3** Faceţi clic pe **Submit (Remitere)**.

### **Reglarea modului Sleep (Repaus)**

Pentru a economisi energie, reduceţi numărul de minute care se scurg înainte ca imprimanta să intre în modul Repaus.

Selectați între 1 și 120 de minute. Setarea implicită din fabrică este de 30 de minute.

### **Utilizare serverului EWS**

**1** Deschideţi un browser Web, apoi tastaţi adresa IP a imprimantei în câmpul de adrese.

**Note:**

- **•** Vizualizaţi adresa IP a imprimantei pe ecranul de început al acesteia. Adresa IP apare ca patru seturi de numere separate prin puncte, cum ar fi 123.123.123.123.
- **•** Dacă utilizaţi un server proxy, dezactivaţi-l temporar pentru a încărca corect pagina Web.
- **2** Faceţi clic pe **Settings (Setări)** >**General Settings (Setări generale)** >**Timeouts (Expirări)**.
- **3** În câmpul Sleep Mode (Mod Repaus), introduceţi numărul de minute cât va aştepta imprimanta înainte să intre în modul Sleep (Repaus).
- **4** Faceţi clic pe **Remitere**.

### **Utilizarea panoului de control al imprimantei**

**1** Din ecranul de început, navigaţi la:

### >**Setări** >**Setări generale** >**Expirări** >**Mod Repaus**

**2** În câmpul Mod Repaus, selectaţi numărul de minute cât va aştepta imprimanta înainte să intre în modul Repaus, apoi apăsaţi butonul **Remitere.**

### **Utilizarea modului Hibernare**

Modul Hibernare este un mod de funcţionare cu un consum de energie extrem de redus. La funcţionarea în modul Hibernare, imprimanta este, în esenţă, oprită, iar toate celelalte sisteme şi dispozitive sunt oprite în siguranţă.

**Notă:** Modurile Hibernate (Hibernare) şi Sleep (Repaus) pot fi programate.

#### **Utilizare serverului EWS**

**1** Deschideţi un browser Web, apoi tastaţi adresa IP a imprimantei în câmpul de adrese.

**Note:**

- **•** Vizualizaţi adresa IP a imprimantei pe ecranul de început al acesteia. Adresa IP apare ca patru seturi de numere separate prin puncte, cum ar fi 123.123.123.123.
- **•** Dacă utilizaţi un server proxy, dezactivaţi-l temporar pentru a încărca corect pagina Web.
- **2** Faceţi clic pe **Settings (Setări)** >**General Settings (Setări generale)** >**Sleep Button Settings (Setări buton Repaus)**.
- **3** Din meniul vertical "Apăsare buton Repaus" sau "Apăsare și mentinere buton Repaus", selectati optiunea **Hibernare**.
- **4** Faceţi clic pe **Remitere**.

### **Utilizarea panoului de control al imprimantei**

**1** Din ecranul de început, navigaţi la:

### >**Setări** >**Setări generale**

**2** Din meniul "Apăsare buton Repaus" sau "Apăsare și menținere buton Repaus", selectați opțiunea **Hibernare**, apoi atingeţi butonul **Remitere**.

### **Reglarea luminozităţii ecranului imprimantei**

Pentru a economisi energie sau dacă aveţi probleme la citirea ecranului, reglaţi luminozitatea acestuia.

Selectați de la 20 la 100. Setarea implicită din fabrică este 100.

### **Utilizare serverului EWS**

**1** Deschideti un browser Web, apoi tastați adresa IP a imprimantei în câmpul de adrese.

**Note:**

- **•** Vizualizaţi adresa IP a imprimantei pe ecranul de început al acesteia. Adresa IP apare ca patru seturi de numere separate prin puncte, cum ar fi 123.123.123.123.
- **•** Dacă utilizaţi un server proxy, dezactivaţi-l temporar pentru a încărca corect pagina Web.
- **2** Faceţi clic pe **Settings (Setări)** >**General Settings (Setări generale)**.
- **3** In câmpul Screen Brightness (Luminozitate ecran), introduceți procentul de luminozitate dorit pentru ecran.
- **4** Faceţi clic pe **Remitere**.

### **Utilizarea panoului de control al imprimantei**

**1** Din ecranul de început, navigaţi la:

>**Setări** >**Setări generale** >**Luminozitate ecran**

**2** În câmpul Luminozitate ecran, introduceţi procentul de luminozitate dorit pentru ecran, apoi apăsaţi butonul **Remitere**.

# **Reciclarea**

### **Reciclarea produselor Dell**

Pentru a returna produsele Dell în vederea reciclării:

- **1** Vizitaţi site-ul nostru Web la **[www.dell.com/recycle](http://www.dell.com/recycling)**.
- **2** Selectaţi ţara sau regiunea.
- **3** Urmaţi instrucţiunile de pe ecranul computerului.

# **Securizarea imprimantei**

# **Declaraţie privind volatilitatea**

Imprimanta conţine diverse tipuri de memorie care au capacitatea de a stoca setări de dispozitiv şi de reţea, precum şi date de utilizator.

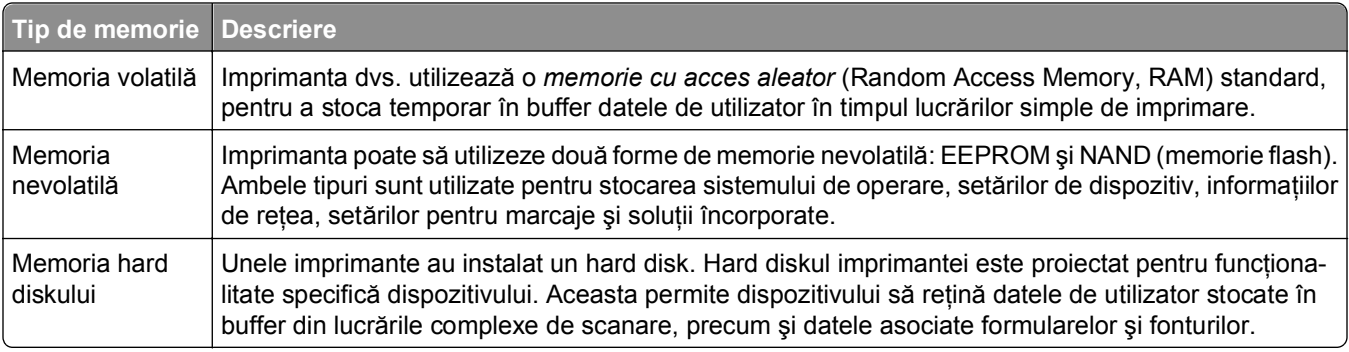

Ştergeţi conţinutul oricărei memorii instalate în imprimantă, în următoarele situaţii:

- **•** Imprimanta este dezafectată.
- **•** Hard diskul imprimantei urmează să fie înlocuit.
- **•** Imprimanta urmează să fie mutată într-un alt departament sau într-o altă locaţie.
- **•** Operaţiile de service asupra imprimantei sunt efectuate de o persoană din afara organizaţiei.
- **•** Imprimanta este ridicată de la sediul dvs. pentru service.
- **•** Imprimanta este vândută unei alte organizaţii.

#### **Dezafectarea hard diskului imprimantei**

**Notă:** Este posibil ca unele modele de imprimantă să nu aibă instalat un hard disk.

În mediile de înaltă securitate, pot fi necesare măsuri suplimentare pentru a vă asigura că datele confidenţiale stocate pe hard diskul imprimantei nu pot fi accesate după ridicarea imprimantei sau a hard diskului de la sediul dvs.

- **• Demagnetizare**—Hard diskul imprimantei este supus unui câmp magnetic care şterge datele stocate
- **• Concasare**—Comprimă fizic hard diskul pentru a deteriora părţile componente, astfel încât datele să fie indescifrabile
- **• Aşchiere**—Sfâşie fizic hard diskul în bucăţi mici de metal

**Notă:** Majoritatea datelor pot fi şterse electronic, dar singura modalitate de a vă asigura de ştergerea integrală a tuturor datelor este distrugerea fizică a fiecărui hard disk pe care sunt stocate date.

# **Golirea memoriei volatile**

Memoria volatilă (RAM) instalată în imprimantă necesită o sursă de alimentare pentru a păstra informaţiile. Pentru a şterge datele stocate în buffer, pur și simplu opriți imprimanta.

# **Golirea memoriei nevolatile**

Ştergeţi setările individuale, setările pentru dispozitiv şi cele de reţea, setările de securitate şi soluţiile integrate, prin respectarea paşilor următori:

- **1** Opriţi imprimanta.
- **2** Ţineţi apăsat pe **2** şi pe **6** în timp ce porniţi imprimanta. Eliberaţi butoanele numai când apare ecranul cu bara de progres.

Imprimanta efectuează o secvenţă de alimentare, apoi apare meniul Configuration (Configuraţie). Atunci când imprimanta este pornită complet, o listă a funcțiilor apare pe afișajul imprimantei, în locul pictogramelor ecranului standard de început.

#### **3** Atingeţi **Se şterg toate setările**.

Imprimanta va reporni de mai multe ori în timpul acestui proces.

**Notă:** Optiunea Stergerea tuturor setărilor elimină setările pentru dispozitive, soluțiile, lucrările și parolele din memoria imprimantei.

**4** Atingeţi **Înapoi** >**Ieşire din meniul de configurare**.

Imprimanta se va reseta la punerea sub tensiune, apoi va reveni la modul normal de functionare.

# **Golirea memoriei din hard diskul imprimantei**

**Notă:** Este posibil ca unele modele de imprimantă să nu aibă instalat un hard disk.

Configurarea caracteristicii Curătare disc în meniurile imprimantei vă permite să eliminați materialele confidentiale reziduale rămase după lucrări de imprimare, prin suprascrierea securizată a fișierelor marcate pentru ştergere.

#### **Utilizarea panoului de control al imprimantei**

- **1** Opriti imprimanta.
- **2** Ţineţi apăsat pe **2** şi pe **6** în timp ce porniţi imprimanta. Eliberaţi butoanele numai când apare ecranul cu bara de progres.

Imprimanta efectuează o secvenţă de alimentare, apoi apare meniul Configuration (Configuraţie). Atunci când imprimanta dvs. este pornită complet, o listă a funcţiilor va apărea pe afişajul imprimantei.

- **3** Atingeţi **Curăţare disc**, apoi atingeţi una dintre următoarele opţiuni:
	- **• Curăţare disc (rapidă)** Această opţiune vă permite să suprascrieţi hard diskul imprimantei printr-o singură trecere, numai cu zerouri.
	- **• Curăţare disc (securizată)** Această opţiune vă permite să suprascrieţi de mai multe ori hard diskul imprimantei cu modele de biţi aleatoare, după care urmează o trecere de verificare. O suprascriere securizată respectă standardul DoD 5220.22‑M pentru ştergerea securizată a datelor de pe hard diskul unei imprimante. Informatiile cu grad înalt de confidențialitate trebuie curătate utilizând această metodă.
- **4** Atingeţi **Da** pentru a continua cu procesul de curăţare a discului.

#### **Note:**

**•** Bara de stare indică progresul activităţii de curăţare a discului.

**•** Curăţarea discului poate dura de la câteva minute la mai mult de o oră, iar imprimanta nu va fi disponibilă în acest interval pentru alte activități ale utilizatorului.

#### **5** Atingeţi **Back (Înapoi)** >**Exit Config Menu (Ieşire din meniul de configurare)**.

Imprimanta se va reseta la pornire, apoi va reveni la modul normal de functionare.

# **Configurarea criptării hard diskului imprimantei**

Activaţi criptarea hard disk-ului pentru a preveni pierderea informaţiilor confidenţiale în cazul în care imprimanta sau hard disk-ul acesteia este furat(ă).

**Notă:** Este posibil ca unele modele de imprimantă să nu aibă instalat un hard disk.

#### **Utilizare serverului EWS**

**1** Deschideti un browser Web, apoi tastati adresa IP a imprimantei în câmpul de adrese.

#### **Note:**

- **•** Vizualizaţi adresa IP a imprimantei pe ecranul de început al acesteia. Adresa IP apare ca patru seturi de numere separate prin puncte, cum ar fi 123.123.123.123.
- **•** Dacă utilizaţi un server proxy, dezactivaţi-l temporar pentru a încărca corect pagina Web.
- **2** Faceţi clic pe **Settings (Setări)** >**Security (Securitate)** >**Disk Encryption (Criptare disc)**.

**Notă:** Opţiunea Disk Encryption (Criptare disc) apare în meniul Security (Securitate)numai dacă este instalat un hard disk formatat şi fără defecte.

**3** Din meniul Disk Encryption (Criptare disc), selectaţi **Enable (Activare)**.

**Note:**

- **•** Activarea criptării discului va şterge conţinutul hard diskului imprimantei.
- **•** Criptarea discului poate dura de la câteva minute la mai mult de o oră, iar imprimanta nu va fi disponibilă în acest interval pentru alte activităţi ale utilizatorului.
- **4** Faceţi clic pe **Remitere**.

#### **Utilizarea panoului de control al imprimantei**

- **1** Opriti imprimanta.
- **2** Ţineţi apăsat pe **2** şi pe **6** în timp ce porniţi imprimanta. Eliberaţi butoanele numai când apare ecranul cu bara de progres.

Imprimanta efectuează o secventă de alimentare, apoi apare meniul Configuration (Configuratie). Atunci când imprimanta dvs. este pornită complet, o listă a funcţiilor va apărea pe afişajul imprimantei.

**3** Atingeţi **Disk Encryption (Criptare disc)** >**Enable (Activare)**.

**Notă:** Activarea criptării discului va şterge conţinutul hard diskului imprimantei.

**4** Atingeti **Da** pentru a continua cu procesul de curătare a discului.

**Note:**

**•** Nu opriţi imprimanta în timpul procesului de criptare. Oprirea imprimantei poate cauza pierderi de date.

- **•** Criptarea discului poate dura de la câteva minute la mai mult de o oră, iar imprimanta nu va fi disponibilă în acest interval pentru alte activităţi ale utilizatorului.
- **•** Progresul activităţii de curăţare a discului va fi indicat într-o bară de stare. După criptarea discului, imprimanta va reveni la ecranul Enable/Disable (Activare/Dezactivare).

#### **5** Atingeţi **Back (Înapoi)** >**Exit Config Menu (Ieşire din meniul de configurare)**.

Imprimanta se va reseta la punerea sub tensiune, apoi va reveni la modul normal de funcţionare.

# **Identificarea informaţiilor de securitate ale imprimantei**

În mediile de înaltă securitate, puteţi avea nevoie de măsuri suplimentare pentru a vă asigura că datele confidenţiale stocate în imprimantă nu pot fi accesate de persoane neautorizate. Pentru mai multe informaţii, consultaţi *Embedded Web Server Administrator's Guide (Ghidul administratorului pentru Embedded Web Server)*.

# **Întreţinerea imprimantei**

**Avertisment—Potenţiale daune:** Nemenţinerea imprimantei într-o stare de funcţionare optimă sau neînlocuirea pieselor şi a consumabilelor poate duce la deteriorarea imprimatei.

# **Curăţarea componentelor imprimantei**

## **Curăţarea imprimantei**

**Notă:** Poate fi necesar să efectuaţi această operaţie la fiecare câteva luni.

**Avertisment—Potenţiale daune:** Deteriorarea imprimantei din cauza manipulării necorespunzătoare nu este acoperită de garanție.

**1** Asiguraţi-vă că imprimanta este oprită şi deconectată de la priza electrică.

**ATENŢIONARE—PERICOL DE ELECTROCUTARE:** Pentru a evita riscul electrocutării în timpul curăţării exterioare a imprimantei, deconectaţi cablul de alimentare de la priza de perete şi deconectaţi toate celelalte cabluri de la imprimantă înainte de a continua.

- **2** Îndepărtaţi hârtia din recipientul standard şi din alimentatorul multifuncţional.
- **3** Îndepărtați praful, scamele și bucățile de hârtie din jurul și din interiorul imprimantei utilizând o perie moale sau un aspirator.
- **4** Umeziţi cu apă o cârpă curată fără scame, apoi utilizaţi-o pentru a şterge partea exterioară a imprimantei.

**Avertisment—Potentiale daune:** Nu utilizati produse comerciale de curătare și nici detergenți, deoarece pot să deterioreze partea exterioară a imprimantei.

**5** Asiguraţi-vă că toate zonele imprimantei sunt uscate înainte de începerea unei noi lucrări de imprimare.

## **Curăţarea geamului scanerului**

Curăţaţi geamul scanerului dacă întâmpinaţi probleme de calitate la tipărire, cum ar dungi pe imaginile copiate sau scanate.

- **1** Muiaţi uşor în apă o cârpă moale şi fără scame sau un prosop de hârtie.
- **2** Deschideţi capacul scanerului.

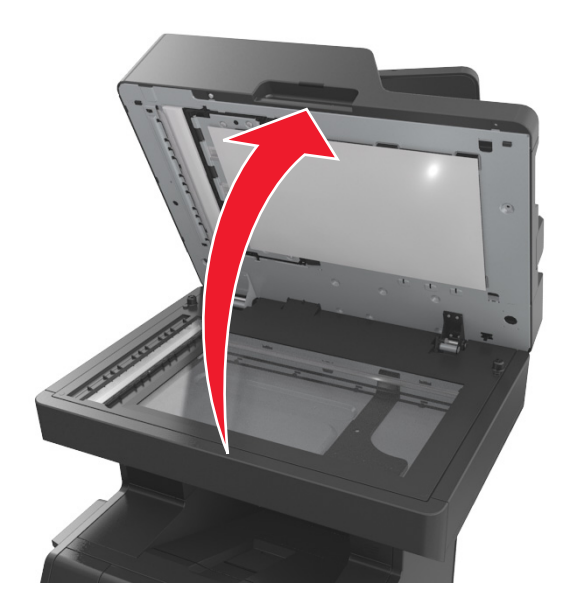

**3** Scoateţi partea inferioară albă a capacului scanerului.

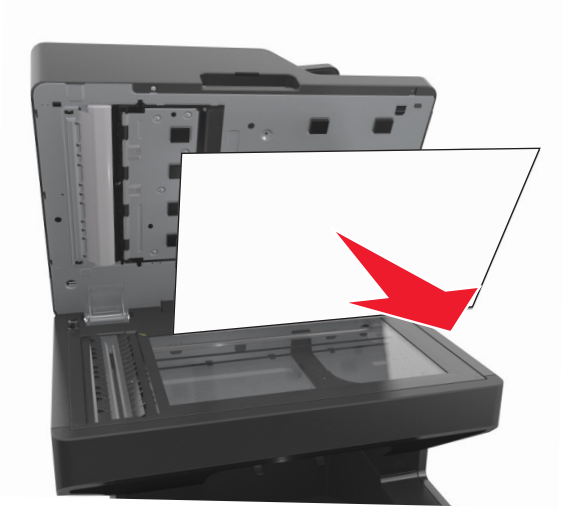

Deschideţi uşa inferioară a ADF.

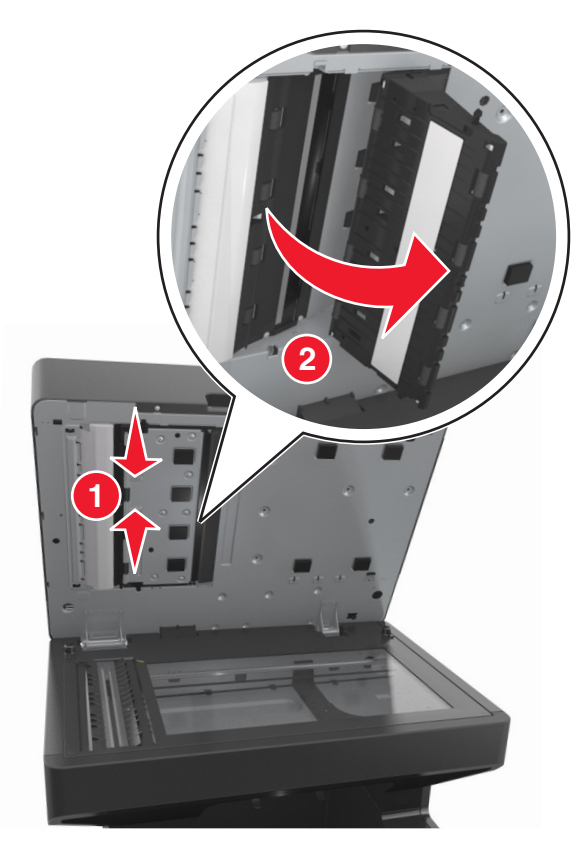

- Ştergeţi geamul scanerului ADF de sub uşa ADF.
- Închideţi uşa inferioară a ADF.
- Reataşaţi partea inferioară albă a capacului scanerului.
- Curăţaţi zonele prezentate şi apoi lăsaţi-le să se usuce.

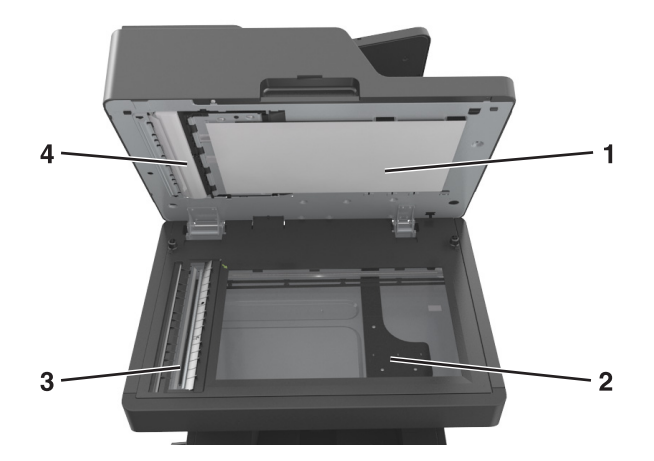

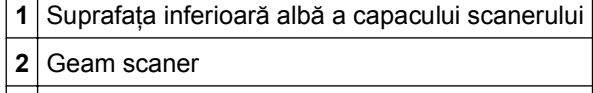

Geamul scanerului

**4** Suprafaţa inferioară albă a capacului ADF

**9** Închideţi capacul scanerului.

# **Verificarea stării pieselor şi consumabilelor**

Când este necesară înlocuirea unui articol consumabil sau trebuie efectuate activități de întreținere, pe ecran se afişează un mesaj în acest sens.

### **Verificarea stării pieselor şi consumabilelor de la panoul de control al imprimantei**

Din ecranul de început, atingeţi **Stare/Consumabile** > **Vizualizare consumabile**.

### **Verificarea stării pieselor şi consumabilelor din Embedded Web Server**

**Notă:** Asiguraţi-vă că imprimanta şi computerul sunt conectate la aceeaşi reţea.

**1** Deschideţi un browser Web, apoi tastaţi adresa IP a imprimantei în câmpul de adrese.

**Note:**

- **•** Vizualizaţi adresa IP a imprimantei pe ecranul de început. Adresa IP apare ca patru seturi de numere separate prin puncte, de exemplu, 123.123.123.123.
- **•** Dacă utilizaţi un server proxy, dezactivaţi-l temporar pentru a încărca corect pagina Web.
- **2** Faceţi clic pe **Device Status (Stare dispozitiv)** >**More Details (Detalii suplimentare)**.

# **Număr de pagini estimate rămase**

Numărul de pagini estimate rămase se bazează pe istoricul de imprimare recent al imprimantei. Precizia acestuia poate varia semnificativ și depinde de mai mulți factori cum ar fi: conținutul efectiv al documentelor, setările de calitate a imprimării şi alte setări ale imprimantei.

Precizia numărului de pagini estimate rămase poate scădea când consumul real de imprimare este diferit faţă de consumul de imprimare istoric. Ţineţi cont de nivelul variabil de precizie înainte de achiziţionarea sau înlocuirea consumabilelor pe baza estimării. Până în momentul în care se obţine un istoric de imprimare adecvat de la imprimantă, estimările iniţiale ale consumului viitor de consumabile se bazează pe metodele de test ale Organizaţiei Internaţionale pentru Standardizare\* şi pe conţinutul paginilor.

\* Capacitate medie continuă a cartuşului negru declarată în conformitate cu standardul ISO/IEC 19752.

# **Comandarea pieselor şi consumabilelor**

## **Comenzi de consumabile utilizând Utilitarul pentru comenzi de consumabile**

- **1** Faceți clic pe **d<sup>1</sup>** sau pe **Start**.
- **2** Faceţi clic pe **All Programs (Toate programele)** sau pe **Programs (Programe)**, apoi selectaţi din listă folderul de programe ale imprimantei.
- **3** Selectaţi imprimanta şi navigaţi la:

### **Centru de monitorizare a stării** >**Comandă consumabile**

- **4** Din dialogul Comandă consumabile imprimantă, alegeţi una din următoarele:
	- **•** Faceţi clic pe **Comandă online** pentru a comanda consumabile de pe Internet.
	- **•** Faceţi clic pe **Comandă prin telefon** pentru a comanda consumabile prin telefon.

### **Comenzi de consumabile utilizând Acasă imprimantă**

- **1** Faceti clic pe **1** sau pe **Start**.
- **2** Faceţi clic pe **All Programs (Toate programele)** sau pe **Programs (Programe)**, apoi selectaţi din listă folderul de programe ale imprimantei.
- **3** Selectaţi imprimanta şi navigaţi la:

#### **Acasă imprimantă Dell** >**Întreţinere** >**Comandă consumabile**

- **4** Din dialogul Comandă consumabile imprimantă, alegeți una din următoarele:
	- **•** Faceţi clic pe **Comandă online** pentru a comanda consumabile de pe Web.
	- **•** Faceţi clic pe **Comandă prin telefon** pentru a comanda consumabile prin telefon.

# **Depozitarea pieselor de schimb**

Alegeţi un loc de depozitare răcoros şi curat pentru piesele de schimb ale imprimantei. Depozitaţi piesele de schimb în picioare, în ambalajul lor original până sunteţi pregătiţi să le utilizaţi.

Nu expuneti piese de schimb la:

- **•** Lumină solară directă
- **•** Temperaturi mai mari de 35°C (95°F)
- **•** Umiditate mai mare de 80%
- **•** Aer sărat
- **•** Gaze corozive
- **•** Praf

# **Înlocuirea consumabilelor**

## **Înlocuirea cartuşului de toner.**

**1** Ridicaţi capacul frontal şi trageţi în jos uşa alimentatorului multifuncţional.

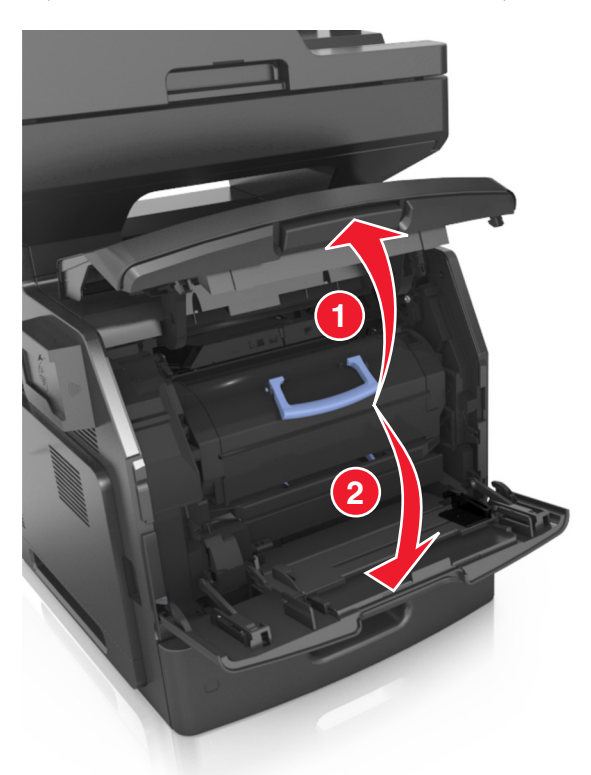

**2** Utilizând mânerul, trageţi cartuşul din imprimantă.

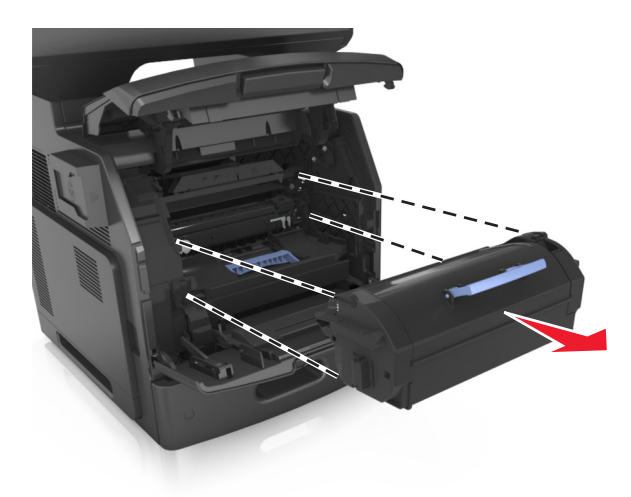

**3** Despachetaţi cartuşul de toner nou, îndepărtaţi materialul de ambalare şi apoi scuturaţi-l pentru a redistribui tonerul.

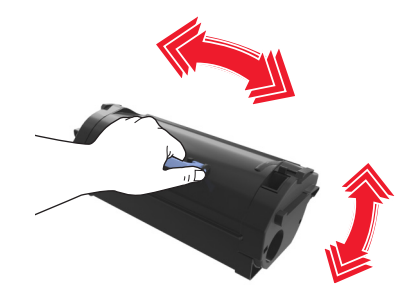

**4** Introduceţi cartuşul de toner aliniind şinele laterale ale cartuşului cu săgeţile de pe şinele laterale din interiorul imprimantei.

**Notă:** Asiguraţi-vă că respectivul cartuş este împins complet.

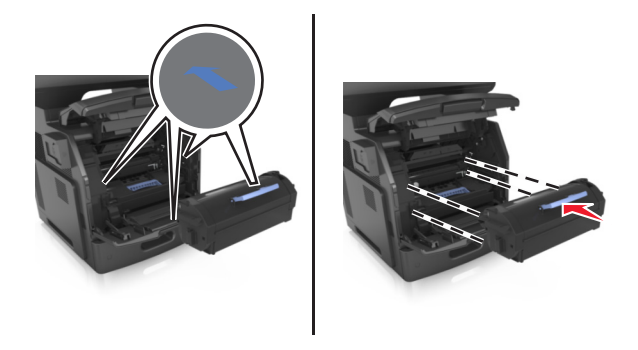

**Avertisment—Potenţiale daune:** Când înlocuiţi un cartuş de toner, nu lăsaţi unitatea de imagistică expusă luminii directe pentru o perioadă lungă de timp. Expunerea prelungită la lumină poate cauza probleme de calitate a imprimării.

Închideţi uşa alimentatorului multifuncţional şi capacul frontal.

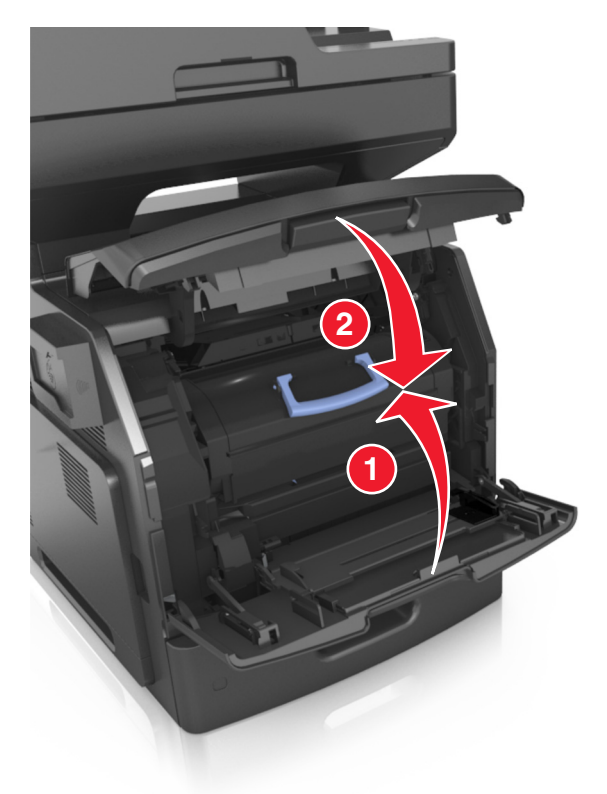

# **Înlocuirea unităţii de imagistică**

Ridicaţi capacul frontal şi trageţi în jos uşa alimentatorului multifuncţional.

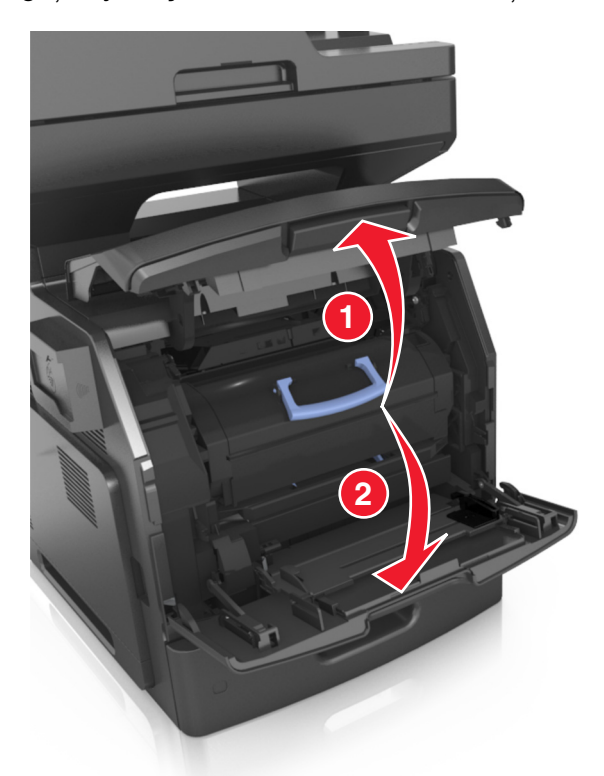

Utilizând mânerul, trageţi cartuşul de toner din imprimantă.

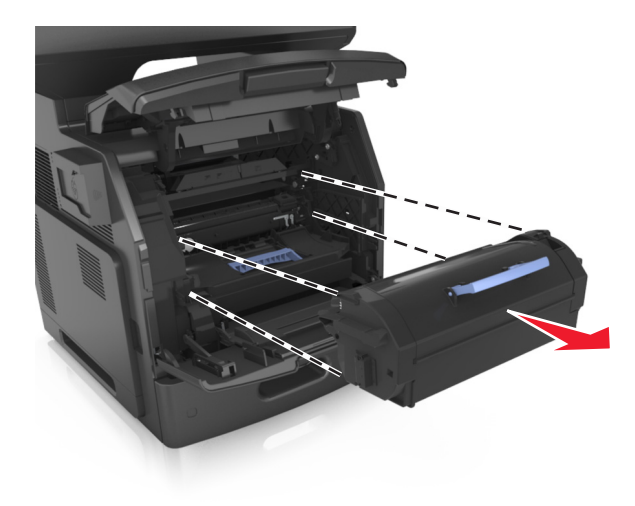

**3** Ridicaţi mânerul albastru şi trageţi unitatea imagistică afară din imprimantă.

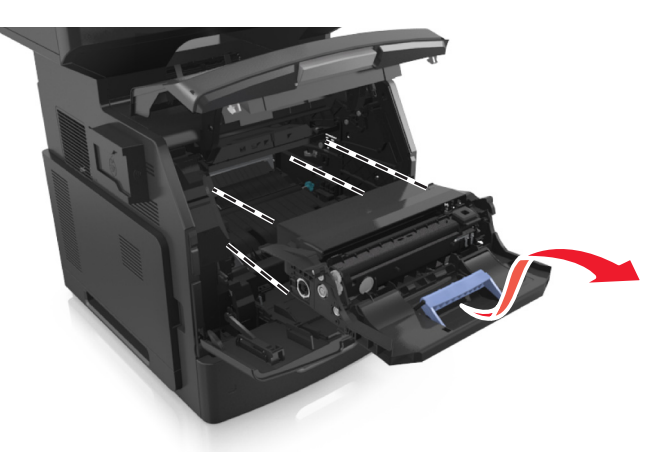

**4** Despachetaţi noua unitate imagistică şi scuturaţi-o.

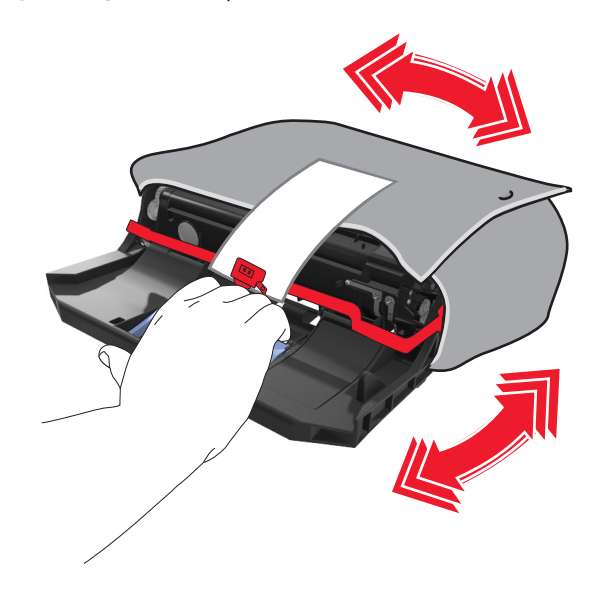

**5** Scoateţi toate ambalajele unităţii imagistice.

**Avertisment—Potenţiale daune:** Nu expuneţi unitatea de imagine la lumină directă mai mult de 10 minute. Expunerea prelungită la lumină poate cauza probleme de calitate a imprimării.

**Avertisment—Potenţiale daune:** Nu atingeţi tamburul fotoconductorului. Dacă îi atingeţi, calitatea viitoarelor imprimări poate fi afectată.

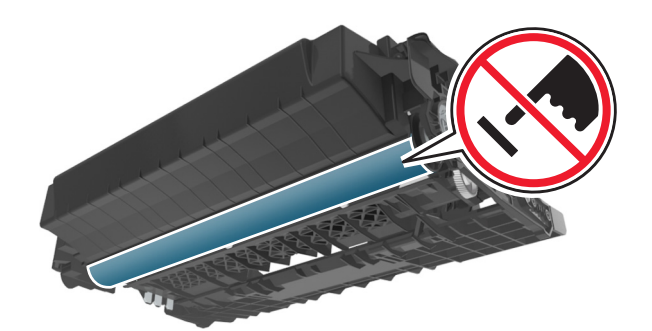

**6** Introduceţi unitatea de imagistică aliniind săgeţile de pe şinele laterale ale acesteia cu săgeţile de pe şinele laterale din interiorul imprimantei.

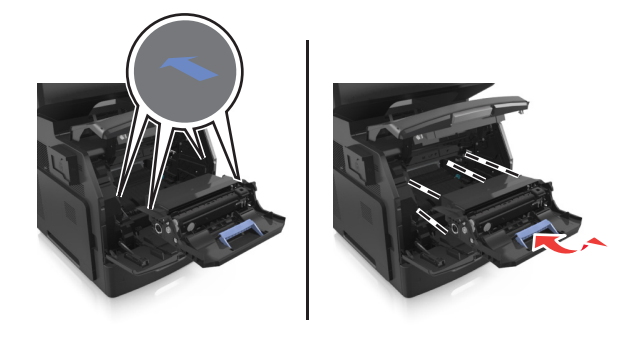

**7** Introduceţi cartuşul de toner aliniind şinele laterale ale cartuşului cu săgeţile de pe şinele laterale din interiorul imprimantei.

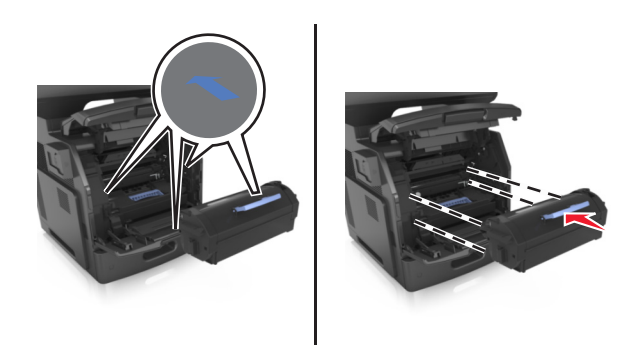

**8** Închideţi uşa alimentatorului multifuncţional şi capacul frontal.

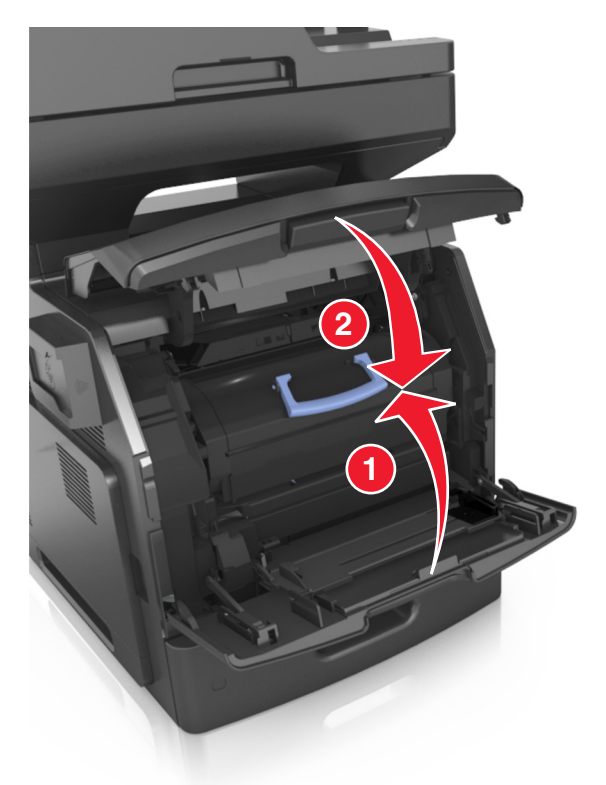

# **Mutarea imprimantei**

**ATENŢIONARE—RISC DE RĂNIRE:** Imprimanta cântăreşte 18 kg şi este nevoie de două sau mai multe persoane antrenate pentru a o ridica în siguranţă.

### **Înainte de a muta imprimanta**

**ATENŢIONARE—RISC DE RĂNIRE:** Înainte de a muta imprimanta, urmaţi aceste indicaţii, pentru a evita accidentarea dvs. sau deteriorarea imprimantei:

- **•** Opriţi imprimanta utilizând butonul de tensiune, apoi scoateţi cablul de tensiune din priza electrică.
- **•** Deconectaţi toate firele şi cablurile de la imprimantă înainte de a o muta.
**•** Dacă este instalată o tavă opţională, scoateţi-o din imprimantă. Pentru a scoate tava opţională, mutaţi elementul de prindere din partea dreaptă a tăvii spre partea din față a tăvii, până când se fixează în poziție printr-un *clic*.

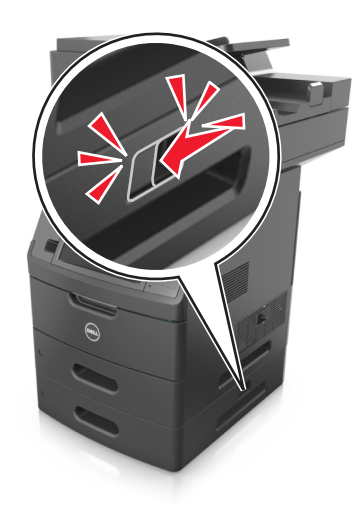

- **•** Utilizaţi mânerele laterale pentru a ridica imprimanta.
- **•** Asiguraţi-vă că nu vă prindeţi degetele dedesubt când aşezaţi imprimanta jos.
- **•** Înainte de a instala imprimanta, asiguraţi-vă că există suficient spaţiu în jurul ei.

Utilizaţi numai cablul de tensiune livrat împreună cu acest produs sau piesa similară autorizată de producător.

**Avertisment—Potenţiale daune:** Deteriorarea imprimantei din cauza manipulării necorespunzătoare nu este acoperită de garanție.

#### **Mutarea imprimantei în altă locaţie**

Imprimanta şi opţiunile de hardware pot fi mutate în siguranţă în altă locaţie dacă respectaţi următoarele măsuri de siguranţă:

- **•** Cărucioarele utilizate pentru a muta imprimanta trebuie să aibă o suprafaţă care să poată susţine integral baza imprimantei.
- **•** Cărucioarele utilizate pentru a muta opţiunile hardware trebuie să aibă o suprafaţă care să poată susţine dimensiunile acestora.
- **•** Menţineţi imprimanta în poziţie verticală.
- **•** Evitaţi mutarea imprimantei prin mişcări de împingere bruşte.

#### **Expedierea imprimantei**

Când expediaţi imprimanta, utilizaţi ambalajul original sau contactaţi centrul de achiziţie pentru a obţine un kit de relocare.

# **Gestionarea imprimantei**

# **Gestionare mesaje imprimantă**

Utilizati aplicatia Mesagerie de stare pentru a vizualiza mesajele de eroare care necesită interventia dvs. asupra imprimantei. Dacă există o eroare, apare un mesaj care vă informează despre aceasta şi vă ghidează către informațiile de recuperare corespunzătoare.

Dacă ați instalat Mesageria de stare împreună cu software-ul imprimantei dvs., aplicați pornește automat la finalizarea instalării software-ului. Instalarea s-a finaliza cu succes când vedeți pictograma Mesagerie de Stare în tava de sistem.

#### **Note:**

- **•** Această caracteristică este disponibilă numai la Windows XP sau ulterior.
- **•** Asiguraţi-vă că suportul de comunicare bidirecţional este la locul său, astfel încât imprimanta şi calculatorul să poată comunica.

#### **Dezactivarea Mesageriei de stare**

- **1** Din tava de sistem, faceţi clic dreapta pe pictograma Mesagerie de Stare.
- **2** Selectaţi **Exit (Ieşire)**.

#### **Activarea Mesageriei de stare**

- **1** Faceți clic pe **1** sau pe Start.
- **2** Faceţi clic pe **All Programs (Toate programele)** sau pe **Programs (Programe)**, apoi selectaţi din listă folderul de programe ale imprimantei.
- **3** Selectaţi imprimanta dvs, apoi faceţi clic pe **Mesagerie de stare**.

# **Accesare centru de monitorizare a stării**

Utilizaţi aplicaţia Centru de monitorizare a stării pentru a vizualiza starea oricărei imprimante conectate la reţea sau USB şi comandaţi consumabile online.

**Notă:** Asiguraţi-vă că suportul de comunicare bidirecţional este la locul său, astfel încât imprimanta şi computerul să poată comunica.

- **1** Faceti clic pe **1** sau pe **Start**.
- **2** Faceţi clic pe **All Programs (Toate programele)** sau pe **Programs (Programe)**, apoi selectaţi din listă folderul de programe ale imprimantei.
- **3** Faceţi clic pe **Centrul de monitorizare a stări**i.

**Notă:** Pentru a comanda consumabile online, faceţi clic pe legătura **Utilitar pentru comenzi de consumabile**.

# **Consultarea ecranului virtual**

**1** Deschideti un browser Web, apoi tastati adresa IP a imprimantei în câmpul de adrese.

**Note:**

- **•** Vizualizaţi adresa IP a imprimantei pe ecranul de început al acesteia. Adresa IP apare ca patru seturi de numere separate prin puncte, cum ar fi 123.123.123.123.
- **•** Dacă utilizaţi un server proxy, dezactivaţi-l temporar pentru a încărca corect pagina Web.
- **2** Verificaţi ecranul virtual care apare în colţul din stânga sus al ecranului.

Ecranul virtual functionează similar unui ecran real din panoul de control al imprimantei.

# **Setarea avertizărilor prin e-mail**

Configuraţi imprimanta să vă trimită alerte prin poşta electronică atunci când nivelul consumabilelor este insuficient sau atunci când trebuie schimbată, adăugată sau deblocată hârtia.

**1** Deschideţi un browser Web, apoi tastaţi adresa IP a imprimantei în câmpul de adrese.

**Note:**

- **•** Vizualizaţi adresa IP a imprimantei pe ecranul de început al acesteia. Adresa IP apare ca patru seturi de numere separate prin puncte, cum ar fi 123.123.123.123.
- **•** Dacă utilizaţi un server proxy, dezactivaţi-l temporar pentru a încărca corect pagina Web.
- **2** Faceţi clic pe **Setări**.
- **3** De la Alte setări, faceţi clic pe **Configurare avertizare prin poşta electronică**.
- **4** Selectaţi elementele pentru care doriţi notificare şi introduceţi adresele poştei electronice.
- **5** Faceţi clic pe **Remitere**.

**Notă:** Pentru informaţii privind configurarea serverului de e-mail, contactaţi persoana care asigură asistenţa sistemului.

# **Vizualizarea rapoartelor**

Puteti vizualiza niste rapoarte din Embedded Web Server. Aceste rapoarte sunt utile pentru evaluarea stării imprimantei, a reţelei şi a consumabilelor.

**1** Deschideţi un browser Web, apoi tastaţi adresa IP a imprimantei în câmpul de adrese.

**Note:**

- **•** Vizualizaţi adresa IP a imprimantei pe ecranul de început al acesteia. Adresa IP apare ca patru seturi de numere separate prin puncte, cum ar fi 123.123.123.123.
- **•** Dacă utilizaţi un server proxy, dezactivaţi-l temporar pentru a încărca corect pagina Web.
- **2** Faceţi clic pe **Rapoarte**, apoi faceţi clic pe tipul de raport pe care doriţi să îl vizualizaţi.

# **Configurarea notificărilor de aprovizionare utilizând serverul Embedded Web Server**

Puteţi stabili cum doriţi să fiţi notificat atunci când consumabilele au un nivel aproape scăzut, scăzut, foarte scăzut sau îşi ating limita duratei de viaţă, prin setarea alertelor selective.

#### **Note:**

- **•** Alertele selective pot fi setate pe cartuşul de toner, unitatea de imagine şi trusa de întreţinere.
- **•** Toate alertele selective pot fi setate pentru condiţii de aprovizionare la un nivel aproape scăzut, scăzut, foarte scăzut. Nu toate alertele selective pot fi setate pentru aprovizionare în cazul atingerii limitei duratei de viaţă. O alertă selectivă prin e-mail este disponibilă pentru toate condiţiile de aprovizionare.
- **•** Procentajul estimat de consumabile rămase care declanşează alerta poate fi setat pentru anumite consumabile și anumite conditii de aprovizionare ale acestora.
- **1** Deschideţi un browser Web, apoi tastaţi adresa IP a imprimantei în câmpul de adrese.

#### **Note:**

- **•** Vizualizaţi adresa IP a imprimantei pe ecranul de început al acesteia. Adresa IP apare ca patru seturi de numere separate prin puncte, cum ar fi 123.123.123.123.
- **•** Dacă utilizați un server proxy, dezactivați-l temporar pentru a încărca corect pagina Web.
- **2** Faceţi clic pe **Setări** >**Setări tipărire** >**Notificări aprovizionare**.
- **3** Din caseta verticală pentru fiecare consumabil, selectaţi dintre următoarele opţiuni de notificare:

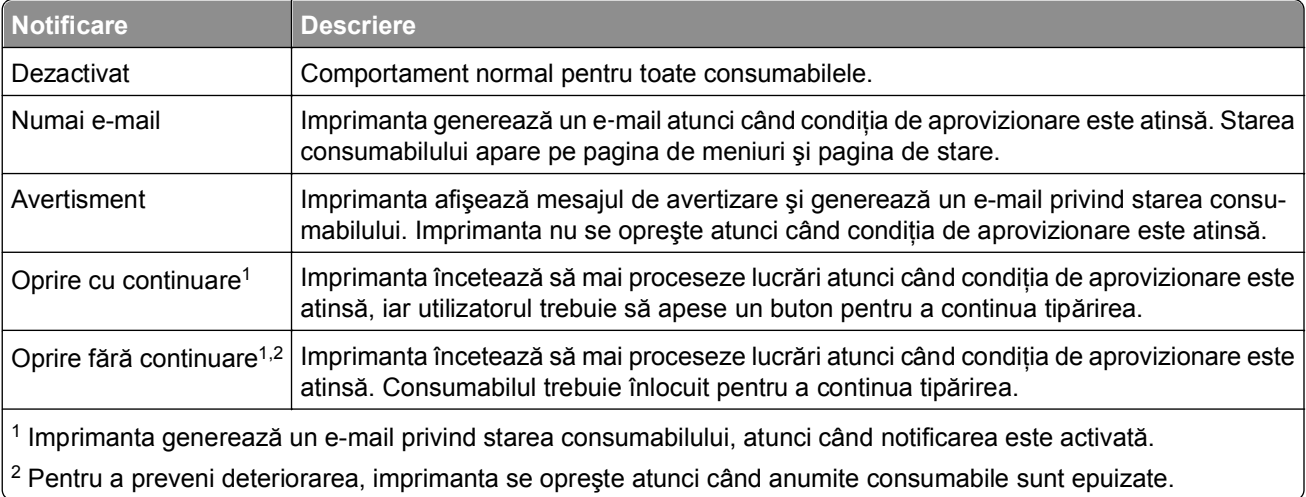

**4** Faceţi clic pe **Remitere**.

# **Revenirea la setările prestabilite din fabrică**

Dacă doriți să păstrați o listă cu setările curente de meniu pentru referință, imprimați o pagină de setări pentru meniuri înainte de a restabili setările implicite din fabrică. Pentru informaţii suplimentare, consultaţi ["Imprimarea unei pagini cu set](#page-62-0)ările de meniu" de la pagina 63.

Dacă doriţi o metodă mai cuprinzătoare de restabilire a setărilor implicite din fabrică ale imprimantei, atunci utilizați opțiunea Wipe All Settings (Se șterg toate setările). Pentru informații suplimentare, consultați ["Golirea](#page-237-0) [memoriei nevolatile" de la pagina 238](#page-237-0).

**Avertisment—Potenţiale daune:** Restaurarea setărilor prestabilite din fabrică determină readucerea celor mai multe dintre setările imprimantei la valorile prestabilite din fabrică. Excepţiile includ limba afişajului, dimensiunile şi mesajele particularizate şi setările de meniu pentru reţea/port. Toate elementele descărcate stocate în memoria RAM sunt şterse. Elementele descărcate stocate în memoria flash sau pe hard diskul imprimantei nu sunt afectate.

Din ecranul de început, navigaţi la:

>**Setări** >**Setări generale** >**Setări implicite din fabrică** >**Se restabileşte acum** >**Remitere**

# **Îndepărtarea blocajelor**

Mesajele de eroare pentru blocaje apar pe afişajul imprimantei şi includ zona imprimantei unde a survenit blocajul. Atunci când sunt mai multe blocaje, este afişat numărul de pagini blocate.

# **Evitarea blocajelor**

#### **Încărcaţi hârtie în mod corespunzător.**

**•** Asiguraţi-vă că hârtia stă dreaptă în tavă.

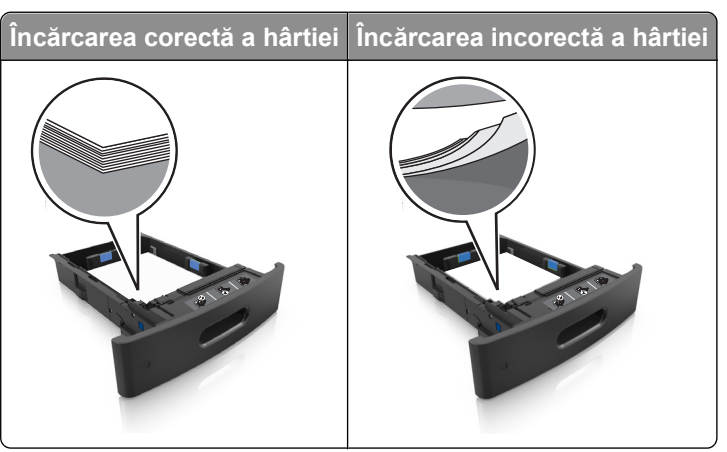

- **•** Nu îndepărtaţi nicio tavă în timp ce echipamentul imprimă.
- **•** Nu încărcaţi nicio tavă în timp ce echipamentul imprimă. Încărcaţi-o înainte de a imprima sau aşteptaţi să vi se solicite încărcarea acesteia.
- **•** Nu încărcaţi prea multă hârtie. Asiguraţi-vă că nivelul teancului este inferior indicatorului de umplere maximă.

**•** Nu glisaţi hârtia în tavă. Încărcaţi hârtia conform ilustraţiei.

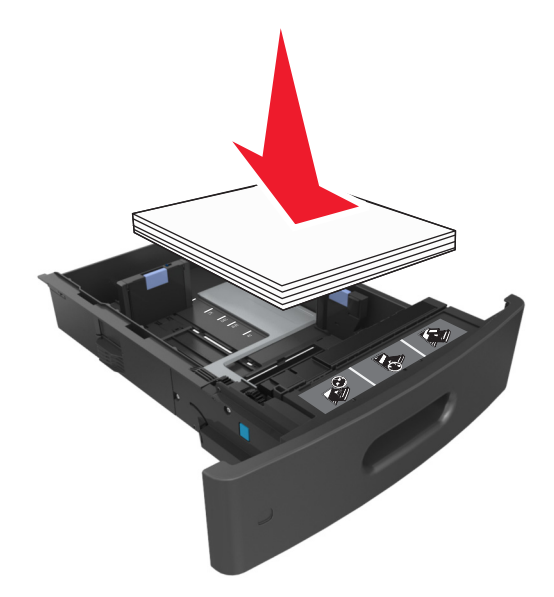

- **•** Asiguraţi-vă că ghidajele din tava pentru hârtie sau din alimentatorul multifuncţional sunt corect poziţionate şi că nu apasă tare pe hârtie sau pe plicuri.
- **•** După încărcarea hârtiei, împingeţi ferm tava în imprimantă.

#### **Utilizaţi hârtia recomandată**

- **•** Utilizaţi numai hârtie sau suporturi speciale recomandate.
- **•** Nu încărcaţi hârtie creponată, încreţită, umedă, îndoită sau curbată.
- **•** Îndoiţi, răsfiraţi şi îndreptaţi hârtia înainte de a o încărca.

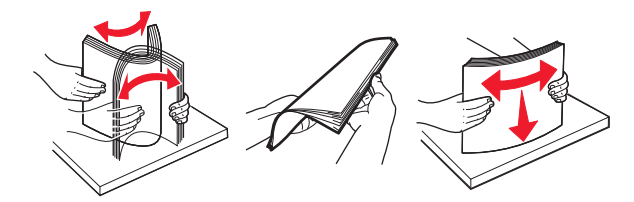

- **•** Nu utilizaţi hârtie care a fost tăiată sau decupată manual.
- **•** Nu amestecaţi coli de dimensiuni, greutăţi sau tipuri diferite în aceeaşi tavă.
- **•** Asiguraţi-vă că aţi setat corect dimensiunea şi tipul hârtiei de la computer sau de la panoul de control al imprimantei.
- **•** Depozitaţi hârtia conform recomandărilor producătorului.

# **Interpretarea mesajelor şi locaţiilor pentru blocaje**

Când se produce un blocaj, pe ecranul imprimantei se afișează un mesaj cu locația blocajului și informații privind îndepărtarea blocajului. Deschideți ușile, capacele și tăvile indicate pe afișaj pentru a îndepărta blocajul.

#### **Note:**

- **•** Dacă opţiunea Asistenţă blocaje este setată la Activat, imprimanta scoate automat în recipientul standard pagini goale sau pagini imprimate parțial după îndepărtarea unei pagini blocate. Verificați materialele tipărite pentru identificarea paginilor albe.
- **•** Atunci când opţiunea Recuperare pagini blocate este setată în poziţia Pornit sau Automat, imprimanta va retipări paginile blocate. Totuşi, setarea Automat retipăreşte paginile blocate, dacă imprimanta este echipată cu o memorie corespunzătoare.

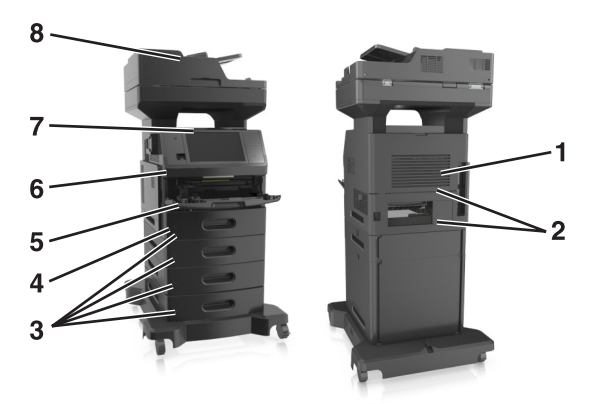

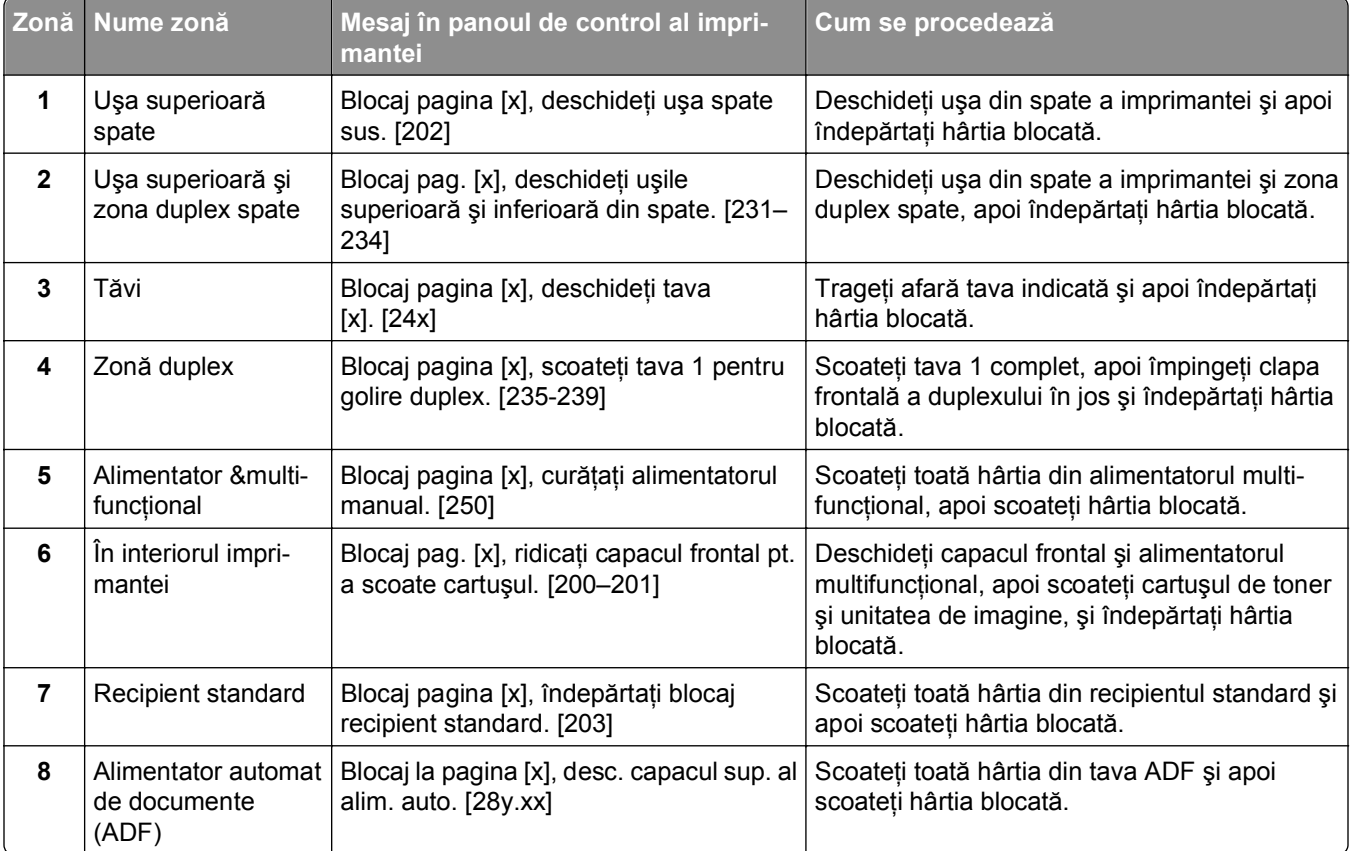

# **Blocaj pag. [x], ridicaţi capacul frontal pt. a scoate cartuşul. [200–201]**

- **ATENŢIONARE—SUPRAFAŢĂ FIERBINTE:** Interiorul imprimantei poate să fie fierbinte. Pentru a reduce riscul de vătămare datorită componentei fierbinţi, lăsaţi suprafaţa să se răcească înainte de a o atinge.
- **1** Ridicaţi capacul frontal şi trageţi în jos uşa alimentatorului multifuncţional.

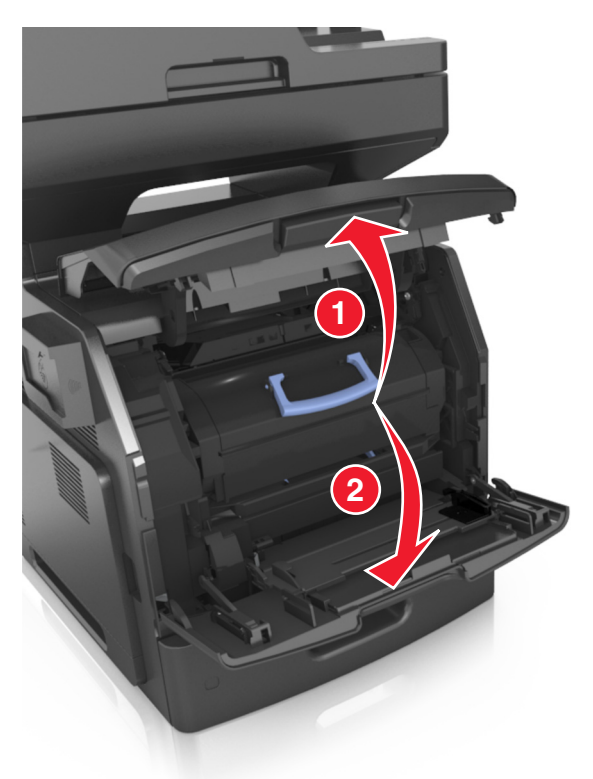

**2** Ridicaţi mânerul albastru şi apoi trageţi cartuşul de toner afară din imprimantă.

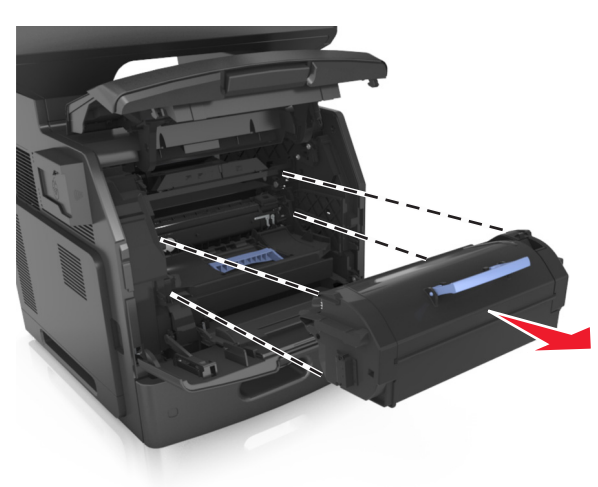

**3** Puneţi cartuşul deoparte.

**4** Ridicaţi mânerul albastru şi trageţi unitatea imagistică afară din imprimantă.

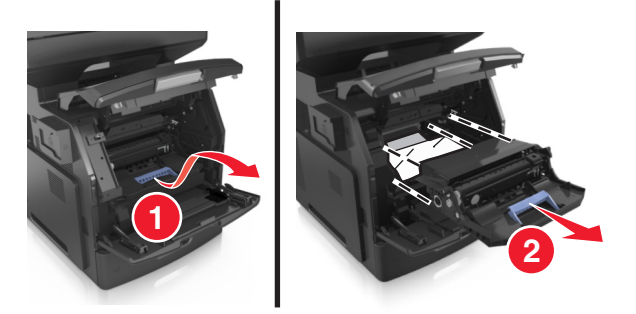

**5** Puneţi unitatea de imagine deoparte, pe o suprafaţă plană, netedă.

**Avertisment—Potenţiale daune:** Nu expuneţi unitatea de imagine la lumină directă mai mult de 10 minute. Expunerea prelungită la lumină poate cauza probleme de calitate a imprimării.

**Avertisment—Potenţiale daune:** Nu atingeţi tamburul fotoconductorului. Dacă îi atingeţi, calitatea viitoarelor imprimări poate fi afectată.

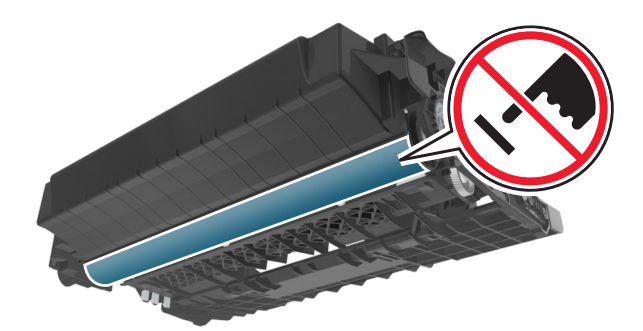

**6** Trageţi uşor hârtia blocată spre dreapta şi scoateţi-o din imprimantă.

**Notă:** Asiguraţi-vă că toate fragmentele de hârtie sunt îndepărtate.

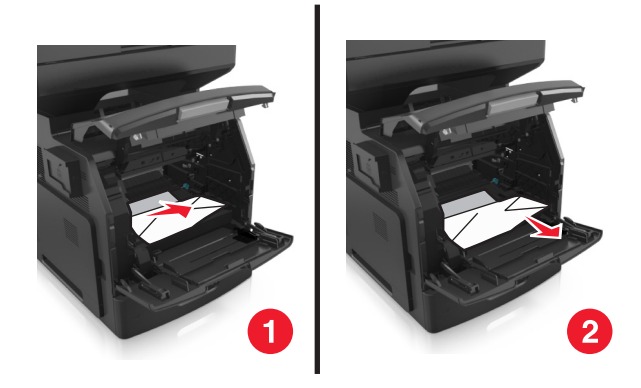

**Avertisment—Potenţiale daune:** Hârtia blocată poate fi acoperită cu toner, care poate păta hainele şi pielea.

**7** Instalaţi unitatea de imagine.

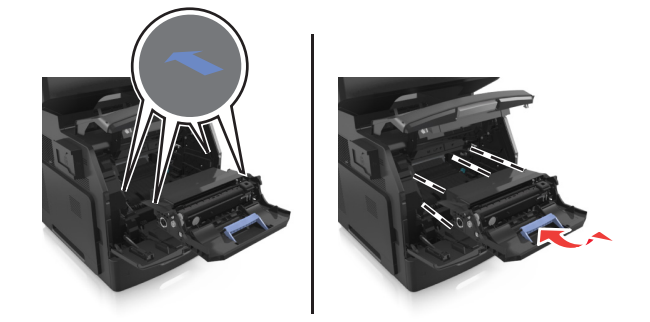

**Notă:** Ghidaţi-vă după săgeţile din partea laterală a imprimantei.

**8** Introduceţi cartuşul de toner în imprimantă şi împingeţi la loc mânerul albastru.

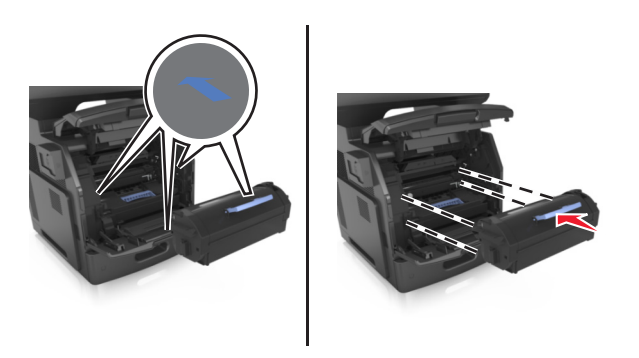

#### **Note:**

- **•** Aliniaţi săgeţile de pe ghidajele cartuşului de toner cu săgeţile din imprimantă.
- **•** Asiguraţi-vă că respectivul cartuş este împins complet.

**9** Închideţi uşa alimentatorului multifuncţional şi capacul frontal.

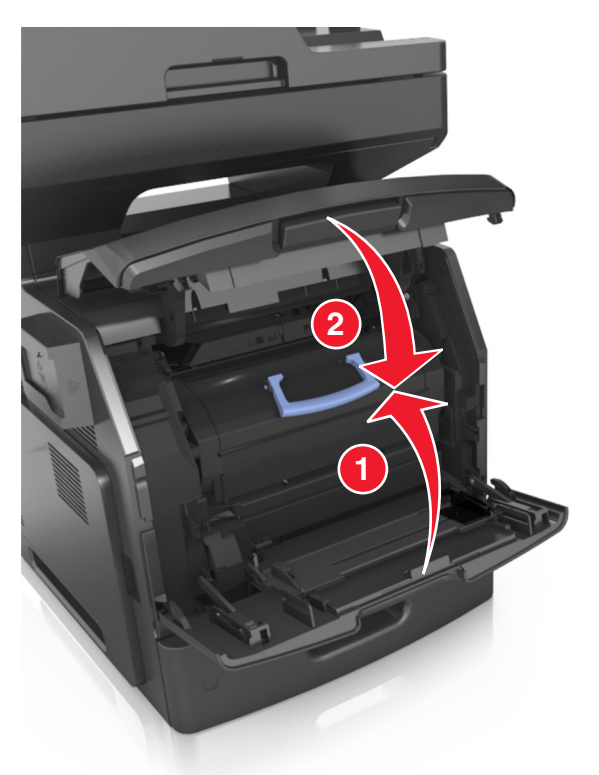

**10** De la panoul de control al imprimantei, atingeţi **Gata** pentru a şterge mesajul şi a continua imprimarea.

# **Blocaj pagina [x], deschideţi uşa spate sus. [202]**

**ATENŢIONARE—SUPRAFAŢĂ FIERBINTE:** Interiorul imprimantei poate să fie fierbinte. Pentru a reduce riscul de vătămare datorită componentei fierbinţi, lăsaţi suprafaţa să se răcească înainte de a o atinge.

**1** Trageţi în jos uşa de acces din spate.

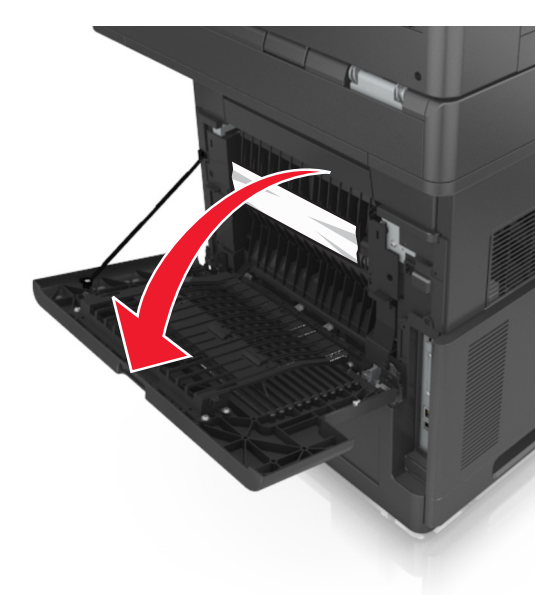

**2** Apucaţi ferm hârtia blocată de fiecare parte şi trageţi-o încet afară. **Notă:** Asiguraţi-vă că toate fragmentele de hârtie sunt îndepărtate.

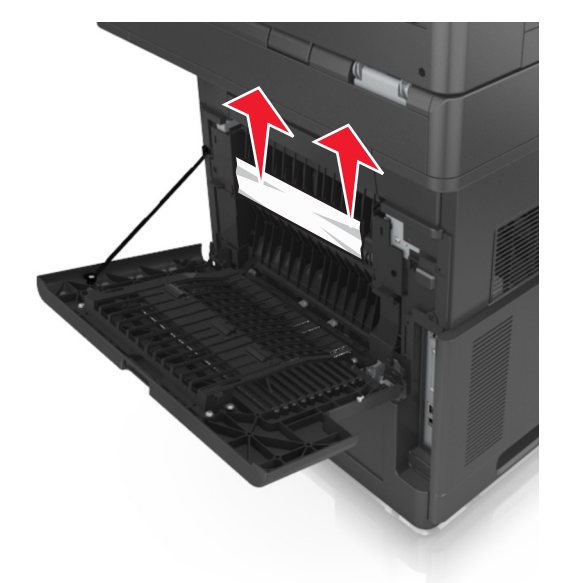

- **3** Închideţi uşa din spate.
- **4** De la panoul de control al imprimantei, atingeţi **Gata** pentru a şterge mesajul şi a continua imprimarea.

# **[x]**‑**blocaj hârtie, deschideţi uşile superioară şi inferioară din spate. [231–234]**

**ATENŢIONARE—SUPRAFAŢĂ FIERBINTE:** Interiorul imprimantei poate să fie fierbinte. Pentru a reduce riscul de vătămare datorită componentei fierbinți, lăsați suprafața să se răcească înainte de a o atinge.

**1** Trageţi în jos uşa de acces din spate.

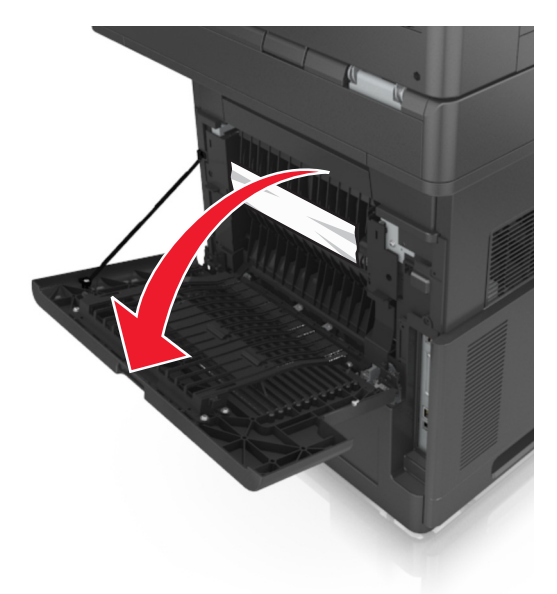

**2** Apucaţi ferm hârtia blocată de fiecare parte şi trageţi-o încet afară. **Notă:** Asiguraţi-vă că toate fragmentele de hârtie sunt îndepărtate.

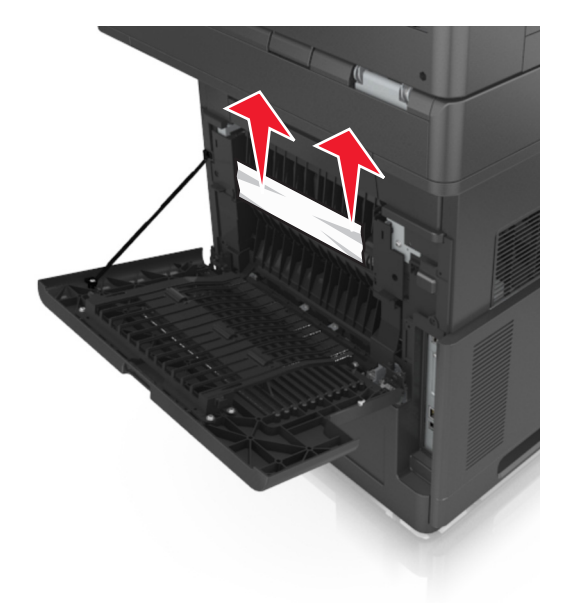

**3** Închideţi uşa din spate.

**4** Împingeţi din spate tava standard.

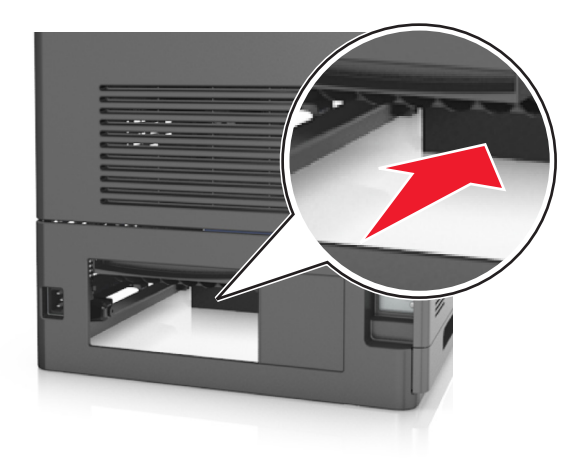

**5** Apăsaţi clapa din spate a unităţii duplex, apucaţi ferm hârtia blocată şi trageţi-o uşor afară. **Notă:** Asiguraţi-vă că toate fragmentele de hârtie sunt îndepărtate.

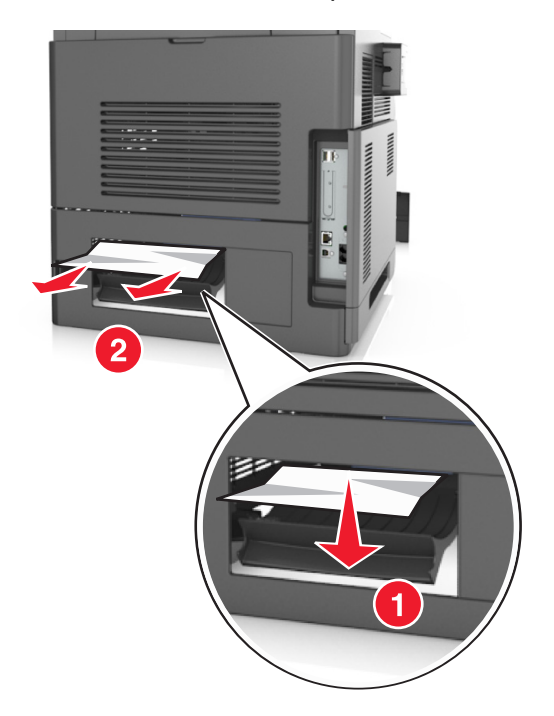

- **6** Introduceţi tava standard.
- **7** De la panoul de control al imprimantei, atingeţi **Gata** pentru a şterge mesajul şi a continua imprimarea.

# **Blocaj pagina [x], îndepărtaţi blocaj recipient standard. [203]**

**1** Apucaţi ferm hârtia blocată de fiecare parte şi trageţi-o încet afară.

**Notă:** Asiguraţi-vă că toate fragmentele de hârtie sunt îndepărtate.

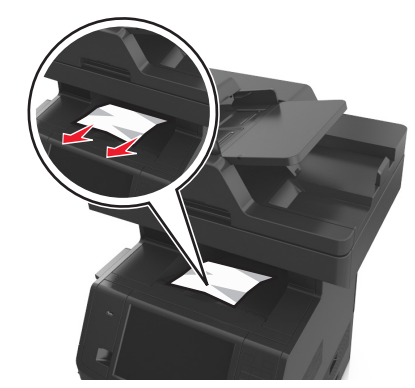

**2** De la panoul de control al imprimantei, atingeţi **Gata** pentru a şterge mesajul şi a continua imprimarea.

# **Blocaj pagina [x], scoateţi tava 1 pentru golire duplex. [235-239]**

**1** Trageţi tava complet în afară.

**Notă:** Ridicaţi tava uşor şi apoi trageţi-o afară.

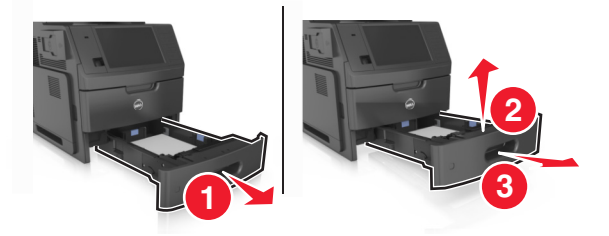

**2** Apăsaţi clapa din faţă a unităţii duplex, apucaţi ferm hârtia blocată şi trageţi-o uşor spre dreapta şi apoi afară din imprimantă.

**Notă:** Asiguraţi-vă că toate fragmentele de hârtie sunt îndepărtate.

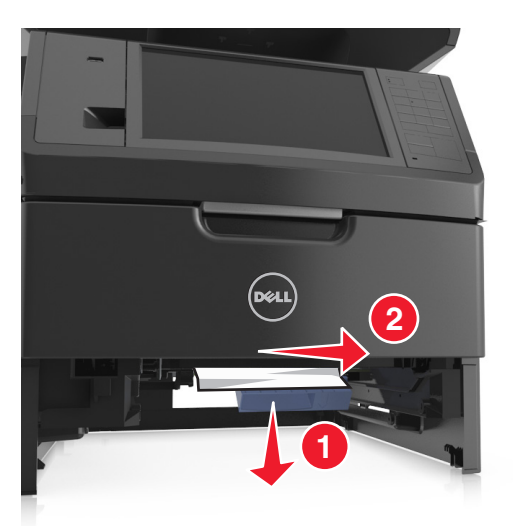

- **3** Introduceţi tava.
- **4** De la panoul de control al imprimantei, atingeţi **Gata** pentru a şterge mesajul şi a continua imprimarea.

# **Blocaj la pagina[x], deschideţi tava [x]. [24x]**

**1** Verificaţi care dintre tăvi este indicată pe afişajul imprimantei şi trageţi-o afară.

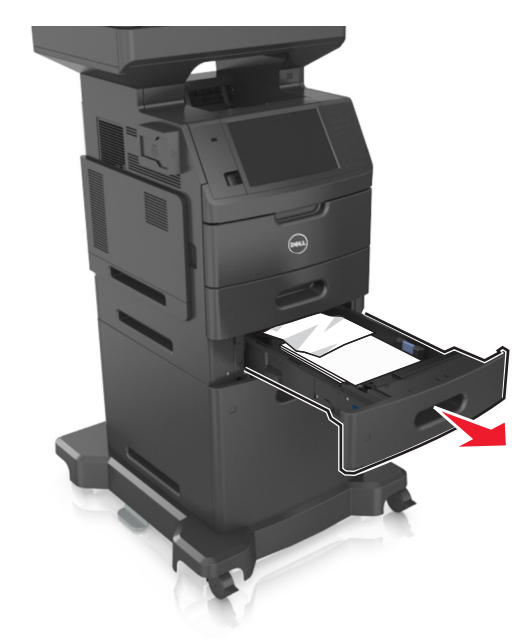

**2** Apucaţi ferm hârtia blocată de fiecare parte şi trageţi-o încet afară. **Notă:** Asiguraţi-vă că toate fragmentele de hârtie sunt îndepărtate.

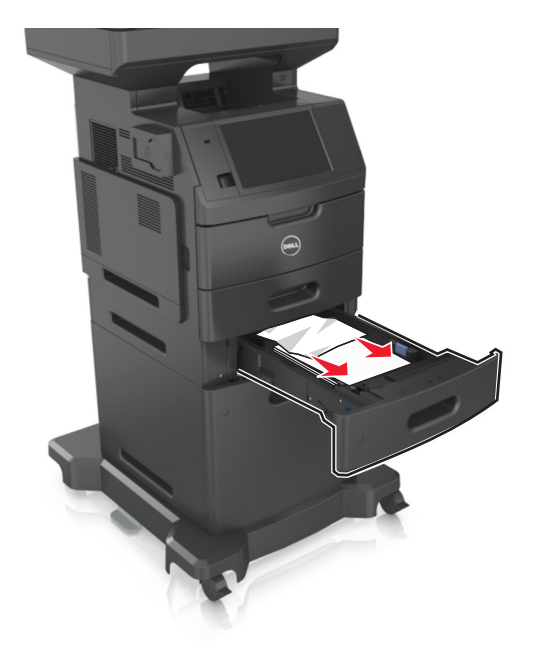

- **3** Introduceţi tava.
- **4** De la panoul de control al imprimantei, atingeţi **Gata** pentru a şterge mesajul şi a continua imprimarea.

# **Blocaj pagina [x], curăţaţi alimentatorul manual. [250]**

**1** Din alimentatorul multifuncţional, apucaţi ferm hârtia blocată de fiecare parte şi trageţi-o încet afară. **Notă:** Asiguraţi-vă că toate fragmentele de hârtie sunt îndepărtate.

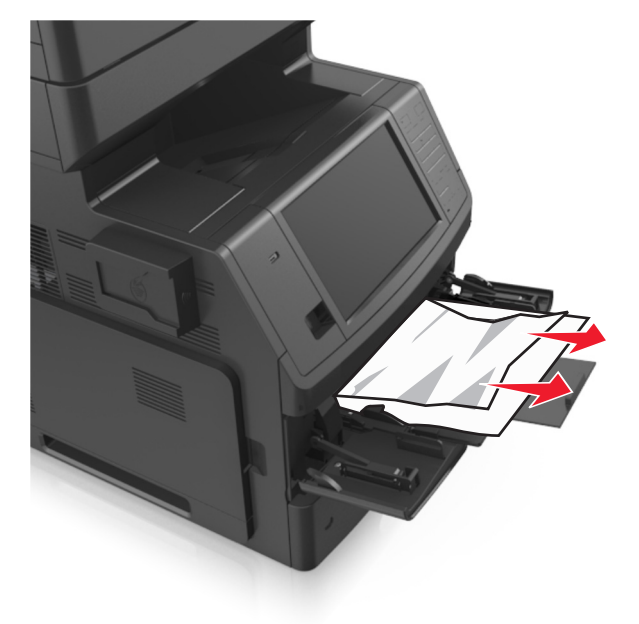

**2** Flexaţi uşor colile înainte şi înapoi pentru a le dezlipi şi răsfoiţi-le. Nu pliaţi şi nu îndoiţi hârtia. Aduceţi marginile la acelaşi nivel.

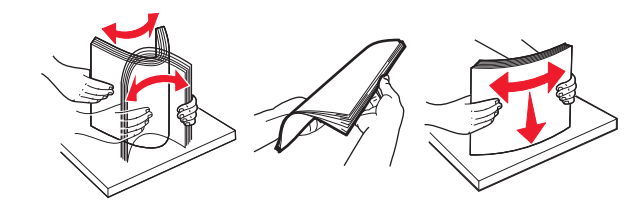

**3** Reîncărcaţi hârtie în alimentatorul multifuncţional.

**4** Glisaţi ghidajul pentru hârtie până când se aşează lejer către marginea hârtiei.

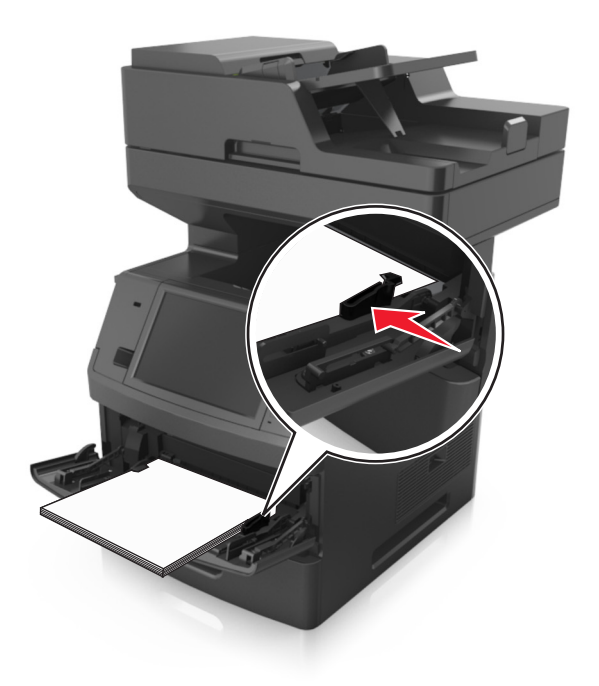

**5** De la panoul de control al imprimantei, atingeţi **Gata** pentru a şterge mesajul şi a continua tipărirea.

# **Blocaj pagină [x], deschideţi capacul superior al alimentatorului automat. [28y.xx]**

**1** Scoateţi toate docum. originale din tava ADF.

**Notă:** Mesajul dispare când paginile au fost îndepărtate din tava ADF.

**2** Deschideţi capacul ADF.

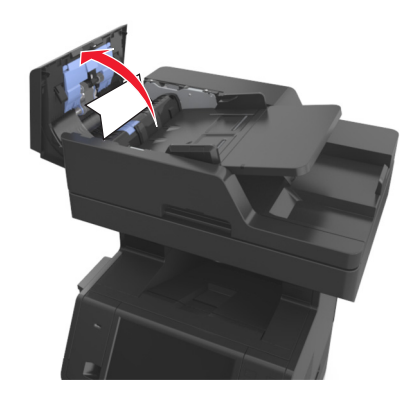

**3** Apucaţi ferm hârtia blocată de fiecare parte şi trageţi-o încet afară.

**Notă:** Asiguraţi-vă că toate fragmentele de hârtie sunt îndepărtate.

- **4** Închideţi capacul ADF.
- **5** Îndreptaţi marginile documentelor originale, încărcaţi documentele în ADF şi apoi reglaţi ghidajul pentru hârtie.
- **6** De la panoul de control al imprimantei, atingeţi **Gata** pentru a şterge mesajul şi a continua imprimarea.

# **Rezolvarea problemelor**

# **Explicarea mesajelor imprimantei**

#### **Cartuş consumat [88.xy]**

Este recomandabil că comandaţi un cartuş de toner de schimb. Dacă este necesar, atingeţi **Continuare** de la panoul de control al imprimantei pentru a şterge mesajul şi a continua imprimarea.

#### **Cartuş aproape consumat [88.xy]**

Dacă este necesar, selectaţi **Continuare** de la panoul de control al imprimantei pentru a şterge mesajul şi a continua imprimarea.

#### **Cartuş epuizat , au mai rămas [x] de pagini estimate [88.xy]**

Poate fi necesar să înlocuiți foarte curând cartușul de toner. Pentru informații suplimentare, consultați secţiunea "Înlocuirea consumabilelor" din *Ghidul utilizatorului*.

Dacă este necesar, atingeţi **Continuare** de la panoul de control al imprimantei pentru a şterge mesajul şi a continua imprimarea.

# **Schimbare [sursă hârtie] cu [orientare] încărcare [nume tip particularizat]**

Încercaţi una sau mai multe dintre următoarele variante:

- **•** Încărcaţi hârtie de dimensiunea şi tipul corecte în tavă, specificaţi dimensiunea şi tipul hârtiei în meniul Hârtie din panoul de control al imprimantei, apoi atingeţi **Schimbare hârtie încheiată**.
- **•** Atingeţi **Reset active bin (Resetare recipient activ)** pentru a reseta tava activă pentru un set de tăvi legate.
- **•** Anulaţi operaţia de tipărire.

# **Schimbare [sursă hârtie] cu [orientare] încărcare [şir particularizat]**

Încercaţi una sau mai multe dintre următoarele variante:

- **•** Încărcaţi hârtie de dimensiunea şi tipul corect în tavă, specificaţi dimensiunea şi tipul hârtiei în meniul Hârtie din panoul de control al imprimantei, apoi atingeţi **Schimbare hârtie încheiată**.
- **•** Atingeţi **Reset active bin (Resetare recipient activ)** pentru a reseta tava activă pentru un set de tăvi legate.
- **•** Anulaţi operaţia de tipărire.

# **Schimbaţi [sursă hârtie] cu [dimensiune hârtie] încărcată [orientare]**

Încercaţi una sau mai multe dintre următoarele variante:

- **•** Încărcaţi hârtie de dimensiunea şi tipul corecte în tavă, specificaţi dimensiunea şi tipul hârtiei în meniul Hârtie din panoul de control al imprimantei, apoi atingeţi **Schimbare hârtie încheiată**.
- **•** Atingeţi **Reset active bin (Resetare recipient activ)** pentru a reseta tava activă pentru un set de tăvi legate.
- **•** Anulaţi operaţia de tipărire.

# **Change [paper source] to [paper type] [paper size] load [orientation] (Schimbaţi [sursă hârtie] cu [tip hârtie] [dimensiune hârtie] încărcată [orientare])**

Încercaţi una sau mai multe dintre următoarele variante:

- **•** Încărcaţi hârtie de dimensiunea şi tipul corecte în tavă, specificaţi dimensiunea şi tipul hârtiei în meniul Hârtie din panoul de control al imprimantei, apoi atingeţi **Schimbare hârtie încheiată**.
- **•** Atingeţi **Reset active bin (Resetare recipient activ)** pentru a reseta tava activă pentru un set de tăvi legate.
- **•** Anulaţi operaţia de tipărire.

# **Verificaţi conexiunea tăvii [x]**

Încercaţi una sau mai multe dintre următoarele variante:

• Opriti imprimanta şi porniti-o din nou.

Dacă eroarea apare a doua oară, atunci:

- **1** Opriti imprimanta.
- **2** Deconectaţi cablul de alimentare de la priza electrică.
- **3** Scoateţi tava indicată.
- **4** Reataşaţi tava.
- **5** Conectaţi cablul de tensiune la o priză electrică împământată corespunzător.
- **6** Porniţi din nou imprimanta.

Dacă eroarea apare din nou, atunci:

- **1** Opriţi imprimanta.
- **2** Deconectaţi cablul de alimentare de la priza electrică.
- **3** Scoateţi tava.
- **4** Contactarea asistenței tehnice.
- **•** De la panoul de control al imprimantei, atingeţi **Continuare** pentru a şterge mesajul şi a relua lucrarea.

## **Închideţi uşa sau inseraţi cartuşul**

Cartuşul de toner lipseşte sau nu este instalat corect. Introduceti cartuşul, apoi închideti toate uşile şi capacele.

# **Închideţi capacul scanerului şi încărcaţi originalele dacă reporniţi lucrarea [2yy.xx]**

Incercați una sau mai multe dintre următoarele variante:

- **•** Atingeţi **Scanare din alimentatorul automat** pentru a continua scanarea din ADF imediat după ultima lucrare de scanare finalizată cu succes.
- **•** Atingeţi **Scanare de pe geam** pentru a continua scanarea de pe geamul scanerului imediat după ultima lucrare de scanare finalizată cu succes.
- **•** Atingeţi **Terminare lucrare fără continuarea scanării** pentru a încheia ultima lucrare de scanare finalizată cu succes.

**Notă:** Aceasta nu anulează operaţia de scanare. Toate paginile scanate cu succes vor fi procesate în continuare pentru copiere, trimitere prin fax sau trimitere prin poştă electronică.

**•** Atingeţi **Anulare operaţie** pentru a îndepărta mesajul şi a anula lucrarea de scanare.

# **Închideţi uşa frontală**

Închideţi uşa din faţă a imprimantei.

## **Close top access cover (Închideţi capacul superior de acces)**

Închideţi capacul superior de acces al imprimantei pentru a şterge mesajul.

#### **Pag. complexă, unele date poate nu s-au imprimat [39]**

Încercaţi una sau mai multe dintre următoarele variante:

- **•** De la panoul de control al imprimantei, selectaţi **Continuare** pentru a ignora mesajul şi a continua imprimarea.
- **•** Revocaţi lucrarea de imprimare curentă.
- **•** Instalaţi memorie suplimentară în imprimantă.

## **Config. schimbată, unele lucrări în aşteptare nu au fost restaurate [57]**

Lucrările în aşteptare sunt invalidate din cauza următoarelor modificări posibile la imprimantă:

- **•** Firmware-ul imprimantei a fost actualizat.
- **•** Tava pentru lucrarea de imprimare este scoasă.
- **•** Lucrarea de imprimare este trimisă de la o unitate flash ce nu mai este ataşată la portul USB.
- **•** Hard diskul imprimantei conţine lucrări de imprimare care au fost stocate în timp ce acesta era instalat într-un model diferit de imprimantă.

De la panoul de control al imprimantei, atingeţi **Continue (Continuare)** pentru a şterge mesajul.

# **Defective flash detected [51] (Memorie flash defectă [51])**

Încercaţi una sau mai multe dintre următoarele variante:

- **•** Înlocuiţi cartela de memorie flash defectă.
- **•** De la panoul de control al imprimantei, atingeţi **Continuare** pentru a ignora mesajul şi a continua imprimarea.
- **•** Anulaţi operaţia de tipărire curentă.

# **Hard disk plin [62]**

Încercaţi una sau mai multe dintre următoarele variante:

- **•** De la panoul de control al imprimantei, atingeţi **Continuare** pentru a şterge mesajul şi a continua imprimarea.
- **•** Ştergeţi fonturi, macrocomenzi şi alte date stocate pe hard diskul imprimantei.
- **•** Instalaţi un hard disk de imprimantă cu capacitate mai mare.

#### **Disc plin, lucrare de scanare revocată**

Încercaţi una sau mai multe dintre următoarele variante:

- **•** Atingeţi **Continuare** pentru a şterge mesajul şi pentru a continua să scanaţi.
- **•** Ştergeţi fonturi, macrocomenzi şi alte date stocate pe hard diskul imprimantei.
- Instalati un hard disk cu capacitate mai mare.

## **Discul tb. să fie formatat pt. utiliz. cu acest disp.**

Din panoul de control al imprimantei, atingeţi **Formatare disc** pentru a formata hard diskul imprimantei şi a şterge mesajul.

**Notă:** Formatarea şterge toate fişierele stocate pe hard diskul imprimantei.

## **Disk near full. (Disc aproape plin.) Securely clearing disk space. (Se goleşte în siguranţă spaţiul de pe disc.)**

Încercaţi una sau mai multe dintre următoarele variante:

- **•** Atingeţi **Continue (Continuare)** pentru a şterge mesajul şi a continua imprimarea.
- **•** Ştergeţi fonturi, macrocomenzi şi alte date stocate pe hard diskul imprimantei.
- **•** Instalaţi un hard disk cu capacitate mai mare.

## **Error reading USB drive. (Eroare la citirea unităţii USB.) Scoateţi dispozitivul USB.**

Este introdus un dispozitiv USB neacceptat. Scoateţi dispozitivul USB şi instalaţi unul acceptat.

#### **Eroare la citirea hub-ului USB. Îndepărtaţi hub-ul.**

S-a introdus un hub USB neacceptat. Îndepărtaţi hub-ul USB neacceptat, apoi instalaţi unul acceptat.

## **Memorie de fax plină**

De la panoul de control al imprimantei, atingeţi **Continuare** pentru a şterge mesajul.

#### **Partiţie de fax neoperativă. Contactaţi administratorul de sistem.**

Încercaţi una sau mai multe dintre următoarele variante:

- **•** De la panoul de control al imprimantei, atingeţi **Continuare** pentru a şterge mesajul.
- **•** Opriţi imprimanta şi porniţi-o din nou. Dacă mesajul apare din nou, contactaţi persoana de suport pentru sistem.

# **"La format" neconfigurat pentru serverul de fax. Contactaţi administratorul de sistem.**

Încercaţi una sau mai multe dintre următoarele variante:

- **•** De la panoul de control al imprimantei, atingeţi **Continuare** pentru a şterge mesajul.
- **•** Finalizaţi configurarea serverului de fax. Dacă mesajul apare din nou, contactaţi persoana de suport pentru sistem.

#### **Numele staţiei de fax nu este configurat. Contactaţi administratorul de sistem.**

Încercaţi oricare dintre următoarele operaţii:

- **•** De la panoul de control al imprimantei, atingeţi **Continuare** pentru a şterge mesajul.
- **•** Finalizaţi configurarea faxului analogic. Dacă mesajul apare din nou după finalizarea configurării, contactaţi persoana care asigură asistenţa sistemului.

## **Numărul staţiei de fax nu este configurat. Contactaţi administratorul de sistem.**

Încercaţi una sau mai multe dintre următoarele variante:

- **•** De la panoul de control al imprimantei, atingeţi **Continuare** pentru a şterge mesajul.
- **•** Finalizaţi configurarea faxului analogic. Dacă mesajul apare din nou după finalizarea configurării, contactati persoana care asigură asistența sistemului.

## **Unitate de imagine consumată [84.xy]**

Este recomandabil să comandaţi o unitate de imagine de schimb. Dacă este necesar, selectaţi **Cont.** pe panoul de control al imprimantei pentru a şterge mesajul şi a continua imprimarea.

## **Unitate de imagine aproape consumată [84.xy]**

Dacă este necesar, selectaţi **Continuare** pe panoul de control al imprimantei pentru a şterge mesajul şi a continua imprimarea.

# **Unitate de imagine epuizată, au mai rămas [x] de pagini estimate [84.xy]**

Poate fi necesar să înlocuiţi foarte curând unitatea de imagistică. Pentru informaţii suplimentare, consultaţi secţiunea "Înlocuirea consumabilelor" din *Ghidul utilizatorului*.

Dacă este necesar, atingeţi **Continuare** de la panoul de control al imprimantei pentru a şterge mesajul şi a continua imprimarea.

# **Tavă [x] incompatibilă [59]**

Încercaţi una sau mai multe dintre următoarele variante:

- **•** Scoateţi tava indicată.
- **•** De la panoul de control al imprimantei, atingeţi **Continuare** pentru a şterge mesajul şi a continua imprimarea fără a utiliza tava indicată.

# **Dimensiune hârtie incorectă, desch. [sursă hârtie] [34]**

Încercaţi una sau mai multe dintre următoarele variante:

- **•** Încărcaţi hârtie de dimensiunea şi tipul corecte în tavă, apoi specificaţi dimensiunea şi tipul de hârtie în meniul Hârtie din panoul de control al imprimantei.
- **•** Asigurati-vă că în setările din Print Properties (Proprietăți imprimare) sau Print dialog (Dialog imprimare) sunt specificate dimensiunea şi tipul corecte de hârtie.
- **•** Verificaţi dacă dimensiunea hârtiei este setată corect. De ex., dacă dimensiunea alimentatorului MF este setată la Universal, asigurați-vă că hârtia este suficient de mare pentru datele care trebuie imprimate.
- **•** Verificaţi ghidajele pentru lungime şi lăţime şi asiguraţi-vă că hârtia este încărcată corect în tavă.
- **•** Pe panoul de control al imprimantei, atingeţi **Continuare** pentru a şterge mesajul şi a imprima utilizând o altă tavă.
- **•** Anulaţi operaţia de tipărire.

# **Insert Tray [x] (Introduceţi tava [x])**

Încercaţi una sau mai multe dintre următoarele variante:

- **•** Introduceţi tava specificată în imprimantă.
- **•** Anulaţi operaţia de tipărire.
- **•** Resetaţi recipientul activ al unui set de recipiente legate selectând **Reset. recip. activ** pe panoul de control.

#### **Instalaţi unitatea duplex**

Încercaţi una sau mai multe dintre următoarele variante:

- **•** Instalaţi unitatea duplex:
	- **1** Opriţi imprimanta.
	- **2** Deconectaţi cablul de alimentare de la priza electrică.
	- **3** Instalati unitatea duplex.
	- **4** Conectaţi cablul de tensiune la o priză electrică împământată corespunzător.
	- **5** Reporniti imprimanta.
- **•** Anulaţi operaţia de tipărire curentă.
- **•** Resetaţi recipientul activ.

# **Install Tray [x] (Instalaţi tava [x])**

Încercaţi una sau mai multe dintre următoarele variante:

- **•** Instalaţi tava specificată:
	- **1** Opriti imprimanta.
	- **2** Deconectaţi cablul de alimentare de la priza electrică.
	- **3** Instalaţi tava specificată.
	- **4** Conectaţi cablul de tensiune la o priză electrică împământată corespunzător.
	- **5** Porniţi din nou imprimanta.
- **•** Anulaţi operaţia de tipărire.
- **•** Resetaţi recipientul activ.

# **Insufficient memory for Flash Memory Defragment operation [37] (Memorie insuficientă pentru operaţia Defragmentare memorie flash [37])**

Încercaţi una sau mai multe dintre următoarele variante:

- **•** De la panoul de control al imprimantei, atingeţi **Continuare** pentru a opri defragmentarea şi a continua imprimarea.
- **•** Ştergeţi fonturi, macrocomenzi şi alte date din memoria imprimantei.
- **•** Instalaţi memorie suplimentară în imprimantă.

#### **Memorie insuf., s-au şters lucrări în aşteptare [37]**

De la panoul de control al imprimantei, atingeţi **Continue (Continuare)** pentru a şterge mesajul.

#### **Memorie insuf., unele lucrări în aşteptare nu vor fi restab. [37]**

Încercaţi una sau mai multe dintre următoarele variante:

- **•** De la panoul de control al imprimantei, atingeţi **Continuare** pentru a şterge mesajul.
- **•** Ştergeţi alte lucrări în aşteptare, pt. a elibera memorie suplimentară.

# **Insufficient memory to collate job [37] (Memorie insuficientă pentru a asambla lucrarea [37])**

Încercaţi una sau mai multe dintre următoarele variante:

- **•** De la panoul de control al imprimantei, atingeţi **Continuare** pt. a imprima porţiunea din lucrare deja stocată şi a începe asamblarea părţii rămase din lucr. de imprimare.
- **•** Anulaţi operaţia de tipărire curentă.

# **Insufficient memory to support Resource Save feature [35] (Memorie insuficientă pentru acceptarea caracteristicii Salvare resurse [35])**

Instalaţi memorie suplimentară în imprimantă sau atingeţi **Continuare** pentru a dezactiva Salvare resursă, pentru a şterge mesajul şi pentru a continua imprimarea.

# **Încărcaţi [sursă hârtie] cu [şir personalizat] [orientare hârtie]**

Încercaţi una sau mai multe dintre următoarele variante:

- Încărcati tava sau alimentatorul indicate cu hârtie de dimensiunea și tipul corecte.
- **•** Pentru a utiliza tava cu dimensiunea sau tipul de hârtie corect, selectaţi **Hârtia este încărcată** pe panoul de control al imprimantei.

**Notă:** Dacă imprimanta găseşte o tavă care conţine dimensiunea şi tipul corecte de hârtie, aceasta se alimentează din acea tavă. Dacă imprimanta nu găseşte nicio tavă care să conţină tipul corect de hârtie la dimensiunea corectă, aceasta imprimă din sursa de hârtie implicită.

**•** Anulaţi operaţia de tipărire curentă.

# **Încărcaţi [sursă hârtie] cu [nume tip personalizat] [orientare hârtie]**

Încercaţi una sau mai multe dintre următoarele variante:

- **•** Încărcaţi tava sau alimentatorul cu hârtie având dimensiunea şi tipul corecte.
- **•** Pentru a utiliza tava cu dimensiunea sau tipul de hârtie corect, selectaţi **Hârtia este încărcată** pe panoul de control al imprimantei.

**Notă:** Dacă imprimanta detectează o tavă cu dimensiunea şi tipul corecte de hârtie, se alimentează din acea tavă. Dacă imprimanta nu detectează nicio tavă cu dimensiunea şi tipul corecte de hârtie, imprimă din sursa de hârtie implicită.

**•** Anulaţi operaţia de tipărire curentă.

# **Încărcaţi [sursă hârtie] cu [dimensiune hârtie] [orientare hârtie]**

Încercaţi una sau mai multe dintre următoarele variante:

- **•** Încărcaţi tava sau alimentatorul cu hârtie specificat având dimensiunea şi tipul corect.
- **•** Pentru a utiliza tava sau alimentatorul cu dimensiunea şi tipul de hârtie corect, selectaţi **Hârtia este încărcată** pe panoul de control al imprimantei.

**Notă:** Dacă imprimanta găseşte o tavă sau un alimentator care conţine dimensiunea corectă de hârtie, se alimentează din acea tavă sau acel alimentator. Dacă imprimanta nu găseşte nicio tavă sau niciun alimentator cu dimensiunea corectă de hârtie, imprimă din sursa de hârtie implicită.

**•** Anulaţi operaţia de tipărire curentă.

# **Încărcaţi [sursă hârtie] cu [tip hârtie] [dimensiune hârtie] [orientare hârtie]**

Încercaţi una sau mai multe dintre următoarele variante:

- **•** Încărcaţi tava sau alimentatorul specificat cu hârtie având dimensiunea şi tipul corecte.
- **•** Pentru a utiliza tava sau alimentatorul cu dimensiunea şi tipul de hârtie corecte, selectaţi **Hârtia este încărcată** din panoul de control al imprimantei.

**Notă:** Dacă imprimanta găseşte o tavă sau un alimentator care conţine dimensiunea şi tipul corecte de hârtie, se alimentează din acea tavă sau acel alimentator. Dacă imprimanta nu găseşte nicio tavă sau niciun alimentator cu dimensiunea şi tipul de hârtie corecte, imprimă din sursa de hârtie implicită.

**•** Anulaţi operaţia de tipărire curentă.

# **Încărcaţi alimentatorul manual cu [şir personalizat] [orientare hârtie]**

Încercaţi una sau mai multe dintre următoarele variante:

- **•** Încărcaţi alimentatorul cu hârtie de tipul şi dimensiunea corecte.
- **•** Din panoul de control al imprimantei, atingeţi **Prompt each page, paper loaded (Se solicită fiecare pagină, hârtie încărcată)** sau **Do not prompt, paper loaded (Fără solicitare, hârtie încărcată)** pentru a şterge mesajul şi a continua imprimarea.
- **•** Din panoul de control al imprimantei, atingeţi **Selectare automată hârtie** pt. a utiliza hârtia încărcată în tavă.
- **•** Anulaţi operaţia de tipărire.

# **Încărcaţi alimentatorul manual cu [nume tip personalizat] [orientare hârtie]**

Încercaţi una sau mai multe dintre următoarele variante:

- **•** Încărcaţi alimentatorul cu hârtie de tipul şi dimensiunea corecte.
- **•** Din panoul de control al imprimantei, atingeţi **Prompt each page, paper loaded (Se solicită fiecare pagină, hârtie încărcată)** sau **Do not prompt, paper loaded (Fără solicitare, hârtie încărcată)** pentru a şterge mesajul şi a continua imprimarea.
- **•** Din panoul de control al imprimantei, atingeţi **Selectare automată hârtie** pt. a utiliza hârtia încărcată în tavă.
- **•** Anulaţi operaţia de tipărire.

## **Încărcaţi alimentatorul manual cu [dimensiune hârtie] [orientare hârtie]**

Încercaţi una sau mai multe dintre următoarele variante:

- **•** Încărcaţi alimentatorul cu hârtie de dimensiunea corectă.
- **•** Din panoul de control al imprimantei, atingeţi **Prompt each page, paper loaded (Se solicită fiecare pagină, hârtie încărcată)** sau **Do not prompt, paper loaded (Fără solicitare, hârtie încărcată)** pentru a şterge mesajul şi a continua imprimarea.
- **•** Din panoul de control al imprimantei, atingeţi **Selectare automată hârtie** pt. a utiliza hârtia încărcată în tavă.
- **•** Anulaţi operaţia de tipărire.

# **Încărcaţi alimentatorul manual cu [tip hârtie] [dimensiune hârtie] [orientare hârtie]**

Incercați una sau mai multe dintre următoarele variante:

- **•** Încărcaţi alimentatorul cu hârtie de tipul şi dimensiunea corecte.
- **•** Din panoul de control al imprimantei, atingeţi **Prompt each page, paper loaded (Se solicită fiecare pagină, hârtie încărcată)** sau **Do not prompt, paper loaded (Fără solicitare, hârtie încărcată)** pentru a şterge mesajul şi a continua imprimarea.
- **•** Din panoul de control al imprimantei, atingeţi **Selectare automată hârtie** pt. a utiliza hârtia încărcată în tavă.
- **•** Anulaţi operaţia de tipărire.

## **Kit întreţinere consumat [80.xy]**

Este recomandabil să comandaţi un kit de întreţinere. Pentru mai multe informaţii, contactaţi serviciul de asistenţă tehnică sau distribuitorul de imprimante Dell. Dacă este necesar, atingeţi **Continuare** pentru a şterge mesajul şi a continua imprimarea.

#### **Kit întreţinere aproape consumat [80.xy]**

Pentru mai multe informații, contactați serviciul de asistență tehnică sau distribuitorul de imprimante Dell. Dacă este necesar, atingeţi **Continuare** de la panoul de control al imprimantei pentru a şterge mesajul şi a continua imprimarea.

## **Kit de întreţinere epuizat, [x] pagini estimate rămase [80.xy]**

Poate fi necesar să înlocuiti foarte curând kitul de întretinere. Pentru mai multe informații, contactați serviciul de asistenţă tehnică sau distribuitorul de imprimante Dell. Dacă este necesar, atingeţi **Continuare** pentru a şterge mesajul şi a continua imprimarea.

# **Memory full [38] (Memorie plină [38])**

Încercaţi una sau mai multe dintre următoarele variante:

- **•** Pe panoul de control al imprimantei, selectaţi **Revocare operaţie** pentru a şterge mesajul.
- **•** Instalaţi memorie suplimentară în imprimantă.

## **Memorie plină, imposibil de imprimat faxuri**

De la panoul de control al imprimantei, atingeti **Continuare** pentru a sterge mesajul și a opri imprimarea. Faxurile reţinute vor încerca imprimarea după repornirea imprimantei.

## **Memorie plină, imposibil de trimis faxuri**

- **1** De la panoul de control al imprimantei, atingeţi **Continuare** pentru a şterge mesajul şi a anula faxul.
- **2** Încercaţi una sau mai multe dintre următoarele variante:
	- **•** Reduceţi rezoluţia faxului, apoi retrimiteţi faxul.
	- **•** Reduceţi numărul de pagini ale faxului şi retrimiteţi faxul.

# **Eroare software retea [x] [54]**

Încercaţi una sau mai multe dintre următoarele variante:

- **•** De la panoul de control al imprimantei, atingeţi **Continuare** pentru a continua tipărirea.
- Opriti imprimanta, asteptati aproximativ 10 secunde, apoi reporniti-o.
- **•** Actualizaţi firmware-ul de reţea al imprimantei sau al serverului de imprimantă. Pentru mai multe informaţii, contactați asistența tehnică.

#### **Nicio linie telefonică analogică nu este conectată la modem, faxul este dezactivat.**

Conectați imprimanta la o linie telefonică anlogică.

# **[tip consumabil] non**‑**Dell, consultaţi Ghidul utilizatorului [33.xy]**

**Notă:** Tipul de consumabil poate fi cartuşul de toner sau unitatea de imagistică.

Imprimanta a detectat un articol consumabil sau o componentă non‑Dell instalată.

Imprimanta Dell este proiectată pentru a functiona optim cu consumabile și componente originale Dell. Alte consumabile sau componente pot afecta performanţa, fiabilitatea sau durata de viaţă a imprimantei şi componentelor de imagine.

Toate termenele de garanţie prevăd funcţionarea cu consumabile şi componente Dell; în cazul utilizării altor consumabile şi componente, rezultatele nu pot fi predictibile. Utilizarea componentelor de imagine după durata de viaţă prevăzută poate deteriora imprimanta Dell sau componentele asociate.

Avertisment-Potențiale daune: Utilizarea de consumabile sau componente produse de terți poate afecta acoperirea garantiei. Deteriorările cauzate de utilizarea de consumabile sau componente produse de terți pot să nu fie acoperite de garanţie.

Pentru a accepta oricare şi toate aceste riscuri şi a continua, utilizând consumabile sau componente

neoriginale în imprimantă, apăsați continuu și simultan **să se al #** de pe panoul de comandă al imprimantei timp de 15 secunde pentru a şterge mesajul şi a continua imprimarea.

Dacă nu doriti să acceptați aceste riscuri, scoateți consumabilul sau componenta produsă de terți din imprimantă și instalați un consumabil sau o componentă originală Dell.

**Notă:** Pentru lista consumabilelor acceptate, consultati cap. "Comandarea consumabilelor" din *Ghidul utilizatorului* sau vizitaţi **<http://support.dell.com>**.

## **Spaţiu liber insuf. în memoria flash pt. resurse [52]**

Încercaţi una sau mai multe dintre următoarele variante:

- **•** De la panoul de control al imprimantei, atingeţi **Continuare** pentru a şterge mesajul şi a continua tipărirea.
- **•** Ştergeţi fonturi, macrocomenzi şi alte date stocate în memoria flash.
- **•** Instalaţi un card de memorie flash cu o capacitate mai mare.

**Notă:** Fonturile şi macrocomenzile descărcate care nu au fost stocate anterior în memoria flash sunt şterse.

#### **Paper changes needed (Sunt necesare schimbări ale hârtiei)**

Încercaţi una sau mai multe dintre următoarele variante:

- **•** Atingeţi **Use current supplies (Utilizare consumabile actuale)** pentru a şterge mesajul şi a continua imprimarea.
- **•** Anulaţi lucrarea de imprimare curentă.

# **Port paralel [x] dezactivat [56]**

Încercaţi una sau mai multe dintre următoarele variante:

- **•** De la panoul de control al imprimantei, atingeţi **Continue (Continuare)** pentru a şterge mesajul.
- **•** Activaţi portul paralel. De la panoul de control al imprimantei, navigaţi la:

#### **Reţea/Porturi** >**Paralel [x]** >**Buffer paralel** >**Auto**

**Notă:** Imprimanta elimină datele recepţionate prin intermediul portului paralel.

## **A fost necesară repornirea imprimantei. Este posibil ca ultima lucrare de imprimare să fie incompletă.**

De la panoul de control al imprimantei, atingeţi **Continuare** pentru a şterge mesajul şi a continua tipărirea. Pentru mai multe informaţii, vizitaţi **<http://support.dell.com>** sau contactaţi serviciul de asistenţă tehnică.

#### **Reinstalaţi cartuşul lipsă sau care nu răspunde [31.xy]**

Incercați una sau mai multe dintre următoarele variante:

**•** Verificaţi dacă lipseşte cartuşul de toner. Dacă lipseşte, instalaţi cartuşul de toner.

Pentru informații suplimentare privind instalarea cartușului de toner, consultați secțiunea "Înlocuirea consumabilelor" din *Ghidul utilizatorului*.

**•** Dacă cartuşul de toner este instalat, atunci îndepărtaţi cartuşul de toner care nu răspunde şi reinstalaţi-l.

**Notă:** Dacă mesajul apare după reinstalarea consumabilului, cartuşul este defect. Schimbaţi cartuşul de toner.

## **Reinstalaţi unitatea de imagine lipsă sau care nu răspunde [31.xy]**

Încercaţi una sau mai multe dintre următoarele variante:

**•** Verificaţi dacă unitatea de imagine lipseşte. Dacă lipseşte, instalaţi unitatea de imagine.

Pentru informatii privind instalarea unității de imagine, consultați secțiunea "Înlocuirea consumabilelor"din *Ghidul utilizatorului*.

**•** Dacă unitatea de imagine este instalată, dezinstalaţi unitatea de imagine care nu răspunde şi reinstalaţio.

**Notă:** Dacă mesajul apare după reinstalarea consumabilului, unitatea de imagine este defectă. Înlocuiţi unitatea de imagine.

## **Scoateţi hard diskul defect [61]**

Scoateti și înlocuiți hard diskul defect al imprimantei.

# **Remove packaging material, [area name] (Scoateţi materialul de ambalare, [nume zonă])**

Scoateți materialul de ambalare rămas din locația respectivă.

#### **Remove paper from standard output bin (Scoateţi hârtia din recipientul de ieşire standard)**

Scoateti topul de hârtie din recipientul standard.

## **Înlocuiţi toate originalele dacă reporniţi lucrarea.**

Încercaţi una sau mai multe dintre următoarele variante:

- **•** Atingeţi **Anulare operaţie** pentru a îndepărta mesajul şi a anula lucrarea de scanare.
- **•** Atingeţi **Scanare din alimentatorul automat** pentru a continua scanarea din ADF imediat după ultima lucrare de scanare finalizată cu succes.
- **•** Atingeţi **Scanare de pe geam** pentru a continua scanarea din scaner imediat după ultima lucrare de scanare finalizată cu succes.
- **•** Atingeţi **Terminare lucrare fără continuarea scanării** pentru a încheia ultima lucrare de scanare finalizată cu succes.
- **•** Atingeţi **Repornire lucrare** pentru a reporni lucrarea de scanare cu aceleaşi setări ca cele din lucrarea de scanare anterioară.

## **Înlocuiţi cartuşul, 0 pagini estimate rămase [88.xy]**

Înlocuiţi cartuşul de toner pentru a şterge mesajul şi a continua imprimarea. Pentru informaţii suplimentare, consultati fișa de instructiuni furnizată odată cu consumabilul sau sectiunea "Înlocuirea consumabilelor"din *Ghidul utilizatorului*.

**Notă:** Dacă nu aveţi un cartuş de rezervă, consultaţi secţiunea "Comandarea consumabilelor" din *Ghidul utilizatorului* sau accesaţi pagina noastră de Web.

# **Înlocuiţi cartuşul, nepotrivire regiune imprimantă [42.xy]**

Instalaţi un cartuş de toner adecvat.

## **Înlocuiţi unit. imagine, 0 pagini estimate rămase [84.xy]**

Înlocuiţi unitatea de imagine pentru a şterge mesajul şi a continua imprimarea. Pentru informaţii suplimentare, consultaţi fişa de instrucţiuni furnizată odată cu consumabilul sau secţiunea "Înlocuirea consumabilelor"din *Ghidul utilizatorului*.

**Notă:** Dacă nu aveți o unitate de imagine de rezervă, consultați secțiunea "Comandarea consumabilelor" din *Ghidul utilizatorului* sau accesaţi pagina noastră de Web.

## **Înlocuiţi originalele blocate dacă reporniţi lucrarea.**

Încercaţi una sau mai multe dintre următoarele variante:

- **•** Atingeţi **Anulare operaţie** pentru a îndepărta mesajul şi a anula lucrarea de scanare.
- **•** Atingeţi **Scanare din alimentatorul automat** pentru a continua scanarea din ADF imediat după ultima lucrare de scanare finalizată cu succes.
- **•** Atingeţi **Scanare de pe geam** pentru a continua scanarea din scaner imediat după ultima lucrare de scanare finalizată cu succes.
- **•** Atingeţi **Terminare lucrare fără continuarea scanării** pentru a încheia ultima lucrare de scanare finalizată cu succes.
- **•** Atingeţi **Repornire lucrare** pentru a reporni lucrarea de scanare cu aceleaşi setări ca cele din lucrarea de scanare anterioară.

## **Înlocuiţi ultima pagină scanată şi originalele blocate dacă reporniţi lucrarea.**

Încercaţi una sau mai multe dintre următoarele variante:

- **•** Atingeţi **Anulare operaţie** pentru a îndepărta mesajul şi a anula lucrarea de scanare.
- **•** Atingeţi **Scanare din alimentatorul automat** pentru a continua scanarea din ADF imediat după ultima lucrare de scanare finalizată cu succes.
- **•** Atingeţi **Scanare de pe geam** pentru a continua scanarea din scaner imediat după ultima lucrare de scanare finalizată cu succes.
- **•** Atingeţi **Terminare lucrare fără continuarea scanării** pentru a încheia ultima lucrare de scanare finalizată cu succes.
- **•** Atingeţi **Repornire lucrare** pentru a reporni lucrarea de scanare cu aceleaşi setări ca cele din lucrarea de scanare anterioară.

## **Înlocuiţi kitul de întreţinere, 0 pagini estimate rămase [80.xy]**

Contactaţi serviciul de asistenţă tehnică sau distribuitorul de imprimante Dell şi raportaţi mesajul. Imprimanta este programată pentru întreținere.

# **Înlocuiţi unitatea de fuziune lipsă [80.xx]**

- **1** Instalați cuptorul lipsă. Pentru mai multe informații, consultați foaia de instrucțiuni livrată împreună cu piesa de înlocuire.
- **2** De la panoul de control al imprimantei, atingeţi **Continuare** pentru a şterge mesajul.

## **Înlocuiţi tamponul de separare**

Încercaţi una sau mai multe dintre următoarele variante:

- **•** Înlocuiţi tamponul de separare. Pentru mai multe informaţii, consultaţi foaia de instrucţiuni aferentă consumabilului.
- **•** De la panoul de control al imprimantei, atingeţi **Ignorare** pentru a şterge mesajul.

# **Înlocuiţi cartuşul neacceptat [32.xy])**

Îndepărtaţi cartuşul de toner, apoi instalaţi unul acceptat, pentru a şterge mesajul şi a continua. Pentru informaţii suplimentare, consultaţi fişa de instrucţiuni furnizată odată cu consumabilul sau secţiunea "Înlocuirea consumabilelor"din *Ghidul utilizatorului*.

**Notă:** Dacă nu aveţi un cartuş de rezervă, consultaţi secţiunea "Comandarea consumabilelor" din *Ghidul utilizatorului* sau accesaţi pagina noastră de Web.

# **Înlocuiţi unitateai imagistică neacceptată [32.xy]**

Îndepărtaţi unitatea de imagine şi apoi instalaţi una acceptată pentru a şterge mesajul şi a continua tipărirea. Pentru informații suplimentare, consultați fișa de instrucțiuni furnizată odată cu consumabilul sau secțiunea "Înlocuirea consumabilelor"din *Ghidul utilizatorului*.

Notă: Dacă nu aveți o unitate de imagine de rezervă, consultați secțiunea "Comandarea consumabilelor" din *Ghidul utilizatorului* sau accesaţi pagina noastră de Web.

# **Înlocuiţi ştergătorul**

Încercaţi una sau mai multe dintre următoarele variante:

- Înlocuiti ștergătorul unității de fuziune din imprimantă.
- **•** Apăsaţi **Continuare** pentru a şterge mesajul şi a continua să tipăriţi.

## **Restauraţi lucrările păstrate?**

Încercaţi una sau mai multe dintre următoarele variante:

- **•** Atingeţi **Restabilire** din panoul de control al imprimantei pentru a restabili toate lucrările în aşteptare de pe hard diskul imprimantei.
- **•** De la panoul de control al imprimantei, atingeţi **Nu se restaurează** dacă nu doriţi să restabiliţi niciuna dintre lucrările de imprimare.

## **Documentul de scanat este prea lung**

Lucrarea de scanare depăşeşte numărul maxim de pagini. Atingeţi **Anulare operaţie** pentru a îndepărta mesajul şi a anula lucrarea de scanare.

# **Scanner automatic feeder cover open (Capacul alimentatorului automat al scanerului este deschis)**

Închideți capacul unității ADF.

# **Scaner dezactivat de administrator [840.01]**

Imprimaţi fără să utilizaţi scanerul sau contactaţi persoana care asigură asistenţa sistemului.

# **Scaner dezactivat. Dacă problema persistă, contactaţi administratorul de sistem. [840.02]**

Incercați una sau mai multe dintre următoarele variante:

- **•** Atingeţi **Continuaţi cu scanerul dezactivat** pentru a reveni la ecranul de început şi apoi contactaţi persoana care asigură asistenţa sistemului.
- **•** Atingeţi **Reporniţi şi activaţi automat scanerul** pentru a anula lucrarea.

**Notă:** Aceasta încearcă să activeze scanerul.

## **Blocaj la scaner, scoateţi toate originalele blocate din scaner [2yy.xx]**

Scoateti hârtia blocată din scaner.

## **Blocaj la scaner, scoateţi toate originalele blocate din scaner [2yy.xx]**

Scoateti hârtia blocată din scaner.

## **Întreţ. scaner necesară curând, utiliz. kitul ADF [80]**

Contactaţi serviciul de asistenţă tehnică sau distribuitorul de imprimante Dell şi raportaţi mesajul. Imprimanta este programată pentru întreținere.

# **Eroare opţiune serială [x] [54]**

Încercaţi una sau mai multe dintre următoarele variante:

- **•** De la panoul de control al imprimantei, atingeţi **Continuare** pentru a continua tipărirea.
- **•** Verificaţi dacă este corect conectat cablul serial şi dacă este cel corespunzător pentru portul serial.
- **•** Verificaţi dacă parametrii de interfaţă serială (protocol, baud, paritate şi biţi de date) sunt setaţi corect pe imprimantă şi pe computer.
- **•** Opriţi imprimanta şi porniţi-o din nou.
# **Port serial [x] dezactivat [56]**

Încercaţi una sau mai multe dintre următoarele variante:

- **•** De la panoul de control al imprimantei, atingeţi **Continue (Continuare)** pentru a şterge mesajul. Imprimanta elimină datele primite prin portul serial specificat.
- **•** Asiguraţi-vă că opţiunea Buffer serial nu este setată la Dezactivat.
- **•** Din panoul de control al imprimantei, setaţi Buffer serial la Auto în meniul Serial [x].

## **Unele lucrări în aşteptare nu au fost restaurate**

De la panoul de control al imprimantei, atingeţi **Continuare** pentru a şterge lucrarea indicată.

**Notă:** Lucrările în aşteptare care nu sunt restabilite rămân pe hard diskul imprimantei şi nu sunt accesibile.

## **Eroare standard de software de reţea [54]**

Încercaţi una sau mai multe dintre următoarele variante:

- **•** De la panoul de control al imprimantei, atingeţi **Continuare** pentru a continua tipărirea.
- **•** Opriţi imprimanta şi porniţi-o din nou.
- **•** Actualizaţi firmware-ul de reţea al imprimantei sau al serverului de imprimantă. Pentru mai multe informaţii, contactaţi asistenţa tehnică.

## **Port USB standard dezactivat [56]**

Încercaţi una sau mai multe dintre următoarele variante:

- **•** De la panoul de control al imprimantei, atingeţi **Continue (Continuare)** pentru a şterge mesajul.
- Activati portul USB. De la panoul de control al imprimantei, navigati la:

#### **Reţea/Porturi** >**Buffer USB** >**Auto**

**Notă:** Imprimanta elimină datele recepţionate prin intermediul portului USB.

#### **Sunt necesare consumabile pentru a finaliza lucrarea**

Efectuaţi oricare dintre următoarele operaţii:

- **•** Instalaţi consumabilele lipsă pentru a finaliza lucrarea.
- **•** Anulaţi operaţia de tipărire curentă.

## **Prea multe hard diskuri instalate [58]**

- **1** Opriţi imprimanta.
- **2** Deconectaţi cablul de alimentare de la priza electrică.
- **3** Scoateţi hard diskurile de imprimantă suplimentare.
- **4** Conectaţi cablul de tensiune la o priză electrică împământată corespunzător.
- **5** Porniti din nou imprimanta.

# **Prea multe opţiuni flash instalate [58]**

- **1** Opriti imprimanta.
- **2** Deconectaţi cablul de alimentare de la priza electrică.
- **3** Îndepărtaţi memoria flash suplimentară.
- **4** Conectaţi cablul de tensiune la o priză electrică împământată corespunzător.
- **5** Porniti din nou imprimanta.

# **Prea multe tăvi ataşate [58]**

- **1** Opriţi imprimanta.
- **2** Deconectaţi cablul de alimentare de la priza electrică.
- **3** Scoateţi tăvile suplimentare.
- **4** Conectaţi cablul de tensiune la o priză electrică împământată corespunzător.
- **5** Porniţi din nou imprimanta.

## **Dimensiunea hârtiei din tava [x] nu este acceptată**

Înlocuiți cu hârtie de dimensiune acceptată.

## **Memorie flash neformatată [53]**

Încercaţi una sau mai multe dintre următoarele variante:

- **•** De la panoul de control al imprimantei, atingeţi **Continuare** pentru a opri defragmentarea şi a continua imprimarea.
- **•** Formataţi memoria flash.

**Notă:** Dacă mesajul de eroare persistă, este posibil ca memoria flash să fie defectă şi să necesite înlocuirea.

## **Unsupported camera mode, unplug camera and change mode (Mod aparat foto neacceptat, deconectaţi aparatul foto şi schimbaţi modul)**

Modul aparatului foto nu este compatibil cu PictBridge.

Deconectati aparatul foto, schimbati modul și reconectati aparatul foto la imprimantă.

#### **Disc neacceptat**

Scoateți hard discul de imprimare neacceptat, apoi introduceți unul acceptat.

# **Opţiune neacceptată la slotul [x] [55]**

- **1** Opriti imprimanta.
- **2** Deconectaţi cablul de alimentare de la priza electrică.
- **3** Scoateţi cartela opţională neacceptată din placa de sistem a imprimantei şi înlocuiţi-o cu una acceptată.
- **4** Conectaţi cablul de tensiune la o priză electrică împământată corespunzător.
- **5** Porniti din nou imprimanta.

## **Port USB [x] dezactivat [56]**

De la panoul de control al imprimantei, atingeţi **Continue (Continuare)** pentru a şterge mesajul.

#### **Note:**

- Imprimanta elimină datele receptionate prin intermediul portului USB.
- **•** Asiguraţi-vă că elementul de meniu USB Buffer (Buffer USB) nu este setat la valoarea Disabled (Dezactivat).

### **Server Weblink neconfigurat. Contactaţi administratorul de sistem.**

De la panoul de control al imprimantei, atingeţi **Continuare** pentru a şterge mesajul.

**Notă:** Dacă mesajul apare din nou, contactaţi persoana de suport pentru sistem.

# **Rezolvarea problemelor legate de imprimare**

- "Probleme simple cu imprimanta" de la pagina 291
- **•** "Probleme de hardware şi opţ[iuni interne" de la pagina 294](#page-293-0)
- **•** ["Probleme cu alimentarea de hârtie" de la pagina 297](#page-296-0)

#### **Probleme simple cu imprimanta**

#### **Imprimanta nu răspunde**

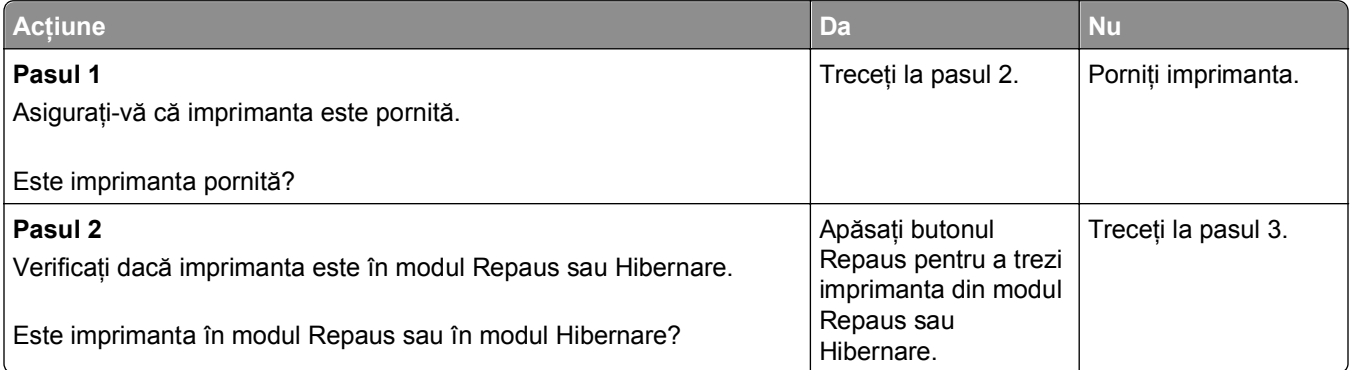

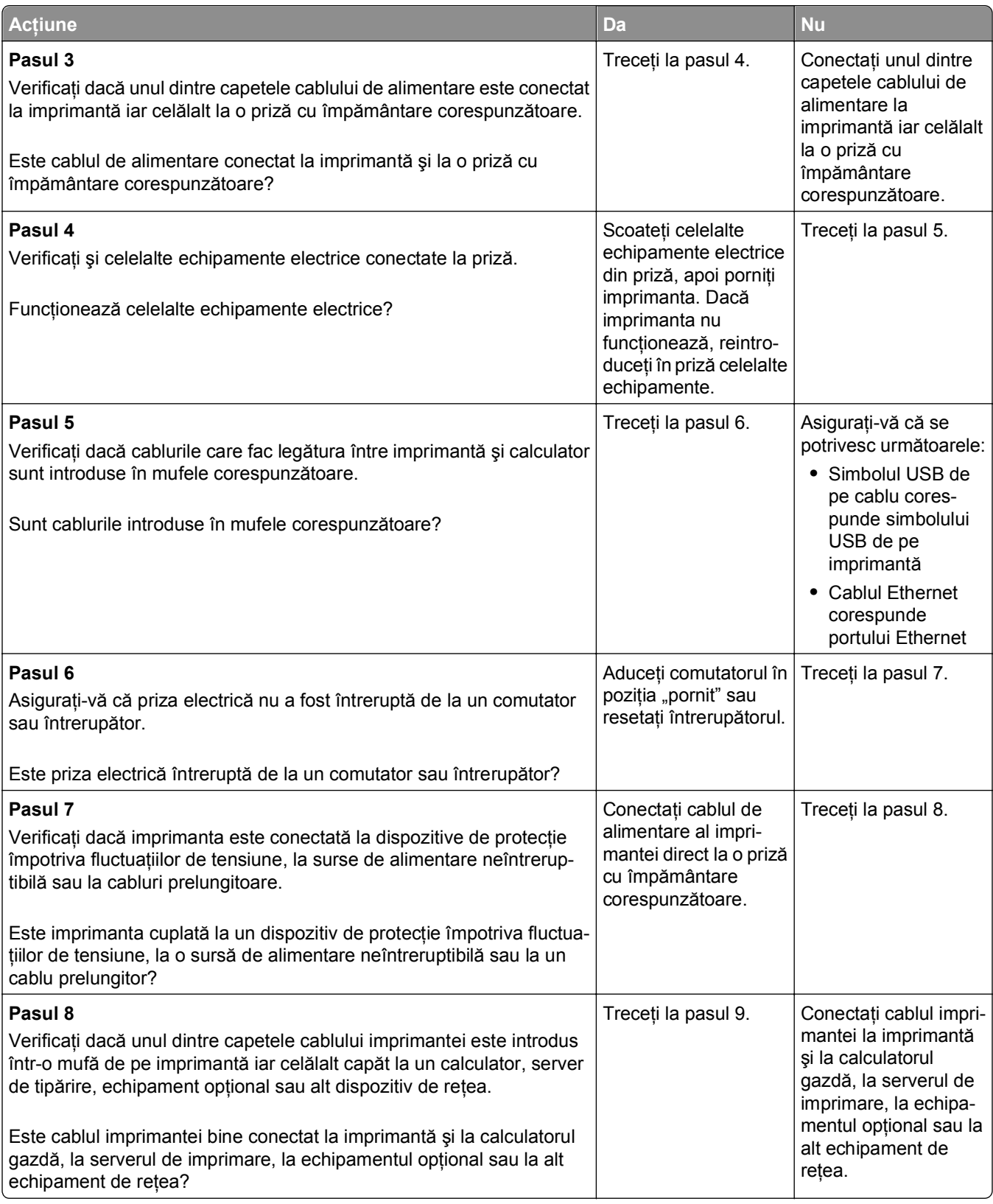

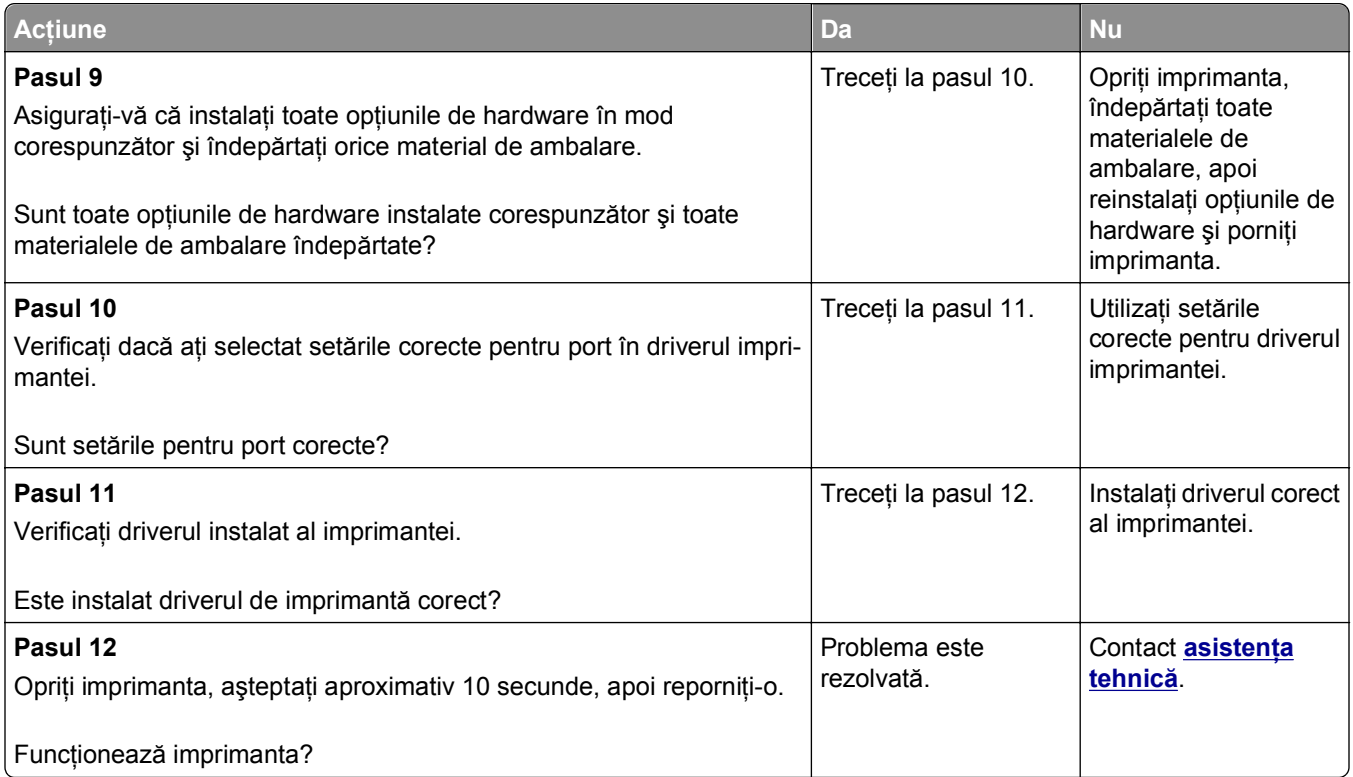

# **Afişajul imprimantei este gol**

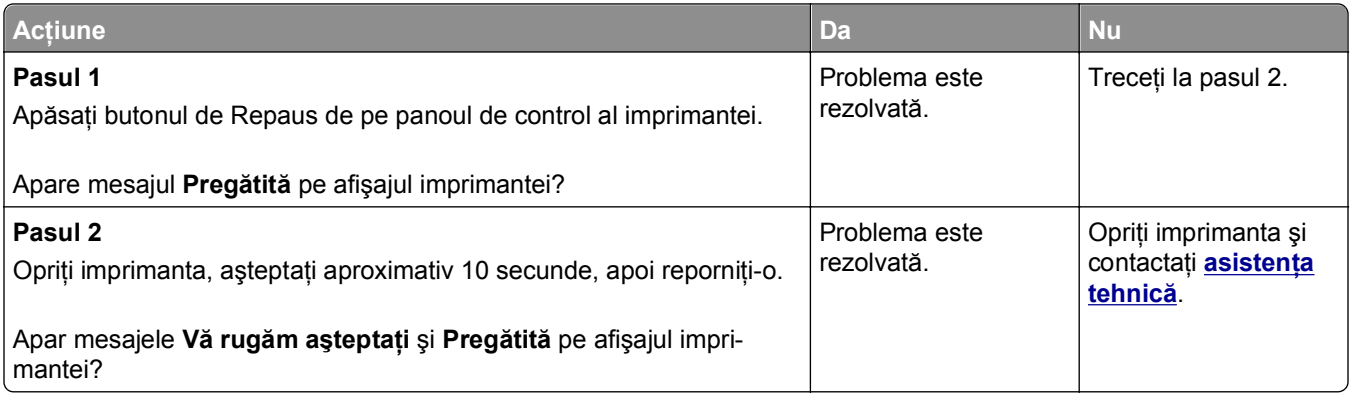

# <span id="page-293-0"></span>**Probleme de hardware şi opţiuni interne**

#### **Cannot detect internal option (Nu se poate detecta opţiunea internă)**

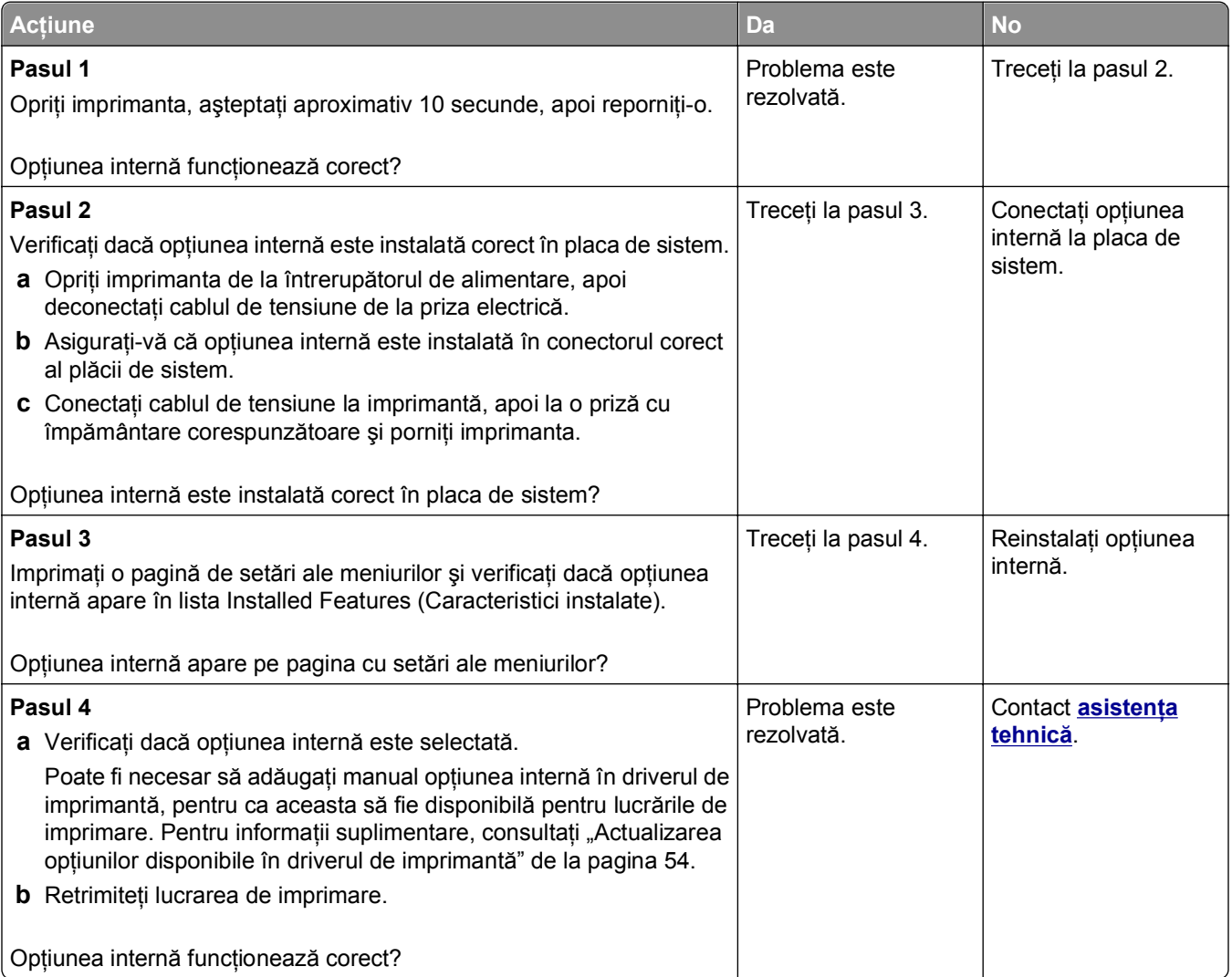

## **Serverul intern de tipărire nu funcţionează corect**

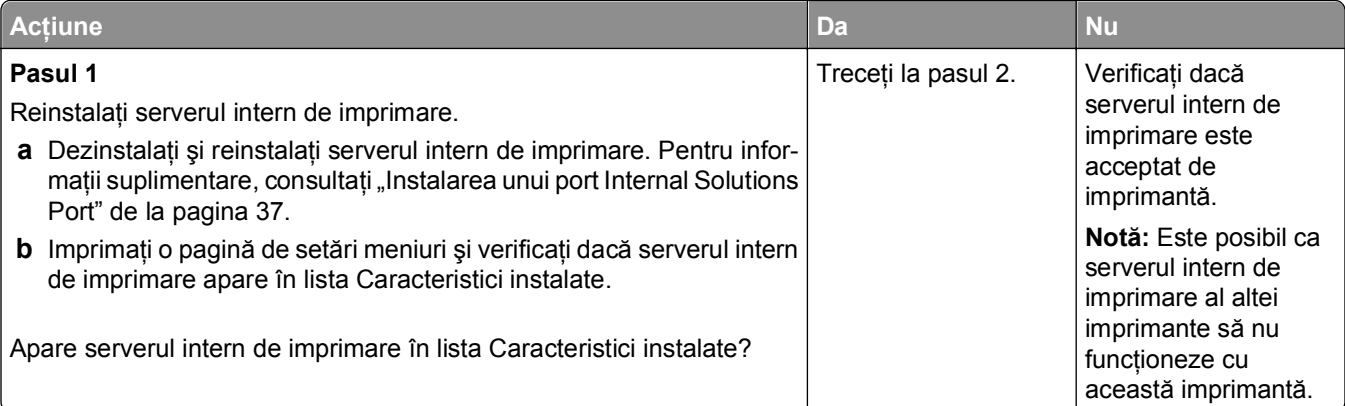

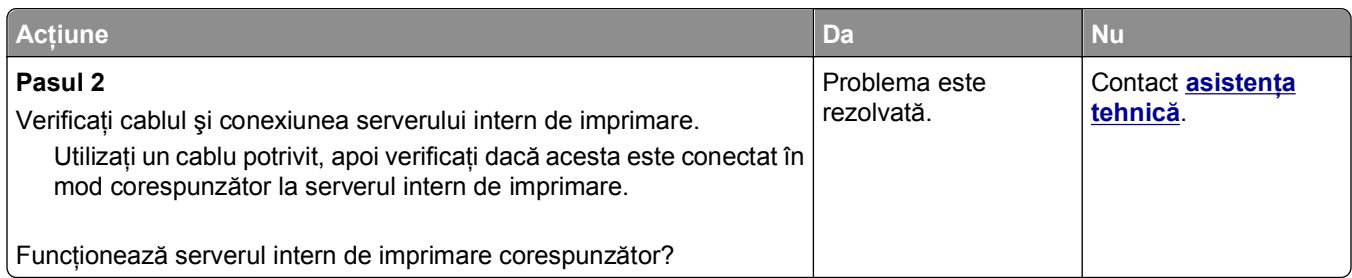

### **Port de soluţii intern nu funcţionează corect**

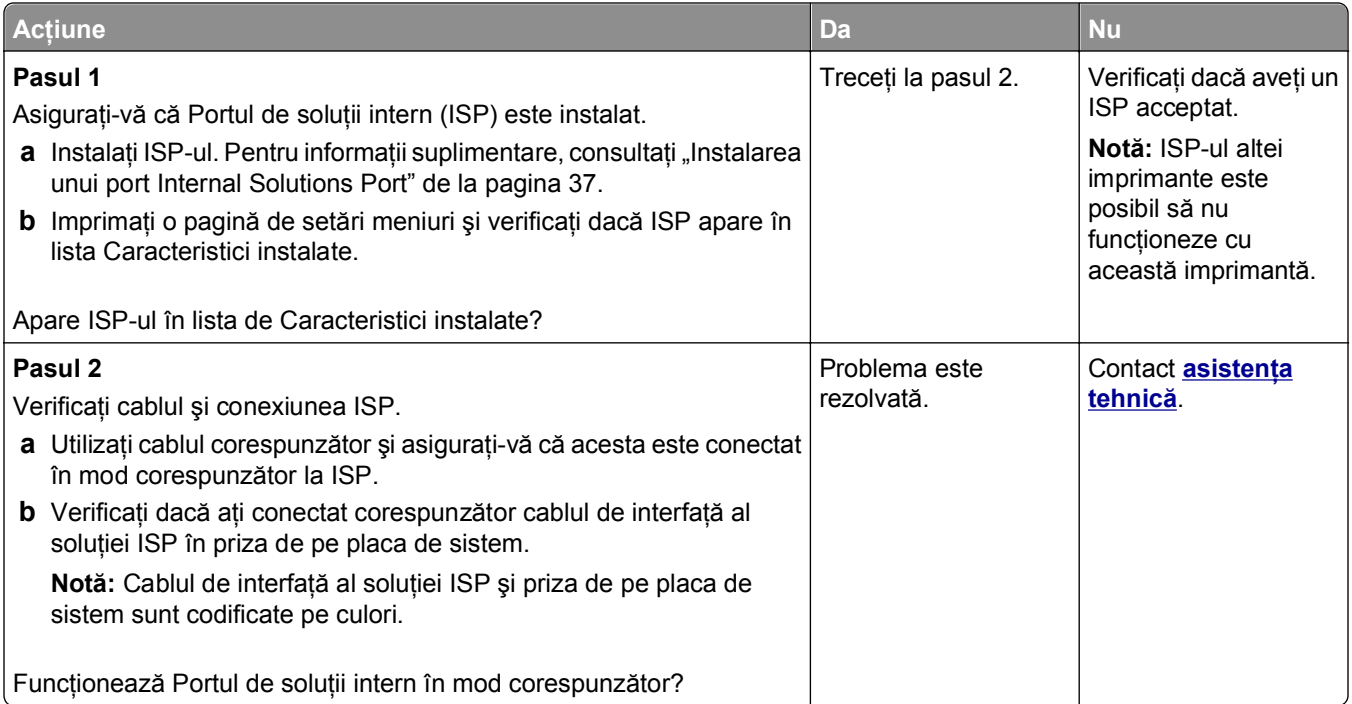

## **Probleme la nivelul tăvii**

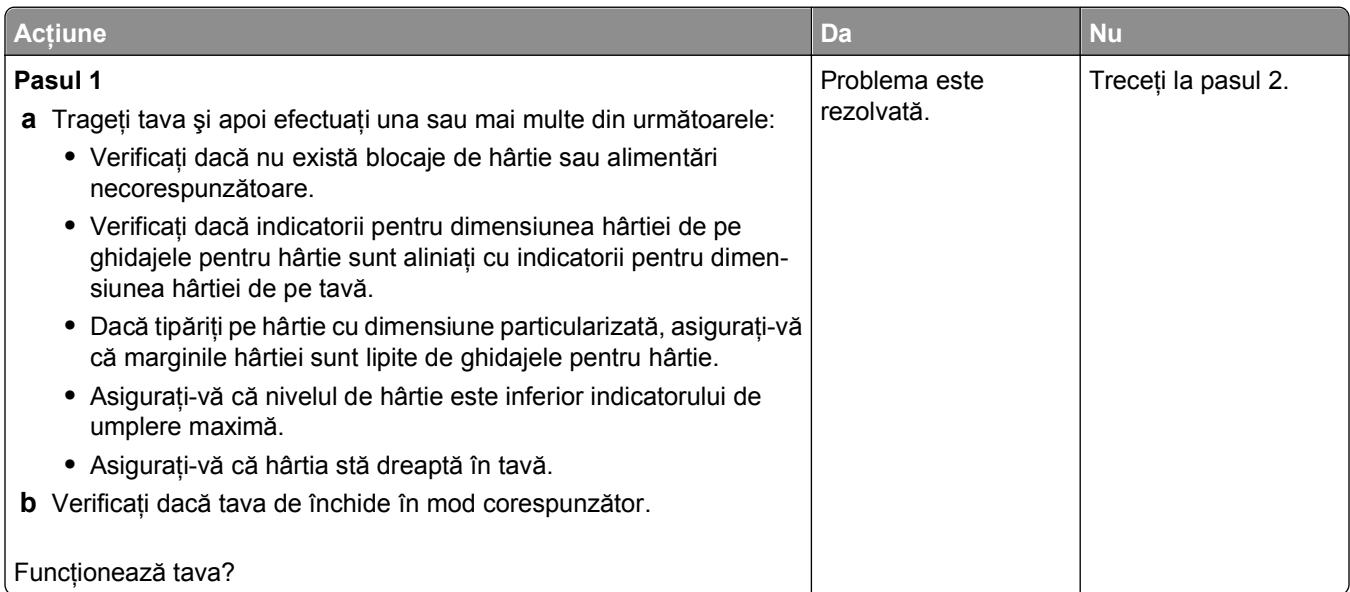

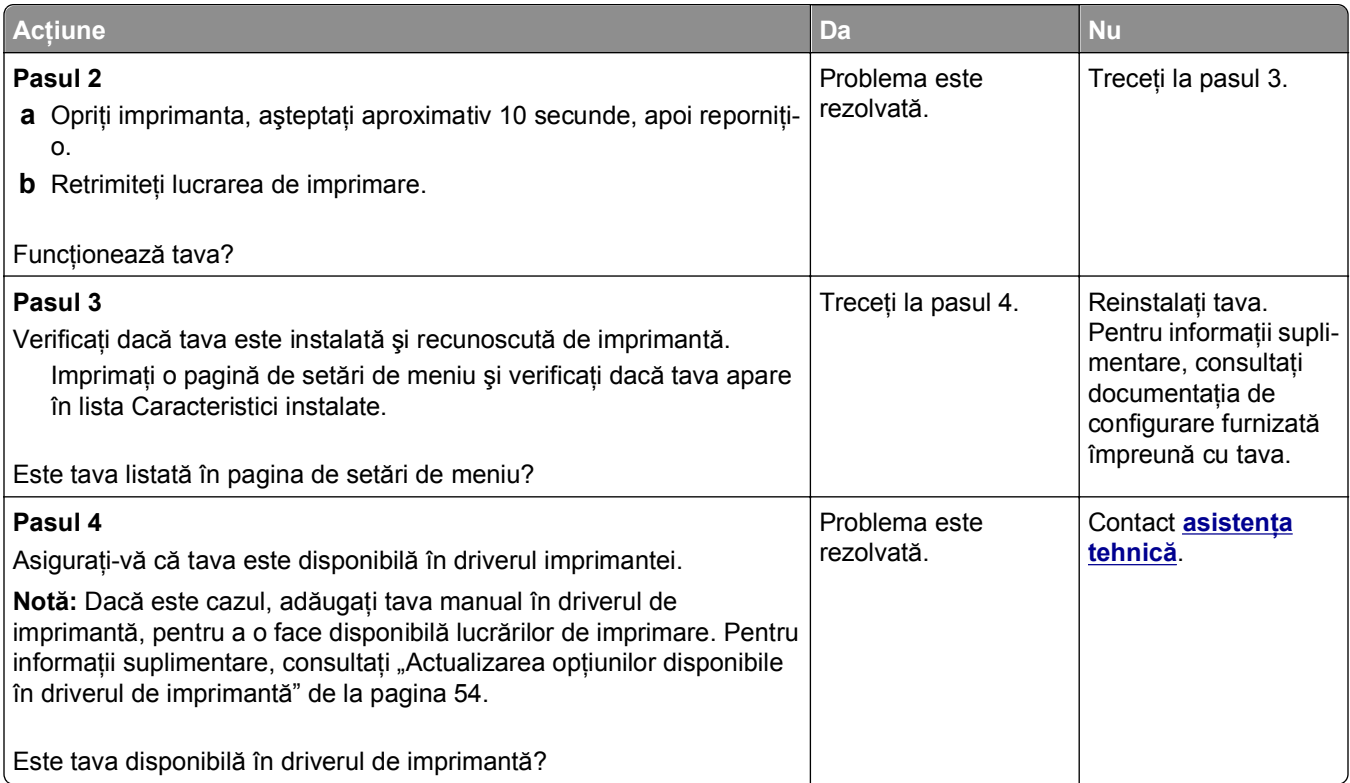

# **Cardul de interfaţă USB/paralel nu funcţionează corect**

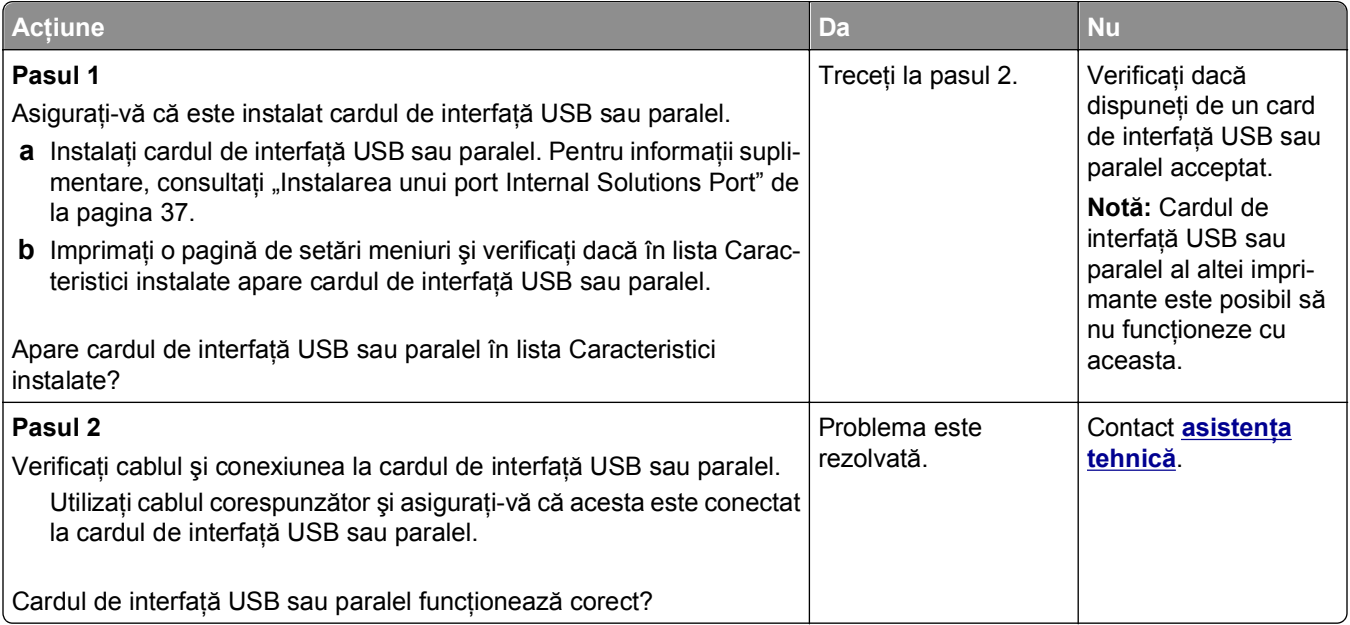

# <span id="page-296-0"></span>**Probleme cu alimentarea de hârtie**

#### **Hârtia se blochează frecvent**

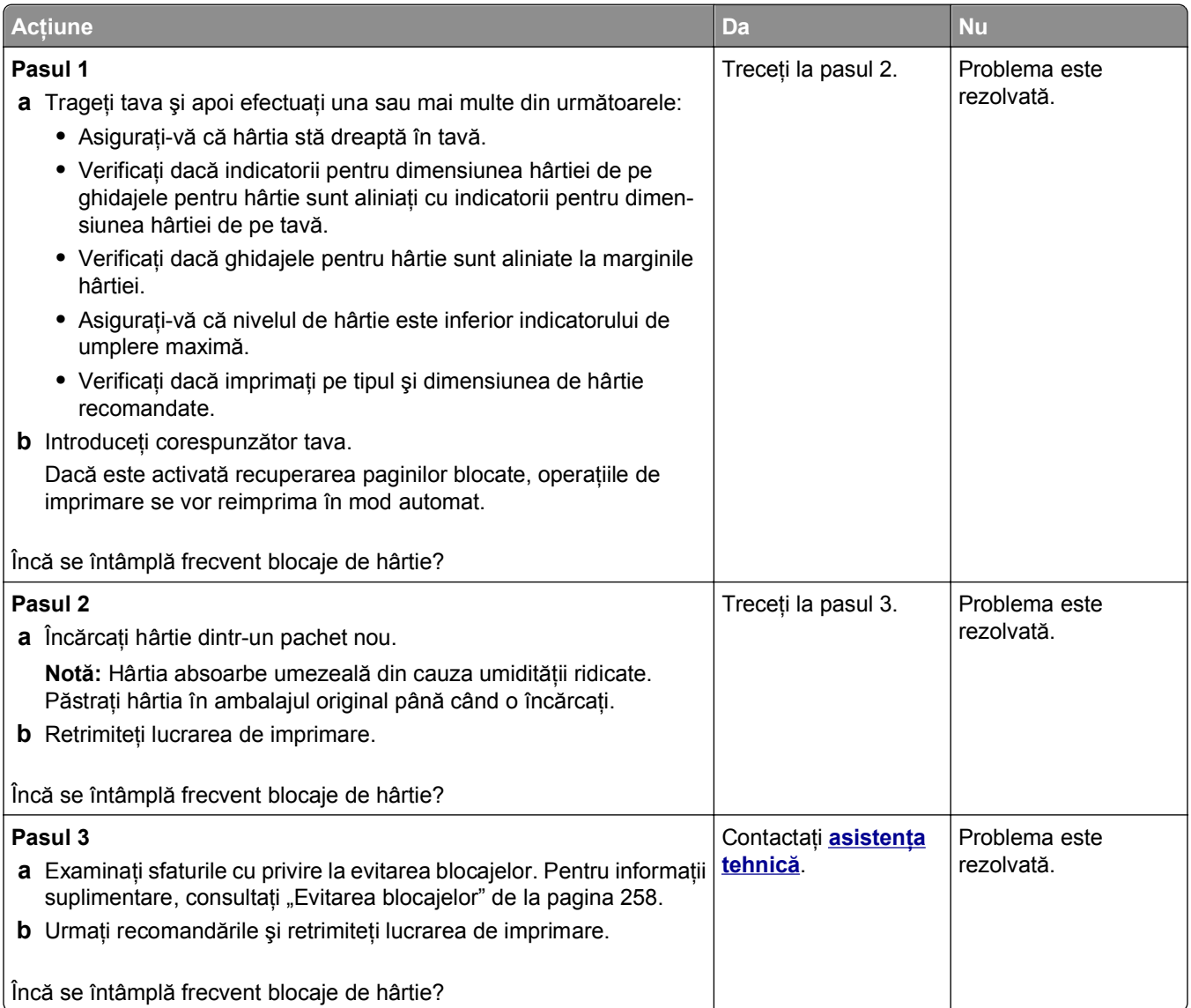

### **Mesajul privind blocarea hârtiei persistă şi după înlăturarea blocajului**

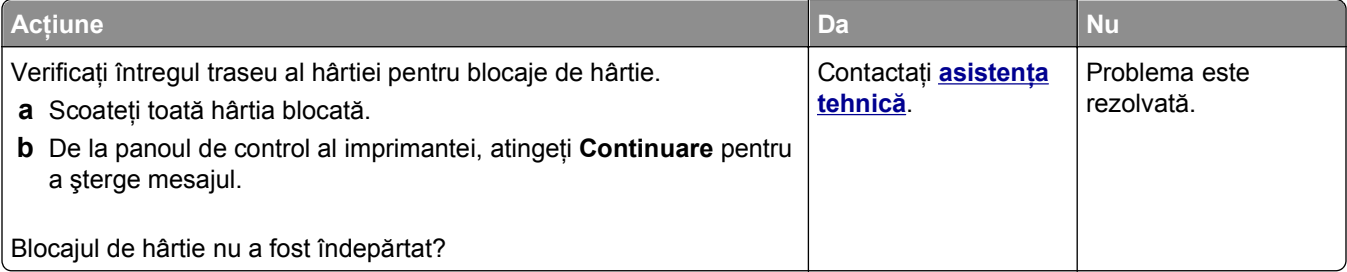

### **Paginile blocate nu sunt reimprimate**

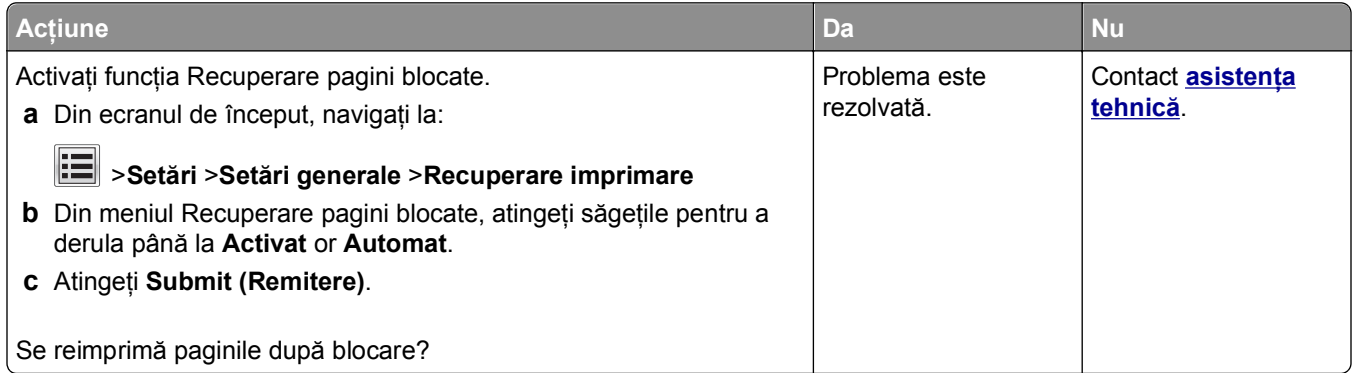

# **Rezolvarea problemelor legate de imprimare**

## **Probleme de tipărire**

#### **Operaţiile confidenţiale şi alte operaţii nu se tipăresc**

**Notă:** Operaţiile de tipărire Confidenţiale, Verificare, Rezervă şi Repetare pot fi şterse dacă imprimanta necesită memorie suplimentară pentru a procesa alte operaţii păstrate.

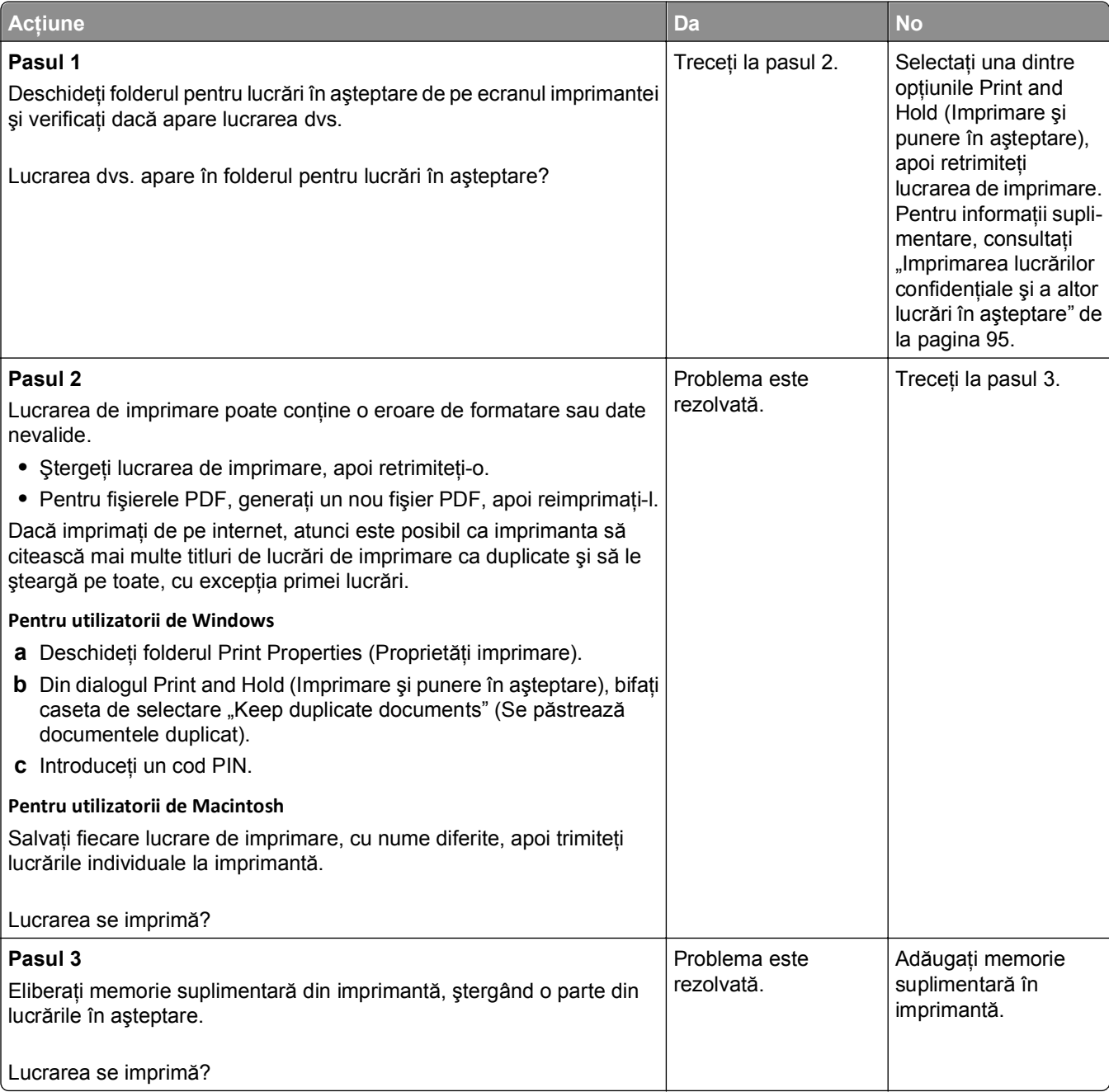

### **Plicurile se lipesc la imprimare**

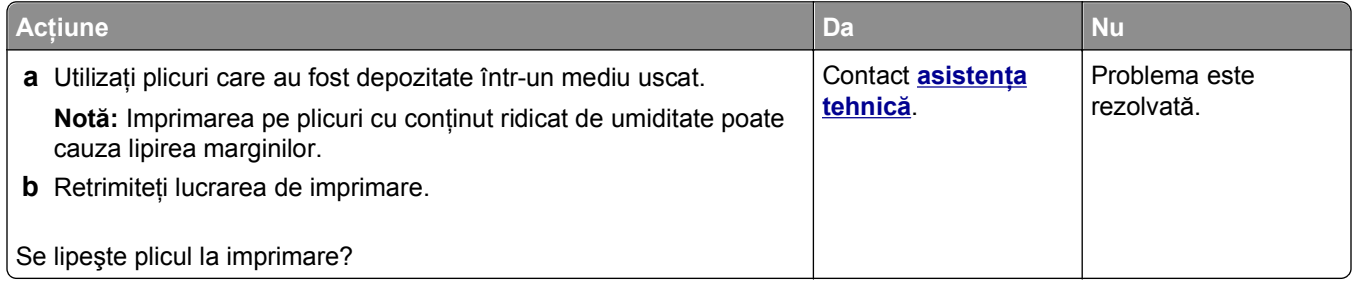

## **Apare un mesaj de eroare legat de citirea unităţii flash**

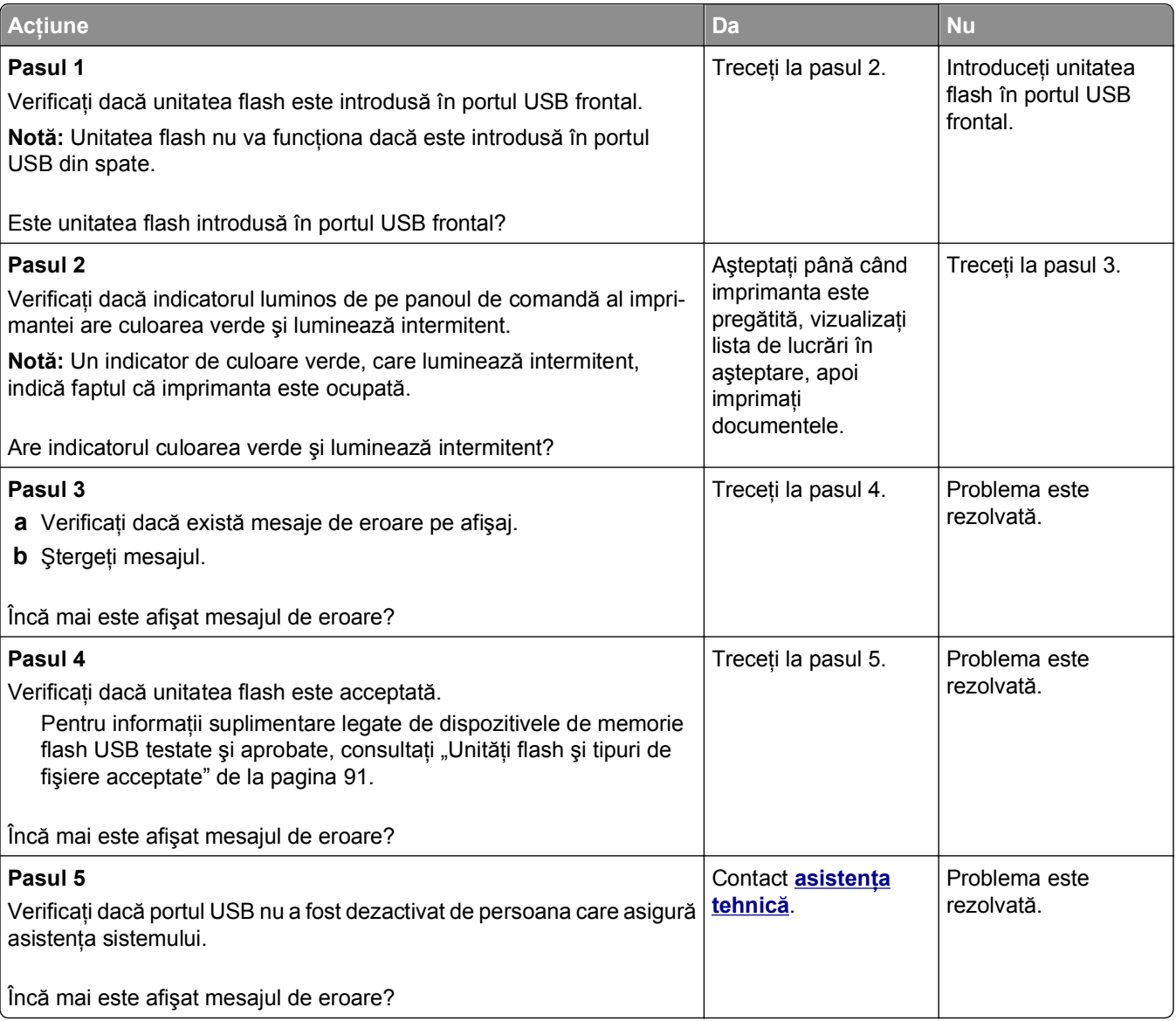

#### **Sunt tipărite caractere incorecte**

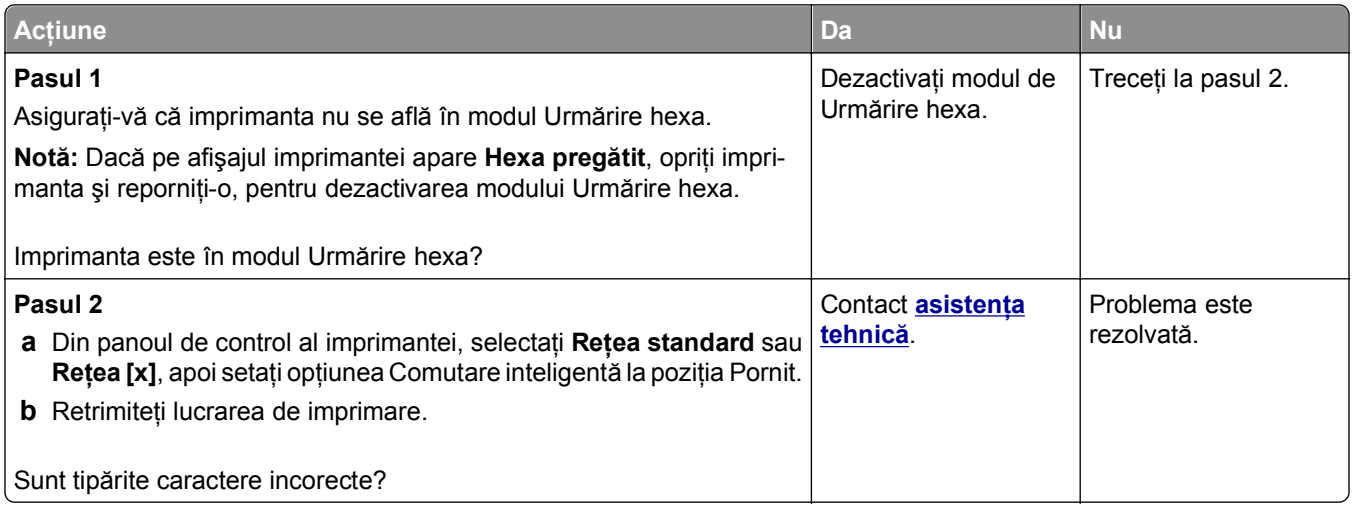

### **Operaţiile de tipărire sunt executate din tava incorectă sau pe hârtie incorectă**

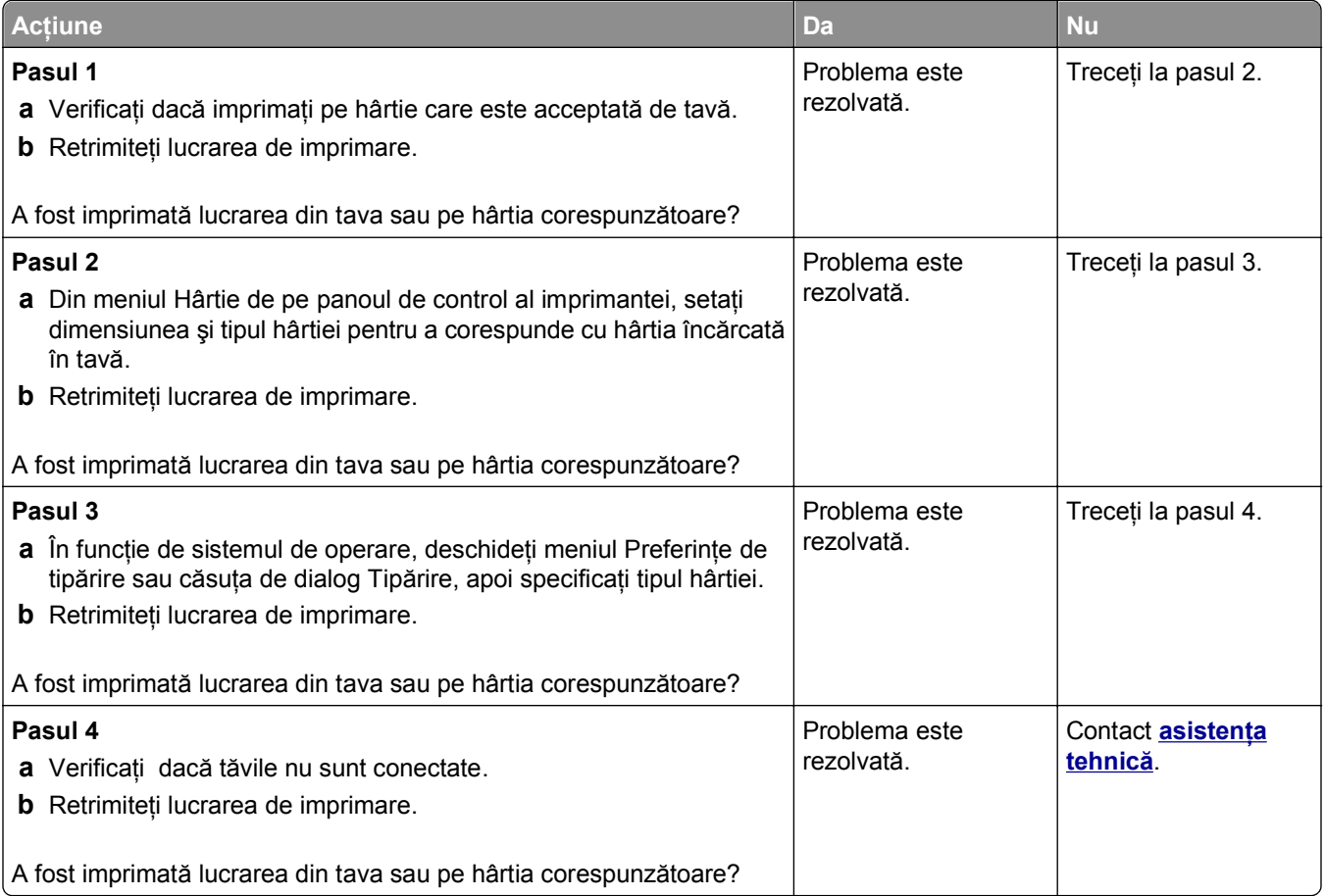

#### **Lucrările mari nu sunt colaţionate**

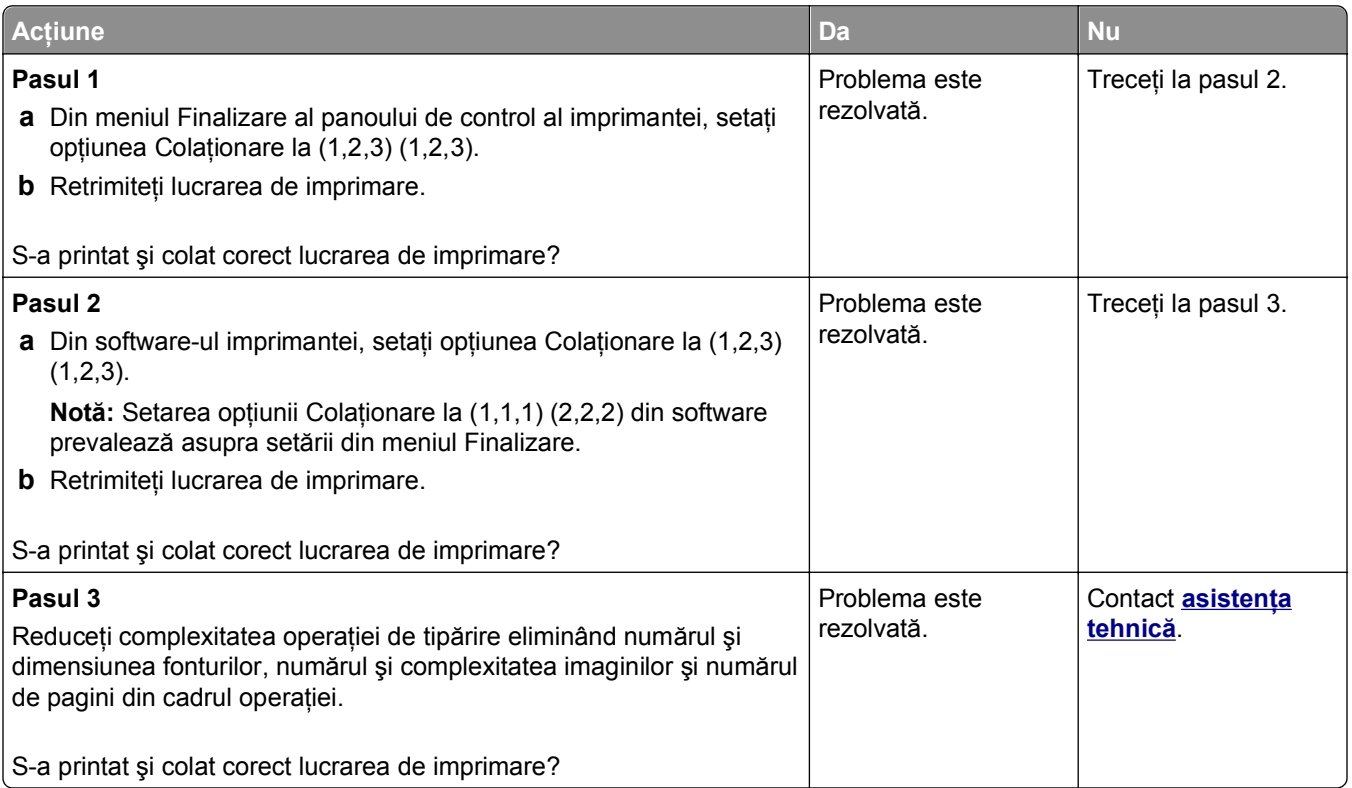

# **Fişierele PDF în mai multe limbi nu se imprimă**

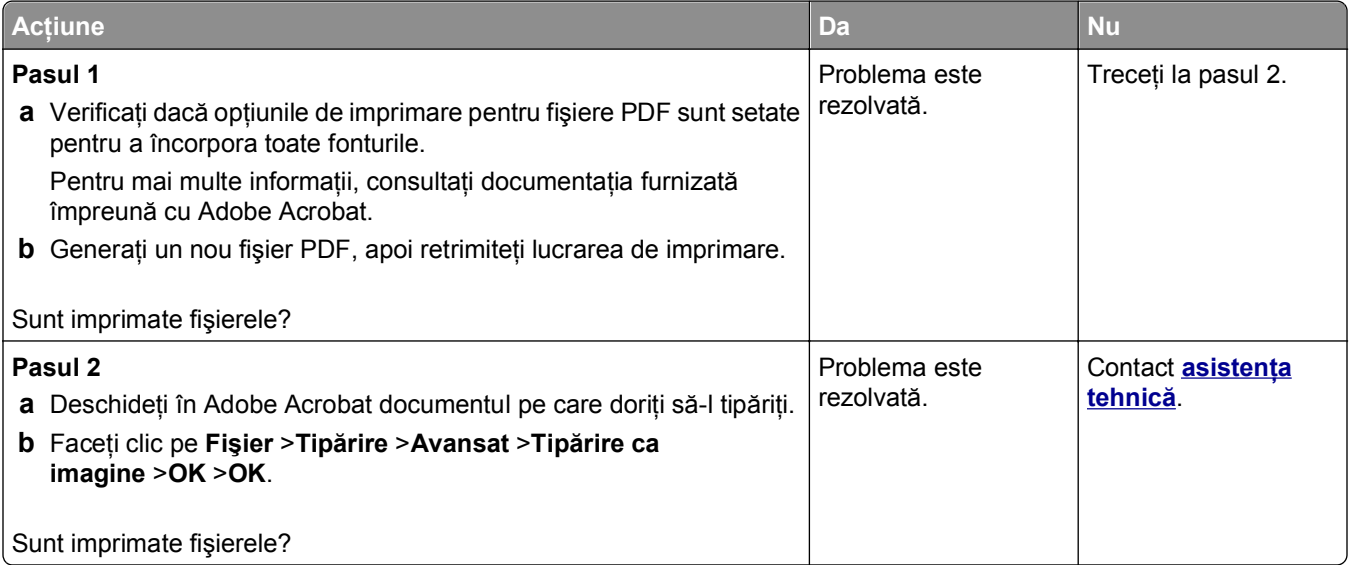

#### **Lucrările de imprimare nu sunt imprimate**

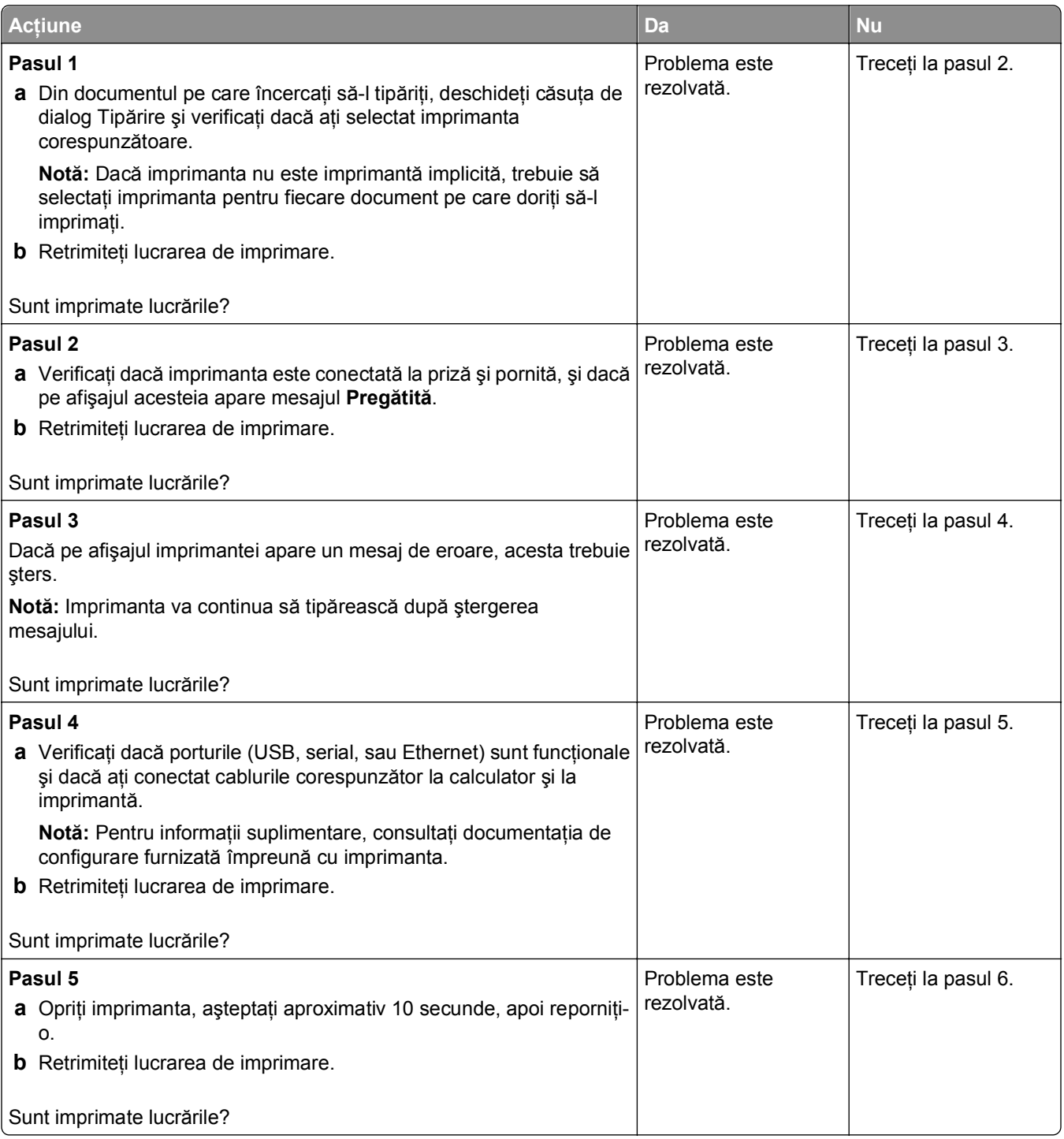

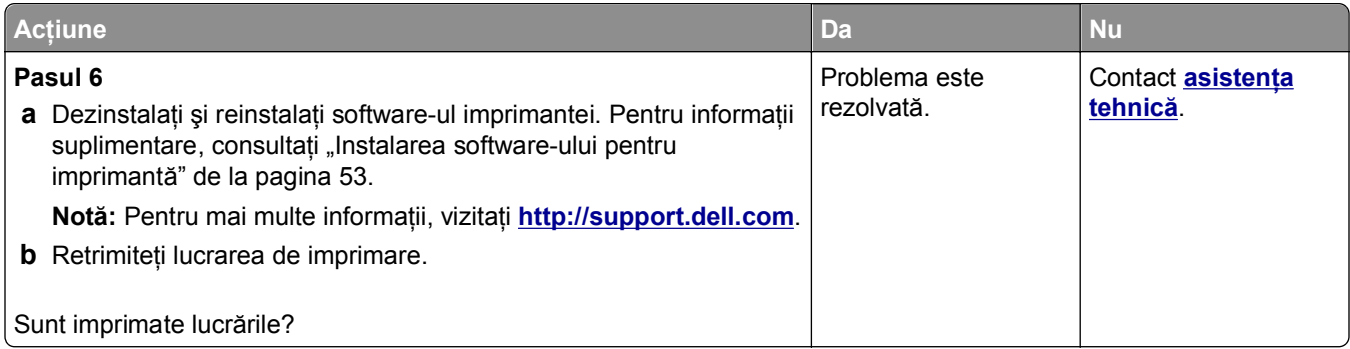

### **Lucrarea de imprimare durează mai mult decât în mod normal**

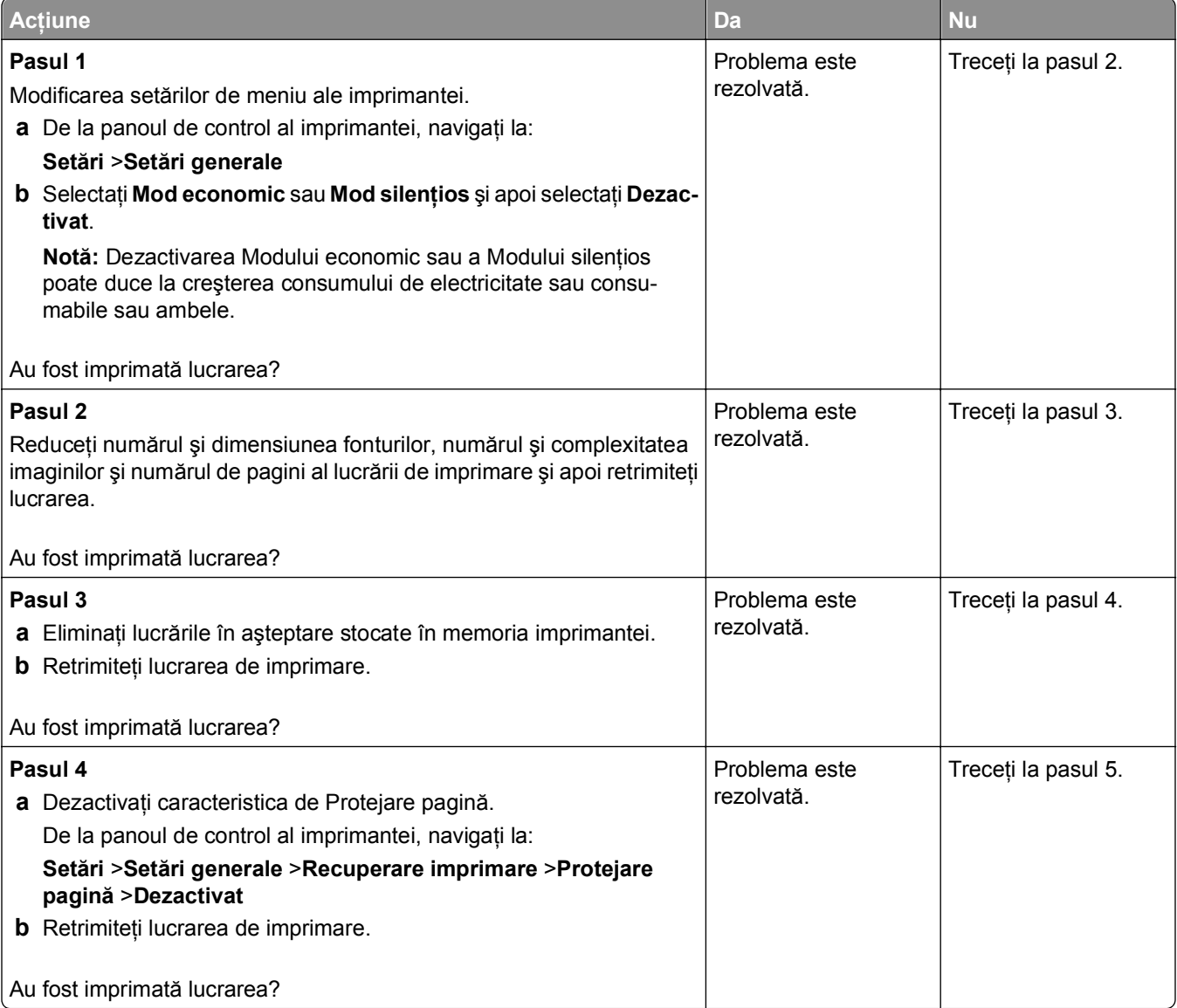

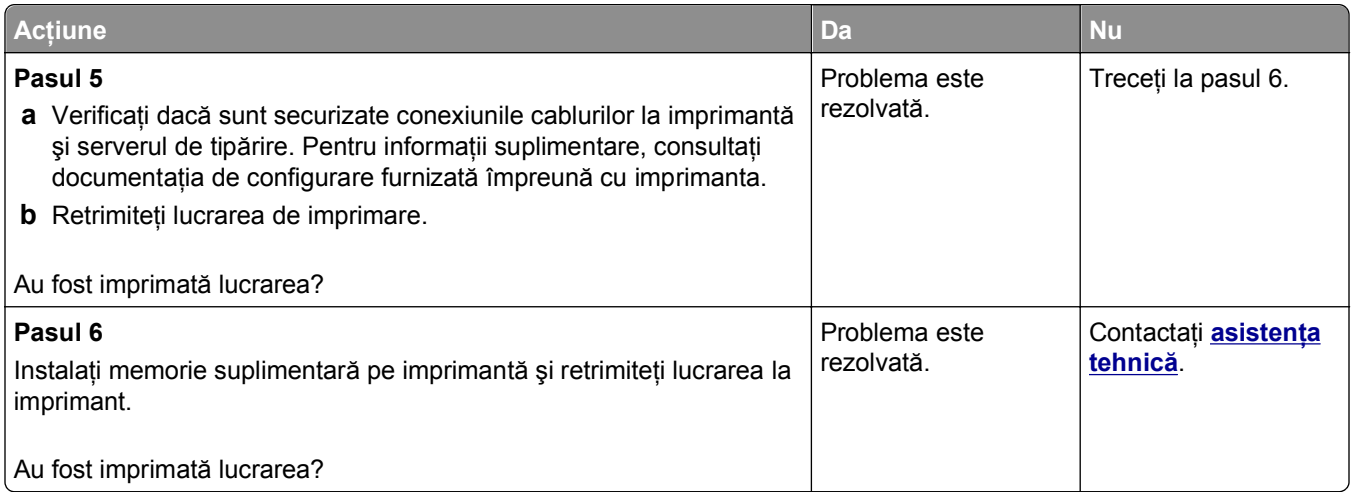

#### **Imprimarea se face la viteză redusă**

#### **Note:**

- **•** Atunci când tipăriţi pe hârtie îngustă, imprimanta lucrează la o viteză redusă, pentru a preveni deteriorarea unităţii de fuziune.
- **•** Viteza de tipărire a imprimantei poate scădea atunci când tipăriţi pentru perioade îndelungate sau când tipăriţi la temperaturi ridicate.

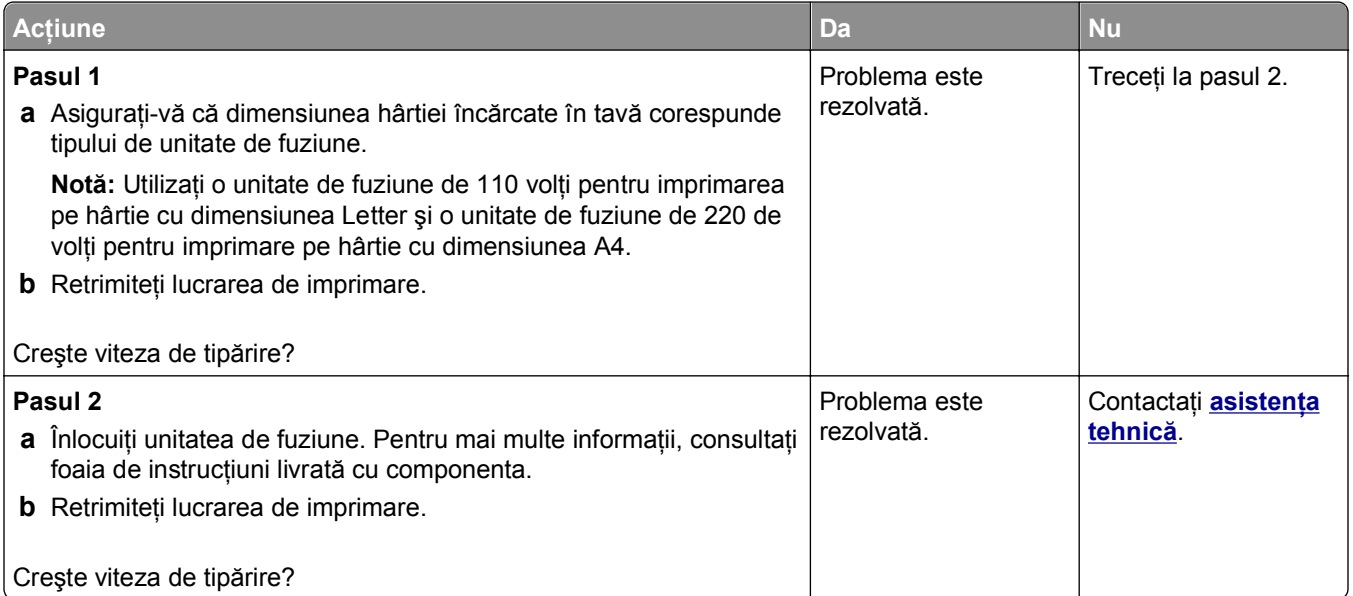

#### **Legarea tăvilor nu funcţionează**

#### **Note:**

- **•** Tăvile pot detecta dimeniunea hârtiei.
- **•** Alimentatorul multifuncţional nu detectează automat dimensiunea hârtiei. Trebuie să setaţi dimensiunea din meniul Paper Size/Type (Dimensiune/Tip hârtie).

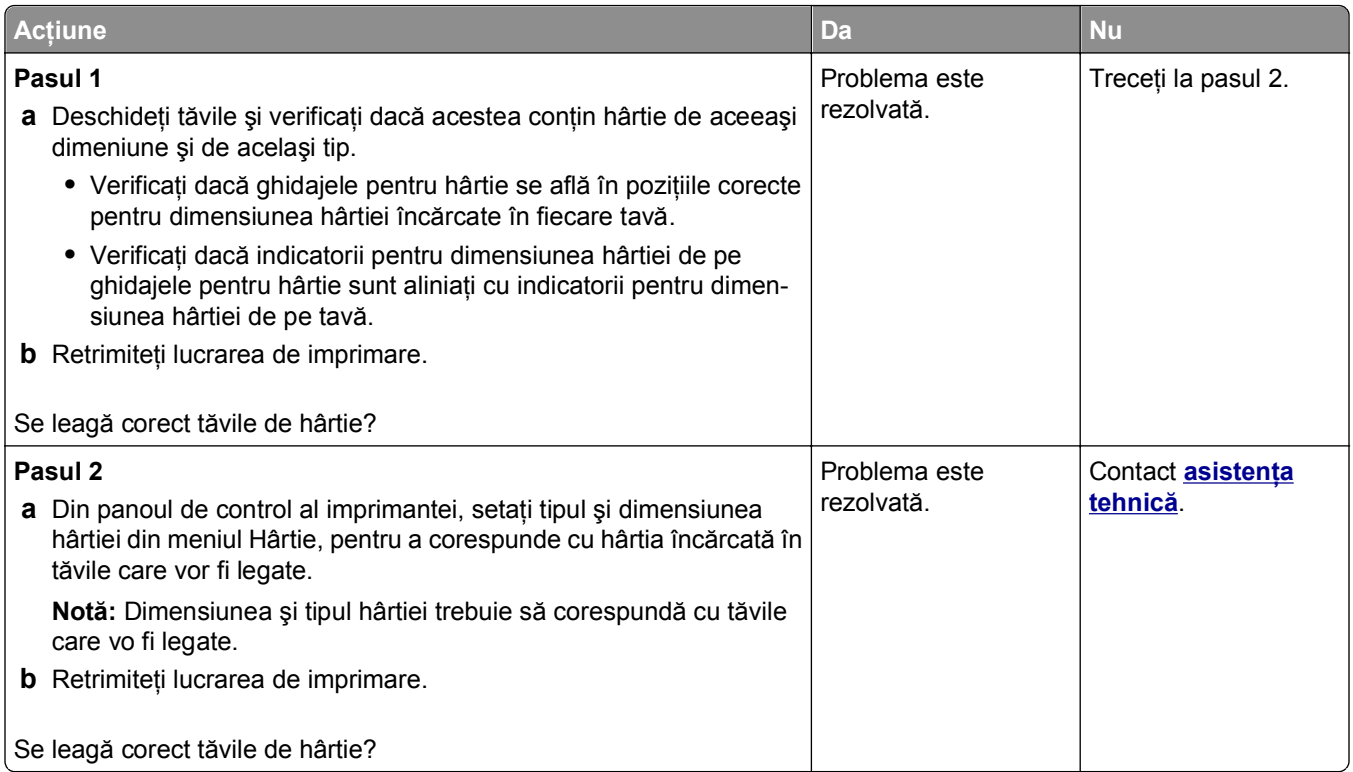

### **Apar întreruperi neprevăzute între pagini**

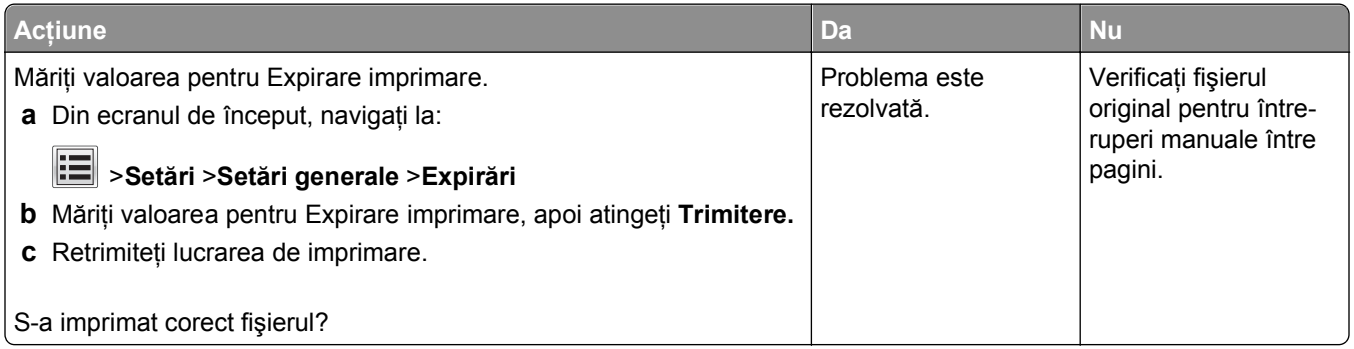

# **Probleme legate de calitatea tipăririi**

## **Marginile caracterelor sunt zimţate sau inegale**

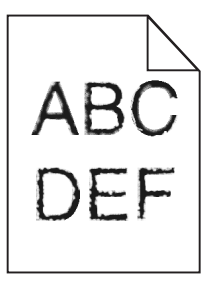

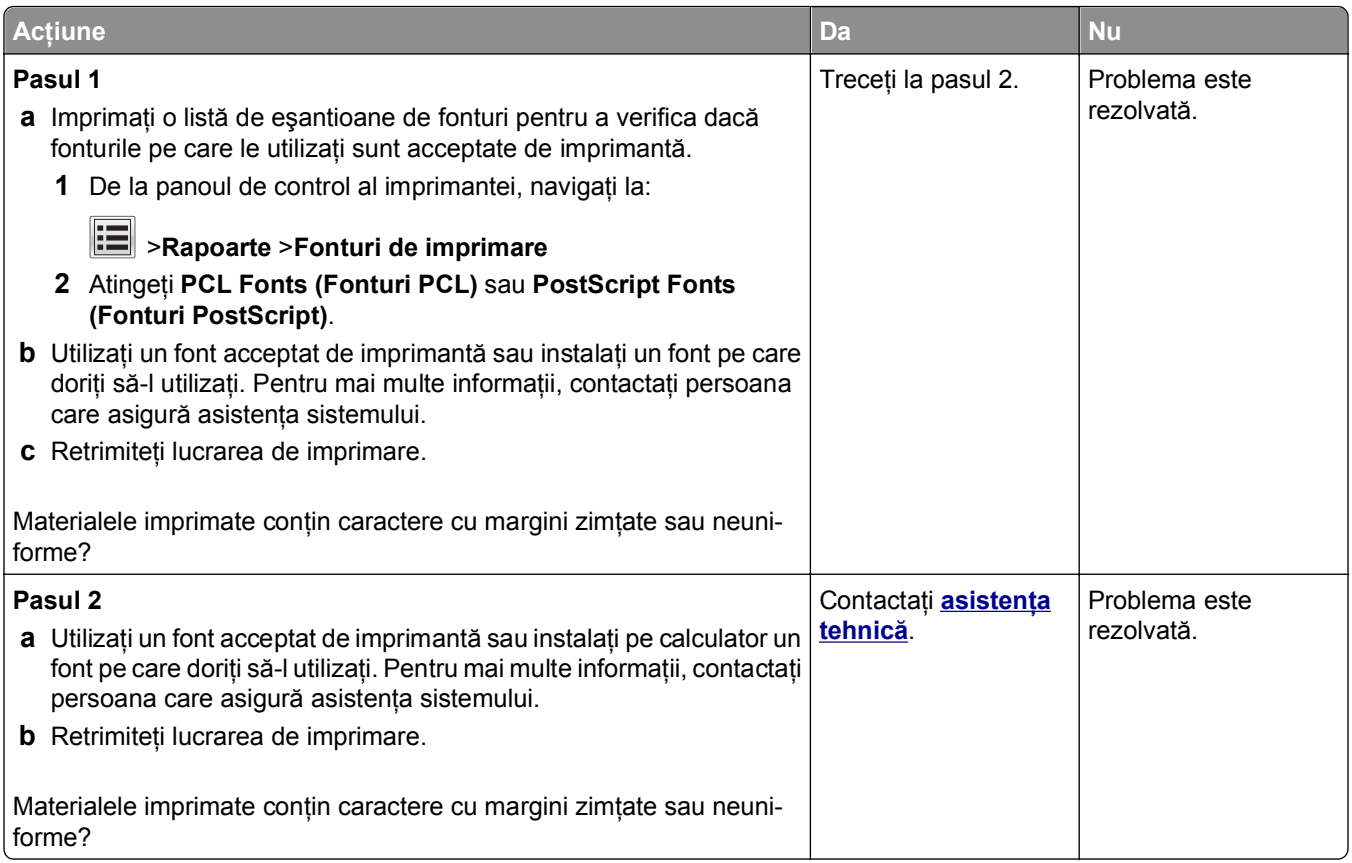

### **Echipamentul imprimă pagini goale**

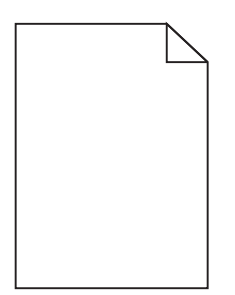

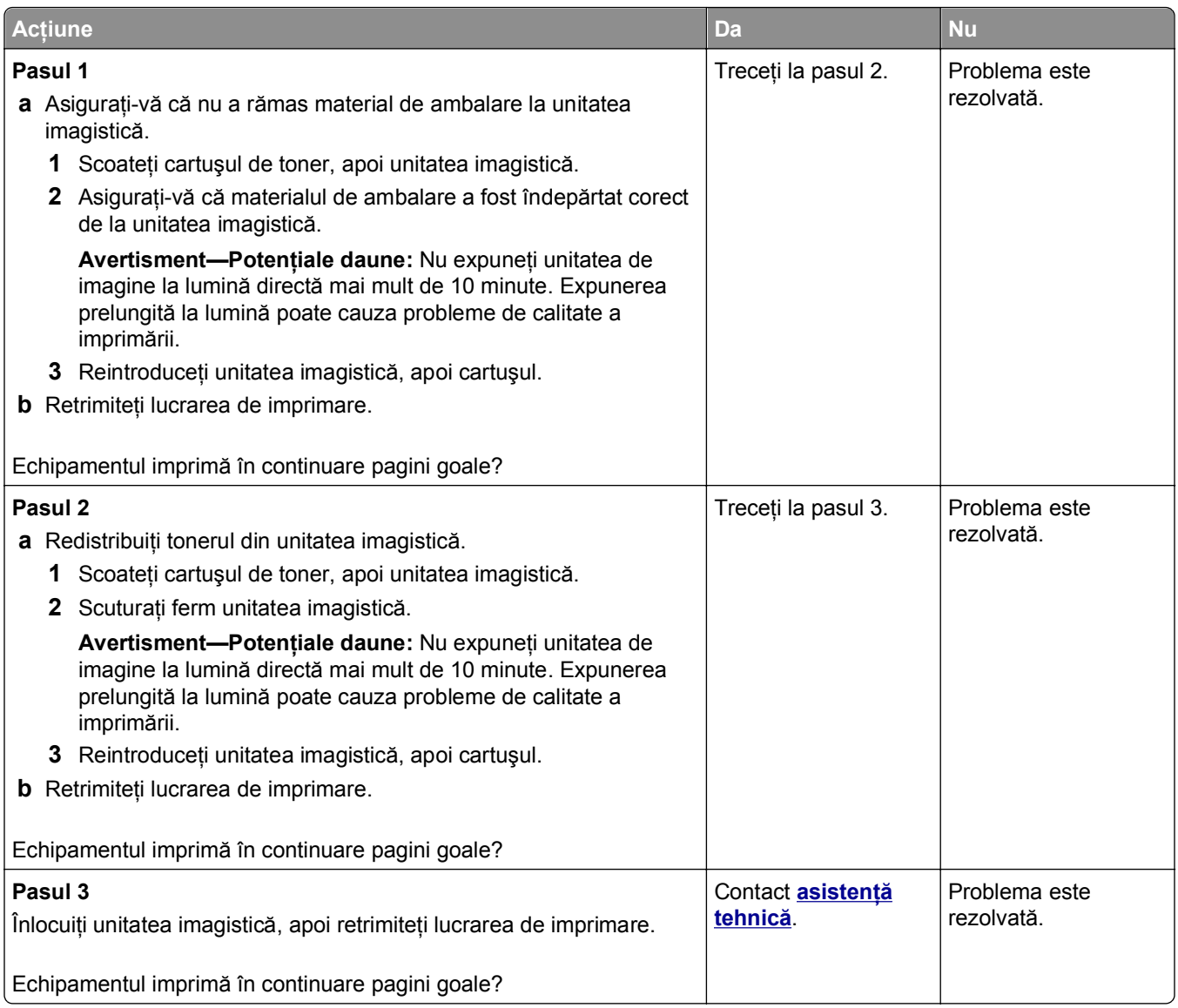

# **Pagini sau imagini trunchiate**

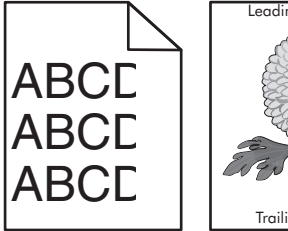

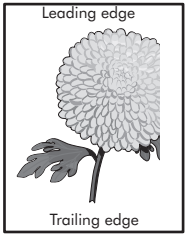

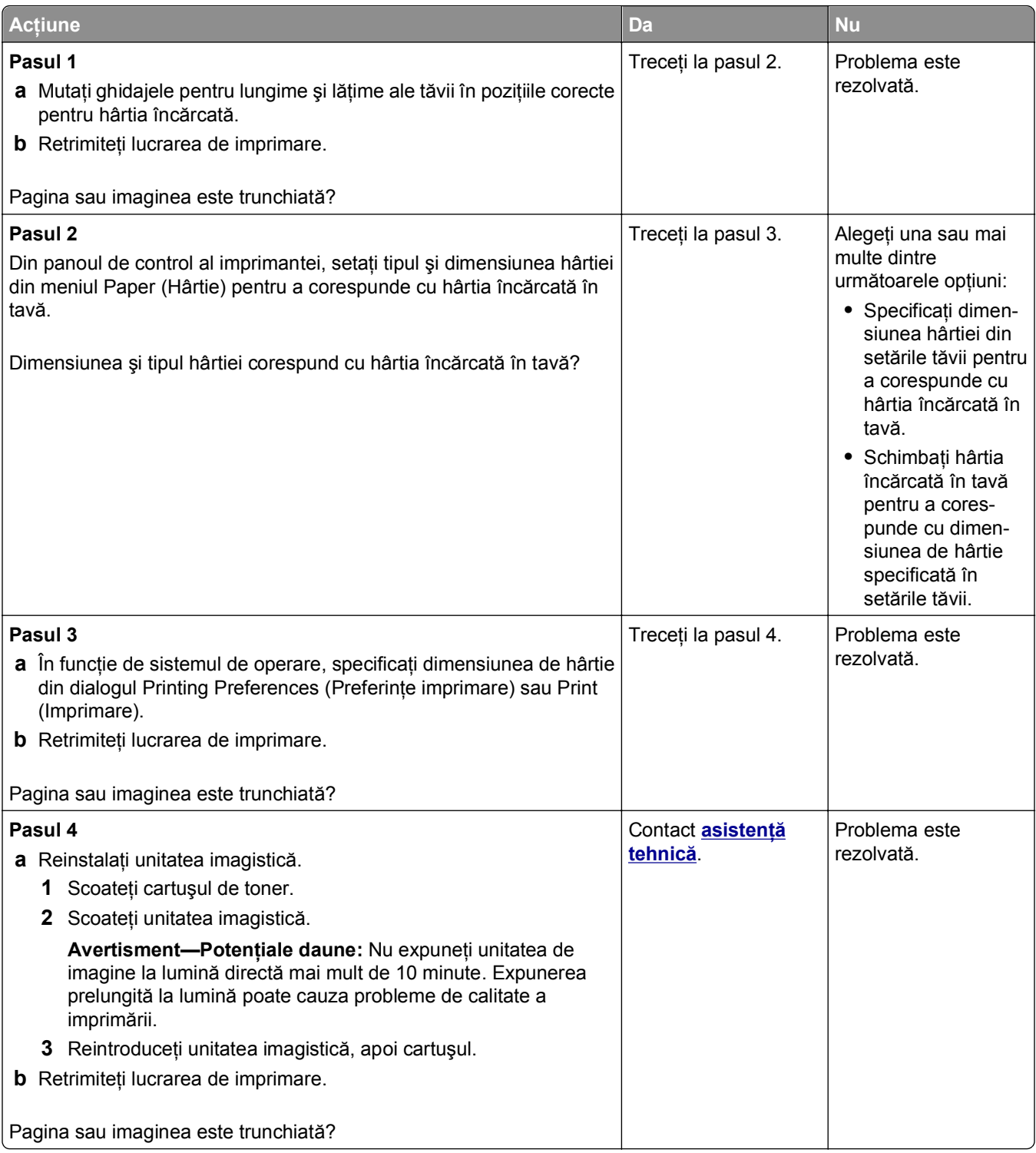

#### **Pe materialele imprimate apar imagini comprimate**

**Notă:** Imprimarea pe hârtie cu dimensiunea Letter utilizând o unitate de fuziune de 220 de volţi comprimă imaginile.

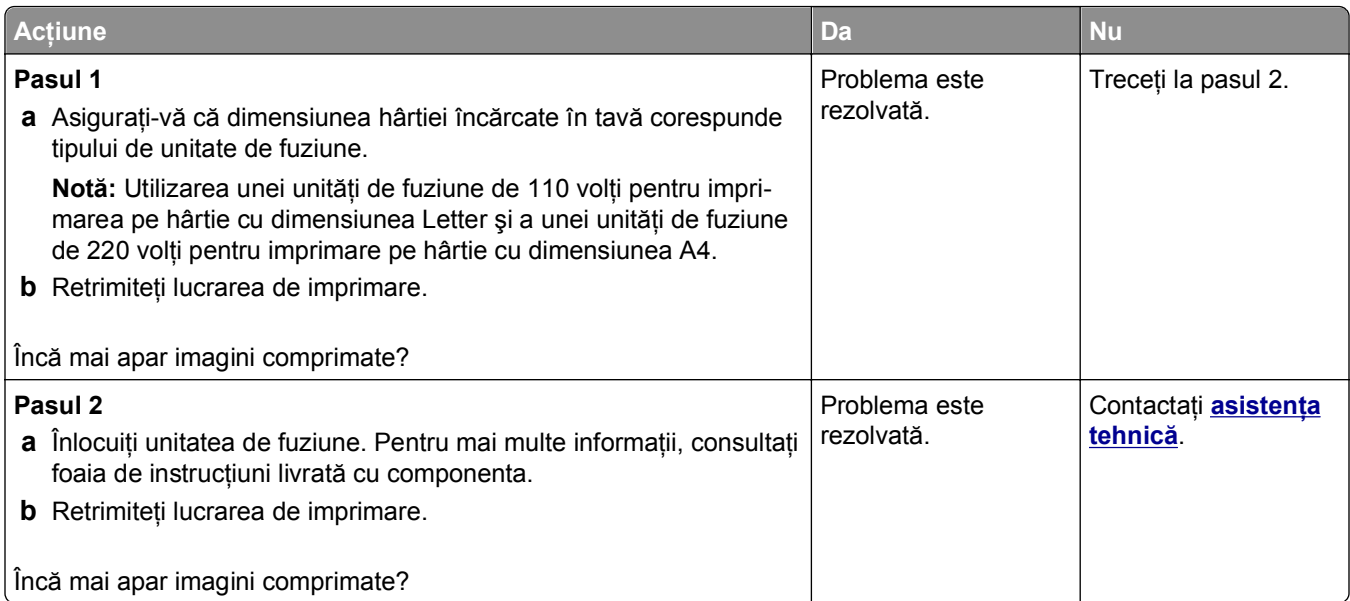

# **Pe materialele imprimate apar imagini umbrite**

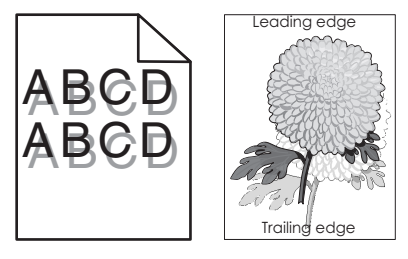

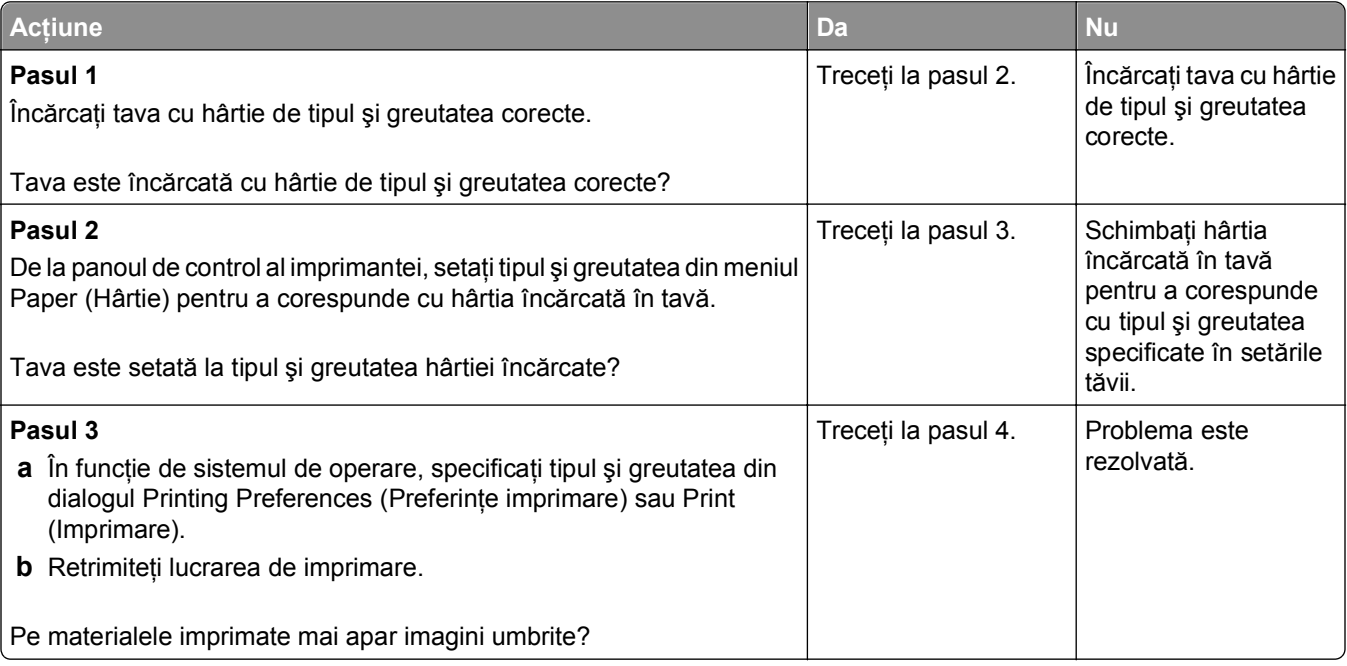

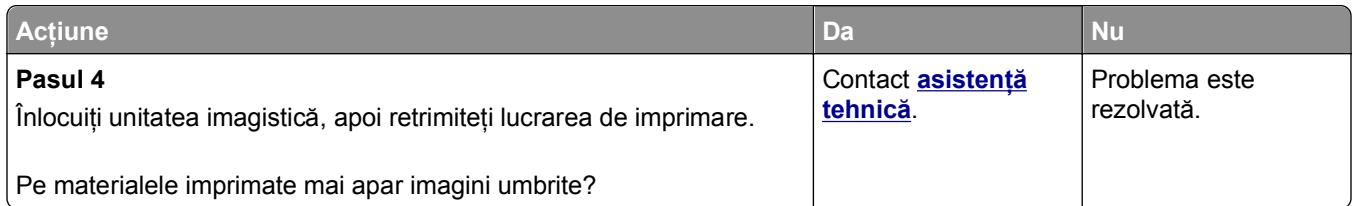

# **Fundal gri pe materialele imprimate**

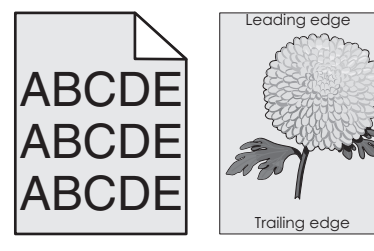

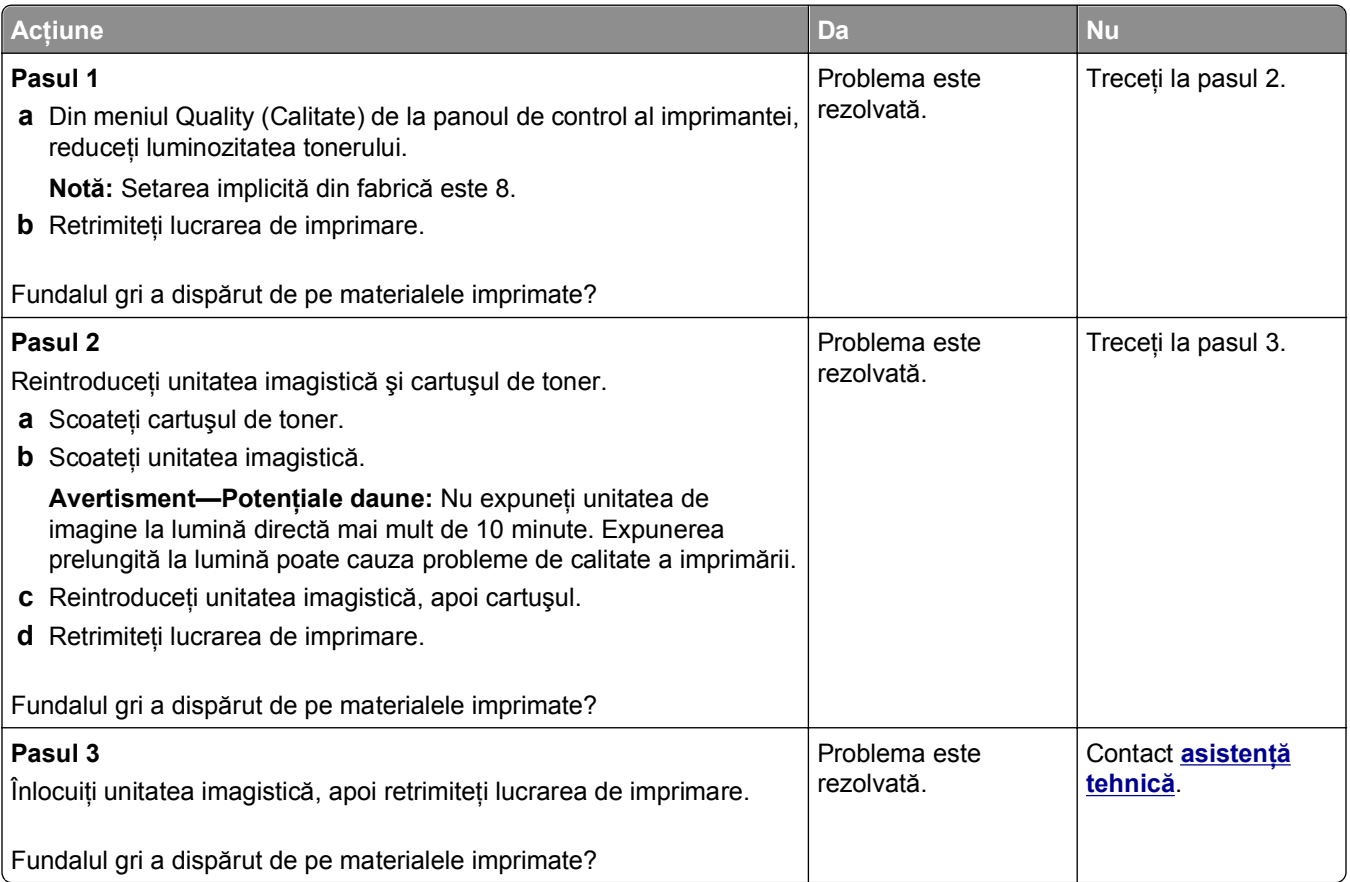

#### **Margini incorecte pe materialele imprimate**

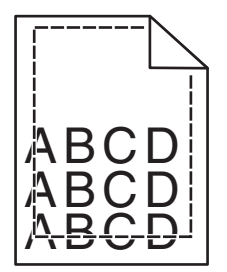

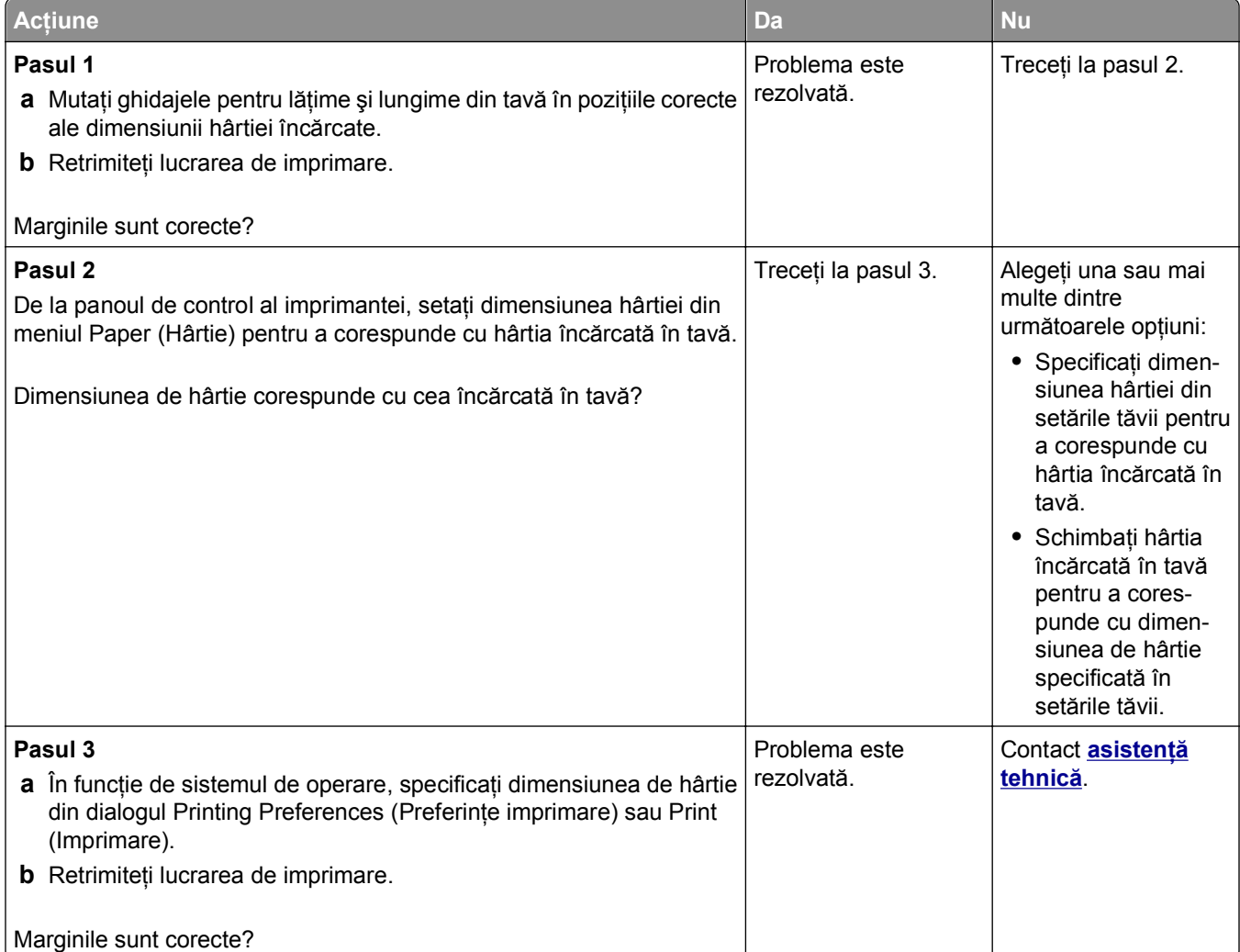

# **Încreţire hârtie**

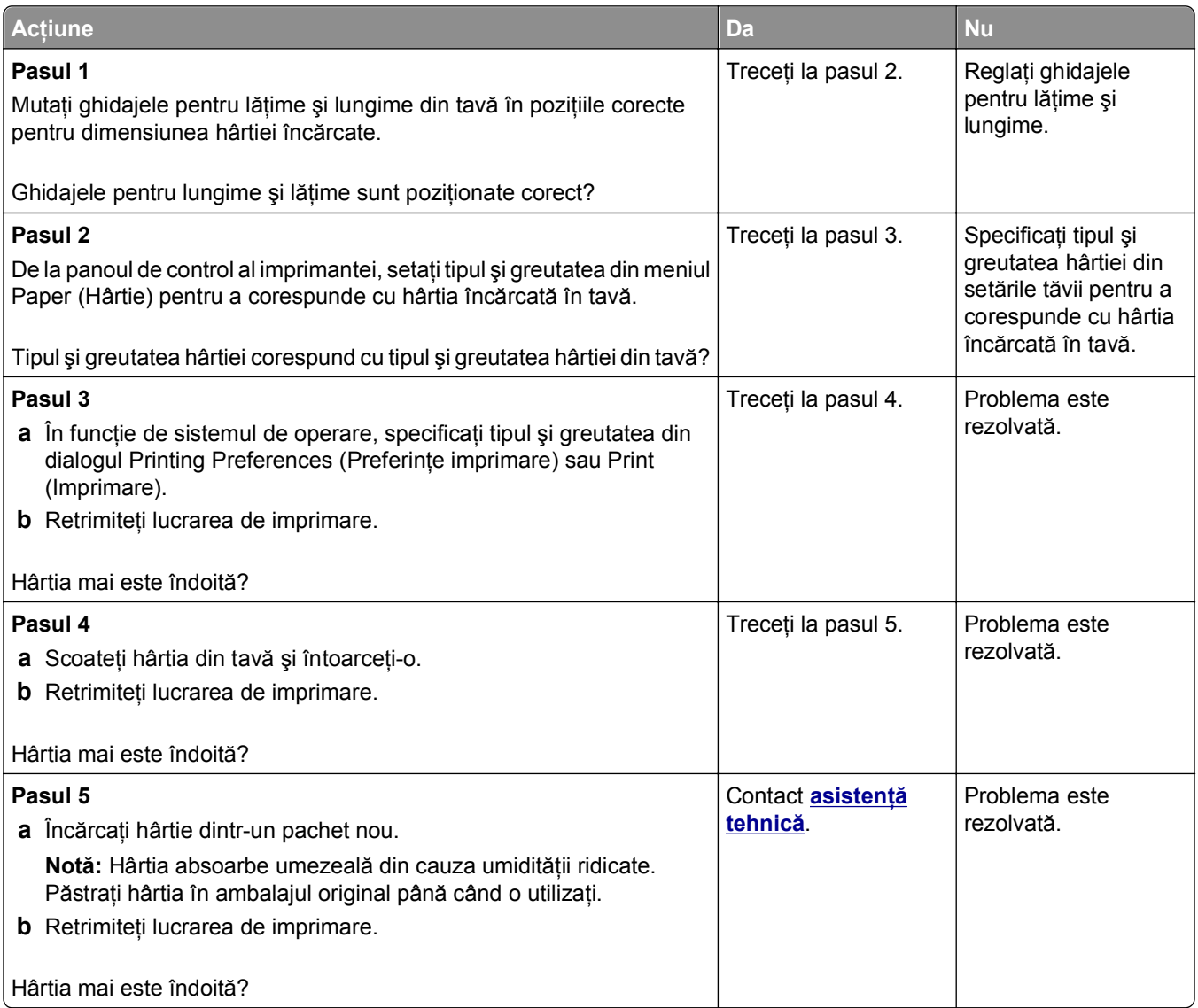

# **Neregularităţi la imprimare**

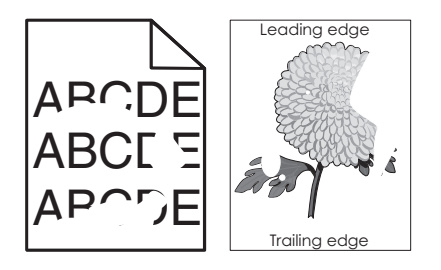

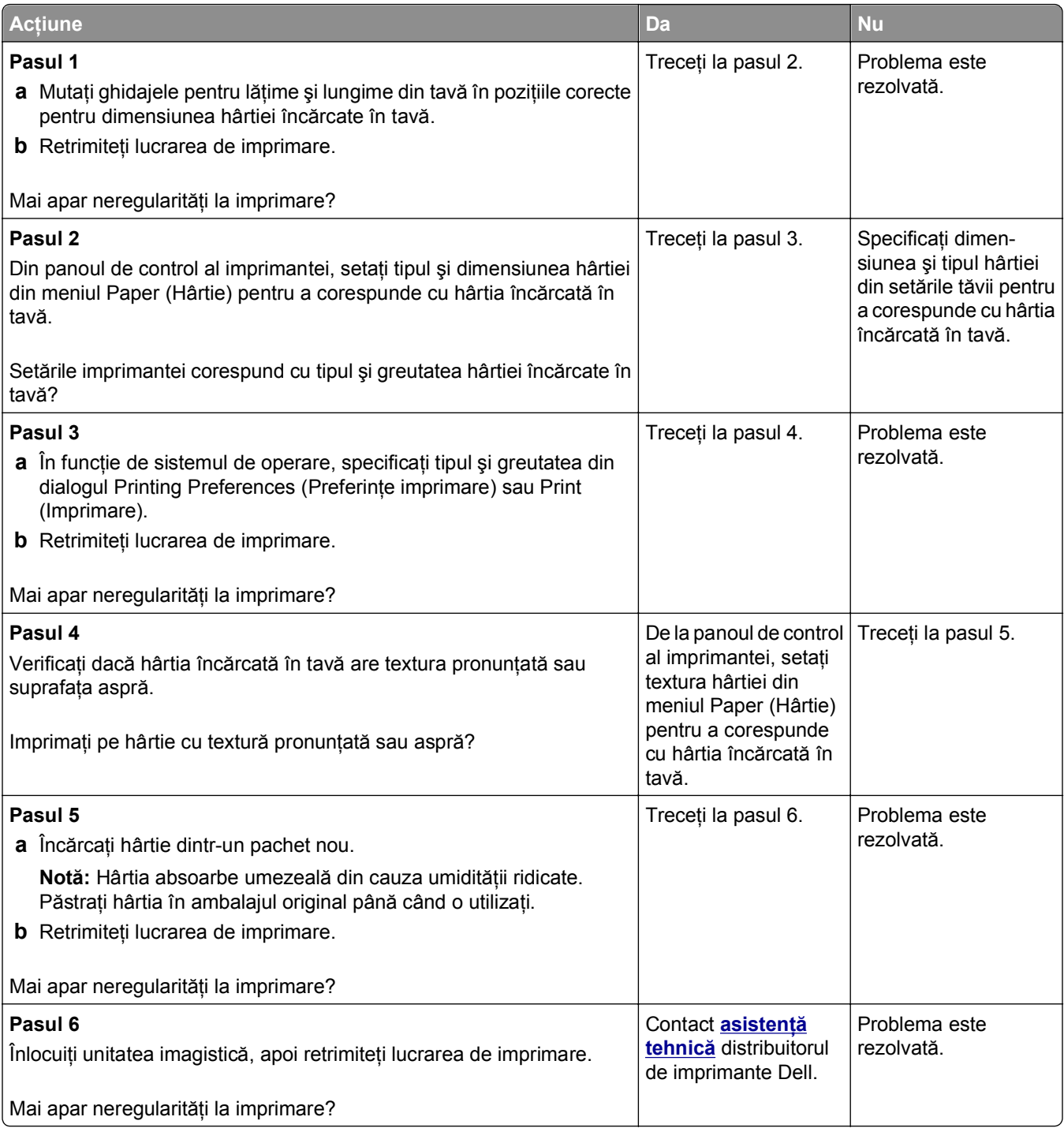

#### **Pe materialele imprimate apar defecte repetitive**

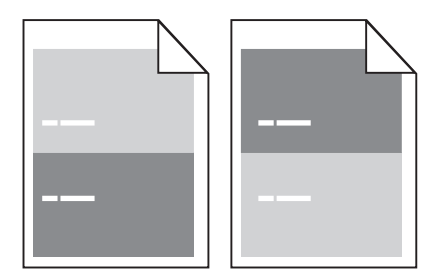

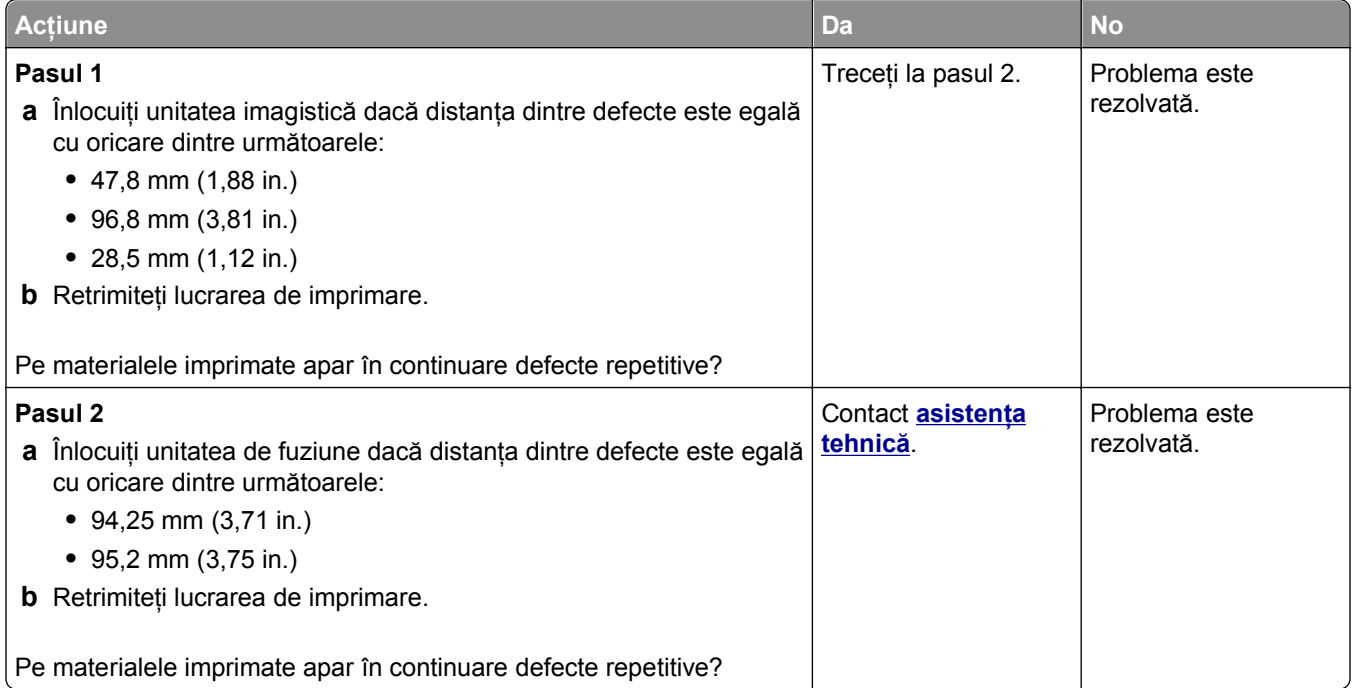

### **Materialele imprimate sunt prea întunecate**

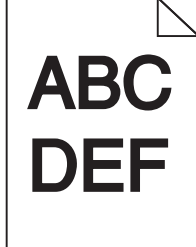

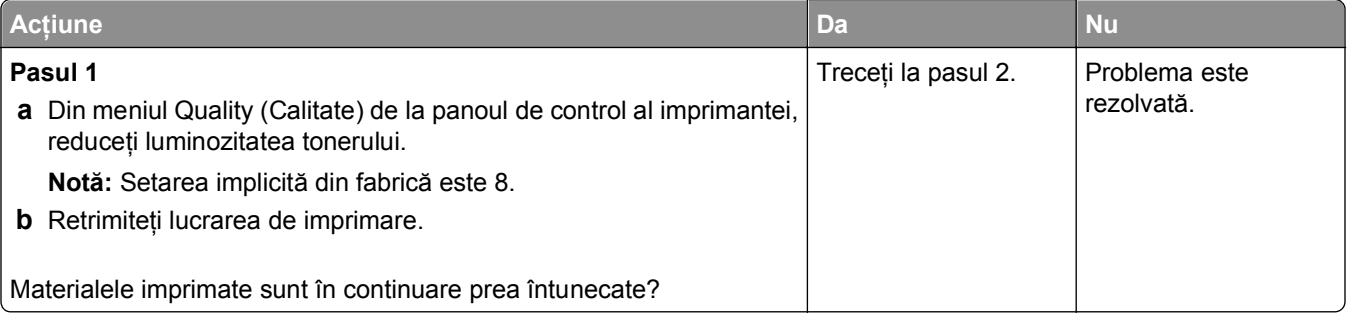

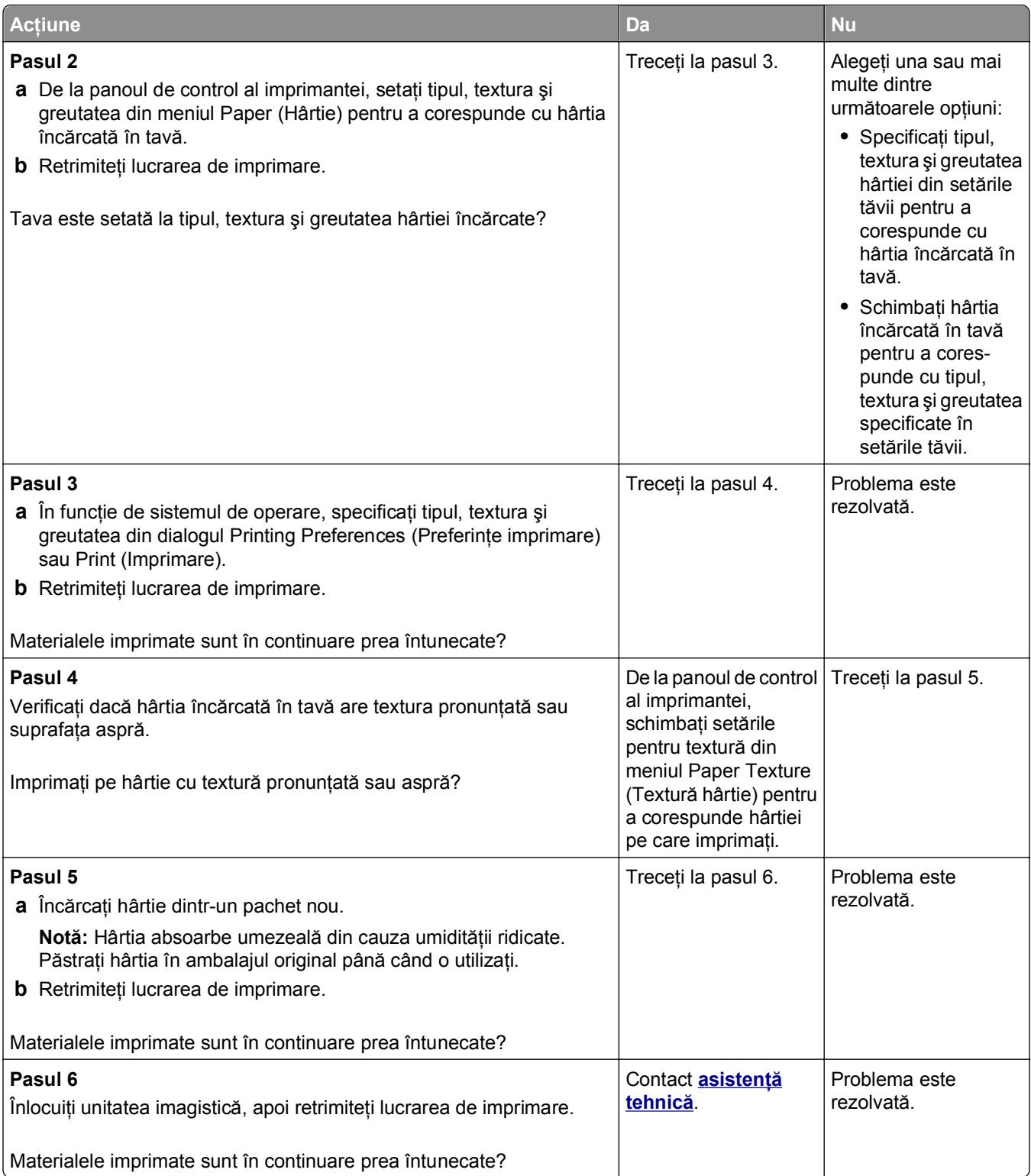

#### **Materialele imprimate sunt prea luminoase**

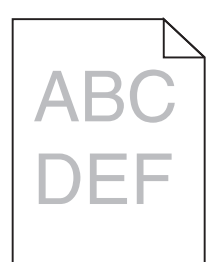

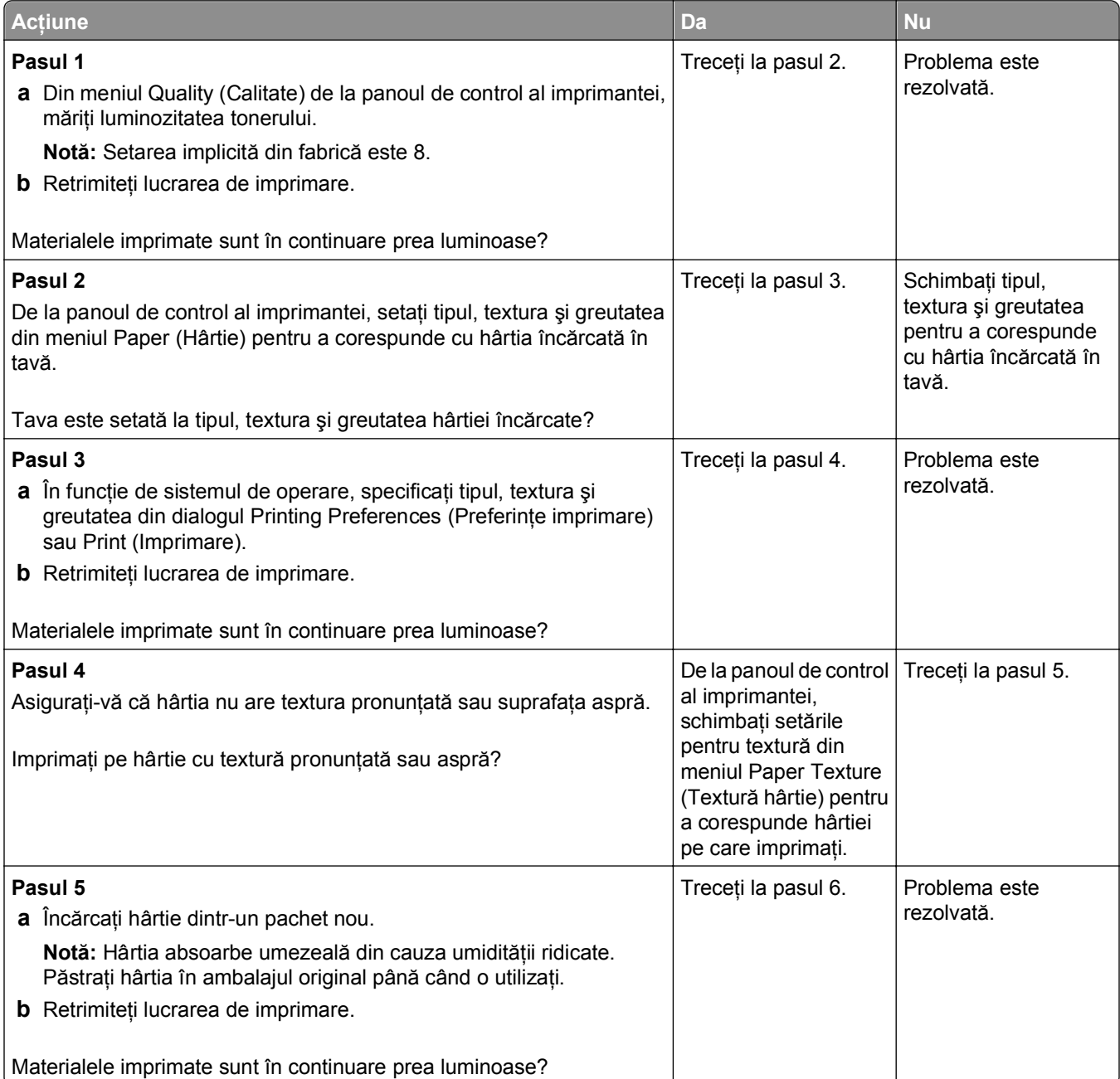

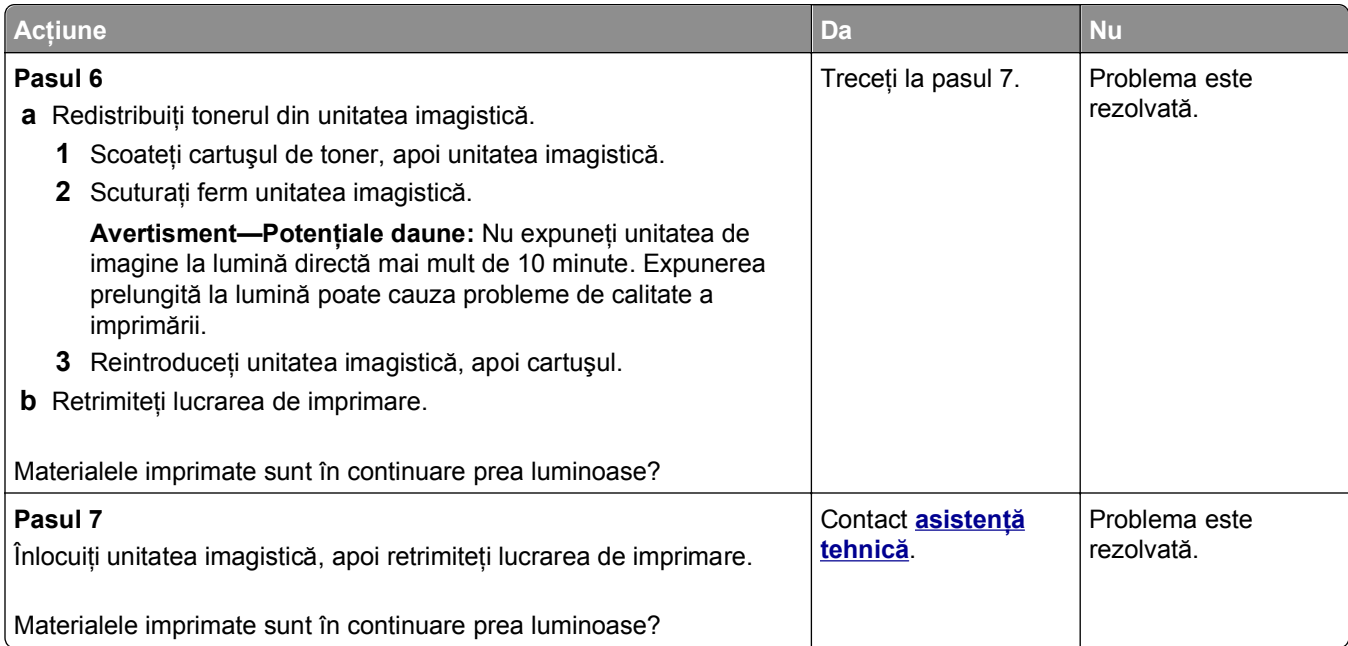

# **Imprimare strâmbă**

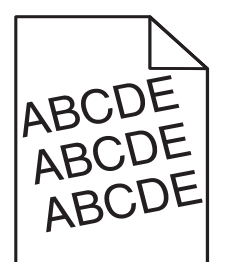

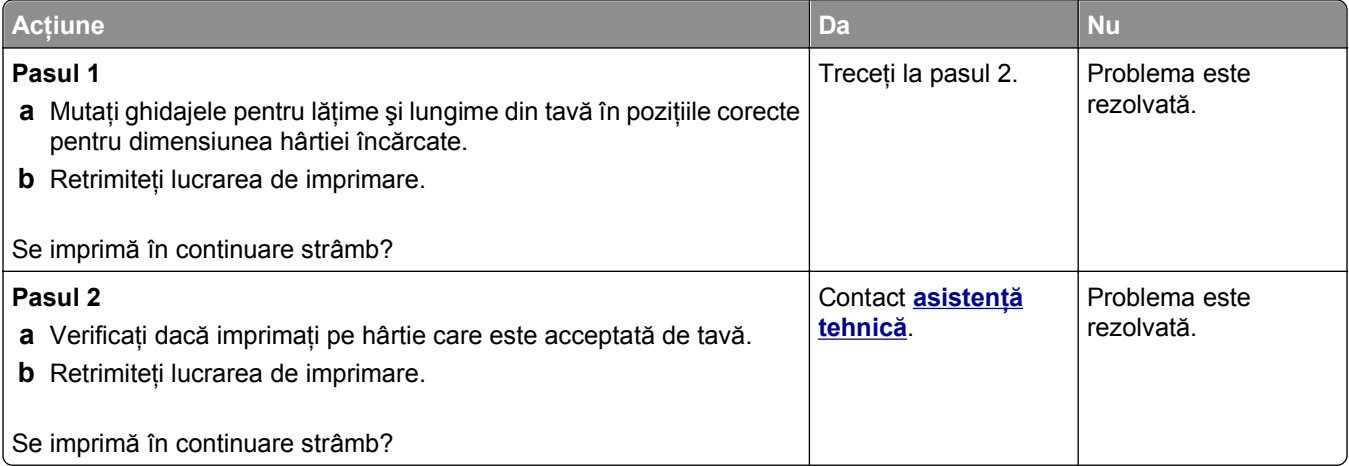

## **Echipamentul imprimă pagini complet negre**

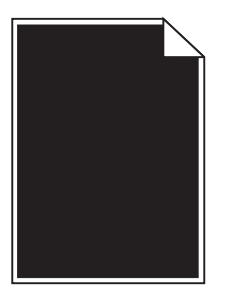

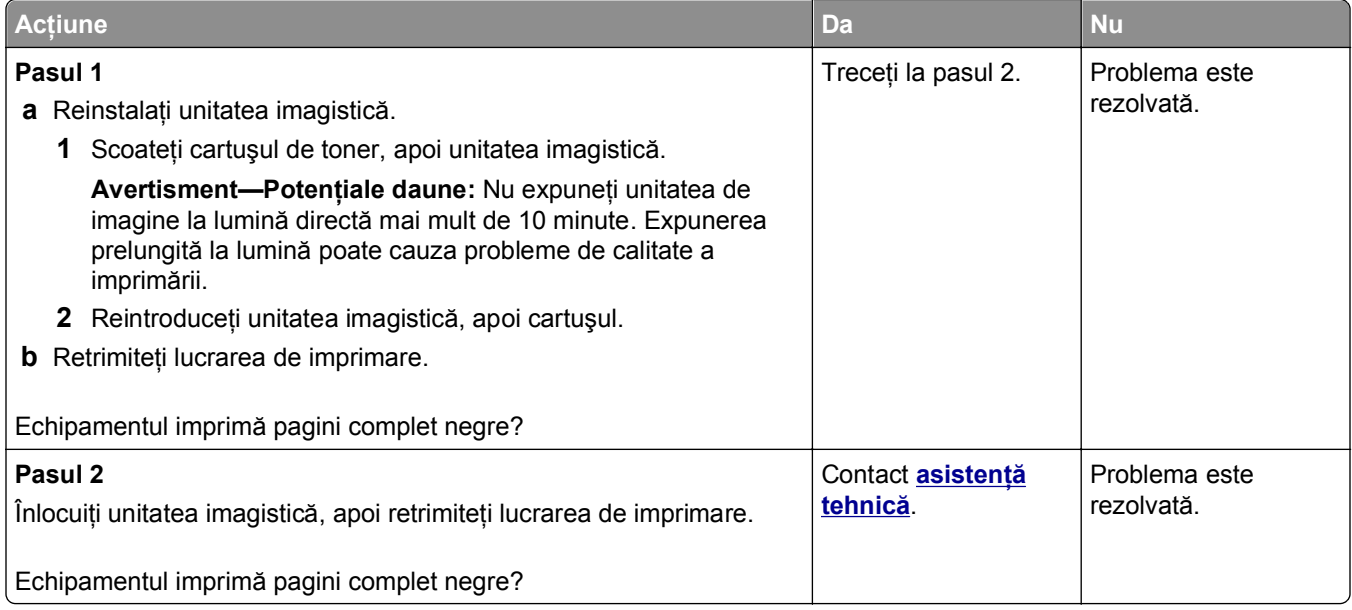

# **Calitate slabă la imprimarea pe folii transparente**

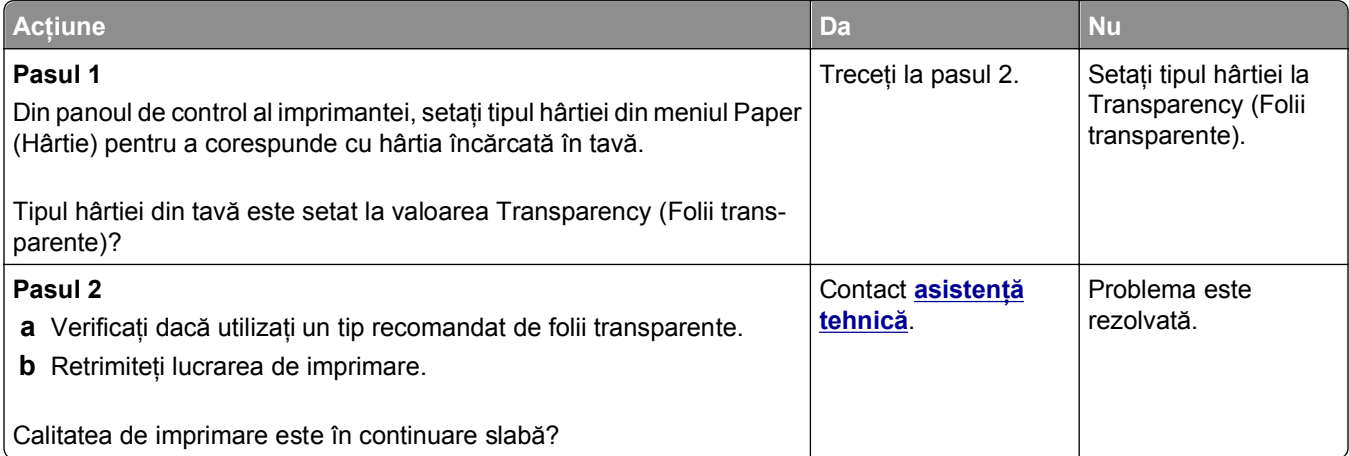

#### **Pe materialele imprimate apar linii întrerupte orizontale**

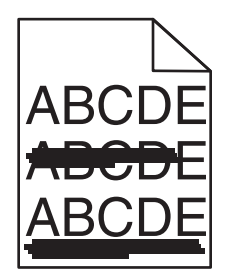

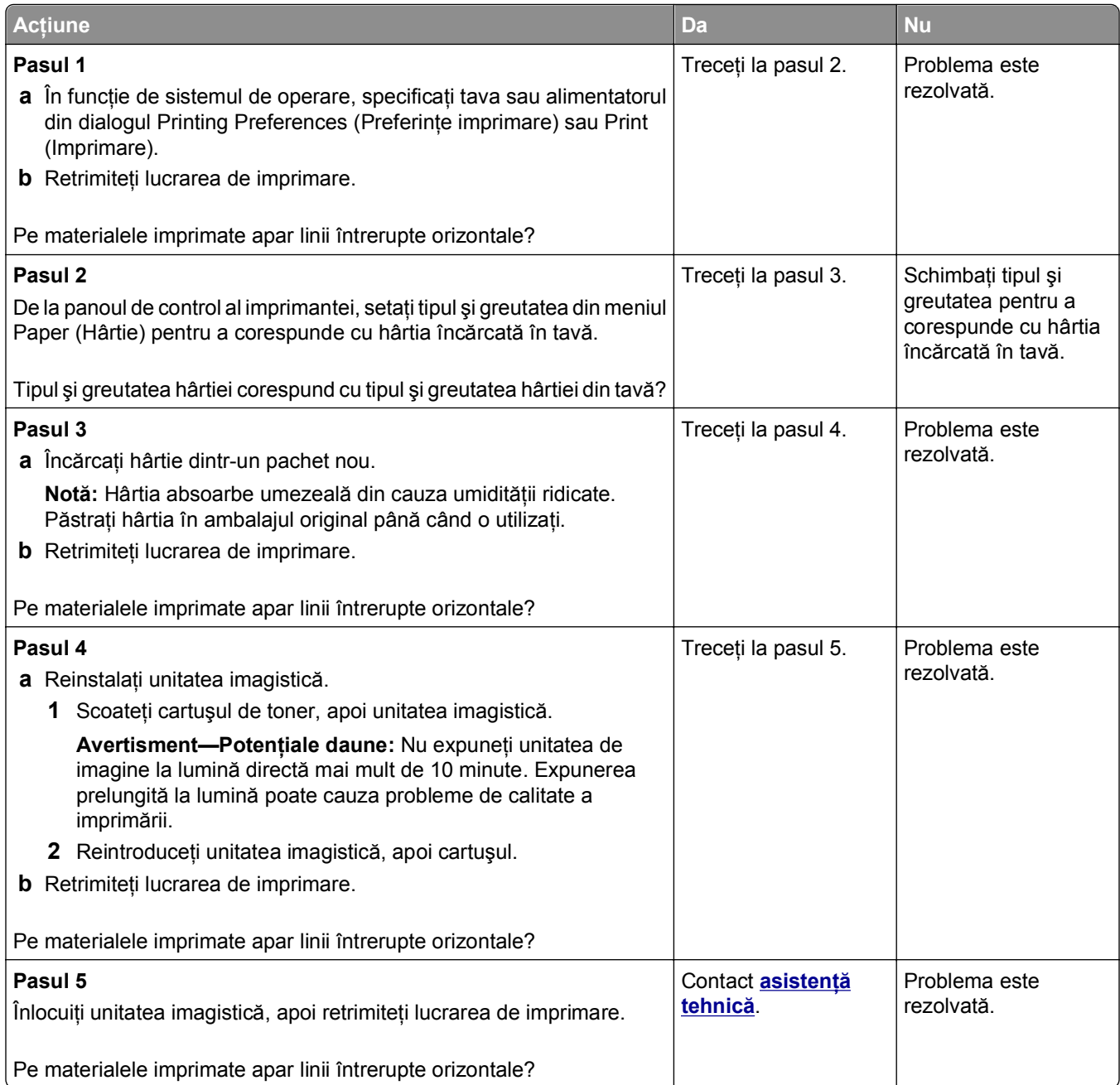

#### **Pe materialele imprimate apar linii întrerupte verticale**

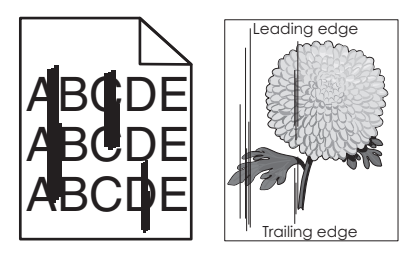

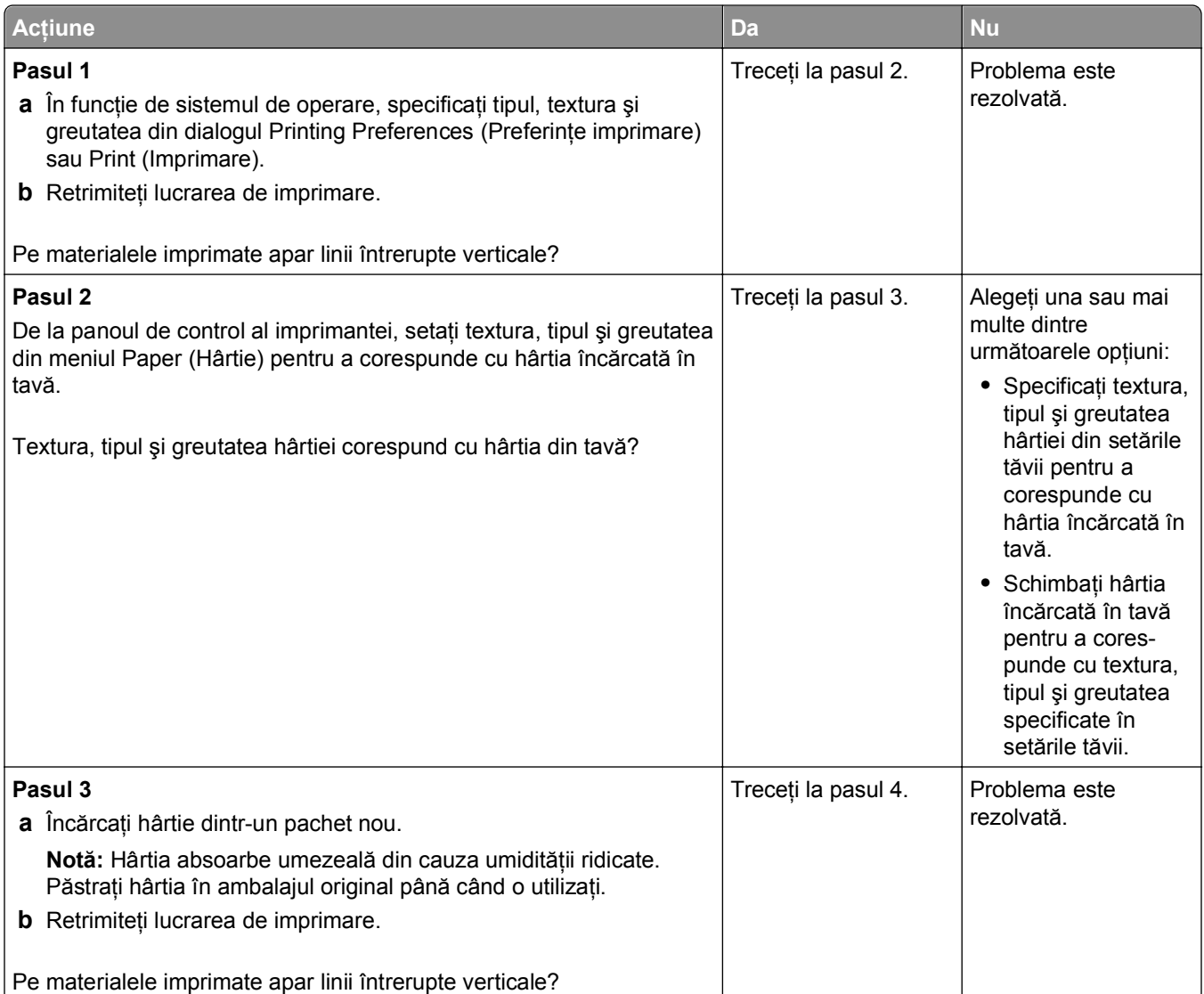

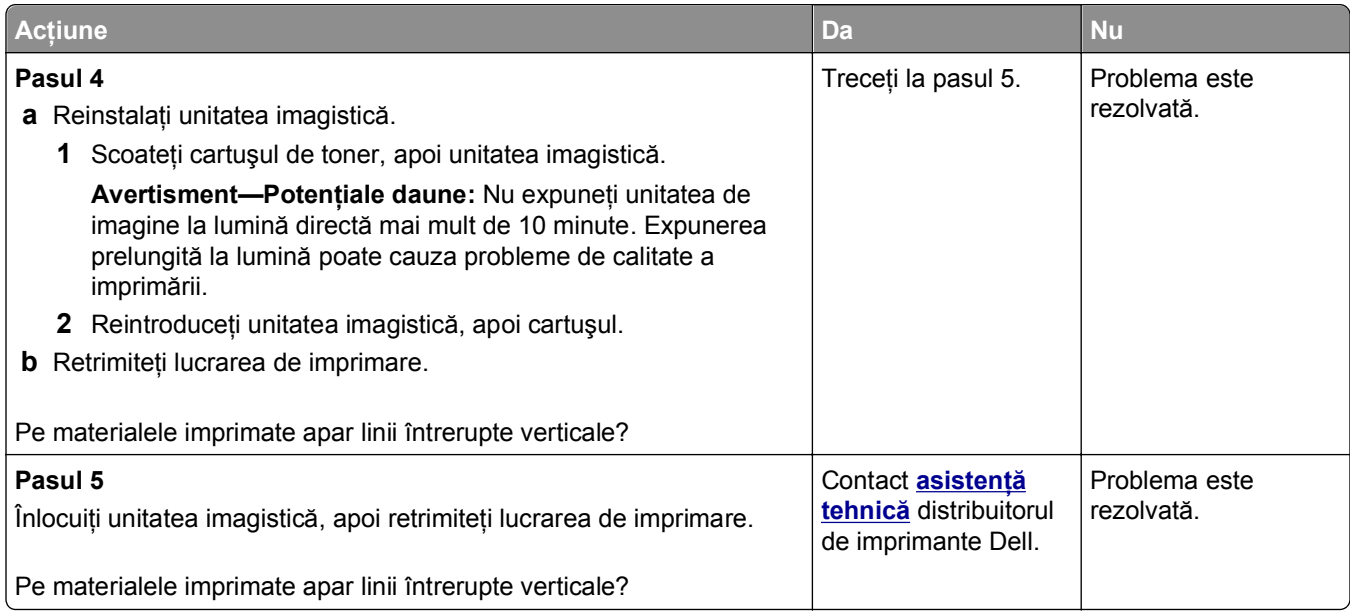

#### **Pe materialele imprimate apar goluri orizontale**

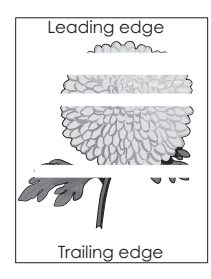

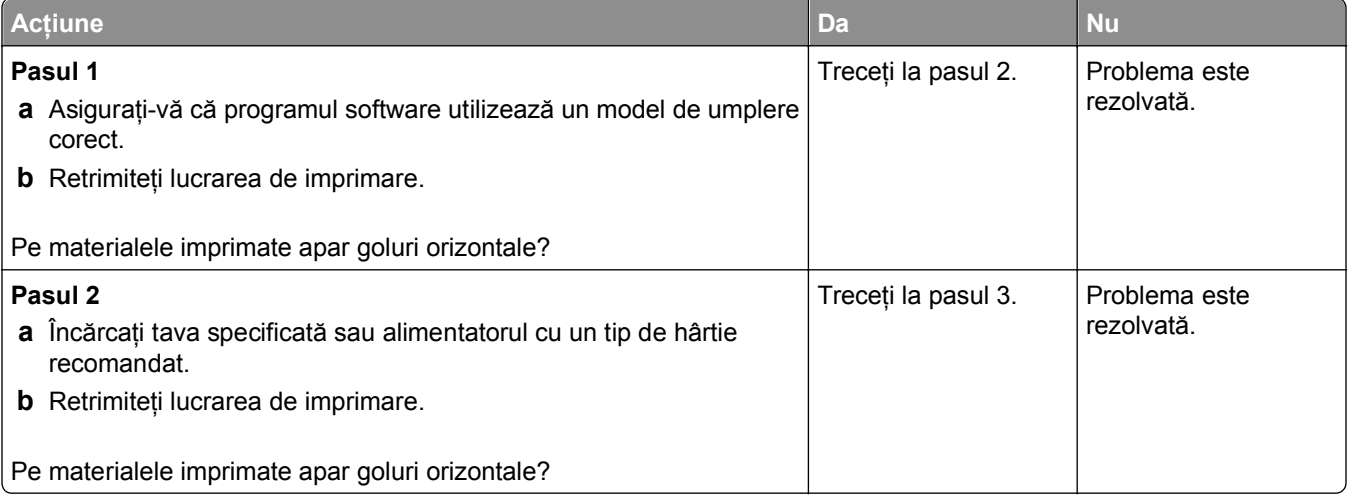

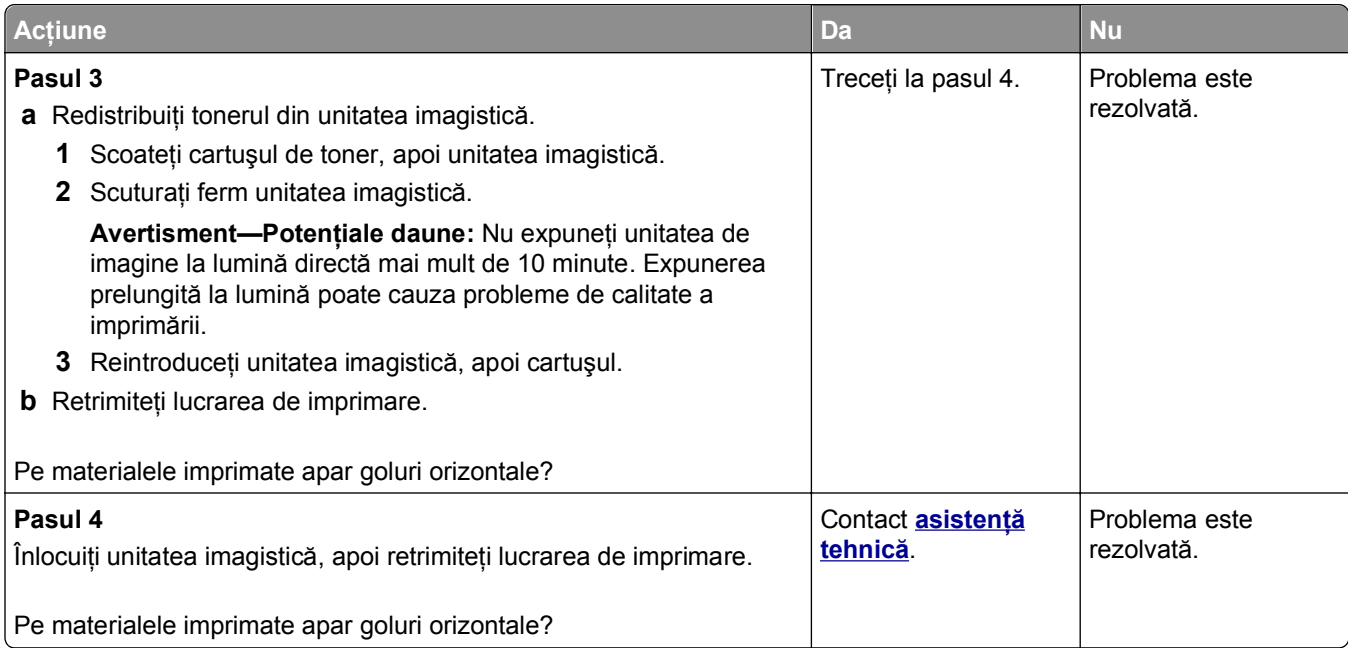

# **Pe materialele imprimate apar goluri verticale**

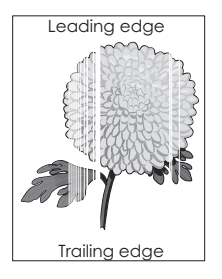

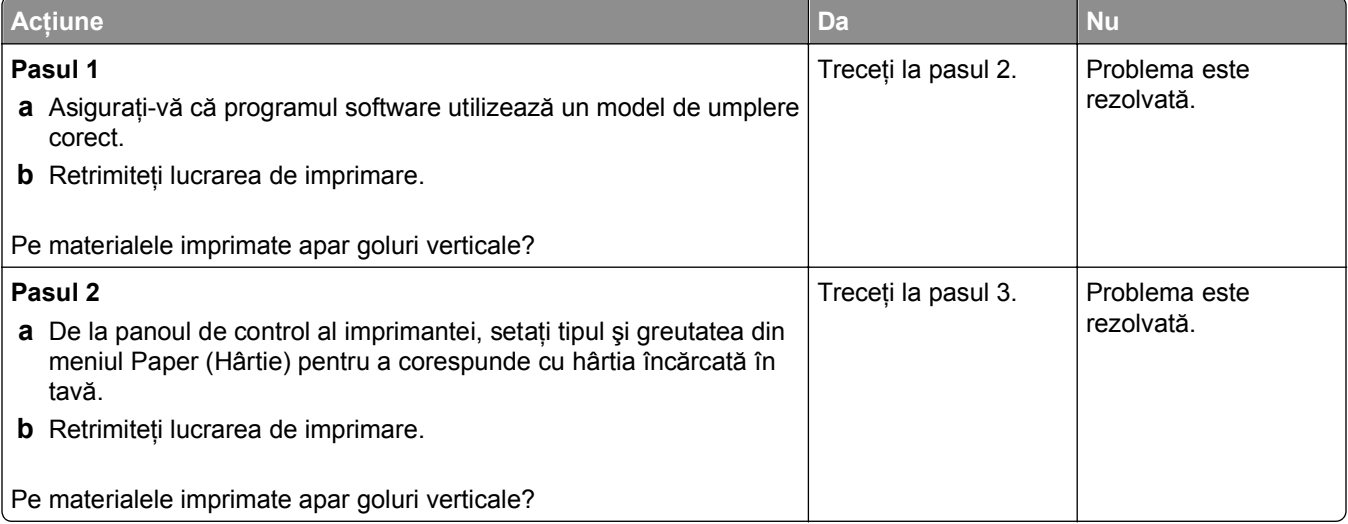

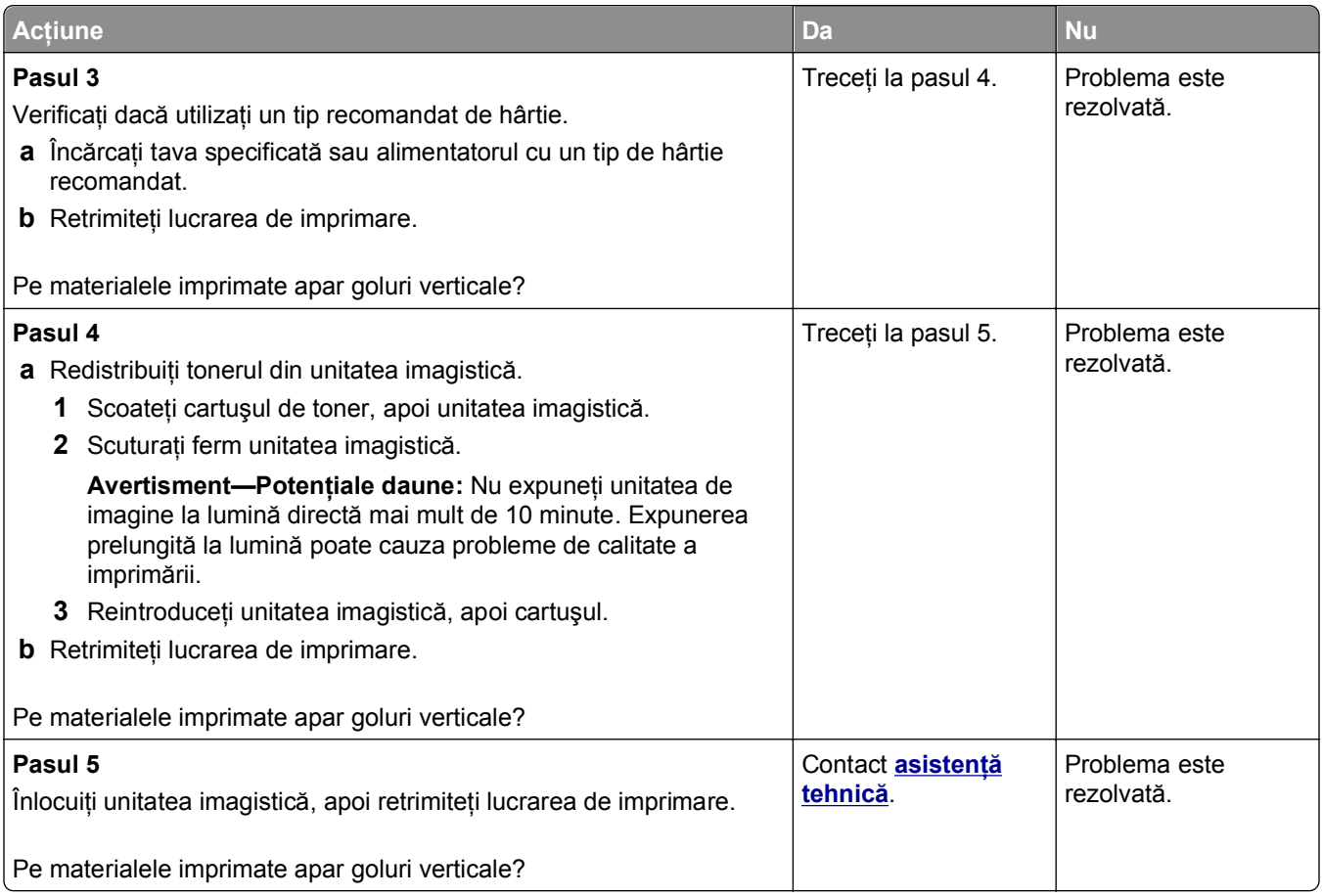

## **Pe materialele imprimate apar acumulări de toner**

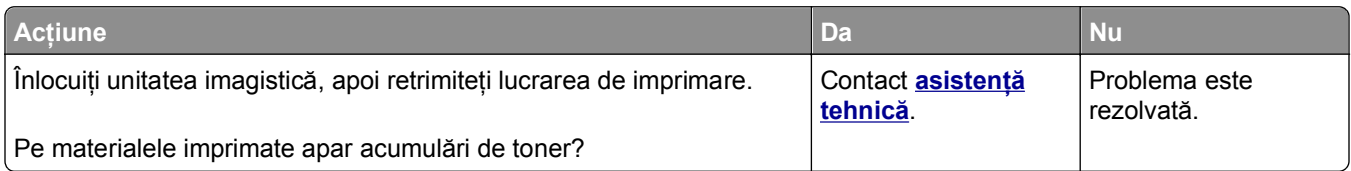

#### **Pe materialele imprimate apare pulbere de toner sau fundalul este întunecat**

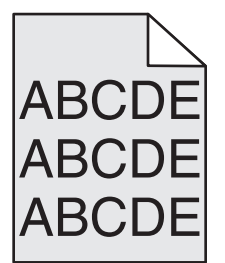
<span id="page-324-0"></span>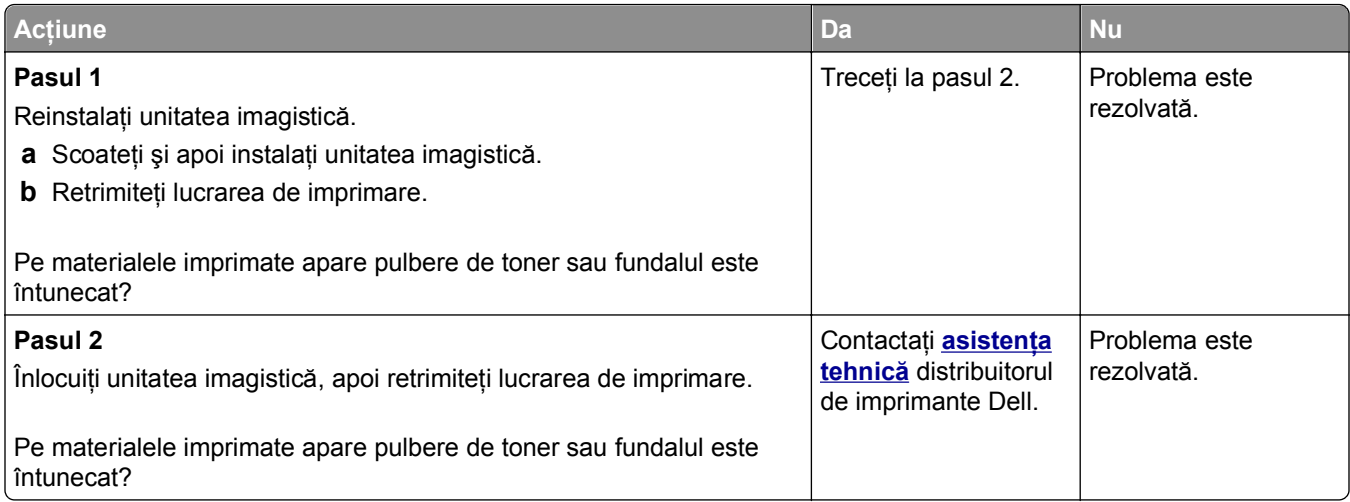

## **Tonerul se ia**

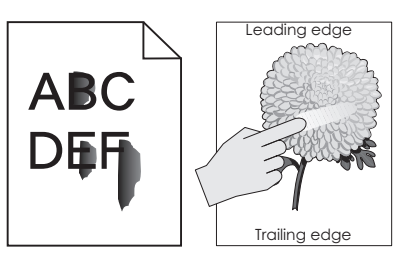

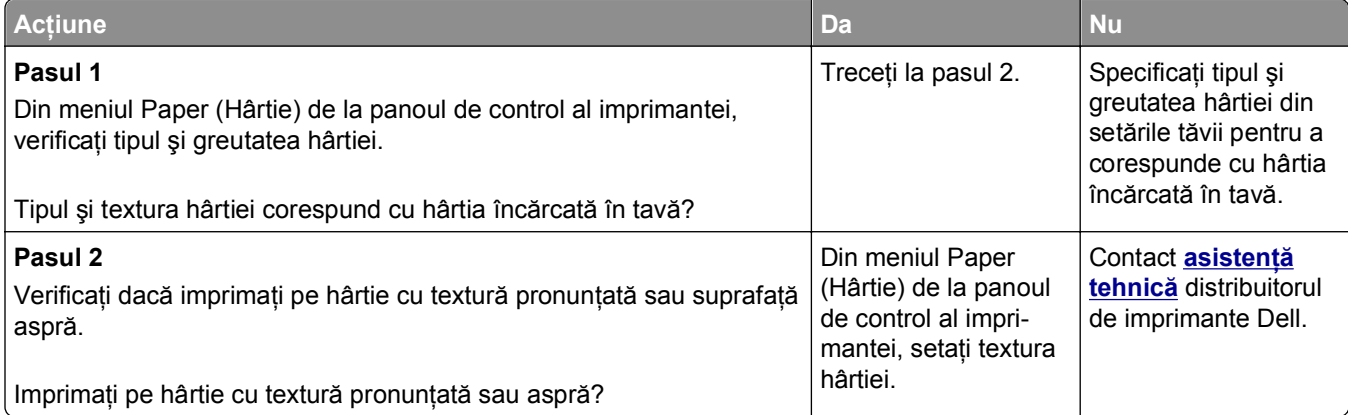

### **Densitate de imprimare neuniformă**

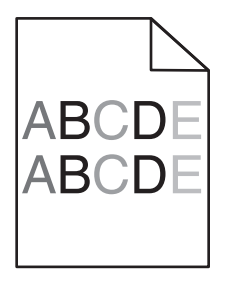

<span id="page-325-0"></span>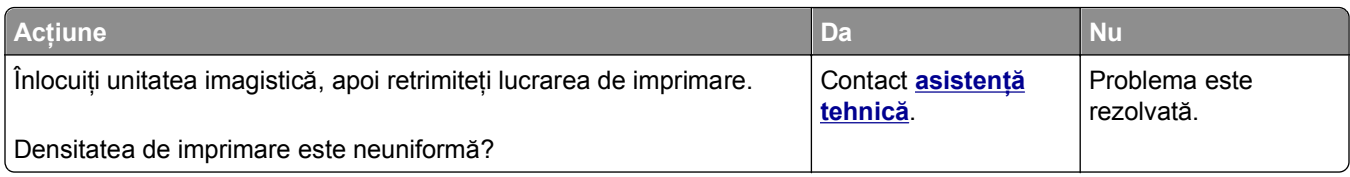

# **Rezolvarea problemelor de copiere**

- **•** "Copiatorul nu răspunde" de la pagina 326
- **•** "Unitatea de scanare nu se închide" de la pagina 326
- **•** "Calitate slabă [a copierii" de la pagina 327](#page-326-0)
- **•** ["Copii de documente sau foto par](#page-327-0)ţiale" de la pagina 328

# **Copiatorul nu răspunde**

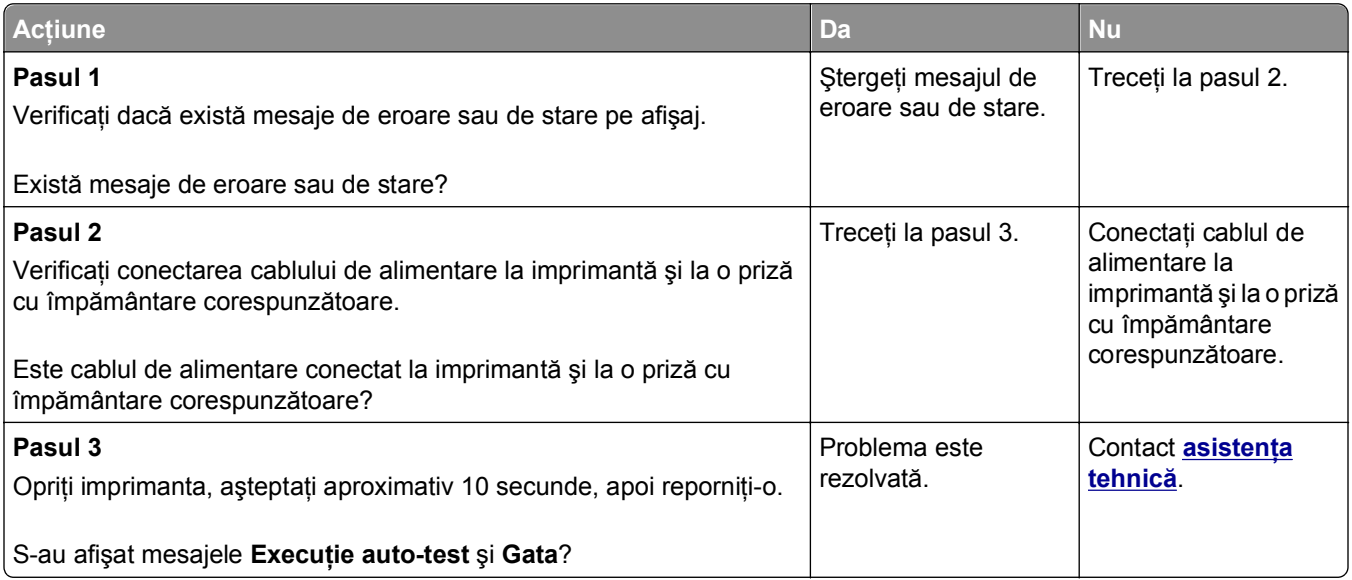

## **Unitatea de scanare nu se închide**

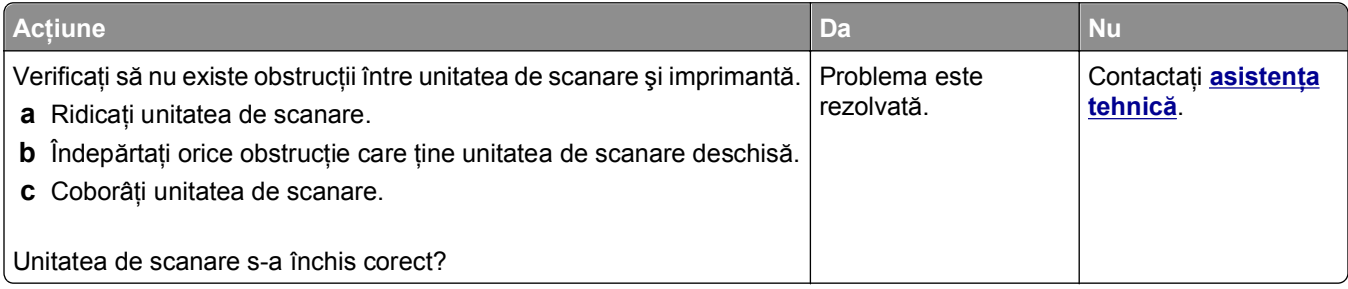

# <span id="page-326-0"></span>**Calitate slabă a copierii**

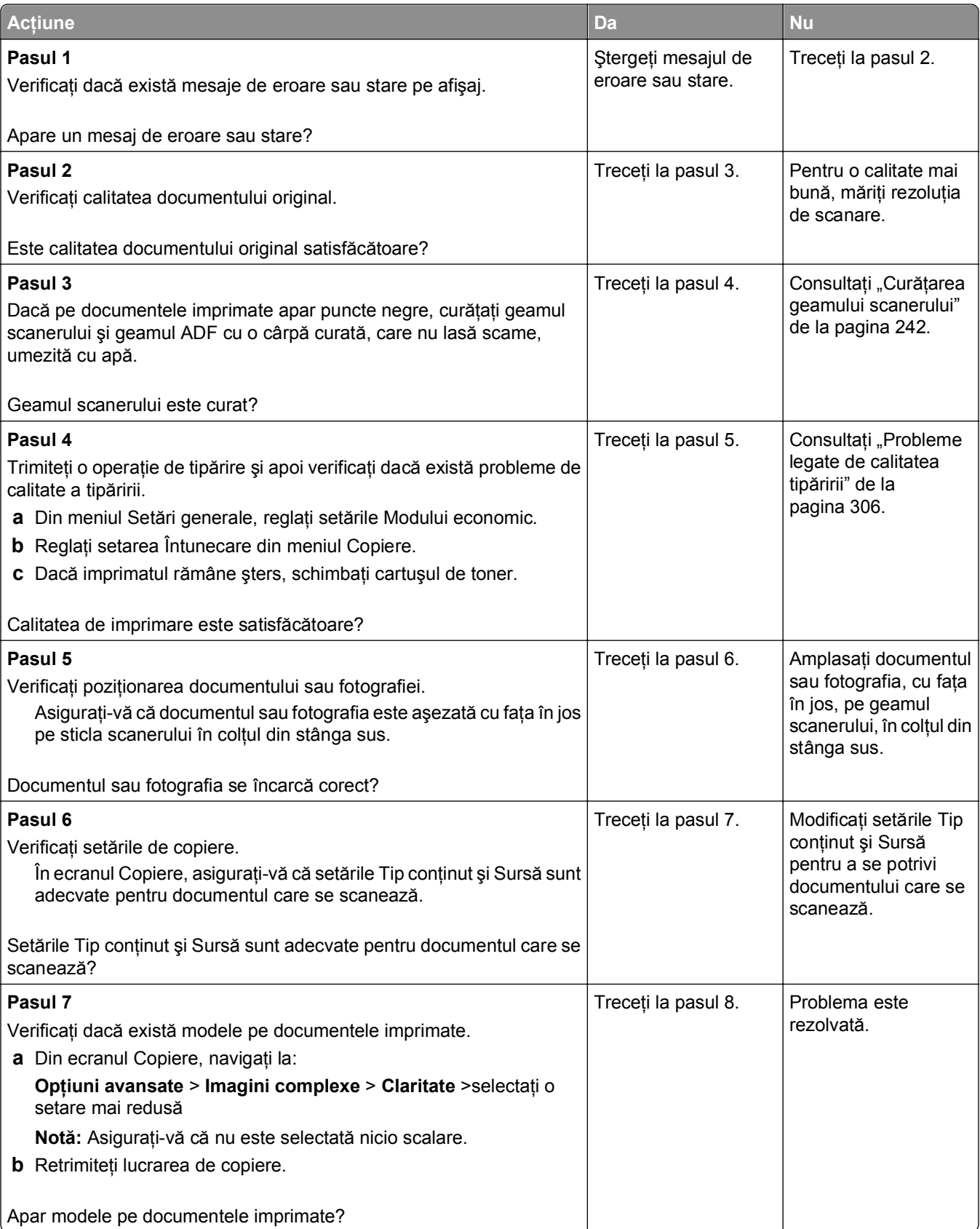

<span id="page-327-0"></span>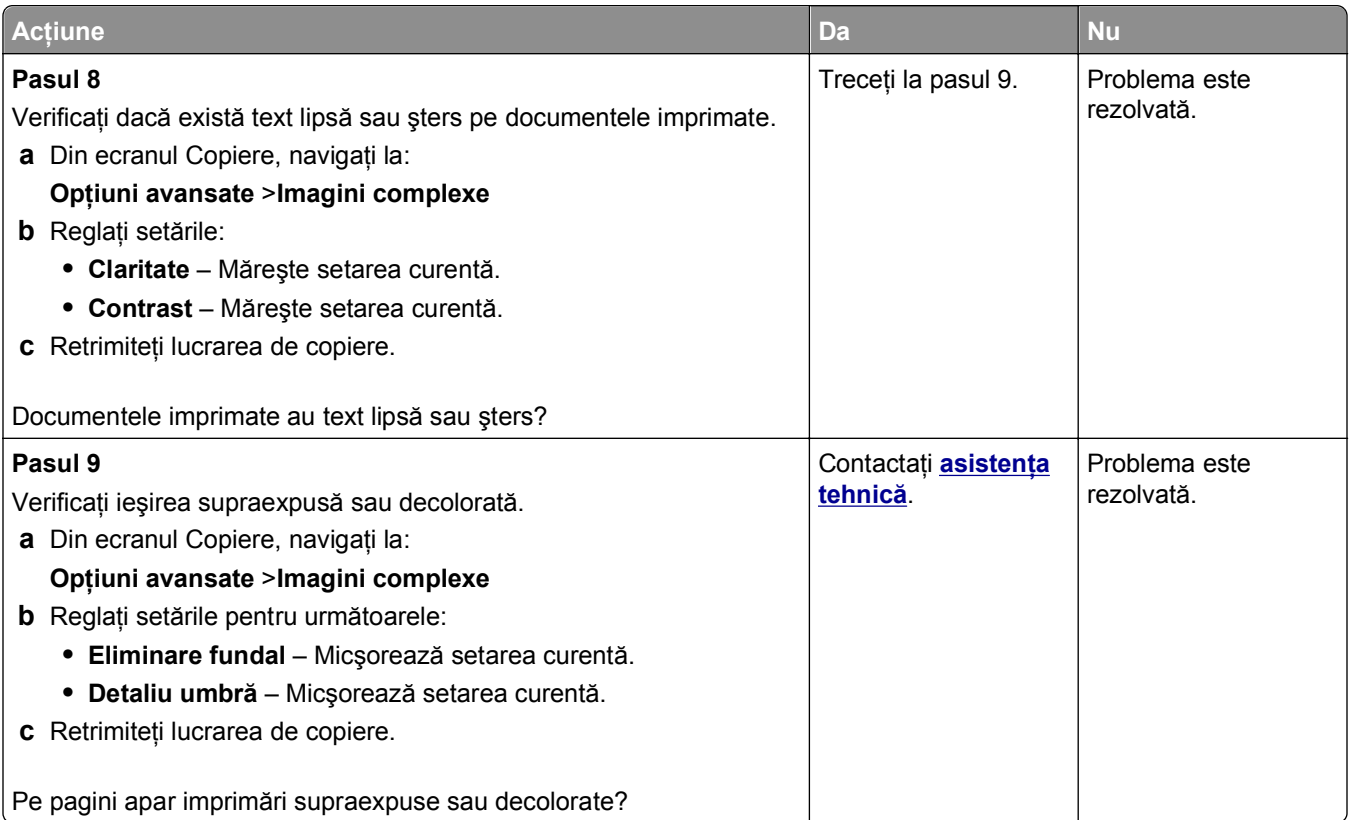

# **Copii de documente sau foto parţiale**

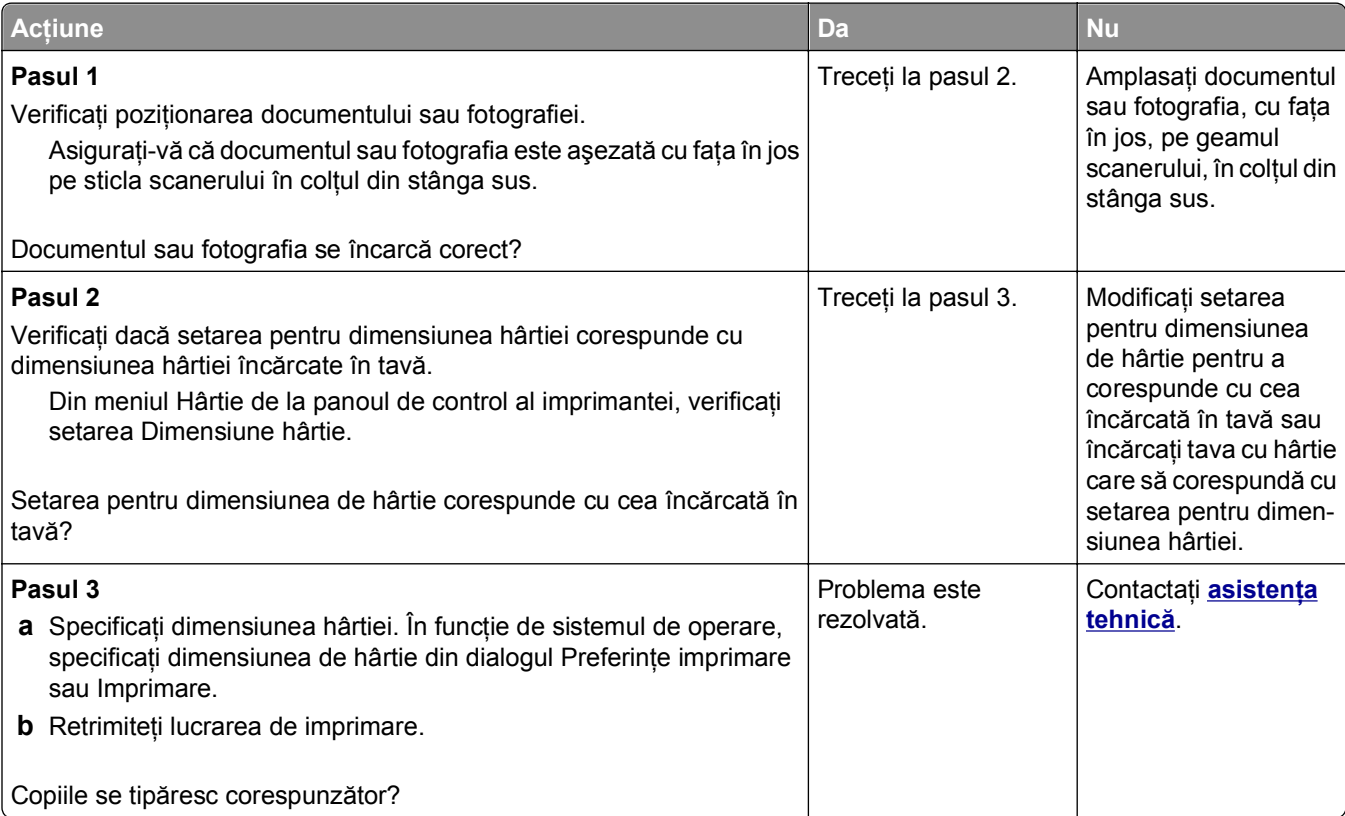

# <span id="page-328-0"></span>**Rezolvarea problemelor de fax**

- **•** "Funcţiile pentru fax şi e-mail nu sunt configurate" de la pagina 329
- **•** "Identificatorul de apelant nu este afişat" de la pagina 329
- ["Nu se poate trimite sau primi un fax" de la pagina 330](#page-329-0)
- ["Se pot trimite, dar nu se pot primi faxuri" de la pagina 332](#page-331-0)
- ["Se pot primi, dar nu se pot trimite faxuri" de la pagina 333](#page-332-0)
- **•** ["Faxurile primite au o calitate redus](#page-333-0)ă" de la pagina 334

## **Funcţiile pentru fax şi e-mail nu sunt configurate**

#### **Note:**

- **•** Înainte de a începe rezolvarea problemelor , verificaţi dacă sunt conectate cablurile pentru fax.
- **•** Indicatorul luminos clipeşte roşu până când configuraţi faxul şi poşta electronică.

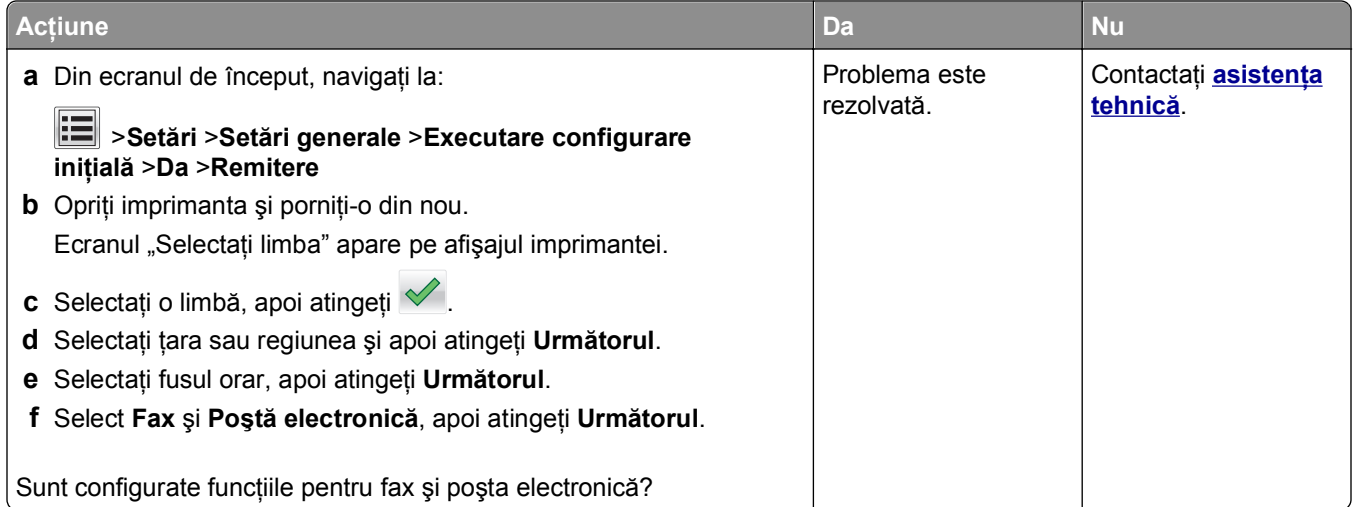

## **Identificatorul de apelant nu este afişat**

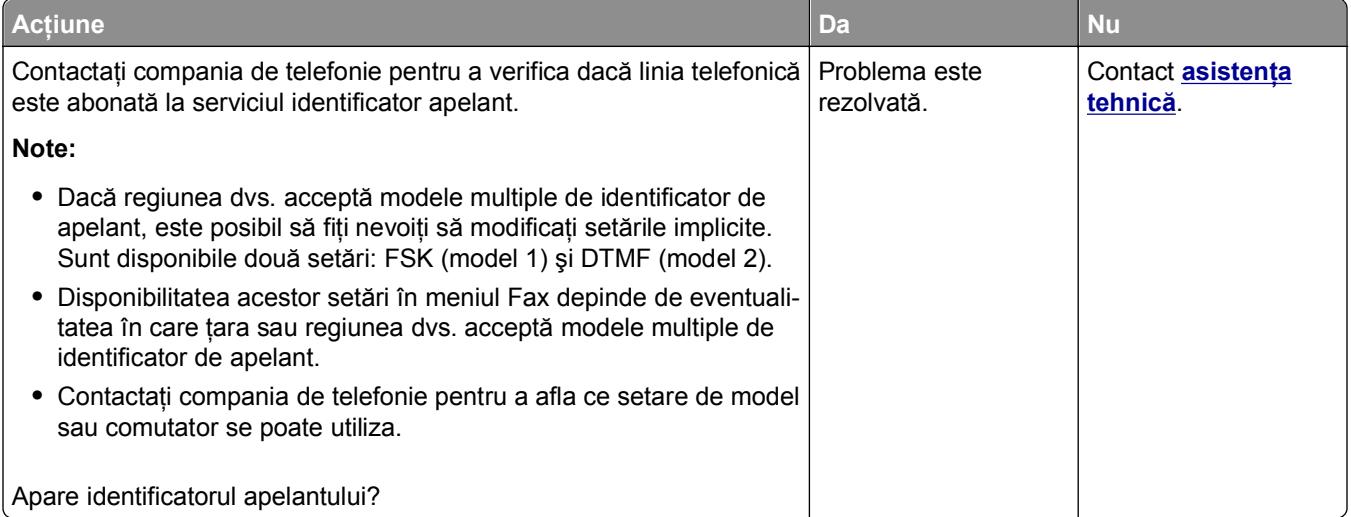

# <span id="page-329-0"></span>**Nu se poate trimite sau primi un fax**

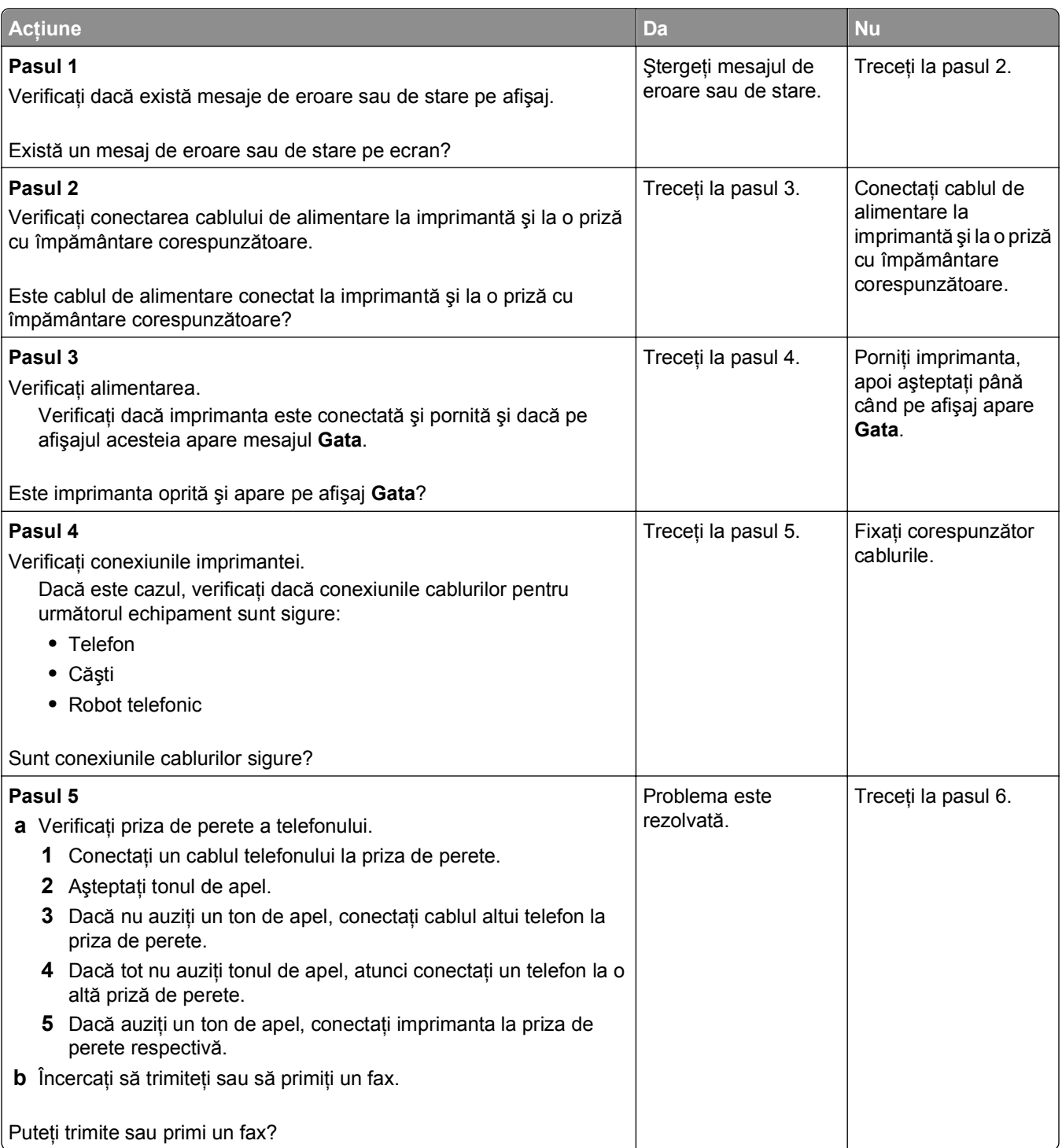

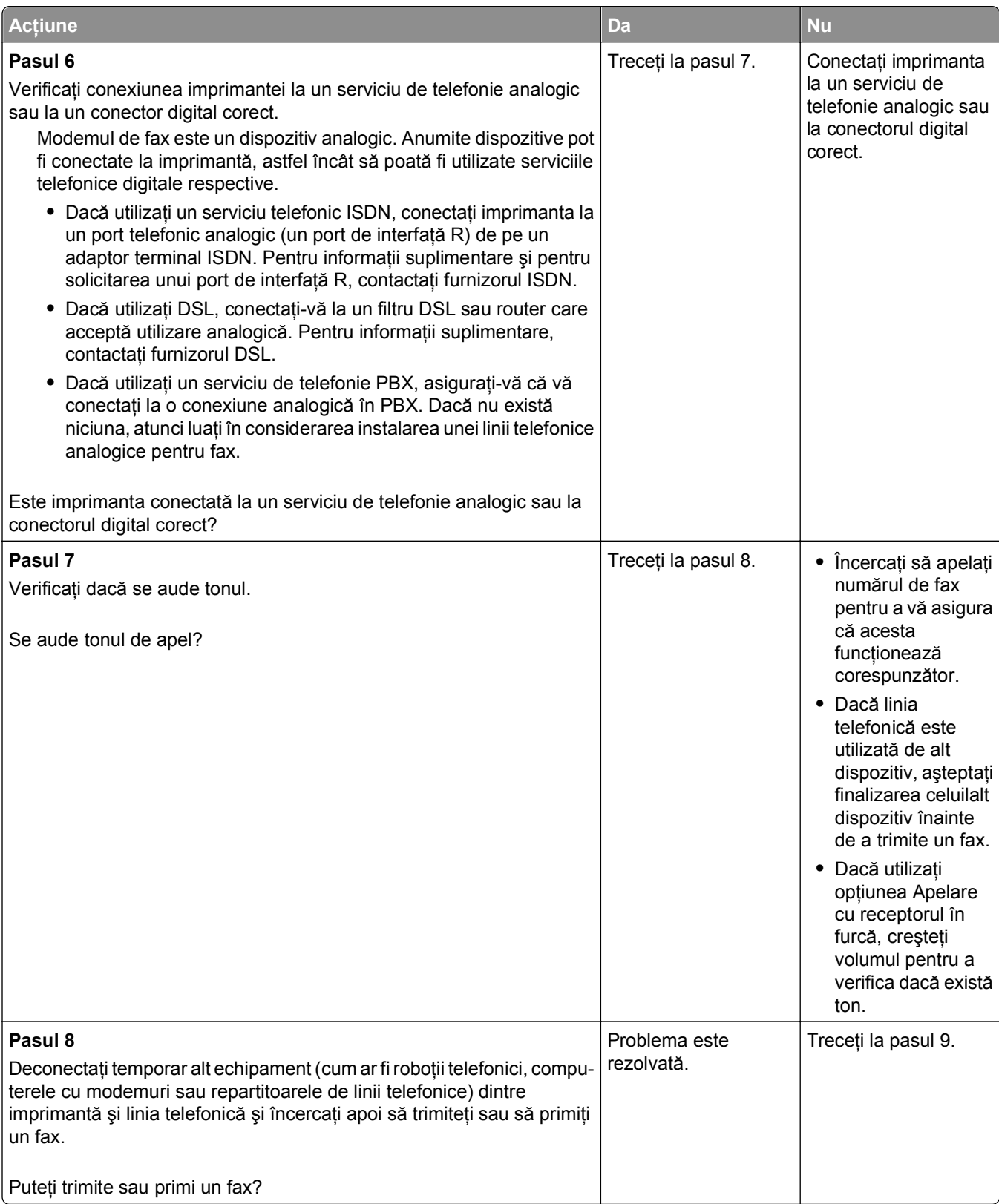

<span id="page-331-0"></span>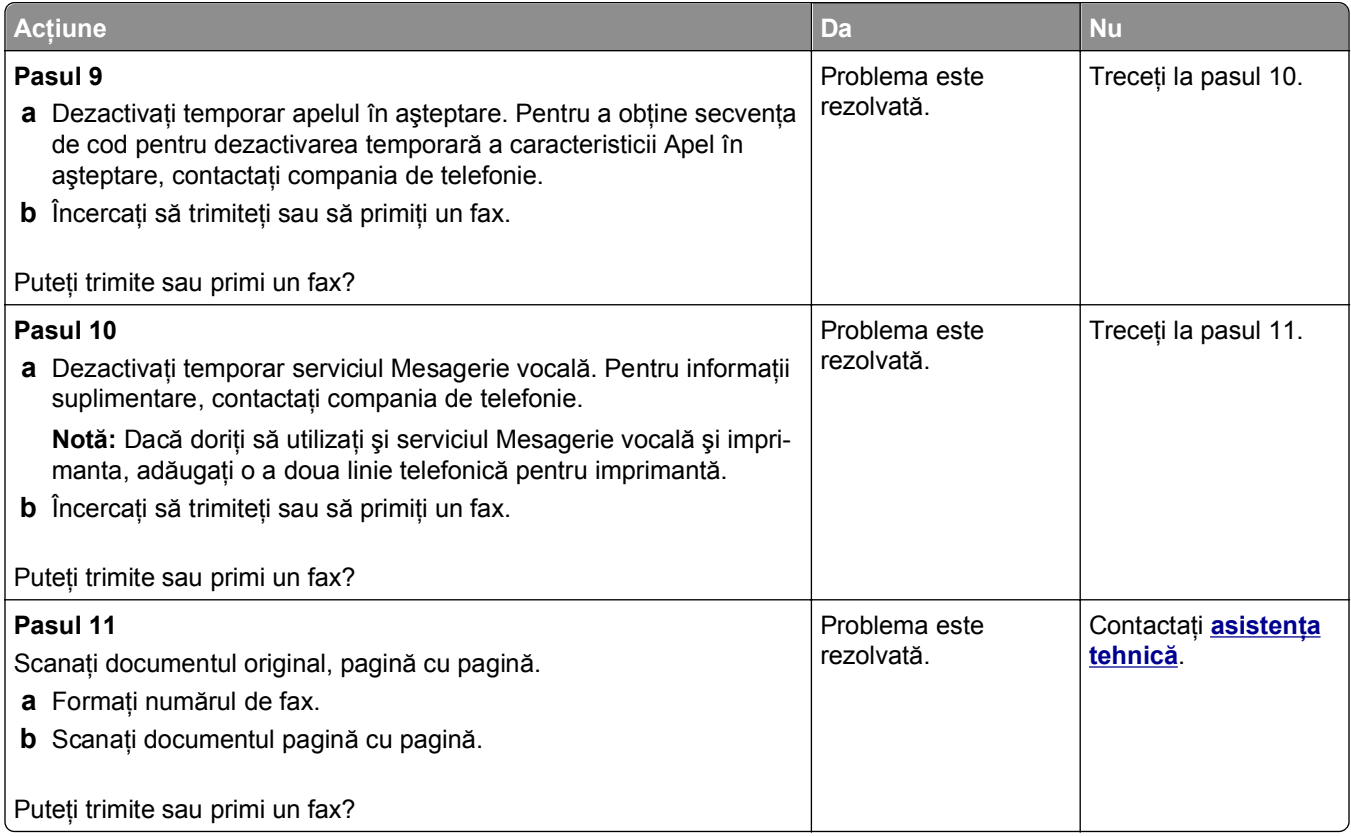

# **Se pot trimite, dar nu se pot primi faxuri**

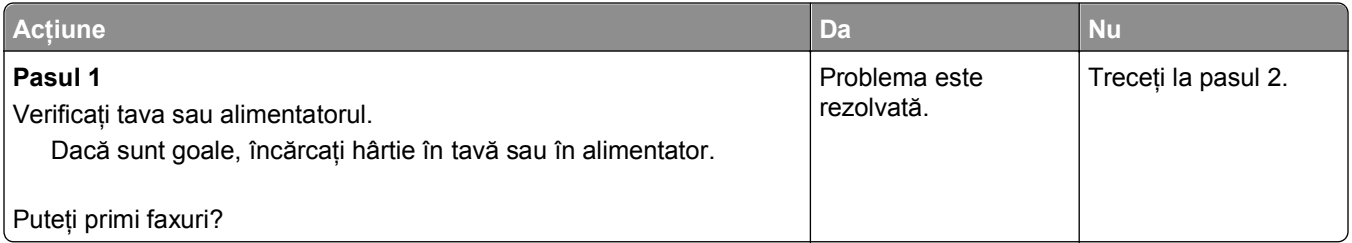

<span id="page-332-0"></span>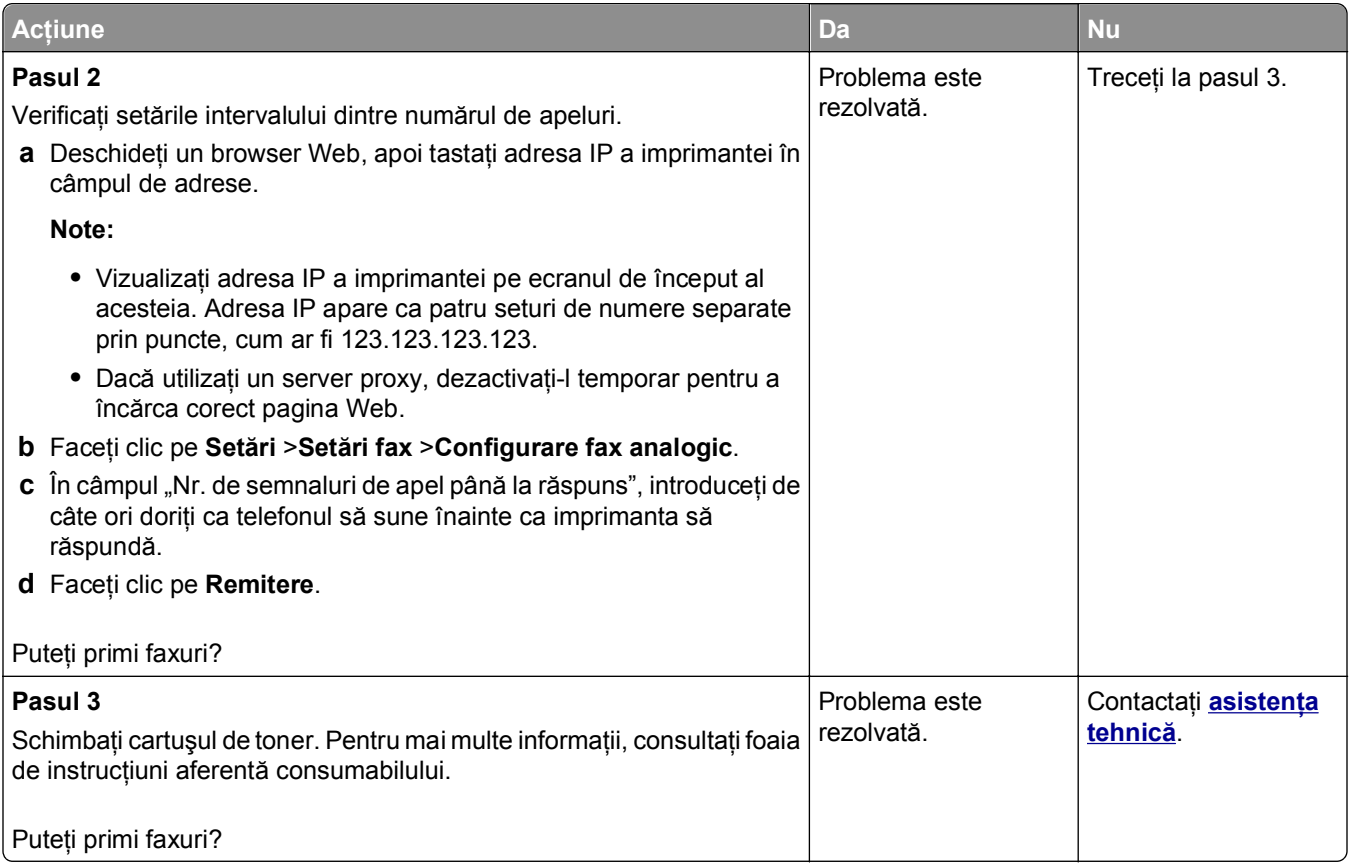

# **Se pot primi, dar nu se pot trimite faxuri**

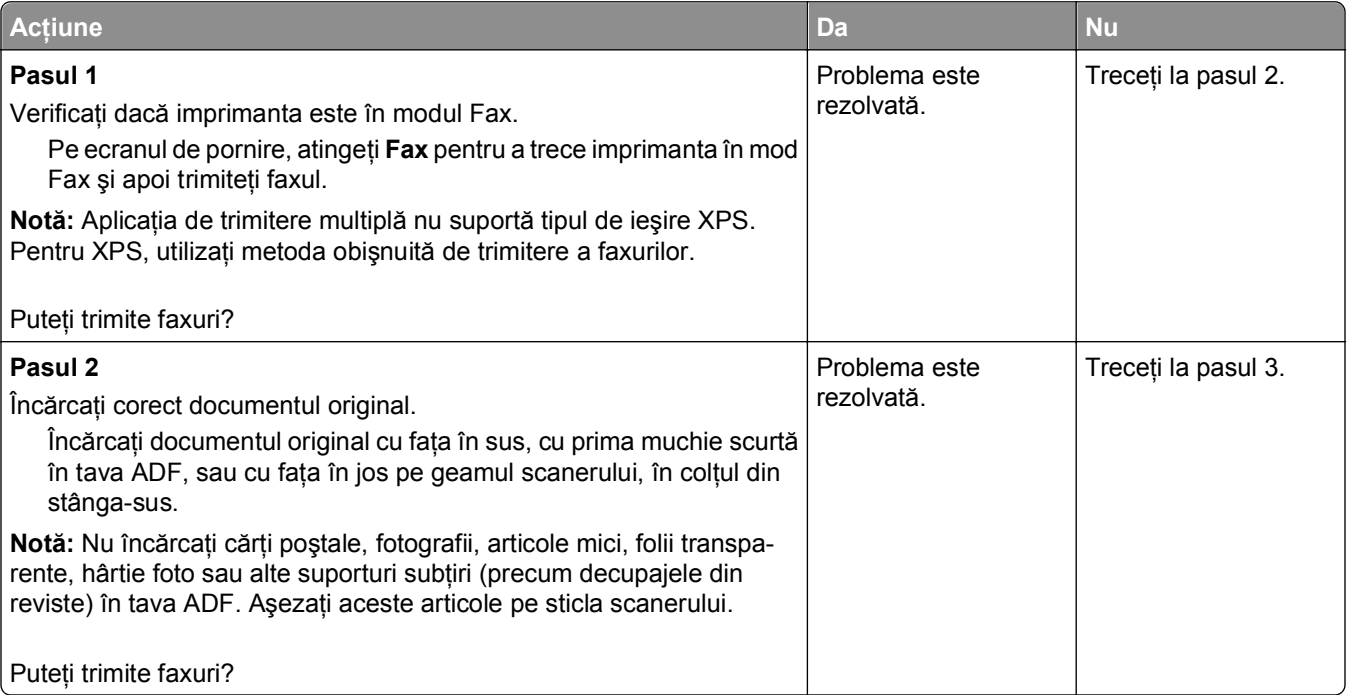

<span id="page-333-0"></span>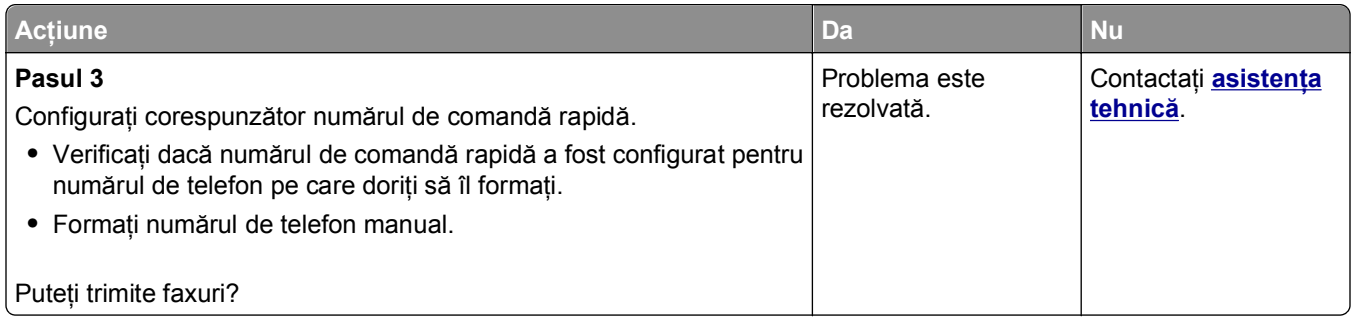

# **Faxurile primite au o calitate redusă**

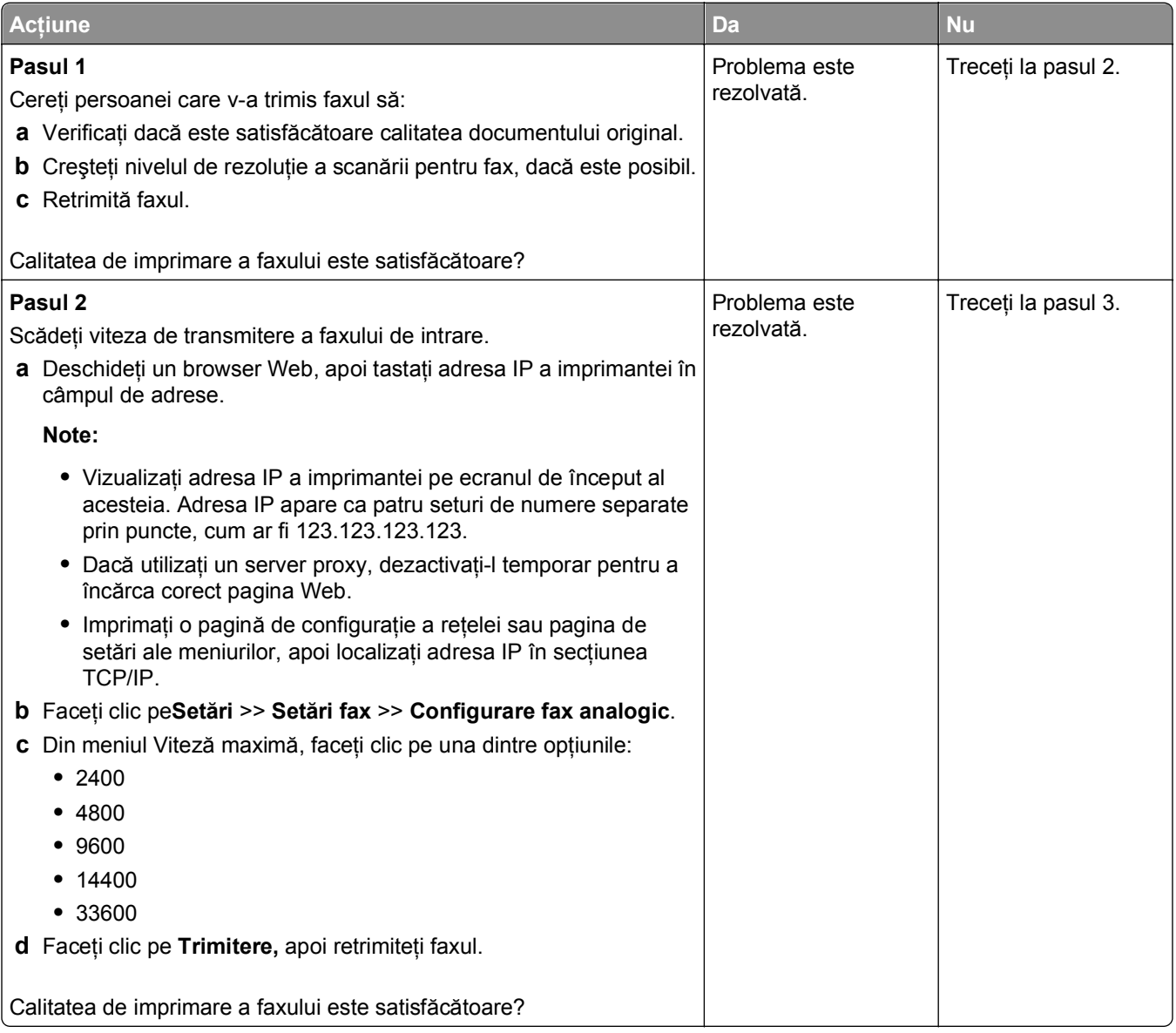

<span id="page-334-0"></span>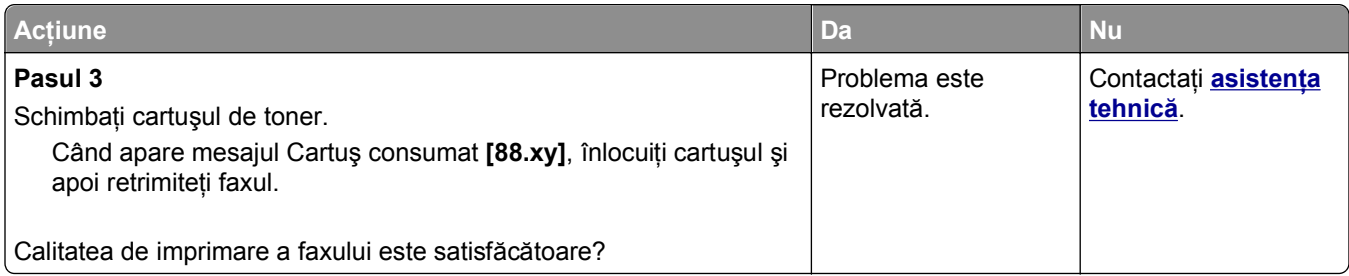

# **Rezolvarea problemelor legate de scaner**

- **•** "Scanerul nu răspunde" de la pagina 335
- **•** "Operaţ[ia de scanare nu a reu](#page-335-0)şit" de la pagina 336
- **•** ["Unitatea de scanare nu se închide" de la pagina 337](#page-336-0)
- **•** "Scanarea durează prea mult sau îngheaţă [computerul" de la pagina 337](#page-336-0)
- ["Calitatea imaginilor scanate slab" de la pagina 338](#page-337-0)
- **•** "Scană[ri de documente sau foto par](#page-338-0)ţiale" de la pagina 339
- ["Nu se poate scana de la un computer" de la pagina 339](#page-338-0)

## **Scanerul nu răspunde**

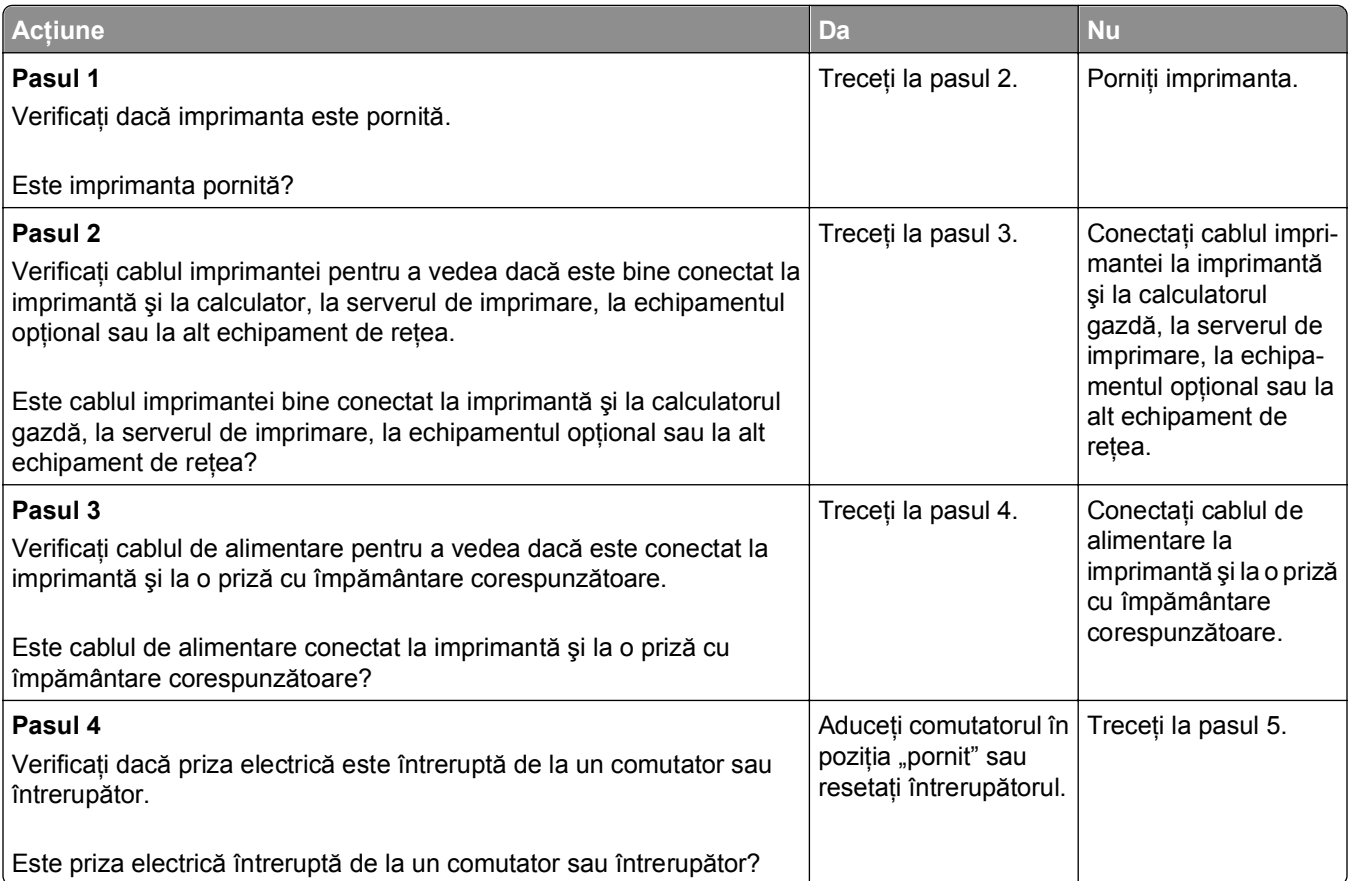

<span id="page-335-0"></span>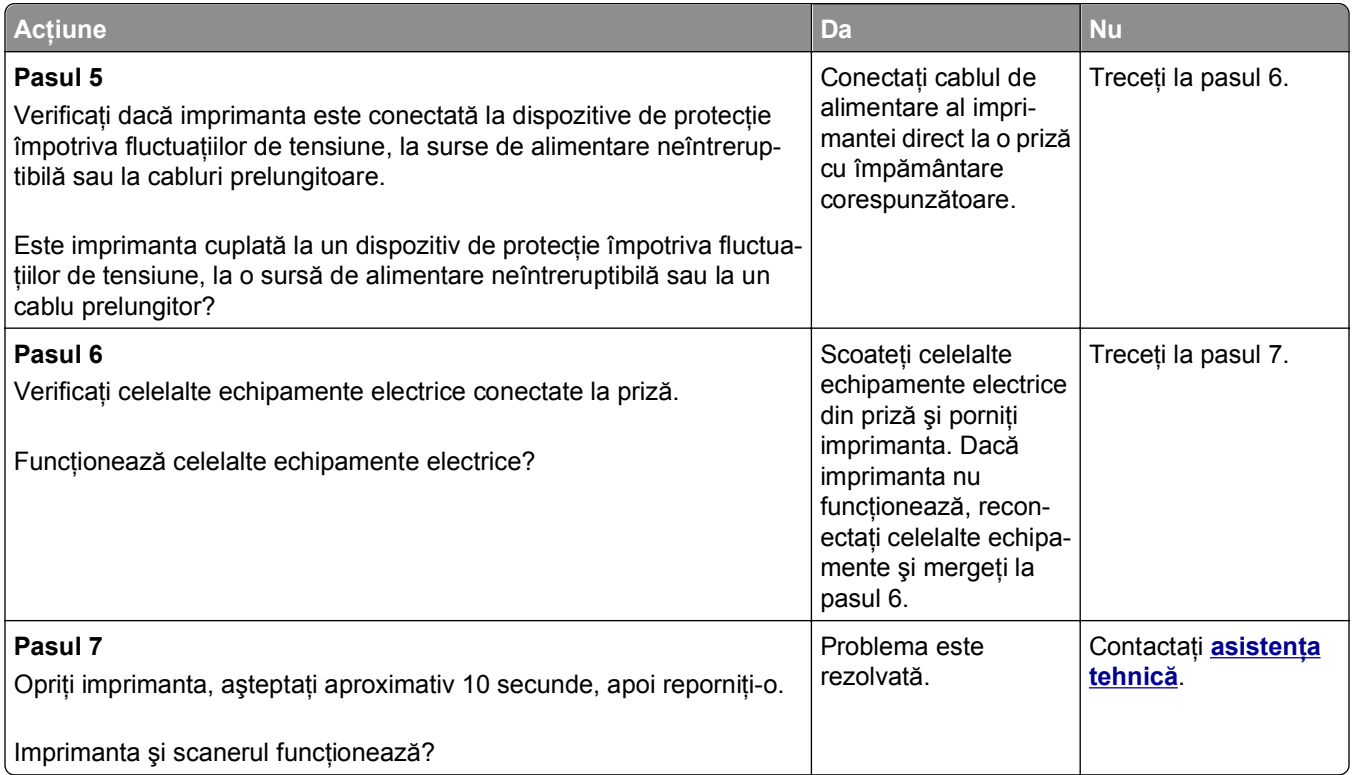

# **Operaţia de scanare nu a reuşit**

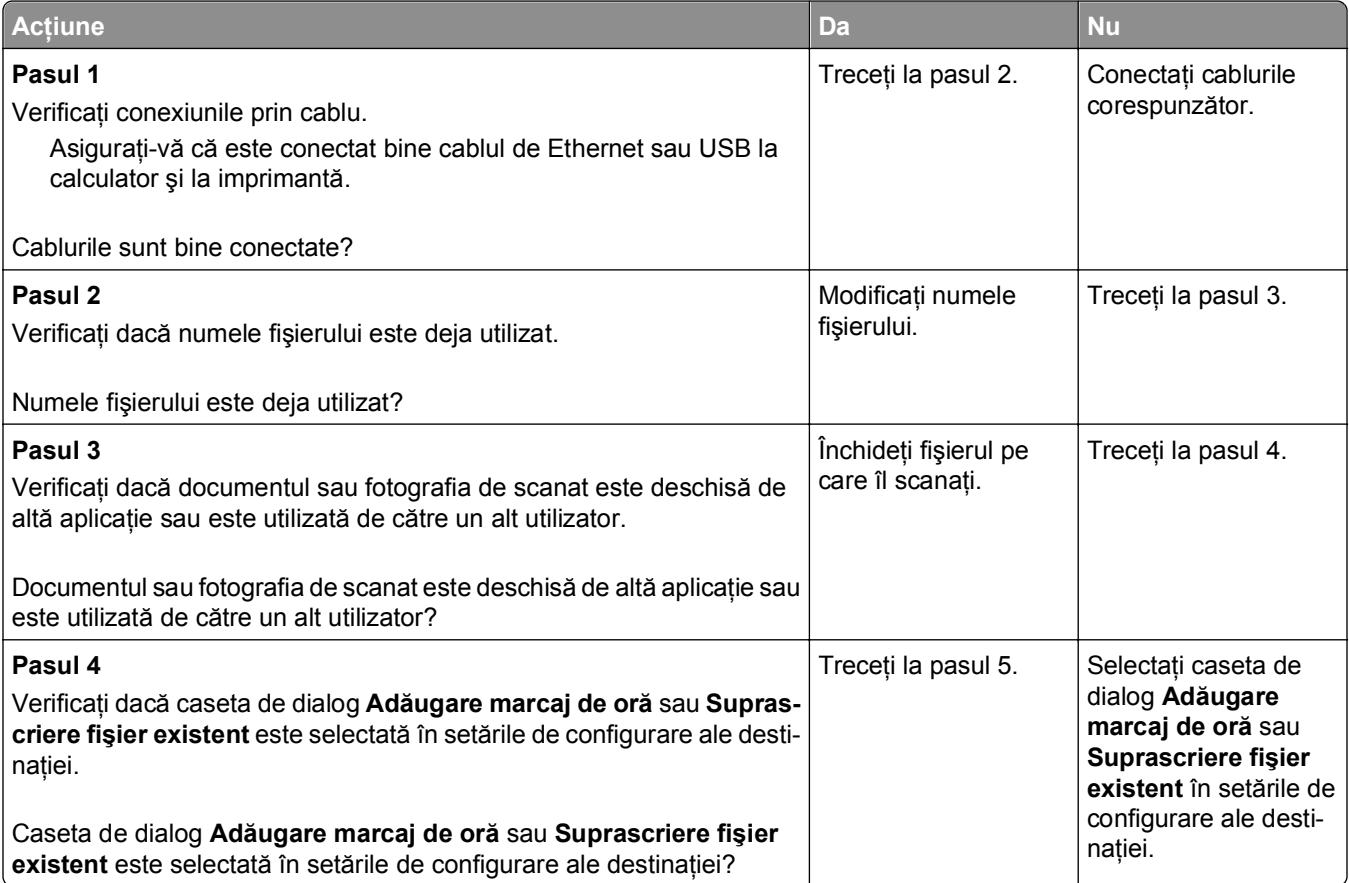

<span id="page-336-0"></span>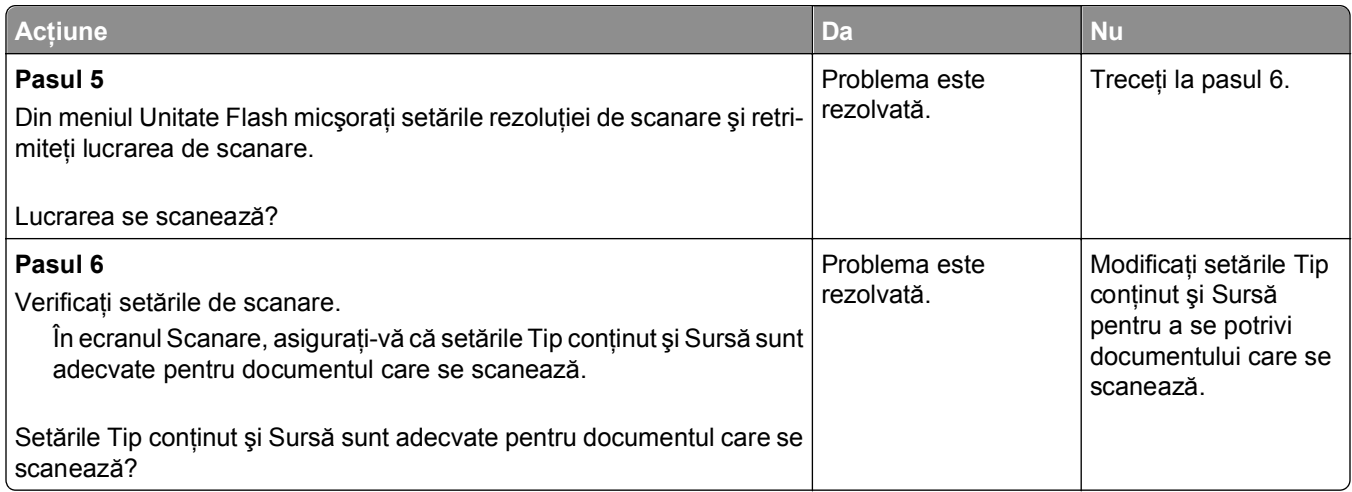

## **Unitatea de scanare nu se închide**

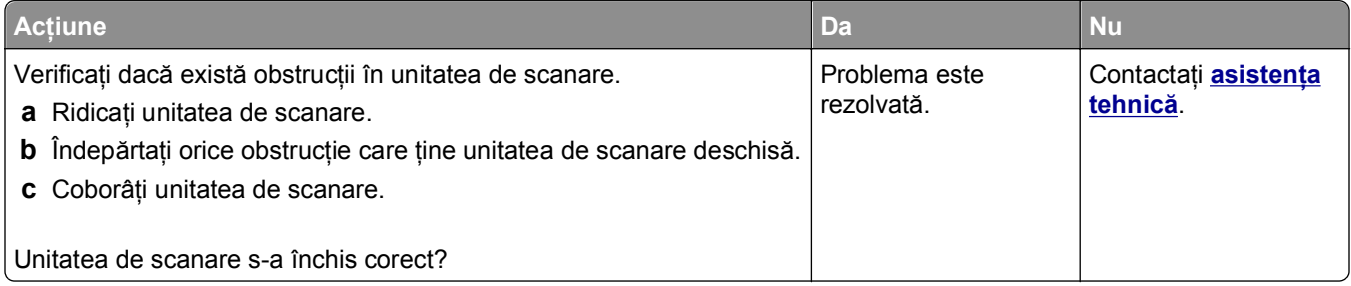

# **Scanarea durează prea mult sau îngheaţă computerul**

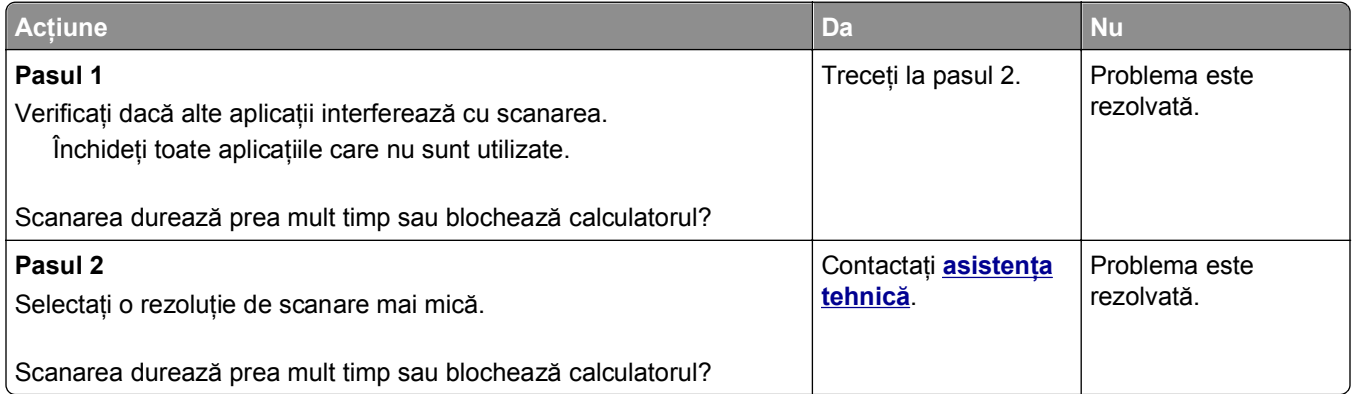

# <span id="page-337-0"></span>**Calitatea imaginilor scanate slab**

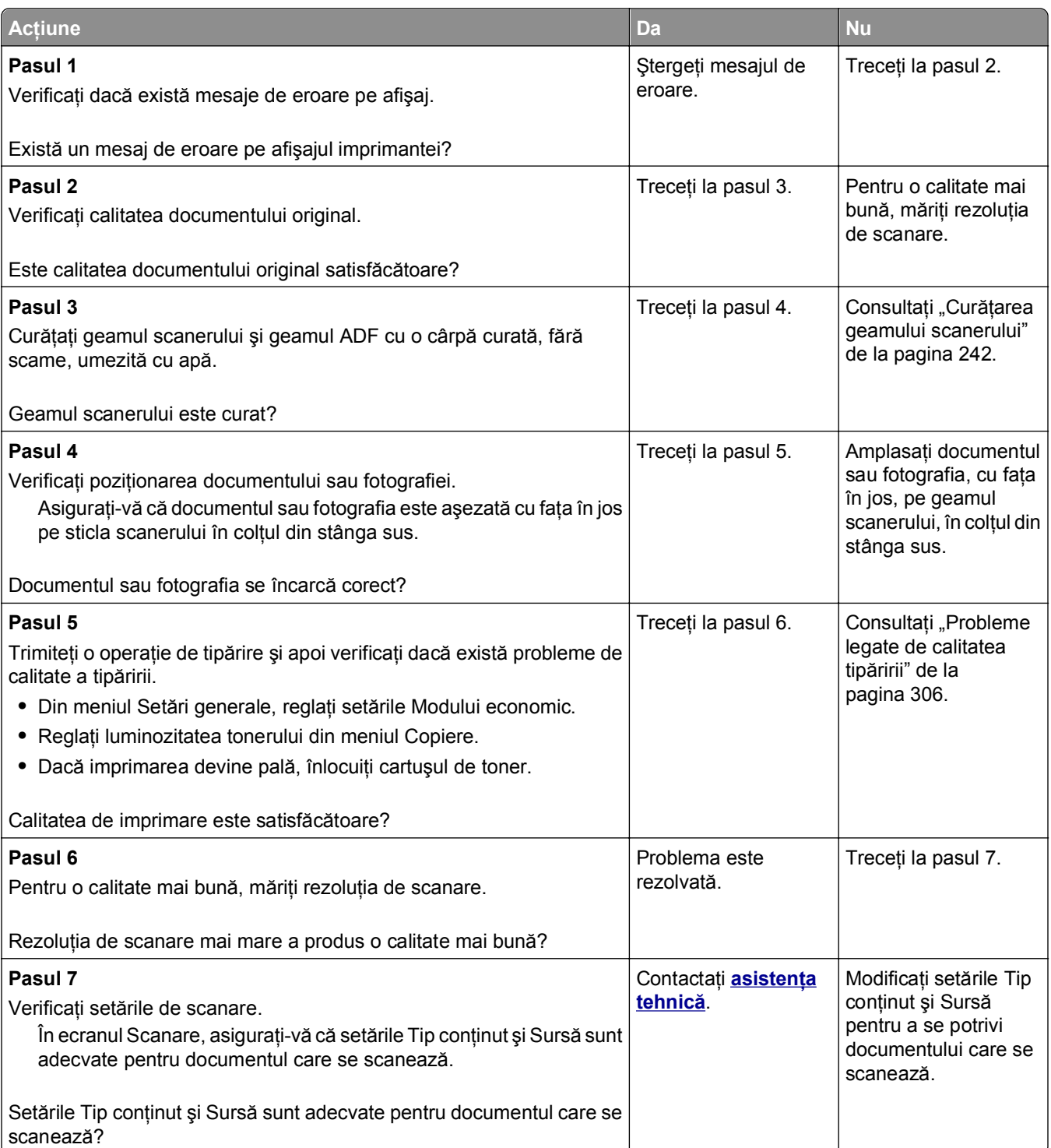

# <span id="page-338-0"></span>**Scanări de documente sau foto parţiale**

![](_page_338_Picture_247.jpeg)

## **Nu se poate scana de la un computer**

![](_page_338_Picture_248.jpeg)

# <span id="page-339-0"></span>**Rezolvarea problemelor cu aplicaţiile ecranului de început**

## **S-a produs o eroare de aplicaţie**

![](_page_339_Picture_378.jpeg)

# **Serverul EWS nu se deschide**

![](_page_339_Picture_379.jpeg)

<span id="page-340-0"></span>![](_page_340_Picture_275.jpeg)

# **Contactarea asistenţei tehnice**

Când contactați telefonic asistența tehnică, descrieți problema cu care vă confruntați, mesajul afișat pe ecranul imprimantei şi etapele de depanare pe care le-aţi efectuat deja încercând să găsiţi o rezolvare.

Trebuie să ştiţi modelul imprimantei dvs. şi numărul de pe eticheta de service sau codul de service expres. Pentru informaţii suplimentare, consultaţi eticheta de pe interiorul capacului superior din partea din faţă a imprimantei sau din partea din spate a imprimantei. Numărul de pe eticheta de service este listat şi în pagina pentru setările de meniu.

Pentru informaţii suplimentare, consultaţi site-ul web de asistenţă Dell la **<http://support.dell.com>**.

# **Anexă**

## **Politica de asistenţă tehnică Dell**

Asistenţa tehnică supervizată de un tehnician necesită cooperarea şi participarea clientului în procesul de depanare şi asigură restaurarea sistemului de operare, a software-ului şi a driverelor hardware la configuraţia originală implicită furnizată de Dell, precum și verificarea functionalității adecvate a imprimantei și a tuturor dispozitivelor hardware Dell instalate. Suplimentară faţă de asistenţa tehnică supervizată de un tehnician, asistenţa tehnică online este disponibilă la Asistenţă Dell. Opţiunile suplimentare de asistenţă tehnică pot fi disponibile pentru achizitie.

Dell oferă asistenţă tehnică limitată pentru imprimanta şi orice software şi periferice Dell instalate. Asistenţa pentru software-ul și perifericele terte este oferită de producătorul inițial, inclusiv pentru cele achiziționate şi/sau instalate prin Software & Peripherals (DellWare), ReadyWare şi Custom Factory Integration (CFI/DellPlus).

## **Cum contactaţi Dell**

Puteţi contacta Asistenţa Dell la **[support.dell.com](http://support.dell.com)**. Selectaţi regiunea dvs. din pagina WELCOME TO DELL SUPPORT şi completaţi detaliile solicitate pentru a accesa instrumentele şi informaţiile de asistenţă.

Puteţi să contactaţi Dell pe cale electronică, utilizând următoarele adrese:

- **•** World Wide Web **[www.dell.com/](http://www.dell.com/) [www.dell.com/ap/](http://www.dell.com/ap/)** (Numai ţările din zona Asia/Pacific) **[www.dell.com/jp/](http://www.dell.com/jp/)** (Numai Japonia) **[www.euro.dell.com](http://www.euro.dell.com)** (Numai Europa) **[www.dell.com/la/](http://www.dell.com/la/)** (Ţările din America Latină şi Caraibe) **[www.dell.ca](http://www.dell.ca)** (Numai Canada) **•** Protocol de transfer fişiere anonim (FTP) **[ftp.dell.com](ftp://ftp.dell.com/)** Faceţi Log in cu numele de utilizator: anonymous şi utilizaţi adresa dvs. de poştă electronică drept parolă. **•** Serviciu de asistenţă electronică **[mobile\\_support@us.dell.com](mailto:mobile_support@us.dell.com) [support@us.dell.com](mailto:support@us.dell.com) [la-techsupport@dell.com](mailto:la-techsupport@dell.com)** (Numai ţările din America Latină şi Caraibe) **[apsupport@dell.com](mailto:apsupport@dell.com)** (Numai ţările din zona Asia/Pacific) **[support.jp.dell.com](http://support.jp.dell.com)** (Numai Japonia) **[support.euro.dell.com](http://support.euro.dell.com)** (Numai Europa)
- **•** Serviciu de oferte electronice **[apmarketing@dell.com](mailto:apmarketing@dell.com)** (Numai ţările din zona Asia/Pacific) **[sales\\_canada@dell.com](mailto:sales_canada@dell.com)** (Numai Canada)

## **Garanţia şi politica de returnare**

Dell Inc. ("Dell") fabrică produsele sale hardware din piese şi componente care sunt noi sau echivalente cu unele noi, conform practicilor standard din domeniu. Pentru informaţii despre garanţia Dell pentru imprimanta dvs., consultaţi *Ghidul informativ al produsului*.

# **Index**

## **[**

[tip consumabil] non‑Dell, consultaţi Ghidul utilizatorului [33.xy] [283](#page-282-0)

### **Simboluri**

"La format" neconfigurat pentru serverul de fax. Contactaţi administratorul de sistem. [277](#page-276-0)

## **A**

A fost necesară repornirea imprimantei. Este posibil ca ultima lucrare de imprimare să fie incompletă. [284](#page-283-0) accesare centru de monitorizare a stării [254](#page-253-0) accesarea serverului EWS [22](#page-21-0) actualizarea optiunilor în driverul imprimantei [54](#page-53-0) Adaptor RJ-11 [129](#page-128-0) adaptor VoIP [126](#page-125-0) ADF copiere utilizând [98](#page-97-0) adresa IP a computerului găsire [21](#page-20-0) adresa IP, imprimantă găsire [21](#page-20-0) adresă FTP crearea de comenzi rapide utilizând panoul de control al imprimantei [145](#page-144-0) adresă IP imprimantă găsire [21](#page-20-0) afişare, panou de control al imprimantei [16](#page-15-0) reglarea luminozităţii [235](#page-234-0) afişarea pictogramelor pe ecranul de început [22](#page-21-0) alimentator multifunctional încărcare [76](#page-75-0) anulare lucrare de imprimare, de la computer [97](#page-96-0) anularea legării tăvilor [80](#page-79-0)[, 82](#page-81-0) anularea unei operații de tipărire de la computer [97](#page-96-0)

din panoul de control al imprimantei [96](#page-95-0) anularea unui e-mail [115](#page-114-0) apar dungi [323](#page-322-0) apar goluri [323](#page-322-0) apar goluri verticale [323](#page-322-0) aplicaţii înţelegere [23](#page-22-0) aplicaţiile ecranului de început căutarea informaţiilor [23](#page-22-0) configurare [23](#page-22-0) ascunderea pictogramelor pe ecranul de început [22](#page-21-0) aşezarea de coli de separare între copii [104](#page-103-0) ataşarea cablurilor [51](#page-50-0) avertizări prin poşta electronică blocaj de hârtie [255](#page-254-0) configurare [255](#page-254-0) niveluri insuficiente ale consumabilelor [255](#page-254-0)

### **B**

Blocaj la scaner, scoateţi toate originalele blocate din scaner [2yy.xx] [288](#page-287-0) Blocaj pag. [x], desc. capacul sup. al alim. auto. 28y.xx [271](#page-270-0) Blocaj pag. [x], desch. tava [x]. [24x] [269](#page-268-0) Blocaj pag. [x], desch. uşa spate sus şi jos. [231–234] [265](#page-264-0) Blocaj pag. [x], desch. uşa spate sus. [202] [264](#page-263-0) Blocaj pag. [x], eliberaţi recip. standard. [203] [267](#page-266-0) Blocaj pag. [x], goliţi alimentatorul manual. [250] [270](#page-269-0) Blocaj pag. [x], ridicaţi capacul frontal pt. a scoate cartuşul. [200–201] [261](#page-260-0) Blocaj pag. [x], scoateți tava 1 pt. golire duplex. [235–239] [268](#page-267-0) blocaje accesare [259](#page-258-0) evitare [258](#page-257-0) mesaje [259](#page-258-0)

blocaje de hârtie evitare [258](#page-257-0) blocaje hârtie, eliminare blocaj în rec. stand. [267](#page-266-0) duplex [268](#page-267-0) în alimentatorul manual [270](#page-269-0) în capacul sup. al aliment. auto. [271](#page-270-0) în imprimantă [261](#page-260-0) în spatele uşii posterioare [265](#page-264-0) în tava [x] [269](#page-268-0) uşa sup. spate [264](#page-263-0) blocaje, eliminare blocaj în rec. stand. [267](#page-266-0) duplex [268](#page-267-0) în alimentatorul manual [270](#page-269-0) în capacul sup. al aliment. auto. [271](#page-270-0) în imprimantă [261](#page-260-0) în spatele uşii posterioare [265](#page-264-0) în tava [x] [269](#page-268-0) uşă spate [264](#page-263-0) blocarea faxurilor nesolicitate [140](#page-139-0) butoane şi pictograme de pe ecranul de început descriere [17](#page-16-0) butoane, panou de control al imprimantei [16](#page-15-0) butoane, touch screen utilizare [19](#page-18-0)

## **C**

cabluri Ethernet [51](#page-50-0) USB [51](#page-50-0) calitate copiere reglare [103](#page-102-0) calitate tipărire, depanare calitate slabă la tipărirea pe folii transparente [319](#page-318-0) caracterele au margini zimţate [306](#page-305-0) densitate de tipărire neuniformă [325](#page-324-0) dungi albe pe o pagină [323](#page-322-0) echipamentul imprimă pagini complet negre [319](#page-318-0)

fundal gri pe materialele imprimate [311](#page-310-0) linii verticale întrerupte [321](#page-320-0) materialele tipărite sunt prea întunecate [315](#page-314-0) materialele tipărite sunt prea luminoase [317](#page-316-0) pagini goale [307](#page-306-0) pagini sau imagini trunchiate [308](#page-307-0) pe materialele imprimate apar acumulări de toner [324](#page-323-0) pe materialele imprimate apar defecte repetitive [315](#page-314-0) pe materialele imprimate apar goluri orizontale [322](#page-321-0) pe materialele imprimate apar imagini comprimate [309](#page-308-0) pe materialele imprimate apar imagini umbrite [310](#page-309-0) pe materialele imprimate apar linii întrerupte orizontale [320](#page-319-0) pulbere de toner sau fundal întunecat [324](#page-323-0) tipărire neregulată [313](#page-312-0) tipărire oblică [318](#page-317-0) tonerul se ia [325](#page-324-0) calitatea imprimării curăţarea geamului scanerului [242](#page-241-0) caracteristicile hârtiei [83](#page-82-0) Card de interfaţă USB/paralel rezolvarea problemelor [296](#page-295-0) cartelă de memorie [29](#page-28-0) instalare [33](#page-32-0) cartelă firmware [29](#page-28-0) cartelă opţională instalare [35](#page-34-0) carton încărcare [76](#page-75-0) sfaturi [92](#page-91-0) Cartuş aproape consumat [88.xy] [273](#page-272-0) Cartuş consumat [88.xy] [273](#page-272-0) cartuş de toner înlocuire [246](#page-245-0)[, 249](#page-248-0) Centru de monitorizare a stării accesare [254](#page-253-0) Change [paper source] to [paper type] [paper size] load [orientation] (Schimbaţi [sursă

hârtie] cu [tip hârtie] [dimensiune hârtie] încărcată [orientare]) [274](#page-273-0) Close front door (Inchideți ușa frontală) [275](#page-274-0) colationare optiuni de copiere [109](#page-108-0) colationarea copiilor [104](#page-103-0) coli transparente copiere pe [99](#page-98-0) încărcare [76](#page-75-0) sfaturi [94](#page-93-0) Comanda mea despre [25](#page-24-0) comandarea consumabilelor utilizarea Acasă imprimantă [245](#page-244-0) comenzi rapide pentru poşta electronică, creare de utilizare server EWS [112](#page-111-0) comenzi rapide, creare adresă FTP [145](#page-144-0) destinatie fax [138](#page-137-0) destinatie FTP [144](#page-143-0) e-mail [112](#page-111-0) componente verificare, de la panoul de control al imprimantei [244](#page-243-0) verificare, utilizând serverul Embedded Web Server [244](#page-243-0) verificarea stării [244](#page-243-0) componentele imprimantei placă de sistem [30](#page-29-0) conectarea imprimantei la un serviciu de sonerie distinctă [134](#page-133-0) conectarea la reteaua fără fir utilizare expert configurare wireless [58](#page-57-0) utilizare server EWS [59](#page-58-0) utilizarea metodei Configurare cu apăsare pe buton [58](#page-57-0) utilizarea metodei PIN (Număr personal de identificare) [58](#page-57-0) Config. schimbată, unele lucrări în aşteptare nu au fost restaurate [57] [275](#page-274-0) configurare notificări consumabile, cartuş toner [256](#page-255-0) notificări consumabile, kit de întreţinere [256](#page-255-0) notificări consumabile, unitate imagistică [256](#page-255-0)

configurare Ethernet pregătirea pentru [55](#page-54-0) configurare fax conexiune DSL [125](#page-124-0) conexiune linie telefonică standard [121](#page-120-0) conexiune VoIP [126](#page-125-0) în funcţie de ţară sau regiune [129](#page-128-0) serviciu de telefonie digitală [128](#page-127-0) VoIP [126](#page-125-0) configurare funcţii pentru fax şi e-mail [329](#page-328-0) configurare inițială fax [120](#page-119-0) utilizare server EWS [120](#page-119-0) configurare în reteaua Ethernet utilizând Macintosh [55](#page-54-0) utilizând Windows [55](#page-54-0) configurare reţea fără fir utilizare server EWS [59](#page-58-0) configurarea avertizărilor prin email [255](#page-254-0) configurarea imprimantei într-o reţea Ethernet (numai Macintosh) [55](#page-54-0) într-o reţea Ethernet (numai Windows) [55](#page-54-0) configurarea imprimării prin cablu serial [61](#page-60-0) configurarea notificărilor de aprovizionare [256](#page-255-0) configurarea setărilor de poştă electronică [111](#page-110-0) configurarea setărilor portului [60](#page-59-0) configuratiile de imprimantă [12](#page-11-0) conservare consumabile [232](#page-231-0) consultarea ecranului virtual utilizare server EWS [255](#page-254-0) contactarea asistentei tehnice [341](#page-340-0) continut setări de e-mail [116](#page-115-0) copiere adăugarea unui mesaj filigranat [107](#page-106-0) ajustarea calităţii [103](#page-102-0) anularea unei operaţii de copiere [107](#page-106-0) aşezarea de coli de separare între copii [104](#page-103-0) colaţionarea copiilor [104](#page-103-0)

copiere rapidă [98](#page-97-0) diferite dimensiuni de hârtie [101](#page-100-0) fotografii [99](#page-98-0) introducerea antetului sau subsolului faxului [106](#page-105-0) la o altă dimensiune [100](#page-99-0) lucrare particularizată [105](#page-104-0) mai multe pagini pe o foaie [105](#page-104-0) mărire [103](#page-102-0) pe ambele feţe ale hârtiei (faţăverso) [102](#page-101-0) pe folii transparente [99](#page-98-0) pe hârtie cu antet [100](#page-99-0) reducere [103](#page-102-0) selectarea unei tăvi [101](#page-100-0) utilizare ADF [98](#page-97-0) utilizarea geamului scanerului [99](#page-98-0) Copiere carte de identitate configurare [24](#page-23-0) copiere, depanare calitate slabă copiere [327](#page-326-0) calitatea imaginilor scanate slab [338](#page-337-0) copiatorul nu răspunde [326](#page-325-0) copii de documente sau foto partiale [328](#page-327-0) unitatea de scanare nu se închide [326,](#page-325-0) [337](#page-336-0) copierea mai multor pagini pe o coală [105](#page-104-0) copierea pe ambele feţe ale hârtiei (fată-verso) [102](#page-101-0) copierea pe diferite dimensiuni de hârtie [101](#page-100-0) copierea pe folii transparente [99](#page-98-0) crearea unei comenzi rapide pentru FTP utilizare server EWS [144](#page-143-0) crearea unei comenzi rapide pentru o destinaţie de fax utilizare server EWS [138](#page-137-0) criptarea hard diskului imprimantei [239](#page-238-0) curățare exteriorul imprimantei [241](#page-240-0) geam scaner [242](#page-241-0) curăţarea discului [238](#page-237-0) curăţarea hard diskului imprimantei [238](#page-237-0)

curăţarea imprimantei [241](#page-240-0) Custom Type (Tip personalizat) [x] modificare nume [81](#page-80-0)

### **D**

dată şi oră, fax setare [135](#page-134-0) date confidențiale informaţii despre securizare [240](#page-239-0) declaraţie de volatilitate [237](#page-236-0) densitate de tipărire neuniformă [325](#page-324-0) depanare afişaj afişajul imprimantei este gol [293](#page-292-0) depanare alimentare cu hârtie mesajul persistă şi după înlăturarea blocajului [297](#page-296-0) depanare copiere calitate slabă copiere [327](#page-326-0) calitatea imaginilor scanate slab [338](#page-337-0) copiatorul nu răspunde [326](#page-325-0) copii de documente sau foto partiale [328](#page-327-0) unitatea de scanare nu se închide [326,](#page-325-0) [337](#page-336-0) depanare fax faxurile primite au o calitate redusă [334](#page-333-0) identificatorul de apelant nu este afişat [329](#page-328-0) nu se poate trimite sau primi un fax [330](#page-329-0) se pot primi, dar nu se pot trimite faxuri [333](#page-332-0) se pot trimite, dar nu se pot primi faxuri [332](#page-331-0) depanare pentru calitatea tipăririi calitate slabă la tipărirea pe folii transparente [319](#page-318-0) caracterele au margini zimtate [306](#page-305-0) densitate de tipărire neuniformă [325](#page-324-0) dungi albe [323](#page-322-0) echipamentul imprimă pagini complet negre [319](#page-318-0)

fundal gri pe materialele imprimate [311](#page-310-0) linii verticale întrerupte [321](#page-320-0) materialele tipărite sunt prea întunecate [315](#page-314-0) materialele tipărite sunt prea luminoase [317](#page-316-0) pagini goale [307](#page-306-0) pagini sau imagini trunchiate [308](#page-307-0) pe materialele imprimate apar acumulări de toner [324](#page-323-0) pe materialele imprimate apar defecte repetitive [315](#page-314-0) pe materialele imprimate apar goluri orizontale [322](#page-321-0) pe materialele imprimate apar imagini comprimate [309](#page-308-0) pe materialele imprimate apar imagini umbrite [310](#page-309-0) pe materialele imprimate apar linii întrerupte orizontale [320](#page-319-0) pulbere de toner sau fundal întunecat [324](#page-323-0) tipărire neregulată [313](#page-312-0) tipărire oblică [318](#page-317-0) tonerul se ia [325](#page-324-0) depanare scanare lucrarea de scanare nu a reuşit [336](#page-335-0) nu se poate scana de la un computer [339](#page-338-0) scanarea durează prea mult sau îngheaţă computerul [337](#page-336-0) scanări de documente sau foto partiale [339](#page-338-0) unitatea de scanare nu se închide [326,](#page-325-0) [337](#page-336-0) depanare tipărire apar întreruperi neprevăzute între pagini [306](#page-305-0) eroare de citire a unităţii flash [300](#page-299-0) fişierele PDF în mai multe limbi nu se imprimă [302](#page-301-0) hârtia se blochează frecvent [297](#page-296-0) încreţire hârtie [313](#page-312-0) legarea tăvilor nu funcţionează [305](#page-304-0)

lucrarea de imprimare durează mai mult decât în mod normal [304](#page-303-0) lucrarea este executată pe hârtie incorectă [301](#page-300-0) lucrările în aşteptare nu sunt imprimate [299](#page-298-0) lucrările mari nu se asamblează [302](#page-301-0) margini incorecte pe materialele imprimate [312](#page-311-0) operaţiile sunt executate din tava incorectă [301](#page-300-0) paginile blocate nu sunt reimprimate [298](#page-297-0) plicurile se lipesc la imprimare [300](#page-299-0) tipărire incorectă a caracterelor [301](#page-300-0) tipăririle nu se efectuează [303](#page-302-0) depanare, afişaj afişajul imprimantei este gol [293](#page-292-0) depanare, alimentare cu hârtie mesajul persistă şi după înlăturarea blocajului [297](#page-296-0) depanare, fax faxurile primite au o calitate redusă [334](#page-333-0) identificatorul de apelant nu este afişat [329](#page-328-0) nu se poate trimite sau primi un fax [330](#page-329-0) se pot primi, dar nu se pot trimite faxuri [333](#page-332-0) se pot trimite, dar nu se pot primi faxuri [332](#page-331-0) depanare, tipărire imprimarea se face la viteză redusă [305](#page-304-0) depozitare hârtie [86](#page-85-0) piese de schimb [245](#page-244-0) destinatar(i) optiuni e-mail [115](#page-114-0) dezafectarea hard diskului imprimantei [237](#page-236-0) diagramă meniuri [152](#page-151-0) diferite dimensiuni de hârtie, copierea pe [101](#page-100-0) Dimens. hârtie incorectă, desch. [sursă hârtie] [34] [278](#page-277-0)

dimensiune hârtie setare [64](#page-63-0) Dimensiune hârtie universală setare [64](#page-63-0) dimensiune original optiuni e-mail [116](#page-115-0) optiuni scanare [150](#page-149-0) Dimensiunea hârtiei din tava [x] nu este acceptată [290](#page-289-0) dimensiuni de hârtie acceptate [87](#page-86-0) dimensiuni hârtie acceptate [87](#page-86-0) Disc plin, lucrare de scanare revocată [276](#page-275-0) Discul tb. să fie formatat pt. utiliz. cu acest disp. [276](#page-275-0) documente, tipărire de pe Macintosh [89](#page-88-0) din Windows [89](#page-88-0) Documentul de scanat este prea lung [288](#page-287-0) DSL (Digital Subscriber Line linie digitală de abonat) configurare fax [125](#page-124-0) duplex [102](#page-101-0)

### **E**

e-mail anulare [115](#page-114-0) e-mail, trimitere utilizarea agendei [114](#page-113-0) utilizarea unui număr pentru comandă rapidă [113](#page-112-0) echipamentul imprimă pagini goale [307](#page-306-0) economia de hârtie [105](#page-104-0) ecran copiere opţiuni [108](#page-107-0) sursă conţinut [109](#page-108-0) tip conţinut [109](#page-108-0) ecran de început afişarea pictogramelor [22](#page-21-0) ascunderea pictogramelor [22](#page-21-0) particularizare [22](#page-21-0) ecran e-mail opţiuni [116,](#page-115-0) [117](#page-116-0) ecran scaner sursă conținut [150](#page-149-0) tip conţinut [150](#page-149-0)

ecran virtual consultare, utilizând serverul Embedded Web Server [255](#page-254-0) Eroare la citirea hub-ului USB. Îndepărtaţi hub-ul. [276](#page-275-0) Eroare setări port serial [x] [54] [288](#page-287-0) Eroare software reţea [x] [54] [283](#page-282-0) Eroare standard de software de reţea [54] [289](#page-288-0) Error reading USB drive. (Eroare la citirea unității USB.) Scoateți dispozitivul USB. [276](#page-275-0) etichete, hârtie sfaturi [93](#page-92-0) evitarea blocajelor [86](#page-85-0) evitarea blocajelor de hârtie [258](#page-257-0) examinare scanare optiuni fax [143](#page-142-0) Examinare scanare optiuni scanare [151](#page-150-0) exemplare opţiuni de copiere [109](#page-108-0) expedierea imprimantei [253](#page-252-0) expert configurare wireless utilizare [58](#page-57-0) explicarea butoanelor şi pictogramelor de pe ecranul de început [17](#page-16-0) exportul unei configuratii utilizare server EWS [27](#page-26-0) exteriorul imprimantei curătare [241](#page-240-0)

### **F**

fax trimitere [136,](#page-135-0) [137](#page-136-0) trimiterea la o oră programată [137](#page-136-0) feţe (duplex) opţiuni de copiere [108](#page-107-0) filtru de linie [125](#page-124-0) Filtru DSL [125](#page-124-0) Formulare şi preferinţe configurare [23](#page-22-0) fotografii copiere [99](#page-98-0) FTP Opţiuni FTP [149](#page-148-0) funcţia de poştă electronică configurare [111](#page-110-0)

funcţii pentru fax şi e-mail configurare [329](#page-328-0) funcţiile pentru fax şi e-mail nu sunt configurate [329](#page-328-0)

### **G**

găsirea adresei IP a imprimantei [21](#page-20-0) găsirea informaţiilor suplimentare despre imprimantă [10](#page-9-0) geam scaner copiere utilizând [99](#page-98-0) curăţare [242](#page-241-0) gestionare mesaje imprimantă [254](#page-253-0) Ghidul administratorului pentru Embedded Web Server unde se găseşte [240](#page-239-0) golirea memoriei nevolatile [238](#page-237-0) golirea memoriei volatile [237](#page-236-0) greutăţi hârtie acceptat de imprimantă [88](#page-87-0)

### **H**

hard disk de imprimantă criptare [239](#page-238-0) dezafectare [237](#page-236-0) eliminare [46](#page-45-0) instalare [42](#page-41-0) ştergere [238](#page-237-0) Hard disk plin 62 [276](#page-275-0) hârtie caracteristici [83](#page-82-0) depozitare [83](#page-82-0)[, 86](#page-85-0) diferite dimensiuni, copierea pe [101](#page-100-0) formulare pretipărite [84](#page-83-0) hârtie cu antet [84](#page-83-0) neacceptată [84](#page-83-0) reciclat [84](#page-83-0) salvare [105](#page-104-0) selectare [84](#page-83-0) Setare dimensiune universală [64](#page-63-0) utilizarea hârtiei reciclate [232](#page-231-0) hârtie cu antet copiere pe [100](#page-99-0) încărcare, alimentator multifuncţional [76](#page-75-0)[, 93](#page-92-0)

încărcare, tavă de 2100 de foi [70](#page-69-0) încărcare, tăvi [64](#page-63-0)[, 93](#page-92-0) hârtie reciclată utilizare [84](#page-83-0)[, 232](#page-231-0) Hub USB neacceptat, eliminaţi [276](#page-275-0)

### **I**

importul unei configuraţii utilizare server EWS [27](#page-26-0) imposibil de deschis serverul Embedded Web Server [340](#page-339-0) imprimantă alegerea unui loc [11](#page-10-0) complet configurat [12](#page-11-0) expediere [253](#page-252-0) model de bază [12](#page-11-0) mutare [11,](#page-10-0) [252](#page-251-0)[, 253](#page-252-0) spatii libere minime [11](#page-10-0) imprimantă, mesaje "La format" neconfigurat pentru serverul de fax. Contactati administratorul de sistem. [277](#page-276-0) [tip consumabil] non‑Dell, consultaţi Ghidul utilizatorului [33.xy] [283](#page-282-0) A fost necesară repornirea imprimantei. Este posibil ca ultima lucrare de imprimare să fie incompletă. [284](#page-283-0) administrare [254](#page-253-0) Blocaj la scaner, scoateţi toate originalele blocate din scaner [2yy.xx] [288](#page-287-0) Blocaj pag. [x], desc. capacul sup. al alim. auto. 28y.xx [271](#page-270-0) Blocaj pag. [x], desch. tava [x]. [24x] [269](#page-268-0) Blocaj pag. [x], desch. uşa spate sus şi jos. [231– 234] [265](#page-264-0) Blocaj pag. [x], desch. uşa spate sus. [202] [264](#page-263-0) Blocaj pag. [x], eliberaţi recip. standard. [203] [267](#page-266-0) Blocaj pag. [x], goliţi alimentatorul manual. [250] [270](#page-269-0)

Blocaj pag. [x], ridicaţi capacul frontal pt. a scoate cartuşul. [200–201] [261](#page-260-0) Blocaj pag. [x], scoateţi tava 1 pt. golire duplex. [235– 239] [268](#page-267-0) Cartuş aproape consumat [88.xy] [273](#page-272-0) Cartuş consumat [88.xy] [273](#page-272-0) Change [paper source] to [paper type] [paper size] load [orientation] (Schimbaţi [sursă hârtie] cu [tip hârtie] [dimensiune hârtie] încărcată [orientare]) [274](#page-273-0) Close front door (Închideţi uşa frontală) [275](#page-274-0) Config. schimbată, unele lucrări în aşteptare nu au fost restaurate [57] [275](#page-274-0) Dimens. hârtie incorectă, desch. [sursă hârtie] [34] [278](#page-277-0) Dimensiunea hârtiei din tava [x] nu este acceptată [290](#page-289-0) Disc neacceptat [290](#page-289-0) Disc plin, lucrare de scanare revocată [276](#page-275-0) Discul tb. să fie formatat pt. utiliz. cu acest disp. [276](#page-275-0) Disk near full. (Disc aproape plin.) Securely clearing disk space. (Se goleşte în siguranță spațiul de pe disc.) [276](#page-275-0) Documentul de scanat este prea lung [288](#page-287-0) Eroare la citirea hub-ului USB. Îndepărtaţi hub-ul. [276](#page-275-0) Eroare setări port serial [x] [54] [288](#page-287-0) Eroare software retea [x] [54] [283](#page-282-0) Eroare standard de software de retea [54] [289](#page-288-0) Error reading USB drive. (Eroare la citirea unităţii USB.) Scoateti dispozitivul USB. [276](#page-275-0) Hard disk plin 62 [276](#page-275-0) Hub USB neacceptat, eliminaţi [276](#page-275-0)

- Insert Tray [x] (Introduceţi tava [x]) [278](#page-277-0) Instalaţi unitatea duplex [278](#page-277-0) Install Tray [x] (Instalaţi tava [x]) [279](#page-278-0) Încărcaţi [sursă hârtie] cu [nume tip personalizat] [orientare hârtie] [280](#page-279-0) Încărcaţi alimentatorul manual cu [dimensiune hârtie] [orientare hârtie] [281](#page-280-0) Încărcaţi alimentatorul manual cu [nume tip personalizat] [orientare hârtie] [281](#page-280-0) Încărcaţi alimentatorul manual cu [şir personalizat] [orientare hârtie] [281](#page-280-0) Închideţi capacul scanerului şi încărcaţi originalele dacă reporniţi lucrarea [2yy.xx] [275](#page-274-0) Închideţi capacul superior de acces [275](#page-274-0) Închideţi uşa sau inseraţi cartuşul [274](#page-273-0) Înlocuiţi cartuşul neacceptat [32.xy] [287](#page-286-0) Înlocuiţi cartuşul, 0 pagini estimate rămase [88.xy] [285](#page-284-0) Înlocuiţi cartuşul, nepotrivire regiune imprimantă [42.xy] [286](#page-285-0) Înlocuiţi kitul de întreţinere, 0 pagini estimate rămase [80.xy] [286](#page-285-0) Inlocuiti originalele blocate dacă reporniţi lucrarea. [286](#page-285-0) Înlocuiţi ştergătorul [287](#page-286-0) Înlocuiţi tamponul de separare [287](#page-286-0) Înlocuiţi toate originalele dacă reporniţi lucrarea. [285](#page-284-0) Înlocuiţi ultima pagină scanată şi originalele blocate dacă reporniţi lucrarea. [286](#page-285-0) Înlocuiţi unit. imagine, 0 pagini estimate rămase [84.xy] [286](#page-285-0) Înlocuiţi unitatea de fuziune lipsă [80.xy] [287](#page-286-0) Înlocuiţi unitatea de imagine neacceptată [32.xy] [287](#page-286-0) Întreţ. scaner necesară curând, utiliz. kitul ADF [80] [288](#page-287-0)
- Kit întreţinere aproape consumat [80.xy] [282](#page-281-0) Kit întreţinere consumat [80.xy] [282](#page-281-0) Kit întreţinere foarte redus, [x] pagini estimate rămase [80.xy] [282](#page-281-0) Load [paper source] with [custom string] [paper orientation] (Încărcaţi [sursă hârtie] cu [şir personalizat] [orientare hârtie]) [280](#page-279-0) Load [paper source] with [paper size] [paper orientation] (Încărcaţi [sursă hârtie] cu [dimensiune hârtie] [orientare hârtie]) [280](#page-279-0) Load [paper source] with [paper type] [paper size] [paper orientation] (Încărcaţi [sursă hârtie] cu [tip hârtie] [dimensiune hârtie] [orientare hârtie]) [281](#page-280-0) Load manual feeder with [paper type] [paper size] [paper orientation] (Incărcați alimentatorul manual cu [tip hârtie] [dimensiune hârtie] [orientare hârtie]) [282](#page-281-0) Memorie de fax plină [277](#page-276-0) Memorie flash deficitară [51] [276](#page-275-0) Memorie flash neformatată [53] [290](#page-289-0) Memorie insuf. pt. a accepta Salvare resursă [35] [280](#page-279-0) Memorie insuf. pt. a colaţiona operaţia [37] [279](#page-278-0) Memorie insuf. pt. operaţia Defragmentare memorie flash [37] [279](#page-278-0) Memorie insuf., s-au şters lucrări în aşteptare [37] [279](#page-278-0) Memorie insuf., unele lucrări în aşteptare nu vor fi restab. [37] [279](#page-278-0) Memorie plină [38] [282](#page-281-0) Memorie plină, imposibil de imprimat faxuri [282](#page-281-0) Memorie plină, imposibil de trimis faxuri [283](#page-282-0)

Mod aparat foto neacceptat, deconectaţi aparatul foto şi schimbaţi modul [290](#page-289-0) Nicio linie telefonică analogică nu este conectată la modem, faxul este dezactivat. [283](#page-282-0) Nivel cartuş foarte redus, [x] pagini estimate rămase [88.xy] [273](#page-272-0) Nivel unitate imag. foarte redus, [x] pagini estimate rămase [84.xy] [278](#page-277-0) Numărul staţiei de fax nu este configurat. Contactaţi administratorul de sistem. [277](#page-276-0) Numele statiei de fax nu este configurat. Contactaţi administratorul de sistem. [277](#page-276-0) Opţiune neacceptată la slotul [x] [55] [291](#page-290-0) Pag. complexă, unele date poate nu s-au imprimat [39] [275](#page-274-0) Paper changes needed (Sunt necesare schimbări ale hârtiei) [284](#page-283-0) Partiţie de fax neoperativă. Contactati administratorul de sistem. [277](#page-276-0) Port paralel [x] dezactivat [56] [284](#page-283-0) Port serial [x] dezactivat [56] [289](#page-288-0) Port USB [x] dezactivat [56] [291](#page-290-0) Port USB standard dezactivat [56] [289](#page-288-0) Prea multe hard diskuri instalate [58] [289](#page-288-0) Prea multe opţiuni flash instalate [58] [290](#page-289-0) Prea multe tăvi ataşate [58] [290](#page-289-0) Reinstalaţi cartuşul lipsă sau care nu răspunde [31.xy] [284](#page-283-0) Reinstalaţi unitatea de imagine lipsă sau care nu răspunde [31.xy] [285](#page-284-0) Remove packaging material, [area name] (Scoateţi

materialul de ambalare, [nume zonă]) [285](#page-284-0) Remove paper from standard output bin (Scoateţi hârtia din tava de ieşire standard) [285](#page-284-0) Restaurați lucrările păstrate? [287](#page-286-0) Scaner dezactivat de administrator [840,01] [288](#page-287-0) Scaner dezactivat. Pentru probleme, contactaţi administratorul de sistem. [840,02] [288](#page-287-0) Scanner automatic feeder cover open (Capacul alimentatorului automat al scanerului este deschis) [288](#page-287-0) Schimbare [sursă hârtie] cu [orientare] încărcare [nume tip particularizat] [273](#page-272-0) Schimbare [sursă hârtie] cu [orientare] încărcare [şir particularizat] [273](#page-272-0) Schimbaţi [sursă hârtie] cu [dimensiune hârtie] încărcată [orientare] [274](#page-273-0) Scoateţi hard diskul defect [61] [285](#page-284-0) Server Weblink neconfigurat. Contactati administratorul de sistem. [291](#page-290-0) Spatiu liber insuf. în memoria flash pt. resurse [52] [284](#page-283-0) Sunt necesare consumabile pentru a finaliza lucrarea [289](#page-288-0) Tavă [x] incompatibilă [59] [278](#page-277-0) Unele lucrări în aşteptare nu au fost restaurate [289](#page-288-0) Unit. imag. apr. consumată [84.xy] [277](#page-276-0) Unit. imag. consumată [84.xy] [277](#page-276-0) Verificaţi conexiunea tăvii [x] [274](#page-273-0) imprimare prin cablu serial configurare [61](#page-60-0) imprimarea de pe o unitate flash [90](#page-89-0) imprimarea se face la viteză redusă [305](#page-304-0) imprimarea unei liste de directoare [96](#page-95-0)

imprimarea unei liste de eşantioane de fonturi [96](#page-95-0) imprimarea unei pagini cu setările de meniu [63](#page-62-0) imprimarea unei pagini de configurare pentru reţea [63](#page-62-0) imprimarea unui document [89](#page-88-0) informaţii de configurare retea wireless [57](#page-56-0) informaţii despre imprimantă unde se găseşte [10](#page-9-0) informații despre siguranță [8,](#page-7-0)9 informaţii despre subiect şi mesaj adăugare la poşta electronică [114](#page-113-0) informații setări de securitate golire [238](#page-237-0) informaţii setări dispozitive şi retea golire [238](#page-237-0) informații setări individuale golire [238](#page-237-0) informaţii soluţii integrate golire [238](#page-237-0) iniţializare pagină opţiuni e-mail [117](#page-116-0) opţiuni fax [143](#page-142-0) opţiuni scanare [150](#page-149-0) Insert Tray [x] (Introduceţi tava [x]) [278](#page-277-0) instalarea echipamentelor optionale ordinea instalării [48](#page-47-0) instalarea imprimantei într-o retea lucrul în reţea Ethernet [55](#page-54-0) instalarea software-ului pentru imprimantă [53](#page-52-0) adăugare opţiuni [54](#page-53-0) instalarea tăvii de 2100 de coli [48](#page-47-0) instalarea tăvii de 550 de coli [48](#page-47-0) Instalarea unei cartele optionale [35](#page-34-0) instalarea unui hard disk pentru imprimantă [42](#page-41-0) instalarea unui port Internal Solutions Port [37](#page-36-0) Instalaţi unitatea duplex [278](#page-277-0) Install Tray [x] (Instalaţi tava [x]) [279](#page-278-0)

introducerea antetului sau subsolului faxului [106](#page-105-0)

### **Î**

încărcare alimentator multifunctional [76](#page-75-0) carton [76](#page-75-0) coli transparente [76](#page-75-0) hârtie cu antet în alimentatorul multifunctional [76](#page-75-0) hârtie cu antet în tavă de 2100 de coli [70](#page-69-0) hârtie cu antet în tăvi [64](#page-63-0) plicuri [76](#page-75-0) încărcarea hârtiei Tavă de 2100 de coli [70](#page-69-0) Tavă de 550 de coli [64](#page-63-0) încărcarea hârtiei cu antet orientarea hârtiei [93](#page-92-0) Încărcați alimentatorul manual cu [dimensiune hârtie] [orientare hârtie] [281](#page-280-0) Încărcaţi alimentatorul manual cu [nume tip personalizat] [orientare hârtie] [281](#page-280-0) Încărcaţi alimentatorul manual cu [şir personalizat] [orientare hârtie] [281](#page-280-0) Închideţi capacul scanerului şi încărcaţi originalele dacă reporniţi lucrarea [2yy.xx] [275](#page-274-0) Închideţi capacul superior de acces [275](#page-274-0) Închideţi uşa sau inseraţi cartuşul [274](#page-273-0) îndepărtarea hard diskului imprimantei [46](#page-45-0) înlocuirea cartuşului de toner. [246,](#page-245-0) [249](#page-248-0) Înlocuiţi cartuşul neacceptat [32.xy] [287](#page-286-0) Înlocuiţi cartuşul, 0 pagini estimate rămase [88.xy] [285](#page-284-0) Înlocuiţi cartuşul, nepotrivire regiune imprimantă [42.xy] [286](#page-285-0) Înlocuiţi kitul de întreţinere, 0 pagini estimate rămase [80.xy] [286](#page-285-0) Înlocuiți originalele blocate dacă reporniţi lucrarea. [286](#page-285-0) Înlocuiţi ştergătorul [287](#page-286-0)

Înlocuiţi tamponul de separare [287](#page-286-0) Înlocuiţi toate originalele dacă reporniţi lucrarea. [285](#page-284-0) Înlocuiţi ultima pagină scanată şi originalele blocate dacă reporniti lucrarea. [286](#page-285-0) Înlocuiţi unit. imagine, 0 pagini estimate rămase [84.xy] [286](#page-285-0) Înlocuiţi unitatea de fuziune lipsă [80.xy] [287](#page-286-0) Înlocuiţi unitatea de imagine neacceptată [32.xy] [287](#page-286-0) Întreţ. scaner necesară curând, utiliz. kitul ADF [80] [288](#page-287-0) întunecare opţiuni de copiere [108](#page-107-0) optiuni e-mail [116](#page-115-0) optiuni fax [143](#page-142-0) opţiuni scanare [150](#page-149-0)

### **J**

jurnal fax vizualizare [139](#page-138-0)

## **K**

Kit întreţinere aproape consumat [80.xy] [282](#page-281-0) Kit întreţinere consumat [80.xy] [282](#page-281-0) Kit întreţinere foarte redus, [x] pagini estimate rămase [80.xy] [282](#page-281-0)

### **L**

legarea tăvilor [80](#page-79-0)[, 82](#page-81-0) listă de directoare tipărire [96](#page-95-0) listă de eşantioane de fonturi tipărire [96](#page-95-0) Load [paper source] with [custom string] [paper orientation] (Încărcaţi [sursă hârtie] cu [şir personalizat] [orientare hârtie]) [280](#page-279-0) Load [paper source] with [custom type name] [paper orientation] (Încărcaţi [sursă hârtie] cu [nume tip personalizat] [orientare hârtie]) [280](#page-279-0)

Load [paper source] with [paper size] [paper orientation] (Încărcaţi [sursă hârtie] cu [dimensiune hârtie] [orientare hârtie]) [280](#page-279-0) Load [paper source] with [paper type] [paper size] [paper orientation] (Încărcaţi [sursă hârtie] cu [tip hârtie] [dimensiune hârtie] [orientare hârtie]) [281](#page-280-0) Load manual feeder with [paper type] [paper size] [paper orientation] (Încărcaţi alimentatorul manual cu [tip hârtie] [dimensiune hârtie] [orientare hârtie]) [282](#page-281-0) lucrări de imprimare confidentiale [94](#page-93-0) imprimare din Windows [95](#page-94-0) imprimarea de pe un computer Macintosh [95](#page-94-0) lucrul în retea Ethernet Macintosh [55](#page-54-0) Windows [55](#page-54-0) lumină, indicator [16](#page-15-0) luminozitate toner reglare [90](#page-89-0)

## **M**

mărirea unei copii [103](#page-102-0) memoria nevolatilă [237](#page-236-0) golire [238](#page-237-0) memoria volatilă [237](#page-236-0) golire [237](#page-236-0) memorie tipuri instalate la imprimantă [237](#page-236-0) Memorie de fax plină [277](#page-276-0) memorie din hard diskul imprimantei golire [238](#page-237-0) Memorie flash deficitară [51] [276](#page-275-0) Memorie flash neformatată [53] [290](#page-289-0) Memorie insuf. pt. a accepta Salvare resursă [35] [280](#page-279-0) Memorie insuf. pt. a colationa operaţia [37] [279](#page-278-0) Memorie insuf. pt. operaţia Defragmentare memorie flash [37] [279](#page-278-0)

Memorie insuf., s-au şters lucrări în aşteptare [37] [279](#page-278-0) Memorie insuf., unele lucrări în aşteptare nu vor fi restab. [37] [279](#page-278-0) Memorie plină [38] [282](#page-281-0) Memorie plină, imposibil de imprimat faxuri [282](#page-281-0) Memorie plină, imposibil de trimis faxuri [283](#page-282-0) Meniul Active NIC (NIC activ) [166](#page-165-0) Meniul AppleTalk [171](#page-170-0) Meniul Asistenţă [230](#page-229-0) Meniul Calitate [222](#page-221-0) Meniul Configurare MP [153](#page-152-0) meniul Configurare SMTP [178](#page-177-0) Meniul Copy Settings (Setări copiere) [194](#page-193-0) meniul Curăţare disc [183](#page-182-0) Meniul Dimensiune/Tip hârtie [154](#page-153-0) Meniul Dimensiuni particularizate de scanare [163](#page-162-0) Meniul Edit Security Setups (Editare configurări de securitate) [180](#page-179-0) Meniul Finishing (Finalizare) [220](#page-219-0) meniul Greutate hârtie [159](#page-158-0) Meniul HTML [229](#page-228-0) Meniul Image (Imagine) [230](#page-229-0) meniul Imprimare confidentială [182](#page-181-0) Meniul IPv6 [170](#page-169-0) meniul Job Accounting (Evidenţă lucrări) [222](#page-221-0) Meniul Miscellaneous Security Settings (Setări de securitate diverse) [181](#page-180-0) meniul Mod fax (Configurare fax analog) [198](#page-197-0) meniul Network [x] (Reţea [x]) [166](#page-165-0) Meniul Network Card (Placă de retea) [168](#page-167-0) Meniul Nume particularizate [162](#page-161-0) meniul Paper Loading (Încărcare hârtie) [161](#page-160-0) Meniul Parallel [x] ([x] paralel) [173](#page-172-0)

Meniul PCL Emul (Simulare PCL) [226](#page-225-0) Meniul PDF [225](#page-224-0) meniul PostScript [225](#page-224-0) meniul Rapoarte [164](#page-163-0) meniul Rapoarte retea [167](#page-166-0) Meniul Security Audit Log (Jurnal audituri de securitate) [183](#page-182-0) Meniul Serial [x] ([x] serial) [175](#page-174-0) Meniul Setare dată/oră [184](#page-183-0) Meniul Setări generale [185](#page-184-0) Meniul Setări pentru FTP [210](#page-209-0) Meniul Setări pentru poşta electronică [206](#page-205-0) Meniul Settings (Setări) [218](#page-217-0) Meniul Standard Network (Reţea standard) [166](#page-165-0) Meniul Substitute Size (Dimensiune înlocuitoare) [157](#page-156-0) Meniul Sursă prestabilită [153](#page-152-0) Meniul TCP/IP [168](#page-167-0) Meniul Textură hârtie [157](#page-156-0) Meniul Tipuri particularizate [162](#page-161-0) meniul Unitate flash [214](#page-213-0) Meniul Universal Setup (Configurare universală) [163](#page-162-0) meniul USB standard [172](#page-171-0) Meniul Utilities (Utilităţi) [224](#page-223-0) Meniul Wireless [170](#page-169-0) Meniul XPS [225](#page-224-0) meniuri Ajutor [230](#page-229-0) AppleTalk [171](#page-170-0) Calitate [222](#page-221-0) Configurare SMTP [178](#page-177-0) Configure MP (Configurare MP) [153](#page-152-0) Copy Settings (Setări copiere) [194](#page-193-0) Curăţare disc [183](#page-182-0) diagramă de [152](#page-151-0) Dimensiune/Tip hârtie [154](#page-153-0) Dimensiuni de scanare particularizate [163](#page-162-0) Edit Security Setups (Editare configurări de securitate) [180](#page-179-0) Evidenţă lucrări [222](#page-221-0) Fără fir [170](#page-169-0) Finisare [220](#page-219-0) Greutate hârtie [159](#page-158-0) HTML [229](#page-228-0) Imagine [230](#page-229-0)

Imprimare confidenţială [182](#page-181-0) IPv6 [170](#page-169-0) Mod fax (Configurare fax analog) [198](#page-197-0) Network [x] (Reţea [x]) [166](#page-165-0) Network Card (Placă de retea) [168](#page-167-0) NIC activ [166](#page-165-0) Nume particularizate [162](#page-161-0) Paper Loading (Încărcare hârtie) [161](#page-160-0) Paper Texture (Textură hârtie) [157](#page-156-0) Parallel [x] (Paralel [x]) [173](#page-172-0) PCL Emul (Simulare PCL) [226](#page-225-0) PDF [225](#page-224-0) PostScript [225](#page-224-0) Rapoarte retea [167](#page-166-0) Reports (Rapoarte) [164](#page-163-0) Reţea standard [166](#page-165-0) Security Audit Log (Jurnal audituri de securitate) [183](#page-182-0) Serial [x] [175](#page-174-0) Setare dată/oră [184](#page-183-0) Setări [218](#page-217-0) Setări de securitate diverse [181](#page-180-0) Setări FTP [210](#page-209-0) Setări generale [185](#page-184-0) Setări poştă electronică [206](#page-205-0) Standard USB (USB standard) [172](#page-171-0) Substitute Size (Dimensiune înlocuitoare) [157](#page-156-0) Sursă prestabilită [153](#page-152-0) TCP/IP [168](#page-167-0) Tipuri personalizate [162](#page-161-0) Unitate flash [214](#page-213-0) Universal Setup (Configuraţie universală) [163](#page-162-0) Utilitare [224](#page-223-0) XPS [225](#page-224-0) mesaj optiuni e-mail [116](#page-115-0) metoda de Configurare cu apăsare pe buton utilizare [58](#page-57-0) metoda numărului personal de identificare (Personal Identification Number - PIN) utilizare [58](#page-57-0) micşorarea unei copii [103](#page-102-0)

Mod aparat foto neacceptat, deconectaţi aparatul foto şi schimbaţi modul [290](#page-289-0) modul Hibernare utilizare [235](#page-234-0) modul Sleep (Repaus) reglare [234](#page-233-0) mufă adaptoare [129](#page-128-0) mutarea imprimantei [11](#page-10-0)[, 252,](#page-251-0) [253](#page-252-0)

#### **N**

Nicio linie telefonică analogică nu este conectată la modem, faxul este dezactivat. [283](#page-282-0) Nivel cartuş foarte redus, [x] pagini estimate rămase [88.xy] [273](#page-272-0) Nivel unitate imag. foarte redus, [x] pagini estimate rămase [84.xy] [278](#page-277-0) notificări aprovizionare configurare [256](#page-255-0) numărul de pagini rămase estimare [244](#page-243-0) Numărul statiei de fax nu este configurat. Contactaţi administratorul de sistem. [277](#page-276-0) nume de tip particularizat creare [81](#page-80-0) nume fax, setare [134](#page-133-0) nume fişier optiuni scanare [149](#page-148-0) Numele statiei de fax nu este configurat. Contactaţi administratorul de sistem. [277](#page-276-0) numere fax, setare [134](#page-133-0)

## **O**

operaţie de copiere, anulare utilizare ADF [107](#page-106-0) utilizarea geamului scanerului [107](#page-106-0) operaţie de tipărire revocare, de la computer [97](#page-96-0) operaţii confidenţiale modificare setări de tipărire [96](#page-95-0) operaţii păstrate [94](#page-93-0) imprimare din Windows [95](#page-94-0) imprimarea de pe un computer Macintosh [95](#page-94-0)

Opţiune neacceptată la slotul [x] [55] [291](#page-290-0) opţiuni actualizarea driverului imprimantei [54](#page-53-0) carduri firmware [29](#page-28-0) cartelă de memorie [29](#page-28-0)[, 33](#page-32-0) hard disk imprimantă, demontare [46](#page-45-0) hard disk imprimantă, instalare [42](#page-41-0) Internal Solutions Port, instalare [37](#page-36-0) tavă de 2100 de coli, instalare [48](#page-47-0) tavă de 550 de coli, instalare [48](#page-47-0) optiuni avansate optiuni de copiere [109](#page-108-0) optiuni e-mail [118](#page-117-0) opţiuni fax [143](#page-142-0) Optiuni FTP [151](#page-150-0) opţiuni de copiere colaţionare [109](#page-108-0) exemplare [109](#page-108-0) feţe (duplex) [108](#page-107-0) întunecare [108](#page-107-0) optiuni avansate [109](#page-108-0) Salvare drept comandă rapidă [109](#page-108-0) optiuni e-mail destinatar(i) [115](#page-114-0) dimensiune original [116](#page-115-0) initializare pagină [117](#page-116-0) întunecare [116](#page-115-0) mesaj [116](#page-115-0) opţiuni avansate [118](#page-117-0) rezoluție [116](#page-115-0) Salvare drept comandă rapidă [116](#page-115-0) subiect [115](#page-114-0) trimitere ca [117](#page-116-0) opţiuni fax examinare scanare [143](#page-142-0) inițializare pagină [143](#page-142-0) întunecare [143](#page-142-0) optiuni avansate [143](#page-142-0) rezoluție [142](#page-141-0) sursă conţinut [142](#page-141-0) tip conținut [142](#page-141-0) trimitere amânată [143](#page-142-0)

Opţiuni FTP FTP [149](#page-148-0) opţiuni avansate [151](#page-150-0) opţiuni imprimantă, depanare Card de interfaţă USB/paralel [296](#page-295-0) optiunea internă nu este detectată [294](#page-293-0) Port de solutii intern [295](#page-294-0) probleme tavă [295](#page-294-0) server intern de tipărire [294](#page-293-0) optiuni interne [29](#page-28-0) optiuni interne disponibile [29](#page-28-0) optiuni scanare dimensiune original [150](#page-149-0) Examinare scanare [151](#page-150-0) iniţializare pagină [150](#page-149-0) întunecare [150](#page-149-0) nume fişier [149](#page-148-0) rezoluție [150](#page-149-0) Salvare drept comandă rapidă [149](#page-148-0) trimitere ca [150](#page-149-0) opţiuni, ecran copiere copiere din [108](#page-107-0) scalare [108](#page-107-0) opţiuni, ecran tactil copiere [108](#page-107-0) e-mail [116](#page-115-0)[, 117](#page-116-0) ora de vară, setare [135](#page-134-0) organizarea cablurilor [51](#page-50-0)

### **P**

Pag. complexă, unele date poate nu s-au imprimat [39] [275](#page-274-0) pagină de configuraţie pentru reţea tipărire [63](#page-62-0) pagină de setări de meniu tipărire [63](#page-62-0) pagină Web de securitate unde se găseşte [240](#page-239-0) panou de control al imprimantei [16](#page-15-0) Culoarea butonului Repaus [16](#page-15-0) semnal luminos de indicare [16](#page-15-0) setări prestabilite din fabrică, restaurare [256](#page-255-0) panou de control, imprimantă [16](#page-15-0) Culoarea butonului Repaus [16](#page-15-0) semnal luminos de indicare [16](#page-15-0)

Panou de operare de la distanţă configurare [27](#page-26-0) Paper changes needed (Sunt necesare schimbări ale hârtiei) [284](#page-283-0) Partitie de fax neoperativă. Contactati administratorul de sistem. [277](#page-276-0) păstrarea faxurilor [141](#page-140-0) pe materialele imprimate apar defecte repetitive [315](#page-314-0) pe materialele imprimate apar imagini comprimate [309](#page-308-0) pe materialele imprimate apar linii întrerupte orizontale [320](#page-319-0) pe materialele imprimate apar linii întrerupte verticale [321](#page-320-0) pictograme pe ecranul de început afişare [22](#page-21-0) ascundere [22](#page-21-0) piese de schimb comandă [245](#page-244-0) conservare [232](#page-231-0) depozitare [245](#page-244-0) utilizarea hârtiei reciclate [232](#page-231-0) verificare, de la panoul de control al imprimantei [244](#page-243-0) verificare, utilizând serverul Embedded Web Server [244](#page-243-0) verificarea stării [244](#page-243-0) placă de sistem accesare [30](#page-29-0) plicuri încărcare [76](#page-75-0) sfaturi pentru utilizarea plicurilor [92](#page-91-0) port de fax [51](#page-50-0) Port de soluții intern instalare [37](#page-36-0) modificarea setărilor portului [60](#page-59-0) rezolvarea problemelor [295](#page-294-0) Port Ethernet [51](#page-50-0) Port EXT [51](#page-50-0) Port LINE [51](#page-50-0) Port paralel [x] dezactivat [56] [284](#page-283-0) Port serial [x] dezactivat [56] [289](#page-288-0) Port USB [51](#page-50-0) Port USB [x] dezactivat [56] [291](#page-290-0)

Port USB standard dezactivat [56] [289](#page-288-0) poştă vocală configurare [121](#page-120-0) Prea multe hard diskuri instalate [58] [289](#page-288-0) Prea multe optiuni flash instalate [58] [290](#page-289-0) Prea multe tăvi ataşate [58] [290](#page-289-0) pregătirea configurării imprimantei într-o reţea Ethernet [55](#page-54-0) priză pentru cablul de alimentare [51](#page-50-0) probleme cu imprimanta, rezolvare de bază [291](#page-290-0) publicatii unde se găseşte [10](#page-9-0)

## **Q**

Quiet Mode (Mod silenţios) [233](#page-232-0)

### **R**

rapoarte vizualizare [255](#page-254-0) realizarea de copii utilizând hârtie dintr-o anumită tavă [101](#page-100-0) reciclare Produse Dell [236](#page-235-0) redirecţionarea faxurilor [141](#page-140-0) reducerea zgomotului [233](#page-232-0) reglarea calităţii copiilor [103](#page-102-0) reglarea luminozităţii ecran imprimantă [235](#page-234-0) Server EWS [235](#page-234-0) reglarea luminozității ecranului [235](#page-234-0) reglarea luminozităţii tonerului [90](#page-89-0) reglarea modului Sleep (Repaus) [234](#page-233-0) Reinstalaţi cartuşul lipsă sau care nu răspunde [31.xy] [284](#page-283-0) Reinstalaţi unitatea de imagine lipsă sau care nu răspunde [31.xy] [285](#page-284-0) Remove packaging material, [area name] (Scoateţi materialul de ambalare, [nume zonă]) [285](#page-284-0) Remove paper from standard output bin (Scoateţi hârtia din tava de ieşire standard) [285](#page-284-0) repetarea lucrărilor de imprimare [94](#page-93-0) imprimare din Windows [95](#page-94-0) imprimarea de pe un computer Macintosh [95](#page-94-0) Restaurati lucrările păstrate? [287](#page-286-0) retea Ethernet pregătire pentru setare imprimare Ethernet [55](#page-54-0) retea wireless informatii de configurare [57](#page-56-0) revenire la setările prestabilite din fabrică [256](#page-255-0) rezervarea lucrărilor de imprimare [94](#page-93-0) imprimare din Windows [95](#page-94-0) imprimarea de pe un computer Macintosh [95](#page-94-0) rezolutie opţiuni e-mail [116](#page-115-0) opţiuni fax [142](#page-141-0) opţiuni scanare [150](#page-149-0) rezoluţie, fax modificare [139](#page-138-0) rezolvarea problemelor contactarea asistenţei tehnice [341](#page-340-0) funcţiile pentru fax şi e-mail nu sunt configurate [329](#page-328-0) imposibil de deschis serverul Embedded Web Server [340](#page-339-0) rezolvarea problemelor simple cu imprimanta [291](#page-290-0) s-a produs o eroare de aplicatie [340](#page-339-0) scanerul nu răspunde [335](#page-334-0) verificarea unei imprimante care nu răspunde la comenzi [291](#page-290-0) robot telefonic configurare [121](#page-120-0)

### **S**

Salvare drept comandă rapidă optiuni de copiere [109](#page-108-0) optiuni e-mail [116](#page-115-0) optiuni scanare [149](#page-148-0)

Scan to Computer (Scanare către computer) configurare [148](#page-147-0) scanare către o adresă FTP [145](#page-144-0)[, 146](#page-145-0) către un computer [148](#page-147-0) către un computer utilizând serverul Embedded Web Server [147](#page-146-0) copiere rapidă [98](#page-97-0) de la o unitate flash [149](#page-148-0) scanare către desinații din retea [144](#page-143-0) scanare către o adresă FTP crearea de comenzi rapide cu ajutorul computerului [144](#page-143-0) utilizarea agendei [146](#page-145-0) utilizarea panoului de control al imprimantei [145](#page-144-0) utilizarea unui număr pentru comandă rapidă [146](#page-145-0) scanare către o unitate flash [149](#page-148-0) Scanare în reţea configurare [26](#page-25-0) utilizare [144](#page-143-0) scanare la un computer [148](#page-147-0) utilizare server EWS [147](#page-146-0) scanare, depanare lucrarea de scanare nu a reuşit [336](#page-335-0) nu se poate scana de la un computer [339](#page-338-0) scanarea durează prea mult sau îngheată computerul [337](#page-336-0) scanări de documente sau foto parțiale [339](#page-338-0) unitatea de scanare nu se închide [326,](#page-325-0) [337](#page-336-0) scaner Alimentator automat de documente (ADF) [15](#page-14-0) funcţii [14](#page-13-0) geam scaner [15](#page-14-0) Scaner dezactivat de administrator [840,01] [288](#page-287-0) Scaner dezactivat. Pentru probleme, contactaţi administratorul de sistem. [840,02] [288](#page-287-0) scanerul nu răspunde [335](#page-334-0)

Scanner automatic feeder cover open (Capacul alimentatorului automat al scanerului este deschis) [288](#page-287-0) Schimbare [sursă hârtie] cu [orientare] încărcare [nume tip particularizat] [273](#page-272-0) Schimbare [sursă hârtie] cu [orientare] încărcare [şir particularizat] [273](#page-272-0) Schimbaţi [sursă hârtie] cu [dimensiune hârtie] încărcată [orientare] [274](#page-273-0) Scoateţi hard diskul defect [61] [285](#page-284-0) securitate modificare setări pentru tipărire confidențială [96](#page-95-0) securitatea imprimantei informaţii despre [240](#page-239-0) selectarea hârtiei [84](#page-83-0) selectarea unei locații pentru imprimantă [11](#page-10-0) Server EWS accesare [22](#page-21-0) configurare iniţială fax [120](#page-119-0) configurarea avertizărilor prin email [255](#page-254-0) crearea de comenzi rapide pentru poşta electronică [112](#page-111-0) crearea unei comenzi rapide pentru FTP [144](#page-143-0) crearea unei comenzi rapide pentru o destinaţie de fax [138](#page-137-0) modificare setări pentru tipărire confidentială [96](#page-95-0) problemă la accesare [340](#page-339-0) scanare la un computer utilizând [147](#page-146-0) verificarea stării consumabilelor [244](#page-243-0) verificarea stării pieselor [244](#page-243-0) server intern de tipărire rezolvarea problemelor [294](#page-293-0) Server Weblink neconfigurat. Contactaţi administratorul de sistem. [291](#page-290-0) serviciu de sonerie distinctă, fax conectare la [134](#page-133-0) serviciu de telefonie digitală configurare fax [128](#page-127-0)

setare adresă TCP/IP [168](#page-167-0) dimensiune hârtie [64](#page-63-0) tip hârtie [64](#page-63-0) setarea Eco‑Mode (mod Economic) [233](#page-232-0) setarea numărului de fax [134](#page-133-0) setarea numelui faxului la care se trimite [134](#page-133-0) setarea tipului de hârtie universal [64](#page-63-0) setări de conservare a mediului conservare consumabile [232](#page-231-0) Eco‑Mode (Mod economic) [233](#page-232-0) luminozitate, ajustare [235](#page-234-0) modul Hibernare [235](#page-234-0) modul Sleep (Repaus) [234](#page-233-0) Quiet Mode (Mod silențios) [233](#page-232-0) setări de protejare a mediului conservare consumabile [232](#page-231-0) Eco‑Mode (Mod economic) [233](#page-232-0) luminozitatea ecranului, reglare [235](#page-234-0) modul Hibernare [235](#page-234-0) modul Sleep (Repaus) [234](#page-233-0) Quiet Mode (Mod silentios) [233](#page-232-0) setări din fabrică restaurare [256](#page-255-0) setări ecologice Eco‑Mode (Mod economic) [233](#page-232-0) modul Hibernare [235](#page-234-0) Quiet Mode (Mod silențios) [233](#page-232-0) setări port configurare [60](#page-59-0) sfaturi carton [92](#page-91-0) coli transparente [94](#page-93-0) despre utilizarea hârtiei cu antet [93](#page-92-0) despre utilizarea plicurilor [92](#page-91-0) etichete, hârtie [93](#page-92-0) sfaturi pentru utilizarea hârtiei cu antet [93](#page-92-0) sfaturi pentru utilizarea plicurilor [92](#page-91-0)

software Centru de monitorizare a stării [254](#page-253-0) Mesagerie de stare [254](#page-253-0) Utilitarul pentru comenzi de consumabile [245](#page-244-0) software pentru imprimantă instalare [53](#page-52-0) Spatiu liber insuf. în memoria flash pt. resurse [52] [284](#page-283-0) splitter pentru telefon [126](#page-125-0) starea consumabilelor verificare [244](#page-243-0) starea pieselor verificare [244](#page-243-0) stocarea lucrărilor de imprimare [94](#page-93-0) Sunt necesare consumabile pentru a finaliza lucrarea [289](#page-288-0) sursă continut opţiuni fax [142](#page-141-0) setări de e-mail [116](#page-115-0)

### **Ş**

ştergere memorie hard disk imprimantă [238](#page-237-0)

### **T**

tavă încărcare [64](#page-63-0) Tavă [x] incompatibilă [59] [278](#page-277-0) Tavă de 2100 de coli instalare [48](#page-47-0) încărcarea hârtiei [70](#page-69-0) Tavă de 550 de coli instalare [48](#page-47-0) încărcare [64](#page-63-0) tăvi anularea legării [80](#page-79-0)[, 82](#page-81-0) legare [80](#page-79-0), [82](#page-81-0) tip continut optiuni fax [142](#page-141-0) setări de e-mail [116](#page-115-0) tip de fişier de ieşire modificare [115](#page-114-0) tip de hârtie particularizat atribuire [82](#page-81-0) tip hârtie setare [64](#page-63-0) tipărire de pe Macintosh [89](#page-88-0)

de pe unitatea flash [90](#page-89-0) din Windows [89](#page-88-0) formulare [89](#page-88-0) listă de directoare [96](#page-95-0) listă de eşantioane de fonturi [96](#page-95-0) pagină de configuraţie pentru retea [63](#page-62-0) pagină de setări de meniu [63](#page-62-0) revocare, de la panoul de control al imprimantei [96](#page-95-0) tipărire formulare [89](#page-88-0) tipărire neregulată [313](#page-312-0) tipărire, depanare apar întreruperi neprevăzute între pagini [306](#page-305-0) eroare de citire a unității flash [300](#page-299-0) fişierele PDF în mai multe limbi nu se imprimă [302](#page-301-0) hârtia se blochează frecvent [297](#page-296-0) încreţire hârtie [313](#page-312-0) legarea tăvilor nu funcţionează [305](#page-304-0) lucrarea de imprimare durează mai mult decât în mod normal [304](#page-303-0) lucrarea este executată pe hârtie incorectă [301](#page-300-0) lucrările în aşteptare nu sunt imprimate [299](#page-298-0) lucrările mari nu se asamblează [302](#page-301-0) margini incorecte pe materialele imprimate [312](#page-311-0) operaţiile sunt executate din tava incorectă [301](#page-300-0) paginile blocate nu sunt reimprimate [298](#page-297-0) plicurile se lipesc la imprimare [300](#page-299-0) tipărire incorectă a caracterelor [301](#page-300-0) tipăririle nu se efectuează [303](#page-302-0) tipărirea operaţiilor confidenţiale şi a altor operaţii de pe un computer Macintosh [95](#page-94-0) din Windows [95](#page-94-0) tipuri de hârtie acceptat de imprimantă [88](#page-87-0)

pe unde se încarcă [88](#page-87-0) touch-screen butoane [19](#page-18-0) trimitere amânată optiuni fax [143](#page-142-0) trimitere ca optiuni e-mail [117](#page-116-0) opţiuni scanare [150](#page-149-0) trimitere fax anularea unei operatii de fax [140](#page-139-0) blocarea faxurilor nesolicitate [140](#page-139-0) configurare fax [120](#page-119-0) configurarea imprimantei pentru a respecta ora de vară [135](#page-134-0) crearea de comenzi rapide utilizând panoul de control al imprimantei [138](#page-137-0) crearea de comenzi rapide utilizând serverul EWS [138](#page-137-0) crearea unui fax mai luminos sau mai întunecat [139](#page-138-0) păstrarea faxurilor [141](#page-140-0) redirecţionarea faxurilor [141](#page-140-0) schimbarea rezoluţiei [139](#page-138-0) serviciu de sonerii distincte [134](#page-133-0) setarea datei şi orei [135](#page-134-0) setarea numărului de fax [134](#page-133-0) setarea numelui faxului la care se trimite [134](#page-133-0) trimitere utilizând panoul de control al imprimantei [135](#page-134-0) trimiterea unui fax la o oră programată [137](#page-136-0) utilizarea agendei [137](#page-136-0) utilizarea comenzilor rapide [136](#page-135-0) vizualizarea unui jurnal de fax [139](#page-138-0) trimitere fax utilizând agenda [137](#page-136-0) Trimitere multiplă adăugarea unul profil [25](#page-24-0) configurare [25](#page-24-0) trimitere prin e-mail adăugare linie pentru mesaj [114](#page-113-0) adăugare linie pentru subiect [114](#page-113-0)

configurare a funcţiei de poştă electronică [111](#page-110-0) configurarea setărilor de poştă electronică [111](#page-110-0) crearea de comenzi rapide utilizând panoul de control al imprimantei [112](#page-111-0) crearea de comenzi rapide utilizând serverul EWS [112](#page-111-0) schimbarea tipului de fişier de ieşire [115](#page-114-0) utilizarea agendei [114](#page-113-0) utilizarea panoului de control al imprimantei [113](#page-112-0) utilizarea unui număr pentru comandă rapidă [113](#page-112-0) trimiterea unui fax [136](#page-135-0) trimiterea unui fax la o oră programată [137](#page-136-0) trimiterea unui fax utilizând panoul de control al imprimantei [135](#page-134-0) trimiterea unui mesaj e-mail utilizând panoul de control al imprimantei [113](#page-112-0)

### **U**

Unele lucrări în aşteptare nu au fost restaurate [289](#page-288-0) Unit. imag. apr. consumată [84.xy] [277](#page-276-0) Unit. imag. consumată [84.xy] [277](#page-276-0) unitate flash tipărire din [90](#page-89-0) unităţi flash tipuri de fişiere acceptate [91](#page-90-0) unităţi flash acceptate [91](#page-90-0) Utilitarul pentru comenzi de consumabile comandarea consumabilelor [245](#page-244-0) utilizarea agendei [114](#page-113-0) trimitere fax [137](#page-136-0) utilizarea butoanelor ecranului tactil [19](#page-18-0) utilizarea comenzilor rapide trimitere fax [136](#page-135-0) utilizarea hârtiei reciclate [232](#page-231-0) utilizarea modului Hibernare [235](#page-234-0) utilizarea solu ţiei Forms and Favorites (Formulare ş i preferin ţe) [89](#page-88-0) utilizarea unui num ăr pentru comand ă rapid ă scanare c ătre o adres ă FTP [146](#page-145-0)

### **V**

verificare stare piese ş i consumabile [244](#page-243-0) verificarea lucr ărilor de imprimare [94](#page-93-0) imprimare din Windows [95](#page-94-0) imprimarea de pe un computer Macintosh [95](#page-94-0) verificarea st ării pieselor ş i consumabilelor [244](#page-243-0) verificarea unei imprimante care nu r ăspunde la comenzi [291](#page-290-0) Verifica ţi conexiunea t ăvii [x] [274](#page-273-0) vizualizare rapoarte [255](#page-254-0) vizualizarea unui jurnal de fax [139](#page-138-0) Voice over Internet Protocol (VoIP) configurare fax [126](#page-125-0) volatilitate declara ţie de [237](#page-236-0)